# Pinnacle Studio

Versio 15

*Sisältää Studion, Studio Ultimaten ja Studio Ultimate Collectionin*

*Elämäsi elokuvina* 

*41007142* 

Dokumentaation tehnyt Nick Sullivan

Copyright ©1996-2011 Avid Technology, Inc. Kaikki oikeudet pidätetään.

Kunnioita Taiteilijoiden ja muiden Tekijöiden Oikeuksia. Monien maiden lait suojaavat musiikkia, valokuvia, videomateriaalia, julkihahmojen kuvia ja muuta vastaavaa sisältöä. Sinä et saa käyttää muiden sisältöä, jos sinulla ei ole oikeuksia sisältöön tai oikeuksien omistajan lupaa sisällön käyttöön.

Tämä tuote tai sen osat on täten suojeltu Yhdysvalloissa yhdellä tai useammalla seuraavista Yhdysvaltain patenteista: 5,495,291; 6,469,711; 6,532,043; 6,901,211; 7,124,366; 7,165,219; 7,286,132; 7,301,092 ja 7,500,176; ja Euroopassa yhdellä tai useammalla seuraavista Euroopan patenteista: 0695094 ja 0916136. Muut patentit ovat vireillä.

Mpegable DS 2.2 © 2004 Dicas Digital Image Coding GmbH.  $\bullet$ Valmistettu Dolby Laboratoriesin lisenssillä. Dolby ja kaksois-D-symboli ovat Dolby Laboratoriesin tavaramerkkejä. Luottamuksellisia julkaisemattomia töitä. Copyright 1993 - 2005 Dolby Laboratories. Kaikki oikeudet pidätetään. MPEG Layer-3 -äänenkoodausteknologia lisensoitu Fraunhofer IIS and Thomson Multimedialta. • Osia tästä tuotteesta on tehty LEADTOOLS:ia käyttäen. ©1991–2006, LEAD Technologies, Inc. Kaikki oikeudet pidätetään. Osissa käytetty Windows Media Technologies ©1999–2005 Microsoft Corporation. • Real Producer SDK ©1995–2005 Real Networks Inc. Tässä tuotteessa on osia kuvakoodista, jonka omistaja ja tekijänoikeuksien haltija on Pegasus Imaging Corporation, Tampa, FL. Kaikki oikeudet pidätetään. • MPEG Layer II Audio, QDesign Corp. Tässä tuotteessa on YouTube API.

Tähän tuotteeseen saattaa kuulua MPEG-ääniteknologiaa. Audio MPEG, Inc. ja S.I.SV.EL., S.P.A. vaativat seuraavan huomautuksen: Tämä tuote sisältää Audio MPEG:n SISVEL:n lisensoimaa MPEG-ääniteknologiaa, jota voidaan käyttää vain Avidin EULAn mukaisesti.

Mitään tämän ohjekirjan osia ei voida kopioida, levittää, toimittaa, transkriboida, säilyttää hakujärjestelmässä, tai kääntää millekkään ihmistai tietokonekielelle millään tavalla sähköisesti, mekaanisesti, magneettisesti tai manuaalisesti ilman Avid Technology, Incin suostumusta.

Avid

280 North Bernardo Avenue

Mountain View, CA 94943

Painettu Yhdysvalloissa.

## Sisällysluettelo

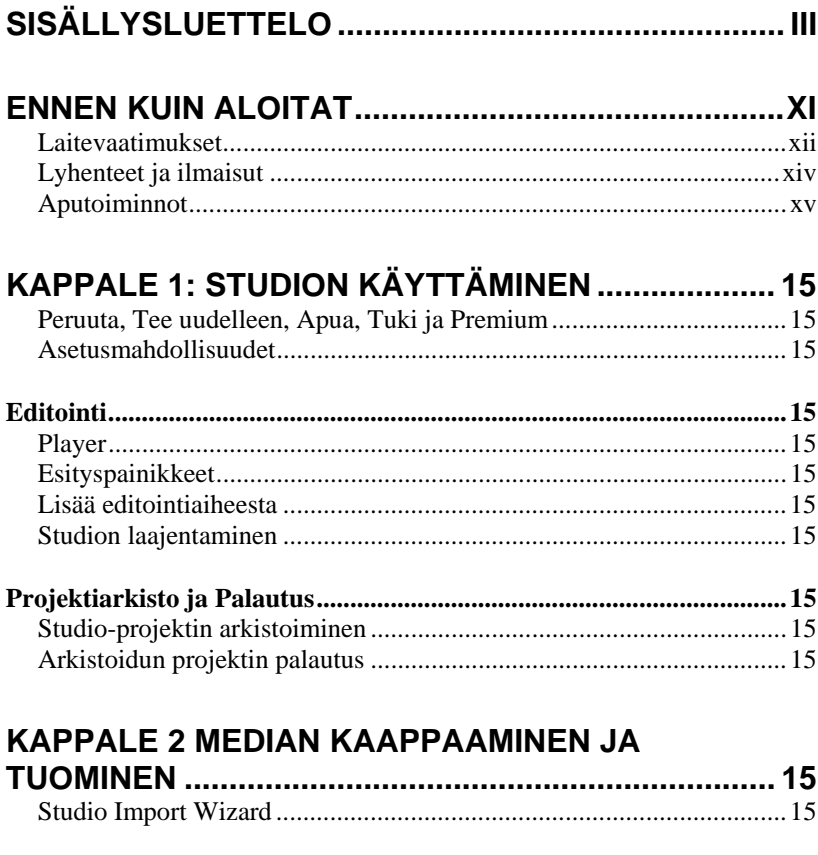

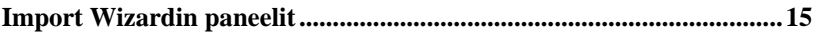

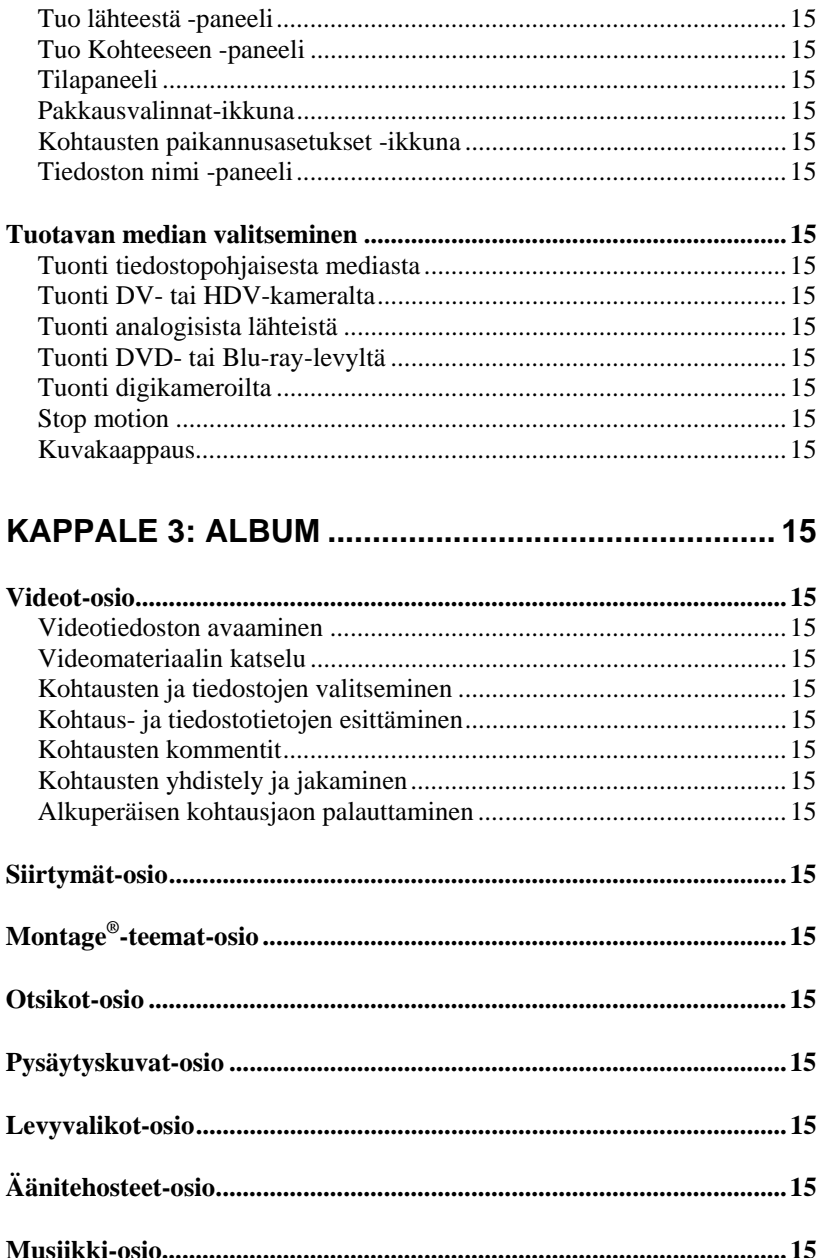

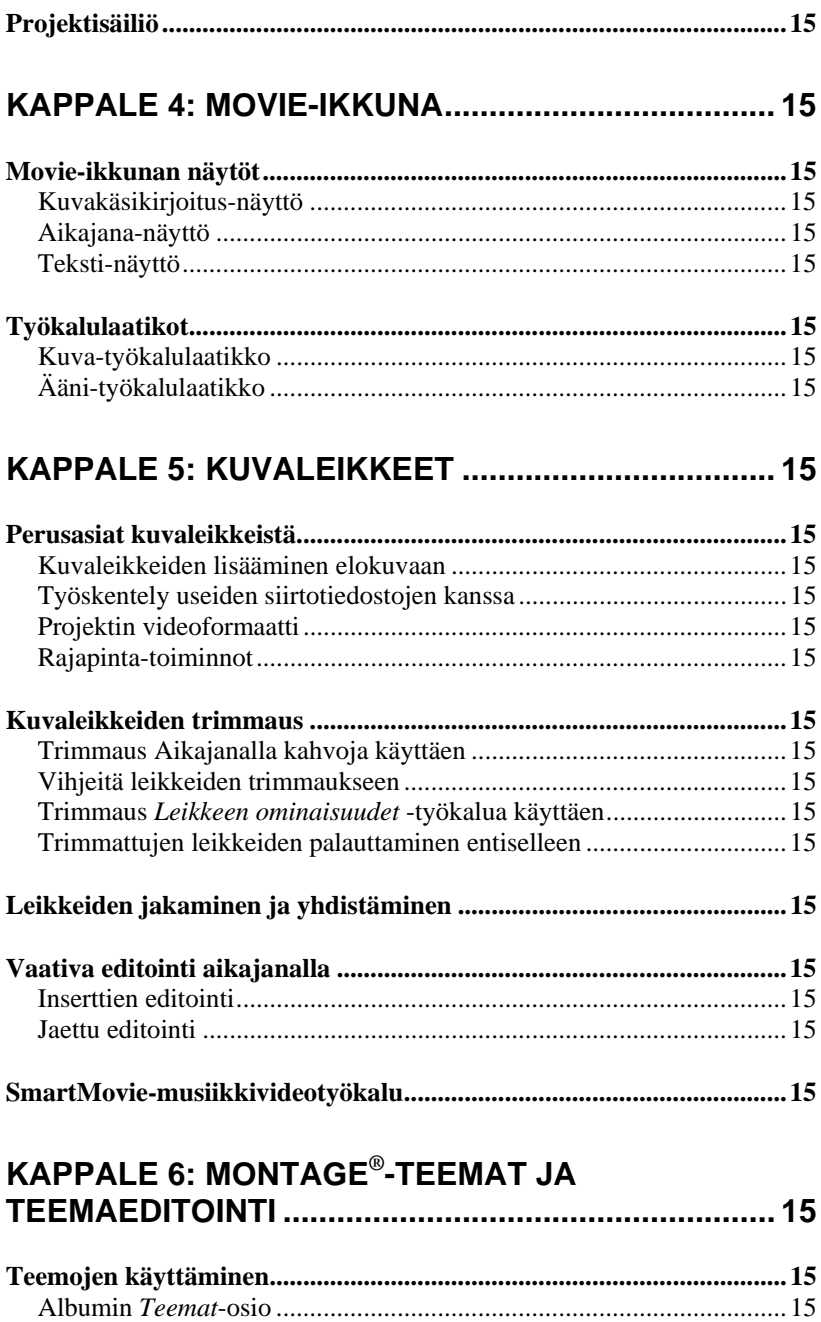

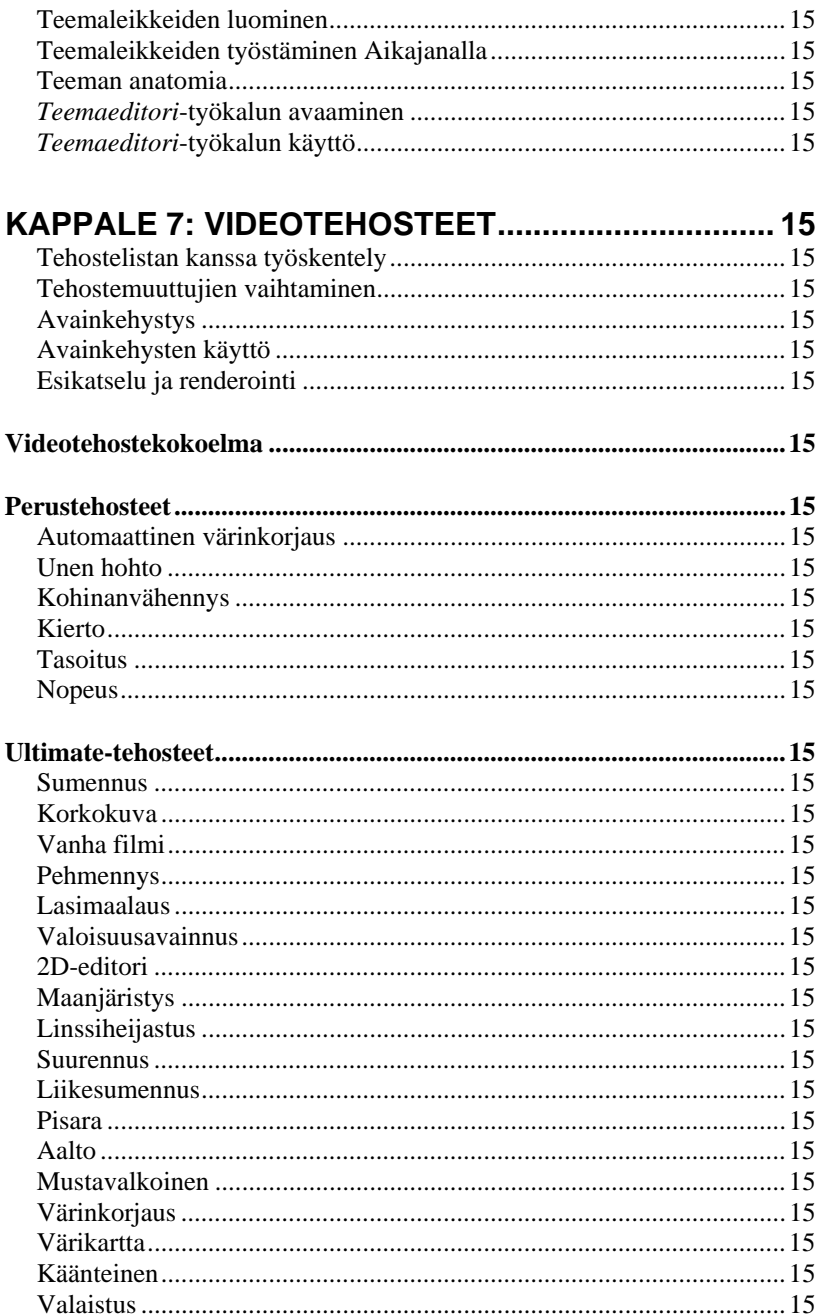

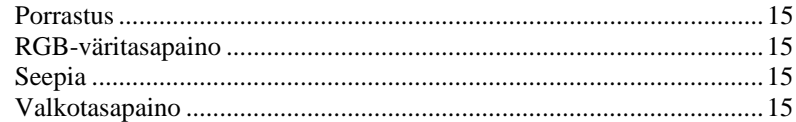

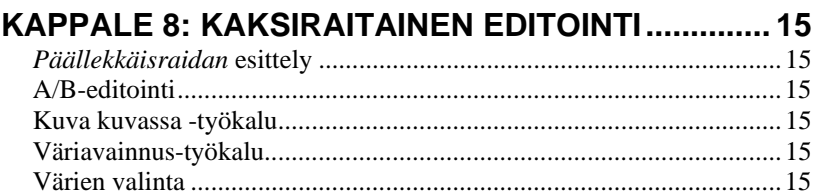

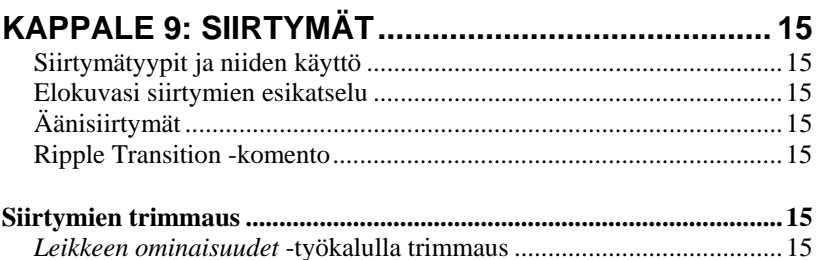

## 

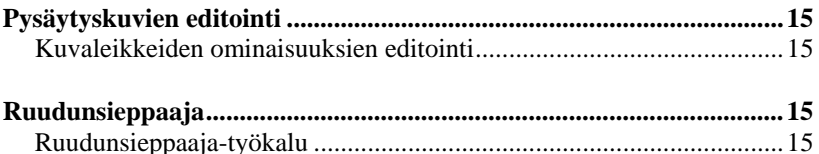

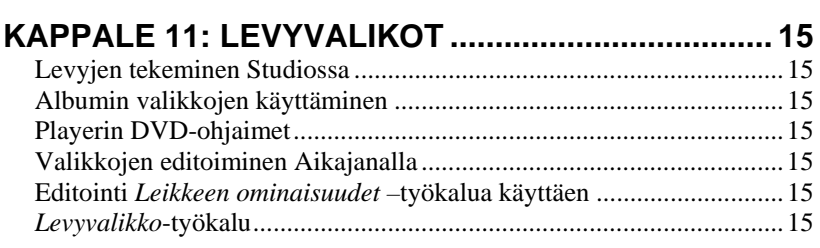

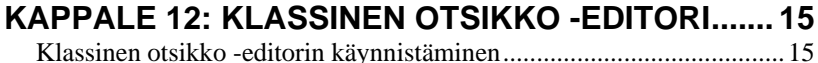

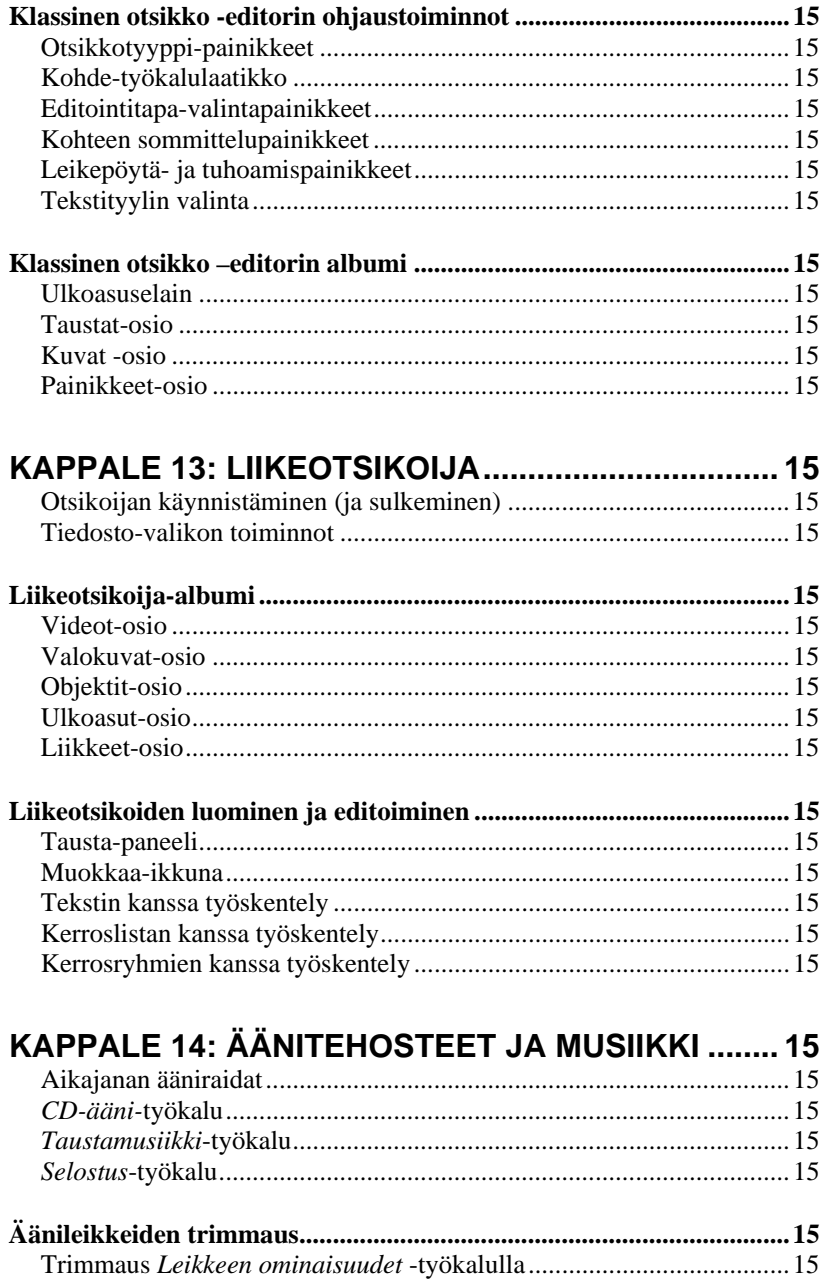

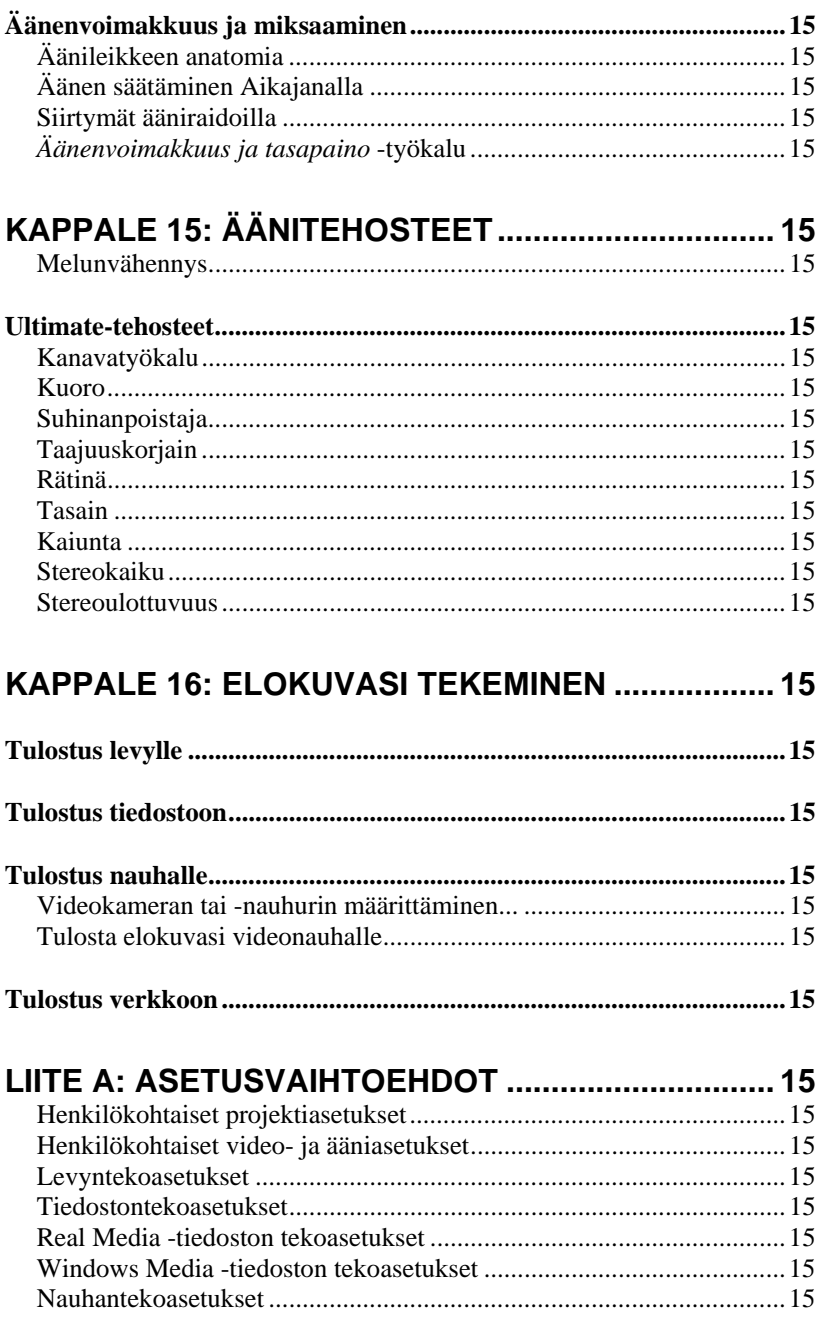

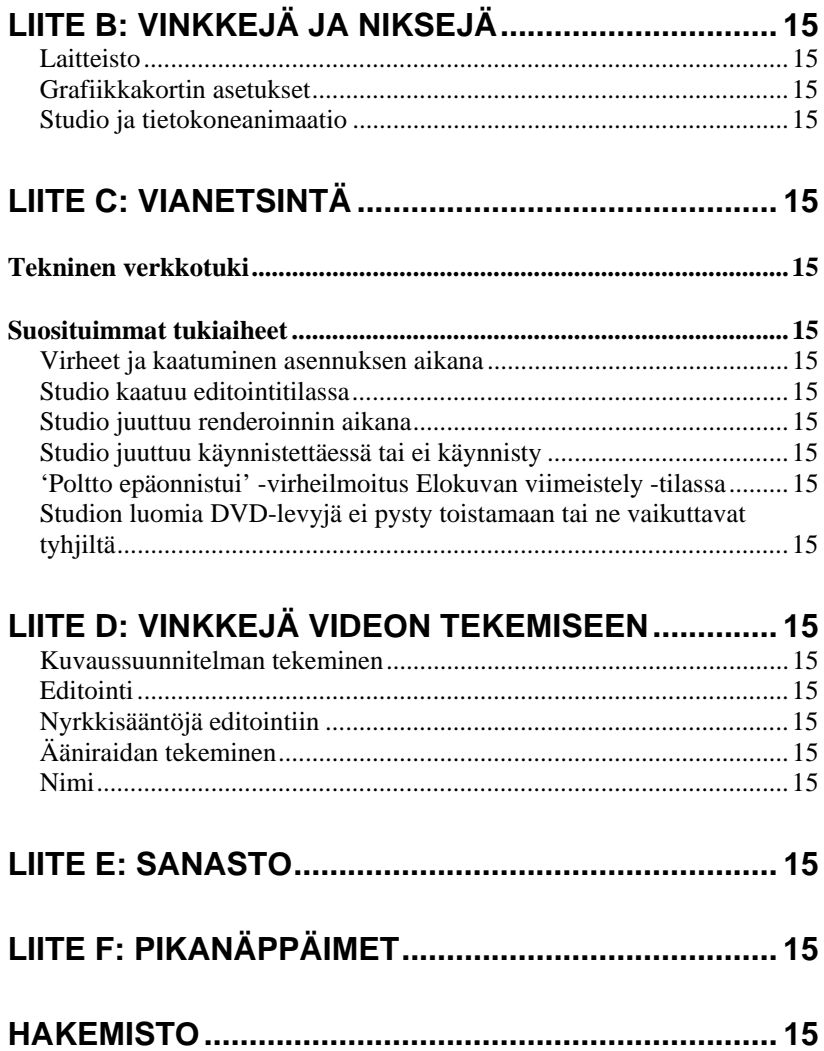

## **Ennen kuin aloitat**

Tahdomme kiittää sinua Pinnacle Studio-ohjelman ostamisesta. Toivottavasti nautit ohjelman käyttämisestä.

Tämä käsikirja kattaa Studion kaikki versiot, mukaan lukien Studio Ultimaten ja Studio Ultimate Collectionin. Versioiden väliset erot huomioidaan tarpeen mukaan. Suurimmaksi osaksi sanaa "Studio" käytetään yleisesti viittaamaan kaikkiin versioihin. Vastaavasti "Studio Ultimate" viittaa myös Studio Ultimate Collectioniin, ellei toisin mainita.

Jos et ole aikaisemmin käyttänyt Studiota, suosittelemme sinua pitämään ohjekirjaa käsillä, jotta voit tarkistaa siitä asioita, vaikka et lukisikaan koko ohjekirjaa läpi.

Varmistaaksesi, että Studio-kokemuksesi lähtee oikealla tavalla käyntiin, lue seuraavat kolme kohtaa ennen kuin jatkat kohtaan *1. luku: Studion käyttö*.

Uusille käyttäjille suosittelemme myös Studion opastettua tutustumiskierrosta. Käynnistä kierros napsauttamalla sen linkkiä Studion käynnistyskuvanäytöllä tai käytä sovelluksen omaa valikkokomentoa *Ohje Opastettu kierros*.

## **Laitevaatimukset**

Studio-ohjelmistosi lisäksi tehokas Studioeditointijärjestelmä vaatii laitteistolta tietyntasoista suorituskykyä, joka määritellään tässä osiossa. Muista kuitenkin, että vaikka ohjearvot ovat tärkeitä, ne eivät ole koko totuus: Laitteistojen oikeanlainen toiminta saattaa riippua myös valmistajan toimittamasta ajuriohjelmistosta. Ajuripäivitysten ja ohjeiden tarkistaminen valmistajan verkkosivulta auttaa usein ratkaisemaan grafiikka- ja äänikortteihin sekä muihin laitteisiin liittyviä ongelmia.

**Huomaa:** Osa tässä mainituista ominaisuuksista vaatii Studiosi versiosta riippuen ilmaisen tai maksullisen "aktivoinnin" Internetissä.

#### **Tietokone**

- Intel Pentium tai AMD Athlon 1,8 GHz tai enemmän (suositus 2,4 GHz tai enemmän). Intel Core™2 tai i7 2,4 GHz vaatimus AVHCD-editointiin (2,66 GHz AVHCD 1920:e)
- Suositus 1 GT keskusmuistia, AVCHD-editoinnille vaatimus 2 GT
- Windows® 7, Windows Vista® SP2-päivityksellä tai Windows XP SP3-päivityksellä
- DirextX 9 tai 10 yhteensopiva näytönohjain 64 MT (suositus 128 MT tai enemmän); HD- ja AVCHDeditointiin 256 MT
- DirectX 9 tai parempi yhteensopiva äänikortti
- 3,2 GT levytilaa (liitännäisille lisää)
- DVD-ROM-ajuri ohjelmiston asentamiseen.

#### **Seuraavat ovat valinnaisia:**

- CD-R(W)-poltin Video-CD-levyjen (VCD) tai SuperVideo-CD-levyjen (SVCD) luomiseen.
- DVD-/+R(W)-poltin DVD-, HD DVD ja AVCHDlevyjen luomiseen.
- Blu-ray-poltin Blu-ray-levyjen (Studio Ultimate) luomiseen.
- Surround-sound-ulostulolla varustettu äänikortti surround-sound-miksausten esikatseluun.

#### **Kovalevy**

Kovalevysi on kyettävä ylläpitämään jatkuvaa 4 Mt/s luku- ja kirjoitusnopeutta. Useimmat asemat pystyvät tähän. Kun siirrät materiaalia ensimmäistä kertaa, Studio testaa kovalevysi varmistaakseen, että se on riittävän nopea. DV-formaatin video vie 3,6 Mt kovalevytilaa sekunnissa, joten vain neljä ja puoli minuuttia DV-videota käyttää kokonaisen gigatavun kovalevytilaa.

**Vinkki:** Suosittelemme erillisen kovalevyn käyttöä videonauhalta kaappaamiseen välttääksesi, etteivät Studio ja muut ohjelmat, mukaanluettuna Windows, joudu kilpailemaan keskenään kovalevyn käytöstä siirron aikana.

#### **Videon siirtämiseen käytettävät laitteet**

Studio pystyy siirtämään videota monenlaisista digitaalisista ja analogisista lähteistä. Katso "Tuo kohteesta -paneeli" sivulla 15.

### **Videontulostuslaitteisto**

Studio voi tuottaa videota:

- Mikä tahansa HDV-, DV- tai Digital8-kamera tai nauhuri. Tämä vaatii OHCI-yhteensopivan IEEE-1394 (FireWire) -portin (toimitetaan Pinnacle Studio DV:n mukana). Kamera pitää asettaa nauhoittamaan DV-tuloliitännän kautta.
- Mikä tahansa analoginen (8mm, Hi8, VHS, SVHS, VHS-C tai SVHS-C) kamera tai nauhuri. Tämä vaatii Pinnacle Studio USB-700-, PCI-500-, PCI-700- tai muun Pinnacle-laitteen, jossa on analogiset lähtöliitännät. Voit tulostaa analogisiin kameroihin tai nauhureihin myös käyttämällä Pinnacle Studio DV- tai muuta OHCI-yhteensopivaa 1394-porttia, jos DV- tai Digital8-kamerasi tai -nauhurisi päästää DV-signaalin analogisten lähtöliitäntöjensä läpi (katso lisätietoja kamerasi ohjekirjasta ja *Kappaleesta 16: Elokuvasi viimeistely*).

## **Lyhenteet ja ilmaisut**

Tässä oppaassa käytetään seuraavia ilmaisuja materiaalin järjestelyn helpottamiseksi.

#### **Terminologia**

**AVCHD:** Videodata formaatti, jota käytetään joissain teräväpiirtokameroissa sekä DVD-levyissä, joita Bluray-soittimet voivat lukea. AVCHD-tiedostojen menestyksekäs editoiminen vaatii muita Studion tukemia formaatteja enemmän tehoa tietokoneelta.

**DV:** Termi "DV" viittaa DV- ja Digital8 videokameroihin, VCR-laitteisiin ja nauhoihin.

**HDV:** Teräväpiirto- tai "high-definition video" formaatti, jolla voi äänittää MPEG-2-formaatin videota DV-nauhalle ruutukoossa 1280 x 720 tai 1440 x 1080.

**1394:** Termi "1394" viittaa OHCI-yhteensopiviin IEEE-1394-, FireWire-, DV- tai i.LINK liitäntöihin, portteihin ja kaapeleihin.

**Analog:** Termi "analoginen" viittaa 8mm-, Hi8-, VHS-, SVHS-, VHS-C- tai SVHS-C-videokameroihin, VCRlaitteisiin ja nauhoihin sekä Composite/RCA- ja S-Video-kaapeleihin ja -liittimiin.

#### **Painikkeet, valikot, viestiruudut ja ikkunat**

Painikkeiden, valikoiden ynnä muiden sellaisten nimet on kirjoitettu *kursiivilla* niiden erottamiseksi ympäröivästä tekstistä. Ikkunoiden ja viestiruutujen nimet on puolestaan kirjoitettu isoilla alkukirjaimilla. Esimerkiksi:

Napsauta *Muokkaa valikkoa* -painiketta avataksesi Klassinen otsikko –editorin.

#### **Valikkokomentojen valitseminen**

Oikealle osoittava nuolenkärkimerkki  $(\triangleright)$  kuvaa hierarkisten valikkojen polkua. Esimerkiksi:

Valitse *Toolbox Generate Background Music*.

#### **Näppäimistöä koskevat ilmaisut**

Näppäinten nimet kirjoitetaan isolla alkukirjaimella ja alleviivataan. Plus-merkki tarkoittaa näppäinyhdistelmää. Esimerkiksi:

Paina Ctrl+A valitaksesi kaikki Aikajanalla olevat leikkeet.

#### **Hiirellä näpäyttäminen**

Kun ohjeissa kehotetaan näpäyttämään hiirellä, tarkoittaa se aina hiiren vasemman puolen näpäyttämista, ellei toisin mainita:

Näpäytä hiiren oikeaa puolta ja valitse *Go to Title/Menu Editor*.

## **Aputoiminnot**

Kun työskentelet Studiossa, saatavillasi on aina kahdenlaista välitöntä apua:

- **Apua-tiedosto:** Näpäytä *apua*-painiketta ? Studion päävalikkopalkissa **tai** valitse *Help Help topics* valikko **tai** paina F1 avataksesi Studion apuatiedoston.
- **Työkaluvihjeet:** Saadaksesi selville, mitä jokin tietty painike tai jokin muu Studion ohjaustoiminto saa aikaan, pysäytä hiiresi osoitin sen päälle. Esille tulee "työkaluvihje", jossa kyseisen painikkeen tai toiminnon tehtävä selitetään.

## **Studion käyttäminen**

#### *Elokuvan tekemisessä Studion avulla on kolme vaihetta:*

**1. Tuonti:** Tuo lähdevideota eli "raakamateriaalia" tietokoneesi kovalevylle. Voit siirtää analogisista videolähteistä (8mm, VHS jne.), digitaalisilta videonauhoilta (HDV, DV, Digital8), muistikorteilta ja muusta tiedostopohjaisesta mediasta sekä suoraa livemateriaalia videokamerasta tai verkkokamerasta.

Materiaalin tuontivaihetta käsitellään *kappaleessa 2: Materiaalin siirtäminen*.

**2. Editointi (Edit):** Järjestele materiaali haluamallasi tavalla: Päätä kohtausten järjestys ja poista tarpeeton materiaali, lisää visuaalisia elementtejä (siirtymiä, otsikoita ja grafiikkaa) ja ääniä (kuten äänitehosteita ja taustamusiikkia). DVD-, Blu-ray- ja VCD-elokuvia tehdessäsi voit luoda interaktiivisia valikoita, joita käyttämällä yleisösi saa tarpeisiinsa sopivan katselukokemuksen.

Editointivaihe muodostaa suurimman osan työstäsi Studiossa. Katso "Editointi" myöhemmin tässä kappaleessa (sivu 15) tarkempaa esittelyä varten.

**Saatavuus:** Blu-ray-levyn luominen on tuettu vain Studio Ultimatessa ja Studio Ultimate Collectionissa.

**3. Elokuvan viimeistely (Make Movie):** Kun editointi on tehty, voit luoda valmiin elokuvan haluamaasi formaattiin ja haluamallesi välineelle: nauha, VCD, S-VCD, DVD, AVI, MPEG, RealVideo, Windows Media ja monta muuta.

Make Movie -tilaa (elokuvan viimeistely) on selostettu tarkemmin *kappaleessa 16: Elokuvan viimeistely*.

#### **Vaiheiden valitseminen**

Valitse haluamasi elokuvanteon vaihe näpäyttämällä yhtä kolmesta vaihepainikkeesta Studio-ikkunan vasemmassa yläkulmassa:

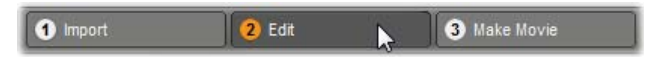

Kun siirryt toiseen työvaiheeseen, Studio-näyttöruutu muuttuu ja näyttää uuden vaiheen vaatimat ohjauspainikkeet.

## **Peruuta, Tee uudelleen, Apua, Tuki ja Premium**

*Peruuta-, Tee uudelleen-, Apua-, Tuki- ja Premium-*

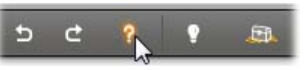

*painikkeet löytyvät aina Studio-ikkunan oikeasta yläkulmasta riippumatta siitä, missä kolmesta tilasta sillä hetkellä työskentelet.* 

- *Undo* –painikkeen avulla peruutat yksi kerrallaan minkä tahansa toiminnon, jonka olet tehnyt kuluvan editointi-istunnon aikana.
- *Redo* –painike palauttaa peruuttamasi toiminnot yksi kerrallaan, jos peruutit liikaa.
- *Apua*-painike käynnistää Studion sisäänrakennetun apujärjestelmän.
- *Tuki*-painike avaa Studion teknisen tuen sivun verkkoselaimessasi.
- *Premium*-painikkeen avulla voit laajentaa Studiota ostamalla ja asentamalla premium-sisältöä. (Katso yksityiskohdat sivulta 15.)

*Kaikki muut Studio -näytön ohjaimet vaihtelevat sen mukaan, minkä työvaiheen olet valinnut.* 

## **Asetusmahdollisuudet**

*Useimmat valinnat Studiossa tehdään kahden välilehtiä sisältävän viestiruudun kautta.* 

Ensimmäisestä viestiruudusta löytyy Muokkaa-tilaan liittyvät asetukset. Siinä on kaksi välilehteä:

```
\mathbb{B} X
Pinnacle Studio Ultimate Collection Setup Options
  Project preferences | Video and audio preferences |
```
Toista viestiruutua käytät viimeistellessäsi työsi elokuvaksi (Make Movie mode). Siinä on kolme välilehteä, yksi kutakin elokuvan tulostusmuotoa koskien:

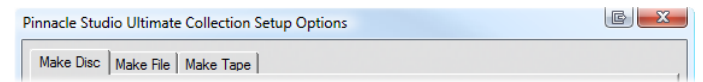

Molempien viestiruutujen kaikki välilehdet voidaan avata yksittäin *Setup-*valikon kautta vastaavan komennon avulla (esim. *Setup Projektiasetukset*). Kun kumpi tahansa viestiruutu on auki, kaikki sen välilehdet näkyvät kerralla.

Yksinkertaisuuden vuoksi valintoihin viitataan tässä ohjeessa yksittäin, esimerkiksi "*Projektiasetukset*valintapaneeli".

Yksityiskohtaiset selitykset molempien viestiruutujen tarjoamista mahdollisuuksista löytyvät *liitteestä A: Asetusmahdollisuudet*.

Import Wizardin *Tila*-paneelista löytyy lisävaihtoehtoja tuomiseen. Tarjolla olevat vaihtoehdot riippuvat sen median tyypistä, jonka haluat tuoda, kuten "Tilapaneeli"-otsikon alla on kuvailtuna sivulla 15.

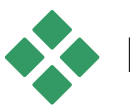

## **EDITOINTI**

#### *Studio aukeaa aina editointitilassa, sillä sitä työtilaa tarvitset useimmin. Edit mode -tilan näytöllä on kolme pääaluetta.*

Album sisältää lähdemateriaalin, muun muassa siirtämäsi videokohtaukset, joita käytät työssäsi.

Movie-ikkuna on paikka, jossa luot elokuvasi järjestelemällä video- ja äänileikkeitä sekä lisäämällä siirtymiä ja tehosteita.

Player näyttää parhaillaan Studiosta valitsemasi kohteen ja tarjoaa mahdollisuuden esikatseluun. Valittu kohde voi olla jotakin Albumista – kuten videokohtaus, otsikko tai äänitehoste – tai se voi olla valmiiksi editoitu elokuvasi siirtymineen, otsikoineen, tehosteineen ja useine ääniraitoineen. Player on esitelty alla.

Katso *Kappale 3: Album* ja *Kappale 4: Movie-ikkuna* saadaksesi yksityiskohtaista tietoa kyseisistä aiheista.

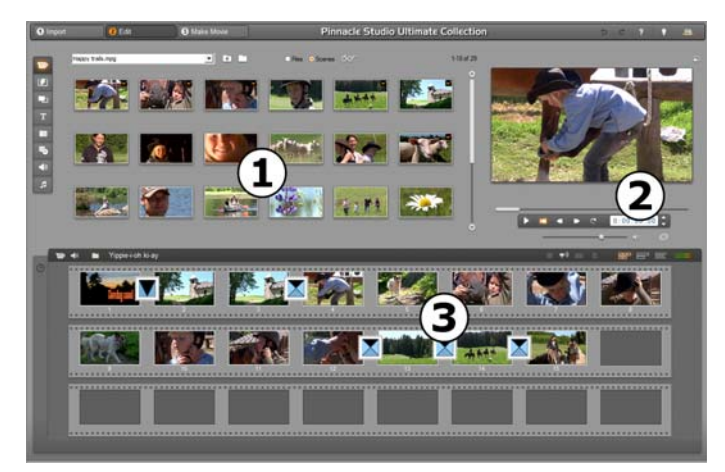

*Studio Muokkaa-tilassa Albumissa, Playerissa ja Movie-ikkunassa; tässä se näkyy Kuvakäsikirjoitusnäkymässä.* 

## **Player**

#### *Player näyttää esikatseluna editoimasi elokuvan tai sen, mitä olet kyseisellä hetkellä valinnut Albumista.*

Se koostuu kahdesta pääosasta: *Preview window*  esikatseluikkunasta ja *Playback controls*  ohjaustoiminnoista. Preview window näyttää videokuvaa. Playback controls -ohjaustoimintojen avulla voit katsoa videota tai siirtyä johonkin tiettyyn videon kohtaan. Nämä ohjaustoiminnot ovat kahdessa muodossa: *Standard* ja *DVD*.

#### **Perustila**

Perusesityspainikkeet vastaavat videokameran tai VCR-laitteiston painikkeita. Niitä käytetään tavallisen videon katselemiseen.

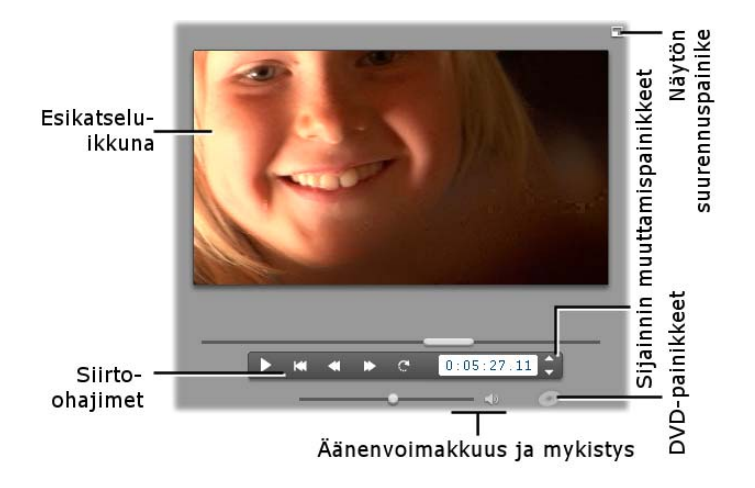

#### **DVD-tila**

DVD:n esitystoiminnot jäljittelevät DVD-soittimen tai kaukosäätimen navigointikomentoja. Käytä niitä DVDlevyjen tai muiden levyjen (mukaanlukien niiden vuorovaikutteisten valikoiden) esikatseluun.

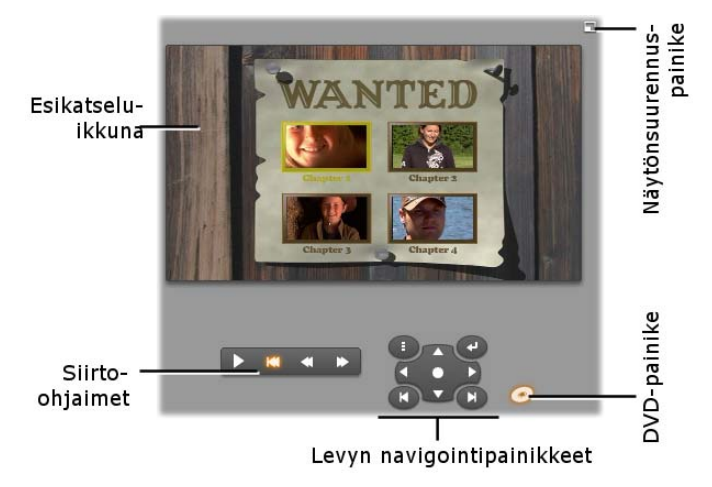

#### **Esikatseluikkuna**

Esikatseluikkuna on yksi Studion tärkeimmistä kohdista, sillä sitä tarvitaan niin usein, erityisesti esikatsottaessa. Sitä voidaan käyttää myös näyttämään:

- Minkä tahansa tyyppistä Album-sisältöä.
- Pysäytyskuvia tai otsikoita elokuvastasi.
- Muutoksia videotehosteisiin reaaliajassa, kun säädät tehosteiden arvoja.
- Pysäytyskuvaruutuja videostasi.
- Kun katsot pysäytyskuvaa, voit siirtyä yhden ruudun eteen- tai taaksepäin "jog" -painikkeilla.

#### **Videon esikatselun koon muuttaminen**

Jos näyttösi mittasuhteet sallivat, voit suurentaa Playeriä – ja sen mukana videon esikatselua – *Playerin koko* -liu'ulla. Tämä ohjain on Playerin yläpuolella *Peruuta*-painikkeen vasemmalla puolella aina kun näytön koon muuttaminen on mahdollista.

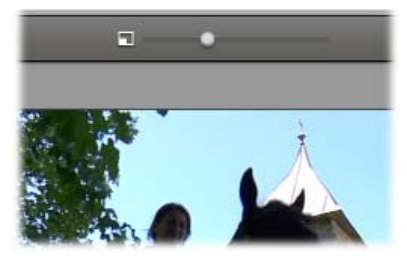

Vedä ohjainnuppia oikealle, niin Playerin koko kasvaa ja vasemmalle, niin koko pienenee. Nuppi äärivasemmalla vastaa pienintä kokoa ja on ohjelman oletusasetus.

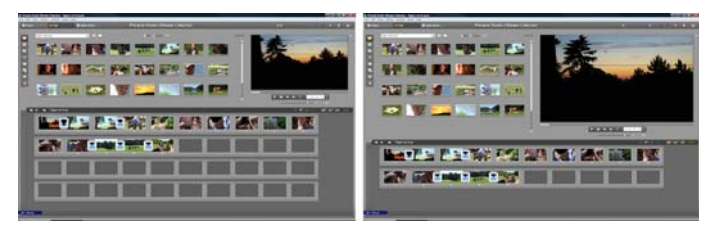

*Playerin koon muuttaminen optimoi näytön käyttöä ja näyttää videon esikatselun suurempana.* 

### *DVD-***painike**

Liiku kahden esitystilan välillä Playerin oikeassa  $\bullet$ alakulmassa olevalla *DVD-painikkeella*. Tämä painike on käytettävissä vain, jos editoimassasi elokuvassa on vähintään yksi valikko.

## **Esityspainikkeet**

*Player näyttää jomman kumman kahdesta esityspainikesetistä riippuen siitä, minkä esitystilan valitset.* 

Kun katsot elokuvaasi tavallisena videona, käytät *perusesityspainikkeita*. Jos elokuvassasi on levyvalikkonavigointi, voit katsoa sitä *DVDesityspainikkeiden* avulla optisena levynä, jossa näytöllä on vuorovaikutteiset valikot. Molemmat toiminnot esitellään alla.

*Koko näytön kokoinen esikatselu:* Tämä heti esikatseluikkunan oikean yläkulman yläpuolella oleva painike siirtää sinut koko näytön kokoiseen esikatseluun. Toiminto on käytössä molemmilla toistotavoilla. Yhden monitorin järjestelmässä täysikokoisen näytön käyttö päättyy, kun elokuvasi

päättyy tai kun tuplanäpäytät näyttöä tai kun painat Esc-näppäintä. Katso *Video preview* -vaihtoehdot Video and Audio Preferences -paneelissa (sivu 15) saadaksesi tietoa useamman monitorin järjestelmille sopivista asetuksista.

*Video preview* -vaihtoehdot *Video and audio preferences* -vaihtoehtopaneelissa mahdollistavat täysikokoisen esikatselun ohjaamisen kakkosnäyttöruutuun, jos järjestelmässäsi on sellainen. Studio Ultimatessa voit halutessasi lähettää esikatselun samanaikaisesti ulkoiseen laitteeseen.

#### **Toiston vakio-ohjaimet**

Nämä painikkeet ohjaavat esitystoimintoja Playerissä

*Toisto/Tauko*: *Toisto*-painike esittää elokuvan alkaen senhetkisestä sijaintipaikasta. Kun m esikatselu alkaa, *Toisto*-painikkeesta tulee *Tauko*-painike. Kun esitys on pysäytettynä, se Albumin kohtaus tai Movie-ikkunan leike, jonka kohdalla esitys pysäytettiin, pysyy valittuna. Myös [Välilyönti] näppäintä voi käyttää esityksen käynnistämiseen ja pysäyttämiseen.

*Mene alkuun -painike:* Tämä painike pysäyttää toiston ja hyppää takaisin esikatseltavan materiaalin ensimmäiseen ruutuun.

*Kelaus taaksepäin, kelaus eteenpäin:* Näillä painikkeilla voit kelata elokuvaa kumpaan tahansa suuntaan kaksi, neljä tai kymmenen

kertaa nopeutettuna. Voit käyttää painikkeita jonkin tietyn videonpätkän etsimiseen. Eri nopeuksien välillä pääset liikkumaan napsauttamalla painikkeita toistuvasti.

**KT** 

*Luuppi:* Tällä painikkeella voit toistaa valittuja videoleikkeitä Movie-ikkunassa jatkuvana toistona. Tämä toiminto on erityisen kätevä lisätehosteita ja -siirtymiä valitessa ja editoidessa. Näpäytä mitä tahansa esityspainiketta jatkuvan toiston pysäyttämiseksi. Luuppi-painikkeeseen syttyy valo, kun toiminto on aktiivinen. Luuppi-toiminto jatkuu, vaikka muuttaisit toiston nopeutta.

*Jog -näppäimet:* Tämä ohjauspari siirtää n elokuvaasi eteen- tai taaksepäin ruutu kerrallaan. Siirtyäksesi sekunneittain, minuuteittain tai tunneittain ruutujen sijasta, valitse laskimesta vastaava kenttä (katso alla). Käytä sitten jog –näppäimiä kohtauksen muuttamiseen.

#### **Playerin osoitin**

Playerin osoittimen avulla liikut nopeasti eteen- ja taaksepäin tallettamassasi materiaalissa tai valmiissa työssäsi. Osoittimen paikka vastaa kulloinkin esillä olevan ruudun paikkaa koko materiaalissa (*ei* siis vain kulloisessakin kohtauksessa) tai valmiissa elokuvassa (*ei* siis vain kulloisessakin leikkeessä). Osoitinpalkki vastaa aina koko materiaalin koko pituutta.

Liikuttaessasi osoitinta näet esikatseluikkunasta ruudun, jonka kohdalla osoitin on. Jos olet aktivoinut *äänenryömittämis*-painikkeen Movie-ikkunassa, kuulet myös katkelmia elokuvasi äänestä osoitinta liikuttaessasi. Katso sivu 15 saadaksesi lisätietoja.

Esikatselu-ikkunan kyky pysyä osoittimen vauhdissa riippuu tosin tietokoneesi nopeudesta. Jos liikutat osoitinta hitaasti, esikatselu toimii hyvin. Tietokoneesi nopeudesta riippuen esikatselu alkaa kuitenkin jossain vaiheessa hyppiä ruutujen yli, jos liikutat osoitinta nopeammin. Esikatselun sulavuus vähenee myös, jos osoitetun materiaalin kokonaismitta kasvaa.

#### **Laskuri**

*Laskuri (counter)* näyttää aktiivisen  $0:00:16.16$ toiston sijainnit tunneissa, Ruudut minuuteissa, sekunneissa ja ruuduittain. Laskurin avulla voit Minuutit valita tietyn ruudun katsottavaksi tai Tunnit mistä ruudusta toisto aloitetaan. Näpäytä haluamaasi kenttää ja näppäile siihen uusi arvo. Siirtyäksesi eri kentälle, näpäytä uudestaan tai käytä Left - ja Right nuolinäppäimiä.

Voit muuntaa valitun kentän arvoa myös laskurin viereisillä jog -näppäimillä tai Up- ja Downnuolinäppäimillä.

### **Äänen hallinta -liukukosketin**

 $Q = 50$ 

Tämä liukukosketin kontrolloi äänenvoimakkuutta esikatselun aikana. Ääntä voi kontrolloida myös äänikortin kautta käyttämällä järjestelmän äänityökalua. Äänenvoimakkuuden muuttaminen tässä tilassa ei vaikuta valmiin elokuvan ääneen, joka tehdään Studion Make Movie -tilassa.

Pieni kovaäänisen kuva liukukoskettimen oikessa päädyssä toimii mykistyspainikkeena esityksen aikana.

## **DVD-esityspainikkeet**

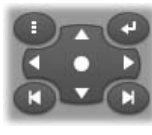

Tässä ohjaimessa on neljä ylempänä esiteltyä peruspainiketta (*Toisto/Tauko*, *Kelaus taaksepäin*, *Kelaus eteenpäin*, *Siirry alkuun*) sekä *DVD-soitinohjain*,

jonka toiminta on kuvattu kohdassa "DVDsoitinohjain" sivulla 15.

## **Lisää editointiaiheesta**

Katso seuraavat kappaleet saadaksesi lisätietoja kyseisistä aiheista:

- *Kappale 5: Kuvaleikkeet*
- *Kappale 6: Teemat ja teemaeditointi*
- *Kappale 7: Videotehosteet*
- *Kappale 8: Kaksiraitainen editointi*
- *Kappale 9: Siirtymät*
- *Kappale 10: Pysäytyskuvat*
- *Kappale 11: Levyvalikot*
- *Kappale 12: Klassinen otsikko -editori*
- *Kappale 13: Liikeotsikoija*
- *Kappale 14: Äänitehosteet ja musiikki*
- *Kappale 15: Äänitehosteet*

## **Studion laajentaminen**

Erilaisia video- ja äänisuodattimia, animoituja siirtymiä, tekstiä, VCD- ja DVD-valikkoja, teemoja ja äänitehosteita käyttämällä tuotannoistasi tulee entistäkin jännittävämpiä.

Studio sisältää satoja erilaisia sisältöjä ja lisätehosteita, mutta se on suunniteltu kasvamaan tarpeidesi mukaan. Kun haluat käyttää jotakin tiettyä suodatinta, siirtymää, valikkoa tai tehostetta, jota ei ole perusvalikoimassa, voit ostaa ja asentaa tarvitsemasi materiaalit helppokäyttöisen päivitysmekanismin avulla poistumatta ohjelmasta.

#### **Uusia työkaluja, uutta mediaa, uusia rajoja**

Voit hankkia ylimääräistä mediaa ja uusia suodattamia Studiosta millä tahansa seuraavasta kolmesta tavasta:

• Help  $\triangleright$  Purchase activation keys valikkokomennolla (tai *premium*pikanäppäimellä Studion näytön oikeassa yläkulmassa).

Käsky avaa erityisen selausikkunan katalogin sivuille, mistä voit etsiä sinua kiinnostavia erikoissisältöjä.

 Albumin komennoilla *Lisää siirtymiä*, *Lisää teemoja*, *Lisää äänitehosteita* ja *Lisää valikoita*.

Nämä käskyt ovat alasvetolistoilla Albumin vastaavissa osissa. Niiden avulla voit ladata, kokeilla ja hankkia erikoistoimintoja, jotka eivät tulleet ohjelma-asennuksessa.

 Näpäyttämällä *aktivointi*-painikkeita tietyissä Studion osissa.

Activate Effect Pack

Nämä painikkeet ovat näkyvissä aina, kun Studiossa on esillä premium-sisältöä. Kun yllä oleva painike näkyy esimerkiksi *Äänitehoste*- tai *Videotehoste*työkalussa, voit sitä napsauttamalla aktivoida tietyn ääni- tai videosuodattimien pakkauksen. Samanlaisia painikkeita saatat kohdata myös Albumissa. Niiden kautta voit hankkia kaiken jollain tietyllä Albumin sivulla olevan median yhtenä teemapakettina.

#### **Miten aktivointi toimii**

Premium-sisällön "aktivointi" tarkoittaa luvan hankkimista sisällön rajoittamattomaan käyttöön sillä tietokoneella, jolle Studio on asennettu.

Lisenssimekanismiin kuuluu kaksi erilaista, mutta toisiinsa liittyvää koodia:

- *Aktivointiavain (Activation key)* jokaista hankkimaasi premium-sisältöä varten.
- *Passport* luotiin, kun asensit Studion ensimmäistä kertaa tietokoneellesi. Voit tarkistaa *Passport:si* valitsemalla valikosta käskyn *Help My Passport*.

*Passport* on rajoitettu yhdelle tietokoneelle. Jos asennat Studion toiselle tietokoneelle, Sinun pitää saada hankituille sisällöille uudet aktivointiavaimet. Saat ne ilmaiseksi, mutta Studion ja hankkimasi premiumsisällön lisenssit toimivat ainoastaan uudella koneella.

**Huomaa:** Vaikka Passport:si on rajoitettu tietylle tietokoneelle, se ei vioitu tavallisista laitteiston muutoksista kuten laajennuskorttien, porttien ja muistin lisäyksistä tai poistoista.

#### **Jos sinulla ei ole Internet-yhteyttä...**

Voit hankkia aktivointiavaimia ja lisätä premium – sisältöjä koneellesi, vaikka siitä ei ole Internet-yhteyttä. Kun näpäytät Avaa lukko –linkkiä saat tiedot, joilla voit tilata erikoissisältöjä. Näitä tietoja ovat:

- Internet URL missä sisältö aktivoituu
- Studio –ohjelman ja sinua kiinnostavien tuotteiden tunnistenumerot
- Studiosi sarjanumero ja *Passport*

Etsi annettu URL toisella tietokoneella, näppäile tiedot ja suorita hankinta loppuun ohjeiden mukaan. Saat aktivointiavaimen, jolla voit ottaa ostamasi sisällön käyttöön alkuperäisellä tietokoneellasi käyttämällä valikkokomentoa *Help Enter Activation Keys*.

### **Premium-sisällön piilottaminen ja näyttäminen**

Jos et halua nähdä Studiossa saatavilla olevaa premium-sisältöä ja -toimintoja, avaa *Project preferences* -vaihtoehtopaneeli ja poista ruksi joko kohdasta *Show premium content* tai *Show premium features* tai molemmista. (Katso sivu 15.)

## **Sisällön tuominen Studion aiemmista versioista**

Jos käytössäsi on Studion vanhempi versio, sinulla saattaa olla myös sisältöyksikköjä joko Bonus- tai Premium Pack -levyllä tai järjestelmääsi liitetyllä kovalevyllä. Studion sisällön siirtämiseen tarkoitettu apuohjelma näyttää, miten saat paikannettua käytettävissäsi olevat sisällöt ja miten saat ne tuotua ohjelmistosi uuteen versioon. Apuohjelma käsittelee muun muassa seuraavia sisältötyyppejä:

- Otsikot
- Levyvalikot
- Äänitehosteet
- Hollywood FX 3D -siirtymät
- RTFx-videotehosteet

Apuohjelma löytyy reittiä *Käynnistys Kaikki ohjelmat*. Mene Studio-ryhmään ja valitse *Työkalut Transfer Content*.

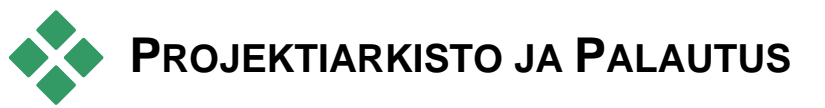

Kun Studio-projektisi kasvavat ja monimutkaistuvat, niihin kuuluvien mediatiedostojen järjestyksessä pitämisestä voi tulla haaste itsessään. Johonkin tiettyyn elokuvaan sisällyttämäsi valokuvat, videopätkät ja äänitiedostot saattavat sijaita hajallaan järjestelmässäsi.

Jotta levytilaa säästyisi, Studio ei luo kopioita käyttämistäsi tiedostoista. Jos poistat projektiisi kuuluvan mediatiedoston, sitä ei voida esikatsella tai viedä projektistasi takaisin kiintolevylle. Ole huolellinen siivotessasi järjestelmääsi, jotta et vahingossa poista Studio-projektiesi tarvitsemaa mediaa.

Studion Arkistoi ja Palauta -ominaisuus ratkaisee tämän ongelman mahdollistamalla keskitetyn arkiston luomisen. Se sisältää projektin ja kaiken sen tarvitseman median (lukuun ottamatta paria alla mainittua poikkeusta). Vaikka alkuperäiset, arkistoon kopioidut tiedostot poistettaisiin tai siirettäisiin, projekti pysyy turvassa. Voit yksinkertaisesti palauttaa projektin arkistosta ja kaikki on taas kunnossa.

Voit käyttää tätä ominaisuutta myös projektisi ja sen mediatiedostojen varmuuskopiointiin. Yksinkertaisesti kopioi arkisto haluamaasi medialaitteeseen. Jos tarkoituksenasi on palauttaa projekti toisella koneella, jossa Studio on asennettuna, muista, että kaikkia projektin ominaisuuksia ei sisällytetä arkistoon. Jos olet hankkinut Studio-versiosi mukana tai erikseen lisäosia, niin niihin kuuluvat efektit, ScoreFitter-kappaleet, levyvalikot jne. eivät arkistoidu. Näiden elementtien tulee olla erikseen asennettuna molemmille koneille. Samat poikkeukset koskevat myös fontteja: Jos pitäydyt Studion mukana tulleissa fonteissa ja perusfonteissa, ongelmia ei pitäisi esiintyä. Muutoin sinun tulee asentaa kaikki puuttuvat fontit, jotta projekti toimisi kunnolla.

## **Studio-projektin arkistoiminen**

Aloittaaksesi projektisi arkistoinnin, valitse *Tiedosto Arkistoi projekti...* -valikkokäsky. Parin sekunnin kuluessa Studio avaa ikkunan, josta selviää arkistointiin vaadittava levytila. (Huom: Jos et ole tallentanut kaikkia muutoksia, sinulta kysytään niiden tallentamisesta ennen jatkamista. Tämä johtuu siitä, että projektisi arkistoituu samalla, kun se tallentuu levylle.)

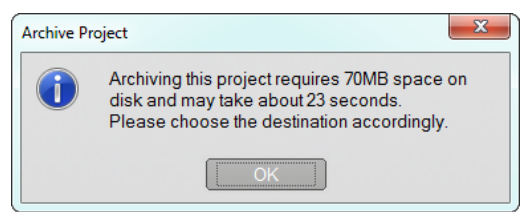

Koska Studio-projektisi koko saattaa olla suuri, varmista levytilan riittävyys laitteessa, johon aiot tallentaa arkiston. Huolehdi myös, että järjestelmäasemallasi (yleensä C-asema) on reilusti vapaata tilaa. Jos se ylikuormittuu, järjestelmäsi hidastuu ja voi lopulta käydä epävakaaksi. Asemat ja osiot, jotka eivät toimi järjestelmäasemina, voidaan tarvittaessa ajaa tallennuskapasiteettinsa rajoille.

Muista myös, että joillain ulkoisilla muistilevyillä on rajoituksia, jotka voivat rajoittaa arkistoimiesi videotiedostojen kokoa. FAT32-formatointia hyödyntävät tiedontallennusvälineet ja USB-tikut eivät tallenna yli 4GB:n kokoisia tiedostoja huolimatta siitä, kuinka paljon niissä olisi vapaata levytilaa.

Jäljellä olevaa aikaa osoittava ikkuna on kalibroitu osoittamaan siirtonopeus USB-muistiin. Arkistoinnin edetessä arvio mukautetaan dynaamisesti tosiasialliseen kirjoitusnopeuteen.

Kun suljet informaatio-ikkunan, ilmestyy Tallennusikkuna, jossa voit valita arkiston nimen ja tallennuskohteen. Oletusarvoisesti käsiteltävän projektin sijaintikansioon luodaan alikansio, johon arkisto tallennetaan. Tämän alikansion nimi on sama kuin projektin, "Arkisto"-etuliite lisättynä.

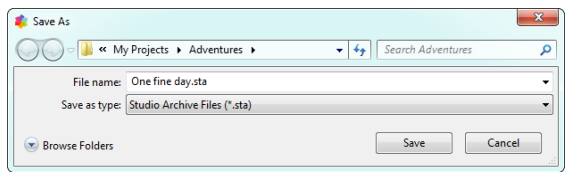

Arkistointi alkaa *Tallenna*-painiketta napsautettuasi. Arkistoinnin aikana voit nähdä arvioidun valmistumisajan edistymisen näyttävästä ikkunasta. Jos napsautat ikkunan *Peruuta*-painiketta, Studio pysäyttää arkistointioperaation, poistaa sen tekemät tallennukset ja palauttaa järjestelmän samaan tilaan, missä se oli ennen arkistointiprosessin aloittamista.

Kun arkistointi oletussijaintiin (projektin kansioon) on valmis, löydät sieltä uuden objektin: arkistokansion.

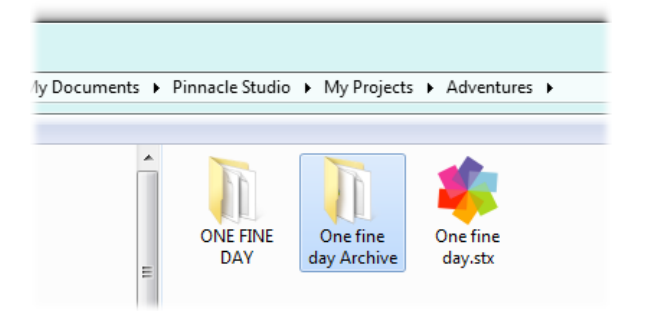

Tässä näemme projektitiedoston "One fine day.stx, työstettävien tiedostojen kansion "ONE FINE DAY" ja arkistokansion "One fine day Archive". Selkeyden vuoksi esimerkkikansiomme sisältää vain yhden projektin.

Arkistokansiosta löydämme kaksi uutta tiedostoa, joista toinen on varsinainen arkisto ("One fine day Archive.sta"). "Media"-alikansioon on keskitetty kaikki hajallaan olleesi media.

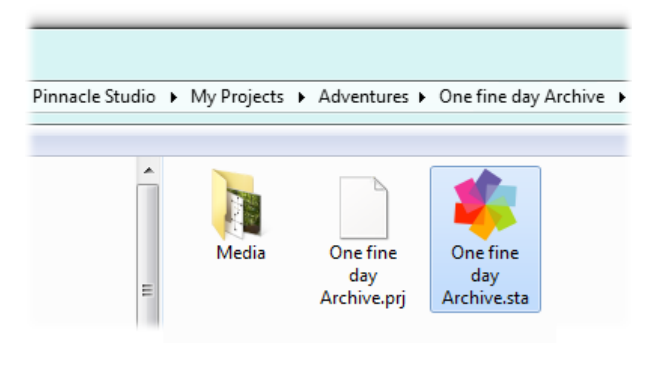

## **Arkistoidun projektin palautus**

Arkistoinnista palauttaminen on pitkälti arkistointiprosessin peilikuva alkaen *Tiedosto Palauta projekti...* -käskystä, joka avaa Avaa tiedosto ikkunan. Etsi arkistokansio ja kaksoisnapsauta yllä käsiteltyä arkistotiedostoa.

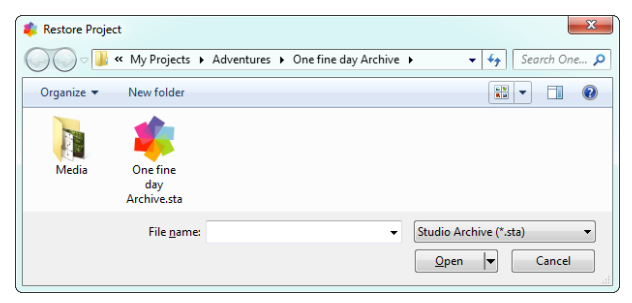

Arkistoa tutkailtuasi, Studio ilmoittaa kuinka paljon levytilaa kohdeasemalta vaaditaan.

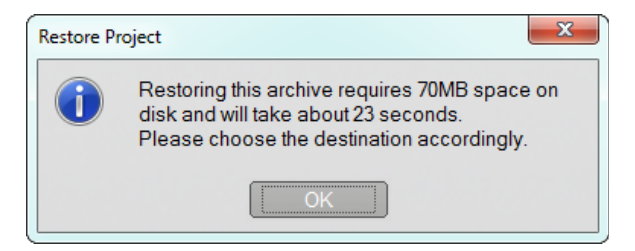

Viimeinen askel ennen arkiston palauttamista on valita projektin nimi ja tallennuskohde. Aiemmin mainitut huomiot koskien levytilaa pätevät myös nyt. Studio ei aloita palautusta ilman tarvittavaa levytilaa. Muista kuitenkin, että jos levytilaa on *juuri ja juuri* riittävästi, se voi olla ongelmallista - varsinkin järjestelmäaseman ollessa kyseessä. Välttääksesi järjestelmänhallinnallisen piinan, varmista hyvissä ajoin, että tiedontallennusvälineelläsi on tarpeeksi levytilaa.

Kuten yllä arkistointia käsiteltäessä mainittiin, avautuvassa ikkunassa näkyvä aika-arvio perustuu palautusnopeudelle USB-muistiin (3 MB/s). Erilaisten laitteiden saralla aika vaihtelee: esim. kiintolevylle tallentamisen pitäisi olla huomattavasti nopeampaa. Joka tapauksessa arvio päivittyy jatkuvasti palautuksen alettua nopeasti tarkentuen.

Oletusarvoinen projektinimi koostuu päivämäärästä ja ajasta, jolloin arkisto luotiin. Muuta nimeä ja tallennuskansiota mielesi mukaan ja napsauta *Tallenna.* 

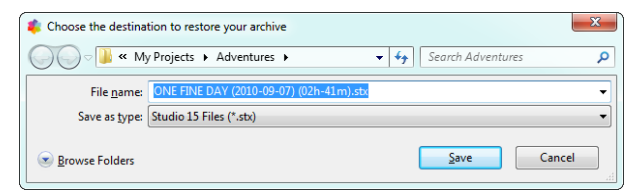

Studio luo samannimisen projektin, jonka kaikki media löytyy yhdestä alikansiosta. Palautuksen etenemisen
näyttävä ikkuna avautuu. Kuten myös arkistoinnin saralla, jos peruutat palautuksen, Studio palauttaa kaiken ennallen, ja lopuksi avaa viimeksi auki olleen projektin. Ole kuitenkin varovainen: jos yrität palauttaa jo aikaisemmin palautetun projektin versiota ja peruutat prosessin, se poistaa palautetun projektin uusimman ja kaikki aikaisemmat versiot.

# **Median kaappaaminen ja tuominen**

Tuottaessasi videomateriaalia voit Studion avulla liittää projekteihisi monenlaista mediaa. Kun media on tallennettu koneesi ulkopuolelle – kuten videonauhurille tai digikameran muistitikulle – tulee se siirtää ensin tietokoneesi kovalevylle, jotta sitä voidaan käyttää.

Tätä siirtoprosessia kutsutaan "kaappaamiseksi" tai "tuomiseksi". Näiden termien välille on pitkään tehty selkeä ero "kaappaamisen" tapahtuessa nauhalta ja "tuomisen" tiedosto-pohjaisista lähteisistä. Nykyään tämä erottelu ei ole kuitenkaan yhtä merkityksellinen, sillä suurin osa audiovisuaalisista tallenteista ovat niiden koko elinikänsä tallennettuna digitaaliseen muotoon. Vain tallennettaessa mediaa analogisista lähteistä (kuten VHS:stä tai Hi8:sta) "kaappaaminen" on osa konvertointiprosessia.

Me käytämme useimmiten termejä "tuoda" ja "tuominen" merkitäksemme kaikkia kuvan ja äänen siirtämisen menetelmiä Studioon ja tuotantokäyttöösi.

#### **Seuraava vaihe**

Kun Studio on saanut valmiiksi mediasi tuomisen, saat tuodut tiedostot käyttöön tuotantoihisi. Katso *Kappale 3: Album* saadaksesi lisää tietoa aiheesta.

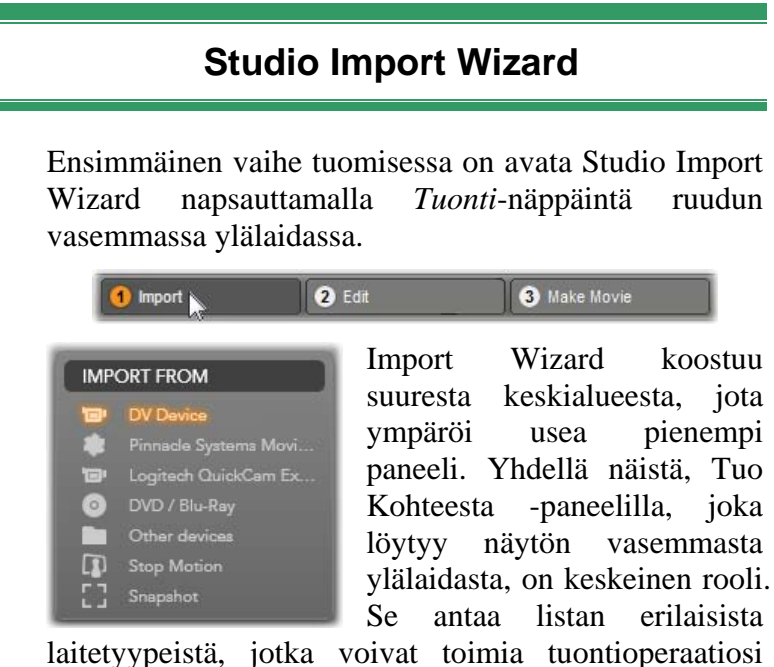

tiedostolähteenä. Valintasi sisääntulolähteen saralla puolestaan määrittelee loput Wizardin toiminnoista. Ennen kaikkea valintasi sisääntulolähteestä määrittelee mitkä esikatseluun, selaamiseen ja materiaalin valitsemiseen tarkoitetut painikkeet löytyvät keskusalueelta.

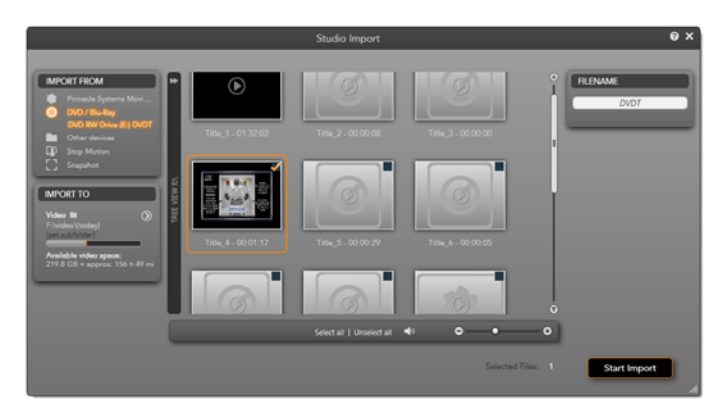

*Tässä Import Wizard on mukautettu materiaalin tuomiseksi DVD-levyltä. Levylähteitä käytettäessä luetteloituvat levyn "jaksot" keskialueelle tuomista varten.* 

Tuominen voidaan jakaa neljään vaiheeseen:

- 1. Valitse tuomisen lähde Tuo kohteesta -paneelista.
- 2. Mukauta tai hyväksy asetukset muissa paneeleissa.
- 3. Valitse valitusta lähteestä tuotava materiaali
- 4. Aloita tuontiprosessi.

Studio alkaa tämän jälkeen siirtää valittua ääni-, kuva-, ja valokuvamateriaalia lähdelaitteesta kovalevyllesi käyttäen Tuo Kohteeseen -paneelissa valitsemaasi tiedostosijaintia. Kun tuontiprosessi on valmis, Import Wizard sulkeutuu ja palauttaa ohjat Studiolle, jossa pääset käsiksi tuotuihin tiedostoihin käyttämällä Albumia. (Katso *Kappale 3: Album)*.

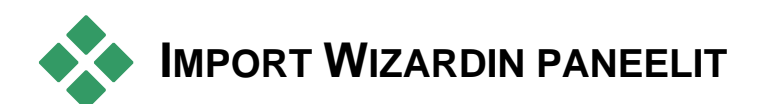

Tuotavan materiaalin varsinainen valinta tapahtuu Import Wizardin keskiosiossa. Jokainen tuontilähde käyttää keskusaluetta hieman eri tavoin.

Riippuen tuontilähteestä, jakaa keskialue Import Wizardin käyttöliittymän enintään neljän standarditoiminnoin varustetun lisäpaneelin kanssa.

# **Tuo lähteestä -paneeli**

Tämä on Import Wizardin ylävasemmalta löytyvä paneeli, jonka keskeinen sijainti kertoo sen tärkeästä roolista tuontiprosessia valmisteltaessa.

Valokuva-, musiikki- ja videomateriaali, jonka haluat tuoda koneellesi voi sijaita erilaisia menetelmiä käyttävissä laitetyypeissä. Tuettuihin tuontilähteisiin sisältyvät:

- Kaiken tyyppinen tiedostopohjaisiin lisälaitteisiin kuten kovalevyille, muistikorteille ja USB-tikuille tallennettu media (katso "Tiedostopohjaisesta mediasta tuonti", sivu 15). Napsauta *Muut laitteet* painiketta Tuo kohteesta -paneelissa aloittaaksesi
- DV- ja HDV-videokamerat, jotka käyttävät IEEE-1394 (FireWire) -yhteyttä (katso "Tuonti DV- tai HDV-kamerasta", sivu 15). Laitteet listataan Tuo Kohteesta -paneelissa niiden nimen mukaan (esim. "DV-laite"). Valitse asiaankuuluva laite.
- Analogiset videokamerat ja -tallentimet (katso "Tuonti analogisista lähteistä", page 15). Jokainen analoginen kaappaamislaite koneellasi on listattu nimen mukaan (esim. "Pinnacle Systems MovieBox").
- DVD- ja Blu-ray-levyt (katso "Tuonti DVD- tai Bluray-levyltä", sivu 15).

Digikamerat (katso "Tuonti digikameroilta", sivu 15).

Jotkut lähteet Tuo Kohteesta paneelissa valitaan laitteiden alivalikosta, joka tulee näkyviin, kun napsautat pääasiallista tuomiseen käytettävää laitetta. Kuvassa *DVD / Blu-ray* -vaihtoehto on valittuna. Käyttäjä voi valita nyt kahden kyseiselle koneelle asennetun DVD-aseman välillä.

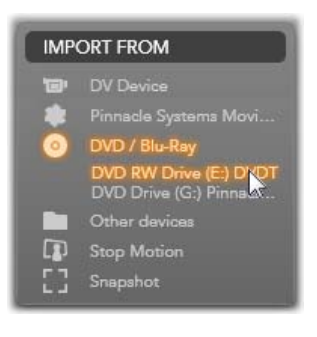

#### **Yhden ruudun tuominen**

Studiossa on kaksi erityistä tilaa yksittäisten ruutujen tuomiseksi elävän kuvan sijasta. Nämä tilat ovat:

- Stop motion: Luo liikkuvaa kuvaa tuomalla yksi ruutu kerrallaan elävän videon lähteestä (katso "Stop motion", sivu 15).
- Kuvakaappaus: Tuo yksittäisiä kuvia nauhalta tai elävän videon lähteestä kuten web-kamerasta. (katso "Kuvakaappaus", sivu 15).

## **Analogisen äänen ja videon tason mukauttaminen**

Analoginen kaappauslaitteisto voi antaa ylimääräisiä kontrollipainikkeita ääni- ja videomerkkien muuttujatasojen säätämisessä. Tämä on hyö-dyllistä korjatessa valotusongelmia ja vastaavia lähdemateriaalissa, sekä

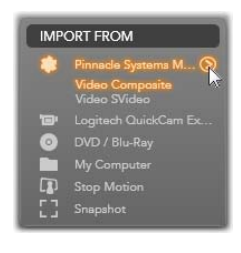

silloin kun tulee tarvetta kompensoida eroja useista eri lähteistä tulevissa videoissa.

Voidaksesi käyttää kontrollipainikkeita napsauta lähteen nimen vieressä olevaa *lisää*-painiketta . Tämä avaa Analogiset sisääntulotasot -ikkunan.

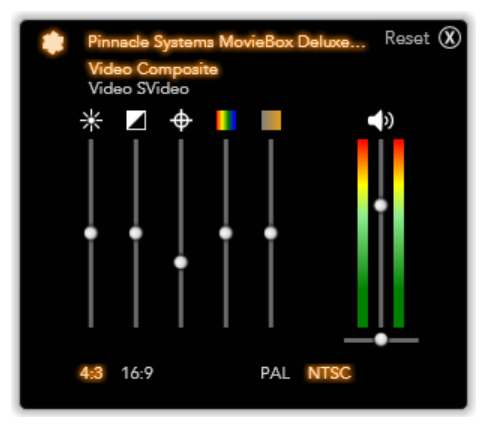

*Analogiset sisääntulotasot -ikkunan avulla voit säätää useita videon ja äänen parametrejä. Värisävyn liukusäädintä (neljäs vasemmalta) ei käytetä PAL-lähteissä.* 

Vaikka voit mukauttaa kyseiset tasot asianmukaisilla *Videotehosteilla* Editointitilassa, niiden kunnollinen säätäminen jo ennen kaappausta voi säästää väritasoista huolehtimiselta jälkeenpäin.

Ääniasetusten kunnollinen määritteleminen kaapatessasi helpottaa yhtenäisen äänenvoimakkuuden ja -laadun tason saavuttamista.

Tietyt kaappauslaitteet voivat tarjota vähemmän valintamahdollisuuksia, kuin mitä tässä on esitelty. Esimerkiksi käyttäessäsi laitteistoa, joka ei tue stereoäänen kaappausta äänen tasapainon kontrollipainike ei ilmesty.

**Video: Valitse videotyyppi, jonka aiot digitalisoida napsauttamalla asianomaista** *lähde***-painiketta (***Komposiitti* **tai** *S-Video***)**. Näkyviin tulevat viisi liukusäädintä mahdollistavat kirkkauden (videon särönsäätely), kontrastin (synkimmän ja kirkkaimman sävyn suhde), terävyyden, värikylläisyyden ja värisävyjen säätelyn tuotavassa videossa.

- *Värisävy*-liukusäädin voi olla hyödyllinen eitoivottujen värisiirtymisten korjaamiseksi NTSCmateriaalissa; kyseinen liukusäädin ei ole käytettävissä, kun kaappaus tapahtuu PAL-lähteestä.
- *Värikylläisyys*-liukusäädin säätelee "värikylläisyyttä", eli värin määrää kuvassa. (Kuvassa, jossa ei ole lainkaan värikylläisyyttä on vain mustia, valkoisia ja harmaita sävyjä.)

**Ääni: Paneelin oikeassa reunassa olevat liukusäätimet mahdollistavat tuotavan äänen sisääntulotason ja stereo-äänen tasapainon säätelemisen.**

## **Tuo Kohteeseen -paneeli**

Tuomisprosessin jälkeen mediasi on valmis käsiteltäväksi tiedostomuodossa koneellasi. Tuo Kohteeseen -paneeliImport Wizardissa mahdollistaa näiden tiedostojen tallennussijainnin määrittelemisen.

Videolle, äänelle ja kuvatiedostoille löytyy omat kansiot, mutta Tuo Kohteeseen -paneeli listaa vain ne, jotka ovat olennaisia senhetkisen tuontilähteen kannalta, kuten Tuo Kohteesta -paneelissa on asetettu.

Kun mediatiedostojen määrä tietokoneellasi kasvaa, on käytännöllisyyden kannalta hyvä pohtia, kuinka voisit parhaiten organisoida materiaalin kansioihin sekä alikansioihin, jotta voisit tulevaisuudessa parhaiten löytää halutun tiedoston. Kontrollipainikkeet Tuo Kohteeseen -paneelissa on suunniteltu toteuttamaan tämä prosessi automaattisesti niin pitkälle, kuin haluat.

## **Työskentely tuontikansioiden kanssa**

Import Wizard käyttää ennaltamääritettyjä standardikansioita videolle, musiikille ja kuville Windowsin käyt-täjätilisi sisällä, kunnes määrität toisin. Kuvassa näkyy tyypillinen valintatilanne Windows Vistassa. Vaihtaaksesi tuontikansiota, napsauta joko

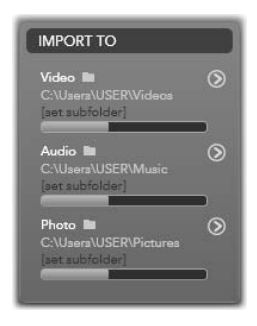

pientä kansiokuvaketta tai nykyistä kansion polkua (Katso "Tuontikansion valitseminen" alla.)

Jokaiselle mediatyypille valitsemasi kansiot, olivatpa ne oletusarvoisia tai mukautettuja kansioita, toimivat *perussijainteina* tuomillesi tiedostoille. Hallitaksesi mediakokoelmaasi tehokkaasti voit joko itse valita alikansiolle nimen tai käyttää metodia, jossa sille annetaan nimi senhetkisen päivämäärän tai tuodun materiaalin luontipäivämäärän mukaan. Napsauta joko "määritä alikansio" tai *lisää*-näppäintä  $\circ$ mediatyypissä päästäksesi alikansion asetuksiin. (Katso "Alikansion asettaminen" alla.)

Esimerkiksi jos asetat pääasialliseksi videokansioksesi "c:\vid" ja alikansioiden nimeämisasetuksiin "Kuluva kuukausi", jokainen tuomasi video siirretään kansioon, jolle annetaan nimi kuten "c:\vid\2009-10".

**Täyttöasteen mittari:** Tämä palkki näyttää kuinka paljon vapaata tilaa muistilaitteessa on jäljellä kullekin tuomisen kohdekansiolle. Ensimmäinen osa palkissa näyttää kuinka paljon tilaa on jo käytössä. Värillinen osa näyttää kuinka paljon tilaa sillä hetkellä valitut tuomista odottavat mediatiedostot vaativat.

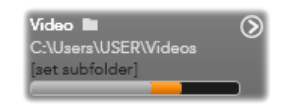

*Jäljellä olevan muistin näkymä* 

**Huom:** Jos kohdelaite täyttyy 98 prosenttisesti tuomisen aikana, pysähtyy operaatio tässä vaiheessa.

## **Tuontikansion valitseminen**

Valitaksesi eri oletuskohdekansion jollekin mediatyypille, napsauta asiaankuuluvan kansion painiketta tai kansion nimeä Tuo Kohteeseen -paneelissa.

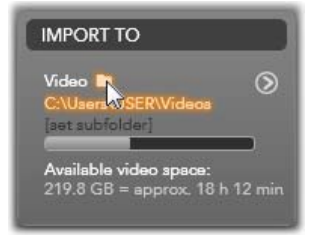

Tämä avaa ikkunan, jossa voit navigoida haluamaasi kansioon tai, jos se on tarpeellista, luoda sen.

Alikansioita sisältäviä kansioita merkitään plusmerkillä, joka löytyy kansioiden vasemmalta puolelta niiden ollessa kiinni. Avattujen kansioiden vieressä on miinus-merkki. Kansion napsauttaminen muuttaa sen tilan.

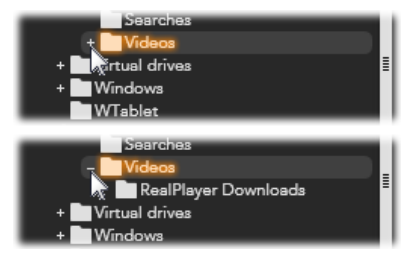

*Napsauta plus-merkkiä tarkastellaksesi kansion sisältöä.* 

Luodaksesi alikansion valitun kansion sisälle, napsauta "Uusi Kansio" -painiketta tiedostonvalitsimen alaosassa, anna kansiolle nimi ja paina Enter-näppäintä.

Nimetäksesi kansion uudelleen valitse se napsauttamalla sitä kerran hiiren vasemmalla painikkeella tai paina F2-näppäintä. Tällöin ilmestyy muokkausruutu, johon voit kirjoittaa uuden nimen vanhan päälle. Lopulta paina Enter-näppäintä hyväksyäksesi tai Esc-näppäintä peruuttaaksesi nimenvaihdoksen.

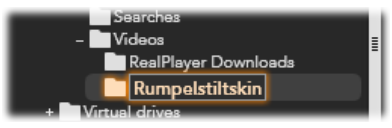

*Valitun kansion uudelleennimeäminen.* 

Kun olet löytänyt ja valinnut kansion, jota haluat käyttää uutena oletuskansiona, napsauta *OK*-näppäintä hyväksyäksesi valinnan ja palaa Import Wizard ikkunaan.

## **Alikansion asettaminen**

Jotta voit määrittää oletuskansion alikansion varsinaiseksi tuontikohteeksi mediatyypille, napsauta joko "määritä alikansio"- tai *lisää*-painiketta <sup>1</sup>. Nämä painikket avaavat ruudun, joka edustaa Tuo Kohteeseen -paneelin laajennettua versiota. Nyt näkyviin tulee painikkeita, joiden avulla voidaan määrittää alikansion nimi tai nimeämistapa kullekin valitun tuontilähteen tukemalle mediatyypille.

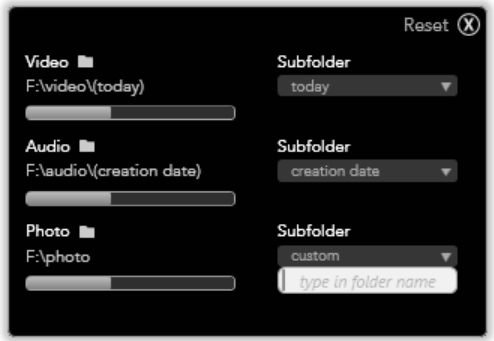

*Laajennettu Tuo Kohteeseen -ikkuna tiedostoperäiselle medialle. Koska tiedostot voivat olla mitä tahansa mediatyyppiä, on kaikille kolmelle tyypille annettuna painikkeet. Muut lähteet eivät yleensä tuo videon lisäksi muuta mediaa, eivätkä siksi näytä Ääni- ja Valokuva-painikkeita.* 

Kontrollipainikkeiden pudotusvalikot jokaiselle tietotyypille pitävät sisällään listan nimeämisvaihtoehtoja:

- **Ei alikansiota:** Jos valitset tämän vaihtoehdon, tuomiasi tiedostoja säilytetään peruskansiossa.
- **Muokattu:** Jos valitset tämän vaihtoehdon, muokkausruutu ilmestyy. Anna alikansiolle nimi; valitsemasi mediatyypin tiedosto tai tiedostot tuodaan tähän kansioon kyseisellä tuontikerralla.
- **Tänään:** Tuomasi tiedostot siirretään senhetkisen päivämäärän mukaan nimettyyn alikansioon muotoon "2009-10-25".
- **Luontipäivä:** Jokainen tuotu tiedosto tallenetaan tiedoston luontipäivän mukaan nimettyyn kansioon,

jonka nimi on samassa muodossa kuin yllä. Kun useita mediatiedostoja tuodaan osana samaa tuontiprosessia, se voi edellyttää lukuisten alikansioiden luomista tai päivittämistä.

**Kuluva kuukausi:** Tämä on sama kuin Tänään vaihtoehto, mutta ilman päivämerkintää, esim. "2009-10".

Kun olet tehnyt valintasi, napsauta  $\bullet$  -painiketta ikkunan oikeassa ylälaidassa palataksesi takaisin Import Wizardiin.

## **Tilapaneeli**

Import Wizardintilapaneeli mahdollistaa monien eri tuontilähteiden tarjoamien asetusten säätämisen.

### **DV / HDV tuontiasetukset**

Asetukset DV- ja HDV tuonnille ovat kolmessa ryhmässä Tilapaneelissa.

**Esiasetukset:** *Esiasetukset*ryhmä tarjoaa kaksi peruskokoonpanoasetusta videon ja äänen pakkaamiselle

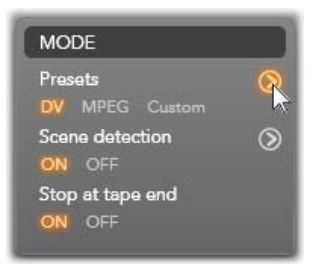

sekä mukautetun asetuksen, jonka avulla voit hienosäätää pakkausmuuttujia Pakkausasetuksetikkunassa. Se avautuu napsauttamalla ylempää *lisää*painiketta  $\odot$ . (Katso "Pakkausasetukset-ikkuna" sivulla 15.) Kiinteät esiasetukset ovat:

- DV: Tämä vaihtoehto mahdollistaa täysilaatuisen DV-kaappauksen tallentaen noin 200 MB videota jokaista minuuttia kohden.
- MPEG: MPEG pakkaus tuottaa pienempiä tiedostoja kuin DV, mutta vaatii tietokoneelta enemmän tehoa koodaamiseen ja koodauksen avaamiseen. Tämä voi johtaa hitaaseen suoritukseen vanhoilla tietokoneilla.

**Kohtauksen paikannus:** Kun kohtauksen paikannus -toiminta on käytössä, kuvamateriaalisi jaetaan tuontivaiheessa "kohtauksiin", joita

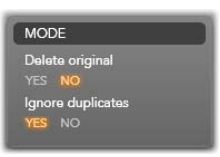

voidaan tarkastella ja muokata erikseen Studio Albumissa. Tämä helpottaa huomattavasti oleellisen materiaalin löytämistä editoidessasi. Napsauta alempaa *lisää*-näppäintä avataksesi Kohtauksen paikannusasetukset -ikkunan. (Katso "Kohtauksen paikannusasetukset -ikkuna" sivulla 15.)

**Pysäytä nauhan lopussa:** Tämä vaihtoehto käskee Studiota lopettamaan kaappaus automaattisesti, jos nauhassa ilmenee tyhjä alue. Tyhjä alue – alue ilman aikakoodattua raitaa – viittaa ensi kertaa käytettävään nauhaan. Jos et ole jättänyt nauhalle tyhjiä alueita kuvatessasi (nauhoittamalla hiukan edellisen otoksen päälle), tämä vaihtoehto mahdollistaa kaappauksen, jota ei tarvitse vahtia.

### **Analogisen median tuontiasetukset**

Asetukset analogiseen tuontiin ovat samankaltaisia kuin juuri esille tuodut digitaalisten lähteiden asetukset. Katso alapuolelle saadaksesi selitykset Pakkausasetuksista ja Kohtauksen paikannusasetukset -ikkunasta.

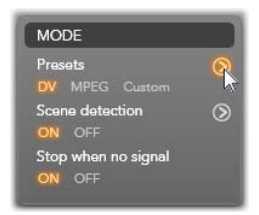

*Pysäytä, jos signaalia ei löydy* -toiminto on analoginen vastine yllä kuvatulle *Pysäytä nauhan lopussa* vaihtoehdolle. Kun tämä on valittuna, Studio lopettaa automaattisesti kaappauksen, kun signaali lähdelaitteesta keskeytyy.

## **Tiedostopohjaisen median tuontiasetukset**

Tila-paneeli antaa kaksi vaihtoehtoa, jotka vaikuttavat tuomiseen tiedostopohjaisesta mediasta.

**Poista alkuperäinen:** Kun tämä vaihtoehto on valittuna, alkuperäiset kopiot tuomistasi tiedostoista poistetaan kopioinnin jälkeen. Tämä on kätevä vaihtoehto, jos käytät Import Wizardia mediatiedostojesi koossa pitämiseen sen sijaan, että kovalevysi täyttyisi tarpeettomista ja hajallaan olevista kopioista.

**Jätä kaksoiskappaleet huomioimatta:** Tämä vaihtoehto auttaa käsittelemään niitä tarpeettomia mediatiedostoja, jotka sinulla *jo* on, käskemällä Import Wizardia olla tuomatta ylimääräisiä kopioita tiedostoista, jotka voivat olla erinimisiä, mutta selkeästi muuten identtisiä.

## **Tuontivalinnat stop-motion-kaappaukselle**

Stop-motion-animaatiossa sarja yksittäisiä ruutuja kaapataan elävästä videolähteestä. Riippuen

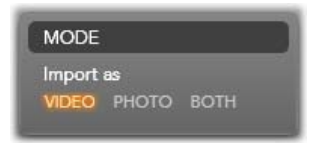

suunnitelmistasi stop-motion-sekvenssille voit käskeä Import Wizardia yhdistämään yksittäiset ruudut videoksi, tuomaan jokaisen ruudun erillisenä kuvana tai tekemään molemmat.

# **Pakkausvalinnat-ikkuna**

Tila-paneelissa annetut vaihtoehdot sekä DV / HDVettä analogiselle tuonnille sisältävät mahdollisuuden tämän ikkunan käyttämiseksi. Täällä voit hienosäätää pakkausasetuksia. Jos valitset DV- tai MPEGesiasetukset, voit käyttää tätä ikkunaa varsinaisten käytössä olevien asetusten esikatseluun. Asetusten muokkaaminen täällä johtaa automaattisesti "Mukautettu"-esiasetuksen käyttöönottoon.

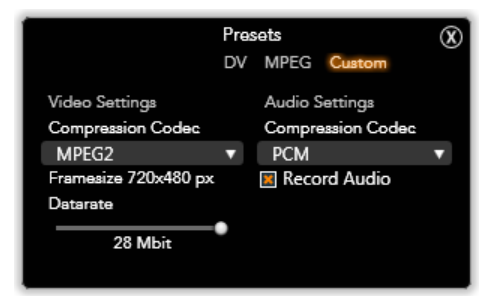

*Pakkausvalinnat-ikkuna digitaalisen ja analogisen videon tuontia varten.* 

Koska jotkut valinnat ovat riippuvaisia toisista, eivät kaikki ole samanaikaisesti näkyvissä.

### **Videoasetukset**

**Pakkauskoodekki:** Käytä tätä pudotusvalikkoa valitaksesi koodekin, jota haluat käyttää.

**Ruudun koko:** Tämä rivi näyttää kaapatun videon koon.

**Laatu, Siirtonopeus:** Jotkut koodekit näyttävät kuvanlaadun asetukset pakkausprosentin mukaan (*Laatu*), ja toiset taas vaaditun datan siirtonopeuden mukaan muodossa KB/sek (*Siirtonopeus*).

# **Ääniasetukset**

**Pakkaus:** Tämä pudotusvalikko näyttää sen koodekin, jota käytetään sisääntulevan äänidatan pakkaukseen.

**Tallenna ääni:** Poista valintamerkki tästä valintaruudusta, jos et aio käyttää kaapattua ääntä kyseisessä tuotannossasi.

# **Kohtausten paikannusasetukset -ikkuna**

Tila-paneelissa annetut vaihtoehdot sekä DV / HDVettä analogiselle tuonnille sisältävät mahdollisuuden tämän ikkunan käyttämiseksi. Täällä voit mukauttaa kohtausten paikannuksen asetuksia.

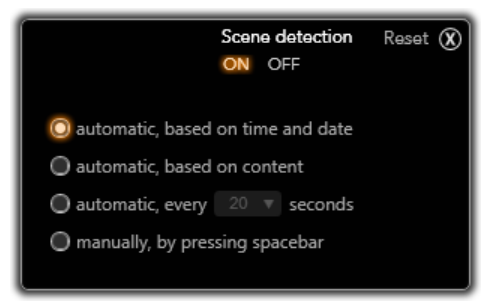

*Kohtausten paikannusasetukset -ikkuna DV- ja HDVtuonnille. Kun tuonti tapahtuu analogisista lähteistä, vain kaksi viimeistä vaihtoehtoa ovat käytössä.* 

Automaattinen kohtausten paikannus on yksi keskeisimmistä ominaisuuksista DV- ja HDV-lähteiden kanssa työskennellessä. Samalla kun videon kappaus etenee, Studio paikantaa luonnolliset tauot videossa jakaen sen *kohtauksiin.* Jokaiselle paikannetulle kohtaukselle luodaan uusi kuvake Videon kohtaukset osiossa Albumissa.

Riippuen käyttämästäsi kaappauslaitteesta automaattinen kohtausten paikannus tehdään joko samalla, kun kaappaus tapahtuu tai erillisenä vaiheena välittömästi, kun kaappaus on saatu valmiiksi.

Valittavissa olevat neljä kohtausten paikannuksen asetusta ovat:

- **Automaattinen, perustuu kuvaamisen aikaan ja päivämäärään:** Tämä vaihtoehto on käytettävissä vain, kun kaappaat DV-lähteestä. Studio tarkkailee nauhan aikaleimaa kaappauksen aikana ja aloittaa uuden kohtauksen aina löytäessään epäjatkuvuuden.
- **Automaattinen, perustuu videon sisältöön:** Studio havaitsee muutokset videon sisällössä ja luo uuden kohtauksen aina, kun kuvien välillä tapahtuu merkittäviä muutoksia. Tämä ominaisuus ei toimi välttämättä kovin hyvin, jos valaistus ei ole tasainen. Ääriesimerkkinä on kuvaaminen yöklubilla, jossa on käytössä strobo-valo: jokainen strobon välähdys luo uuden kohtauksen.
- **Luo uusi kohtaus X sekunnin välein:** Studio luo uuden kohtauksen valitsemasi intervallin mukaan. Tämä voi olla hyödyllistä pitkiä, keskeytymättömiä otoksia sisältävän materiaalin pilkkomiseksi.
- **Ei automaattista kohtausten erottelua:** Valitse tämä vaihtoehto, jos haluat valvoa koko kaappausprosessin itse ja myös päättää itse, missä kohtaukset vaihtuvat. Paina [Välilyönti]-näppäintä aina, kun haluat erottaa kohtaukset toisistaan.

# **Tiedoston nimi -paneeli**

Tämä Import Wizardinpaneeli on tarkoitettu tuotujen mediatiedostojen nimeämiseen.

Jokaisella sisääntulolähteellä on oma Studion määrittämä oletusarvoinen tiedostonimi. Esimerkiksi kuvakaappaukselle

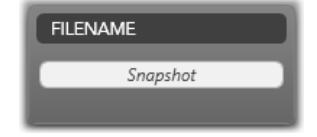

annetaan oletusnimeksi "Kuvakaappaus". Jos haluat nimetä tiedoston itse, napsauta tyhjää tilaa ja näppäile haluamasi nimi.

Import Wizard ei koskaan korvaa olemassaolevaa tiedostoa tuontiprosessissa. Jos tuotavan tiedoston nimi on sama kuin jonkin jo olemassaolevan, niin uuden tuotavan nimen perään lisätään järjestysnumero.

Tiedostopohjaises-ta mediasta tuodessa, käyttöön tulee lisävaihtoehtoja nimeämiselle. Oletuksena nimeämiskaava

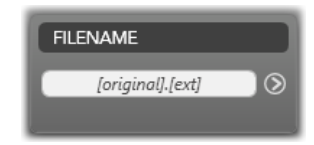

tuotavalle tiedostopohjaiselle tiedostolle on symbolein "[alkuperäinen].[ext]", mikä tarkoittaa, että alkuperäistä tiedostonimeä ja -päätettä käytetään.

*Jos* haluat antaa mukautetun nimen, kirjoita se normaalisti tekstilaatikkoon. Sen sijaan tiedostopohjaisessa mediassa

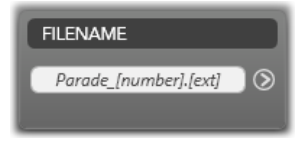

kohdenimi on kaksiosainen: *vartalo*, jonka annat itse ja *häntä*, joka luodaan yhdestä yksinkertaisesta säännöstä; vaihtoehtoja on kolme. Oletussääntö lisää yksilöllisen järjestysnumeron jokaiseen tiedosto-nimeen. Kun olet syöttämässä kirjoitusruutuun mukautettua nimeä, vain vartalo on näkyvissä, mutta nimen ollessa näkyvissä muulloin, myös häntäosan sääntö näytetään.

Valitaksesi hännälle erilaisen säännön napsauta *lisää*näppäintä . Tämä avaa uuden ikkunan, jossa on kaksi pudotusvalikkoa. Ensimmäisessä voit valita vaihtoehtojen "alkuperäinen" ja "mukautettu" välillä. Voit käyttää tätä pudotusvalikkoa, jos haluat palata mukautettujen nimien käytöstä alkuperäisten käyttöön. Toinen pudotusvalikko, joka näytetään vain mukautettuja nimiä käytettäessä, antaa seuraavat sääntövaihtoehdot häntäosan luomiseksi:

- **Numero:** Tämä on sama sääntö, jota muut mediatyypit käyttävät päällekkäisten nimien välttämiseksi. Jos käytät vartaloa "Paraati", ensimmäisen kopioidun tiedoston nimi on "Paraati" (ynnä alkuperäinen tiedostopääte), toisen nimi on "Paraati 001", ja sitä seuraaville annetaan yksilöllinen numero järjestyksessä.
- **Luontiaika:** Tämä on kellonaika, jolloin kyseessäoleva mediatiedosto luotiin. Tiedostonimi esitetään tällöin tunneissa, minuuteissa ja sekunneissa, jolloin tasan kello 20:30 luotu tiedosto näyttää seuraavalta: "Paraati\_20-30-00".
- **Aika päivästä:** Tämä on muuten sama kuin edellinen vaihtoehto, mutta luomisajan sijaan käytetään aikaa, jolloin tiedosto on tuotu koneelle.

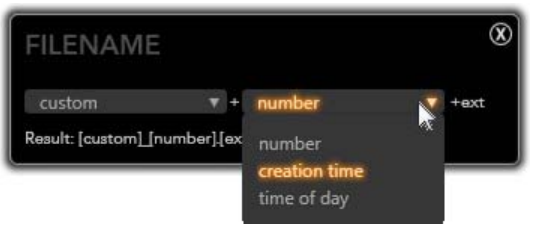

*Tuotavan tiedoston nimen asetukset -ikkuna.* 

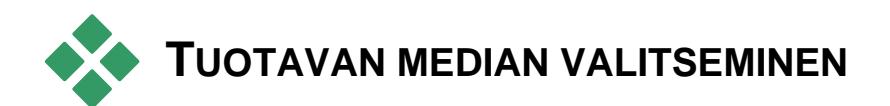

Jokaisella lähteellä, jota Import Wizard tukee, on omat tapauskohtaiset painikkeensa materiaalin valitsemiseksi. Kun napsautat lähteen nimeä Tuo Kohteesta paneelissa, Wizardin keskusalue mukautuu tilanteeseen antamalla käyttöösi tarvittavat painikkeet.

# **Tuonti tiedostopohjaisesta mediasta**

Valitse *Muut laitteet* Import Wizardin Tuo kohteesta paneelissa, jotta voit valmistautua muullekin kuin kovalevylle tallennetun median tuontiin; voit tuoda myös optisille levyasemille, muistikorteille ja USBtikuille tallennettua materiaalia.

Tuotavien tiedostojen valitseminen tapahtuu kansioiden ja mediatiedostojen valintaselaimessa näkymän keskusalueella.

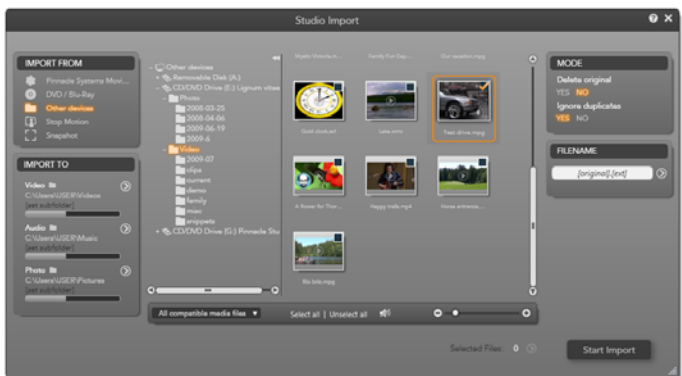

*Tuodessasi tiedostopohjaista mediaa, Import Wizard tuo esiin kansioiden ja mediatiedostojen valintaselaimen keskusalueelle. Tätä reunustaa vasemmalla puolella Tuo kohteesta- ja Tuo kohteeseen -paneelit, sekä oikealla puolella Tila- ja Tiedostonimi-paneelit. Aloita tuonti -painike alaoikealla laittaa asiat liikkeelle, kunhan halutut mediatiedostot on valittu.* 

Yksittäinen tuontioperaatio voi käsitellä monenlaisia mediatyyppejä useasta eri lähdekansiosta. Jokainen valittu tiedostotyyppi kopioidaan sille tarkoitettuun kansioon (kuten määritelty Tuo kohteeseen -paneelissa).

## **Kansioiden ja mediatiedostojen valintaselain**

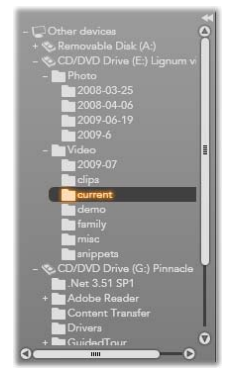

Selaimen vasemman puolei-nen ikkuna on porrastettu näkymä kaikista kansioista kaikissa tiedostomuistilait-teissa, joita koneeseesi on liitettynä. Näitä laitteita ovat kovalevyt, optiset levyt, levyasemat, muistikortit ja USB-tikut.

Navigointi tässä "kansiopuu" näkymässä on samankaltaista kuin Windows Explorerissa ja muissa

ohjelmissa. Kansioita, jotka sisältävät alikansioita, merkitään niiden vasemmalla puolella olevalla plusmerkillä, silloin kun ne ovat kiinni ja miinus-merkillä, kun ne ovat auki. Napsauta merkkiä avataksesi ("laajentaa") tai sulkeaksesi ("supistaa") kansion alikansiolistan.

Kansiopuussa voi olla vain yksi kansio valittuna kerrallaan. Kaikki valitussa kansiossa olevat mediatiedostot listataan välittömästi suurempaan, selaimen oikeanpuoleiseen osioon. Voit esikatsella tiedostoja ja valita ne, jotka aiot tuoda koneellesi lisäämällä valintamerkin jokaisen tiedoston oikeassa yläkulmassa sijaitsevaan valintaruutuun.

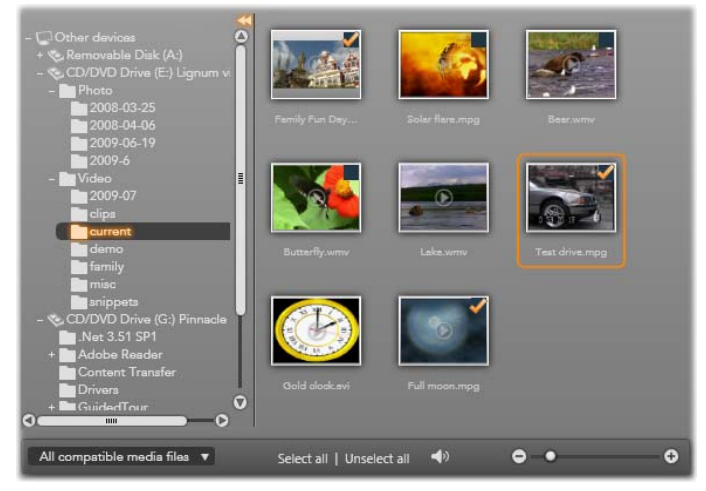

*Tässä kansio video\current\ on auki pitäen sisällään kahdeksan videotiedostoa. Valitaksesi (tai poistaaksesi valinnan) napsauta valintaruutua tiedoston ikonin oikeassa yläkulmassa. Kuvassa on valittuna kolme tiedostoa.* 

kuuluvassa paikassa.

## **Mediatiedostojen esikatselu**

**Äänen ja videon esikatselu:** Mediatiedostojen selaimessa on sisäänrakennettu esikatseluominaisuus kaikille tuetuille mediatyypeille. Napsauta video- ja äänitiedostojen ikonien

keskellä olevaa *toista* näppäintä, jos haluat esikatsella mediaa, jota ikonit edustavat. Esikatselun nopeuttamiseksi videotiedostot toistetaan ikonin raamien sisällä. Pysäyttääksesi esikatselun napsauta mihin tahansa ikonin sisällä; muussa tapauksessa koko tiedosto esikatsellaan.

**Koko ruudun esikatselu:** Kun toistat videota esikatselutilassa, *koko ruudun tila* -näppäin tulee näkyviin tiedostoikonin vasemmassa yläkulmassa. Tämä näppäin toimii samalla tavoin kuin

"Soittimen" koko näytön esikatselu -näppäin Studion Muokkaa-tilassa (katso sivu 15).

Koko näytön esikatselu sulkeutuu automaattisesti videon lopussa. Sulkeaksesi sen manuaalisesti paina Esc-näppäintä tai kaksoisnapsauta mitä tahansa näytön kohtaa esikatselun aikana.

Jos haluat tarkastella digitaalista valokuvaa tai muuta kuvaa koko näytön tilassa, kaksoisnapsauta sen ikonia.

**Ryömitys-esikatselu:** Ääni- ja videoleikkeitä katseltaessa niiden ikonien alapuolella on *ryömityskahva*. Napsauta ja vedä kahvaa esikatsellaksesi manuaalisesti mitä tahansa osaa

tiedostosta. Hiiren kursori muuttuu kaksipäiseksi vaakasuuntaiseksi nuoleksi, kun se on ryömitykseen

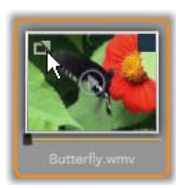

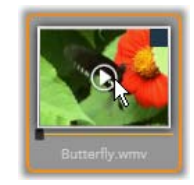

## **Tuotavien mediatiedostojen valitseminen**

Jos haluat valita mediatiedostoja tuontiin yksi kerrallaan, napsauta *valintaruutua* tiedostoikonien oikeassa yläkulmassa.

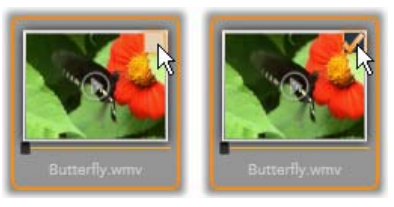

*Napsauta valintaruutua valitaksesi tai poistaaksesi valinnan tiedostosta.* 

**Usean tiedoston valitseminen:** Selain mahdollistaa myös usean korostetun tiedoston samanaikaisen valitsemisen (tai valinnan poistamisen). Jos haluat korostaa yksittäisen tiedoston, napsauta yksinkertaisesti sen nimeä tai ikonia; korostusta indikoi oranssi reunus. Korostaaksesi lisää tiedostoja napsauta tiedostoja peräkkäin joko Shift- tai Ctrl-näppäin pohjassa seuraavalla tavalla:

- Napsauta ikoneita Ctrl-näppäin pohjassa lisätäksesi tai poistaaksesi korostus yksittäisestä tiedostosta vaikuttamatta muihin samassa ryhmässä.
- Napsauttaminen ikonia Shift-painike pohjassa korostaa kaikki ikonit korostetun ja *aiemmin*  korostetun ikonin välillä. Korostus poistetaan kaikista ikoneista, jotka eivät kuulu tälle alueelle.

Voit myös korostaa ikoneita joltain tietyltä alueelta hiirellä: vedä hiirellä suorakulmio niiden ikoneiden ylle, jotka haluat korostaa. Napsauta ensimmäistä ikonia ja siirry viimeiseen ennen, kuin vapautat hiiren näppäimen.

Kun olet korostanut joitain ikoneita, jotka haluat tuoda, voit napsauttaa minkä tahansa valintaruutua valitaksesi ne kaikki tai poistaaksesi valinnan niistä.

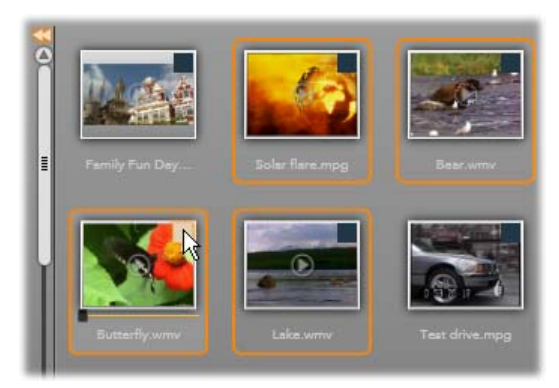

*Kuvassa neljän korostetun videotiedoston ikonin ryhmä. Minkä tahansa valitseminen tai valinnan poistaminen vaikuttaa koko ryhmään.* 

*Valitse kaikki* **ja** *Poista kaikki valinnat***:** Napsauta näitä mediaselaimen alaosasta löytyviä painikkeita valitaksesi tuontiin joko kaikki tai ei yhtään nykyisessä kansiossa olevista mediatiedostoista. Nämä painikkeet eivät vaikuta samanaikaisesti muissa kansioissa valittuna oleviin tiedostoihin.

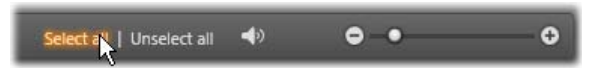

*Käytä Valitse kaikki -painiketta valitaksesi kaikki mediatiedostot nykyisessä kansiossa.* 

Joka kerta, kun tiedosto lisätään tai poistetaan tuotavien listalta, mediaselain päivittää ikkunan alalaidassa olevan *valintatilanteen osoittimen*.

## **Selaimen mukauttaminen**

Sinulla on käytössäsi monta vaihtoehtoa mediatiedostoselaimen asetusten mukauttamiseksi näytöllesi ja vaatimuksiisi sopivaksi.

**Sulje kansiopuu:** Jos haluat maksimoida tilan, jossa voit tarkastella tiedostoja, napsauta vasemmalle osoittavaa kaksoisnuolta, jonka löydät kansiopuun vierityspalkin päältä. Tämä pienentää kansiopuun pitkittäissuuntaiseksi palkiksi vasemmalle puolelle. Palkin yläosassa on oikealle osoittava kaksoisnuoli, jolla voit avata kansiopuun uudelleen. Myös nykyisen kansion nimi on näkyvissä.

**Suodata tiedostolista:** Toinen tapa optimoida tiedostoalueen käyttöä on rajoittaa näkyvillä olevat tiedostot vain yhteen tiedostotyyppiin. Tämä on

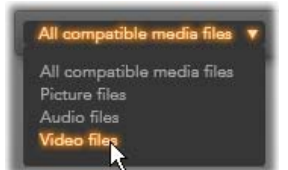

selaimen vasemmassa alakulmassa sijaitsevan mediasuodatin-pudotusvalikon toiminto. Oletuksena kaikki tuetut mediatyypit näkyvät selaimessa, mutta valintojesi mukaan voit rajoittaa näkymää koskemaan vain kuva-, ääni-, tai videotiedostoja. Nähdäksesi tarkalleen mitkä tiedostotyypit kuuluvat mihinkin ryhmään vie hiiri ryhmän päälle sekunniksi tai kahdeksi, ja saat listan näkyviin.

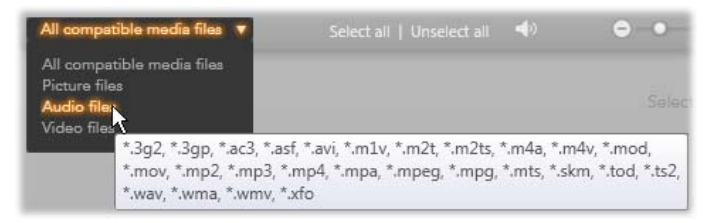

*Hiiren vieminen Äänitiedostojen ylle tuo esille listan niistä tiedostotyypeistä, joita äänen tuonti tukee.* 

**Määritä esikatselun koko:**  $\bullet \star$  $\ddot{\mathbf{o}}$ Viimeinen työkalu ruudun käytön hallintaan on esikatselun koon liukusäädin selaimen oikeassa alakulmassa. Liikuta säädintä vasemmalle pienentääksesi ja oikealle suurentaaksesi esikatselemaasi kuvaa tai videota. Tämän liukusäätimen käyttäminen hiiren avulla onnistuu kolmella tapaa:

- Napsauta liukusäätimen painiketta ja vedä sitä vasempaan tai oikeaan.
- Napsauta painikkeen viereen työntääksesi sitä oikeaan suuntaan.
- Napsauta miinus-/plus-näppäimiä liukusäätimen päissä liikuttaaksesi painiketta enemmän.

**Säädä esikatselun äänenvoimakkuutta:** Muuttaaksesi äänenvoimakkuutta ääni- ja videoleikkeiden esikatselua varten, vie kursori mediatiedostojen selaimen alapalkista

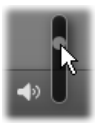

löytyvän *ääni/mykkä*-painikkeen alueelle. *Äänenvoimakkuuden liukusäädin* ilmestyy painikkeen viereen. Vedä painiketta ylös ja alas säädelläksesi äänenvoimakkuutta. Jos haluat mykistää äänen kokonaan, napsauta itse *ääni/mykkä*-painiketta.

### **Tuontitiedostojen päivämäärän ja ajan säätäminen**

Nauhoituslaitteiden sisäiset kellot ovat usein väärässä, mikä johtaa mediatiedostojen virheelliseen aikaleimaamiseen. Import Wizard voi korjata ongelman asettamalla tuotujen tiedostojen päivämäärän ja ajan omien määrittelyjesi mukaiseksi.

#### **Tiedoston ajan tai päivämäärän korjaaminen:**

Napsauta *lisää*-painiketta © "Valitut tiedostot" riveillä avataksesi ikkunan, joka tarjoaa kaksi vaihtoehtoa aikaleimojen säätämiseksi:

- **Oikea aikavyöhyke:** Tällä liukusäätimellä voit muuttaa minkä tahansa tuomasi mediatiedoston aikaleimaa 12 tunnilla molempiin suuntiin. Voit käyttää tätä säädintä kompensoidaksesi aikaeroja, kun tuot videoita kotiin matkoiltasi.
- **Aseta päivämäärä/aika:** Nämä kentät mahdollistavat haluamasi tarkan päivämäärän ja ajan syöttämisen. Minkä tahansa tuotavan mediatiedoston aikaleima muutetaan vastaamaan määrittelemääsi asetusta.

## **Tuonti DV- tai HDV-kameralta**

Digitaalisen videon tuonnin valmistelemiseksi kytke DVtai HDV-laitteesi päälle ja aseta se toista-tilaan. Valitse se sitten Import WizardinTuo kohteesta -paneelista.

Sinun on hyvä myös varmistaa, että kohdekansiosi,

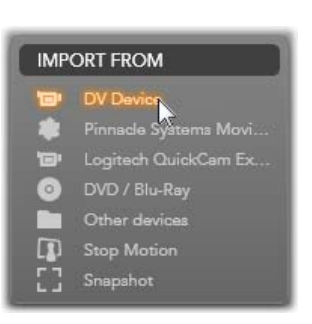

pakkausasetukset ja muut valinnat ovat asetettu muissa paneeleissa haluamallasi tavalla. (Katso "Import Wizardin paneelit", sivu 15.)

## **Videon esikatselu**

Lähdelaitteessa toistettavan videon pitäisi nyt olla näkyvissä ikkunan keskialueella. Videon esikatselun oikeassa reunassa näkyy äänentaso hetki hetkeltä. Äänentasopalkin yläosassa, esikatseluikkunan ylä-oikeassa

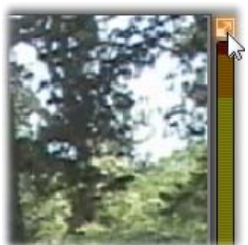

kulmassa, näkyy pieni painike, jota painamalla siirrytään koko näytön esikatselutilaan.

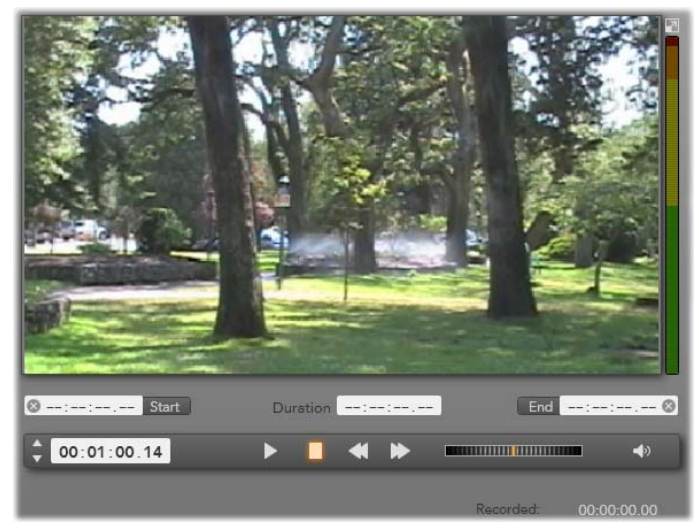

*Kun DV- tai HDV-lähde on valittuna, Import Wizardin keskusalueella näkyy kontrollipainikkeet nauhoitetun materiaalin esikatseluun ja tuontiin.* 

Esikatselukuvan alapuolella on kaappauksen automatisointia varten kontrollirivi, johon voit syöttää aloitus- ja lopetushetken. Katso "Videon ja äänen tallentaminen" sivulla 15 lisätietoa varten.

Toisella kontrollirivillä on *siirtymispalkki*, joka toimii navigaatiokonsolinasi lähdelaitteelle.

 $00:01:00.14$ **COMMUNISTIC** 

*Tämä on siirtymispalkki DV:n ja HDV:n tuontiin. Vasemmalla jog-säädin sekä aikakoodin lukema, siirtymispainikkeet, nauhan nopeuden säädin ja ääni-painike, jonka esiin ponnahtavalla liukusäätimellä voi säädellä esikatselun äänenvoimakkuutta.* 

*Nykyisen aikakoodin näyttö* näyttää mitä kohtaa mediaa toistat, siihen

kuvaamishetkellä tallentuneen aikakoodin mukaan. Näytön neljä lukua esittävät vasemmalta oikealle tunteja, minuutteja, sekunteja ja ruutuja. Näytön vasemmalla puolella näkyy kaksi nuolta, joita voit käyttää liikkumiseen yksittäisten ruutujen välillä eteentai taaksepäin.

Vasemmalta alkaen *siirtymispainikkeet* ovat *toista/tauko,* 

*pysäytä, kelaa taaksepäin* ja *kelaa eteenpäin*. Nämä painikkeet vastaavat kamerasi painikkeita, ja ne toimivat samalla tavalla, mutta näiden käyttäminen on yleensä kätevämpää.

Vedä oranssia viivaa *nauhan nopeuden säätimessä* vasemmalle

tai oikealle vaihtaaksesi toiston suuntaa taakse- tai eteenpäin. Toisto molempiin suuntiin nopeutuu tai hidastuu mitä kauemmas vedät viivaa keskeltä. Kun vapautat viivan, se palaa takaisin keskelle pysäyttäen toiston.

**Säädä esikatselun äänenvoimakkuutta:** Muuttaaksesi äänenvoimakkuutta ääni- ja videoleikkeiden esikatseluun, vie kursori mediatiedostojen selaimen alapalkista

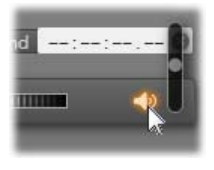

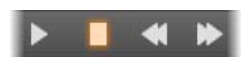

**Communication** 

00:01:00.14

löytyvän *ääni/mykkä* -painikkeen alueelle. *Äänenvoimakkuuden liukusäädin* ilmestyy painikkeen viereen. Vedä painiketta ylös ja alas säätääksesi äänenvoimakkuutta. Jos haluat mykistää äänen kokonaan, napsauta itse *ääni/mykkä*-painiketta.

**Merkki-sisään/ulos:** Merkki sisään ja Merkki ulos näyttävät videokaappauksen suunnitellun aloitus- ja lopetuskohdan. Katso sivu 15 lisätietoa varten.

**Huom:** DV- ja HDV-lähteet soveltuvat myös ruutukaappauksiin**;** katso sivu 15 lisätietoa varten.

## **Videon ja äänen nauhoittaminen**

Import Wizard tukee kahta eri tapaa, joilla valita tuotavat osat videosta.

Manuaalista tapaa käytettäessä voit yksinkertaisesti esikatsella videota ja painaa *Aloita kaappaus*  painiketta, kun haluamasi kuvamateriaali alkaa. Paina *Lopeta kaappaus* -painiketta, kun haluamasi osa videosta tulee päätökseensä. Jos lähdemateriaalissa on katkeamaton ja yhtenäinen aikakoodi ja olet valinnut Tilapaneelissa "Kyllä"-vaihtoehdon *Pysäytä nauhan lopussa* -asetukseen, voit poistua koneeltasi – Import Wizard sulkeutuu, kun sisääntulo loppuu.

Automaattinen tapa kaappaamiseen on käytännöllinen, jos haluat asettaa kaappaukselle alku- ja loppupisteen ("merkki sisään" ja "merkki ulos") ruudun tarkkuudella. Se soveltuu myös hyvin sellaiseen valvomattomaan tuontiin, jossa päätöspiste sijaitsee ennen nauhoitetun materiaalin loppua.

Halutessasi voit asettaa merkki sisään -ajankohdan ja jättää merkki ulos -kohdan tyhjäksi. Kun napsautat *Aloita kaappaus* -painiketta, Import Wizard paikantaa aloituskohdan nauhalta ja kaappaa kunnes käsket sen lopettaa (tai kun nauha loppuu).

Voit myös asettaa ajan merkki ulos -pisteelle jättäen merkki sisään -asetuksen tyhjäksi. Kun valitset *Aloita kaappaus,* niin tuontiprosessi alkaa välittömästi ja loppuu automaattisesti merkki ulos -pisteessä. Nauhan keston ja merkki ulos -pisteen syöttäminen on käytössä sama asia. Kumman tahansa syötätkin, Import Wizard laskee ja näyttää toisenkin automaattisesti.

**Huom:** Ennen kuin aloitat tuontioperaation, varmista, että asetukset Tuo kohteeseen -paneelissa ja muissa paneeleissa (katso sivu 15) ovat oikein.

#### **Manuaalinen kaappaus** *Aloita kaappaus-* **ja** *Lopeta kaappaus* **-painikkeita käyttäen**

- 1. Varmista, että merkki sisään- ja merkki ulos pisteitä ei ole asetettu. Tarpeen mukaan voit tyhjentää pisteet napsauttamalla painiketta kentän vieressä.
- 2. Aloita manuaalisesti lähdenauhan toistaminen kohdasta ennen haluttua kaappauspistettä.
- 3. Napsauta *Aloita kaappaus* -painiketta, kun aloituspiste on saavutettu.

Painike muuttuu nyt *Lopeta kaappaus* painikkeeksi.

- 4. Haluamasi osuuden lopussa napsauta painiketta uudestaan, jolloin kaapattu materiaali tallenetaan Albumiin.
- 5. Pysäytä toisto manuaalisesti (paitsi jos toiston automaattinen pysäytys on käytössä, kuten ylempänä on mainittu).

### **Automaattinen kaappaus** *Merkki sisään-* **ja** *Merkki ulos* **-pisteitä käyttäen**

1. Käytä ajan kontrollointipainikkeita asettaaksesi arvot merkki ulos- ja merkki sisään -pisteille eli halutun kuvamateriaalin alkamis- ja loppumispisteille.

Määrittääksesi merkki sisään - 0 00:00:00.00 Start pisteen syötä sen arvo suoraan

aloituskenttään tai etsi haluamasi kohta ja napsauta *Aloita-*painiketta. Merkki ulos -pisteen voit määrittää samalla tavoin.

- 2. Napsauta *Aloita kaappaus* -painiketta. Studio asettaa lähdelaitteen merkki sisään -pisteeseen ja aloittaa nauhoittamisen automaattisesti.
- 3. Kun merkki ulos -piste on saavutettu, tuontiprosessi lopetetaan ja lähdelaitteen toisto pysäytetään.
- 4. Kaapattu materiaali tallennetaan Albumiin.

# **Tuonti analogisista lähteistä**

Tallentaaksesi analogista videota (esim. VHS tai Hi8) tarvitset koneeseesi kytkettävän muuntimen, jossa on asiaankuuluvat video- ja äänikytkennät. Sama pätee tallennettaessa analogisista äänilähteistä, kuten ääninauhurista.

Tällä hetkellä tuettuja laitteita ovat Pinnaclen ja Dazzlen tuotteet kuten USB 500/510, USB 700/710 ja DVC 100, sekä DirectShow-teknologiaan perustuvat web-kamerat.

Ennen tuontiprosessin aloittamista analogisesta lähteestä, kytke laite päälle ja valitse se nimeltä Import WizardinTuo kohteesta paneelissa. Valitse myös soveltuva sisääntulo (esim. "Videokomposiitti" tai "Video S-Video"). Jos haluat

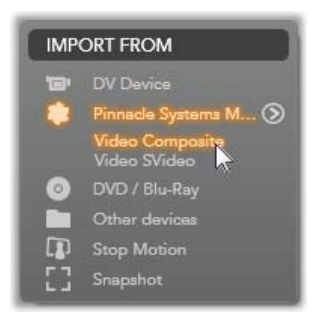

mukauttaa sisään tulevaa analogista signaalia ennen digitalisointia, napsauta *lisää*-näppäintä . jolloin pääset käsiksi Analoginen sisääntulotaso -ikkunaan. (Katso sivu 15 lisätietoa varten.)

Ennen kaappauksen aloittamista varmista, että kohdekansiosi, pakkausasetukset ja asetukset muissa paneeleissa ovat haluamallasi tavalla. (Katso "Import Wizardin paneelit", sivu 15.)

### **Analogisista lähteistä tuonti:**

- 1. Varmista, että oikea sisääntulo on kytketty kiinni (esim. "Video S-Video").
- 2. Aloita toisto laitteessa juuri ennen kohtaa, josta haluat kaappamisen alkavan.

Videon ja äänen esikatselun pitäisi nyt olla aktiivisena. (Jos ei, niin tarkista piuhat ja muuntimen asennus.)

3. Napsauta *Aloita kaappaus* -painiketta aloittaaksesi tallentamisen.

Painike muuttuu nyt *Lopeta kaappaus* painikkeeksi.

- 4. Osion lopussa napsauta painiketta uudestaan kaapattu materiaali tallenetaan Albumiin.
- 5. Pysäytä toisto lähdelaitteesta.
# **Tuonti DVD- tai Blu-ray-levyltä**

Import Wizard voi tuoda video- ja äänimateriaalia DVD- ja Blu-ray-levyiltä. Aloittaaksesi laita levy levyasemaan ja valitse se Import WizardinTuo kohteesta -paneelissa. Jos käytössäsi on enemmän kuin yksi optinen levyasema, valitse oikea laite listasta.

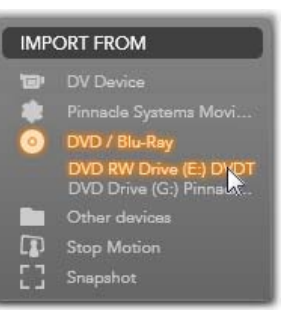

#### **Huom: Kopiosuojattua mediaa ei voida tuoda.**

Ennen kaappaamisen aloittamista varmista, että kohdekansio ja tiedostonimi ovat asetettu muissa paneeleissa haluamallasi tavalla. (Katso "Import Wizardin paneelit", sivu 15.)

Koska optisilta levyiltä tuotaessa voi kyseessä olla suuriakin tiedostoja, oikean tuontihakemiston valitseminen on tärkeää. Varmista erityisesti, että tallennuspaikassa, johon aiot tallentaa, on tarpeeksi tilaa käytettävissä (katso sivu 15).

#### **Levytiedostojen esikatselu**

Optisten levyjen sisältämään mediaan päästään käsiksi tietokoneen tiedostojärjestelmän kautta. Tämän vuoksi esikatselun keskusalueen kontrollipainikkeet, tiedostojen valitsemisen tavat ja tuontiprosessi ovat samat kuin tavallisella tiedostopojaisella medialla (paitsi tarpeeton kansiopuu on oletuksena suljettuna). Katso sivu 15 lisätietoa varten.

# **Tuonti digikameroilta**

Kuten optisilla levyasemilla, mediaan digikameroilla päästään käsiksi tietokoneen tiedostojärjestelmän kautta. Kamera voi näkyä lähdelistassa siirrettävänä levyasemana. Esikatselu, tiedostojen valinta ja tuonti toimivat samoin kuin tavallisella

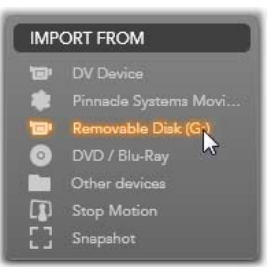

tiedostopohjaisella medialla (paitsi kansiopuu on oletuksena suljettuna). Katso sivu 15 lisätietoa varten.

#### **Stop motion**

Import Wizardin Stop motion -toiminto mahdollistaa animoitujen elokuvien luomisen, joissa yksittäisiä ruutuja siepataan elävän kuvan lähteestä kuten analogiselta videokameralta tai web-kameralta. Stop motion -tuontiprosessin lopputulos on joko 8 tai 12 ruutua sekunnissa näyttävä elokuva, kokoelma sieppaamiasi liikkumattomia kuvia tai molemmat riippuen Tila-paneelin asetuksista.

Ennen Stop Motion tuontiprosessin aloittamista varmista, että lähdelaite on kytkettynä. Valitse se nimeltä Stop motion -otsikon alta Import WizardinTuo kohteestapaneelissa. (Katso sivu 15 lisätietoa varten.)

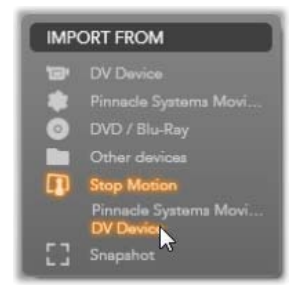

Ennen kaappamisen aloittamista varmista, että kohdekansio, tuontiasetukset ja tiedostonimi ovat asetettu muissa paneeleissa haluamallasi tavalla. (Katso "Import Wizardin paneelit", sivu 15.)

Jos lähdelaitteistosi toimii oikein, käytössäsi pitäisi olla aktiivinen esikatselu Import Wizard -ikkunan keskusalueella. Jos haluat koko näytön esikatselun, napsauta

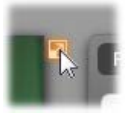

painiketta esikatselun oikeassa ylälaidassa. Sulkeaksi koko näytön tilan, paina Esc-näppäintä tai napsauta *sulje*-näppäintä ruudun oikeassa yläkulmassa.

Kun olet valmis kaappamaan kuvan, napsauta *Kaappaa ruutu* painiketta. Kaapatun ruudun

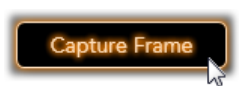

esikatselukuva lisätään ikkunan alaosassa olevaan Image Tray. (Katso "Image Trayn käyttäminen" sivulla 15 lisätietoa varten.)

Koska tämä on stop motion -kuvasarja, jokaisen kaapatun kuvan jälkeen teet yleensä pieniä muutoksia kuvaamaasi kohtaukseen luodaksesi illuusion liikkeestä ruudusta ruutuun.

Jotta videon visualisointi olisi helpompaa, Stop motion -esikatselu sisältää Läpikuultava paperi -efektin: tällöin peräkkäiset ruudut näytetään yhtäaikaisesti läpinäkyvissä kerroksissa, jolloin ruutujen eroavaisuudet ovat helposti nähtävissä. Tätä ominaisuutta voidaan muokata kontrollipalkissa.

Otettujen kuvien määrä ja elokuvan pituus (määräytyy kuvien määrän mukaan) näkyvät oikealla, kontrollipalkin alla.

# **Stop Motion -kontrollipalkki**

Tämä palkki mahdollistaa liikkumisen ja muut funktiot Stop Motion -tuonnissa.

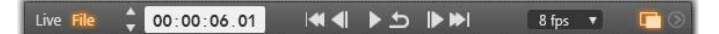

Vasemmalta alkaen:

- **Video- ja Tiedostovalitsimet:** Näiden avulla voit vaihtaa liikkuvan kuvan ja Image Trayssa olevien kaapattujen ruutujen esikatselun välillä. Voit esikatsella ja, jos tarpeellista, korvata tiettyjä ruutuja ilman, että sinun tarvitsee tehdä muuta työtä.
- **Laskuri:** Tämä lukema näyttää nykyisen sijaintisi animaatiossa tunneissa, minuuteissa, sekunneissa ja ruuduissa. Laskurin lukema riippuu kaappamiesi ruutujen määrästä ja siitä kuinka monta ruutua sekunnissa animaatio näyttää. Laskurin vasemmalla olevat nuolet mahdollistavat liikkumisen ruutu kerrallaan, kun esikatselet animaatiotasi.
- **Navigaatiopainikkkeet:** Nämä painikkeet on tarkoitettu animaation esikatseluun. *Luuppi*näppäimellä voit toistaa animaatiota jatkuvana syklinä, mikä helpottaa sen tarkastamista.
- **Kuvataajuus:** Tämä taajuus, ruutuina sekunnissa, määrittelee kuinka monta ruutua tarvitset kootaksesi yhden sekunnin elokuvaa. Tämä taajuus vaikuttaa selkeästi animaation sulavuuteen.
- **Läpikuultava paperi -asetukset:** Napsauta *lisää*näppäintä 2 avataksesi pienen ikkunan, jossa Läpikuultava paperi -ominaisuutta voidaan mukauttaa. Ensimmäinen liukusäädin säätelee läpinäkyvyyttä peräkkäisten ruutujen välillä. Toinen säädin säätelee niiden ruutujen määrää, jotka ovat osallisina kyseiseen efektiin nykyisen ruudun ohella.

Kokeile molempien asetusten muuttamista löytääksesi elokuvaasi parhaiten sopivat asetukset.

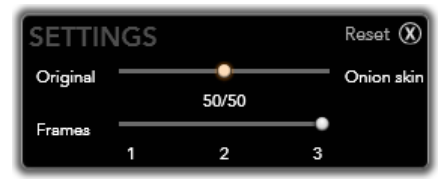

# **Animaation tuonti**

Kun olet lisännyt animaation kaikki haluamasi ruudut, napsauta *Aloita tuonti* -painiketta. Import Wizard lisää animoidun elokuvasi ja/tai yksittäiset kaappaamasi kuvat Studio Albumin niille tarkoitettuihin osiin.

# **Kuvakaappaus**

Import Wizardin Kuvakaappaustoiminnon tarkoitus on taltioida yksittäisiä ruutuja (kuvia) kameroilta tai järjestelmään kytketyiltä laitteilta. Ennen tuontia varmista, että lähdelaite on kytketty päälle, ja valitse se sitten nimeltä Kuvakaappaus-otsikon alta Import WizardinTuo kohteesta -paneelista. (Katso sivu 15 lisätietoa varten.)

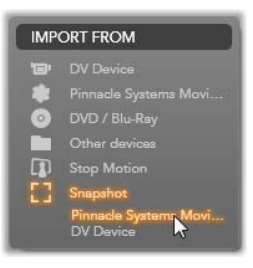

Ennen kaappaamisen aloittamista varmista, että kohdekansio ja tiedostonimi ovat asetettu muissa paneeleissa haluamallasi tavalla. (Katso "Import Wizard paneelit", sivu 15.)

Käynnistä nyt kamerasi tai pyöritä nauhaasi ja ala seuraamaan sulautettua esikatseluikkunaa Import Wizardin keskiosassa.

Jos haluat koko näytön esikatselun, napsauta painiketta esikatselun oikeassa ylälaidassa. Sulkeaksi koko näytön tilan, paina Esc-näppäintä tai napsauta *sulje*näppäintä ruudun oikeassa yläkulmassa.

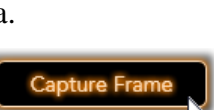

Kun haluat kaapata kuvan sen tullessa vastaan, napsauta *Kaappaa ruutu* -näppäintä. Kaapatun ruudun

esikatselukuva lisätään ikkunan alaosassa olevaan Image Trayhyn.

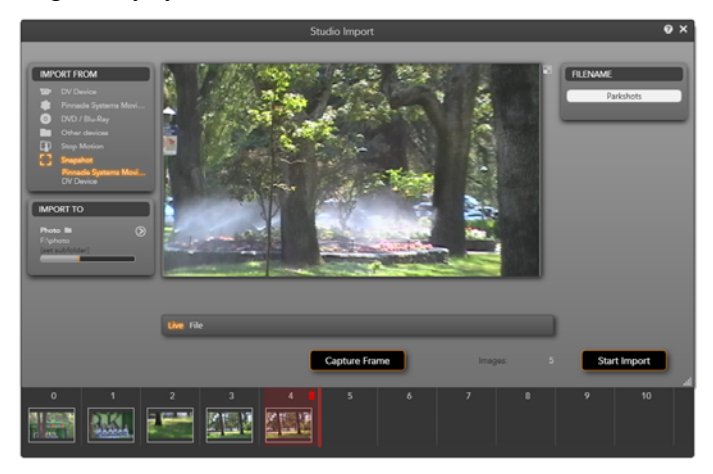

*Kuvien kaappaaminen Import Wizardissa. Esikatsellessasi elävää tai nauhoitettua videota ikkunan keskiosassa käytä Kaappaa kuva -näppäintä siepataksesi kuvia. Siepatut kuvat siirretään ikkunan alaosassa olevaan Image Trayhyn, josta ne siirretään Studio Albumiin, kun napsautat Aloita tuonti -painiketta.* 

Kaappaa niin monta ylimääräistä ruutua, kuin on tarvetta. Import Wizard lisää jokaisen vuorollaan Image Trayssa kasvavaan kokoelmaan. Kaappaamisen aikana voit vaihtaa nauhaa, tähdätä kamerasi uudestaan jne. Lähdevideota ei tarvitse pysäyttää, kunhan yhteys tietokoneeseen säilyy, kun napsautat *Kaappaa ruutu* painiketta.

#### **Image Trayn käyttäminen**

Tuotujen ruutujen esikatselemiseksi tuontiprosessin vielä jatkuessa napsauta minkä tahansa paitsi viimeisimmän siepatun ruudun esikatselukuvaa Image Trayssa. Tämä vaihtaa esikatselunäkymän videolähteestä Tiedostovalitsimeen. Voit aktivoida valitsimen suoraan napsuattamalla sitä.

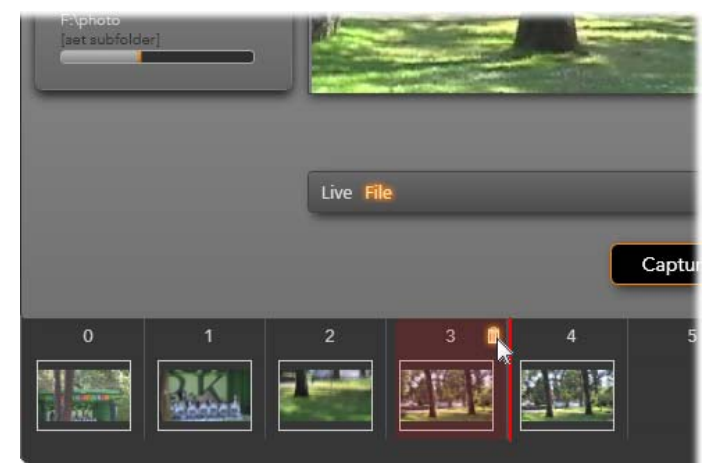

*Napsauta Tiedostovalitsinta tai mitä tahansa esikatselukuvaa Image Trayssa esikatsellaksesi jo siepattuja kuvia. Tässä esikatselukuva 3 on valittuna ja hiiri roskakorin päällä sen poistamiseksi. Vahva linja valitun esikatselukuvan oikealla puolella kertoo mihin kohtaan seuraavan siepatun ruudun esikatselukuva laitettaisiin.* 

Poistaaksesi kaapatun ruudun valitse se Image Trayssa ja napsauta roskakorin kuvaa, joka näkyy esikatselukuvan oikeassa yläkulmassa.

Vaihtaaksesi takaisin videokuvan esikatselutilaan katseltuasi kuvia Image Trayssa, napsauta *Video*valitsinta esikatselunäkymän alapuolella.

#### **Ruutujen tuominen**

Kun olet siepannut kaikki ruudut, jotka haluat videolähteestä, napsauta *Aloita tuonti* -näppäintä. Import Wizard lisää siepatut kuvat Studio Albumin kuvaosioon.

# **KAPPALE 3:**

# **Album**

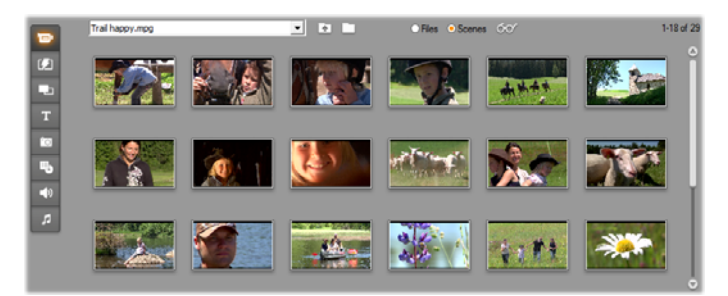

*Albumin Kohtaukset-tilan Videot-osio. Ikonit tässä edustavat kohtauksia tietyn elokuvatiedoston sisällä. Kontrollipainikkeet (ylhäällä) mahdollistavat käsiksi pääsyn muihin elokuvatiedostoihin missä tahansa koneellasi. Napsauta Albumin alavasemmalla olevia painikkeita saadaksesi käyttöön materiaalia muissa osioissa.* 

Nykyisen, digitaalista mediaa käsittelevän teknologian räjähdysmäinen kehitys mahdollistaa korkealaatuisen median käyttöön saamisen ja sen hyödyntämisen median tuotannossa helpommin kuin koskaan aikaisemmin.

Monenlainen media ja resurssit voivat toimia Studioelokuvien ainesosina videon tekemisessä. Alkaen visuaalisista elementeistä voit sisällyttää digikuvia ja taidetta, hienoja otsikoita ja animoituja siirtymiä. Äänen puolella voit piristää tai jopa korvata kokonaan lähdevideon alkuperäisen ääniraidan musiikilla, ääniefekteillä ja selostuksella.

Tämän lisäksi on vielä erityisosaset. DVD-levyille voit lisätä houkuttelevia navigointivalikoita, kun taas lisätäksesi kiiltoa ja glamouria mihin tahansa tuotantoosi voit kääntyä Studion Montage®-teemojen puoleen. Niiden avulla voit yhdistellä eri osasia tasapainoisiksi ja luoviksi ulkoasuiksi.

Studio-ohjelmistosi asennus sisältää jo itsessään laajan kokoelman ammatilaisten suunnittelemia resursseja, ja ohjelmistoon on saatavilla myös monta lisäosaa. Lisäksi sinulla on käytännössä loputtomasti mahdollisuuksia kaikenlaisen median käyttämiseen olivatpa ne sitten omia luomuksiasi tai muista lähteistä peräisin.

# **Mediasi hallitseminen**

Tällaisen rikkauden yltäkylläisyyden jäljillä pysyminen voi osoittautua hankalaksi tehtäväksi jo itsessään, mutta Studio tarjoaa kaksi keskeistä hallintatyökalua, joiden avulla voit tarkastella ja käsitellä mediaresurssejasi helposti.

*Album-*osio tarjoaa käytännöllistä selaamista koko mediakokoelmassasi. Sen avulla voit nopeasti paikantaa ja esikatsella mitä tahansa haluamaasi objektia, minkä jälkeen niiden ottaminen mukaan tuotantoosi on helppoa; sinun tarvitsee vain vetää tiedostojen ikonit Movie-ikkunaan. Kaikki projektisi jakavat ja käyttävät Albumia, joka on pysyvä ominaisuus Studion editointitilassa.

*Projektisäiliö*on erityisversio Albumista, ja omistettu käsittelemään niitä resursseja, jotka ovat nykyisen projektin kannalta tarpeellisia. Mediatiedostot, jotka lisäät elokuviisi, sisällytetään Projektisäiliöön automaattisesti, mutta voit myös lisätä tiedostoja sinne suoraan, jolloin ne ovat käsillä myöhemmin. Säiliön avulla voit kerätä ja arkistoida kaiken materiaalin, jota tarvitset tuotantoosi samalla pitäen ne lähettyvillä ja valmiina käyttöön koko projektin ajan.

Tässä kappaleessa käsittelemme kunnolla Albumia, mutta suurin osa esitellyistä toiminnoista ja toimintamalleista, pätee myös Projektisäiliöön, josta löytyy tietoa sivulta 15.

# **Albumin median käyttöön saaminen**

Elokuvantekoon tarvitsemasi lähdemateraali on tallennettu Albumissa eri osioihin, joista kuhunkin pääsee omalla painikkeella:

**Videot:** Tämä osio sisältää kuvaamasi tai Ð muuten haltuun saamasi videomateriaalin. Tuetut videoformaatit ovat **avi**, **mpg**, **mpeg**, **mod**, **mp2**, **mp4**, **m2ts**, **mt2**, **m2t**, **tod**, **m1v**, **m2v**, **mpv**, **3gp**, **wmv**, **mov** ja **skm**. Tiedostoja voi esikatsella suoraan tai avata yksittäinen tiedosto saadaksesi käyttöön sen sisältämät kohtaukset, joita kuvastavat pikkuikonit. Näitä kohtauksia voit käyttää elokuvassasi vetämällä ikoneja Movie-ikkunaan. Katso "Videot-osio", sivu 15.

**Siirtymät:** Tämä Albumin osio sisältää **MA** häivytyksiä, ristikuvia, liukuja ja muita siirtymätyyppejä, muun muassa huolella tehdyt Hollywood FX -siirtymät. Käyttääksesi jotakin siirtymää, sijoita se kuvaleikkeesi ja grafiikkasi viereen tai väliin Movie-ikkunassa. Katso "Siirtymät-osio", sivu 15.

**Montage®-teemat:** Studiossa teema tarkoittaa u. sarjaa yhteensopivia mallipohjia. Mallipohjien avulla pystyt yhdistämään omat videosi ja

pysäytyskuvasi valmiisiin animaatioihin ja tehosteisiin ja luomaan erittäin tehokkaita kohtauksia. Katso " **Montage®-**-teemat-osio" sivulla 15.

**Otsikot:** Tämä osio sisältää muunneltavia T otsikoita, joita voit käyttää kuvan päällä tai koko kuva-alan peittävinä grafiikoina. Voit tehdä omat otsikkosi alusta alkaen tai muunnella valmiiksi tarjottuja malleja. Studiolla voit tehdä erilaisia rullatekstejä, animoitua liikettä ja monia muita typografisia efektejä. Katso "Otsikot-osio", sivu 15.

**Valokuvat ja siepatut ruudut:** Tämä on fo. valokuvien, bittikarttojen ja siepattujen videoruutujen osio. Voit käyttää näitä kuvia koko ruudun kokoisina tai sijoittaa ne ensisijaisen videon päälle. Ohjelma tukee useimpia kuvatiedostomuotoja: **bmp**, **dtl**, **gif**, **jpg**, **jpeg**, **pcx**, **png**, **psd**, **tga**, **tif** sekä **wmf**. Katso "Valokuvat ja siepatut ruudut -osio", sivu 15.

**Levyvalikot:** Studiossa on laaja valikoima 5 valikkomalleja, joita voit käyttää DVD-, VCDja S-VCD-levyjen luomisessa. Voit käyttää niitä sellaisenaan, muutella niitä tai luoda omasi. Katso "Levyvalikot-osio", sivu 15.

**Äänitehosteet:** Studion mukana saat laajan  $\blacktriangleleft$ valikoiman korkealaatuisia äänitehosteita. Voit myös käyttää tiedostoja, jotka olet äänittänyt itse tai saanut muista lähteistä. Tuetut formaatit ovat **wav**, **mp3**, **mpa**, **m4a**, **wma**, **avi** ja **ac3**. Katso "Äänitehosteet-osio", sivu 15.

**Musikki:** Tässä osassa Albumia voit paikantaa л ja käyttää kovalevyllesi tallennettuja musiikkitiedostoja. Tuetut formaattimuodot ovat samat kuin äänitehosteilla. Katso "Musiikki-osio", sivu 15.

# **Albumin käyttäminen**

Kansioiden pudotusvalikko on esillä kaikissa Albumin osioissa. Joissakin, kuten Valokuvat ja Ruutusieppaukset -osiossa, joissa kansiot ovat oikeita tiedostosijainteja kovalevylläsi, ilmaantuu lisää navigointipainikkeita.

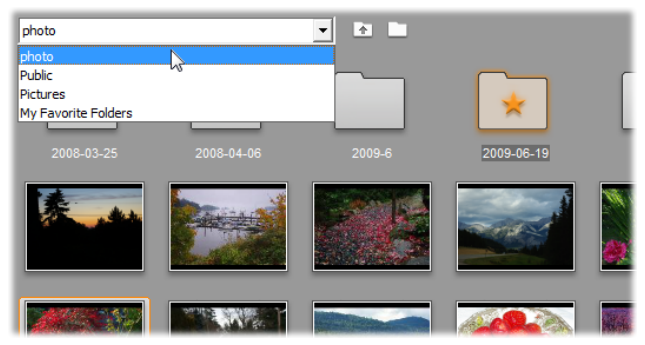

*Pudotusvalikko Valokuvat ja Ruutusieppaukset osiossa. Tässä nykyinen kansio sisältää sekä kuvatiedostja että alikansioita, joista yhdestä on tehty "suosikki" (merkitty tähdellä). Suosikkikansiot saa nopeasti käyttöönsä napsauttamalla listalta Suosikkikansioitani.* 

Jokaisen kansion sisältö esitetään ikoneina. Jos kansioita on enemmän kuin mitä näytölle mahtuu, pääset vierityspalkin avulla käyttämään loppuja. Studio näyttää jokaisen Albumin sivun oikeassa ylälaidassa kansion sisällä olevien tiedostojen määrän ja sen alueen, joka on näkyvillä.

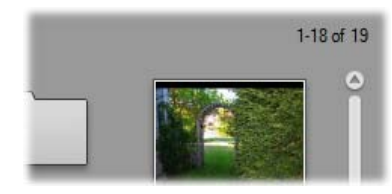

*Vierityspalkin yllä oleva näkymä näyttää, että 18 kappaletta 19 ikonista on tällä hetkellä näkyvissä.* 

Kaikkia Albumin sisältöjä voi esikatsella näpäyttämällä kohteiden kuvakkeita.

Tämä kappale esittelee vuorollaan kunkin Albumin osion, alkaen tärkeän Videot-osion yksityiskohtaisella esittelyllä. Itse asiassa Albumin sisällön käyttäminen elokuvan teossa on aiheena koko ajan kappaleesta 4 kappaleeseen 15 asti.

### **Albumin sisällön lähdekansiot**

Suurin osa Albumin osioista sisältää tavallisia, monentyyppisiä mediatiedostoja, mutta on olemassa kolme poikkeusta. Kohtausikonit, Videot-osion *Kohtaus*-tilassa, esittävät osia jonkin tietyn videotiedoston sisällä, kun taas ikonit Siirtymät- ja Teemat -osioissa esittävät erikoisresursseja, jotka on yhdistetty Studioon.

Muut viisi osiota ja Videot-osion *Tiedostot* edustavat tiedostoja, jotka ovat jossain tietyssä kansiossa levyllä.

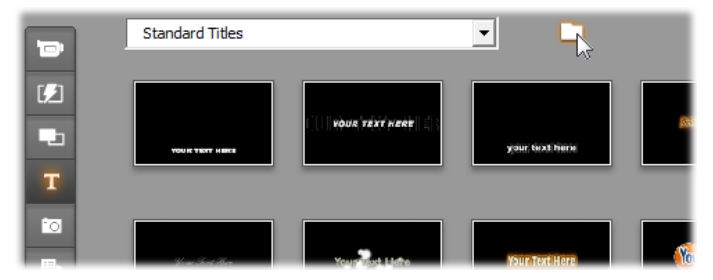

*Kuvakkeet Otsikot-osiossa esittävät tiedostoja, jotka on tallennettu lähdekansioon kovalevylläsi. Pudotusvalikossa Albumin sivun yläosassa voit valita mieleisesi kaikista tallennetuista kansioista tai otsikoista. Pääset tarpeen vaatiessa pudotusvalikon viereisestä listasta käsiksi niihin kansioihin, joita ei ole listattu. Levyvalikot-osio toimii samalla tavalla.* 

Jokaisen osion sisällön lähdekansio on listattu pudotusvalikkoon, joka löytyy Albumin vasemmasta yläkulmasta, pienen *kansio*-painikkeen vierestä. Muuttaaksesi aktiivisen osion lähdettä, voit joko valita kansion alasvetovalikosta tai listasta, tai voit näpäyttää painiketta, selata järjestelmästäsi toisen kansion ja valita haluamasi tiedoston. Valitsemasi tiedosto näkyy korostuneena uudelleentäyttyneessä Album-osiossa.

Joissain Album-osioissa on myös p*arent folder* painike  $\blacksquare$ , se auttaa liikkumaan samaa mediatyyppiä sisältävän kansioryhmän sisällä.

Tiedostopohjainen media Albumissa tarjoaa sisältövalikkokomennon, *Avaa kansio*, joka avaa Windows Explorerin ikkunan valitun tiedoston kanssa.

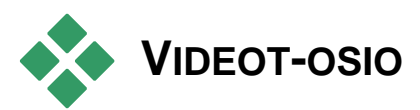

Täältä editointiprosessi todella alkaa – Videot- $\blacksquare$ osiosta siirtämääsi raakamateriaalia ja muuta videolähdemateriaalia käyttäen. Tavallisin tapa aloittaa lienee valikoitujen kohtausten vetäminen Albumista Movie-ikkunaan (katso *Kappale 5: Videoleikkeet*).

Kohtaukset on Albumissa esitetty siinä järjestyksessä, jossa ne esiintyvät videolla. Järjestystä ei voi muuttaa, sillä sitä määrää kaiken pohjana oleva tiedosto. Elokuvaan kohtaukset voidaan kuitenkin liittää halutussa järjestyksessä. Et voi myöskään leikata (muokata) Albumin kohtauksia itsessään, mutta elokuvassa voit käyttää kohtauksista niin suuren tai pienen osan kuin haluat.

# *Tiedostot***- ja** *Kohtaukset* **-tilat**

Tietyn videokohtauksen valitseminen elokuvakäyttöön on kaksiosainen prosessi. Ensinnäkin sinun täytyy valita videotiedosto, joka sisältää tarvittavan kohtauksen selaamalla se tallennuslaitteeltasi – yleensä kovalevy – joka on yhdistettynä järjestelmääsi. Sitten sinun täytyy valita tahtomasi kohtaus tiedostosta.

Selataksesi videotiedostoa Albumin Videot-osiossa sinun täytyy valita *Tiedostot*-valintapainike.

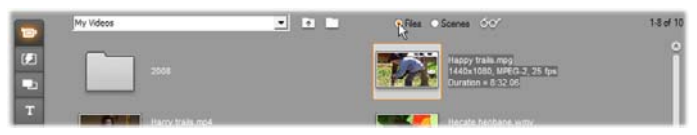

*Selaa kansioita ja videotiedostoja tietokoneellasi valitsemalla Albumin Videot-osiosta Tiedostot-tila. Tuplanäpäytä videotiedostoa tai valitse Kohtauksetvalintapainike vaihtaaksesi Kohtaus-tilaan.* 

# **Näkymäasetukset**

Sekä *Tiedostot-* että *Kohtaukset* -tilat tukevat useampaa näkymäasetusta, joita käyttämällä voit muokata näytön tarpeittesi mukaan näyttämällä enemmän tai vähemmän tietoja jokaisesta Albumin kohdasta.

Studio tarjoaa monta erilaista tapaa käyttää näitä näkymäasetuksia:

- *Näyttö*-valikon komentojen kautta.
- Albumin oikean hiirinäppäimen sisältövalikon kautta.

Pop-up-valikkopainikkeen kautta, joka ilmestyy  $\sigma$ kun näpäytät *Näyttö*-painiketta.

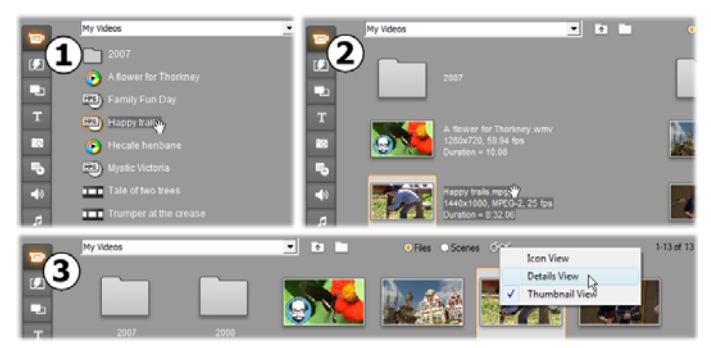

*Tiedostot-tilassa Videot-osio tukee kolmea näkymää, jotka näyttävät erilaisia yksityiskohtaisia tietoja: Ikoninäyttö, Yksityiskohtanäkymä sekä Thumbnail-näkymä.* 

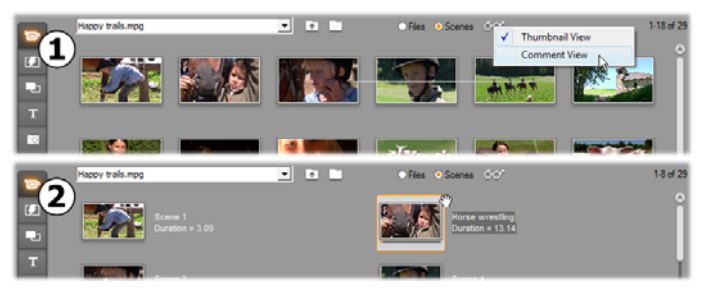

*Kohtaukset-tilan kaksi näkymäasetusta ovat Thumbnail-näkymä sekä Kommenttinäkymä.* 

### **Käyttöominaisuudet**

Videot-osio tarjoaa useita erityisiä käyttöominaisuuksia:

 Movie-ikkunaan lisätyt kohtaukset on Albumissa merkitty valintamerkillä kuvan oikeassa yläkulmassa. Merkki säilyy niin kauan kuin yksikin kohtaukseen kuuluvista leikkeistä on Movie-ikkunassa. Värjätty neliö taustalla samassa kulmassa kertoo, että kuva on lisätty yksinomaan Projektisäiliöön. Molemmat indikaattorit voivat esiintyä samaan aikaan (lisätietoa alla).

Nähdäksesi, kuinka jotakin tiettyä albumin kohtausta on käytetty työssäsi, käytä *Album Find Scene in Project* -valikkokomentoa. Studio korostaa kaikki valittuun kohtaukseen (tai kohtauksiin) perustuvat leikkeet Movie-ikkunassa. Sama toimii myös päinvastoin: käytä *Find Scene in Album* -komentoa, joka on Movie-ikkunan leikkeille tarkoitetussa valikossa ja tulee esiin hiiren oikeaa puolta näpäyttämällä.

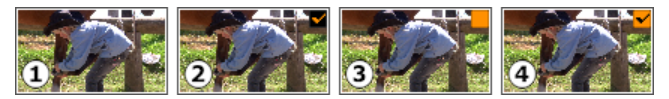

*Symboli kuvan oikeassa yläkulmassa Albumissa tai Projektisäiliössä kertoo kuvan tilan: käyttämätön (ei symbolia); käytössä projektissa; lisätty Säiliöön; käytössä projektissa sekä lisätty Säiliöön.* 

Lähes kaikki kohtauksiin liittyvät valikon komennot ovat saatavilla sekä *Albumin* päävalikosta että ponnahdusvalikosta, joka ilmestyy, kun näpäytät haluamaasi kohtausta hiiren oikealla puolella. Kun tässä ohjeessa puhutaan valikkokomennoista, esimerkiksi *Album Combine Scenes*, kannattaa muistaa, että vastaavaan komentoon pääsee yleensä myös ponnahdusvalikosta. Monet komennoista ovat käytettävissä myös Projektisäiliössä

#### **Yhteenveto toiminnoista**

Koska Videot-osion rooli Albumissa on hyvin keskeinen, löytyy siitä lukuisia toimintoja. Nämä on esitelty alla olevissa kohdissa:

- Videotiedoston avaaminen
- Videomateriaalin katsominen
- Kohtausten ja tiedostojen valitseminen
- Kohtaus- ja tiedostotietojen esittäminen
- Kohtausten kommentit
- Kohtausten yhdistäminen ja jakaminen
- Alkuperäisen kohtauserottelun palauttaminen

# **Videotiedoston avaaminen**

Videotiedostojesi oletussijainnit ovat Windowsin julkisessa videokansiossa sekä oman käyttäjätilisi vastaavassa kansiossa. *Omat videotiedostot* -kansiossa. Kun tarkastelet Videot-osiota *Tiedostot*-tilassa, kummatkin sijainnit näkyvät aina vetovalikkolistassa Albumin yläosassa.

Voit myös valita muita kovalevykansioita päästäksesi käsiksi tallennettuihin videotiedostoihin. Voit navigoida Studion avulla kansioon, jossa tiedostosi ovat, näpäyttämällä ikoneja *Tiedostot*-tilassa. Voit myös valita tiedoston suoraan näpäyttämällä *Selaa tiedostoja* -painiketta joko *Tiedostot*- tai *Kohtaukset*tilassa. Sekä nykyinen että aiemmat kansiot ovat listattuna, jos ne eriävät kahdesta vakiosijainnista, mikä mahdollistaa neljän erilaisen kansion näkymisen listassa milloin tahansa.

Viimeinen merkintä pudotusvalikossa on "Suosikkikansioni". Jos työskentelet usean eri videokansion kanssa, Studion "suosikit"-ominaisuus helpottaa navigointia. Tehdäksesi minkä tahansa kansion suosikiksi, käytä oikealla hiirennäppäimellä aukeavaa valikkokomentoa *Valitse suosikkikansioksi.*  Suosikkikansioita merkitään Albumissa tähdellä. Palataksesi suosikkikansioon valitse "Suosikkikansioni" ja sitten kansio, johon haluat päästä käsiksi.

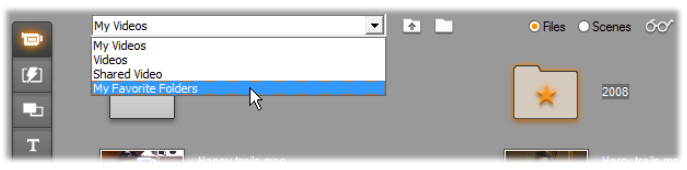

*"Suosikkikansioideni" valitseminen. Oikealla näkyvä kansio on valittu suosiksi, kuten tähti osoittaa.* 

Katso *Videot-osiosta* (sivu 15) lisätietoja tila- ja näkymäasetuksista työskennellessäsi videokohtauksien parissa Albumissa.

# **Kansion avaaminen**

Voit nähdä kansion sisällön *Tiedostot*-tilassa. Voit nähdä nykyisen kansion alihakemistot sekä digitaaliset videotiedostot.

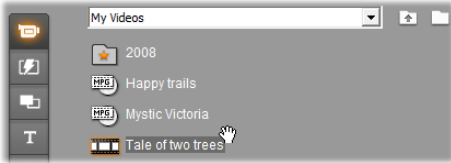

#### **Kansion avaamisen kolme tapaa:**

- *Tiedostot*-tilan Videot-osiossa voit valita kansion nimen vetovalikosta tai tuplanäpäyttää mitä tahansa listattua kansiota.
- Näpäytä *yläkansio*-painiketta joko *Tiedostot* tai *Kohtaukset*-tilassa.
- Näpäytä *selaa tiedostoa* painiketta ia käytä Avaa-komentoa paikantaaksesi digitaalisen videotiedoston joko *Tiedostot* tai *Kohtaukset*-tilassa. Kun Studio avaa videotiedoston, vaihda Tiedostottila näyttämään yläkansionsa sisällön.

#### **Tiedoston avaaminen**

Avatessasi videotiedostoa näkemäsi ikonit esittävät tiedostossa olevia kohtauksia:

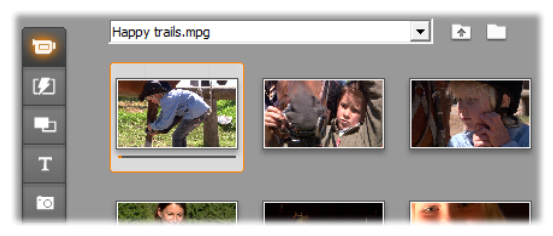

#### **Digitaalisen videotiedoston avaamisen kolme tapaa:**

- Valitse tiedostonimi vetovalikosta, kun Videot-osio on *Kohtaus*-tilassa.
- Tuplanäpäytä tiedostoa, joka on listattuna *Tiedostot*tilassa.
- Näpäytä *Etsi tiedosto selaamalla* -painiketta **ja** ja käytä Avaa dialogi -ikkunaa paikantaaksesi minkä tahansa tuettua tyyppiä olevan digitaalisen videotiedoston kovalevyltäsi.

### **Kohtausten erottelu ja pienoisikonit**

Kun avaat videotiedoston, Albumi täyttyy tiedostosta löydetyistä kohtauksista. Jokaiseen kohtaukseen viittaa pienoisikoni – kuva kohtauksen ensimmäisestä ruudusta. Tämä ensimmäinen ruutu ei aina ole paras mahdollinen esimerkki kyseisestä kohtauksesta, joten Studio antaa sinun halutessasi valita myös jonkin toisen ruudun.

#### **Esimerkkiruutujen muuttaminen Albumissa:**

- 1. Valitse muutettava kohtaus.
- 2. Käytä Playeriä löytääksesi sen ruudun, jota haluat käyttää pienoisikonina.

3. Näpäytä Album  $\triangleright$  Set Thumbnail-valikkokomentoa.

#### **Videon kuvasuhteet**

Useimmat digitaaliset videotiedostot antavat tiedon videon kuvaformaatista, joten Studio voi automaattisesti esittää videon kuvasuhteessa 4:3 tai 16:9. Jos formaattitietoa ei ole tarjolla, Studio olettaa videon olevan kuvasuhteessa 4:3.

*Albumin* valikon *Aspect Ratio 4:3* ja *Aspect Ratio 16:9* -komennot mahdollistavat tarvitun kuvasuhteen valitsemisen manuaalisesti. Nämä komennot löydät myös Albumista videon kontekstivalikosta hiiren oikeaa puolta näpäyttämällä. Ne toimivat venyttämällä alkuperäistä ruutua uuteen kuvakokoon. Jos esimerkiksi säädät 4:3-kuvasuhteen elokuvan kuvasuhteeseen 16:9, ihmiset ja esineet näyttävät levenevän suhteessa korkeuteensa.

Tämä eroaa siitä ruutukoon muutoksesta, joka tapahtuu, kun lisäät kohtauksen sellaiseen elokuvaan, jolla on "vastakkainen" kuvasuhde. Siinä kohtaus skaalataan molempiin suuntiin samassa suhteessa, jotta kuva sopii kohderuutuun. Ylimääräinen alue näkyy mustana.

Kuvaruudun suhteen komennot tulevat käyttöön, kun Studio on avannut tiedoston ensimmäistä kertaa ja luonut valikon sen kohtauksista. Tähän asti valikon painikkeet ovat pois käytöstä.

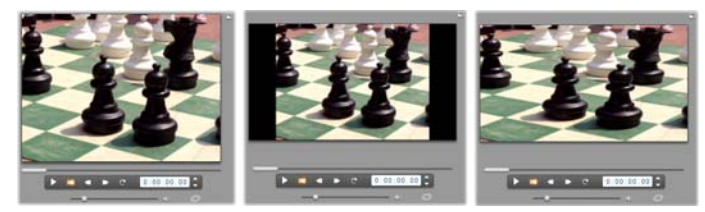

*Alkuperäinen 4:3-ruutu (vas.), 16:9-kuvasuhteen projektiin lisätty sama ruutu mustilla sivupalkeilla (kesk.) ja sama ruutu Aspect ratio 16:9 -komennon käytön jälkeen (oik.). Kuvasuhteen yhteensopimattomuusongelmia voidaan käsitellä myös Movieikkunassa sisältövalikon komennoilla "Näytä koko kuva" ja "Zoomaa kuvaa ruudun täyttämiseksi".* 

**Huomaa:** Elokuvaprojektin kuvaformaatti, jota ei voi muuttaa projektin luomisen jälkeen, voidaan määrittää uusia projekteja varten *Project preferences* vaihtoehtopaneelissa. Katso sivu 15 saadaksesi lisätietoa.

# **Videomateriaalin katselu**

Voit katsella videomateriaalin yksittäisiä kohtauksia tai kohtaussarjoja milloin tahansa editoinnin aikana.

#### **Katsoaksesi videota valitsemastasi kohtauksesta lähtien:**

- 1. Näpäytä kohtauksen kuvaketta Albumissa. Player näyttää valitsemasi kohtauksen ensimmäisen ruudun.
- 2. Näpäytä Playerin *Toisto*-painiketta.
- 3. Player näyttää nyt valitut kohtaukset ja kaikki niitä seuraavat. Edistyminen ilmaistaan kolmella tavalla.
	- Kulloinkin katselussa oleva kohtaus korostuu.
	- Playerin osoitin näyttää kulloisenkin sijainnin verrattuna koko elokuvan kestoon.
	- Pienoisikoneissa on esikatselun ajan näkyvissä edistymispalkki. Katsellessasi siirrettyä videota palkki siirtyy pienikonista toiseen.

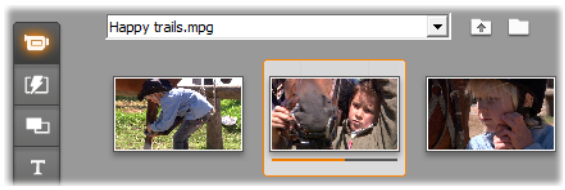

# **Digitaalisten videotiedostojen esikatselu**

Kun videotiedosto on valittuna *Tiedostot*-tilassa, voit käyttää Soitinta videon esikatseluun ilman tiedoston avaamista *Kohtaukset*-tilassa.

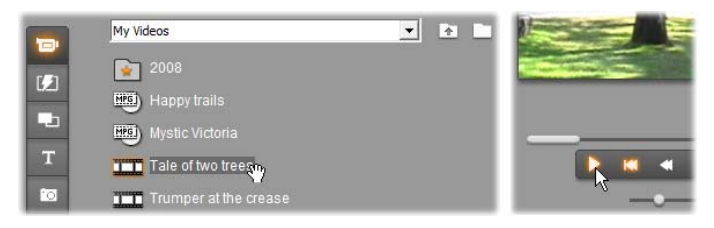

# **Kohtausten ja tiedostojen valitseminen**

Studio tarjoaa monia tapoja kohtausten, tiedostojen ja kansioiden valitsemiseksi Albumin Videot-osiossa. Valitut kohtaukset merkitään korostetulla reunuksella. Valitut kansiot ja kuvatiedostot esitetään korostetulla tekstillä.

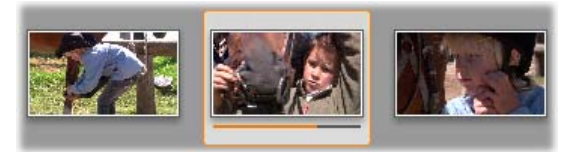

*Valitussa kohtauksissa on korostettu reunus (keskellä).* 

Valintatekniikat noudattavat Windowsin perusvalintamekanismeja. Voit käyttää mitä tahansa seuraavista, joko yksin tai yhdisteltynä:

- Valitse valikosta *Edit Select All* tai paina Ctrl+A valitaksesi Albumin kaikki kohtaukset, (ja tiedostot ja kansiot), myös ne, jotka sijaitsevat muualla kuin esillä olevalla sivulla.
- Paina Shift ja näpäytä hiirellä valitaksesi joukon toisiaan seuraavia kohtauksia.
- Paina Ctrl ja näpäytä hiirellä valitaksesi useampia toisistaan erillään olevia kohtauksia.
- Pidä hiiren osoitinta Album-sivun päällä jossain tyhjässä kohdassa, näpäytä hiirellä, pidä hiiren näppäintä pohjassa ja vedä hiirellä jonkin alueen yli merkitäksesi sen. Näin valitset kaikki alueen sisäpuolella olevat kohtaukset.
- Käytä nuolinäppäimiä liikkuaksesi Albumruudukossa. Käytä nuolinäppäimiä yhdessä Shiftnäppäimen kanssa valitaksesi kohteita liikkuessasi.

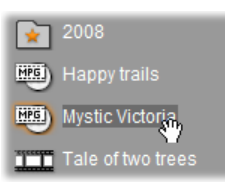

*Valitut kansiot ja kuvatiedostot esitetään korostetulla tekstillä. Tunnistat suosikkikansioksi määritellyn kansion (kansio "2008) tähdestä.* 

# **Kohtaus- ja tiedostotietojen esittäminen**

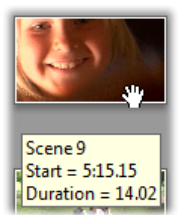

Kun liikutat hiiren osoitinta videokohtauksen päällä, osoitin muuttuu tarttumissymboliksi. Jos pysähdyt hetkeksi kohtauksen kohdalle, esiin tulee laatikko, joka ilmoittaa kohtauksen alkamisajan ja keston. Jos

jätät tarttumissymbolin kohtauksen kohdalle, laatikko jää näkyviin useammaksi sekunniksi. Laatikossa oleva aloitusaika on alkuperäisen lähdevideon aikakoodi minuutteina, sekunteina ja ruutuina.

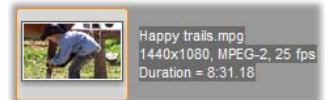

Jos haluat tietoa videotiedostoista Videot-osion ollessa *kansionäkymä*tilassa, napsauta Albumia hiiren

kakkospainikkeella ja valitse ponnahdusvalikosta *yksityiskohtanäkymä*. Näkyviin tulevat tiedoston nimi, resoluutio, kuvasuhde, kesto ja kuvanopeus. Siirry takaisin tiiviimpään luetteloon *ikoninäkymä*-painikkeen kautta.

### **Kohtausten kommentit**

Video-osion *Kohtaukset*-tilan oletusnäkymässä eli *Thumbnail-näkymässä*, jokainen kohtaus on esitettynä thumbnail-kehysikonina. Saadaksesi lisätietoa jokaisesta kohtauksesta, vaihda *Kommentti-näkymään* käyttäen mitä tahansa sivulla kuvailluista tavoista 15.

Kommentti-näytössä Albumin kohtauksille on annettu muunneltavissa olevat otsikot. Voit itse päättää, haluatko kirjoittaa kyseiseen kohtaan jotakin. Voit kirjoittaa siihen esimerkiksi nimen kohtaukselle, avainsanoja tai kuvailla kohtauksen sisältöä. Oletusotsikko on tehty kohtauksen sarjanumerosta ja kestosta (esim. "Scene 3, 7:21").

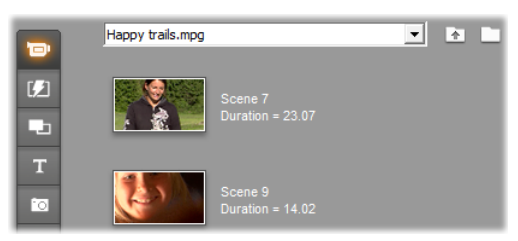

Jos näpäytät kohtausta, esiin tulee tekstikenttä, johon voit kirjoittaa haluamasi nimen tai kommentin.

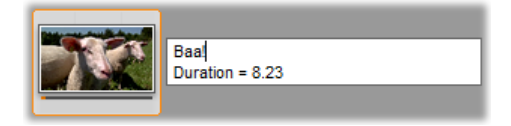

# **Kohtausten valinta nimen mukaan**

Videokohtauksia voi valita selaamalla kommenteissa esiintyviä avainsanoja. Käytä komentoa *Album Select By Name* avataksesi oheisen viestiruudun:

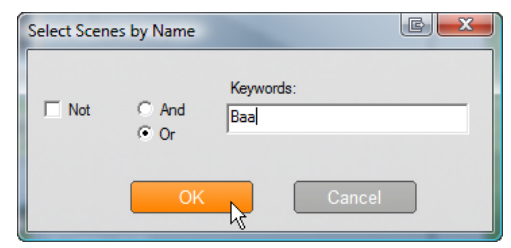

Kirjoita tekstikenttään avainsana ja paina *OK*, niin kaikki kyseisen sanan sisältävät Albumin kohtaukset korostuvat. Oletusotsikoita *et* voi kuitenkaan etsiä, ainoastaan itse antamiasi.

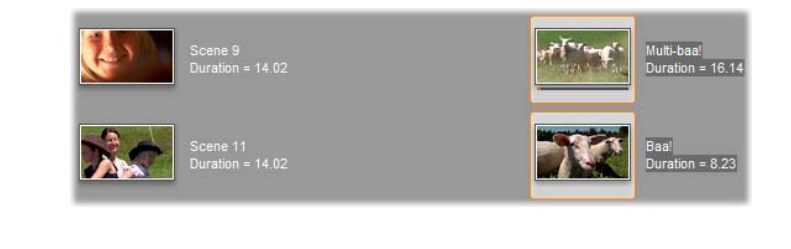

# **Kohtausten yhdistely ja jakaminen**

Esikatseltuasi kohtauksesi läpi haluat ehkä yhdistää joitakin kohtauksia tai jaotella niitä suuremmiksi tai pienemmiksi yksiköiksi. Molemmat toiminnot ovat helppoja tehdä.

#### **Yhdistääksesi Albumin kohtauksia:**

- 1. Valitse kohtaukset, jotka haluat yhdistää.
- 2. Valitse Album  $\geq$  Combine Scenes.

Valitut kohtaukset yhdistetään yhdeksi.

Valitut kohtaukset yhdistetään yhdeksi. Vain toisiaan seuraavia kohtauksia voidaan yhdistää ja ne yhdistetään siinä järjestyksessä, jossa ne ovat Albumissa – huolimatta siitä, missä järjestyksessä ne valitsit. (Albumin järjestys kulkee riveittäin sivun alareunaa kohti.) Peruaksesi toiminnon paina Ctrl+Z tai näpäytä *undo*-painiketta.

Jos valitsemasi kohtaukset eivät kaikki seuranneet toisiaan, kaikki toisiansa seuranneet kohtaukset yhdistetään ryhmiksi, mutta eri ryhmiä *ei* yhdistetä keskenään.

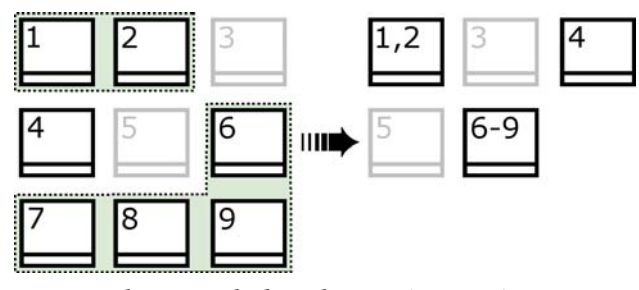

*Jos valittuja kohtauksia (mustat) on useita vierekkäin, ne yhdistetään pidemmiksi kohtauksiksi. Koska kohtauksen 4 viereisiä kohtauksia ei ole valittu, kohtaus 4 säilyy sellaisenaan, vaikka se olikin osa suurempaa valintaa.* 

#### **Jakaaksesi Albumin kohtauksia:**

- 1. Valitse jaettavat kohtaukset.
- 2. Valitse Album  $\triangleright$  Subdivide Scenes.

Jaa valitut kohtaukset -viestiruutu aukeaa.

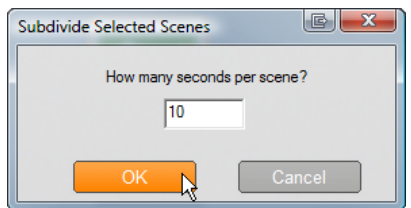

3. Valitse jaettujen kohtausten pituus näppäilemällä arvo.

Lyhyin sallittu kesto on yksi sekunti. Jos materiaalia jää yli viimeisen jaon jälkeen, se lisätään viimeiseen kohtaukseen.

4. Paina *OK*.

Kun kohtaus jaetaan, näkyviin tulee edistymispalkki ja uudet kohtaukset lisätään Albumiin. Peruuttaaksesi toiminnon paina Ctrl+Z tai näpäytä *undo*-painiketta.

Halutessasi voit jakaa jo kerran jakamasi kohtaukset uudelleen, kunhan minkään kohtauksen kesto ei alita yhtä sekuntia.

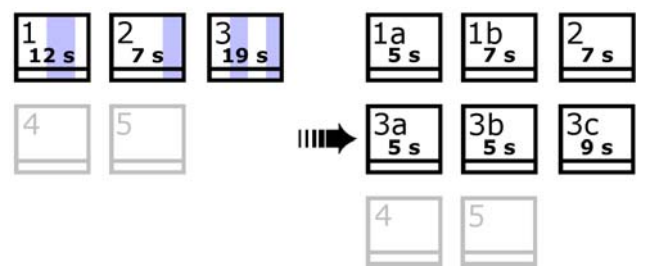

*Kolme valittua kohtausta on jaettu viiden sekunnin mittaisiin jaksoihin. Pystyviivat merkitsevät viiden sekunnin jaksoja jokaisessa kohtauksessa. Epätasaiset aikajaot oikealla johtuvat siitä, että ylijäänyt aika lisätään viimeiseen kohtaukseen. Tästä johtuu myös, että toinen kohtaus säilyy koskemattomana.* 

# **Alkuperäisen kohtausjaon palauttaminen**

Jos ensin yhdistettyäsi ja jaettuasi kohtauksia päätätkin, että haluat palauttaa ne alkuperäiseen tilaansa, voit jäljittää minkä tahansa kohtauksen tai kohtausjoukon. Tuloksena on alkuperäiset kohtaukset, eli ne, jotka alunperin on tuotu – edellyttäen, että käytät samaa tekniikkaa kohtausten erotteluun.

Jos olet jakanut kohtauksia, sinun täytyy ensin yhdistää ne uudelleen. Vaikka et tarkkaan muistaisi kohtausten alkuperäistä muotoa ja yhdistäisitkin vahingossa liikaa kohtauksia, prosessi pystyy nyt palauttamaan kohtausjaon alkuperäistä vastaavaksi.

#### **Palauttaaksesi alkuperäisen kohtausjaon:**

- 1. Jos haluat yhdistellä kohtauksia uudestaan, valitse ensin jaotellut kohtaukset ja hae sitten valikosta käsky *Album Combine Scenes*.
- 2. Valitse kohtaukset, joiden jaottelun haluat palauttaa ennalleen.
- 3. Valitse jompikumpi Album-valikon komennoista: *Detect Scenes by Video Content* tai *Detect Scenes by Shooting Time and Date*.

*Esiin tulee ikkuna, joka kuvaa Studion edistymistä kohtausten ennalleen palauttamisessa ja sijoittamisessa Albumiin.* 

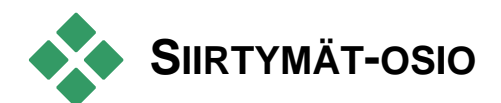

Albumin Siirtymät-osiossa on laaja  $\mathbf{E}$ valikoima "raahaa ja pudota" siirtymäleikkauksia. Jotta materiaali pysyisi helposti hallinnassa, siirtymät on jaoteltu ryhmiin. Käytä pudotuslistaa valitaksesi, mitä ryhmää haluat tarkastella.

Oppiaksesi siirtymien käytöstä elokuvissa katso *kappale 9: Siirtymät*.

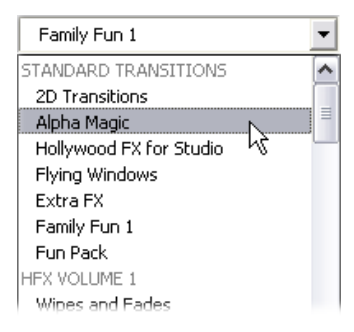

Studion siirtymäkokoelmassa on 74 perussiirtymää, yli 100 Alpha Magic -siirtymää ja aloitussetti rajoituksetta käytettäviä kolmiulotteisia Hollywood FX 3D -siirtymiä.

# **Lisäsiirtymien hankkiminen**

Studioon asennettujen lisäksi, voit ostaa lisää Hollywood FX -siirtymiä Avidin internet-sivuilta.

Saat lisätietoa Studion premium -sisällön hankinnasta sivulla "Studion laajentaminen" 15.

# **Siirtymän nimen näyttäminen**

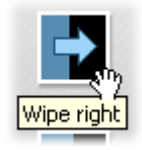

Kun liikutat hiiren osoitinta Albumin siirtymäkuvakkeiden yllä, osoitin muuttuu tartuntasymboliksi (mikä osoittaa, että voit raahata siirtymän Albumista Movieikkunaan). Jos pysähdyt hetkeksi

kuvakkeen päälle, siirtymän nimi tulee näkyviin. Nimi näkyy useita sekunteja tai niin kauan, kunnes siirrät osoittimen pois kuvakkeen päältä.

# **Siirtymätehosteiden esikatselu**

Kun näpäytät siirtymää kuvaavaa ikonia, Player esittää, miltä siirtymä näyttää. "A" merkitsee nykyistä leikkausta ja "B" uutta leikkausta. Havaintoesitys jatkuu niin kuan kuin kuvake on valittuna.

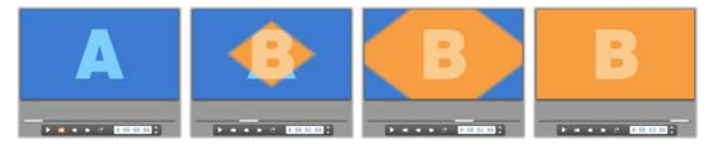

Nähdäksesi yksityiskohtaisesti pysäytä Player. Jognäppäimillä (*Frame reverse* and *Frame forward)* näet siirtymän ruutu kerrallaan.

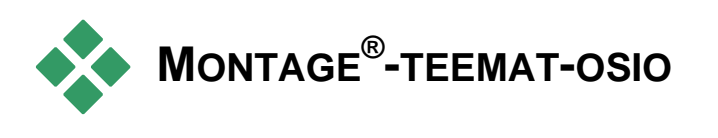

Montage®-teemoihin perustuva editointi on ainutlaatuinen Studion ominaisuus. Kukin teema koostuu sarjasta yhteensopivia mallipohjia. Valitse pudotusvalikosta teema, jonka mallipohjat haluat nähdä.

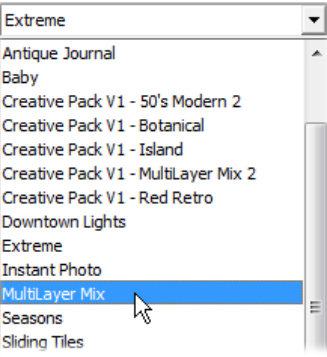

Kuhunkin teemaan kuuluvissa mallipohjissa on kohtia, joihin voit lisätä omia videoitasi, valokuviasi ja tekstejäsi. Myös asetukset ovat muutettavissa. Kun luot teemaleikkeen mallipohjalle (vetämällä sen Movieikkunaan), Teemaeditori aukeaa omien valintojesi hyväksymistä varten. Sen voi avata milloin tahansa myöhemminkin kaksoisnapsauttamalla leikettä.

Mallipohjien avulla omien materiaaliesi yhdistäminen valmiisiin animaatioihin ja tehosteisiin käy helposti ja nopeasti, ja tulokset ovat visuaalisesti erittäin tehokkaita.

Katso lisätietoa teemojen käyttämisestä elokuvissasi *kappaleesta 6: Montage®-teemat ja teemaeditointi*.

### **Lisäteemojen hankkiminen**

Studioon asennettujen lisäksi, voit ostaa lisää teemoja Avidin internet-sivuilta. Katso lisätietoa premiumsisällön ostamisesta Studioon kohdasta "Studion laajentaminen" sivulla 15.

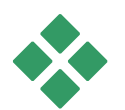

# **OTSIKOT-OSIO**

Tässä Albumin osassa on kokoelma sekä  $T$ graafisia että eri tyyleillä kirjoitettuja otsikoita. Voit käyttää niitä elokuvassasi joko *koko kuva-alan suuruisina (full-screen)* tai *kuvan päällä (overlay).* Ero on taustassa. Kuvan päällä -otsikon läpinäkyvään taustaan lisätään muuta materiaalia (yleensä kuvaleike), kun taas koko kuva-alan läpinäkyvät alueet korvataan mustalla.

Studio tukee kahta otsikkoformaattia. Molemmissa voit yhdistellä koristelevaa tekstiä, muotoja ja kuvia. Molemmissa on kuitenkin omat erityiset ominaisuutensa ja editointityökalunsa.

 *Klassiset* otsikot ovat ensisijaisesti liikkumattomia, mutta taipuvat yksinkertaiseen animaatioon, kuten tekstin liikkumiseen pysty- ja vaakasuntiin. Klassiset otsikot -editori tukee myös edistynyttä tekstinmuotoilua, kuten vaihtelevaa merkkien ja rivien välitystä. Ennen kaikkea Klassiset otsikot editoria käytetään levyvalikkojen visuaaliseen editointiin.

 *Liikeotsikot* mahdollistavat vähemmän erityistä tekstinkäsittelyä, eikä niitä voida käyttää levyvalikkojen editoimiseen. Mutta kuten nimestäkin voi päätellä, näitä otsikoita voidaan muokata toteuttamaan hyvin monia erilaisia animaatioita. Niitä voidaan käyttää yksittäisiin elementteihin – tekstiin tai grafiikkaan – luomaan dynaamisia ja visuaalisia kokonaisuuksia. Liikeotsikoiden pikkuikoniversiot erottuvat erityisellä symbolilla projektissasi.

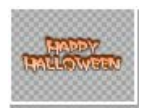

Albumissa käytetään harmaata ruudukkoa osoittamaan sitä tekstikentän osaa, joka näkyy päällekkäisleikkauksissa läpinäkyvänä. (Jos haluat sen sijaan mustan taustan,

käytä *Album Black background* -valikkokomentoa.) Aktiiviseen projektiisi lisättyihin teksteihin viitataan Albumissa samaan tapaan kuin videokohtauksiin eli ruksilla.

Studioon sisäänrakennetuilla voimakkailla otsikkoeditoreilla luot tarvittaessa helposti omat otsikkosi. Monien mielestä on kuitenkin helpompi aloittaa jollakin valmiiksi tarjotuista otsikkotyyleistä ja muokata sitä vastaavassa otsikkoeditorissa.

**Otsikot-kansio:** Otsikot-osion kuvakkeet edustavat tiedostoja, jotka sijaitsevat siinä kansiossa, jonka nimi näkyy tämän osion vasemmassa yläosassa. Jokainen kansio sisältää joko klassisia otsikoita tai liikeotsikoita. Erikoiskansiot "Omat liikeotsikkoni" ja "Omat klassiset otsikkoni" antavat oletussijainnit itse luomiesi

tai muokkaamiesi otsikoiden tallentamiseksi. Voit valita myös jonkin muun kansion osion lähteeksi (katso "Albumin sisällön lähdekansiot" sivulla 15).

Saadaksesi tietoa otsikoiden käyttämisestä elokuvassasi katso *kappale 12: Klassinen otsikko -editori* ja *kappale 13: Liikeotsikoija.* 

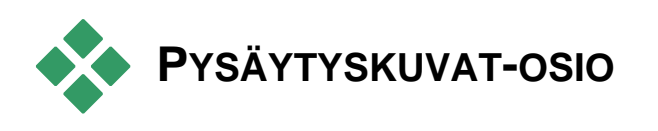

Tämä Albumin osio esittää pikkuikoneita  $\bullet$ kuvatiedostoista, jotka voivat sisältää siepattuja videoruutuja, valokuvia ja bittikartoitettuja piirroksia. Useimmat peruskuvatiedostomuodot kelpaavat. Videokohtausten tapaan aktiivisessa elokuvassasi käytössä olevat kuvat on merkitty ruksilla

**Pysäytyskuvat-kansio:** Pysäytyskuvat-osion ikonit edustavat tiedostoja, jotka sijaitsevat siinä kansiossa, jonka nimi näkyy tämän osion vasemmassa yläosassa. Voit lisätä kuvia osioon tallettamalla ne tähän kansioon. Voit tallettaa kansioon esimerkiksi siepatut videoruudut *Ruudunsieppaaja*-työkalussa, kopioida kuvia käyttämällä Import Wizardia tai tallentaa digitaaliset valokuvasi suoraan työpöydän kuvaneditointiohjelmasta. Voit valita myös jonkin muun kansion osion lähteeksi (katso "Albumin sisällön lähdekansiot" sivulla 15).

Saadaksesi lisätietoja pysäytyskuvien käyttämisestä elokuvissasi, katso *Kappale 10: Pysäytyskuvat*.
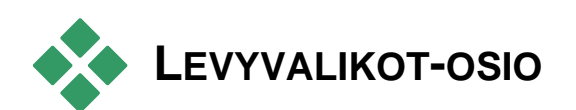

Albumin tämä osio sisältää kokoelman  $\overline{a}$ taiteilijoiden suunnittelemia valikoita VCD-, S-VCD- ja DVD-käyttöön. Studion valikot ovat "klassisia" erikoisotsikoita: niitä voi luoda ja muokata Klassiset otsikot -editorissa ja joko tallentaa editorista levykansioon tai lisätä suoraan elokuvaan.

Videokohtausten ja muiden visuaalisten lähteiden tapaan elokuvassasi käytössä olevat levyvalikot erotetaan Albumissa ruksilla.

Saadaksesi lisätietoja levyvalikkojen käyttämisestä elokuvissasi, katso *kappale 11: Levyvalikot.*

**Levyvalikot-kansio:** Levyvalikot-osion kuvakkeet ovat tiedostoja, jotka sijaitsevat siinä kansiossa, jonka nimi näkyy tämän osion vasemmassa yläosassa. Voit lisätä osioon valikoita tallentamalla ne tähän kansioon. Voit valita myös jonkin muun kansion osion lähteeksi (katso "Albumin sisällön lähdekansiot" sivulla 15).

*Liikkuva tausta* **-symboli:** Osa Studion mukana tulevista valikoista yhdistää taustan liikkuvasta kuvasta pysäytyskuvan sijaan. Voit tehdä tällaisia valikoita myös itse. Tämä "liikkuva tausta" auttaa antamaan valmiille levyllesi ammattimaisen ilmeen.

**Saatavuus:** Liikkuva taustakuva on saatavilla vain Studio Ultimatessa. Katso "Liikkuvan taustan lisääminen" sivulla 15 saadaksesi tietoa liikkuvan videotaustan luomisesta tai editoinnista.

Ne valikot, joissa on liikkuva tausta, on merkitty pienellä symbolilla Albumi-kuvakkeen oikeassa alakulmassa.

#### **Ylimääräisten levyvalikkojen hankkiminen**

Studioon asennettujen lisäksi, voit ostaa lisää levyvalikoita Avidin internet-sivuilta. Jos haluat lisätietoa lisämateriaalin ostamisesta Studioon, lue "Studion laajentaminen" sivulla 15.

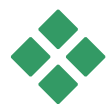

# **ÄÄNITEHOSTEET-OSIO**

Studio tarjoaa koko joukon käyttövalmiita  $\blacktriangleright$ äänitehosteita. Nämä **wav**-tiedostot on asennettu useaan eri kansioon, jotka kattavat eri kategorioita, kuten "eläimet", "kellot" ja "sarjakuvat".

**Äänitehosteet-kansio:** Albumin tässä osiossa näkyvät yhdessä levykansiossa sijaitsevat äänitiedostot; kansion nimi näkyy osion vasemmassa yläosassa. Voit näyttää äänet myös jossakin muussa kansiossa – eikä tämän tarvitse välttämättä olla yksi Studion asentamista kansioista – valitsemalla haluamasi kansion osion lähdekansioksi (Katso "Albumin sisällön lähdekansiot" sivulla 15).

**Wav-**tiedostojen (Windows "wave")lisäksi, tästä Albumin osasta löytyvät myös **mp3**-formaatin tiedostot, **avi**-animaatiotiedostot ja muut mediatyypit, joista voit saada ylimääräistä äänimateriaalia tuotantoihisi.

Mihin tahansa äänileikkeeseen voi tutustua näpäyttämällä sen nimeä tai kuvaketta.

Saadaksesi lisätietoja äänien käyttämisestä elokuvissasi, katso kappale 14: *Äänitehosteet ja musiikki.*

#### **Ylimääräisten äänitehosteiden hankkiminen**

Studioon asennettujen lisäksi, voit ostaa lisää ääniefektejä Avidin internet-sivuilta.

Lisätietoa Studion premium-sisällön hankinnasta, katso "Studion laajentaminen" sivulla 15.

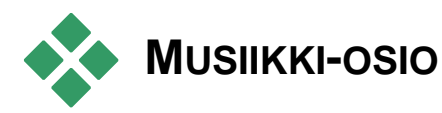

Tämä albumin osio näyttää kovalevylläsi olevien n. musiikkitiedostojen kansion. Käyttääksesi tiedostoa vedä se musiikkiraidalle tai jollekin muulle ääniraidalle Movie-ikkunan aikajanalla.

**Musiikkikansio: Wav-, mp3-** ja muut musiikkitiedostot tulevat kansiosta, jonka nimi löytyy osion vasemmasta yläosasta. Muita musiikkitiedostoja voidaan lisätä osioon tallentamalla ne tähän kansioon. Voit myös valita jonkin muun kansion osion lähteeksi (katso "Albumin sisällön lähdekansiot" sivulla 15).

Saadaksesi lisätietoja taustamusiikin käytöstä elokuvassasi katso *Luku 14: Äänitehosteet ja musiikki*.

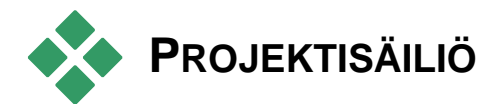

Kun aloitat työskentelyn Projektisäiliön kanssa, tulet huomaamaan paljon yhtäläisyyksiä sen ja Albumin välillä. Keskeiset eroavaisuudet näiden välillä ovat materiaalin näkyvyysalueessa ja tiedostokokoelmien lähteessä. Kun Album on käytettävissä olevan materiaalin keskuskokoelma, Projektisäiliö sen sijaan sisältää vain ne tiedostot, jotka jo kuuluvat senhetkiseen projektiin tai, jotka olet merkinnyt siihen sisällytettäväksi. Tämän vuoksi sillä ei ole, eikä se tarvitse, samanlaista tiedosto- ja kansionavigointijärjestelmää kuin Albumissa. Säiliöön on kuitenkin mahdollista tuoda materiaalia suoraan tiedostoista vedä-ja-pudota-metodilla, kuten alla on kuvattu.

Jokaista projektia varten luodaan tyhjä Säiliö ja sen sisältö ladataan ja tallennetaan projektin ohella jälkeenpäin. Avataksesi Säiliön ja tarkastellaksesi sen sisältöä napsauta Videoikkunan otsikkopalkin vasemmassa laidassa sijaitsevaa *kansio-*painiketta tai napsauta *Työkalulaatikko Näytä Projektisäiliö.* 

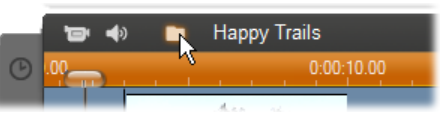

*Projektinimen viereinen kansio-painike avaa Säiliön.* 

Jos Projektisäiliö on avattu, se ilmestyy paneelina yleensä Albumille varatulle alueelle näytöllä. Yhdessä välilehdessä vasemmalla puolella on kansioikoni, josta tunnistat paneelin Säiliöksi, ja ylhäällä olevat välilehdet

antavat käyttöösi projektin resurssit neljään ryhmään iaettuna:

- **Videot:** Kuten vastaava alue Albumissa, tämä välilehti voi pitää sisällään kaikenlaisia videoita. Se myös mahdollistaa materiaalin esikatselun ja valitsemisen sekä tiedosto- että kohtausnäkymissä.
- **Valokuvat:** Taas kuten vastaavassa Albumin osiossa, tämä välilehti on tarkoitettu kuvatiedostoillesi, joihin kuuluvat digitaaliset valokuvat ja kuvakaappaukset.
- **Ääni:** Kaiken tyyppisiä musiikki- ja äänitiedostoja voidaan tallentaa tänne.
- **Muut:** Tämä välilehti on tarkoitettu sekalaisille resursseille, kuten klassisille että liikkuville otsikoille, levyvalikoille ja Montaasi®-teemoille.

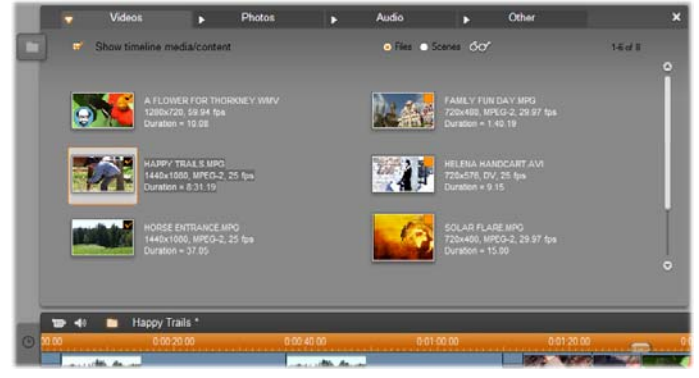

*Projektisäiliön Videot-osio on käyttöliittymältään lähes identtinen Albumin vastaavan osion kanssa; ainoastaan kansioiden navigointipainikkeet uupuvat. Vasemmassa yläkulmassa oleva valintaruutu, "Näytä aikajanalla oleva media/sisältö", mahdollistaa jo projektissa käytössä olevan materiaalin väliaikaisen piilottamisen.* 

#### **Projektisäiliöön lisääminen**

Kuten aikaisemmin tuli ilmi, joka kerta lisätessäsi tiedostoja projektiisi, lisätään ne myös Säiliöön myöhempään käyttöön. Voit lisätä tiedostoja myös pelkästään Säiliöön jättäen niiden sisällyttämisen projektiin myöhemmälle ajankohdalle. Jos haluat aloittaa projektisi "kokoamisvaiheella", jossa keräät tarvittavat tiedostot yhteen ennen editoimista, Säiliö voi suoraviivaistaa tätä tehtävää huomattavasti.

Kun uutta materiaalia lisätään Säiliöön, se lajitellaan automaattisesti oikeisiin osioihin, ja tulee olemaan käytössäsi myös seuraavalla Säiliön avauskerralla.

Tiedostot Säiliössä eivät ole varsinaisesti uusia kopioita tiedostoista, vaan vain viittauksia jo olemassaoleviin tiedostoihin. Voit siten lisätä niitä niin paljon, kuin haluat huolehtimatta tallennustilan ylimääräisestä käytöstä. Jos varsinaiset tiedostot, jotka viittaavat myös Säiliön tiedostoihin poistetaan tai siirretään, eivät ne enää ole käytettävissä myöskään Säiliössä.

#### **Lisätäksesi yhden tai useamman valitun tiedoston Säiliöön käytä yhtä seuraavista metodeista:**

 Vedä tiedostoja Albumista Säiliö-painikkeen päälle. Operaation onnistuessa normaali vedä ja pudota kursori ilmestyy.

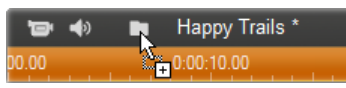

- Vedä mediatiedostoja Windows Explorerista tai vastaavista ohjelmista joko Säiliö-painikkeen ylle tai suoraan Säiliöön sen ollessa avoinna. Kaikki Studion tukemat mediatyypit hyväksytään ja lajitellaan.
- Valitse sisältövalikosta käsky *Lisää Säiliöön* tai *Kiinnitä säiliöön* missä tahansa Albumin tiedostossa.

"Kiinnittäminen" tomii vain niissä tiedostoissa, jotka ovat jo osa videoprojektiasi. Säiliöön "Kiinnitettyä" tiedostoa ei poisteta sieltä, vaikka poistaisitkin sen projektista.

Tiedoston ollessa Säiliössä voit käyttää samoja metodeja sen lisäämiseksi projektiisi, kuin Albumissa vetämällä ikonin Elokuvaikkunaan tai napsauttamalla sitä hiiren oikealla painikkeella ja valitsemalla *Lisää projektiin* sisältövalikosta.

Albumin tai Säiliöikonin oikeassa ylälaidassa oleva symboli näyttää onko tiedosto sillä hetkellä käytössä projektissa, ja onko se lisätty yksinomaan Säiliöön. Katso sivu 15 lisätietoa varten.

#### **Projektisäiliöstä poistaminen**

Kuten yllä on havaittavissa, on olemassa ero niiden tiedostojen välillä, jotka lisätään automaattisesti Säiliöön vain, koska ne ovat käytössä nykyisessä projektissa, ja niiden välillä jotka yksinomaan olet sinne lisännyt. "Kiinnitetyttyjen" tiedostojen saralla molemmat ehdot toteutuvat.

**Poistaaksesi automaattisesti lisätyn tiedoston** poista se projektista.

**Poistaaksesi tiedoston, joka** *ei* **ole projektissa**  napsauta *Poista Projektisäiliöstä* -komentoa tiedoston sisältövalikossa joko Albumissa tai Säiliössä.

**Poistaaksesi kiinnitetyn tiedoston,** napsauta *Irrota Projektisäiliöstä* -komentoa tiedoston sisältövalikossa joko Albumissa tai Säiliössä. Tämän lisäksi poista tiedosto projektista.

# **Movie-ikkuna**

Movie-ikkuna, jossa rakennat elokuvasi Albumissa olevasta raakamateriaalista, muodostaa alapuoliskon Studion Edit-tilan näytöstä. Päästäksesi Movieikkunaan, siirry ensin Edit-tilaan, jos et jo ole siellä:

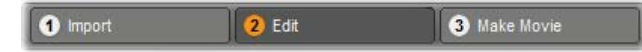

Movie-ikkunan otsikkopalkissa on monia tärkeitä ohjaustoimintoja ja näyttöjä. Otsikkopalkin vasemmalla puolella olevat työkalulaatikko-painikkeet avaavat kuva- ja ääni-työkalulaatikot, joista kerrotaan sivulla 15.

Työkalulaatikon painikkeiden vieressä on Projektisäiliön painike, jossa on kuva kansiosta. Tämä painike toimii myös kohteena, kun materiaalia vedetään säiliöön Albumista ja Windows Explorerista. Katso "Projektisäiliö" sivulla 15 saadaksesi lisätietoa.

Projektisäiliö-painikkeen oikealla puolella on tekstitila, jossa näkyy käsiteltävän työn nimi. Tämä ikkuna näyttää tarvittaessa myös tilanne- ja varoitusviestit.

Seuraavilla ohjaimilla kontrolloit *leikemerkkejä*, jotka ovat projektisi leikkeisiin liitettyjä "kirjanmerkkejä". Ainoa uudessa projektissa näkyvä merkkiohjain on *Lisää merkki* -painike. Muut ohjaimet tulevat näkyviin ensimmäisen merkin lisäämisen jälkeen.

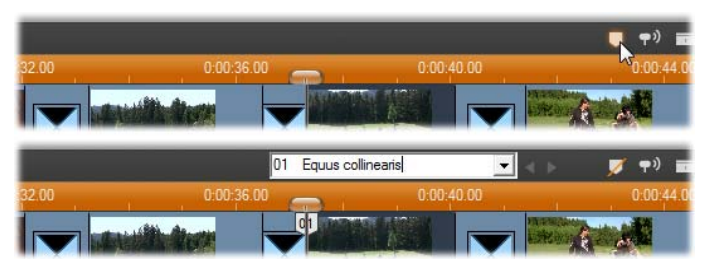

*Lisää merkki -painikkeen (yläkuva) painaminen luo uuden leikemerkin Aikajanan ohjaimen kohdalle. Kun olet lisännyt projektiin ensimmäisen merkin, nimeämis- ja valintaohjaimet tulevat näkyviin (alakuva). Katso yksityiskohtaiset tiedot kohdasta "Leikemerkit" sivulla 15.* 

Vielä kauempana oikealla ovat *äänenryömitys*-, *leikkeenhalkaisu*- ja *leikkeenpoisto*-painikkeet, niiden jälkeen kolme *näkymän valinta* -painiketta (katso "Movie-ikkunan näytöt" sivulla 15) ja lopuksi tiivistetty versio *Äänenvoimakkuus ja tasapaino* -työkalun ulostulotason mittarista (katso sivu 15).

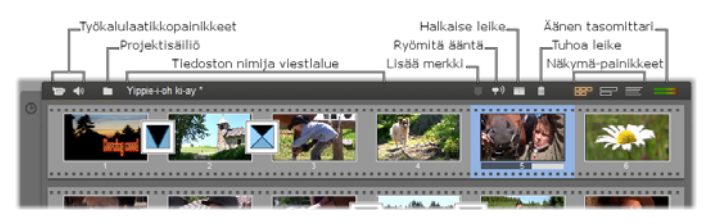

# **Äänen ryömittämispainike**

Oletusasetusten mukaan projektisi ääntä voi esikuunnella vain toiston aikana. Studion äänen ryömittämistoiminto, joka laitetaan päälle ja pois päältä kaiutin-painikkeesta, mahdollistaa äänen esikuuntelun samalla kun ryömität elokuvaasi.

Äänen ryömittämistoiminto helpottaa editointipäätöksiä, jotka riippuvat äänimerkeistä.

#### **Halkaise leike/kohtaus -painike – partakoneenterä**

Näpäytä tätä painiketta halkaistaksesi aktiivisena olevan leikkeen Movie-ikkunassa tai aktiivisena olevan kohtauksen Albumissa.

Et silti tuhoa mitään. Jos valitsemasi kohde on Albumissa oleva kohtaus, se halkaistaan merkitystä kohdasta kahteen lyhyempään kohtaukseen. Jos valitsemasi kohde on leike Movie-ikkunassa, se monistetaan ja sovitetaan automaattisesti halkaisukohtaan.

Partakoneenterä-painiketta voidaan käyttää yhdessä Movie-ikkunan Aikajana-näytössä olevien raitojen lukitsemispainikkeiden kanssa, jos haluat tehdä jotain erikoistoimia, kuten editoida inserttejä tai luoda kohtia, joissa ääni on kuvan edellä tai jäljessä. Katso "Vaativa editointi Aikajanalla" sivulla 15.

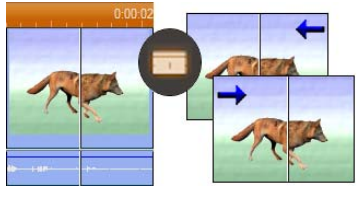

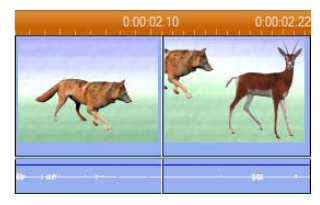

*Leikkeen halkaiseminen: Editointilinjan paikka alkuperäisessä leikkeessä määrittää halkaisupaikan. Kun käytät partakoneenterä-työkalua, Studio monistaa leikkeen ja poistaa ensimmäisen leikkeen halkaisukohdan jälkeisen osan sekä toisen leikkeen halkaisua edeltävän osan.* 

#### **Tuhoa leike -painike – roskakori**

Tämä painike tuhoaa valitun sisällön mistä tahansa Movie-ikkunan näytöstä. Oletusasetuksena on, että kun projektisi *kuvaraidalla* olevia leikkeitä poistetaan missä tahansa näytössä, syntyvä tyhjä väli sulkeutuu automaattisesti. Samalla muiden raitojen leikkeitä poistetaan tai lyhennetään tarpeen mukaan niin, että kaikki pysyvät tahdistettuna.

Jos poistat leikkeitä muilta raidoilta, oletuksena on, että syntyviä välejä *ei* automaattisesti poisteta. Tämä ei siis vaikuta muiden leikkeiden ajastukseen.

Jos painat näppäimistösi Ctrl-painiketta samalla, kun näpäytät *delete*-painiketta tai painat näppäimistösi Delete-painiketta, kyseisen raidan oletusasetukset kääntyvät päinvastaisiksi. Siispä ensisijaisella kuvaraidalla Ctrl+Delete jättää poistetun leikkeen kohdalle aukon, kun taas muilla raidoilla tuo aukko sulkeutuu. Kumpikaan tapaus ei vaikuta muihin raitoihin.

Poisto-toimintoihin pääsee käsiksi myös hiiren oikean puolen Aikajanan leikkeille tarkoitetusta kontekstivalikosta.

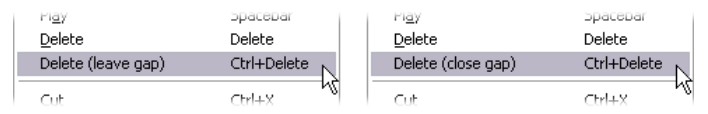

*Hiiren oikean puolen valikosta löytyvät poistotoiminnot Aikajanan leikkeille eivät ole samanlaiset ensisijaiselle kuvaraidalle (vasemmalla) ja muille raidoille (oikealla). Valikot tiivistävät kontekstiriippuvaiset pikanäppäimet.* 

#### **Paikannus:editointilinja, osoittimet**

Kun työstät leikettä Movie-ikkunassa, Playerissa näkyvä ruutu osoittaa *senhetkisen sijaintisi*. Movieikkunan Aikajanalla sitä merkitsemässä on editointilinja. Voit muuttaa sijaintiasi liikuttamalla joko Aikajanan osoitinta (johon editointilinja on yhdistettynä) tai Playerin osoitinta.

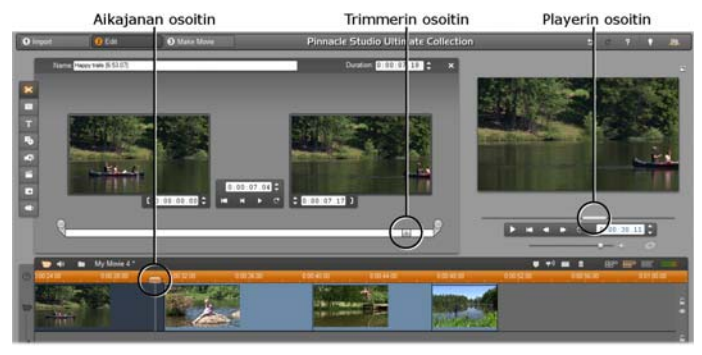

*Kun Leikkeen ominaisuudet -työkalu on auki, voit käyttää myös kolmatta osoitinta, trimmerin osoitinta, valitaksesi oikean kohdan leikkeestä trimmauksen aikana.* 

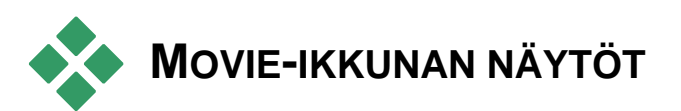

Movie-ikkunassa on kolme näyttöä: *Aikajana, Kuvakäsikirjoitus* ja *Teksti*. Voit siirtyä näyttöjen välillä näpäyttämällä niitä kuvaavia painikkeita Movieikkunan oikeassa yläkulmassa.

### **Kuvakäsikirjoitus-näyttö**

Kuvakäsikirjoitus-näyttö näyttää BBP F videokohtausten ja siirtymien järjestyksen. Se käyttää pienoisikoneita elokuvan nopeaan järjestämiseen. Voit valita suuret tai pienet

ikonit ruksaamalla *Show large storyboard thumbnails* valintalaatikon *Project preferences* vaihtoehtopaneelissa.

# **Aikajana-näyttö**

Aikajana-näyttö näyttää leikkeen **ABo** paikan ja keston suhteessa aikaskaalaan. Näytössä on myös kahdeksan *raitaa*, joille voit sijoittaa eri tyyppisiä leikkeitä:

- **Videota, koko näytön kokoisia levyvalikoita, otsikoita ja grafiikkaa:** *kuvaraita* sisältää työsi ensisijaisen kuvamateriaalin. Katso *kappale 5: Kuvaleikkeet*, *kappale 11: Levyvalikot* ja *kappale 10: Pysäytyskuvat* saadaksesi lisätietoa.
- **Alkuperäistä (tai "synkronista") ääntä:** *alkuperäisen äänen* raita sisältää ääntä, joka tallentui nauhalle videota kuvattaessa. Voit muokata tämän raidan äänileikkeitä tehosteiden aikaansaamiseksi käyttämällä inserttien editointi ja jaettu editointi -tekniikoita. Katso "Inserttien editointi" (sivu 15) ja "Jaettu editointi" (sivu 15) saadaksesi lisätietoa.
- **Video- ja äänikerroksia:**  *Päällekkäisraidalle* asetettuja videoita ja kuvia voi ammattimaisen ilmeen aikaansaamiseksi käyttää yhdessä *Kuva kuvassa* ja *Väriavainnus*-työkalujen kanssa. Alkuperäinen päällekkäisvideon ääni varastoidaan linkitetylle ääniraidalla. Katso *kappale 8:*

*Kaksiraitainen editointi* saadaksesi lisätietoja *päällekkäisraidasta*.

- **Otsikko- ja grafiikkakerroksia:**  *Otsikkoraidalla* olevat kuvat renderoidaan läpinäkyvänä kerroksena ensisijaisen kuvamateriaalin päällä. Katso *kappale 10: Pysäytyskuvat* ja *kappale 11: Levyvalikot* saadaksesi lisätietoa.
- **Äänitehosteita ja selostuksia:** Tämän raidan äänileikkeet ovat sekoitus *alkuperäistä ääniraitaa* ja *taustamusiikkiraitaa.* Ne muodostavat elokuvasi lopullisen ääniraidan. Katso *kappale 14: Äänitehosteet ja musiikki* saadaksesi täydet tiedot aiheesta.
- **Taustamusiikkia:** Elokuvasi taustamusiikki л voidaan tehdä minkä tahansa pituiseksi ScoreFitter-työkalulla (sivu 15) tai se voidaan siirtää elokuvaan *CD-ääni-*työkalulla (sivu 15). Ääniraidalla voi käyttää myös **mp3**- ja muita musiikkitiedostoja (katso sivu 15).
- **Levyvalikot, kappalemerkit ja palaa valikkoon -linkit:** Tämä on ylimääräinen raita, joka on näkyvissä *kuvaraidan* päällä aina, kun elokuvalla on vähintään yksi levyvalikko. Katso *kappale 11: Levyvalikot* saadaksesi lisätietoa.

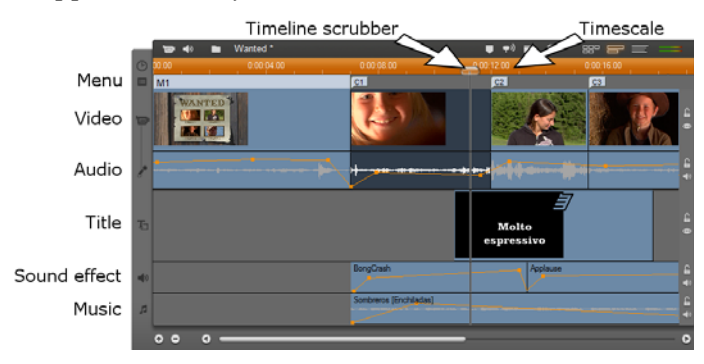

Koska monet editointioperaatiot voi tehdä vain Aikajana-näytössä, se kannattaa valita aina, kun tilanne vaatii laajamittaista, ykstyiskohtaista tai vaativaa editointia.

#### **Raidan lukitseminen**

*Kuvaraita* ohjaa yleensä kaikkia muita raitoja, kun trimmaat tai poistat jotain. Tällä on useita seurauksia:

- Kun trimmaat kuvaleikettä, myös muilla raidoilla samaan aikaan kulkevat leikkeet tulevat trimmatuksi.
- Kun tuhoat kuvaleikkeen, sama kohta tuhoutuu myös muista samanaikaisista leikkeistä.
- Myös kokonaisuudessaan tuhotun kuvaleikkeen aikavälillä olevat leikkeet tuhotaan.

Halutessasi voit välttää tämän "lukitsemalla" minkä tahansa raidan muista raidoista riippumattomaksi niin, ettei editoiminen tai nauhan katselu vaikuta siihen.

Movie-ikkunan oikeassa reunassa olevien *riippulukko*-painikkeiden napsauttaminen lukitsee/avaa kyseisen raidan. Raitojen lukitseminen tekee mahdolliseksi *inserttien editoinnin* ja *jaetun* 

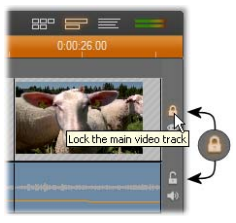

*editoinnin* Studiossa (katso *Kappale 5: Kuvaleikkeet*).

# **Raidan mykistäminen ja piilottaminen**

Ääniraidat voi mykistää yksitellen Movie-ikkunan oikeassa reunassa olevilla *mykistyspainikkeilla*. Näillä painikkeilla on sama tehtävä kuin *Äänenvoimakkuus ja tasapaino* työkalun mykistyspainikkeilla. (Katso sivu 15 saadaksesi lisätietoa.)

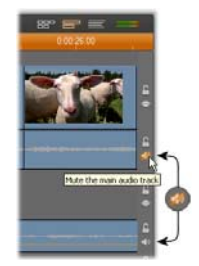

Vastaavaa videoraitojen toimintoa käytetään *piilotuspainikkeilla*, joilla raidan videomateriaali voidaan poistaa projektista väliaikaisesti. Toiminto auttaa selkeyttämään

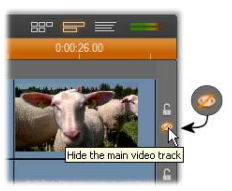

tapahtumia, kun muokkaat päällekkäisvideota.

#### **Paikannuspalaute**

Kun sijoitat leikkeitä Aikajana-näytölle, Studio antaa toimistasi monenlaista palautetta.

**Statuslinja:** Movie-ikkunan otsikkopalkin vasemmalla puolella olevalla alueella näet ohjelman sinulle lähettämät viestit sijoittaessasi leikkeitä ja suorittaessasi muita toimintoja.

**Sijoitussymbolit:** Kun vedät leikkeen paikalleen Aikajanalla, Studio antaa palautetta ja kertoo, onko leikkeen sijoitus kelvollinen. Hiiren osoittimen muoto ja vertikaalisten sijoituslinjojen värit kertovat, mitä voit ja mitä et voi tehdä.

Jos yrität esimerkiksi raahata äänileikkeen *videoraidalle*, sijoituslinjat muuttuvat vihreistä punaisiksi, hiiren osoitin vaihtuu "kopioi"-tilasta "mahdottomaksi" ja tilannelinja huomauttaa: "Only scenes, titles, photos, menus and transitions on video track." ("Vain kohtauksia, otsikoita, valokuvia, valikkoja ja siirtymiä videoraidalle.").

Vihreät sijoituslinjat ja kopioimista merkitsevä  $\boxplus$  merkki osoittavat, että toiminto on mahdollinen. Punaiset sijoituslinjat ja mahdotonta toimintoa kuvaava -merkki osoittavat, ettet voi suorittaa aikomaasi toimintoa.

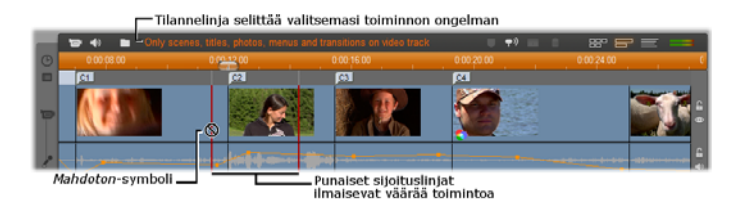

### **Leikemerkit**

Studion suoraviivainen leikemerkkijärjestelmä yksinkertaistaa navigointia erityisesti pitkien ja monimutkaisten projektien sisällä.

Merkkejä voidaan käyttää myös määrittämään alku- ja loppupisteitä elokuvasi osion ulostuonnissa tiedostona tai Internetiin. Katso "Luo merkkien väliin" sivulla 15 lisätietoa varten.

Leikemerkkeihin liittyvät ohjaimet ilmestyvät Movieikkunan otsikkopalkkiin. Uudessa projektissa ryhmän ainoa näkyvissä oleva ohjain on *Lisää merkki* -painike. Muut ohjaimet tulevat näkyviin vasta ensimmäisen merkin lisäämisen jälkeen.

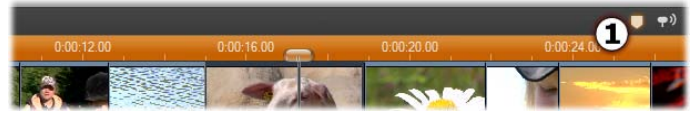

*Uudessa projektissa ainoa näkyvissä oleva leikemerkkiohjain on Lisää merkki -painike . Painikkeen napsauttaminen (tai M-näppäimen painaminen) luo merkin Aikajanan ohjaimen sijaintikohtaan.* 

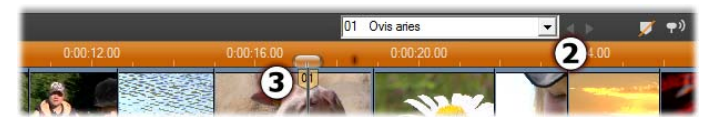

*Merkin lisäämisen jälkeen Lisää merkki -painike muuttuu Poista merkki -painikkeeksi ja loput ohjaimet tulevat näkyviin . Huomioi merkin korvake "01" ohjaimen sijaintikohdassa .* 

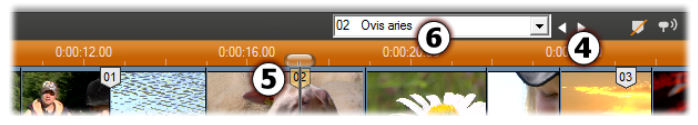

*Jos lisäät useampia merkkejä, Edellinen merkki- ja Seuraava merkki -painikkeet tulevat tarpeen mukaan käyttöön . Studio numeroi merkit uudelleen pitääkseen ne järjestyksessä , mutta merkeille mahdollisesti antamasi nimet säilyvät .* 

Leikemerkki edustaa tietyn leikkeen tiettyä ruutua. Vaikka leike siirrettäisiin toiseen kohtaan projektissa tai sitä trimmattaisiin, merkkipaikka pysyy samana. Merkkiä voi kuitenkin siirtää, jopa eri leikkeeseen, vetämällä sitä hiirellä.

Leikemerkkiohjaimiin kuuluvat:

- **Lisää merkki, Poista merkki:** *Lisää merkki* -painike on käytössä Aikajana-näytössä aina kun jokin leike on valittuna eikä ohjaimen sijaintikohdassa vielä ole merkkiä. Jos paikalla on jo merkki, käytössä on *Poista merkki* -painike.
- **Edellinen merkki, Seuraava merkki:** Näillä painikkeilla pystyt läpikäymään projektisi merkit. Toisin kuin *Lisää merkki* ja *Poista merkki,* nämä painikkeet ovat käytössä kaikissa Movie-ikkunan näkymissä, ei vain Aikajananäytössä.

 **Leikemerkin nimi:** Jos Aikajanan ohjaimen sijaintikohdassa on leikemerkki, sen numero ja nimi näytetään tässä tekstikentässä (muussa tapauksessa kenttään ei voi kirjoittaa). Ohjelma antaa merkille numeron automaattisesti eikä sitä voi muuttaa. Nimenanto on valinnaista ja nimeä voit halutessasi muuttaa.

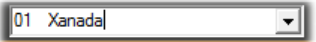

 **Leikemerkkien nimiluettelo:** *Leikemerkin nimen* oikealla puolella olevan nuolen napsauttaminen avaa luettelon, jossa näkyvät kaikkien projektisi merkkien nimet ja numerot. Merkin valitseminen luettelosta siirtää Aikajanan ohjaimen merkin kohdalle.

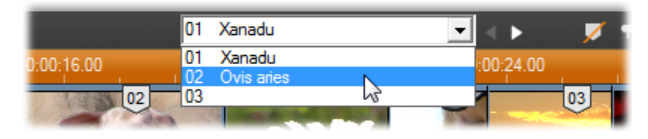

**Huom:** Jos projektissasi on useita merkkejä, merkityksellisten nimien antaminen helpottaa merkkien hallitsemista. Nimenanto on kuitenkin valinnaista ja Studio auttaa organisointia pitämällä luettelon aikajärjestyksessä.

# **Teksti-näyttö**

Movie-ikkunan tekstinäyttö on lista, joka näyttää leikkeiden alkamis- ja

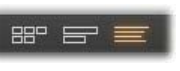

loppumisajan sekä niiden keston. Lisäksi näet leikkeille antamasi nimet.

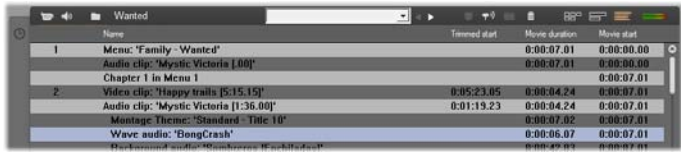

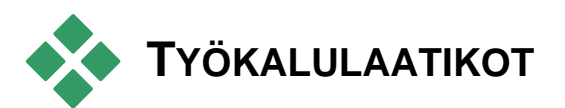

Työkalulaatikot tarjoavat kätevän editointitavan, joka toimii osoittamalla ja näpäyttämällä. Työkalulaatikoiden avulla voit lisätä elokuvaasi leikkeitä, muunnella jo olemassa olevia leikkeitä ja lisätä erikoistehosteita. Kuva- ja äänileikkeille on Studiossa erilliset työkalulaatikot.

Voit käyttää työkalulaatikoita vain editointivaiheessa (Edit mode). Laatikot avautuvat ja sulkeutuvat Movieikkunan vasemmassa yläkulmassa olevista painikkeista.

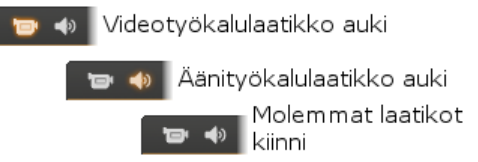

Valitse haluamasi työkalulaatikko liikuttamalla osoitinta ikoneiden yli. Painikkeet korostuvat yksi kerrallaan osoittamaan, minkä työkalulaatikon hiirellä näpäyttäminen avaa. Albumin tilalle tulee sitten työkalulaatikoita kuvaava näyttö, joka jakautuu kahteen osaan:

 *Valitse työkalu -painikkeet* vasemmalla olevassa paneelissa. Kun näpäytät jotain painiketta, saat sen esittämän työkalun käyttöösi.

 *Aktiivinen työkalu* oikealla puolella. Vastaava työkalu tulee esiin myös, kun kaksoisnäpäytät jotakin Movie-ikkunassa näkyvää leikettä — lukuun ottamatta otsikkoleikkeitä, jotka avataan kaksoisnäpäyttämällä suoraan Klassinen otsikko editorissa.

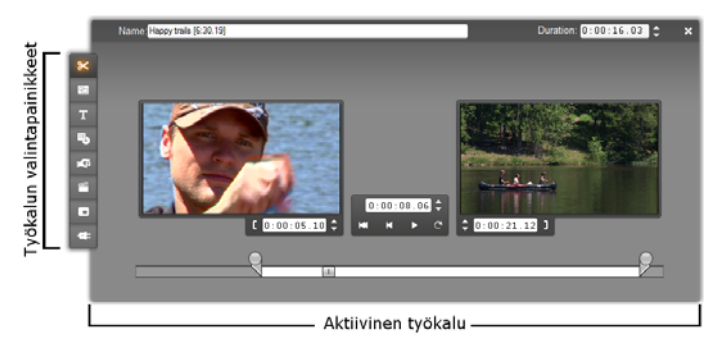

Kaikki työkalujen valitsemiseen tarkoitetut painikkeet, paitsi jokaisen ryhmän ylin painike, avaavat erikoistyökaluja. Molempien laatikoiden ylin painike on *Leikkeen ominaisuudet* -painike. Se näyttää työkalun, joka sopii parhaiten Movie-ikkunan aktiivisen leikkeen trimmaukseen ja muuhun editointiin.

#### **Otsikkoeditorit**

Studiossa on kaksi tärkeää työkalua, joihin *et* pääse käsiksi suoraan työkalulaatikoiden kautta. Näiden työkalujen, Klassinen otsikko -editorin ja Liikeotsikoijan avulla voit yhdistää tekstiä, kuvaa ja muita graafisia elementtejä tehdäksesi elokuvaasi otsikoita ja levyvalikkoja. Pääset käsiksi otsikkoeditoreihin joko *Otsikko-* ja *Levyvalikko*työkaluilla, *Mene Klassinen otsikko/valikko -editoriin* tai *Mene Liikeotsikoijaeditoriin -*komentojen kautta hiiren oikealla näppäimellä esiin tulevasta kontekstivalikosta. Katso *kappale 12: Klassinen* 

*otsikko -editori* ja *Kappale 13: Liikeotsikoija* saadaksesi täydet tiedot aiheesta.

# **Kuva-työkalulaatikko**

Tämän työkalulaatikon kahdeksan työkalua muokkaavat tai luovat visuaalisia leiketyyppejä, kuten videoleikkeitä, teemoja, otsikoita, pysäytyskuvia ja levyvalikkoja.

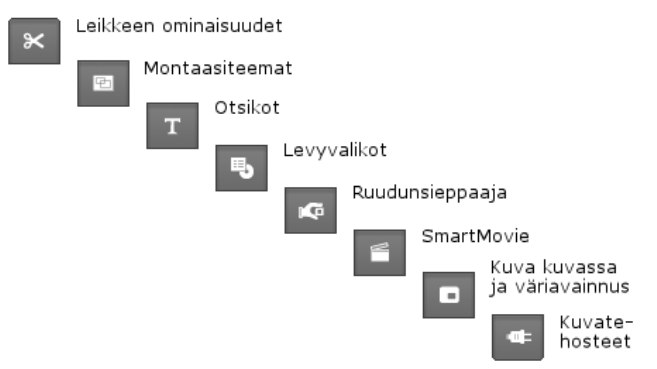

**Leikkeen ominaisuudet:** *Leikkeen ominaisuudet*  $\propto$ -työkalu säätää kaikentyyppisten leikkeiden alkamis- ja päättymisajat. Tätä kutsutaan myös *trimmaamiseksi*. Työkalun avulla voit myös antaa leikkeille kuvaavat nimet. Työkalun rajapinnassa on lisäksi muokattavana olevan leikkeen mukaan vaihtuvia komponentteja. Katso lisätietoa kohdasta "Trimmaus *Leikkeen ominaisuudet* -työkalua käyttäen" sivulla 15.

**Teemat:** *Teemaeditori*-työkalussa voit muokata "teemamallien" pohjalta luotuja leikkeitä. Työkalussa on pienois-Albumi, josta voit tuoda teemaleikkeeseen videota ja valokuvia. Joissain teemamalleissa on tekstikenttiä tai muita muokattavissa olevia muuttujia. Katso lisätietoa *kappaleesta 6: Teemat ja teemaeditointi*.

**Otsikot:** Tämän työkalun avulla voit muokata T. otsikoiden nimiä ja kestoa. *Muokkaa otsikkoa* -painikkeen kautta pääset Klassinen otsikko editorin tai Liikeotsikoijan ikkunaan, missä voit muuttaa otsikon tekstiä ja ulkoasua. Katso lisätietoa *kappaleesta 12: Klassinen otsikko –editori* sekä *kappaleesta 13: Liikeotsikoija*.

**Levyvalikot:** *Levyvalikko*-työkalussa on lukuisia e, toimintoja levyvalikon painikkeiden ja *kappalemerkeiksi* kutsuttujen elokuvan sisääntulokohtien välisten linkkien editoimista varten. Kappalemerkit näkyvät Movie-ikkunan valikkoraidalla. *Muokkaa valikkoa* -painike avaa Klassinen otsikko editorin, jossa voit muuttaa valikon ulkoasua. Katso lisätietoa kohdasta "*Levyvalikko*-työkalu" sivulla 15.

**Ruudunsieppaaja:** Tämä työkalu ottaa kuvan κG. elokuvasi yksittäisestä ruudusta. Voit käyttää kaapattua ruutua elokuvassasi tai tallentaa sen muissa ohjelmissa käyttöä varten. Katso lisätietoa kohdasta "Ruudunsieppaaja" sivulla 15.

**SmartMovie:** Tämä työkalu yhdistää automaattisesti lähdemateriaalisi valitsemasi digitaalisen musiikkitiedoston kanssa ja luo minkä tahansa tyylisen musiikkivideon. Katso lisätietoa kohdasta "SmartMovie-musiikkivideotyökalu" sivulla 15.

**Kuva kuvassa ja väriavainnustyökalu:** Kuva  $\blacksquare$ kuvassa ja väriavainnus löytyvät saman työkaluikkunan erillisistä välilehdistä. Oikeastaan tästä ikkunasta löytyykin kaksi työkalua yhdessä. Tämä työkalu tarjoaa graafisen rajapinnan vaihtoehtona *kuva* 

*kuvassa-* ja *väriavainnus* -tehosteille. Katso lisätietoa kohdista "Kuva kuvassa -työkalu" (sivulla 15) ja "Väriavainnus-työkalu" (sivulla 15).

**Videotehosteet:** Studio tarjoaa tässä työkalussa a. paljon plug-in-videotehosteita. Jokaisessa projektisi videoleikkeessä, teemaleikkeessä tai pysäytyskuvassa voi käyttää tehosteita yksinään tai yhdistäen.

Tehosteiden peruskokoelman lisäksi Studio tarjoaa "lukittuja" premium-tehosteita, joita voit vapaasti kokeilla.. Tutustu tämän työkalun yksityiskohtiin *kappaleessa* 7*: Videotehosteet*. Lisätietoa erilaisista videotehosteista yms. sisältävän laadukkaan lisäsisällön hankkimisesta Studioon saat kohdasta "Studion laajentaminen" sivulla 15.

# **Ääni-työkalulaatikko**

Tämän setin kuutta työkalua käytetään äänileikkeiden muokkaamisen ja luomiseen. Niitä ovat "alkuperäiset" äänet, taustaselostus, ääniefektit ja muut äänitiedostot, CD-kappaleet ja ScoreFitter -taustamusiikki.

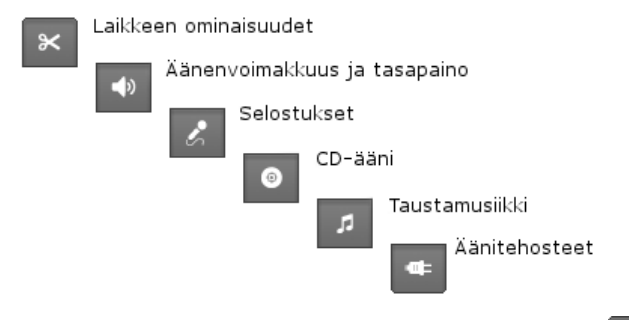

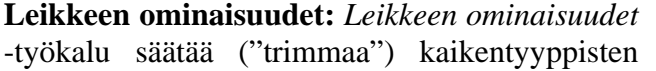

 $\boldsymbol{\times}$ 

leikkeiden alkamis- ja päättymisajankohdat. Työkalun avulla voit myös antaa leikkeille niitä kuvaavat nimet oletusnimien sijasta. (Leikkeiden nimet ovat näkyvissä, kun Movie-ikkuna on Teksti-näkymässä.) Työkalun muut ohjaimet vaihtelevat leikkeen tyypin mukaan. Katso lisätietoa kohdasta "Trimmaus *Leikkeen ominaisuudet* -työkalua käyttäen" sivulla 15.

**Äänenvoimakkuus ja tasapaino:** Tämän ৰ⊅ työkalun avulla kontrolloit kaikkia kolmea ääniraitaa: *alkuperäistä ääntä* (ääntä, joka on tallennettu yhdessä kuvan kanssa), *äänitehosteita ja selostuksia* sekä *taustamusiikkia*. Voit myös mykistää minkä tahansa raidan tai kaikki raidat ja lisätä reaaliaikaisia äänenvoimakkuuden häivytyksiä. Käytä *tasapaino ja surround* -toimintoa sijoittaaksesi kunkin raidan erilleen kahdesta muusta joko yksiulotteisessa stereo- tai kaksiulottesessa *surround-ääni*-tilassa. Kun *päällekkäisraita* on avoinna, työkalu tarjoaa neljännen ohjainsarjan, joka vaikuttaa *päällekkäisääniraitaan.* Katso lisätietoa kohdasta "Äänenvoimakkuus ja tasapaino -työkalu" sivulla 15.

**Saatavuus:** Vain Studio Ultimate tukee surround-ääntä.

**Tallenna selostuksia:** Jos haluat lisätä työhösi selostuksen, näpäytä Nauhoita-painiketta ja aloita puhuminen mikrofoniin. Katso lisätietoa kohdasta "*Selostus*-työkalu" sivulla 15.

**Lisää CD-ääntä:** Käytä tätä työkalua, kun haluat  $\odot$ lisätä ääni-CD:ltä kokonaisia raitoja tai niiden osia. Katso lisätietoa kohdasta "*CD-ääni*-työkalu" sivulla 15.

**Background music:** Tämän työkalun avulla voit lisätä taustamusiikkia käyttäen ScoreFitteriä,

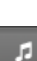

Studion tehokasta musiikkigeneraattoria. Valitse tyyli, kappale ja versio, niin Studio luo taustamusiikin, joka sopii yhteen elokuvasi keston kanssa. Katso lisätietoa kohdasta "*Taustamusiikki*-työkalu" sivulla 15.

**Äänitehosteet:** Tällä työkalulla voit lisätä plug- $\bullet$ in-tehosteita mihin tahansa äänileikkeeseen. Ohjelma tukee suosittua plug-in- äänitehosteiden VSTjärjestelmää, joten voit laajentaa kokoelmaasi lisätehosteilla ja kolmannen osapuolen tehosteilla. Muunneltavissa oleva melunvähennyssuodatin toimitetaan vakiona. Studio Plussan tehosteisiin kuuluu myös sekä graafinen että parametrinen taajuuskorjain, kaiku, kuoro ja muita.

Jotkin "vesileimatut" premium-efektit voivat olla tarjolla kokeilua varten. Muita efektejä on tarjolla Avidin sivuilla napsauttamalla *Lisää efektejä...* "kategoriaa" ääniefektien selaimesta. Tutustu tämän työkalun yksityiskohtiin *kappaleessa 15: Äänitehosteet*. Lisätietoa premium-sisällön hankkimisesta Studioon saat kohdasta "Studion laajentaminen" sivulla 15.

# **Kuvaleikkeet**

Useimpien Studiolla tehtyjen videoprojektien kulmakivi on Albumin osio, joka sisältää siirretyt videokohtaukset. Luodaksesi editoidun elokuvan raahaat kohtauksia Albumista Movie-ikkunaan, jossa ne muuttuvat *kuvaleikkeiksi*, joita voit editoida.

Tässä kappaleessa selitetään, kuinka asetat jokaiselle leikkeelle "in" ja "out"-kohdat (alun ja lopun). Movieikkunan editointiominaisuudet tekevät tästä trimmausprosessista yksinkertaisen, nopean ja tarkan. Tässä kappaleessa kuvattuja leikkeiden trimmausmenetelmiä ("Kuvaleikkeiden trimmaus", sivu 15) voi suurimmaksi osaksi käyttää myös muuntyyppisille leikkeille (kuten otsikoille ja äänitehosteille), joista kerrotaan myöhemmissä kappaleissa.

Tämän kappaleen myöhemmässä osassa käsitellään vaativampia editointitekniikoita, kuten jaettua editointia ja inserttien editointia, joita voit käyttää antamaan elokuvallesi ammattimaisemman ilmeen. Katso "Vaativa editoiminen aikajanalla" sivulla 15.

Ja lopuksi tutkailemme SmartMovieta, Studion automaattista elokuvanluojaa. SmartMovie yhdistää musiikkiraidan videomateriaaliisi älykkäällä tavalla ja

luo esityksen, jossa musiikki ja video tai pysäytyskuvat on synkronoitu rytmikkäästi. Sekä video- että diakuvaesitystä varten on valittavissa lukuisia tyylivaihtoehtoja.

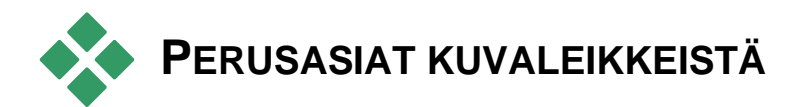

Ensimmäinen askel elokuvan luomisessa on tuoda joitain videokohtauksia Albumista Movie-ikkunaan, jossa ne muuttuvat *leikkeiksi*. Jossain vaiheessa tulet luultavasti liittämään myös siirtymiä, otsikoita, ääntä ja muuta lisämateriaalia, mutta joukko videokohtauksia on kuitenkin lähtökohta lähes jokaiselle projektille.

Tämä osio selostaa, miten lisäät kohtauksia elokuvaasi ja miten työskentelet useammista lähteistä tulevien kohtausten kanssa. Osiossa käsitellään myös joitain toimintoja, jotka antavat sinulle hyödyllistä palautetta työskentelysi kuluessa.

### **Kuvaleikkeiden lisääminen elokuvaan**

Voit lisätä kuvaleikkeitä elokuvaasi kahdella tavalla:

**Raahaa ja pudota:** Raahaa kohtaus Albumin Videokohtaukset-osiosta ja pudota se Movie-ikkunaan. Tämä on tavallisesti nopein ja helpoin tapa rakentaa elokuvan raakaleikkausversio. Halutessasi voit raahata useita kohtauksia samanaikaisesti.

**Leikepöytä:** Leikepöydän perustoimintoja (leikkaa, kopioi ja liimaa) voi käyttää yhdessä kuvaleikkeiden kanssa Movie-ikkunassa. Kopiointi-toiminto toimii myös Album-kohtausten kanssa.

Kun kohtaus tai leike liimataan Movie-ikkunaan, se sijoittuu editointilinjalla ensimmäisenä olevan leikkeen alkureunaan. Voit käyttää perusnäppäimistökomentoja leikepöydän komentoihin (Ctrl+X leikkaamiseen, Ctrl+C kopioimiseen, Ctrl+V liimaamiseen) tai valita haluamasi toiminnon hiiren oikean näppäimen valikkosta.

Kun Movie-ikkuna on Aikajana-näytössä, voit pudottaa videokohtauksen tai leikkeen mille tahansa seuraavista:

- Ensisijaiselle *kuvaraidalle*. Jos leikkeessä on mukana ääntä, se lisätään *alkuperäisen äänen* raidalle. Tämä video toimii taustana kaikille alemmilla Aikajanan raidoilla oleville päällekkäisvideoille tai otsikoille.
- *Päällekkäisraidalle*. Tämän raidan video heijastetaan *kuvaraidan* sisällön päälle. Jotta ensisijaisen videon voisi nähdä osittain, osasta päällekkäisruutua tehdään läpinäkyvä kuva kuvassa ja väriavainnus-tehosteilla.
- *Otsikkoraidalle*. Jos *päällekkäisraita* on piilotettuna, videoleikkeen pudottaminen *otsikkoraidalle* avaa *päällekkäisraidan* ja sijoittaa leikkeen sille. Muissa Studion versioissa tai kun *päällekkäisraita* on valmiiksi avoinna, *otsikkoraita* ei hyväksy kuvaleikkeitä.
- *Äänitehosteraidalle* tai *taustamusiikkiraidalle*. Jos yrität pudottaa videoleikettä jommalle kummalle näistä raidoista, raidalle meneekin leikkeen alkuperäinen ääni.

## **Työskentely useiden siirtotiedostojen kanssa**

Joissakin töissä haluat ehkä yhdistää kohtauksia useammilta lähdenauhoilta tai kohtauksia, jotka ovat peräisin samalta nauhalta, mutta jotka on siirretty eri tiedostoihin. Tätä varten sinun pitää ladata haluamasi tiedostot yksi kerrallaan ja raahata haluamasi kohtaukset kustakin tiedostosta elokuvaasi.

#### **Useiden siirtotiedostojen käyttö:**

- 1. Raahaa ensimmäisen tiedoston kohtaukset Movieikkunaan.
- 2. Käytä pudotuslistaa tai Albumin Videokohtauksetosiossa olevaa *Kansio*-painiketta seuraavan tiedoston avaamiseen. Studio näyttää vain kulloinkin aktiivisen tiedoston kohtaukset Albumissa. Katso "Videotiedoston avaaminen" sivulla 15 saadaksesi yksityiskohtaista tietoa tästä vaiheesta.
- 3. Rahaa toisen avaamasi tiedoston kohtaukset Movieikkunaan ja jatka näin, kunnes olet käynyt läpi kaikki haluamasi tiedostot.

Usean kaapatun tiedoston käsittelemistä helpotetaan Projektisäiliötä käyttämällä. Ne tiedostot, joiden kohtauksia lisäät elokuvaasi, viedään sinne automaattisesti. Katso sivu 15 saadaksesi lisätietoa.

#### **Ruutuformaattien yhdisteleminen**

Koska jokainen elokuva voi olla vain joko perusformaatissa (4:3) tai laajakuvaformaatissa (16:9), Studio ei anna mahdollisuutta kuvaformaattien sekoittamiseen Movie-ikkunassa. Ensimmäinen

videoleike, jonka asetat elokuvaasi, määrää oletusasetuksena elokuvan kuvasuhteen ja myöhempiä leikkeitä muutetaan tarpeen mukaan vastaamaan kyseistä suhdetta. Katso "Projektin videoformaatti" alla saadaksesi lisätietoja.

# **Projektin videoformaatti**

Projektiin lisäämiesi videokohtausten ei kaikkien tarvitse olla lähtöisin samasta laitteesta tai olla samassa tiedostoformaatissa. Niiden ei tarvitse olla edes samaa kuvakokoa, kuvasuhdetta tai kuvanopeutta.

Mutta kun videota toistetaan Studiossa, on käytettävä yhteistä kuvaformaattia. *Project format* -laatikko *Project preferences* -vaihtoehtopaneelissa antaa sinun määrätä formaatin uusille projekteille joko täsmällisesti (esim. "NTSC Widescreen") tai epäsuorasti sen mukaan, mitä formaattia ensimmäinen projektiisi lisäämä leike on.

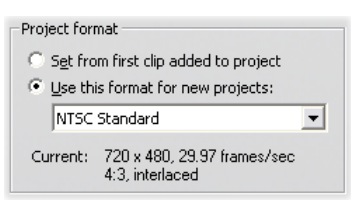

Aktiivisen projektin formaatti näytetään työkaluvinkkinä projektin nimen päällä Movieikkunassa.

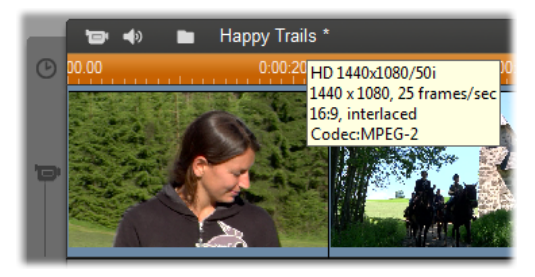

Projektiformaattia käytetään kaikissa video- ja kuvaleikkeissä Movie-ikkunassa sekä kyseisten leikkeiden esikatseluissa Playerissä.Albumin näkyvä sisältö (kuten siirretyt videokohtaukset) näytetään oletusasetuksena alkuperäisessä formaatissaan – sopipa se yhteen projektiformaatin kanssa tai ei.

Jos haluat välttää mustia ylä- ja alapalkkeja ("letterboxing") projektivideossasi, mutta haluat kuitenkin käyttää väärässä kuvasuhteessa olevia kohtauksia, voit harkita useaa vaihtoehtoista etenemistapaa:

- Käytä *Aspect ratio* -komentoja *Album*-valikossa. Näillä voit venyttää Albumin kohtauksia sopimaan projektikehyksen mittasuhteisiin – kuitenkin lievän vääristymisen kustannuksella. Ole hyvä ja katso "Videon kuvasuhteet" sivulla 15 saadaksesi lisätietoa.
- *Lähennä kuva koko näytön kokoiseksi*  sisältövalikkokomento leikkeille Elokuva-ikkunassa laajentaa alkuperäisen kuvan keskiosaa niin paljon, että se täyttää koko ruudun projektiformaatissa. Kuvasuhteet säilyvät tällä tavoin, mutta osa materiaalista katoaa.
- Käytä *2D Editor* -tehostetta yhdessä avainkehystyksen kanssa luodaksesi videostasi "pan and scan" -version. Studiot käyttävät tätä tekniikkaa usein sovittaessaan videonauhalle tai DVD-levylle ajetut elokuvansa sopimaan standardikokoiselle

televisioruudulle. Osa jokaisesta ruudusta katoaa silti, mutta voit jonkin verran kontrolloida, mikä osa siitä katoaa. Huolellinen toiminnan seuraaminen avainruudutuksen avulla johtaa yleensä tyydyttäviin tuloksiin kuvasuhteiden eroista huolimatta.

**Huomio saatavuudesta:** *2D Editor* -tehoste ja avainruudutustoiminto ovat tariolla vain Studio Ultimatessa.

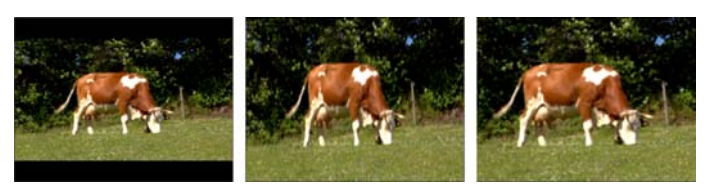

*Lähdevideon "väärän" kuvasuhteen kompensointi lisäämällä mustat ylä- ja alapalkit (vas.), venyttämällä kuva koko ruudun kokoiseksi (kesk.) ja zoomaus-toiminnolla (oik.). Kullakin on omat haittapuolensa.* 

#### **Taustarenderointi**

Projektiformaattia käytetään myös kohdeformaattina *renderoinnille,* joka on videon luomisen prosessi HFXsiirtymiä, tehosteita tai muita prosessoinnin kannalta vaativia toimintoja käyttävälle materiaalille. Tällainen videomateriaali ei ehkä toistu täysin sulavasti tai yksityiskohtaisesti esikatselun aikana ennen kuin se on renderoitu.

Studio kykenee hoitamaan renderoinnin taustalla samalla kun sinä työskentelet. Tätä toimintoa kontrolloidaan *Background rendering* -laatikon avulla *Video and audio preferences* -vaihtoehtopaneelissa.

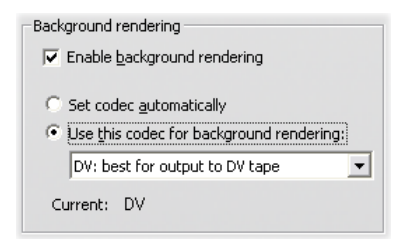

Jos noudatat viestiruudun neuvoa taustarenderointiin käytettävän koodekin suhteen, renderointiin käytettävä aika saattaa lyhentyä elokuvaasi tulostettaessa.

Jos aiot esikatsella videotasi ulkoisella laitteella (mahdollista vain Studio Ultimatessa), sinun on säädettävä projektiformaatti ja taustarenderoinnin koodekki laitteeseen sopiviksi. Jos esimerkiksi esikatselet materiaalia DV-kameraasi kytketyn analogisen monitorin kautta, sinun kannattaa tehdä taustarenderointi DV-muodossa.

# **Rajapinta-toiminnot**

Studio tarjoaa useita visuaalisia vihjeitä Movie-ikkunan kuvaleikkeiden kanssa työskentelemisen helpottamiseksi:

- Kun lisäät leikkeen Movie-ikkunaan, Albumissa sitä vastaavaan kuvakkeeseen ilmestyy vihreä tarkistusmerkki, joka pysyy paikallaan niin kauan kuin Movie-ikkunassa on yksikin leike, joka on lähtöisin kyseisestä kohtauksesta.
- Movie-ikkunan leikkeiden alkuperäisen sijainnin lähdevideossasi löydät käyttämällä *Find Scene in Album* -komentoa hiiren oikealla näppäimellä esiin tulevasta valikosta. Studio korostaa Albumin kohtauksen, josta aktiivinen leike on peräisin. Sama
toimii myös toisinpäin: Valitse *Album Find Scene in Project,* niin näet, kuinka tiettyä Albumin kohtausta on käytetty työssäsi.

- Kun Albumissa vierekkäin sijaitsevat kohtaukset sijoitetaan Movie-ikkunaan peräkkäin, leikkeiden välinen raja ilmaistaan pisteviivalla. Tämä auttaa sinua seuraamaan leikkeitäsi, mutta ei vaikuta siihen, miten niitä voidaan manipuloida Movie-ikkunassa.
- Kaikki erikoistehosteet, jotka olet lisännyt leikkeeseen, ilmaistaan Aikajana-tilassa pienillä, leikkeen alareunassa olevilla ikoneilla. Nämä ikonit vastaavat *Kuvatehosteet*- ja *Äänitehosteet*työkaluissa olevia tehosteryhmiä. Voit avata kyseisen työkalun muuttujaeditointia varten kaksoisnäpäyttämällä mitä tahansa ikoneista.

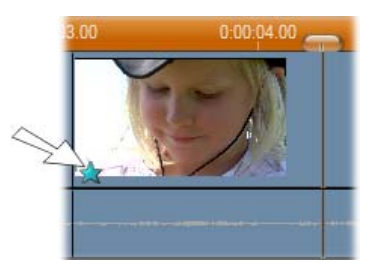

*Tämän videoleikkeen alla oleva tähtikuvake osoittaa, että ainakin yksi "Fun"-kategorian tehoste on käytössä.* 

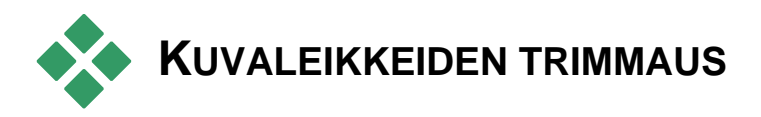

Siirtämäsi videokohtaukset sisältävät yleensä enemmän materiaalia kuin mitä haluat käyttää elokuvassasi. "Trimmaaminen" – prosessi, jossa määrittelet leikkeen

*in* ja *out* -kohdat poistaaksesi turhan materiaalin – on yksi editoinnin perustoiminnoista.

Trimmaaminen ei tuhoa mitään: Studio asettaa uuden alku- ja loppukohdan Movie-ikkunan leikkeelle, mutta ei muuta alkuperäistä kohtausta Albumissa. Voit siis aina palauttaa leikkeet alkuperäiseen tilaansa tai määritellä trimmauskohdat uudelleen.

Studio tarjoaa kaksi vaihtoehtoista tapaa minkä tahansa leikkeen (videokohtausten, siirtymien, otsikoiden, pysäytyskuvien, äänileikkeiden ja levyvalikkojen) trimmaamiseen:

- Suoraan aikajanalla (katso "Trimmaus Aikajanalla kahvoja käyttäen" alla).
- Käyttämällä *Clipin ominaisuudet* -työkalua (katso "Kuveleikkeiden trimmaus *Clipin ominaisuudet*  työkalua käyttäen" sivulla 15).

Alkuperäisen kohtauksen asettamien rajojen puitteissa kuvaleikkeelle voidaan trimmata mitkä tahansa *in* ja *out* -kohdat.

# **Trimmaus Aikajanalla kahvoja käyttäen**

Nopein trimmaustapa on leikkeiden reunojen vetäminen Aikajanalla. Seuraa samalla Playeria löytääksesi ruudun, josta haluat aloittaa tai johon haluat lopettaa.

Aluksi otamme esimerkiksi kaikkein yksinkertaisimman trimmaustapauksen, elokuvan, jossa on vain yksi leike. Sitten tarkastelemme tavanomaisempia tilanteita, joissa trimmaat yhtä leikettä, joka on muiden leikkeiden ympäröimä.

#### **Trimmataksesi yhtä leikettä Aikajanalla:**

- 1. Tuhoa Aikajanalta kaikki muut leikkeet paitsi haluamasi. Jos Aikajana on tyhjä, raahaa sille jokin leike Albumista.
- 2. Levitä Aikaskaalaa helpottaaksesi hienosäätöä.

Sijoita hiiren osoitin Aikajanalle – mihin tahansa, mutta ei suoraan editointilinjan yläpuolelle. Osoitin muuttuu kellosymboliksi. Näpäytä ja vedä sitä oikealle levittääksesi Aikaskaalaa.

Tästä kuvasta näet laajimman mahdollisen levityksen. Kahden pystymerkin väliin jäävä alue vastaa yhtä ruutua:

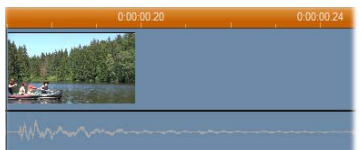

3. Aseta hiiren osoitin leikkeen oikean reunan yli. Osoittimesta tulee vasemmalle osoittava nuoli.

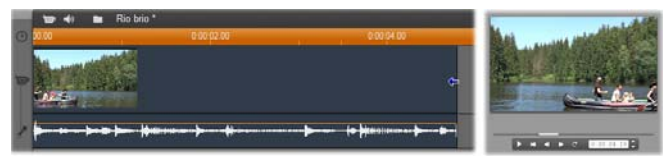

4. Näpäytä ja vedä vasemmalle ja seuraa samalla Playeriä, joka päivittyy jatkuvasti ja näyttää trimmatun leikkeen viimeisen ruudun.

Lyhentäessäsi leikettä nuoliosoitin muuttuu kaksisuuntaiseksi. Tämä kertoo, että voit vetää leikkeen reunaa sekä vasemmalle että oikealle. Voit pienentää leikkeen jopa yhteen ruutuun tai jatkaa sitä lähdekohtauksen loppuun saakka.

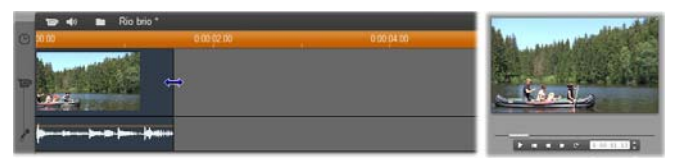

5. Päästä irti hiiren painikkeesta. Olet nyt trimmannut leikkeen.

## **Useita leikkeitä**

Kun Aikajanalla on useita leikkeitä, sinun pitää näpäyttää haluamaasi leikettä hiirellä ennen kuin voit aloittaa sen trimmaamisen.

#### **Näin trimmaat, kun Aikajanalla on useita leikkeitä:**

- 1. Vie Aikajanalle kaksi lyhyttä leikettä.
- 2. Säädä Aikaskaalaa, kunnes se leike, jota haluat editoida, on editointia ajatellen sopivan kokoinen.
- 3. Näpäytä jälkimmäistä leikettä. *Kuvaraidan* pitäisi nyt näyttää tältä:

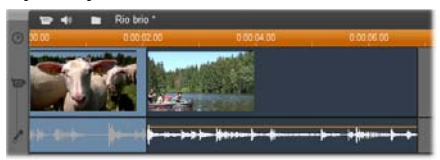

Voit trimmata leikkeen oikeanpuoleista reunaa samoin kuin edellä esitetyssä yhden leikkeen esimerkissä. Tehdessäsi niin leikkeen viimeinen ruutu näkyy Playerissa. Niin kauan kuin jälkimmäinen leike säilyy valittuna voit trimmata lisää videota vetämällä reunaa vasemmalle tai palauttaa jo trimmaamaasi video vetämällä reunaa oikealle.

4. Pidä jälkimmäinen leike yhä aktiivisena ja siirrä hiiren osoitin leikkeen vasemman reunan yli – niin pitkälle, että osoitin muuttuu oikealle osoittavaksi nuoleksi.

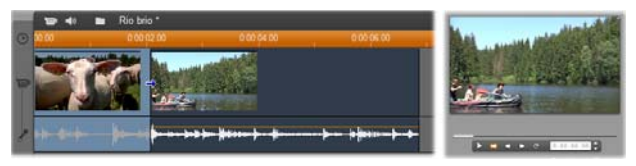

5. Vedä jälkimmäisen leikkeen vasenta reunaa oikealle.

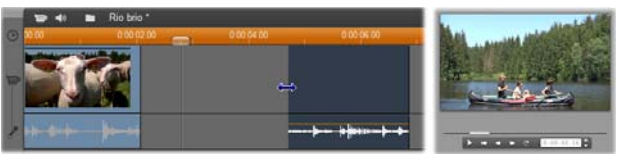

Vetäessäsi reunaa leikkeen ensimmäinen ruutu näkyy Playerissä. Niin kauan kuin leike säilyy aktiivisena voit trimmata lisää videota vetämällä reunaa oikealle tai palauttaa jo trimmaamaasi videota vetämällä reunaa vasemmalle.

6. Päästä irti hiiren painikkeesta. Trimmaamasi leike asettuu ensimmäisen leikkeen oikeaa reunaa vasten.

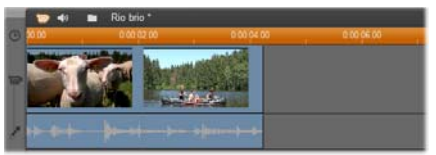

# **Välit ja täytteet: Trimmaus Ctrl-näppäimellä**

Kuten edellä olevassa esimerkissä näimme, leikkeen lyhentäminen *kuvaraidalla* liikuttaa kaikkia leikkeen oikealla puolella olevia leikkeitä vasemmalle, jotta raidalle ei muodostusi tyhjää väliä. Samaan aikaan muidenkin raitojen leikkeet lyhenevät, jotta Aikajana pysyisi tahdistettuna. Mutta jos trimmaat leikettä millä tahansa muulla raidalla, välejä ei automaattisesti kurotakaan kiinni eikä trimmauksella ole vaikutusta toisiin raitoihin.

Tämä trimmauksen oletustoiminto yksinkertaistaa editointia useimmissa tilanteissa, mutta Studio antaa myös mahdollisuuden muuttaa oletusasetuksia tarpeen tullen. Jos painat Ctrl-näppäintä ennen kuin alat trimmata *kuvaraidalla* olevaa leikettä, kyseistä leikettä tai mitään muitakaan leikkeitä ei sijoiteta uudelleen eikä välejä kurota umpeen. Muut raidat pysyvät koskemattomina.

Ctrl-näppäimen käyttäminen muita raitoja trimmatessa muuttaa myös niiden oletustoiminnot. Trimmauksesta aiheutuneet välit kurotaan umpeen, mutta muihin raitoihin trimmauksella ei ole vaikutusta.

**Huomaa:** Katso sivulta 15 kuvaus Ctrl-näppäimen rinnakkaistoiminnoista leikkeitä tuhotessa.

## **Vihjeitä leikkeiden trimmaukseen**

Jos leikkeiden reunojen käsittely tuntuu vaikealta, kun trimmaat, kokeile seuraavia:

- Tarkista, että juuri haluamasi leike on aktiivinen ja että se on *ainoa* aktiivinen leike.
- Levitä Aikaskaalaa niin paljon, että hienosäätöjen tekeminen on helpompaa.
- Vältä kuitenkin levittämästä Aikaskaalaa *liian* paljon, sillä silloin leikkeet näyttävät hyvin pitkiltä. Jos niin käy, paina peruutuspainiketta niin kauan, että jana on haluamasi pituinen. Vaihtoehtoisesti voit pienentää skaalaa vetämällä janaa vasemmalle tai asettamalla sopivan arvon Aikaskaalan kontekstivalikosta.

## **Trimmaus** *Leikkeen ominaisuudet* **työkalua käyttäen**

Vaikka kuvaleikkeiden trimmaus tarkasti onkin  $\mathbf{\times}$ mahdollista suoraan Aikajanalla, nopea ja tarkka trimmaus on usein helpompaa, jos käytät *Leikkeen ominaisuudet -*työkalua*.* Päästäksesi käsiksi tähän työkaluun, valitse leike, jonka haluat vaihtaa ja käytä komentoa *Toolbox Modify Clip Properties* tai näpäytä jotakin Movie-ikkunan vasemmassa yläkulmassa olevista työkalupainikkeista. (Kun näpäytät samaa työkalua toisen kerran, työkalu poistuu käytöstä.)

Kuvaleikkeiden – ja itse asiassa *minkä tahansa* leikkeiden otsikoita lukuunottamatta – kanssa työskennellessäsi voit avata ja sulkea *Leikkeen ominaisuudet* -työkalun kaksoisnäpäyttämällä leikettä missä tahansa Movie-ikkunan näytössä.

Voit käyttää *Leikkeen ominaisuudet* -työkalua muokataksesi kaikentyyppisiä leikkeitä. Se tarjoaa kullekin tyypille sopivia ohjaustoimintoja.

*Nimi***-tekstikenttä:** Kuvaleikkeiden kanssa työskenneltäessä suurin osa työkalun ominaisuustoiminnoista on tarkoitettu trimmaamiseen. Ainoa poikkeus on *Nimi*-tekstikenttä, johon voit kirjoittaa leikkeelle Studion antaman oletusnimen korvaavan nimen.

*Nimi*-kenttä on *Leikkeen ominaisuudet* -työkalun osa kaikissa leiketyypeissä. Leikkeiden nimet näkyvät Movie-ikkunan Teksti-näytössä ja myös Kuvakäsikirjoitus-näytössä, kun kuljetat hiirtä leikkeiden yli.

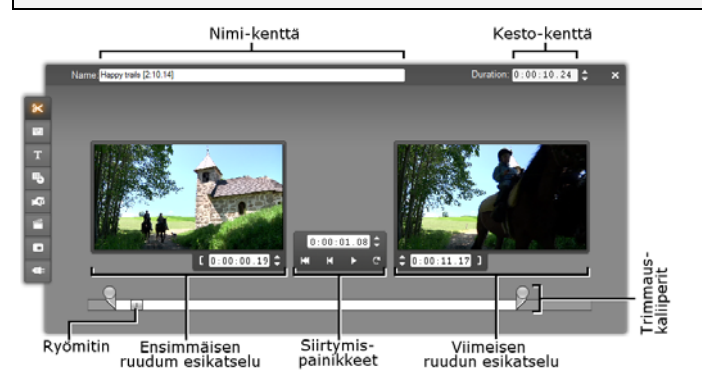

**Esikatselualueet:** Erilliset esikatselualueet näyttävät trimmatun kuvaleikkeen *in-* ja *out-*ruudut laskurin ja jog –näppäinten kanssa. Jokaisen esikatselualueen ulkoasu on samanlainen kuin Playerin tavallisen editoinnin aikana.

**Esityksen aloituskohdan säätäminen:** Työkalun alareunassa olevan osoittimen avulla voit säätää minkä tahansa leikkeen ruuduista esityksen aloituskohdaksi. Voit säätää kohdan myös käyttämällä esikatselualueiden välissä sijaitsevia laskuria ja siirtymispainikkeita.

**Laskureiden käyttäminen:** Kaikkien laskurien lukemat alkavat leikkeen alusta, joka on kohta 0:00:00.0. Samoin kuin Playerin laskuria, voit säätää *Leikkeen ominaisuudet* -työkalun laskureita näpäyttämällä jotakin neljästä kentästä (tunnit, minuutit, sekunnit, ruudut) ja käyttämällä sitten siirtymispainikkeita. Jos et ole valinnut mitään kentistä, painikkeet muuttavat ruudut-kentän lukemaa.

**Siirtymispainikkeet:** Kun *Leikkeen ominaisuudet* – työkalu on käytössä, siirtymispainikkeet työkalun keskellä korvaavat Playerin vastaavia painikkeita. Nämä erityiset siirtymispainikkeet sisältävät Luuppitoisto/Tauko -painikkeen **e** jota voidaan käyttää leikkeen trimmatun osan taukoamattomaan katsomiseen, kun säädät trimmauskohtia.

**Trimmauskohtien asettaminen:** *Vasen hakasulku* painike laskurin vieressä vasemmanpuoleisella esikatselualueella ja *Oikea hakasulku* -painike laskurin vieressä oikeanpuoleisella esikatselualueella asettavat trimmauskohdat.

Voit säätää kunkin trimmauskohdan myös:

- Kirjoittamalla haluamasi arvon suoraan laskuriin
- Säätämällä laskuria siirtymispainikkeilla
- Vetämällä vastaavaa trimmauskaliiperia

*Kesto***-tekstikenttä:** näyttää trimmatun leikkeen keston tunneissa, minuuteissa, sekunneissa ja ruuduissa. Jos säädät arvoa joko muuttamalla numeroita tai siirtymispainikkeilla, leikkeen *out*-kohta muuttuu. Muista, ettet voi lyhentää leikkeen pituutta alle yhteen ruutuun tai venyttää sitä alkuperäistä videokohtausta pidemmäksi.

**Vihje:** Jos haluat siirtyä *kuvaraidalla* yhden leikkeen trimmauksesta toisen leikkeen trimmaukseen, näpäytä uutta leikettä *Leikkeen ominaisuudet* -työkalun ollessa auki ja vedä Aikajanan osoitin uuden leikkeen kohdalle.

# **Trimmattujen leikkeiden palauttaminen entiselleen**

Jos esikatselun jälkeen muutat mielesi jotain tiettyä trimmausta (tai trimmaussarjaa) koskien, käytä joko *Peruuta*-painiketta (tai Ctrl+Z) tai palauta trimmattu leike entiselleen manuaalisesti käyttämällä yhtä seuraavista tavoista:

- Vedä leikkeen oikeaa reunaa Aikajanalla suoraan, kunnes se ei enää veny,
- Vedä *Leikkeen ominaisuudet* -työkalun trimmauskaliiperit leikkeen päihin.

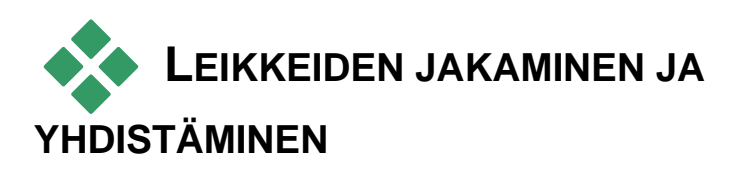

Jos haluat liittää yhden *kuvaraidalla* sijaitsevan leikkeen keskelle toista leikettä, jaa jälkimmäinen kahteen osaan ja lisää uusi leike. "Jakaminen" tarkoittaa itse asiassa monistamista; sillä molemmat leikkeet trimmataan automaattisesti niin, että toinen alkaa halkaisukohdasta ja toinen loppuu siihen.

#### **Halkaistaksesi leikkeen Aikajana-näytöllä:**

1. Valitse halkaisukohta.

Voit käyttää mitä tahansa menetelmää kohdan asettamiseen: Aikajanan osoittimen siirtämistä, *Toisto-* ja *Tauko*-painikkeiden painamista tai haluamasi lukeman kirjoittamista Playerin laskuriin.

2. Näpäytä jaettavaksi haluamaasi leikettä hiiren oikealla puolella tai valitse esiintulevasta valikosta *Split Clip*, tai varmista, että editointilinja on haluamassasi halkaisukohdassa ja näpäytä *Halkaise leike* (partakoneenterä) -painiketta (katso sivu 15). *Leike on nyt jaettu valitsemastasi kohdasta.* 

#### **Palauttaaksesi jaetun leikkeen ennalleen:**

- Käytä *Peruuta-*painiketta (tai paina Ctrl+Z). Vaikka olisit suorittanut muita toimintoja sen jälkeen kun halkaisit leikkeen, pääset monivaiheisen peruutatoiminnon avulla niin pitkälle taaksepäin kuin haluat. Tai
- Jos et halua käyttää peruuta-toimintoa, sillä menettäisit myös sellaisia kohtia, joita et halua menettää, voit korvata jaetun leikkeen molemmat puolikkaat Albumin alkuperäisellä. Tai
- Tuhoa jaetun leikkeen toinen puolisko ja trimmaa jäljelle jäänyt entiselleen.

#### **Yhdistääksesi leikkeitä Movie-ikkunassa:**

Valitse yhdistettäväksi haluamasi leikkeet, näpäytä hiiren oikealla puolella ja valitse *Combine Clips*.

Tämä toimenpide on mahdollinen vain, jos leikkeiden yhdistelmä on toimiva – siis vain, jos leikkeet seuraavat toisiaan alkuperäisessä videomateriaalissasi. Aikajanalla olevat yhdistämiskelpoiset leikkeet on merkitty pistereunuksella.

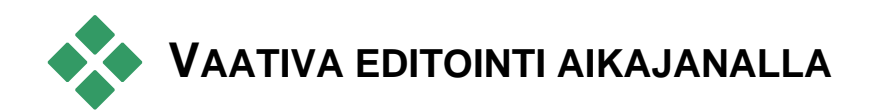

**Huomaa:** Muita lähestymistapoja tässä kuvattuihin editoimistapoihin, jotka käyttävät *päällekkäisraitaa*, käsitellään *Kappaleessa 8: Kaksiraitanen editointi*.

Useimpien editointitoimenpiteiden aikana Studio pitää automaattisesti Aikajanan eri raidoilla sijaitsevat leikkeet tahdistettuina. Esimerkiksi lisätessäsi kohtauksen Albumista *kuvaraidalle*, kaikkien lisätyn kohtauksen oikealla puolella sijaitsevien leikkeiden suhteellinen sijainti säilyyy ennallaan.

Joissakin tilanteissa saatat haluta välttää automaattisen tahdistuksen. Haluat ehkä lisätä työhön uuden kuvaleikkeen muuttamatta muuntyyppisten leikkeiden paikkaa. Ehkä haluat editoida videota erillään sitä seuraavasta alkuperäisestä ääninauhasta. Tämä on hyödyllinen tekniikka, jolla on useita variaatioita. Tekniikasta kerrotaan alla.

Edellä kuvattu erikoiseditoiminen on mahdollista käyttämällä track lock -lukituspainikkeita, jotka ovat Movie-ikkunan Aikajana-näytön oikeassa reunassa. Jokaisella perusraidalla (kaikilla paitsi *valikkoraidalla*) on lukituspainike. Katso "Raitojen lukitus" sivulla 15 saadaksesi lisätietoa raitojen lukitsemisesta.

Lukittu raita Aikajanalla on harmaa, mikä tarkoittaa, että lukitun raidan leikkeitä ei voi valita tai editoida millään kolmesta tavasta. Lukitsemattomilla raidoilla tehtävä editoiminen ei myöskään vaikuta niihin millään tavalla.

*Valikkoraitaa* lukuunottamatta mikä tahansa raitayhdistelmä voidaan lukita.

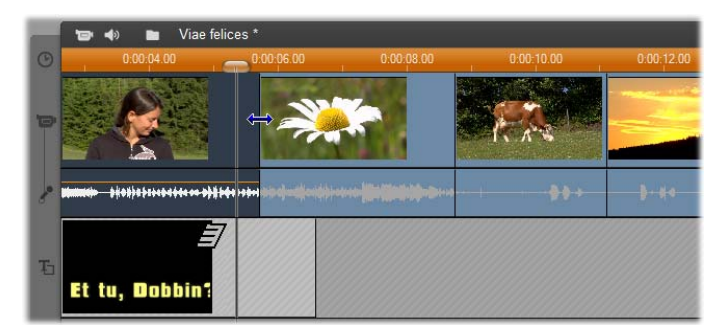

*Päällekkäisraidan* lukitseminen estää esimerkiksi kuvan päälle asetetun otsikon keston muuttumisen, vaikka trimmaisit samassa aikaindeksissä sijaitsevia ensisijaisen *kuvaraidan* leikkeitä.

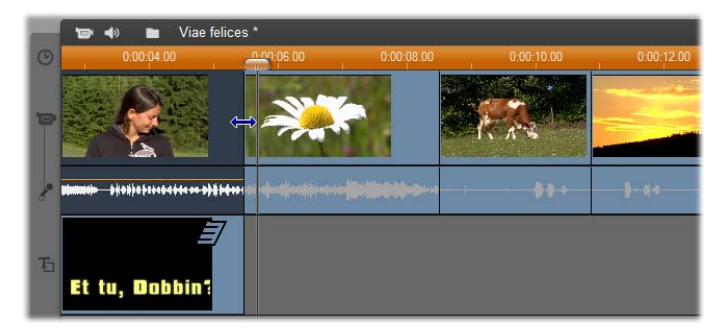

Kun *otsikkoraita* ei ole lukittuna, yläpuolisen kuvaleikkeen trimmaaminen trimmaa automaattisesti myös kuvan päälle asetetun otsikon.

# **Inserttien editointi**

Normaalissa Aikajana-editoinnissa videoleikettä ja sen ohessa siirrettyä alkuperäisääntä pidetään yhtenä yksikkönä. Niiden erikoista suhdetta kuvaa Movieikkunassa viiva, joka yhdistää *videoraidan* osoittimen *alkuperäisäänen* raidan osoittimeen osoittaen, että ääni on riippuvainen videosta.

Raitojen lukitsemispainikkeiden avulla voit kohdella näitä kahta raitaa toisistaan erillisinä, kun haluat esimerksi *editoida inserttejä*, mikä tavallisesti tarkoittaa sitä, että osa *kuvaraidalla* sijaitsevasta leikkeestä poistetaan ilman että leikkeeseen kuuluva *alkuperäinen ääni* katkeaa.

**Huomaa:** Upotusleikkaus (insert editing) voidaan tehdä myös videon ja äänen *päällekkäisraidoilla* käyttäen ohessa kuvattuja analogisia menetelmiä. Katso *Kappale 8: Kaksiraitainen editointi* saadaksesi lisätietoa.

Jos sinulla esimerkiksi on tarinankertojaa kuvaava pätkä, haluat ehkä lisätä väliin otoksen hymyilevästä (tai nukkuvasta!) henkilöstä yleisön joukossa samalla kun annat tarinan jatkua katkeamattomana ääniraidalla.

#### **Editoidaksesi insertin** *kuvaraidalla***:**

1. Näpäytä alkuperäisen ääniraidan riippulukkopainiketta Movie-ikkunan Aikajana-näytössä, jotta raita lukkiutuu.

Lukko-painike korostuu punaisena ja itse raita muuttuu harmaaksi. Tämä tarkoittaa, ettei editoiminen vaikuta raidan sisältöön.

2. Tee *kuvaraidalla* tilaa leikkeelle, jonka haluat lisätä. Aseta Aikajanan osoitin kohtaan, josta haluat aloittaa insertin ja käytä *Halkaise leike/kohtaus* painiketta. Siirry nyt kohtaan, jossa haluat insertin loppuvan ja halkaise leike uudelleen. Tuhoa lopuksi se osa videota, jonka insertti korvaa.

Koska muutokset eivät ole vaikuttaneet lukittuun ääniraitaan, inserttikohdan oikealla puolella oleva video ei liiku vasemmalle Aikajanaan tekemäsi aukon peitoksi, mikä tarkoittaisi, että ääni ja kuva eivät olisi enää tahdistettuja. Jos esikatselisit videosi nyt, näkisit aukon kohdalla vain mustaa, mutta kuulisit äänen normaalisti.

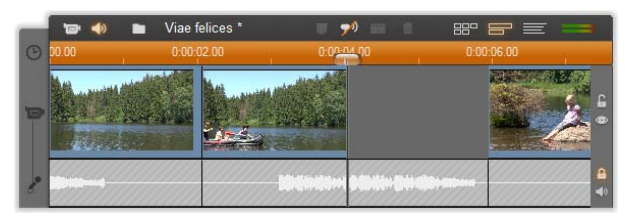

Nyt sinun tarvitsee vain sijoittaa haluamasi leike paikalleen. Raahaa leike (joko Albumista, Projektisäiliöstä tai muualta Aikajanalta) juuri tekemääsi *kuvaraidan* aukkoon.

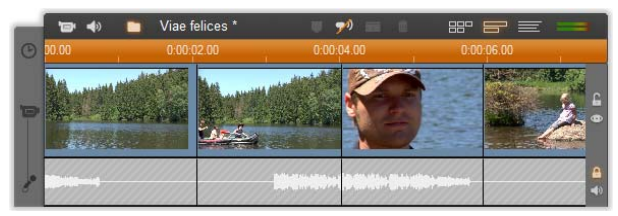

*Jos inserttisi on liian pitkä tekemääsi aukkoon nähden, se trimmataan automaattisesti sopivaksi. Voit säätää trimmausta Leikkeen ominaisuudet työkalulla.* 

## **Inserttien editointi** *alkuperäisellä ääniraidalla*

Päinvastaista insertti-editoimista, jossa ääniraidalle lisätään leike samalla, kun alkuperäinen kuva jatkuu katkeamattomana, tarvitaan harvemmin, mutta Studiossa sekin on helppo tehdä.

Prosessi vastaa kuvainsertin lisäämistä: Työvaiheet ovat samat, mutta raidat päinvastaiset.

# **Jaettu editointi**

"Jaetussa editoinnissa" leikkeen ääni- ja kuvaosat trimmataan erikseen niin, että siirtymä yhteen tapahtuu ennen kuin siirtymä toiseen.

**Huomaa:** Halkaisuleikkaus (split editing) voidaan tehdä myös videon ja äänen *päällekkäisraidoilla* käyttäen ohessa kuvattuja analogisia menetelmiä. Katso *Kappale 8: Kaksiraitainen editointi* saadaksesi lisätietoja.

"L-leikkauksessa" kuva on siihen tahdistetun äänen edellä, kun taas "J-leikkauksessa" ääni on ensimmäisenä.

**Vinkki:** Kun haluat trimmata täsmällisesti ja nopeasti tässä osiossa, *Leikkeen ominaisuudet* -työkalua kannattaa ehkä pitää auki. Avataksesi työkalun, kaksoisnäpäytä jotain kuvaleikettä ennen kuin aloitat.

#### **L-leikkaus**

L-leikkauksessa leikataan uuteen kuvaan ennen kuin uuteen ääneen.

Kuvittele videokuvattu oppitunti, jossa kuva aika ajoin leikkaa pois puhujasta kuvittaakseen puheena olevia aiheita, kuten matkustusta tai luontoa.

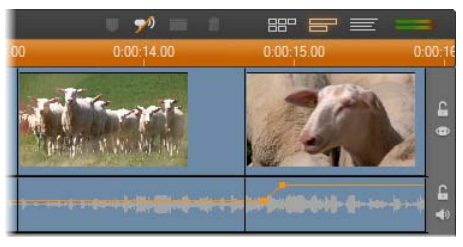

*Ääni ja kuva leikkaavat (katkeavat) samanaikaisesti.* 

Sen sijaan, että leikkaisit äänen ja kuvan samasta kohdasta, haluat ehkä antaa puhujan äänen mennä päällekkäin kuvituskuvan kanssa. Tämä tekee yleisölle selväksi, että nyt katsellaan kuvaa, joka kuvittaa puhujan aihetta.

Huomaa, että kuva- ja äänileikkeiden rajat muodostavat valmiissa leikkauksessa L-kuvion.

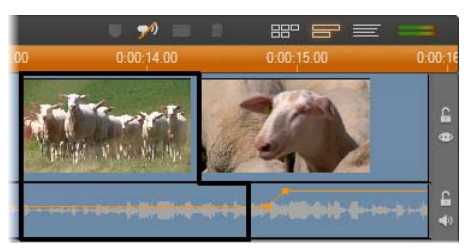

*Ääni katkeaa kuvan jälkeen. Syntyvä "L"-kuvio on hahmotettu ohessa.* 

Tätä tekniikkaa voidaan käyttää tehokkaasti monella tapaa. Sitä kannattaa harkita aina, kun toisen leikkeen kuva voi toimia ensimmäisen leikkeen äänen kuvittajana.

#### **Tehdäksesi L-leikkauksen:**

- 1. Säädä Aikajanaa niin, että sinun on helppo laskea päällekkäisiksi haluamiesi ruutujen tai sekuntien määrä.
- 2. Valitse vasemmanpuoleinen leike ja trimmaa sen oikeaa reunaa halutun päällekkäisyyden verran.

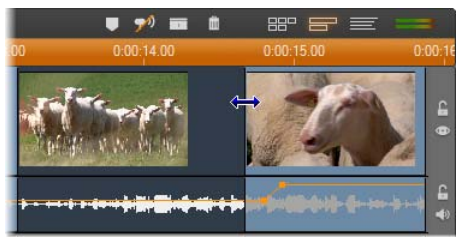

3. Lukitse ääniraita. Vedä nyt saman leikkeen kuvan oikeaa reunaa vasemmalle siihen kohtaan saakka, josta seuraavan leikkeen kuvan pitäisi alkaa.

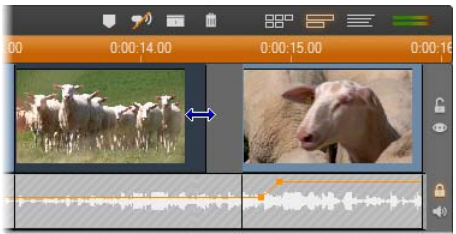

4. Pidä ääniraitaa edelleen lukittuna ja vedä toisen leikkeen kuvaa vasemmalle, kunnes se kohtaa alkuperäisen leikkeen.

Jos toisen leikkeen alussa ei ole tarpeeksi ylimääräistä kuvaa, sinun pitää ensin trimmata tarpeellinen määrä sekä kuvaa *että* ääntä pois ja yrittää sitten uudelleen.

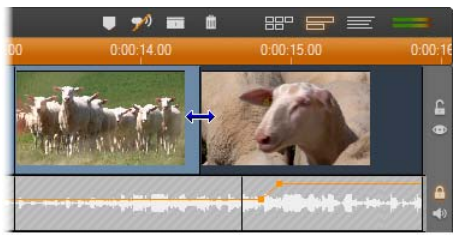

5. Vapauta ääniraidan lukitus.

*Kuva leikkautuu nyt toisesta ääntä edeltävästä leikkeestä. Kuva on trimmattu ensimmäisen leikkeen lopusta alkaen ja ääni on trimmattu toisen leikkeen alusta alkaen.* 

#### **J-leikkaus**

J-leikkauksessa uusi ääni alkaa *ennen* kuin video vaihtuu. Tämä voi toimia tehokkaasti, jos seuraavan leikkeen ääni valmistaa katsojaa siihen, mitä kuvassa seuraavaksi tapahtuu.

Palatkaamme videoitu oppitunti -esimerkkiin: Väliin lisätty kuva on lopuillaan ja seuraavaksi aiomme taas näyttää puhujaa. Muutos on paljon sulavampi, jos aloitamme luennon seuraavan osan ääniraidalla jo hieman ennen kuin kuva siirtyy takaisin puhujaan.

Tällä kertaa leikkauksen reunat muodostavat Jkirjaimen:

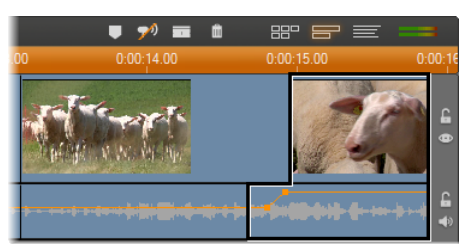

*Ääni katkeaa ennen kuvaa. Syntyvä "J"-kuvio on hahmotettu ohessa.* 

#### **Tehdäksesi J-leikkauksen:**

- 1. Säädä Aikajanaa niin, että sinun on helppo laskea päällekkäisiksi haluamiesi ruutujen tai sekuntien määrä.
- 2. Aivan kuten edellä, trimmaa vasemmanpuoleisen leikkeen – niin kuvan kuin äänen – oikeaa reunaa taaksepäin haluamasi päällekkäisyyden verran.
- 3. Lukitse ääniraita. Vedä nyt saman leikkeen kuvan oikeaa reunaa takaisin oikealle haluamasi päällekkäisyyden verran.
- 4. Vapauta ääniraidan lukitus.

*Ääni leikkautuu nyt toisesta kuvaa edeltävästä leikkeestä.* 

**Huomaa:** Edelläkuvatut menettelytavat eivät ole ainoita mahdollisia tapoja tehdä L- ja J-leikkauksia. Esimerkiksi toinen tapa tehdä J-leikkaus olisi trimmata oikeanpuoleinen leike haluttuun kuvan alkamiskohtaan ja tämän jälkeen – kuvaraita lukittuna – vetää ääniosuutta vasemmalle yli vasemmanpuoleisen leikkeen äänen.

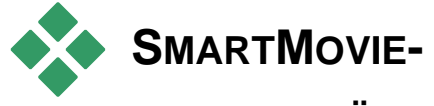

# **MUSIIKKIVIDEOTYÖKALU**

Musiikkivideon tekeminen tuntuu isolta hommalta, jopa Studion helppokäyttöisillä editointitoiminnoilla. Kymmenittäin lyhyitä leikkeitä pitää huolellisesti asettaa sopimaan musiikin rytmiin, jotta musiikki ja kuva toimisivat kunnolla yhdessä.

Studion *SmartMovie*- työkalulla voit kuitenkin hetkessä rakentaa dynaamisen musiikkivideon, jossa kuva ja rytmi on synkronoitu. Voit tehdä videosta haluamasi tyylisen ja käyttää millaista tahansa kuvamateriaalin ja musiikin yhdistelmää.

Voit luoda myös diaesityksiä. *SmartMovie* pystyy kokoamaan diaesityksen hetkessä mistä tahansa pysäytyskuvista, haluamallasi tyylillä ja samantahtisen musiikin kera.

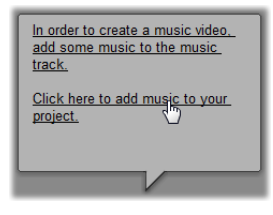

*SmartMovie*-työkalu auttaa sinut luomisprosessin läpi antaen helppoja neuvoja joka askeleella. Aloita etsimällä Albumin avulla ne videokohtaukset tai pysäytyskuvat, joita haluat

käyttää ja raahaa ne Movie-ikkunaan.

**Vihje:** Suosittelemme Movie-ikkunan Aikajana-näytön käyttöä äänileikkeiden kanssa työskennellessä.

Kun visualisoinnit ovat paikallaan, lisää ScoreFitter-, CD-audio- tai digitaalinen musiikkileike (**wav**, **mp3**) *taustamusiikkiraidalle*. Tämän leikkeen kesto – ei siis antamasi visuaalisen materiaalin määrä – ratkaisee musiikkivideosi pituuden. Jos et anna tarpeeksi visuaalista materiaalia, ScoreFitter käyttää videoleikkeitäsi tai kuviasi useita kertoja tarvittavan keston saavuttamiseksi. Vastaavasti kuvia vähennetään, jos leikkeitä tai kuvia on enemmän kuin kappaleen kestoon mahtuu.

**Poikkeus:** Antamiesi kuvien määrä, eikä musiikkitiedoston pituus, ratkaisee lopullisen projektin keston, kun teet diaesityksen ja valitset *Käytä kaikkia kuvia* (katso lisätietoja alapuolelta.

## *SmartMovie***-tyylit**

Valitse *SmartMovie*-työkaluikkunan yläosan pudotusvalikosta haluamasi *tyyli*. Sekä musiikkivideoettä diaesitysprojekteja varten on tarjolla laaja valikoima erilaisia tyylejä.

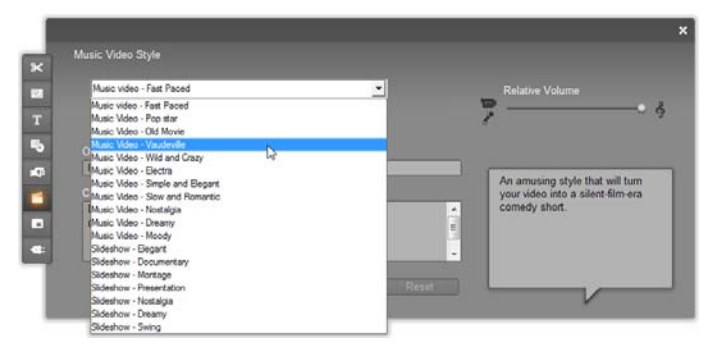

*Tyylien listaa selatessasi puhekupla kuvailee jokaista tyyliä lyhyesti.* 

Parhaat tulokset videotyyleistä saat, jos videomateriaalisi alkupituus on suurin piirtein kaksinkertainen ääniraidan pituuteen verrattuna.

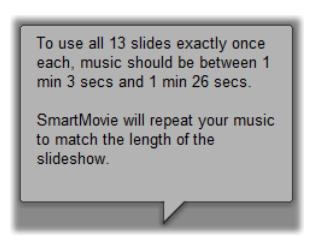

Jokaisella diaesityksen tyylillä on oma kuvien määrän ja musiikkikappaleen pituuden välinen ihannesuhteensa. *Puhekupla* antaa neuvoja suhteen saattamiseksi tasapainoon.

#### **SmartMovie-vaihtoehdot**

Vaihtoehto *Use clips in random order (Käytä leikkeitä satunnaisessa järjestyksessä)* mahdollistaa kuvamateriaalin sekoittamisen sen alkuperäistä järjestystä huomioimatta. Joissakin tyyleissä tämä asetus on oletusasetuksena. Sen avulla lopputuloksesta saa muodoltaan melko yhtenäisen, mutta materiaalin kerronnallinen jatkuvuus kärsii.

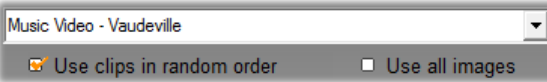

Rastita *Käytä kaikkia kuvia* –valinta kun tahdot varmistaa, että kaikki projektiisi lisäämäsi still-kuvat ovat käytössä välittämättä antamasi musiikin pituudesta. Studio toistaa tai trimmaa musiikkileikettä tarpeen mukaan, jotta se vastaa valitsemiesi kuvien määrää.

**Huomio:** *Käytä kaikkia kuvia* –valinta vaikuttaa vain SmartMovie-diaesityksiin, ei musiikkivideoihin.

*Relative volume* -liuku säätää *taustamusiikkiraidan* kuuluvuutta suhteessa muihin ääniraitoihin. Siirrä liuku äärioikealle, jos haluat kuulla valmiissa videossasi *vain* musiikkiraidan.

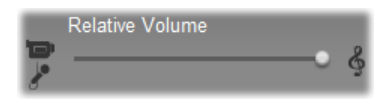

Kirjoita viimeiseksi haluamasi alku- ja lopputekstit. Jokaisella tekstirivillä on kaksi muokkauskenttää. Käytä Välilyönti- ja Shift+Välilyönti-näppäimiä vasemman ja oikean kentän välillä liikkumiseen.

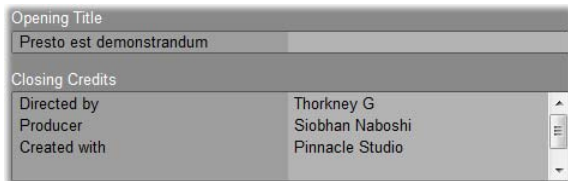

### **Mahtava hetki…**

Näpäytä lopuksi *Create SmartMovie* -painiketta ja ota rennosti sillä aikaa, kun Studio luo elokuvasi.

Create SmartMovie

# **Montage®-teemat ja teemaeditointi**

Studion muunneltavat Montage®-"teemat" ovat tehokas ja helposti opittava tapa luoda kuvaesityksiä,

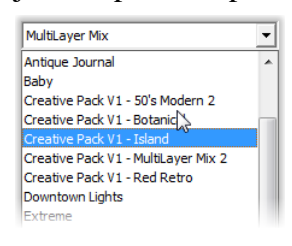

animaatioita ja moniraitatehosteita. Teemojen avulla videosi saavat nopeasti ammattimaisen ilmeen ja yhtenäisen rakenteen. Kukin teema koostuu sarjasta mallipohjia, joita voit lisätä

projektiisi "teemaleikkeinä". Voit luoda näyttäviä, visuaalisesti yhdenmukaisia jaksoja, joissa ammattilaisten tekemät tekstit ja animaatiot yhdistyvät omiin valokuviisi ja videoihisi.

**Huomaa:** Montaasiteemasta luodut "otsikot" eivät ole sama kuin Albumin Otsikot-osion otsikot tai Studion otsikkoeditoreilla luodut otsikot. Teemat ovat helppokäyttöisempiä ja tuovat tehosteita, joita tavallisissa otsikoissa ei ole tarjolla. Toisaalta otsikkoeditoreissa pystyt huomattavasti paremmin hallitsemaan otsikoiden ulkoasua.

Kukin teema on suunniteltu jotain tiettyä tarvetta varten. Jokaisen teeman alla olevat mallipohjat sopivat yhteen

ja tukevat toisiaan, kun niitä käytetään samassa projektissa. Useimmissa teemoissa on esimerkiksi samantyyliset avaus- ja lopetusmallipohjat. Lisäksi monissa teemoissa on yksi tai useampia jatkumomalleja, joiden avulla elokuvasi siirtyy sulavasti leikkeestä toiseen.

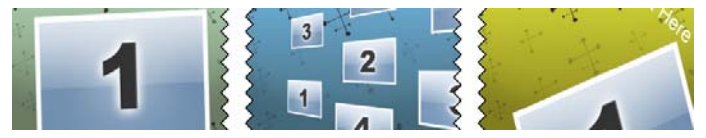

*Teemaleikkeiden Aikajana-ikonien ulkoasu kertoo leikkeiden rakenteesta. Yllä on esitelty vasemmalta oikealle avaus, siirtymä ja lopetus. Siksak-reuna kuvastaa paikkaa, johon oma videosi sijoitetaan. Lisäksi siksak-reunat voi yhdistää toisiinsa eli aloitusleikkeen lopun ja lopetusleikkeen alun voi editoida yhteen siirtymän kanssa.* 

Jokaisessa mallipohjassa on video- tai grafiikkajakso, johon on jätetty tyhjiä kohtia sinun täytettäväksesi. Useimmissa mallipohjissa on yksi tai useampia koloja videoleikkeitä tai valokuvia varten. Monissa mallipohjissa voit itse kirjoittaa otsikkotekstit ja joissain on lisämuuttujia erityisominaisuuksien valitsemiseksi.

Teemapohjia säilytetään omassa osiossaan Albumissa. Jos haluat käyttää projektissasi mallipohjaa, se pitää ensin tuoda projektiin teemaleikkeenä eli vetää ikoni Albumista Movie-ikkunaan.

Movie-ikkunassa teemaleikettä käsitellään tavallisena videoleikkeenä. Leikkeen mukauttamiseen eli mallipohjan tyhjien kolojen täyttämiseen käytetään *Teemaeditori*-työkalua.

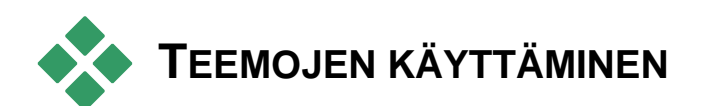

Teemapohjat löytyvät Albumin *Teemat*-osiosta. Albumi näyttää kaikki pudotusvalikosta valittuun teemaan kuuluvat mallipohjat. Haluamasi mallipohjan saat käyttöösi vetämällä sen ikonin Albumista Movieikkunaan.

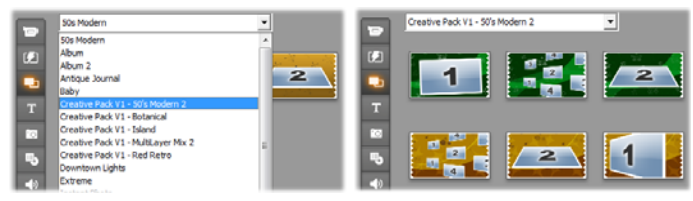

*Valitse teema pudotuslistalta (vas.), niin näet tarjolla olevat mallipohjat (oik.). Haluamasi mallipohjan saat käyttöösi vetämällä sen ikonin Movie-ikkunaan.* 

Kun Movie-ikkuna on Aikajana-näytössä, teemaleikkeitä voi trimmata ja muokata tavallisen videon tapaan. Voit lisätä siirtymiä ja tehosteita, säätää ääntä jne. Teemaleikkeiden asetukset valitaan erityisessä editointityökalussa samalla tavalla kuin levyvalikoiden asetukset. Työkalu aukeaa automaattisesti, kun leike lisätään projektiin tai kun sitä myöhemmin kaksoisnapsautetaan.

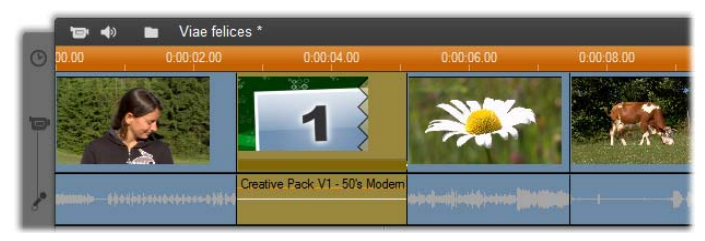

*Teemaleikettä (kuvassa valittuna) käsitellään Movieikkunan yksikkönä. Sen erityisominaisuuksia voi muokata Teemaeditori-työkalulla, joka aukeaa kaksoisnapsauttamalla leikettä.* 

*Teemaeditori*-työkalulla voit mukauttaa teemaleikkeen haluamasilaiseksi säätämällä sen valmiita asetuksia tai määrittämällä sen käyttöön videoja äänialileikkeitä. Editoriin pääsee myös valikkokomennolla *Työkalulaatikko Muokkaa teemaa*.

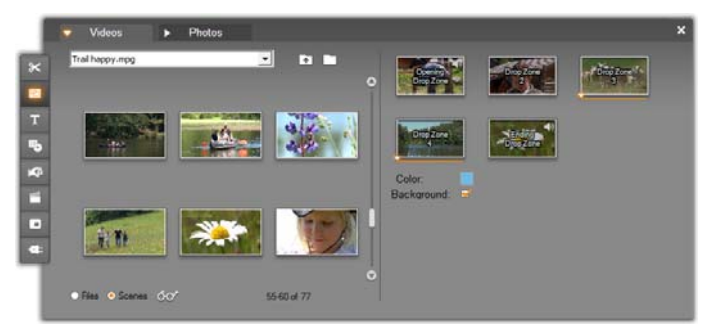

*Teemaeditorilla voit yksilöidä teemaelementtejä, kuten video- ja kuvaleikkeitä, ominaisuusasetuksia ja tekstikenttiä. Leikkeitä saat lisättyä vetämällä ne joko editorin omasta pienois-albumista (työkalun vasemmassa osassa) tai Movie-ikkunasta.* 

#### **Teeman taustat**

Joissakin teemoissa on ennalta Background: määritettyjä taustoja, jotka voivat olla kuvia, värejä tai molempia. Monella näistä on myös

*Tausta*-valintaruutu *Teemaeditori*-työkalussa, joka valintamerkittynä tekee taustan läpinäkyväksi. Tämä mahdollistaa sen, että voit käyttää teemaa *päällekkäisraitana videoraidan* ollessa sen taustana.

# **Albumin** *Teemat***-osio**

Kaikki yhden teeman mallipohjat on mahdollista **Call** nähdä Albumissa. Valitse, toista ja lisää mallipohjia hiirellä samaan tapaan kuin toimisit videokohtausten kanssa:

- Yksi napsautus lataa mallipohjan Playeriin, jossa sitä voi toistaa siirto-ohjaimilla.
- Kaksoisnapsautus lataa mallipohjan Playeriin ja aloittaa toiston välittömästi.
- Mallipohjan vetäminen Movie-ikkunaan tai sen ikonin napsauttaminen hiiren kakkospainikkeella ja kohdan *Lisää elokuvaan* valitseminen ponnahdusvalikosta lisää mallipohjan projektiisi. Kuten valikkojenkin tapauksessa, erityinen editorityökalu aukeaa automaattisesti, kun elokuvaan lisätään teemaleike.

# **Teemaleikkeiden luominen**

Kun luot teemaleikkeen, käytä mitä tahansa normaalia tapaa lisätä sisältöä projektiisi:

Vedä ikoni Albumin *Teemat*-osiosta Movie-ikkunaan.

- Napsauta mallipohjan ikonia hiiren kakkospainikkeella ja valitse ponnahdusvalikosta *Lisää projektiin*.
- Leikkaa tai kopioi olemassa oleva teemaleike ja liitä sisältö Windowsin leikepöydältä.

Kukin teema on määritetty ilmestymään sen sisältötyyppiin sopivalle raidalle:

- Päällekkäisgrafiikkaa ja läpinäkyviä taustoja sisältävät teemat, kuten otsikot tai kuva kuvassa -ruudut lisätään yleensä *otsikkoraidalle*.
- Koko ruudun kokoista videokuvaa sisältävät teemat, kuten avausjaksot, voidaan lisätä *ensisijaiselle videoraidalle* tai *päällekkäisvideoraidalle.*

Teemaleikkeen oletuspituus riippuu yksittäisen mallipohjan rakenteesta.

Jos pudotat Aikajanalle uuden teemaleikkeen jo olemassa olevan päälle, uusi leike joko lisätään vanhan viereen tai se korvaa vanhan. Valinta riippuu hiiriosoittimen sijainnista suhteessa kohdeleikkeeseen painikkeen vapautushetkellä.

**Teemaleikkeen lisääminen olemassa olevan leikkeen eteen tai jatkoksi:** Jos pudotat uuden leikkeen lähelle projektissa jo olevan teemaleikkeen alkua tai loppua, se lisätään asiaankuuluvasti joko vanhan leikkeen eteen tai sen jatkoksi. Uuden leikkeen sijainnin Aikajanalla näyttävät sijoitusviivat on piirretty vihreällä.

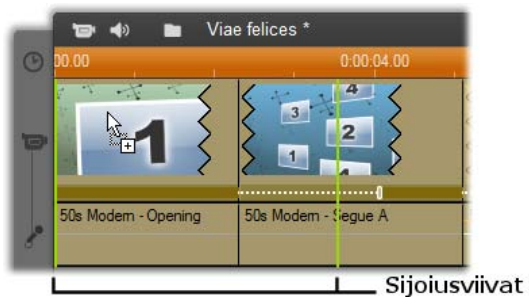

*Uutta teemaleikettä (jota ilmaisee hiiriosoittimen "kopioi"-tila) vedetään lähelle vasemmanpuoleisen leikkeen alkua. Vihreät sijoitusviivat näyttävät, mihin uusi leike lisätään.* 

Yllä olevassa kuvassa sijoitusviivat näyttävät uuden leikkeen rajat, jos hiiren painike vapautetaan nykyisessä sijaintipaikassa. Laskelma perustuu mallipohjan oletuspituuteen. Uuden leikkeen myötä kaikki projektissa jo olevat leikkeet siirtyvät oikealle antaen tilaa uudelle leikkeelle. Jos pudotat uuden leikkeen lähelle saman vanhan leikkeen oikeaa reunaa, se lisätään vanhan leikkeen loppuun.

**Olemassa olevan leikkeen korvaaminen:** Jos pudotat uuden teemaleikkeen projektissa jo olevan leikkeen keskelle, uusi leike korvaa vanhan. Vanhaan leikkeeseen tekemäsi muutokset siirtyvät uuteen leikkeeseen. Siniset sijoitusviivat näyttävät korvattavan leikkeen rajat. Olipa leikkeen oletuspituus mikä tahansa, uusi leike perii vanhan leikkeen pituuden.

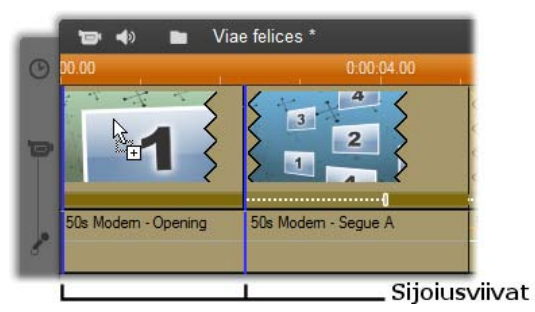

*Uutta teemaleikettä pudotetaan vasemmanpuoleisen leikkeen keskelle. Uusi leike korvaa vanhan, mutta ei muuta muiden leikkeiden sijaintia.* 

# **Teemaleikkeiden työstäminen Aikajanalla**

Trimmaamisen ja siirtymien lisäämisen suhteen teemaleikkeet vastaavat tavallisia videoleikkeitä.

#### **Teemaleikkeen trimmaus**

Vaikka sekä teemaleikkeitä että videoleikkeitä trimmataan Aikajanalla samalla tavalla, lopputulos riippuu leikkeen laadusta.

Jos teema on kokonaan animoitu (esimerkiksi hienot rullatekstit), animaatio pyörii loppuun leikkeen pituuden määräämällä nopeudella. Leikkeen lyhentäminen saa animaation pyörimään nopeammin, mutta ei poista siitä osia.

Videota sisältäviä leikkeitä voi sen sijaan trimmata tavalliseen tapaan. Monissa teemoissa on vaihtelevan pituinen video alileikkeenä. Tällaista leikettä voi pidentää niin pitkäksi kuin alileike mahdollistaa. Jos alileike on pysäytyskuva, leikettä voi periaatteessa pidentää loputtomiin.

### **Teemojen sisäinen säätäminen**

Teeman leikkeen malli alkaa tai loppuu usein videolla, jonka pituuden käyttäjä voi määrittää. Tällöin Aikajanalle ilmestyy kahvat, joista voi säätää "sisääntulon" ja "poistumisen" aikaa, eli koko ruudun osioiden kestoa. Napsauta ja vedä kahvaa vasemmalle tai oikealle muokataksesi kummankin kestoa erikseen. Leikkeen keskiosa – eli animoitu osa – lyhenee tai pitenee vastaavasti. Jos haluat säätää sisääntuloa ja poistumista vaikuttamatta keskiosan pituuteen, napsauta kahvojen *välissä* ja vedä.

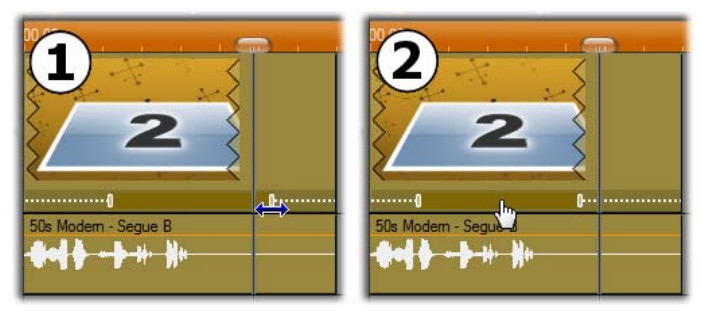

 *Napsauta ja vedä säätökahvaa säätääksesi sisääntulon ja poistumisen osuutta leikkeestä. Keskiosan osuus kasvaa tai pienenee vastaavasti. Napsauta aluetta kahvojen välissä vetääksesi molempia samalla kertaa, jolloin keskiosan sijainti leikkeellä muuttuu, mutta sen kesto säilyy samana.* 

Kaivatessasi yksityiskohtaista kuvausta teemojen rakenteesta katso "Teeman anatomia" sivulla 15.

#### **Siirtymät ja tehosteet**

Siirtymiä voi käyttää teemaleikkeiden alussa ja lopussa samaan tapaan kuin muidenkin leikkeiden alussa ja lopussa.

Myös video- ja äänitehosteita voi lisätä leikkeisiin tavalliseen tapaan. Tehosteet pätevät leikkeen koko sisältöön. Muutamia harvoja tehosteita (esim. *nopeus*tehostetta) ei voi lisätä teemaleikkeisiin.

# **Teeman anatomia**

Seuraavaksi tarkastelemme teeman rakennetta tutustumalla "50-luvun moderni" -teemaan, jossa on viisi mallipohjaa.

Kaikilla tämän teeman mallipohjilla on sama taustakuvio, abstrakti rullaava kuvio. Se näkyy koko ajan koko ruudun kokoisia videojaksoja lukuun ottamatta. Kuvion väri määritetään Teemaeditorissa olevalla muuttujaohjaimella.

Kukin mallipohja puolestaan koostuu leikkeistä ja teksteistä, joita sinä lisäät Teemaeditorissa.

**Avaus:** Avausmallipohja alkaa yleensä jonkinlaisella tekstiä sisältävällä animaatiolla ja päättyy koko ruudun kokoiseen videoon. "50-luvun moderni" -esimerkkimme noudattaa juuri tätä kaavaa.

Rullaava tausta-animaatio pyörii melkein koko jakson läpi. Animaation sisällä on kaksi muokattavissa olevaa tekstikenttää. Alla olevassa kuvassa niitä edustavat viivat "Animaatio"-palkissa. Molemmat tekstikentät lentävät sisään ja ulos ruudusta (viivan tumma väri) ja pysähtyvät siinä välissä puoleksitoista sekunniksi (viivan vaalea väri).

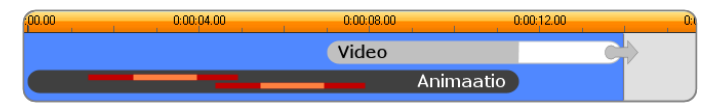

*Graafinen esitys "50-luvun moderni" -teeman avausmallipohjasta. Pohjan oletuskesto on noin 14 sekuntia.* 

Samaan aikaan kun jälkimmäinen teksti lähtee pois ruudulta, videon alileikkeen sisältävä animoitu paneeli käynnistyy. Teemaleikkeen aikaan 00.11,18 mennessä video on zoomautunut täyteen kokoonsa, jossa se pysyy loppuun saakka (Video-palkin valkoisen osan ajan).

Tämän teemaleikkeen oletuskesto on 00.13,29. Liitetty videoleike alkaa ennalta määrätyssä kohdassa 00.07,03 ja pyörii loppuun saakka. Sen pituudeksi tulee siten 00.06,26. Jos videota sisältävä alileikkeesi on tarpeeksi pitkä, voit pidentää koko leikettä pidentämällä osuutta, jossa video on koko ruudun kokoisena. Tämän mahdollisuuden merkkinä yllä olevassa kuvassa on nuoli Video-palkin lopussa.

**Jatkumo A:** Jatkumomallit liittävät kaksi koko ruudun kokoista videojaksoa toisiinsa animaation avulla.

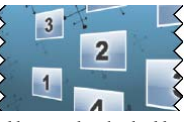

Tämä ensimmäinen jatkumoesimerkki alkaa kahdella sekunnilla koko ruudun kokoista videota ja loittonee sitten paljastaen useita yhtä aikaa pyöriviä videopaneeleita. Lopuksi jatkumo tarkentaa lopulliseen alileikkeeseen ja näyttää sen koko ruudun kokoisena.

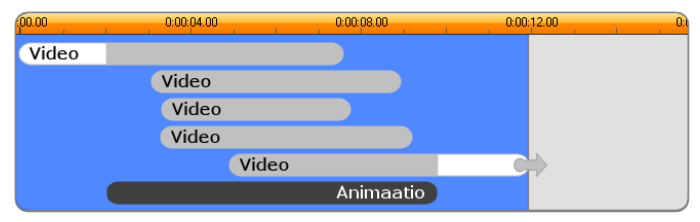

*Jatkumo A yhdistää useita videolähteitä.* 

**Jatkumo B:** Tämä jatkumo yhdistää kaksi videoleikettä edeltäjäänsä yksinkertaisemmalla tavalla.

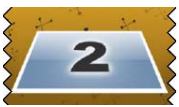

Ensimmäinen alileike alkaa koko ruudun kokoisena ja loittonee sitten kiertyen samalla poispäin katsojasta. Kun kiertyvän videopaneelin taustapuoli tulee näkyviin, siellä onkin toinen alileike. Paneeli liikkuu hiljalleen lähemmäksi niin, että leikkeen lopussa se täyttää koko ruudun.

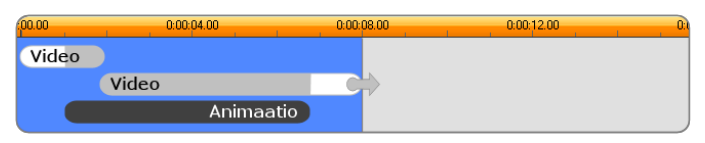

*Jatkumo B luo yksinkertaisemman siirtymän.* 

Tässäkin tapauksessa viimeisen alileikkeen koko ruudun kokoista osuutta voi pidentää jatkamalla teemaleikettä Aikajanalla.

**Jatkumo C:** Tämä muistuttaa jatkumoa B, mutta liikkuva videopaneeli kiertyy itsensä ympäri

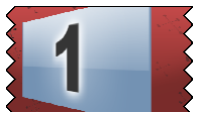

yhden kerran enemmän ja mahdollistaa siten yhteensä kolmen alileikkeen lisäämisen kokonaisuuteen.

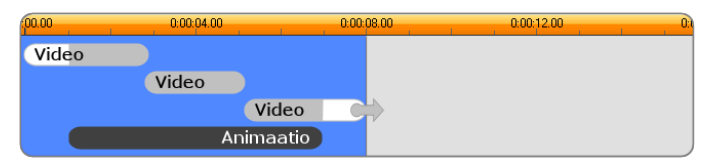

*Jatkumossa C on yhteenliittävä videoalileike.* 

Viimeistä alileikettä on jälleen mahdollista pidentää.

**Lopetus:** Lopetusmallipohjaa käytetään samaan tarkoitukseen kuin aloitusmallipohjaa, ja tässä esimerkissä

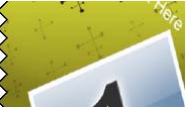

niiden rakenteetkin ovat melkein toistensa peilikuvia. Koko ruudun kokoisesta videosta tulee liikkuva paneeli,
joka tekee tilaa animoiduille tekstikentille. Kaikki tapahtuu siis täsmälleen päinvastoin kuin aloitusjaksossa. Ainoa ero on, että lopetuksessa koko ruudun kokoista video-osuutta ei ole mahdollista pidentää.

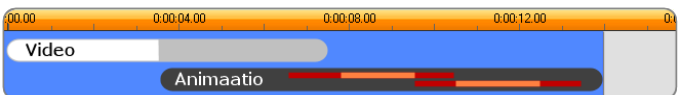

*Lopetusteema on pohjimmiltaan aloitusteeman peilikuva.* 

## *Teemaeditori***-työkalun avaaminen**

*Teemaeditori*-työkalussa voit muokata teemaleikkeitä valitsemalla omat alileikkeesi ja muut haluamasi asetukset. Työkalun saa esille projektissa olevasta teemaleikkeestä seuraavilla tavoilla:

Kaksoisnapsauta leikettä Movie-ikkunassa.

Valitse leikkeen ponnahdusvalikosta *Avaa Teemaeditorilla*.

Työkalun voi avata myös suoraan:

Napsauta *Teemaeditori*-työkalupainiketta.

Valitse *Työkalulaatikko*-valikosta *Teemaeditori*.

Jos teemaleike on valittuna Movie-ikkunassa, nämä menetelmät lataavat sen automaattisesti editoriin, kun editori aukeaa.

Editorin ollessa avoinna toisen teemaleikkeen napsauttaminen Movie-ikkunassa siirtää kyseisen leikkeen esikatseluun editoria sulkematta.

## *Teemaeditori***-työkalun käyttö**

Jokaisessa mallipohjassa on koloja video- ja kuvasisältöä varten. Teemaeditorissa näitä koloja edustavat "pudotusalueet". Useimmissa mallipohjissa on ainakin yksi pudotusalue, joissain jopa kuusi. Joissain on myös tekstikenttiä ja muita erityisominaisuuksien määrittämiseen tarvittavia muuttujia.

Teemaeditori on jaettu keskeltä kahteen osaan. Vasemmalla oleva pienois-albumi näyttää video- ja valokuvakirjastosi. Oikealla on muokkauspaneeli eli pudotusalueet videoitasi ja kuviasi varten sekä mahdolliset tekstikentät ja mallipohjan muuttujien edellyttämät muut ohjaimet.

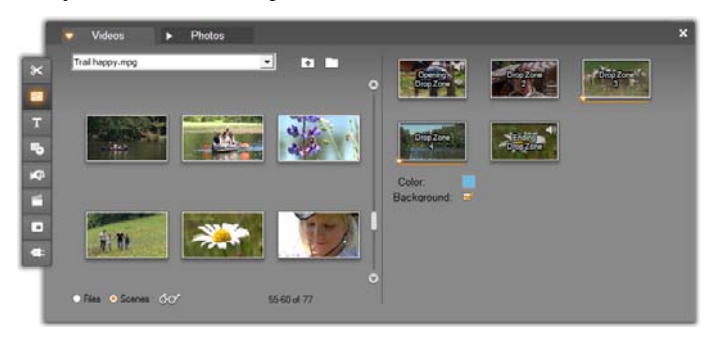

*Teemaeditorin vasemmassa osassa on pienoisalbumi, jossa on välilehdet videoille ja valokuville. Oikeanpuoleisessa osassa ovat teemaleikkeen pudotusalueet sekä ohjaimet muuttuja-asetusten valitsemista varten. Vedä video- tai kuvaleikkeitä pudotusalueille joko pienois-albumista tai Movieikkunasta. Jos haluat luoda pitkän alileikkeen, voit valita useita leikkeitä ja vetää ne pudotusalueelle yhtenä yksikkönä.* 

#### **Pudotusalueiden käyttö**

**Pudotusalueiden tyhjentäminen:** Alileikkeen saa poistettua pudotusalueelta napsauttamalla pudotusaluetta hiiren kakkospainikkeella ja valitsemalla ponnahdusvalikosta *Poista*.

**Alileikkeiden kopioiminen Movie-ikkunaan:** Jos haluat kopioida alileikkeen Teemaeditorin pudotusalueelta Aikajanalle (tai muuhun Movieikkunan näkymään), napsauta pudotusaluetta hiiren kakkospainikkeella ja valitse ponnahdusvalikosta *Lisää Aikajanalle*. Tämä on yleinen käytäntö, kun halutaan lisätä tehoste alileikkeeseen tai muokata tehostetta ennen kuin se vedetään takaisin teemaleikkeeseen.

**Alileikkeen äänen mykistäminen:** Joissain pudotusalueissa on äänisymboli , joka tarkoittaa, että kyseiselle alueelle lisättävään videoon kuuluva ääni tulee osaksi teemaleikkeen ääntä. Jos et halua käyttää ääntä, napsauta äänisymbolia alileikkeen mykistämiseksi .

**Alileikkeiden tasaaminen:** Pudotusalueella olevaa videota voi siirtää hiirellä suhteessa pudotusalueen aikakehykseen. Kun hiiriosoitin tuodaan ylimääräistä videota sisältävän pudotusalueen ylle, se muuttuu kaksisuuntaiseksi nuoleksi. Pitämällä hiiren painikkeen alaspainettuna voit liikuttaa pudotusalueen alla olevaa *leikkeen alku* -liukua edestakaisin ja valita alileikkeen aloitusruudun.

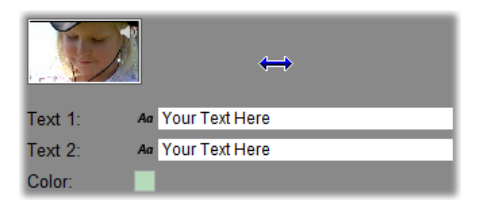

*Alileikkeen aloitusruudun saat valittua pitämällä hiiren vasemman painikkeen alaspainettuna ja liikuttamalla hiirtä vaakasuunnassa hiiriosoittimen ollessa pudotusalueen yllä. Hienosäädön mahdollistamiseksi hiiren liikuttamisen aiheuttama muutos on aluksi pieni ja kasvaa etäisyyden kasvaessa. Halutun säädön aikaansaamiseksi hiirtä pitää siis ehkä liikuttaa melko paljon.* 

Kun liikutat *leikkeen alku* -liukua, pudotusalueen ikoni päivittyy esittämään uutta aloitusruutua. Samaan aikaan Player näyttää ohjaimen senhetkisessä sijaintipaikassa olevan ruudun. Jos työstämäsi pudotusalue on aktiivinen kyseisessä aikaindeksissä, esikatselu näyttää kaikki alkuruutuun tehdyt muutokset. Alileikkeen aloitusruutua hienosäätäessä ohjain kannattaa siirtää kohtaan, jossa Playerin esikatselusta on eniten hyötyä.

*Leikkeen alku* -liu'un käyttäminen ei muuta sen paremmin alileikkeen sijaintia teemaleikkeen sisällä kuin sen kestoakaan. Valinta koskee vain sitä, mitä kohtaa alileikkeestä käytetään. Teemaeditori ei salli alileikkeen aloituskohdan määrittämistä niin myöhäiseksi, että video loppuisi pudotusalueen ollessa aktiivisena. Jos esimerkiksi raahaat viisi sekuntia kestävälle pudotusalueelle kuuden sekunnin videon, aloituskohta voi olla korkeintaan yhden sekunnin päässä alileikkeen alusta.

Jos alileike on lyhyempi tai samanpituinen kuin pudotusalueen kesto, aloitusruutua ei voi itse valita. Teemaleikettä esitettäessä alileikkeen viimeinen ruutu

jää tarvittaessa paikoilleen täyttämään pudotusalueessa vielä olevaa tilaa.

#### **Tehosteiden lisääminen pudotusalueilla**

Alileikkeisiin ei voi lisätä video- tai äänitehosteita Teemaeditorissa. Tehosteita voi lisätä napsauttamalla pudotusaluetta hiiren kakkospainikkeella ja valitsemalla ponnahdusvalikosta *Lisää Aikajanalle*. Paikanna leike Aikajanalta (se on ohjaimen kohdalla). Tästä eteenpäin leike on kuin mikä tahansa leike: voit trimmata sitä haluamallasi tavalla sekä lisätä ja muokata tehosteita tavalliseen tapaan. Vedä leike lopuksi takaisin pudotusalueelle, jossa se korvaa aiemman sisällön. Tämän jälkeen voit poistaa leikkeen kopion Aikajanalta.

# **Videotehosteet**

Videon editoiminen koostuu suurimmaksi osaksi kuvaleikkeiden valitsemisesta, järjestämisestä ja trimmaamisesta, leikkeiden liittämisestä toisiinsa siirtymätehosteilla sekä yhdistämisestä muuhun materiaaliin, kuten musiikkiin ja pysäytyskuviin.

Toisinaan joudut kuitenkin muokkaamaan myös itse videokuvia, manipuloimaan niitä saavuttaaksesi haluamasi tuloksen. Studion *Kuvatehosteet*-työkalu tarjoaa laajan joukon kuvatehosteita, joita voi lisätä sekä liikkuvaan kuvaan että pysäytyskuviin. Katso sivu 15 saadaksesi kuvauksen Studion mukana tulevasta perustehostesetistä.

*Videotehosteet*-työkalu on video-työkalulaatikon kahdeksas työkalu. Siinä on kaksi pääaluetta:

Vasemmalla oleva *tehostelista* näyttää, mitä tehosteita aktiiviseen leikkeeseen/leikkeisiin on jo liitetty. Oikealla olevassa *muuttujapaneelissa* tehostetta voi virittää tarpeen mukaan.

 $\blacksquare$ 

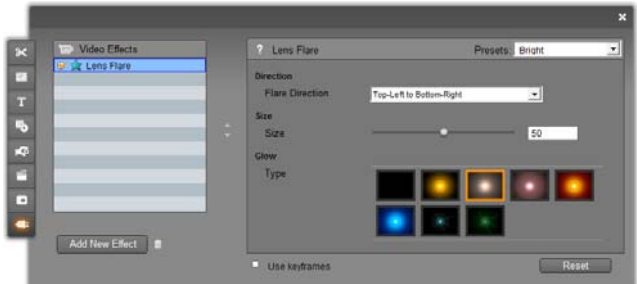

#### **Kuvatehosteet verrattuna äänitehosteisiin**

*Kuvatehoste*-työkalu ja *Äänitehoste*-työkalu toimivat suurimmalta osin identtisesti. Vain niissä käytetyt materiaalit ovat erilaisia.

#### **Tehosteiden kopioiminen ja liittäminen**

Kun olet lisännyt tehosteen leikkeeseen ja säätänyt sen arvot halutusti, Studio mahdollistaa sen lisäämisen myös muihin leikkeisiin Movie-ikkunan Aikajanalla. Tämä säästää kosolti aikaa, kun työskentelet monimutkaisen ja paljon tehosteita käyttävän projektin parissa – varsinkin, jos käytät hyödyksesi pikanäppäimiä.

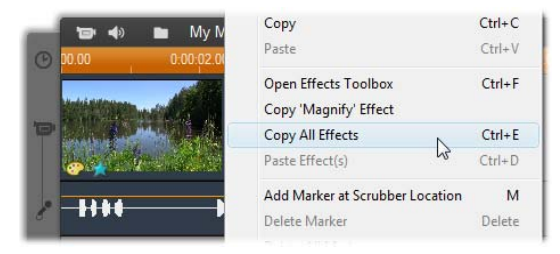

Kopioidaksesi yksittäisen tehosteen leikkeeltä, jossa on useita tehosteista, napsauta suoraan leikkeen ikonia hiiren oikealla painikkeella ja valitse soveltuva komento (*Copy 'Magnify' Effect* kuvassa). Tehoste muuttujineen ja avainkehyksineen (jos niitä on yhtään) tulee sen jälkeen liitettäväksi projektin muihin leikkeisiin.

## **Tehostelistan kanssa työskentely**

Jokaista työsi kuvaleikettä voidaan muunnella yhdellä tai useammalla kuvatehosteella. Tehosteet lisätään alkuperäiseen materiaaliin yksi kerrallaan ja siinä järjestyksessä, jossa ne on lueteltu *Kuvatehosteet*työkalussal.

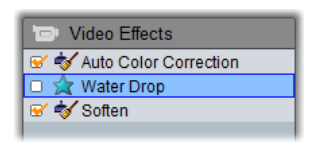

Jokaisen tehostenimen vieressä olevat tarkistusmerkkilaatikot mahdollistavat tehosteiden aktivoinnin ja eston ilman, että sinun tarvitsee poistaa niitä listalta (mikä johtaisi kaikkien tekemiesi muuttuja-asetusten katoamiseen). Ylläolevassa kuvassa "Aalto"-tehoste on estetty, kun taas listan kaksi muuta tehostetta ovat käytössä.

#### **Tehosteiden lisääminen ja poistaminen**

**Lisätäksesi tehosteen** valitun Add New Effect leikkeen (tai leikkeiden) listaan, napsauta *Lisää uusi tehoste* -painiketta, joka avaa *tehosteselaimen* työkaluikkunan oikealle puolelle.

Näpäytä jotain kohtaa selaimen *Category* –listalta saadaksesi kyseisen kategorian yksittäisten tehosteiden nimet esille. Valitse haluamasi tehoste, painama *OK*  painiketta ja liitä tehoste.

**Poistaaksesi aktiivisen tehosteen** listalta, näpäytä *poista tehoste* (roskakori) -painiketta.

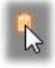

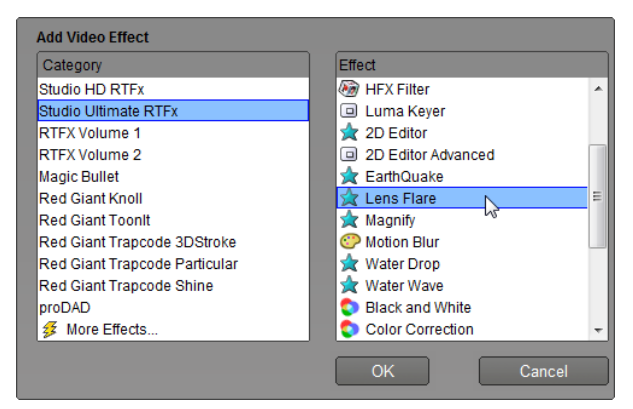

*Videoefektien selain on tässä auki Studio Ultimate RTFX -sivulla, joka sisältää lisäefektisetin Studio Ultimatelle. Muut listatut efektipaketit sisältävät muita premium-efektejä, jotka on erikseen ostettava. Viimeinen "kategoria", Lisää efektejä, avaa sivun Avidin internet-sivuilla, mistä voit hankkia lisää premium-efektejä.* 

Premium video- ja äänitehosteita voi käyttää vapaasti kuten muitakin Studion lukittuja sisältöjä, mutta ne toistuvat "vesileimattuina". Jos haluat käyttää tehostetta varsinaisessa tuotannossasi, voit hankkia *aktivointiavaimen* poistumatta Studiosta. Saat tietoa lukittujen video- ja äänitehosteiden kuten myös muiden Studion premium -sisällön hankinnasta tutustumalla "Studion laajentaminen" –kappaleeseen sivulla 15.

#### **Tehosteiden järjestyksen muuttaminen**

Jos käytät leikkeessä useampaa kuin yhtä tehostetta, tehosteiden kasaantuva vaikutus riippuu siitä, missä järjestyksessä olet ne lisännyt. Tehostelistan oikealla puolella olevilla ylös- ja alaspäin osoittavilla nuolilla voit ohjata kunkin tehosteen paikkaa prosessointiketjussa. Painikkeet vaikuttavat aktiiviseen tehosteeseen.

## **Tehostemuuttujien vaihtaminen**

Kun tehoste on valittu tehostelistalta, muuttujapaneeli *Kuvatehosteet*-työkalun ikkunan oikealla puolella näyttää ohjaimia mahdollista tehostetemuuttujien säätämistä varten.

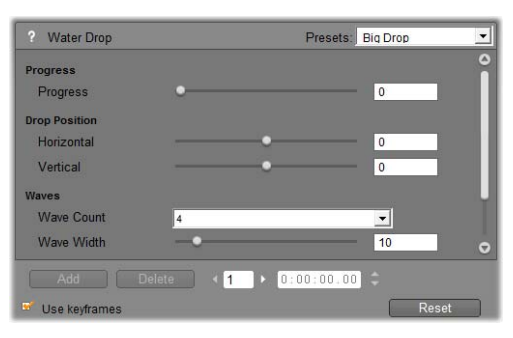

Studion mukana tulevan perustehostekokoelman ohjaimet on esitelty alla (alkaen sivulta 15). Lisätehosteet on esitelty niiden omassa oheen liitetyssä materiaalissa. Tähän materiaaliin pääset käsiksi muuttujapaneelista painamalla F1-näppäintä tai näpäyttämällä *help*-painiketta **muuttu**japaneelin vasemmassa yläreunassa.

**Huomaa:** Osassa lisätehosteita saattaa olla niiden omat muuttujaikkunat, joissa on erilaiset ohjaimet. Tällaisessa tapauksessa tehostetyökalujen muuttujapaneeli näyttää vain yksittäisen *Edit*näppäimen, jonka kautta pääsee ulkoiseen editoriin.

#### **Muuttujan esiasetusten käyttäminen**

Monet tehosteet tarjoavat *esiasetuksia* yksinkertaistamaan muuttujien käyttöä. Niiden avulla voit valita tehosteen asetukset tiettyä käyttöä varten yksinkertaisesti valitsemalla nimen listalta.

Studio Ultimatessa on kahdenlaisia esiasetuksia: *static (staattisia)*, jotka tallentavat yhden tehostemuuttujien joukon ja *keyframed (avainkehystettyjä)*, jotka varastoivat useita muuttujajoukkoja avainkehysten muodossa (katso alla).

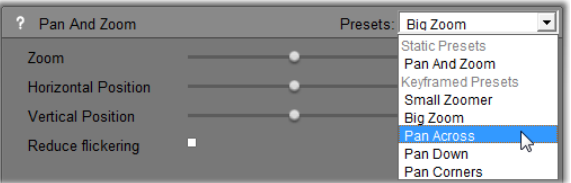

Niissä Studion versioissa, jotka eivät tue avainkehystoimintoa, käytössä ovat vain staattiset esiasetukset.

Usein nopein tapa määrittää tehoste on aloittaa siitä esiasetuksesta, joka on lähimpänä haluamaasi lopputulosta ja sen jälkeen hienosäätää muuttujia manuaalisesti.

**Tehosteiden palauttaminen**  Reset **oletustilaan:** Yksi esiasetuksen erikoistyyppi on jokaiselle tehosteelle asetettu oletusasetus. Valinnat voidaan palauttaa oletusasetukseen milloin tahansa näpäyttämällä *Reset*painiketta muuttujapaneelin alaosassa.

Jos näpäytät *Reset*-painiketta, kun avainkehys-toiminto on käytössä, oletusmuuttuja-arvot vaikuttavat vain senhetkisen elokuvan kohdan avainkehykseen. Tämä avainkehys luodaan, ellei sitä vielä ollut olemassa.

## **Avainkehystys**

Studion videotehosteiden muuttujat asetetaan yleensä videoleikkeen ensimmäisen ruudun kohdalle ja ne

jatkuvat muuttumatta leikkeen loppuun. Tämä on jokaisen leikkeeseen lisäämäsi tehosteen oletustoiminto.

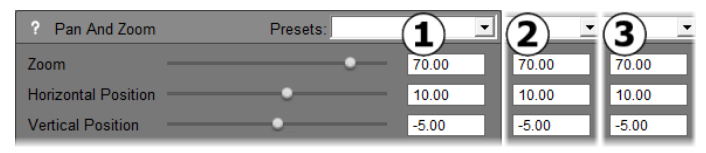

*Tavallisesti tehosteen muuttuja-arvot eivät muutu sen videoleikkeen aikana, johon tehoste on lisätty.* 

Keyframing (Avainkehystys tai avainkuvatoiminto) eli kyky muuttaa muuttuja-arvoja sulavasti videoleikkeen *aikana* avaa elokuvissasi lukemattoman määrän uusia tehosteidenkäyttömahdollisuuksia.

**Huomautus saatavuudesta:** Tässä kuvattu avainkehystoiminto on käytössä vain Studio Ultimatessa.

Jokainen avainkehys varastoi täyden sarjan tehosteen muuttuja-arvoja ja määrää, minkä leikkeen ruudun kohdassa nämä arvot lisätään kokonaan.

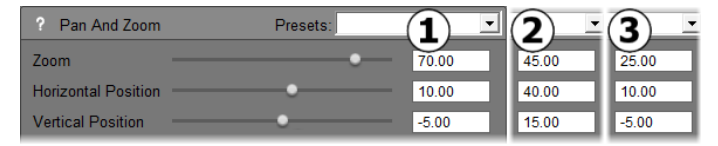

*Avainkehysten avulla voit lisätä uusia muuttujaarvojen sarjoja kautta leikkeen, niin usein kuin haluat.* 

Avainkehysten välissä numeeriset muuttuja-arvot säätyvät automaattisesti joka ruudun kohdalla niin, että avainkehysten arvot yhdistyvät toisiinsa sulavasti.

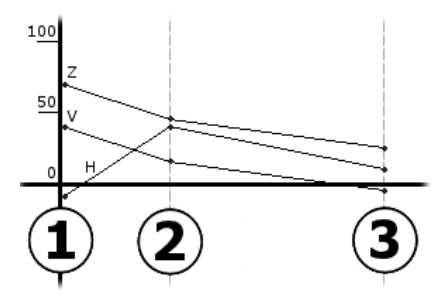

*Yllä kaavioesimerkki avainkehysten käytöstä. Zoomauksen (Z), vaakasijainnin (H) ja pystysijainnin (V) arvot on määrätty leikkeen alussa avainkehyspisteellä 1, kolmannesmatkassa avainkehyspisteellä 2 ja lopussa avainkehyspisteellä 3. Arvot muuttuvat sulavasti välissä olevien ruutujen matkalla.* 

Useimmat tehosteet tukevat avainkehystystä. Muutamat eivät, koska niissä ei joko ole muuttuja-arvoja tai koska avainkehystys ei suoraan sovi niiden luonteeseen, kuten esimerkiksi *Speed*-tehosteen kohdalla.

#### **Kohtausten avainkehystys**

Jokaisessa leikkeeseen lisätyssä tehosteessa voi periaatteessa olla yhtä monta avainkehystä kuin siinä on ruutuja. Käytännössä avainkehyksiä tarvitaan yleensä vain muutama.

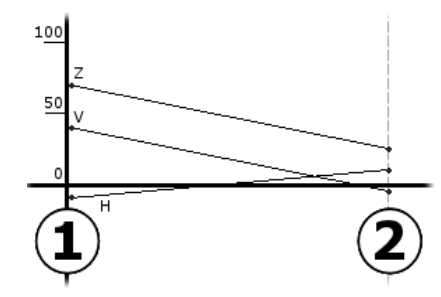

*Kaksi avainkehyspistettä riittää muuttuja-arvojen sulavaan muutokseen yhdestä asetuksesta toiseen koko leikkeen matkalla.* 

Avainkehystoiminto antaa sinun kontrolloida hienovaraisesti sitä tapaa, jolla tehoste vaikuttaa leikkeeseen. Se tekee esimerkiksi tehosteen sisään- ja uloshäivytyksestä erittäin helppoa.

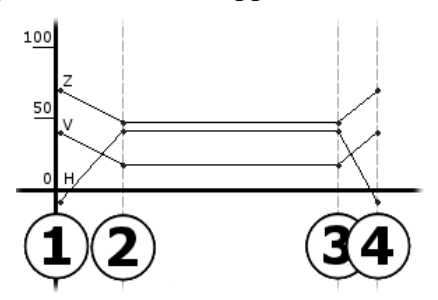

*Neljän avainkehyspisteen avulla voit sulavasti tuoda yhden tai useampia muuttuja-arvoja leikkeen alkuun ja häivyttää ne tasaisesti leikkeen lopussa.* 

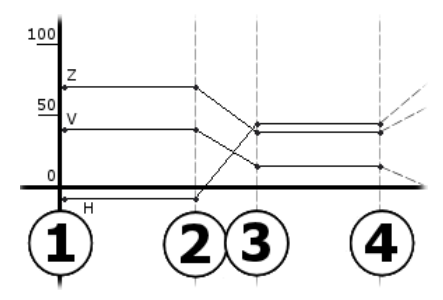

*Panorointi- ja zoomausesitys, jollaista kuvaillaan kappaleessa "Kuvaleikkeen ominaisuuksien muokkaus" (sivu 15), voidaan luoda Pan-and-Zoomtehosteella yhdestä pysäytyskuvaleikkeestä. Kaksi avainkehystä, joissa on täsmälleen samat muuttujaarvot, määrittävät jokaisen osan alun ja lopun – kuinka monta sitten tarvitaankin – esityksen aikana.* 

#### **Avainkehysten käyttö**

Etsi ja ruksaa *Use keyframes* -valintalaatikko minkä tahansa avainkehyksiä tukevan tehosteen muuttujaikkunassa. Kunnes valitset avainkehysten käytön, tehosteessa säilyy koko leikkeen matkalla vain yksi muuttuja-arvosarja.

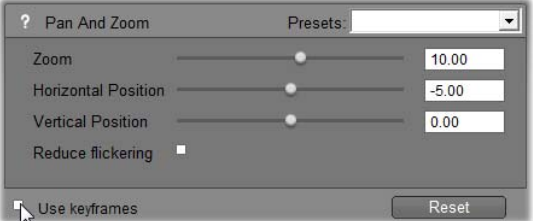

Kun valitset avainkehystoiminnon tehostetta varten, ohjelma luo automaattisesti kaksi avainkehyspistettä. Ensimmäinen kiinnittyy leikkeen alkuun ja toinen leikkeen loppuun. Molempien muuttuja-arvot säilyvät ennen avainkehystä asetetussa arvossa. Avainkehys näkyy numeroituna lippuna Movie-ikkunan aikajanalla videoleikkeen päällä. Avainkehyspisteiden merkkiliput ovat näkyvissä niin kauan kuin tehosteen muuttujaikkuna on auki.

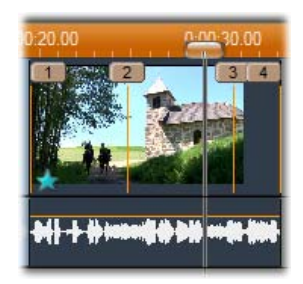

*Tehostemuuttujaikkunassa parhaillaan avoinna olevan tehosteen avainkehyspisteet näkyvät numeroituina lippuina pystyviivan päällä. Muokattavana oleva avainkehys – jos sellaista on – saa korostetun lipun, kuten kuvan avainkehyspiste numero 3.* 

Samaan aikaan muuttujaikkunan alareunassa näkyy lisäohjaimia: *Add (lisää)* ja *Subtract (vähennä)* painikkeet, *aktiivinen avainkehys* -laskuri, jossa on nuolet eteen- ja taaksepäin sekä *avainkehyksen aika* laskuri, jossa on vieritysnuolet.

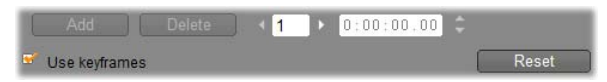

*Uudet ohjaimet ilmestyvät muuttujaikkunan alareunaan, kun avainkehystoiminto on aktivoitu* 

*Aktiivinen avainkehys* -laskuri näyttää sen  $\sqrt{3}$ avainkehyksen numeron, joka on liitetty ruutuun, jota parhaillaan katsot Movie-ikkunassa. Käytä nuolia avainkehyksestä toiseen siirtymiseen. Nuolta näpäyttäessäsi Movie-ikkunan osoitin hyppää seuraavaan avainkehyspisteeseen.

Kun katselet elokuvasi ruutuja, joihin ei ole liitetty avainkehystä, laskurissa näkyy viiva. Näkyvissä olevat muuttuja-arvot vaikuttavat vastaavaan ruutuun toiston aikana.

Lisätäksesi avainkehyksen mihin tahansa sellaiseen paikkaan, näpäytä *Add-*painiketta tai ala vain säätää muuttujia. Säätäessäsi Studio lisää automaattisesti uuden avainkehyksen.

Avainkehykset on numeroitu järjestyksessä leikkeen alusta lähtien. Kun lisäät uuden avainkehyksen tai kun poistat vanhan, jäljessä tulevat avainkehykset numeroidaan uudelleen numerosarjan korjaamiseksi.

*Delete (tuhoa)* -painike on käytettävissä aina, kun aktiivisessa ruudussa on avainkehys eli aina kun *aktiivinen avainkehys* -laskurissa näkyy numero viivan sijasta.

*Avainkehyksen aika* -laskuri laskee avainkehysten luoman aikahaaran leikkeen sisällä elokuvan senhetkisellä kohdalla eli Playerissä näkyvässä ruudussa. Näin ollen laskuri on ensimmäisen avainkehyksen kohdalla nollassa ja viimeisen avainkehyksen kohdalla yhden ruudun vähemmän kuin koko leikkeen aika.

Kun laskurissa sillä hetkellä olevassa ruudussa on avainkehys, sen ajallista paikkaa voidaan muuttaa laskurin vieritysnuolilla. Ensimmäisen ja viimeisen

avainkehyksen paikkaa ei voi muuttaa. Muita avainkehyksiä sen sijaan voi siirrellä vapaasti viereisten avainkehysten välissä.

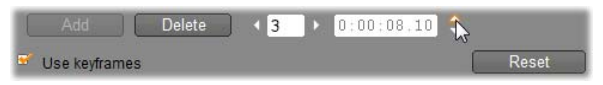

*Avainkehys 3:n sijainnin säätäminen ajassa.* 

## **Esikatselu ja renderointi**

Kun käytät *Kuvatehosteet*-työkalua, valitset tehosteita ja säädät muuttuja-asetuksia, Player tarjoaa jatkuvasti päivittyvän esikatselun elokuvasi aktiivisesta ruudusta. Yhden ruudun esikatselu ei välttämättä auta, kun työskentelet leikkeen aikana muuttuvien tehosteiden kanssa (kuten *Water drop (Pisara)* -tehoste sivulla 15).

Niissä tapauksissa kannattaa katsella koko leike, jotta näet lisäämäsi tehosteen täyden vaikutuksen.

Koska monet tehosteet vaativat intensiivistä laskelmointia, esikatselu ei useimmiten ole heti täysin sulava ja yksityiskohtainen. Joka kerta kun tehosteita lisätään tai poistetaan tai kun asetuksia muutetaan, Studio aloittaa leikkeen "renderoinnin" eli sen lopullisen muodon laskelmoinnin uudelleen taustalla työskentelyäsi keskeyttämättä. Leikkeen yläpuolelle Aikaskaalaan ilmestyy värillinen palkki, kun taustarenderointi on käynnissä.

Taustarenderointi on valinnaista. Voit tarvittaessa ottaa sen pois käytöstä *Project preferences* vaihtoehtopaneelissa (*Setup Project Preferences*).

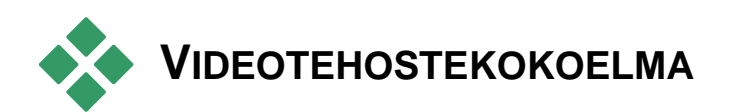

Studioon asennetut Plug-in -videotehosteet jaetaan kuuteen luokkaan, joista jokaista vastaa kuvake:

- **Puhdistustehosteet** auttavat korjaamaan ≼ lähdevideon epäkohtia, kuten kohinaa ja kameran tärinää.
- **Aikatehosteet** kuten *Speed*, muuttavat toiston  $\bullet$ tempoa vaikuttamatta kuvaruutujen ulkoasuun.
- **Tyylitehosteet** kuten *Emboss* ja *Old film* antavat mahdollisuuden lisätä joukosta erottuvia visuaalisia tyylejä voimakkaamman vaikutuksen luomiseksi.
- **Päällekkäistehosteet** tukevat Studion  $\Box$ päällekkäistoimintoja, kuten *Kuva kuvassa* ja *Väriavainnustoimintoja*.
- **Hauskat tehosteet** kuten *Water drop* ja *Lens flare* avaavat uusia teitä luovuudelle ja hauskuudelle elokuvissasi.
- **Väritehosteet** antavat mahdollistavat leikkeen värityksen muokkaamisen, joko hiuksenhienosti tai dramaattisesti.

Plug-in-tehosteet on järjestetty yhden tai useamman tehosteen paketteihin. Tässä ohjekirjassa käsittelemme Standard RTFX -pakkauksen yhdeksää tehostetta (katso sivu 15), jotka sisältyvät kaikkiin Studion versioihin. Myöhemmin kuvaamme lyhyesti yli 20 Studio Plussaan sisältyvää Plus RTFX -pakkauksen lisätehostetta (sivu 15).

Yksityiskohtaiset tiedot Ultimate-tehosteiden muuttujista saat niiden yhteysherkästä verkkoavusta, johon pääset näpäyttämällä *apua*-painiketta minkä tahansa tehosteen muuttujapaneelin vasemmassa yläkulmassa tai painamalla F1-näppäintä paneelin ollessa auki.

#### **Tehostekokoelmasi rakentaminen**

Studion plug-in-arkkitehtuuri tarkoittaa, että voit jatkaa uusien efektien lisäämistä videoefektikirjastoon niiden tullessa käyttöösi. Avidin ja muiden myyjien laajennusosien efektit integroituvat saumattomasti ohjelmaan.

Jotkin laajennusefektit tulevat Studion mukana lukittuna premium-materiaalina. Näitä ovat mm. Avidin RTFX Volume 1 ja 2 -paketit. Voit esikatsella näitä efektejä normaalisti, mutta toistettaessa ne "vesileimataan" erityisellä grafiikalla.

Ostamalla *aktivointiavaimen* voit poistaa vesileiman. Tämän voi tehdä Studiosta poistumatta. Saadaksesi lisätietoa premium-sisällön hankkimisesta Studioon katso "Studion laajentaminen" sivulla 15.

**Varoitus:** Studion plug-in-videoefektit ovat tietokoneohjelmia. Ne pystyvät teoriassa järjestelmäsi vahingoittamiseen ja häiritsemiseen, kuten tiedostojen muokkaamiseen ja poistamiseen sekä järjestelmärekisterin muuttamiseen. Pinnacle suosittelee ainoastaan luotettavien tuottajien plug-inien asentamista.

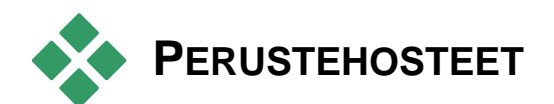

Tämä osio kuvaa kuutta Studio HD RTFX -ryhmään kuuluvasta, Studion tehosteselaimen yläosassa sijaitsevasta tehosteesta. Muut tehosteet käydään läpi toisaalla: *Väri-avainnus* sivulla 15, *Panoronti ja zoomaus* sivulla 15 ja *Kuva kuvassa* sivulla 15.

#### **Videonpuhdistustehosteet**

*Automaattinen värinkorjaus, Melunvaimennus ja Tasapainotin* määritellään **puhdistustehosteiksi**, joiden avulla voidaan korjata lähdevideon vikoja kuten melua ja kameran tärinää. Pidä kuitenkin mielessä, että nämä ovat yleiskäyttöisiä suodattimia, joiden tarkoituksena on vähentää kaikkein tavallisimpia ongelmia laajassa ja vaihtelevassa materiaalissa. Ne eivät ole ihmelääke. Tuloksesi vaihtelevat materiaalista sekä ongelmien vakavuudesta ja luonteesta riippuen.

#### **Automaattinen värinkorjaus**

Tämä tehoste kompensoi vääränlaista väritasapainoa videomateriaalissasi. Toiminto vastaa "valkotasapainon" asettamista kamerassasi.

**Kirkkaus:** Color correction (värinkorjaus) saattaa vaikuttaa kuvan kirkkauteen. Tällä liu'ulla voit tarvittaessa korjata kirkkautta manuaalisesti. (Teknisesti katsoen toiminto muuttaa pikemminkin kuvan "kontrastigammaa" kuin sen varsinaista kirkkautta.)

**Huomaa:** *Auto color correction* -tehoste saattaa käsittelyn sivuvaikutuksena aiheuttaa kohinaa videomateriaaliin. Jos näin käy haittaavassa määrin, käytä alla esiteltyä *Noise reduction* -tehostetta.

#### **Unen hohto**

Kun tätä käytetään oikean materiaalin kanssa, tämä tehoste peittää näkymän aavemaisella, toisenlaisesta todellisuudesta kielivällä hohdolla. Sumennuksen ja Hehkun tasot ovat muutettavissa, joten voit hienosäätää tehostetta. Hehku on käytännössä kirkkauden tehoste. Kun sen tasoa nostetaan ja se saavuttaa tai ylittää kirkkauden ylärajan, kuvan vaaleat osat korvataan tilaa valtaavilla valkoista hehkuvilla alueilla.

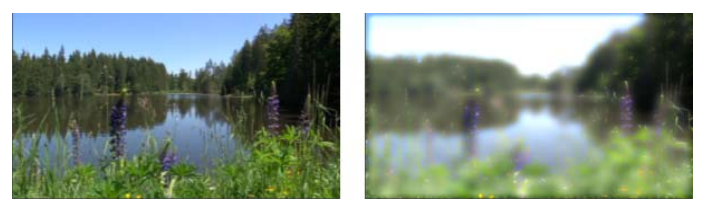

*Ulkokohtaus Unen hohto -tehosteella (oik.) ja ilman (vas.).* 

## **Kohinanvähennys**

Tämä noise reduction -plug-in soveltaa kohinanvähennysalgoritmia, joka voi parantaa kohisevaa videokuvaa. *Artifaktien* (kuvaprosessoinnin sivuvaikutuksena syntyvien kuvan virheiden) minimoimiseksi kohinanvähennystä käytetään vain

niillä kuvan alueilla, joilla liikkeen määrä on tietyn kynnysarvon alapuolella.

**Liikkeen kynnys:** Tämä liuku hallitsee kynnysarvoa. Liu'un liikuttaminen oikealle nostaa tehosteen sietämän liikkeen määrää ja kasvattaa siten vaikutuksenalaista kuvaosuutta. Samanaikaisesti myös ei-toivottujen artifaktien muodostumisen vaara kasvaa.

#### **Kierto**

Tämä tehoste kiertää koko videoruudun. Tehosteessa on ohjaimet riippumatonta pysty- tai vaakasuuntaista skaalausta varten.

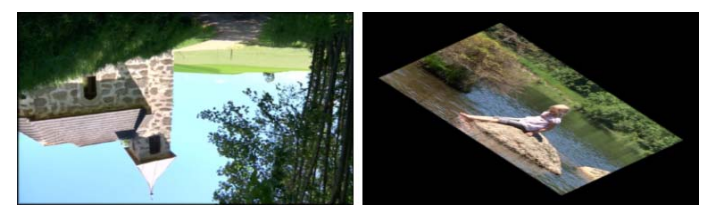

*Koko ruudun kierto 180° (vas.) ja kierto differentiaaliskaalauksella, joka tuottaa yksinkertaisen perspektiivitehosteen (oik.).* 

## **Tasoitus**

Kuten monien digitaalisten videokameroiden elektroninen kuvanvakautustoiminto, myös tämä Stabilize-tehoste minimoi kaikenlaista kameran liikkeen aiheuttamaa epätasaisuutta ja tärinää. Kuvan reuna-alueet poistetaan ja kuvan keskiosaa suurennetaan noin 20 % ruudun täyttämiseksi. Säätämällä valitun alueen reunoja ruutu kerrallaan Studio pystyy kompensoimaan ei-toivottua kameran liikettä.

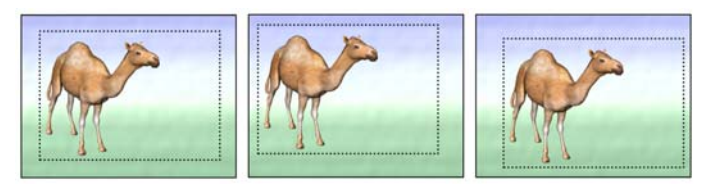

*Studion Stabilize-tehoste toimii laajentamalla valitun alueen (sisemmät viivat) koko ruudun kokoiseksi. Aluetta säädetään ruutu kerrallaan kameran heilumisen aiheuttamien hienoisten tähtäyserojen kompensoimiseksi.* 

#### **Nopeus**

Tämä pitkälle kehittynyt Speed-tehoste mahdollistaa minkä tahansa videoleikkeen nopeuden säätämisen jatkuvalla asteikolla 10–500 prosenttiin normaalista, joko eteen- tai taaksepäin. Leikkeen pituus muuttuu samalla, kun muutat sen nopeutta.

Jos leikkeessä on myös ääntä, sekin nopeutuu tai hidastuu. Mahdollisuus säilyttää alkuperäinen ääni auttaa sinua välttämään yhtäkkiset piirroselokuvamaiset äänet ääniraidallasi.

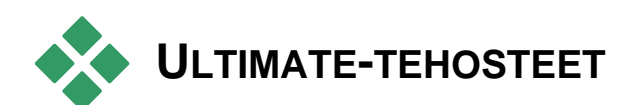

Studio Ultimate RTFX -videotehostepaketti kuuluu Studio Ultimateen. Muiden Studio-versioiden käyttäjät saavat tehosteet käyttöönsä päivittämällä ohjelmistonsa Studio Ultimateksi.

Tämä osio kuvaa lyhyesti kutakin ryhmän tehostetta, kahta lukuunottamatta.

- Kaksi päällekkäistehostetta kuvataan toisaalla (*Väriavainnus* sivulla 15 ja *Kuva kuvassa* sivulla 15).
- *HFX-suodatin*-efekti mahdollistaa animoitujen 3D-siirtymisten luomisen ja muokkaamisen Avidin Hollywood FX -ohjelmistolla. Se aukeaa Pinnacle Studion ulkopuolella ja avaa oman online-avun. *HFX-suodatin* käyttää erityistä Avid-kategoriaikonia.

Tehosteet esitellään tässä samassa järjestyksessä kuin missä ne ovat tehosteselaimessa, jossa ne on lajiteltu kategorioittain (katso sivu 15). Täydet kuvaukset – kaikki muuttujat mukaanlukien – ovat saatavissa yhteysherkästä avusta tehostemuuttujaikkunan ollessa auki Studio Ultimatessa.

#### **Sumennus**

*Blur-*tehosteen *(sumennus)* lisääminen videoosi luo samanlaisen vaikutelman kuin kuvaaminen ilman tarkennusta. Studion *Blur*-tehosteella voit lisätä erivahvuista vaaka- tai pystysuuntaista sumennusta koko ruudun tai minkä tahansa suorakaiteen muotoisen alueen pinnalle. Voit helposti sumentaa vain valitsemasi kuva-alueen, esimerkiksi henkilön kasvot – mikä on tv-uutisista tuttu tehoste.

#### **Korkokuva**

Tämä Emboss-erikoistehoste saa kuvan jäljittelemään korkokuvaa tai veistosta. Tehosteen vahvuutta voi kontrolloida *Amount*-liu'ulla.

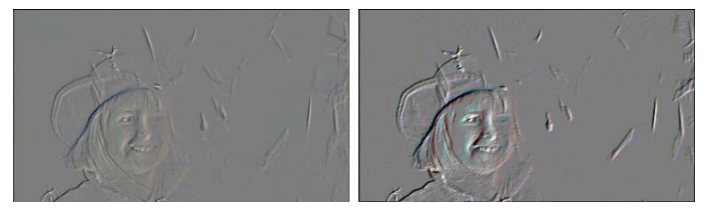

*Emboss-tehostetta (korkokuva) voi usein parantaa säätämällä kontrastia ja kirkkautta Color Correction tehosteen avulla (oikealla).* 

#### **Vanha filmi**

Vanhoissa elokuvissa on monia piirteitä, joista yleensä halutaan päästä eroon: vanhojen kuvankehitysprosessien aiheuttamat rakeiset kuvat, läiskät ja juovat filmiin tarttuneesta pölystä ja nukasta sekä filmiprojektorin naarmuttamat ajoittaiset pystyviivat.

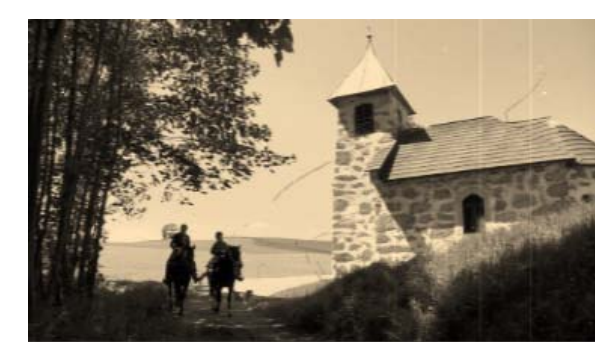

*Old film (vanha filmi)* -tehoste jäljittelee näitä epäkohtia ja antaa elokuvillesi ajan patinoimien vanhojen elokuvien olemuksen.

## **Pehmennys**

*Soften (Pehmennys)* -tehoste sumentaa videokuvaasi kevyesti. Se voi auttaa monessa tilanteessa aina romanttisen usvan luonnista ryppyjen vähentämiseen. Tehosteen voimakkuutta säädetään liu'ulla.

## **Lasimaalaus**

Tämä jäljittelee videon katsomista epäsäännöllisistä monikulmioista tehdyn, mosaiikiksi järjestetyn ikkunaruudun läpi.

Liukusäätimet tarjoavat mahdollisuuden muuttaa monikulmaisten "laattojen" keskimääräistä kokoa kuvassa ja vierekkäisten laattojen väliin jäävän mustan tilan leveyttä nollasta (ei reunusta) korkeimpaan arvoon.

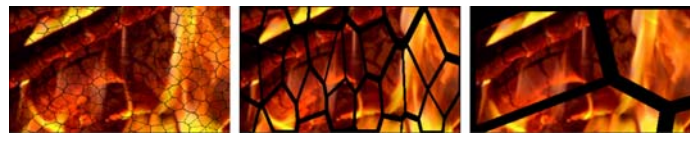

*Kolme variaatiota Stained Glass (lasimaalaus) tehosteesta* 

#### **Valoisuusavainnus**

Tämä Luma key -päällekkäistehoste toimii samantapaisesti kuin *Chroma Key* (sivu 15), mutta tässä tapauksessa etualan kuvan läpinäkyvät alueet määrää valoisuus eikä väri-informaatio.

## **2D-editori**

Käytä tätä tehostetta suurentamaan kuvaa ja määräämään mikä kuvan osa näytetään, tai kutistamaan kuvaa ja lisäämään halutessasi reunuksen ja varjostusta.

## **Maanjäristys**

Studio Ultimaten *Earthquake*-tehoste heiluttaa videoruutua jäljittelemällä seismistä tärinää. Maanjäristyksen voimakkuutta voit säädellä nopeus- ja voimakkuus-liukusäätimillä.

## **Linssiheijastus**

Tämä Lens flare -tehoste jäljittelee heijastusta, joka normaalisti syntyy, kun kirkas valo ylivalottaa filmi- tai videokuvan alueen.

Voit määrittää päävalon suunnan, koon ja tyypin. Alla kuvatuista ensimmäinen antaa sinun poistaa valon, joskin sen sivuvaikutukset – säteet ja heijastukset – säilyvät.

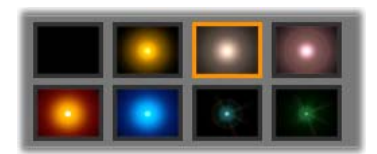

*Kahdeksan tyyppivaihtoehtoa.* 

#### **Suurennus**

Tällä Magnify-tehosteella voit lisätä virtuaalisen suurennuslasin valitsemaasi videoruudun osaan. Voit määrätä linssin sijainnin kolmessa ulottuvuudessa liikuttamalla sitä vaaka- ja pystysuuntaan sekä lähemmäs ja kauemmas ruudusta.

#### **Liikesumennus**

Tämä Motion blur -tehoste jäljittelee sumennusta, joka normaalisti tapahtuu nopeasti liikkuvia kohteita kuvatessa. Sekä sumennuksen kulmaa että määrää voi säätää.

## **Pisara**

Tämä tehoste jäljittelee pisaran putoamista veden pinnalle ja tuottaa keskeltä laajenevia väreitä.

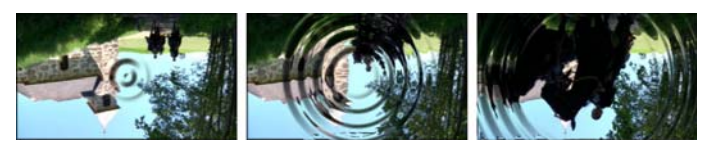

*Water drop (pisara) -tehosteen vaiheet ("Big Drop" esiasetus).* 

## **Aalto**

Tämä Water wave -tehoste jäljittelee videoruudun läpi menevien meren aaltojen sarjaa lisäämällä kuvaan vääristymiä leikkeen edetessä. Muuttujilla voit säätää aaltojen määrää, välimatkaa, suuntaa ja syvyyttä.

#### **Mustavalkoinen**

Tämä tehoste vähentää osan tai kaiken väriinformaation lähdemateriaalista. Tulokset vaihtelevat osittain värittömästä ("Faded"-esiasetus) täysin värittömään ("Black and White" -esiasetus). *Amount*liuku määrää tehosteen voimakkuuden.

## **Värinkorjaus**

Tehosteen muuttujapaneelin neljä liukua määräävät kyseessä olevan leikkeen väritystä seuraavilta kannoilta:

**Kirkkaus (brightness):** Valon voimakkuus

**Kontrasti (contrast):** Valon ja pimeän arvojen asteikko

**Värisävy (hue):** Valon sijainti väriasteikolla

**Värikylläisyys (saturation):** Puhtaan värin määrä, harmaasta täysin kylläiseen

#### **Värikartta**

Tämä tehoste värittää kuvan käyttämällä sekoitusluiskaparia tai värikarttoja. Tyylittele materiaaliasi rohkeilla värikäsittelyillä, lisää kahden tai kolmen värin väritys tai luo iskeviä siirtymiä. *Värikarttaa* voi käyttää laajasti yksiväristen kuvien hienosäädöstä psykedeelisiin värimuunnoksiin.

## **Käänteinen**

Nimestään huolimatta *Invert*-tehoste (*käänteinen)* ei käännä kuvaasi ylösalaisin. Kuvan sijasta se kääntää kuvan *väriarvot*: jokainen pikseli luodaan uudelleen päinvastaisessa valon voimakkuudessa ja värissä, jolloin tuloksena on tunnistettava, mutta täysin uudelleen väritetty kuva.

Tehoste käyttää YCrCb-värimallia, jossa on yksi kanava *luminanssia* (valoisuusinformaatiota) ja kaksi kanavaa krominanssia (väri-informaatiota) varten. YcrCb-mallia käytetään usein digitaalisissa videosovelluksissa.

## **Valaistus**

Valaistus-työkalu mahdollistaa huonolla tai vähäisellä valolla kuvatun videon korjailun ja kohentamisen. Se on erityisen sopiva vastavalossa kuvattujen ulkokohtauksien korjaamiseen, joissa kohde jää varjoon.

#### **Porrastus**

Tämä Studio Ultimate -tehoste antaa sinun kontrolloida jokaisen leikkeen ruudun renderointiin käytettävien värien lukumäärää. Voit liikkua täydestä alkuperäisestä väripaletista kahteen väriin (musta ja valkoinen) vetämällä *Amount*-liukua vasemmalta oikealle. Paletin kutistuessa samankaltaisten värien alueet sulautetaan suuremmiksi tasaisiksi alueiksi.

#### **RGB-väritasapaino**

Studio Ultimaten *RGB color balancella (väritasapainolla)* on kaksi tarkoitusta. Ensinnäkin voit käyttää sitä korjaamaan videomateriaalia, jonka väritys

ei ole halutunlainen. Toiseksi se mahdollistaa värityksen lisäämisen tietyn vaikutelman saavuttamiseksi. Esimerkiksi yökohtauksia voidaan korostaa lisäämällä kuvaan sinistä ja vähentämällä kirkkautta hienoisesti.

## **Seepia**

Tämä Studio Ultimaten tehoste antaa leikkeelle vanhan valokuvan tunnun renderoimalla sen seepian sävyissä täyden värisarjan sijasta. Tehosteen voimakkuutta kontrolloidaan *Amount*-liukusäätimellä.

## **Valkotasapaino**

Useimmissa videokameroissa on "valkotasapaino" vaihtoehto, joka säätää värit vastaamaan vaihtuvia valaistusolosuhteita. Videokuvan väritys kärsii, jos tämä vaihtoehto on pois päältä tai ei ole täysin toiminnassa.

Studion *White balance (valkotasapaino)* -tehoste korjaa ongelman antamalla sinun tarkentaa, mikä väri missäkin kuvassa määrittää "valkoisen". Tämän jälkeen kuvan jokaiseen pikseliin lisätään säätö, joka tekee valitusta viiteväristä valkoisen. Jos viiteväri on hyvin valittu, tämä tehoste voi tehdä värityksestä luonnollisemman.

## **KAKSIRAITAINEN EDITOINTI**

Studio mahdollistaa kuvaraidan, eli Movie-ikkunan Aikajanalla *päällekkäisraidaksi* kutsutun raidan avulla tapahtuvan, moniraitaeditoinnin. Sen avulla voit käyttää edistyksellisiä kuva kuvassa ja väriavainnustehosteita, menettämättä Studion virtaviivaisen ja selkeän käyttöliittymän miellyttävyyttä.

#### *Päällekkäisraidan* **esittely**

Asennuksen aikana Aikajana näyttää viisi Studion pitkäaikaisille käyttäjille tuttua raitaa: *kuvaraidan* ja sen *alkuperäisen äänen* raidan, *otsikkoraidan*, *äänitehosteraidan* ja *musiikkiraidan*.

Kun haluat avata *päällekkäisraidan*, vedä videoleike Albumista  $\bullet$  Movie-ikkunaan ja pudota se *otsikkoraidalle* . *Päällekkäisraita* tulee välittömästi näkyviin, ja leike on sijoitettuna sille oikealla tavalla  $\bullet$ .

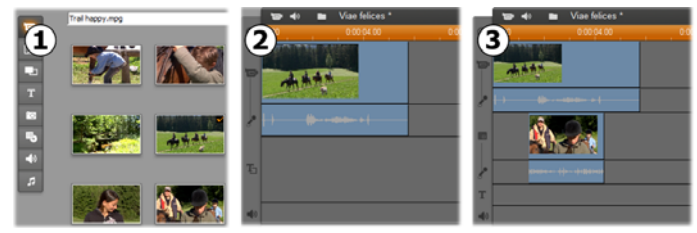

#### *Pudota video otsikkoraidalle avataksesi päällekkäisraidan.*

Yhdessä *päällekkäisraidan* kanssa Studio lisää *päällekkäisäänen* raidan, jolla on kuvaleikkeen alkuperäinen ääni-informaatio.

Kun *päällekkäiskuva*- ja -*ääniraidat* on kerran avattu, Studio ei enää hyväksy kuvaleikkeitä *otsikkoraidalle*. Vedä leikkeet Albumista suoraan joko *kuva*- tai *päällekkäisraidalle*.

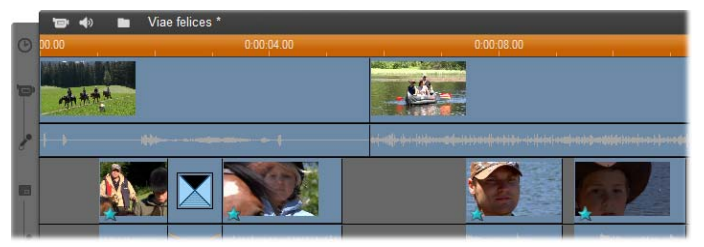

*Kuvaleikkeet kuva- ja päällekkäisraidoilla.* 

#### *Päällekkäisraidan* **näyttäminen ja piilottaminen**

Kuten juuri olemme nähneet, *päällekkäiskuva*- ja *ääniraidat* tulevat näkyviin, kun lisäät ensimmäisen päällekkäisleikkeen. Kun poistat viimeisenkin leikkeen näiltä raidoilta, Studio laittaa raidat taas pois näkyvistä.

Tämä oletusasetus auttaa pitämään turhat toiminnot pois Movie-ikkunasta, mutta jos käytät paljon päällekkäiskuvaa, on ehkä parempi, että raita on aina näkyvissä. Voit aktivoida raidan näkymisen näpäyttämällä hiiren oikeaa puolta Movie-ikkunan päällä ja valitsemalla esiintulevasta kontekstivalikosta *Always show overlay track* -komennon.
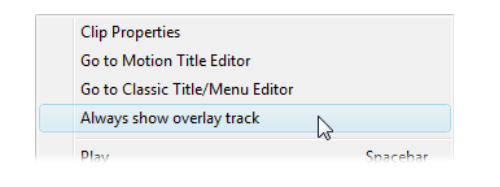

# **A/B-editointi**

Studio Ultimaten toinen kuvaraita usein yksinkertaistaa editointitehtäviä, kuten inserttien editointia sekä L- ja J-leikkausten tekemistä, joista kerrotaan kohdassa "Vaativa editointi Aikajanalla" sivulla 15.

Esimerkiksi *inserttien editoinnista* tulee helppo tehtävä: vedä vain haluamasi leikkeet *päällekkäisraidalle* ja trimmaa niitä sillä. (Katso alla oleva "Kuva kuvassa työkalu", jos haluat kakkosvideon näkyvän pienemmässä koossa niin, että vain osa ensisijaisesta videosta on pimennossa.)

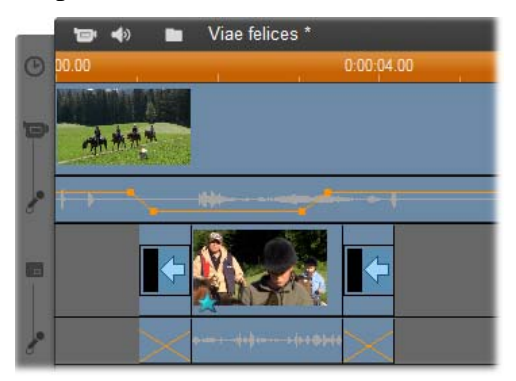

*Inserttien editointi päällekkäisraidalla. Ensisijainen video on piilossa, kun B-leikettä esitetään.* 

J- ja L-leikkauksessa ääniosuus alkaa hiukan ennen kuvaa (J) tai hiukan sen jälkeen (L). Näitä käytetään usein yhdessä pehmentämään lisätyn leikkeen alkua ja loppua.

# *Kappale 8: KAKSIRAITAINEN EDITOINTI 201*

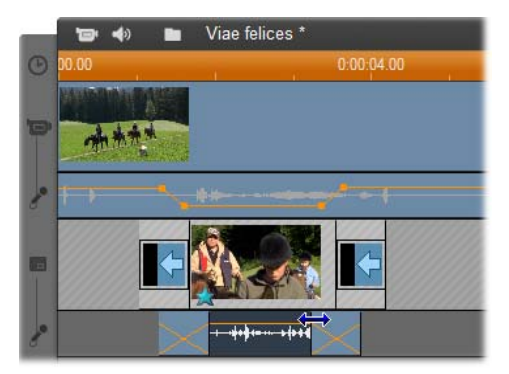

*Halkaisueditointi päällekkäisraidalla. Päällekkäisraita on lukittuna, jotta B-leikkeitä voi trimmata. Ensisijaista ääntä voi hiljentää tai sen voi tarvittaessa mykistää kokonaan.* 

## **Kuva kuvassa -työkalu**

Kuva kuvassa (ohjelmassa käytetään usein lyhennettä "PIP" (Picture-in-picture)) eli lisäkuvan näkyminen ensisijaisen kuvan sisällä on monissa ammattilaisten TV-tuotannoissa käytetty ja sitä kautta tuttu monipuolinen tehoste.

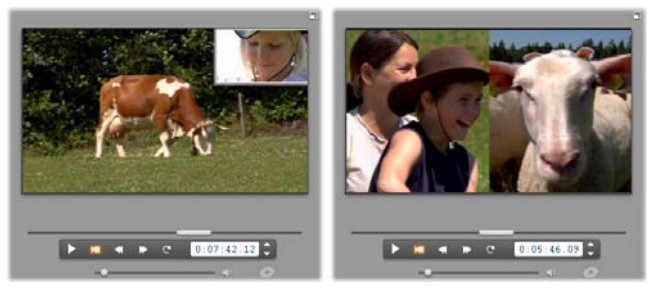

*Kuva kuvassa vaihtoehtoisilla reunoilla, varjostuksella ja pyöristetyillä kulmilla (vasemmalla). Ruudunhalkaisutehosteet, kuten oikealla näkyvä pystysuuntainen halkaisu, osoittavat kuva kuvassa tehosteen monipuolisuuden.* 

Kun haluat käyttää kuva kuvassa -tehostetta, aloita vetämällä kuvaleikkeitä Movie-ikkunan Aikajanalle. Pudota *kuvaraidalle* ne kuvat, joiden tahdot muodostavan taustavideon. Etualan leikkeet eli kuva kuvassa tai PIP-leikkeet kuuluvat päällekkäisraidalle pääasiallisten leikkeiden alapuolelle.

**Huomaa:** Jos haluat käyttää yllä olevassa kuvassa esiteltyä ruudunhalkaisutehostetta, on yhdentekevää kummalle raidalle laitat kummankin leikkeen.

Kun leikkeet ovat paikoillaan, valitse etualan ы leike ja avaa *Kuva kuvassa ja väriavainnus* -työkalu. Se on Movie-ikkunan videotyökalulaatikon seitsemäs työkalu. Yleensä viittaamme kyseisen työkalun kahteen osa-alueeseen (*kuva kuvassa* ja *väriavainnus*) erikseen.

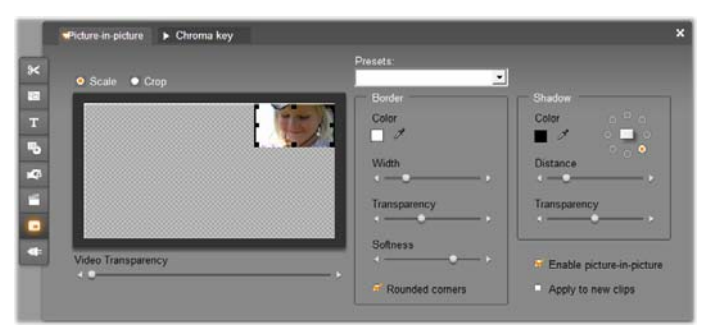

*Kuva kuvassa ja väriavainnus -työkalu (PIP/CK) ovat itse asiassa kaksi työkalua yhdessä. Koska niitä käytetään toisistaan riippumattomina, käsittelemme niitä erillisinä työkaluina. Oheinen kuva esittää työkalun kuva kuvassa -puolen. Näpäytä yläreunan Chroma Key -painiketta siirtyäksesi väriavainnuksen puolelle.* 

### **Kuva kuvassa -työkalun ohjaimet**

Suurin osa kuva kuvassa -työkalun vasenta puolta on interaktiivista *asettelualuetta*, jolla voit sekä katsoa että muokata päällekkäisvideon ulottuvuuksia, sijoittelua ja rajauksia. Tekemäsi säädöt näkyvät samanaikaisesti Playerin esikatselussa.

Asettelualueella on kaksi tilaa, jotka voi valita *Scale-* ja *Crop*-valintapainikkeilla.

**Scale-tila:** Asettelualueen harmaa, ruudutettu alue edustaa päällekkäisruudun läpinäkyvää osaa, jonka läpi allaolevan videon voi nähdä. Tyypillisessä kuva kuvassa -käytössä tämä alue on lähes koko ruudun kokoinen, jotta ensisijaista videota ei tarpeettomasti pidetä pimennossa. Voit muokata kuva kuvassa -ruutua kolmella tavalla:

- Näpäytä kuva kuvassa -ruutua ja vedä sitä asettelualueen puitteissa haluamaasi videoruudun kohtaan.
- Käytä kuva kuvassa -ruudun reunoilla olevia keskusohjauspisteitä muuttaaksesi ruudun ulottuvuuksia mielivaltaisesti.
- Käytä kuva kuvassa -ruudun kulmissa olevia ohjauspisteitä muuttamaan ruudun kokoa, mutta ei kuvasuhdetta.

**Crop-tila:** Tässä tilassa asettelualue näyttää koko päällekkäisruudun riippumatta sen varsinaisista, Scaletilassa asetetuista ulottuvuuksista. Ohjainpisteillä määritelty suorakaide näyttää, mikä osuus ruudusta on näkyvä. Näkyvän alueen ulkopuolella ruutu on puolittain läpinäkyvä niin, että ruudutettu tausta näkyy sen läpi.

Kuten Scale-tilassakin, sivuohjauspisteillä voi vapaasti säätää suorakaiteen rajausta, mutta kulmaohjauspisteet sen sijaan säilyttävät kuvasuhteen.

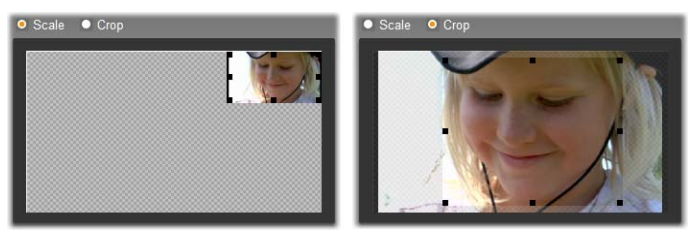

*Kuva kuvassa -työkalu Scale- (vasemmalla) ja Croptilassa (oikealla).* 

**Presets:** Valitse esiasetusnimi asettaaksesi kaikki kuva kuvassa -ohjaimet yhdellä kertaa kyseiseen nimeen liitettyihin, ennalta määriteltyihin arvoihin. Voit valita esiasetuksen haluamiesi asetusten ensimmäiseksi likiarvoksi ja säätää niitä sitten manuaalisesti, kunnes saavutat toivomasi tuloksen.

**Transparency:** Käytä tätä liukua, jos haluat alla olevan videon näkyvän päällekkäisvideon läpi. Mitä kauemmas oikealle liikutat liukua, sitä läpinäkyvämmäksi päällekkäiskuva sekä sen reunukset ja varjostukset tulevat.

**Border:** Nämä ohjaimet määrittävät päällekkäisruudun ympärille piirrettävän reunuksen värin, leveyden ja läpinäkyvyyden. Aseta leveys nollaksi (liuku äärimmäisenä vasemmalla), jos et halua ruudulle reunuksia. Katso sivu 15 saadaksesi lisätietoa väriohjainten käyttämisestä.

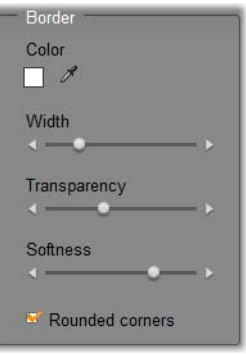

*Softness-*liuku määrittää reunuksen ulkoreunan terävyyttä*.* Liuku vasemmassa reunassa tarkoittaa terävää reunaa, liuku oikeassa reunassa sekoittaa reunan taustavideon kanssa. Rastita *Rounded corners* ruutu, jos haluat päällekkäisruudulle pyöristetyt reunat.

**Shadow:** Nämä ohjaimet määrittävät varjostustehosteen värin, leveyden, kulman ja läpinäkyvyyden. Varjostus saa päällekkäiskuvan ikään kuin leijumaan taustavideon päällä. Aseta leveys nollaksi

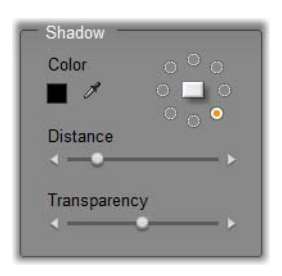

(käyttämällä *Distance*-liukua), jos et halua ruudulle varjostusta.

Pyöreään muotoon tehty varjostuksen kulman ohjain antaa varjostuksen sijoittamiselle kahdeksan eri mahdollisuutta.

**Enable picture-in-picture:** Tällä rastitusruudulla voit kääntää kuva kuvassa -tehosteen joko päälle tai pois päältä.

**Apply to new clips:** Tämä on kätevä toiminto, kun haluat useille leikkeille samat kuva kuvassa -asetukset. Kun vaihtoehto on rastitettuna, työkalun edeltävän aukiolokerran kuva kuvassa -asetukset pätevät samanlaisina jokaiseen uuteen *päällekkäisraidalle* vedettyyn leikkeeseen.

#### **Kuva kuvassa -tehosteen rajapinta**

Jos määrittelet kuva kuvassa -muuttuja-asetukset mieluummin numeerisesti kuin graafisesti, avaa *Kuvatehoste*-työkalun tarjoama vaihtoehtoinen rajapinta. Voit myös käyttää näitä kahta menetelmää yhdessä: valita alkuasetukset graafisesti ja hienosäätää niitä myöhemmin numeerisilla tehostemuuttujilla.

*Kuva kuvassa* -tehosteen saatavilla olevat muuttujaasetukset ovat lähes täsmälleen samat kuin PIP (picture-in-picture) -työkalussa:

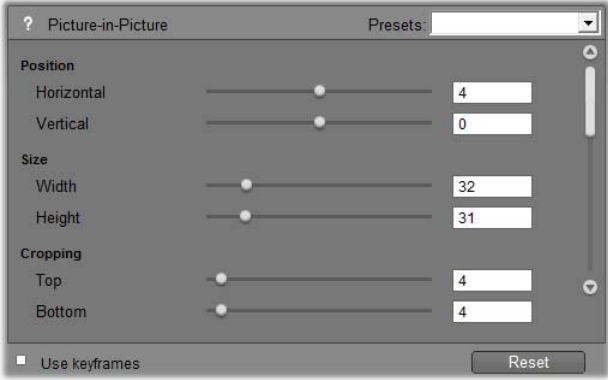

*Kuva kuvassa -tehosteen muuttuja-asetukset.* 

**Position:** *Horizontal-* ja *Vertical*-liu'ut määrittävät päällekkäisruudun keskustan etäisyyden taustaruudun keskustasta.

**Size:** *Width-* ja *Height*-liu'ut määrittävät päällekkäisruudun koon prosentteina sen alkuperäisistä ulottuvuuksista. Kuvan rajaaminen voi pienentää näytöllä näkyvän ruudun kokoa entisestään.

**Cropping:** Tämän ryhmän neljä liukua mahdollistavat alkuperäisen päällekkäiskuvaruudun rajaamisen niin, että merkityksettömät osat poistuvat ja huomio kiinnittyy pääkohteeseen.

**Video:** *Transparency*-liuku määrittää, paljonko taustavideo näkyy kuva kuvassa -ruudun läpi.

**Border:** Tämän ryhmän muuttujat vastaavat kuva kuvassa -työkalun reunusasetuksia. Niiden avulla voit muuttaa päällekkäiskuvan reunusten väriä, paksuutta, läpinäkyvyyttä ja reunan terävyyttä. Halutessasi voit myös valita ruudun reunojen pyöristämisen. Tehosterajapinnan lisätoiminto ovat erilliset *Width-* ja *Height*ohjaimet reunusten paksuuden määrittämiseen.

**Shadow:** Reunusryhmän muuttujien tapaan nämäkin muuttujat ovat pohjimmiltaan samat kuin kuva kuvassa -työkalussa. Erona ovat *Horizontal offset* ja *Vertical offset* -muuttujat, jotka ovat hiukan joustavampia varjostuksen sijoittamisen suhteen kuin työkalun *Distance-* ja *Angle*-asetukset.

# **Väriavainnus-työkalu**

Väriavainnus on laajasti käyetty tekniikka, joka mahdollistaa sen, että videokohtauksen päällä voi näyttää kohteen, joka ei oikeasti ollut – eikä usein edes olisi voinut olla – läsnä kuvaustilanteessa. Kun toimintasankari tipahtaa tulivuoreen tai taistelee jättiläistorakkaa vastaan tai pelastaa miehistönsä uskaliaalla avaruuskävelyllä, on todennäköistä, että väriavainnuksella tai sitä vastaavalla teknologialla on ollut sormensa pelissä.

Väriavainnustehosteita kutsutaan usein "sinitausta"- tai "vihertausta"-tehosteiksi, koska etualan tapahtumat on kuvattu vasten yksiväristä sinistä tai vihreää taustaa. Tämän jälkeen tausta poistetaan elektronisesti, jolloin jäljelle jää vain etualan toiminta, joka voidaan heijastaa erikseen tehdyn taustan päälle.

Studion väriavainnus-työkalussa voi periaatteessa käyttää mitä tahansa sävyä, mutta yleisesti suositeltavia ovat sininen ja vihreä, koska niiden poistaminen ei vaikuta kuvassa olevien ihmisten ihonväriin.

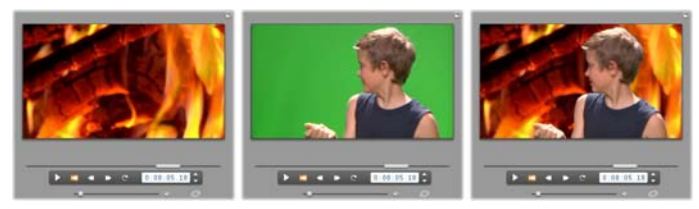

*Kohtauksen luominen väriavainnuksella: Videoraidan leike (vasemmalla) on valittu päällekkäisraidan vihertaustan (keskellä) pohjaksi. Väriavainnus poistaa vihreän värin ja viimeistelee kohtauksen (oikealla).* 

Kuva kuvassa -tehosteen tapaan väriavainnuksen käyttäminen alkaa vetämällä videoleikkeitä Aikajanalle. Pudota taustavideoksi aikomasi leikkeet *kuvaraidalle*. Etualan leike, jolla pitäisi olla yhtenäinen, hyvin kyllästetty tausta (kuten ylläolevan kuvaesityksen keskimmäisessä kuvassa), vedetään *päällekkäisraidalle*.

Kun leikkeet ovat paikoillaan, valitse etualan leike ja avaa *Kuva kuvassa ja väriavainnus* -työkalu. Se on Movie-ikkunan videotyökalulaatikon seitsemäs työkalu. Valitse *Väriavainnus*-välilehti, niin saat tarvitsemasi ohjaimet esille.

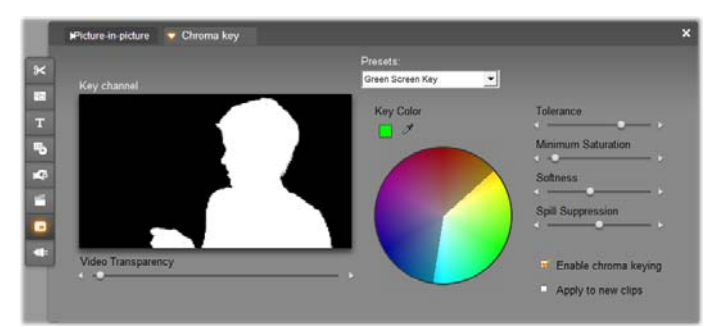

*Kuva kuvassa ja väriavainnus (PIP/CK) -työkalun väriavainnuspuoli.* 

### **Väriavainnus-työkalun ohjaimet**

Väriavainnus-työkalu rakentaa työkalun vasemman osan *Key channel* -grafiikkaan "maskin", jossa ruudun läpinäkyvä osa on piirretty mustalla ja se osa, jonka on tarkoitus näkyä lopullisessa videossa, on piirretty valkoisella. Suurinta osaa lopuista ohjaimista käytetään määrittelemään täsmällisesti, mitkä ruudun alueet kuuluvat maskin läpinäkyvään osaan. Tämä tapahtuu asettamalla "key color" ja muut vastaavat ominaisuudet.

**Transparency:** Käytä tätä liukua, jos tahdot taustavideon näkyvän normaalisti läpinäkymättömän päälikerroksen läpi. Mitä kauemmas oikealle liikutat liukua, sitä läpinäkyvämmiksi päällekkäiskuva sekä sen reunustukset ja varjostukset tulevat.

**Presets:** Työkalulla on kaksi esiasetusta, joita<br>kutsutaan "vihertausta-avaimeksi" ia "sinitaustakutsutaan "vihertausta-avaimeksi" avaimeksi". Näiden standardivärien käyttäminen antaa hyvän alun työkalun asetusten tekemiselle.

**Key colour:** Käytä värinäytettä tai pipetti-painiketta sen värin valintaan, joka poistetaan ruudulta halutun etualan ympäriltä. Katso sivu 15 saadaksesi tietää, miten kyseisiä väriohjaimia käytetään.

Värinvalinta onkin itse asiassa *sävynvalintaa*, riippumatta *kylläisyys*- ja *intensiteettiominaisuuksista*, jotka yhdessä sävyn kanssa muodostavat lopullisen värimäärittelyn. *Väriympyrän* korostetun alueen sijainti näyttää valitun sävyn.

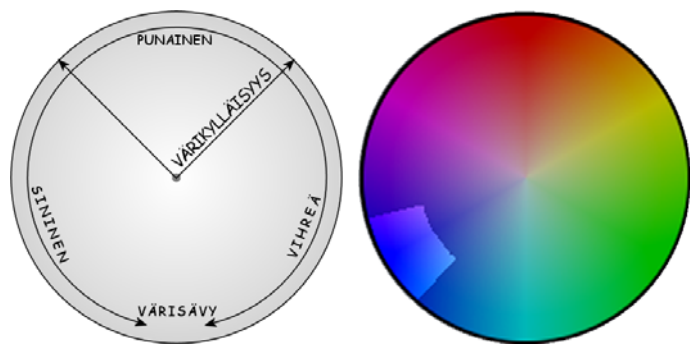

*Väriavainnus-työkalun väriympyrä korostaa valikoiman sävyjä (ympyrän reunuksella) ja värikylläisyysarvoja (pitkin sädettä) Jokaista päällekkäisruudun pikseliä, jonka sävy ja kylläisyys ovat korostettujen alueiden sisällä, kohdellaan läpinäkyvänä.* 

**Color tolerance:** Tämä liuku kontrolloi niiden sävyjen määrää, joiden katsotaan kuuluvan "avainvärien" joukkoon. Mitä kauemmas oikealle liikutat liukua, sitä suuremmaksi väriympyrän korostettu alue kasvaa.

**Saturation minimum:** Kylläisyys tarkoittaa sävyn määrää värissä. Pikselillä, jonka kylläisyys on nolla (kuten väriympyrän keskustalla) ei ole sävyä: se kuuluu harmaalle asteikolle, jonka ääripäät ovat musta ja valkoinen. Väriavainnus toimii parhaiten ja liu'un asetukset voivat olla korkeita, kun tausta on hyvin ja yhtenäisesti kyllästetty. Tosielämässä tällainen ideaalitilannne ei useinkaan ole mahdollinen valaistuksen ja laitteiston muutoksista johtuen. Mitä kauemmas vasemmalle liikutat liukua, sitä suurempi väli hyväksytyille kylläisyysarvoille annetaan ja sitä lähemmäs väriympyrän keskustaa korostettu alue ylettyy.

**Softness:** Tämä liuku ohjaa taustavideon "tiheyttä". Kun liuku on kauimmaisena vasemmalla, ensisijainen video on kokonaan musta. Mitä kauemmas oikealle liikutat liukua, sitä lähemmäs video tulee täyttä "tiheyttä".

**Spill suppression:** Tämän liu'un säätäminen auttaa vaimentamaan videomelua ja reunojen syntymistä etualan kohteen ympärille.

**Enable chroma keying:** Tällä rastitusruudulla voi kääntää väriavainnuksen joko päälle tai pois päältä.

**Apply to new clips:** Tämä on kätevä toiminto, kun haluat useille leikkeille samat väriavainnus-asetukset. Kun vaihtoehto on rastitettuna, työkalun edeltävän aukiolokerran väriavainnus-asetukset pätevät samanlaisina jokaiseen uuteen *päällekkäisraidalle* vedettyyn leikkeeseen.

### **Väriavainnus-tehosteen rajapinta**

Jos määrittelet väriavainnus-muuttujien asetukset mieluummin numeerisesti kuin graafisesti, avaa *Kuvatehoste*-työkalun tarjoama vaihtoehtoinen rajapinta. Voit myös käyttää näitä kahta menetelmää yhdessä: valita alkuasetukset graafisesti ja hienosäätää niitä myöhemmin numeerisilla tehostemuuttujilla.

*Chroma key* -lisätehosteen muuttuja-asetukset ovat lähes samat kuin väriavainnustyökalussa, lukuunottamatta yhtä tehosteen tarjoamaa lisävaihtoehtoa, *Invert Key* -toimintoa. Tämän toiminnon ollessa aktiivisena avainnuksen normaalisti läpinäkymättömiä osia pidetään läpinäkyvinä, ja läpinäkyviä osia läpinäkymättöminä niin, että alla oleva videokuva näkyy läpi kaikkialla *paitsi* väritetyn ruudun varjostamalla alueella.

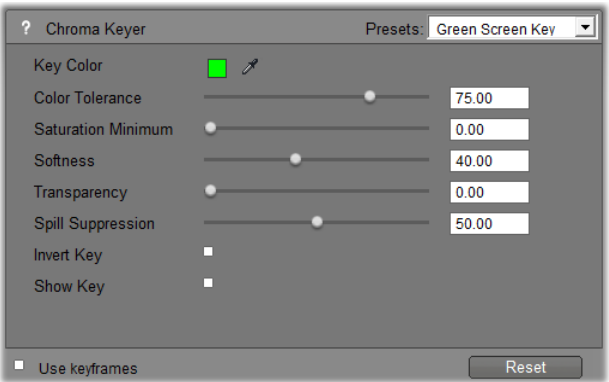

*Chroma key -tehosteen muuttuja-asetukset.* 

Väriavainnustyökalun luomaa läpinäkyvää avainnusta voi katsella erityisellä tavalla. Työskennellessäsi tehostemuuttujien kanssa Playerissä näpäytä *Show Key (näytä avainnus)* -valintalaatikkoa saadaksesi tämän katselumahdollisuuden.

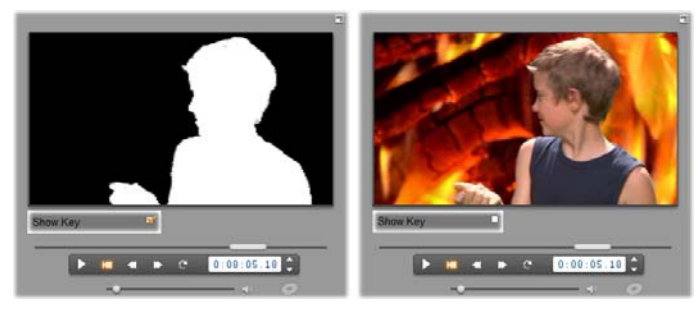

*Show Key -toiminnon käyttö: vasemmalla avainnus, oikealla alkuperäinen kuva* 

### **Väriavainnus-vinkkejä**

Olipa ohjelmistosi miten hyvä tahansa, onnistunut väriavainnus on riippuvainen hyvin kuvatusta materiaalista ja saattaa vaatia hieman totuttelua ennen kuin kaikki yksityiskohdat asettuvat paikoilleen. Ohessa on muutamia vinkkejä, joilla pääset alkuun.

**Valaise tausta mahdollisimman tasaisesti:** Videokuva tuo usein taustan värityksestä esille tummia tai haaleita kohtia, joita paljaalla silmällä ei huomaa. Tällainen epätasainen väri ei kelpaa väriavainnukseen, joka suosii tasaista, kyllästettyä väriä. Käytä useita lamppuja varmistamaan koko tausta-alueen valaisu tasaisesti. Pilviverhon takaa valaiseva aurinko on hyvä valonlähde, jos ulkona kuvaaminen sopii elokuvaan.

**Huom:** Voit hankkia edullisen ja ammattimaisen taustavaatteen kromakey-työskentelyyn Avidin internet-sivuilta.

**Älä anna kohteen varjostaa ruutua:** Sijoita kohde- ja etualavalot niin, että taustalle ei muodostu varjoja. Kohteen pitää olla vähintään metrin päässä taustakankaasta.

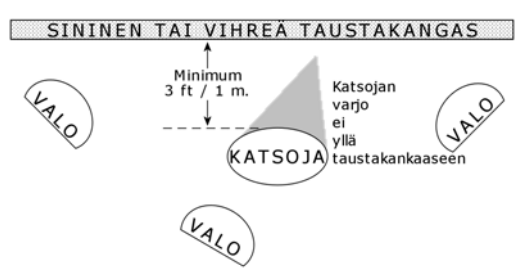

*Väriavainnuskohtauksen asettelu. Tausta on valaistu hyvin ja tasaisesti, ja kohde on niin kaukana taustasta, että varjot eivät haittaa. Kohteen valaisun pitää sopia yhteen sen taustan kanssa, jonka kanssa kohde on tarkoitus väriavaintaa.* 

**Valitse etualan värit huolella:** Kohde ei saa olla vihreä vihreää taustaa vasten kuvattaessa eikä sininen sinistä taustaa vasten kuvattaessa, koska silloin kohde poistuu väriavainnuksessa kuvasta yhdessä taustan kanssa. Valitse etualan värit erityisen huolella varsinkin silloin, kun tausta ei ole kovin tasainen ja väriavaintimen väritoleranssi joudutaan säätämään laajemmaksi.

**Tee kohteesta yhtenäinen:** Väriavaintimet toimivat tasaisilla reunoilla paremmin kuin rosoisilla tai monimutkaisilla reunoilla, joten yritä tehdä kohteestasi mahdollisimman yhtenäinen ja sulavareunainen. Hiukset voivat tuottaa väriavainnuksessa ongelmia, joten ne olisi parasta kammata tasaisiksi tai vielä parempi, jos voit peittää ne hatulla.

**Käytä tiukkaa rajausta:** Mitä laajempi kuvakulmasi on, sitä isompi taustan pitää olla ja sitä vaikeampaa kuvausta on hallita. Kohtausta on hyvä yksinkertaistaa kuvaamalla kohdetta kokovartalokuvan sijasta vain lantiosta ylöspäin.

## **Värien valinta**

Valitaksesi värin työkaluissa ja tehosteissa, joissa on värimuuttuja, näpäytä joko *värinäytettä* (vasemmalla) tai *pipetti*-painiketta. Ensin mainittu avaa standardimuotoisen värinvalintaruudun ja jälkimmäisen avulla voit valita värin näpäyttämällä mihin tahansa ruudun kohtaan.

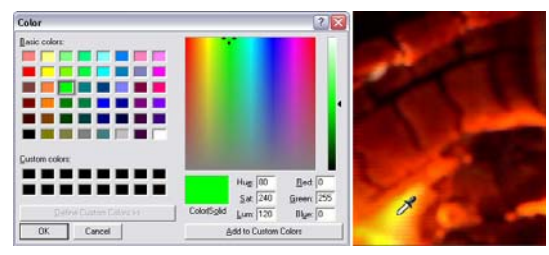

*Kaksi tapaa määrittää värit: Windowsin värinvalintaruutu (vasemmalla) aukeaa, kun näpäytät joidenkin työkalujen tai tehosteiden värinäyte-painiketta. Käytä pipetti-painiketta valitaksesi värin Playerin esikatseluikkunasta tai jostain muualta käyttämällä pipetinmuotoista hiiren osoitinta (oikealla).* 

# *Kappale 8: KAKSIRAITAINEN EDITOINTI 215*

# **Siirtymät**

*Siirtymä* on animoitu tehoste, joka pehmentää – tai korostaa – siirtymistä leikkeestä toiseen. Yleisiä siirtymätyyppejä ovat häivytykset, pyyhkäisyt ja ristikuvat, mutta on olemassa eksoottisempiakin siirtymiä, joista jotkut sisältävät jopa hienostunutta 3 ulotteista grafiikkaa.

Siirtymät on talletettu omaan osioonsa Albumissa (katso "Siirtymät-osio" sivulla 15). Jos haluat lisätä projektiisi siirtymän, raahaa se Albumista Movieikkunaan ja pudota minkä tahansa videoleikkeen, teemaleikkeen tai pysäytyskuvan viereen. (Voit lisätä siirtymiä myös suoraan äänileikkeisiin. Katso "Siirtymät ääniraidoilla" sivulla 15.)

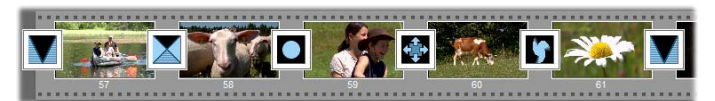

*Sarja siirtymiä (kuvaleikkeiden välissä olevat ikonit) Kuvakäsikirjoitus-näytöllä.* 

Aikajana-näytössä voit pudottaa siirtymiä joko ensisijaiselle *kuvaraidalle*, *päällekkäisraidalle* tai *otsikkoraidalle*. Kuvaraidalla siirtymä muodostaa sillan kahden täyden ruudun kokoisen leikkeen välille (tai yhden leikkeen ja mustan ruudun välille, jos siirtymällä on vain yksi vierusleike, kuten elokuvan alussa).

Päällekkäis- ja otsikkoraidoilla siirtymä yhdistää kaksi vierekkäistä leikettä (tai yhden leikkeen ja läpinäkyvyyden).

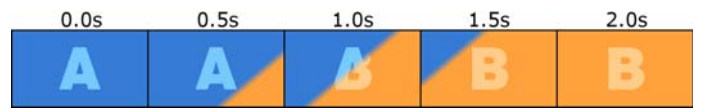

*Diagrammi: Viisi pikakuvaa kaksi sekuntia kestävän diagonaalisen pyyhkäisysiirtymän kulusta.* 

Jos siirtymän on tarkoitus kestää kaksi sekuntia (oletusasetus, kun Studio on juuri asennettu), jälkimmäinen leike käynnistyy kaksi sekuntia ennen kuin ensimmäinen leike loppuu. Aluksi näkyy vain ensimmäinen leike, lopussa jälkimmäinen leike on kokonaan korvannut ensimmäisen. Se, mitä tapahtuu sillä aikaa, kun ensimmäinen leike vähitellen poistuu ja toinen leike tulee näkyviin, riippuu kokonaan siitä, minkä tyyppistä siirtymää käytetään. Koska kuvaleikkeet menevät nyt päällekkäin, leikeparin kokonaiskesto lyhenee siirtymän keston verran.

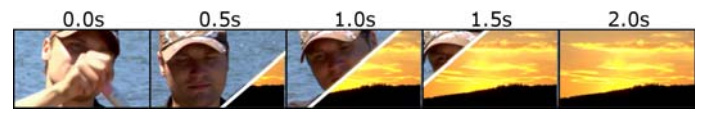

*Tässä on esitetty sama siirtymä kuin yläpuolella, tällä kertaa oikeina kuvina. Selvyyden vuoksi kolmessa keskimmäisessä ruudussa näkyvät siirtymän rajat on korostettu valkoisella. Molemmat leikkeet pyörivät niin kauan kuin siirtymä kestää.* 

# **Siirtymätyypit ja niiden käyttö**

Kuten muitakaan tehosteita, siirtymiä ei pitäisi käyttää vain niiden itsensä takia, vaan elokuvasi kokonaisuutta

ajatellen. Huolella valitut siirtymät vahvistavat hienovaraisesti elokuvan merkitystä ja sen toimintaa, mutta eivät kiinnitä huomiota itseensä. Voit kehittää omia taitojasi elokuvantekijänä tarkkailemalla televisiota katsoessasi, kuinka siirtymiä käytetään ammattilaisten tekemissä videoissa. Yleisesti ottaen kannattaa pidättäytyä käyttämästä liikaa siirtymiä, jotka voivat saada aikaan äkkijyrkkiä muutoksia tai muuten kiinnittää huomiota itseensä: hienovaraisen ristikuvan ja sydämenmuotoisen pyyhkäisyn välillä on suuri ero.

Alla kuvatut perussiirtymät – häivytykset, ristikuvat, pyyhkäisyt, liu'ut ja työnnöt – ovat kaikki Albumin perussiirtymien ensimmäisessä ryhmässä ("2Dsiirtymät").

Albumin siirtymät-pudotuslistassa seuraavana olevasta Alpha Magic -ryhmästä löytyy joukko hienostuneempia siirtymiä.

Listan lukuisat muut ryhmät kuuluvat Hollywood FX siirtymiin – laajaan, monimutkaisten siirtymien kokoelmaan, jossa on käytetty paljon kolmiulotteista grafiikkaa. Hollywood FX -siirtymistä kerrotaan tämän osan lopussa (sivu 15).

**Leikkaus:** Leikkaus merkitsee sitä, ettei siirtymää ole, vaan kohtauksesta toiseen siirrytään välittömästi. Studiossa tämä on oletussiirtymä. Leikkausta on sopivaa käyttää, jos peräkkäiset kohtaukset ovat luontaisesti vahvasti yhteydessä toisiinsa: jos esimerkiksi kameran paikka tai kuvakulma muuttuu kohtauksen aikana.

**Häivytys:** Häivytys voi alkaa mustasta ruudusta ja tuoda vähitellen näkyviin leikkeen alun, tai se voi häivyttää leikkeen lopun vähitellen mustaksi ruuduksi. Kahden leikkeen väliin sijoitettu häivytys saa aikaan *häivytyksen alas*, jota seuraa *häivytys ylös* Häivytys on ensimmäinen siirtymiä kuvaava ikoni Albumissa.

Häivytystä käytetään yleensä elokuvan alussa ja lopussa tai silloin, kun halutaan osoittaa pitkää katkoa – esimerkiksi uuden osan alkaessa. Esimerkiksi näytelmästä tehdyssä elokuvassa voisi olla hyvä käyttää häivytystä kohtausten välissä.

**Ristikuva:** Ristikuva muistuttaa häivytystä – paitsi että uusi kuva alkaa piirtyä esiin jo ennen kuin edellinen on häipynyt näkyvistä. Tämä saa aikaan häivytystä vähemmän dramaattisen visuaalisen päällekkäisyyden. Toisaalta ristikuva ei ole myöskään yhtä jyrkkä katkos kuin pelkkä leikkaus. Lyhyt ristikuva pehmentää leikkausta, kun taas pitkä ristikuva on hyödyllinen ajan kulumisen symbolina.

**Pyyhkäisy, liuku ja työntö:** Kaikissa

näissä perussiirtymissä kuva paljastuu

asteittain reunan takaa, joka liikkuu ruudun poikki tiettyyn suuntaan. Tässä kappaleessa kuvatut Albumin ikonit esittävät pyyhkäisyä vasemmalle, liukua alas vasemmalle ja työntöä oikealle.

*Pyyhkäisy*-siirtymässä sekä alkuperäinen että uusi videokuva pysyvät normaaleilla paikoillaan ruudussa koko siirtymän ajan. Uusi videokuva tulee näkyville sitä mukaa, kun siirtymän reuna ylittää ruudun, vähän niin kuin vanhan tapetin päälle rullattaisiin uusi tapetti.

*Liuku* on samantapainen kuin pyyhkäisy, mutta siinä uuden videokuvan ruutu liukuu kuva-alan poikki kunnes se saavuttaa oikean asemansa. Tehoste muistuttaa rullaverhon vetämistä ikkunan eteen.

*Työntö* taas muistuttaa liukua, paitsi että vanha videokuva työnnetään ulos ruudusta uuden kuvan tullessa ruutuun, kuten kuljettaisiin elokuvassa ruudusta toiseen.

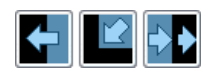

### **Hollywood FX Studiolle**

Avidin Hollywood FX sisältää paljon dramaattisia 3-D-vaihtumia ja -efektejä. Nämä sopivat erinomaisesti alku-, urheilu- ja toimintakohtauksiin sekä musiikkivideoihin. Hollywood FX tyydyttää ammattimaisetkin tarpeet tinkimättä helppokäyttöisyydestä.

Studioon sisältyy peruskokoelma täysin toimivia Hollywood FX -tehosteita. Lisätehosteita voi ostaa Internetistä. Lisätietoa saat "Studion laajentaminen" kappaleesta sivulla 15.

Voit ostaa myös verkosta HFX Creator – editointityökalun. Tällä ohjelmistolla teet omannäköisiä Hollywood FX -siirtymiä tai teet uusia siirtymiä lähes

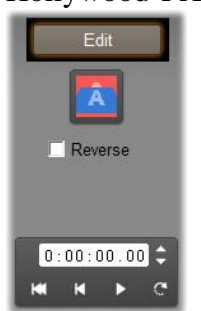

tyhjästä. HFX Creatorissa on edistynyt avainruutu, jolla voit editoida valoa ja muita parametreja, voimakas warp plug-in ja kolmiulotteinen tekstin generaattori. Voit luoda myös erilaisia 3D MultiWindow -tehosteita käyttäen ulkopuolisia lähteitä. Lisäksi voit liittää todellisia 3D- kohteita ja valaistusta.

Aloittaaksesi HFX Creatorin ostamisen näpäytä *Leikkeen ominaisuudet (Clip properties)* –työkalun *Edit*  –painiketta missä tahansa Hollywood FX -siirtymässä.

## **Elokuvasi siirtymien esikatselu**

Voit esikatsella siirtymiä Playerissä. Raahaa ja pudota haluamasi siirtymä Movie-ikkunaan ja näpäytä *Toisto*painiketta (tai paina [Välilyöntiä]), niin näet kuinka siirtymä toimii materiaalissasi.

Voit esikatsella siirtymiä myös kuljettamalla osoitinta niiden läpi Playerissä tai Movie-ikkunan Aikajanalla.

### **Renderointi taustalla Hollywood FX:ssä**

Taustarenderointi on valinnainen toiminto, joka suorittaa Hollywood FX -siirtymien ja muiden tehosteiden yksityiskohtaisen esikatselun luomiseen tarvittavan prosessoinnin "taustatyönä" häiritsemättä työskentelyäsi. Voit määrittää taustarederointia *Video and audio preferences* -vaihtoehtopaneelissa (*Setup Video and Audio Preferences*). Katso "Henkilökohtaiset video- ja ääniasetukset" sivulla 15 saadaksesi lisätietoa.

Player näyttää siirtymän pienennetyllä resoluutiolla ja kuvanopeudella siihen asti, kunnes siirtymän renderointi on valmis. Leikkeen yläpuolelle Aikaskaalaan ilmestyy värillinen palkki, kun *taustarenderointi* on käynnissä.

# **Äänisiirtymät**

Movie-ikkunan leikkeillä on yleensä niihin tahdistettu ääni. Jos siirtymää ei ole, sekä ääni että kuva katkeavat leikkeestä toiseen siirryttäessä. Kun kahden leikkeen väliin asetetaan siirtymä, ääni häivytetään ristiin. (ristikuvan vastine äänimateriaalissa).

Ainoa poikkeus tästä säännöstä on häivytys-siirtymä, joka häivyttää äänen täysin ja tuo sen sitten takaisin.

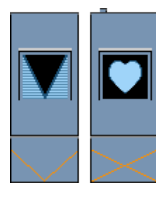

*Normaalit siirtymät häivyttävät äänen ristiin (vasen). Häivytys-siirtymässä (oikea), ääni häipyy kokonaan kuulumattomiin ja palaa hiljalleen kuvan mukana.* 

# **Ripple Transition -komento**

Tämä Studion ominaisuus on erityisen hyödyllinen, kun haluat luoda nopean diaesityksen joukosta pysäytyskuvia tai videokertomuksen joukosta lyhyitä leikkeitä. Kyseiset esitykset ovat kiinnostavampia, jos yhdistät jokaisen leikeparin toisiinsa siirtymällä. *Ripple transitions* tarjoaa tähän nopean ja helpon tien.

Aloita asettamalla joukko leikkeitä Aikajanalle ja lisää sitten haluamasi siirtymä kahden ensimmäisen leikkeen väliin.

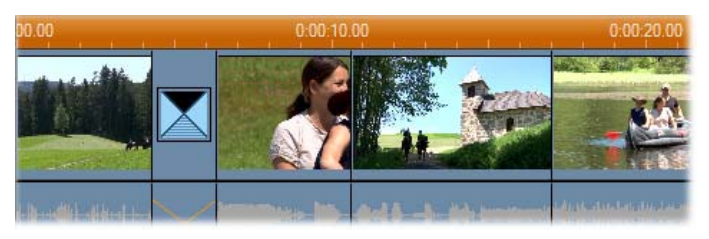

Valitse nyt kaikki leikkeet ensimmäistä lukuunottamatta, näpäytä mitä tahansa niistä hiiren oikealla näppäimellä ja valitse *Ripple Transition* esiintulevasta valikosta.

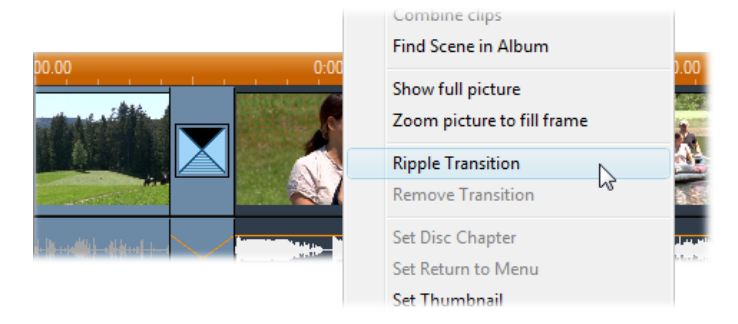

Studio lisää alkuperäisen siirtymän kaksoiskappaleen jokaisen valitun leikeparin väliin.

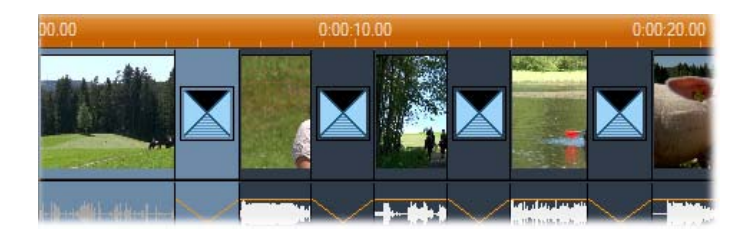

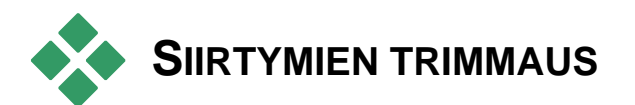

Vaikka siirtymät eivät ole oikeita leikkeitä, Studion editointiympäristössä niitä käsitellään hyvin samalla tavalla kuin leikkeitä. Voit trimmata siirtymiä leikkeiden tapaan joko suoraan Movie-ikkunan Aikajanalla tai käyttämällä *Leikkeen ominaisuudet* työkalua.

Katso "Trimmaus Aikajanalla käyttämällä kahvoja" sivulla 15 saadaksesi lisätietoja ensimmäisestä menetelmästä. Siirtymän pisin sallittu kesto on yksi ruutu vähemmän kuin lyhyimmän sitä ympäröivän leikkeen kesto.

## *Leikkeen ominaisuudet* **-työkalulla trimmaus**

*Toolbox Modify Clip Properties* -  $\mathbf{x}$ valikkokomento tuo *Leikkeen ominaisuudet* työkalun käyttöön valittua leikettä varten. Käsittelitpä millaista siirtymää tahansa, työkalu tarjoaa esikatseluvalitsimia ja mahdollisuuden asettaa kaksi ominaisuutta:

- Asettaaksesi siirtymän keston muuta *Kesto-*laskurin arvoa. Siirtymän keston täytyy aina olla lyhyempi – vaikkapa vain ruudun verran – kuin lyhimmän sitä ympäröivän leikkeen kesto.
- *Nimi-*tekstikenttä antaa sinulle mahdollisuuden korvata Studion antama oletusnimi haluamallasi nimellä. *Nimi*-kenttä on *Leikkeen ominaisuudet* – työkalussa ja toimii kaikilla leiketyypeillä. Nimiä käytetään Movie-ikkunan Lista-näytössä ja nimi tulee näkyviin myös, kun hiiresi liikkuu leikkeiden yli Kuvakäsikirjoitus-näytöllä.

Monet siirtymätehosteet tukevat "suunnanmuuttamis" vaihtoehtoa, joka saa siirtymän kulkemaan takaperin. Tällöin esimerkiksi pyörivästä pyyhkäisystä voi tulla joko myötäpäiväinen tai vastapäiväinen. *Reverse*tarkistuslaatikko on aktiivisena, kun valittu siirtymä tukee suunnanmuutosmahdollisuutta.

Jos olet ostanut HFX Creator -käyttösovelluksen, voit avata sen Studiossa näpäyttämällä *Edit* –painiketta *Leikkeiden ominaisuudet (Clip properties)* –Hollywood FX –siirtymien työkalussa. HFX Creator on ulkopuolinen editointiohjelma, jonka monipuoliset toimintaominaisuudet on selitetty sen mukana tulleessa materiaalissa.

### **Esikatselu** *Leikkeen ominaisuudet* **-työkalussa**

*Leikkeen ominaisuudet* -työkalu tarjoaa siirtymille samanlaisia esikatselutoimintoja kuin kuvaleikkeille. Katso "Trimmaus *Leikkeen ominaisuudet* -työkalulla" sivulla 15 saadaksesi lisätietoja.

Esikatselualueilla näet ulosmenevän leikkeen viimeisen täyden ruudun ja sisääntulevan leikkeen ensimmäisen täyden ruudun. Esikatseluruudut päivittyvät sitä mukaa, kun muokkaat *Kesto-*kenttää.

Siirto-ohjaimien avulla sinun on mahdollista esikatsella siirtymätehostetta Playerissa joko ruutu ruudulta tai täydellä nopeudella. *Luuppitoisto/Tauko* -painike käy siirtymää läpi lakkaamatta normaalilla esitysnopeudella.

Pääset mihin tahansa siirtymän kohtaan sekä laskurin (ja sen painikkeiden) että osoittimen avulla.

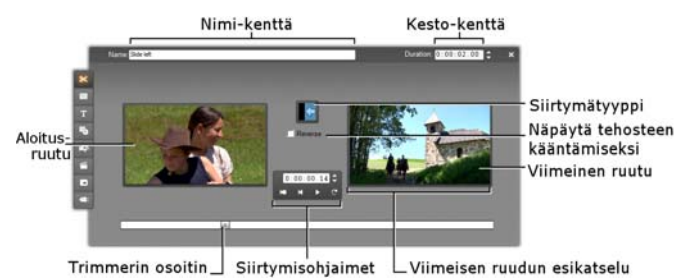

# **Pysäytyskuvat**

Videolla tarkoitetaan yleensä liikkuvaa kuvaa, mutta useimmissa videoissa on myös paikallaanpysyviä otsikoita tai grafiikkaa tai muuntyyppisiä pysäytyskuvia.

Voit käyttää elokuvissasi seuraavanlaisia pysäytyskuvia:

- Kaikentyyppisiä kuvatekstejä ja grafiikkaa, muun muassa pysty- ja vaakarullatekstejä.
- Levypohjaisiin kuvatiedostoihin tallennetuja valokuvia tai piirroksia.
- *Ruudunsieppaaja* -työkalun avulla tallennettuja yksittäisiä videoruutuja.
- "Levyvalikot" DVD:n, BD:n jaVCD:n tekemiseen. Näitä erikoiskuvia on käsitelty *kappaleessa 11: Levyvalikot.*

Kaikkia näitä pysäytyskuvatyyppejä voidaan käsitellä kahdella tavalla riippuen siitä, mille raidalle pudotat ne Movie-ikkunan Aikajanalla:

- Lisätäksesi *koko kuva-alan peittävän kuvan*, jolla on kiinteä tausta, lisää se *kuvaraidalle*.
- vJos haluat projektiisi päällekkäiskuvan, jolla on *läpinäkyvä tausta* ja joka heijastetaan *videoraidan*

leikkeiden päälle, lisää kuva *otsikkoraidalle*. Tällä tavalla käytettävän kuvan pitää olla joko TIFF- (**tif**) tai PNG- (**png**) muodossa ja läpinäkyvä alue pitää määrittää alfakanavan avulla.

**Huom:** Studion avulla voit vaihtoehtoisesti käyttää myös *päällekkäisraitaa*, kun lisäät kuviasi Aikajanalle. Katso *kappale 8: Kaksiraitaeditointi* saadaksesi lisätietoja*.*

Albumissa on erilliset osiot tekstejä, bitmap-kuvia ja levyvalikkoja varten. Kaikki nämä lähteet varastoidaan erillisinä tiedostoina kovalevyllesi. Voit myös luoda omia otsikoita ja levyvalikoita jommassakummassa Studion otsikkoeditorissa ja lisätä ne sitten suoraan elokuvaasi tallettamatta niitä ensin erillisinä tiedostoina (katso *kappale 12: Klassinen otsikko -editori ja Kappale 13: Liikeotsikoija*). Myös videoruutuja voi lisätä suoraan *Ruudunsieppaaja*-työkalusta (katso "Ruudunsieppaaja" sivulla 15).

### **Koko kuva-alan peittävät kuvat**

Koko kuva-alan peittävät kuvat sijoitetaan *kuvaraidalle*. Se täyttää koko kuva-alan ja korvaa videon. Kun edeltävä kuvaleike loppuu, Studio näyttää pysäytyskuvaleikkeen. Visuaalinen vaikutus on siis se, että video loppuu ja se korvataan grafiikalla seuraavan leikkeen alkuun saakka.

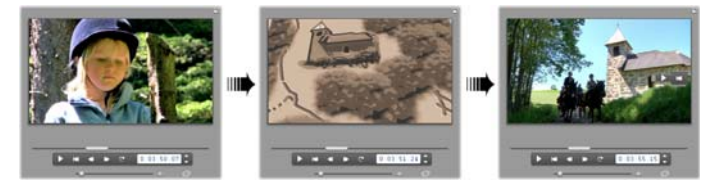

### **Päällekkäiskuvat**

Päällekkäiskuva sijoitetaan otsikkoraidalle. Se heijastetaan aktiivisen kuvaleikkeen päälle, mutta se ei korvaa videota. Kuvan läpinäkyvä alue pitää määrittää alfakanavan avulla.

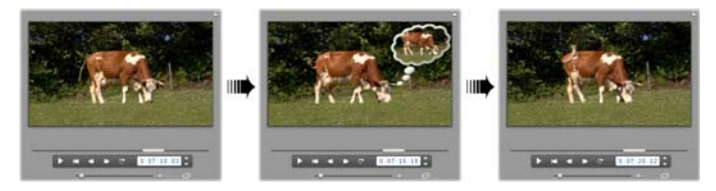

### **Diaesityksen tekeminen**

Jos haluat tehdä nopeasti diaesityksen pysäytyskuvista tai kuvaleikkeistä, haluat ehkä käyttää hyödyksesi Studion Ripple Transition -ominaisuutta lisätäksesi halutun siirtymän nopeasti jokaisen leike- tai kuvaparin väliin. Katso sivu 15 saadaksesi yksityiskohtaista tietoa.

### **Tehosteiden lisääminen**

Useimpia Studion plug-in-videotehosteita voi käyttää pysäytyskuvien kanssa (poikkeuksena ovat tehosteet, jotka toimivat vain liikkuvan kuvan yhteydessä, esimerkiksi *Speed (nopeus)*). Katso "Kuvatehosteiden käyttäminen" sivulla 15 saadaksesi yksityiskohtaista tietoa.

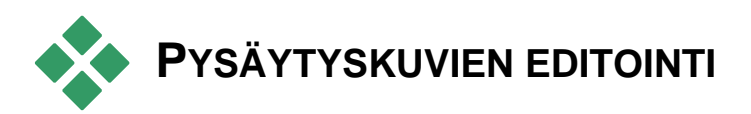

Voit trimmata pysäytyskuvia kuten muunkintyyppisiä leikkeitä joko suoraan Movie-ikkunan Aikajanalla tai *Leikkeen ominaisuudet* -työkalua käyttäen.

Katso "Trimmaus Aikajanalla kahvoja käyttäen" sivulla 15 saadaksesi lisätietoa ensimmäisestä menetelmästä. Pysäytyskuvan ja leikkeen ero on se, että pysäytyskuvan kestoa voi pidentää niin paljon kuin haluaa, kun taas kuvaleikkeen pituus ei voi ylittää alkuperäisen, Albumissa olevan kohtauksen pituutta.

Tehosteita kuten *sumennusta, porrastusta* ja *värinkorjausta* voidaan käyttää pysäytyskuvaleikkeisiin samalla tavalla kuin kuvaleikkeisiin. Katso "Kuvatehosteet – perussetti" sivulla 15.

### **Kuvaleikkeiden ominaisuuksien editointi**

*Toolbox Modify Clip Properties* -  $\propto$ valikkokomento avaa aktiivisen leikkeen tyypille sopivan version *Leikkeen ominaisuudet* -työkalusta. Myös video-työkalulaatikon ylimmäistä ikonia voi käyttää.

Jos kyseessä on *bittikartoitettu kuva*, mukaanlukien tavalliset valokuvat ja kuvatiedostot, tai levyvalikko, kolmas tapa päästä käsiksi työkaluun on kaksoisnapsauttaa leikettä. Otsikon kaksoisnapsauttaminen sen sijaan avaa leikkeen suoraan asianomaiseen otsikkoeditoriin.

Aktiivisen leikkeen keston ja nimen määrittely on mahdollista seuraavalla tavalla kaikissa Leikkeen ominaisuudet -työkalun versioissa:

- Määritelläksesi, kuinka kauan pysäytyskuvaa näytetään, muuta *kesto-laskurin* arvoa.
- *Nimi-kentässä* voit korvata Studion leikkeelle antaman oletusnimen haluamallasi nimellä. Leikkeiden nimet näkyvät Movie-ikkunan teksti-

näytöllä ja niillä nimiönäytöillä, jotka tulevat esiin, kun liikutat hiirtä leikkeiden yllä Kuvakäsikirjoitusnäytöllä.

*Leikkeen ominaisuudet*-työkalua käsitellään *Kappaleessa 11: Levyvalikot.* Katso *Kappale 12: Klassinen otsikko -editori* ja *Kappale 13: Liikeotsikoija* saadaksesi tietoa otsikoiden ominaisuuksien muokkaamisesta.

### **Valokuvien ja grafiikoiden editointi**

Leikkeen ominaisuudet -työkalussa on bittikartoitettujen kuvien editointiin useita tärkeitä kuvaprosessointitehtäviä:

- Zoomaa kuviasi ja leikkaa tarpeettomat osat pois niin, että huomio kiinnittyy kuvan keskeisimpään osaan;
- Käännä kuvaa 90 astetta kerrallaan, niin voit käyttää myös potrettikuvia;
- Poista punaiset silmät, joita kuvissa näkyy, jos kuvattava kohde on katsonut suoraan kameraan juuri salaman välähtäessä;
- Studio Ultimatessa voit panoroimalla ja zoomaamalla tehdä animaatioita, joissa korkearesoluutioiset kuvat näytetään juohevasti toisiinsa yhdistettyjen lähikuvien ja suurennosten jatkumona. Kyseinen tekniikkaa yhdistetään tunnettuun dokumenttiohjaajaan Ken Burnsiin.

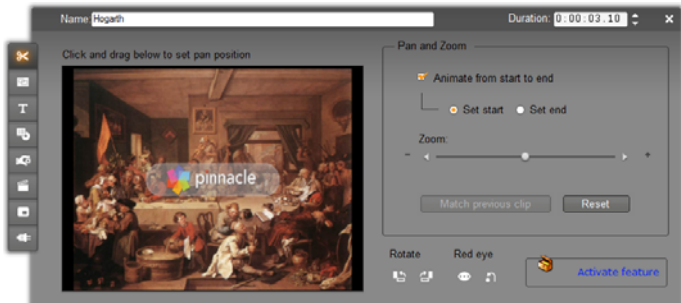

*Leikkeen ominaisuudet -työkalussa on valokuville tarkoitetut panorointi- ja zoomausohjaimet haluttuun alueeseen keskittymistä varten. Studio Ultimatessa panorointi- ja zoomaustoiminnot voidaan animoida luomaan tehoste, jossa kuvan keskus siirtyy alueesta toiseen. Panorointi- ja zoomaustoimintojen animointia voidaan käyttää muissa versioissa päivittämällä ohjelma Studio Ultimateksi.* 

**Jos kuvaa tarvitsee kääntää** 90 astetta Rotate "maisemakuvan" aikaansaamiseksi 哈 御 (suurempi leveys kuin korkeus), aloita näpäyttämällä jotain *kuvankääntöpainikkeista*. Tarpeen vaatiessa näpäytä painiketta uudelleen, kunnes leike on haluamasi suuntainen.

**Jos haluat rajata kuvan uudelleen,** näpäytä suoraan työkalun esikatseluikkunaa ja vedä kuva oikeaan paikkaansa pitämällä hiiren painiketta alhaalla. Päätä toiminto vapauttamalla hiiren painike. Käytä seuraavaksi *Zoom*-liukua suurentamaan tai pienentämään kuvan kokoa haluntunlaiseksi. Säädä sijaintia ja suurennusta näillä painikkeilla, kunnes kuva on rajattu ja kehystetty halaumallasi tavalla.

*Reset*-painike poistaa kaikki sijaintiin ja zoomaukseen tekemäsi muutokset ja palauttaa kuvan alkuperäisen rajauksen.

**Punasilmäisyyden vähennystoiminto** auttaa Red eve säilyttämään luonnollisen ilmeen myös  $\bullet$  n sellaisissa kuvissa, joissa kohteen silmät ovat värjäytyneet punaisiksi. (Ongelma johtuu salamavalon

heijastumisesta silmän verkkokalvolta, kun kuvattava kohde katsoo suoraan kameraan.)

Aktivoidaksesi punasilmäisyyden vähennyksen näpäytä *punasilmäisyysryhmän* vasenta painiketta. Painike pysyy alhaalla, kun sitä on kerran näpäytetty. Näpäytä nyt kuvan esikatselua hiiren vasemmalla näppäimellä sen kohdan vasemmasta yläkulmasta, josta punasilmäisyyttä on tarkoitus vähentää. Pidä näppäintä alaspainettuna ja rajaa haluamasi alue vetämällä hiirtä alas oikealle. Kun vapautat hiiren painikkeen, ohjelma poistaa välittömästi punasilmäisyyden rajaamallasi alueella.

Punasilmäisyyden vähennysalueen rajaaminen ei yleensä ole kovin tarkkaa. Itse asiassa pelkkiä silmiä suuremman alueen rajaaminen saattaa antaa paremman tuloksen. Jos punasilmäisyys ei poistu ensimmäisellä yrittämällä, yritä uudelleen erikokoisella rajausalueella.

Studion punasilmäisyyden vähennyksen algoritmi antaa erinomaisia tuloksia monenlaisten valokuvien kanssa työskennellessä. Jotkut valokuvat soveltuvat kuitenkin prosessoitaviksi toisia paremmin.

**Jos haluat peruuttaa punasilmäisyyden vähentämisen,** näpäytä punasilmäisyysryhmän oikeanpuoleista painiketta.

### **Animoitu panorointi ja zoomaus Studio Ultimatessa**

Jos sinulla on Studio Ultimate tai jos hankit aktivointiavaimen näpäyttämällä *activate*-painiketta panorointi- ja zoomausohjaimessa, voit luoda tehokkaita animaatioita valokuvistasi ja graafisista kuvistasi. Käytä tämän tekniikan kanssa mahdollisimman korkean resoluution kuvia, sillä niitä voi suurentaa enemmän kuvan laadun heikkenemättä huomattavasti.

Aloita animoidun panoroinnin **x** Animate from start to end ja zoomauksen luominen ● Set start ● Set end näpäyttämällä aktiivisen leikkeen animointi päälle *Animate from start to end* ruudusta. Tämä aktivoi *Set start* ja *Set end* valintapainikkeet, joista *Set start* on aluksi valittuna. Käytä panoroinnin ja zoomauksen ohjaimia rajataksesi sen, mitä tahdot nähdä leikkeen alussa. Lopuksi painat *Set end* -painiketta valitaksesi leikkeen loppukuvan rajauksen.

Leikettä esitettäessä Studio luo välissä olevat ruudut yhdistääkseen valitsemasi alku- ja loppukohdat sulavaksi animaatioksi.

Ylläoleva menettelytapa kuvaa yksinkertaisinta tapaa tehdä animaatio panoroimalla ja zoomaamalla. Tehokas käyttö mahdollistaa:

- Liikkumisen kokonaisesta valokuvasta yksityiskohtaiseen näkymään jostakin henkilöstä tai asiasta. Tehoste vaikuttaa samalta kuin zoomaus videota kuvatessa ja sitä voidaan käyttää valmistelemaan katsojaa sarjaan lähikuvia samasta henkilöstä tai aiheesta. Sillä voidaan myös valmistella katsojaa muihin samasta kohtauksesta peräisin oleviin lähikuviin.
- Liikkumisen yksityiskohdasta koko kuvan laajuiseen näkymään, kuten zoomatessa poispäin videokameralla. Tällä tavalla katsoja palautetaan

alkuperäiseen asiayhteyteen ja ehkä lopetetaan elokuvan kappale tai episodi.

 Panoroinnin yli laajan kuvan, jotta yksityiskohtiin voisi keskittyä yksi kerrallaan. Tätä tekniikkaa käytetään antamaan katsojalle ahaa-elämys, kun dramaattinen tai humoristinen yksityiskohta vihdoin tulee kuvaan.

#### **Monimutkaiset panoroi ja zoomaa -animaatiot**

Panoroinnin ja zoomauksen liittäminen moniin saman kuvan kopioihin peräjälkeen antaa vaikutelman katsojan viemisestä ohjatulle matkalle. Lisäksi voit kertoa tarinaa, joka avautuu vähitellen, samaan aikaan kun huomio kiinnittyy yksityiskohtaan toisensa jälkeen.

Tarinankertominen on ehkä haastavaa, mutta tarinasi viimeistely Studion avulla on hyvin yksinkertaista. Valitse vain ensimmäisen leikkeen aloituskohta, ensimmäinen kameranliike (panorointi tai zoomaus) ja kopioi tämä niin usein kuin haluat ja muuta kunkin leikkeen *loppuasetukset*.

Uuden leikkeen alkurajaus kannattaa valita edellisen leikkeen loppurajaukseen sopivaksi, jotta osiot yhdistyvät sulavasti. Näpäytä toisen ja sitä seuraavien leikkeiden kohdalla *Match previous clip* -painiketta jatkuvuuden aikaansaamiseksi.

Saadaksesi elokuvan viipymään hetken kussakin yksityiskohdassa, liitä kuvan ei-animoitu kopio kahden liikekohdan väliin. Yhdistä nämä paikallaanpysyvät leikkeet jatkumoon tavalliseen tapaan *Match previous clip* -painikkeella.

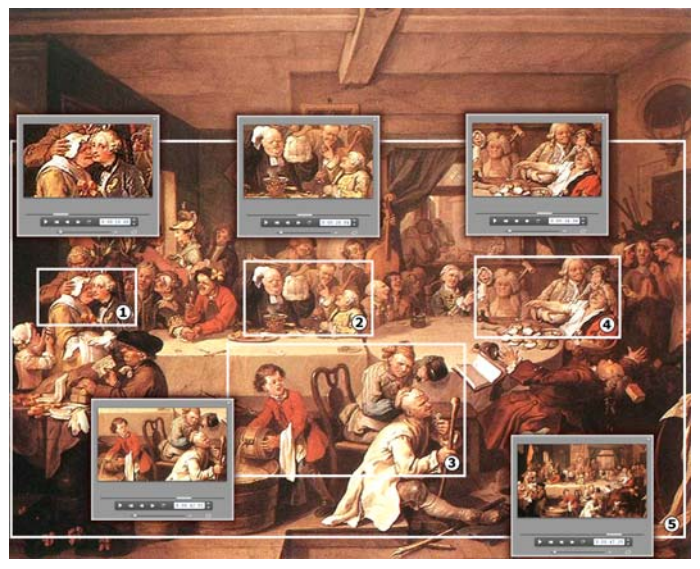

*Panorointi ja zoomaustoimintoja käytetään tässä englantilaisen taiteilijan William Hogarthin satiirisessa maalauksessa "An Election Entertainment" kiinnittämään huomio neljään yksityiskohtaan. Viides näkymä näyttää kuvasta niin suuren osan kuin ruudulle mahtuu ilman mustien reunojen muodostumista. Työkalu tekee siirtymistä automaattisesti sulavia panoroimalla ja zoomaamalla tarpeen mukaan samanaikaisesti.* 

#### **Panorointi- ja zoomaustoimintojen animointi avainkehysten avulla**

Studio Ultimaten käyttäjillä on myös toinen mahdollisuus panorointi- ja zoomaustoimintojen animoinnissa: avainkehys-toiminto. Tämä toiminto mahdollistaa usean panorointi- ja zoomausliikkeen käytön yhdessä leikkeessä, sen sijaan että liikesarja rakentuisi usean leikkeen ketjusta, jonka jokaisessa leikkeessä olisi vain yksi liike. Katso "Avainkehystoiminto" sivulla 15.
#### **Panorointi ja zoomaus -tehosteen rajapinta**

Vaihtoehtona panorointi- ja zoomaustoiminnon määrittämiselle *Clip properties* (leikkeen ominaisuudet) -työkalulla voit näppäillä raja-asetukset numeerisesti *Pan and zoom* -videotehosteella. Tämä vaihtoehtoinen rajapinta löytyy *Videotehosteet*-työkalusta. Voit myös yhdistää nämä kaksi menetelmää ja käyttää ensin työkalun graafista rajapintaa aloitusasetusten määrittelyyn, minkä jälkeen voit hienosäätää asetuksia numeerisilla tehostemuuttujilla.

*Panorointi ja zoomaus -*tehoste löytyy Fun Effects (Hauskat tehosteet) -ryhmästä. Panorointi- ja zoomaustoiminnon muuttuja-asetukset ovat täsmälleen samat kuin työkalurajapinnassa: voit käyttää liukuja määrittääksesi *zoomauksen* sekä *pysty-* ja *vaakasijainnin*. Työkalurajapinnan "punasilmäisyyden poisto" -ohjaimissa ei sen sijaan ole vastaavia muuttuja-asetuksia.

| Pan And Zoom               | Presets:                                 |
|----------------------------|------------------------------------------|
| Zoom                       | <b>Static Presets</b><br>Pan And Zoom    |
| <b>Horizontal Position</b> | <b>Keyframed Presets</b><br>Small Zoomer |
| <b>Vertical Position</b>   | Big Zoom                                 |
| Reduce flickering          | Pan Across<br>hi<br>Pan Down             |

*Panorointi ja zoomaus -tehosteen muuttuja-asetukset.* 

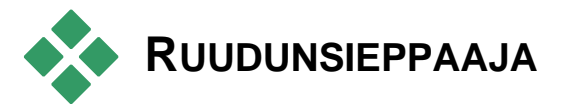

Ruudunsieppaaja pystyy sieppaamaan ruudun mistä tahansa videoleikkeestä nykyisestä projektistasi.. Siepattu ruutu voidaan lisätä suoraan elokuvaasi tai tallentaa levylle missä tahansa lukuisista perusgrafiikkaformaateista.

Tallennettuasi siepatun ruudun levylle voit:

- Käyttää sitä muissa ohjelmissa.
- Muunnella sitä editointiohjelmassa.
- Viedä sen takaisin elokuvaasi pysäytyskuvana joko Albumin tai jomman kumman otsikkoeditorin kautta.

# **Ruudunsieppaaja-työkalu**

Käytä *Ruudunsieppaaja*-työkalua Playerin KG. kanssa. Työkaluun pääset avaamalla Työkalulaatikon ja napsauttamalla *Ruudunsieppaaja*painiketta.

Selaa tai toista elokuvaa tai lähdevideota kunnes haluamasi ruutu näkyy Playerissa, näpäytä silloin *Frame grabber –*kosketinta. Siepattu ruutu ilmestyy työkalun esikatselualueelle valmiina liitettäväksi elokuvaasi tai tallennettavaksi tiedostona disketille.

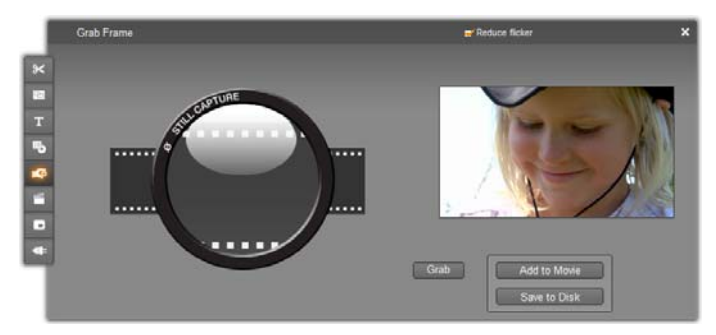

*Ohessa näkyy Ruudunsieppaaja-työkalu elokuvasta tapahtuneen ruutusieppauksen jälkeen. Siepattu kuva voidaan nyt lisätä kuvana elokuvaasi tai tallentaa kuvatiedostona.* 

**Värinän vähentäminen:** Jos siepatun ruudun lähdevideo sisältää paljon liikettä, ruutu saattaa näkyä värisevänä. Voit vähentää värinää tai poistaa sen rastittamalla *Reduce Flicker* -kohdan. Koska *Reduce flicker* pienentää myös resoluutiota jonkin verran, sitä ei kannata käyttää, jos kokonaistulos ei miellytä sinua.

**Grab:** Näpäytä *Grab*-painiketta, kun olet löytänyt Playerissa ruudun, jonka haluat siepata ja valinnut vähennätkö värinää vai et. Siepattu ruutu näkyy nyt työkalun esikatselualueella ja kaksi tulostuspainiketta (*Add to Movie* ja *Save to Disk*) ovat käytettävissä.

**Add to Movie:** Tämä painike lisää siepatun ruudun Movie-ikkunan *kuvaraidalle* aktiivisena olevan leikkeen edelle.

**Save to Disk:** Tämä painike avaa Save As viestiruudun, jossa voit valita haluamasi kansion, tiedostonimen ja kuvaformaatin sille tiedostolle, johon siepattu ruutu talletetaan. Viestiruudussa on myös painikkeita, jotka mahdollistavat tallennetun kuvan resoluution määrittämisen mihin tahansa peruskokoon,

siepatun ruudun alkuperäiskokoon tai itse kirjoittamaasi vapaavalintaiseen kokoon.

Jos valitsemasi "kuvasuhde" (leveyden ja korkeuden suhde) on eri kuin siepatun kuvan kuvasuhde, kuvaa venytetään niin paljon kuin on tarpeellista. Tästä voi aiheutua muotojen näkyvää vääristymistä, esimerkiksi ihmiset saattavat näyttää joko epäluonnollisen laihoilta tai epäluonnollisen paksuilta.

# **Levyvalikot**

Kun elokuvat on suunniteltu DVD-, Blu-ray-, VCD- ja S-VCD -levytyypeille, videosta tulee *interaktiivinen*  media, jossa on uusia mahdollisuuksia sekä kuvaajalle että yleisölle.

Levyn tekeminen jollain edellä mainituista formaateista tarkoittaa vanhojen elokuvalle asetettujen rajojen ylittämistä – uudenlainen elokuva on muutakin kuin sarja tapahtumia, jotka esitetään tarkkaan määrätyssä järjestyksessä alusta loppuun. Nyt katsoja pystyy päättämään, mitä osia elokuvasta katsoa ja missä järjestyksessä.

Oleellinen, uusi ominaisuus levyn tekemisessä on *valikko*. Levyllä voi olla yksi, muutama tai useita pysäytyskuvista tai lyhyistä videopätkistä koostuvia valikkoja. Valikkojen sisällä olevia alueita kutsutaan *painikkeiksi.* Painikkeita painamalla katsoja aktivoi *linkkejä*, jotka johtavat levyllä olevaan muuhun sisältöön. Linkin aktivoiminen vie välittömästi yhteen seuraavista:

 Normaaliin videojaksoon, jota tässä yhteydessä kutsutaan "kappaleeksi". Kappalepainikkeet näyttävät usein pienen ikoniruudun siitä videosta, jonka linkkinä ne toimivat.

- Toinen sivu samassa valikossa. Useita sivuja, joiden malli on sama, mutta kappalepainikkeet ovat erilaisia, käytetään kun valikon painikkeet eivät mahdu yhdelle sivulle.
- Toiseen valikkoon.

Toisin kuten muut leikkeet valikon leikkeet *toistuvat*  automaattisesti*.* Kun valikon leike päättyy levyn esikatselussa tai toistossa, se käynnistyy välittömästi uudestaan. Tämä hyppäys vaikuttaa tyypistä huolimatta kaikkiin leikkeisiin, joka pyörivät yhtä aikaa valikon kanssa – videoon (jos valikko on kuvan päällä), ääneen tai pysäytyskuviin.

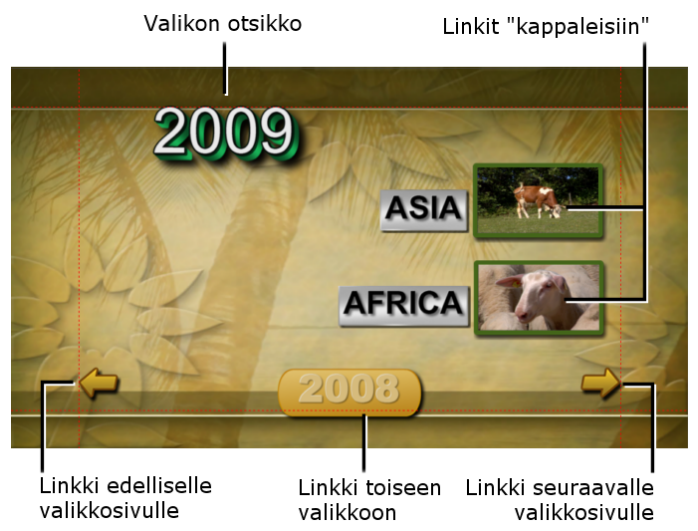

Seuraava diagrammi on sommiteltu Movie-ikkunan kuvakäsikirjoituksen mukaan. Se näyttää, kuinka yllä oleva valikko (diagrammissa *M1*) saadaan sopimaan yksinkertaiseen elokuvaan, jossa on kaksi valikkoa.

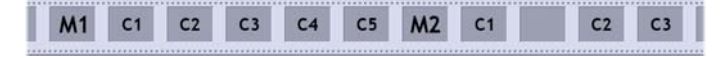

Kumpaakin valikkoa seuraa useampia kappaleita, jotka kaikki yhtä lukuunottamatta koostuvat yhdestä leikkeestä). Valikossamme (*M1)* on linkkejä viiteen kappaleeseen. Valikkomme on suunniteltu näyttämään kaksi kappalelinkkiä sivulla, joten kaikkien viiden linkin sijoittamiseen tarvitaan yhteensä kolme sivua. (Kuvassa näkyvä sivu on toinen sivu.) Jokaisella sivulla on linkki myös valikoon *M2*.

Tämän lyhyen elokuvan yksinkertainen sommitelma voidaan helposti laajentaa suuren leikemäärän järjestämiseen. Myös paljon monimutkaisemmat elokuvat rakennetaan samoista elementeistä: monisivuisista valikoista, joissa on linkkejä kappaleisiin ja muihin valikoihin.

**Saatavuus:** Vain Studio Ultimate tukee monivalikkoisia levyjä.

### **Levyjen tekeminen Studiossa**

Editointimielessä levyvalikko on kuin mikä tahansa muu leike Studiossa. Kuten otsikoita, voit käyttää tai muokata myös Albumissa olevia valikoita tai rakentaa omasi alusta lähtien Klassinen otsikko -editorissa (katso *kappale 3: Albumi* ja *kappale 12: Klassinen otsikko -editori*).

Hahmottaaksesi mistä on kyse voit koettaa alla mainittuja nopeita harjoituksia. Sinun ei tarvitse edetä itse levyn tekemiseen saakka, voit vain esikatsella elokuvasi käyttämällä Playerin DVD-painikkeita (katso "DVD-esityksen kontrollointi" sivulla 15).

**Nopea videokohtausluettelo:** Kun työ on tyhjä, valitse runsas joukko Albumin videokohtauksia ja raahaa ne *kuvaraidalle*. Vaihda nyt Albumin Levyvalikot-osioon (alin painike) ja vedä mikä tahansa valikoista Aikajanan alkuun. Kun Studio kysyy, haluaisitko sen luovan kappaleita videokohtausten alkuun ("create chapters at the start of each video clip"), näpäytä *Yes* (katso "Albumin valikkojen käyttö" sivulla 15). Aikajanan yläpuolella näkyy nyt uusi raita ja jokaisen valitsemasi leikkeen yläpuolelle ilmestyy pieni "lippu". Lippu osoittaa linkkiä juuri lisäämästäsi valikosta. Nyt olet valmis – istu katselemaan esitystä.

**Nopea diaesitys:** Tällä kertaa aloitat Albumin pysäytyskuvat-osiosta. Raahaa tyhjän projektin *kuvaraidalle* niin monta kuvaa kuin haluat ja sen jälkeen mikä tahansa haluamasi levyvalikko Aikajanan ensimmäiseksi leikkeeksi. Näpäytä *Yes,* kun ohjelma kysyy linkkien automaattisesta luomisesta. Siirry Albumin siirtymät-osioon, valitse mikä tahansa siirtymä ja vedä se valikon ja ensimmäisen pysäytyskuvan väliin. Valitse lopuksi *kaikki* kuvat (näpäytä ensimmäistä ja shift-näpäytä viimeistä), näpäytä hiiren oikealla puolella ja valitse *Ripple Transition* esiintulevasta valikosta. Nopea diaesitys on valmis!

#### **Valikot ja otsikot**

Sivulla 15 mainittu otsikoiden ja levyvalikoiden samankaltaisuus ei ole sattumaa: valikko on oikeastaan "otsikko, jossa on painikkeet". Minkä tahansa Aikajanan ensisijaisella *videoraidalla* olevan otsikon voi muuntaa levyvalikoksi lisäämällä siihen Klassinen otsikko -editorissa yhden tai useampia painikkeita.

# **Albumin valikkojen käyttäminen**

Albumin Levyvalikot-osio pitää sisällään 马 kokoelman valikoita, jotka on suunniteltu erityisiä tilanteita, tekotapoja ja kappalemääriä ajatellen. Jokaisessa valikossa on taustakuva, otsikko, kappalepainikkeita (joissa on yleensä tilaa pieniä ikoniruutuja varten), ja *Seuraava sivu*/*Edellinen sivu*  painikkeet.

Yhdellä sivulla näkyvien kappalepainikkeiden määrä vaihtelee valikosta toiseen, joten yksi peruste valikkoa valitessasi on se, kuinka montaa leikettä tahdot sen käsittelevän. Yleisesti ottaen katsojan on mukavampi käyttää muutamia valikkosivuja, joilla on useita painikkeita kuin useita valikkosivuja, joilla on muutamia painikkeita.

Editoinnin aikana näet kaikki valikon painikkeet. Esityksen aikana näet vain ne painikkeet, joihin olet ohjannut linkkejä.

Valikoissa, joissa on vain harvoja painikkeita, on enemmän tilaa tekstille; valikoissa, joissa on paljon painikkeita, on tilaa korkeintaan tekstilyhenteille. Tekstin tarve riippuu tekotavastasi ja elokuvasi sisällöstä: haluatko nimetä painikkeesi ja haluatko nimetä ne yksinkertaisesti ("Kappale 1") vai kuvailevasti ("Kakun leikkaus").

VCD ja S-VCD-formaateissa katsojan pitää valita kappaleet numeerisesti (näppäilemällä numeroita kaukosäätimellä). Kun elokuvaa tehdään näille formaateille on tavallista, että näppäinkehystekstissä on kappaleiden numerot.

#### **Valikkojen pudottaminen Aikajanalle**

Kun vedät valikon Albumista ja pudotat sen *kuva*- tai *otsikkoraidalle*, Studio antaa mahdollisuuden luoda automaattisesti linkkejä kaikkiin leikkeisiin, jotka sijaitsevat Aikajanalla valikon oikealla puolella. Monen leikkeen kokonaisuudet kootaan tarpeen vaatiessa kappaleiksi määrittelemäsi pienimmän kappalepituuden aikaasaamiseksi.

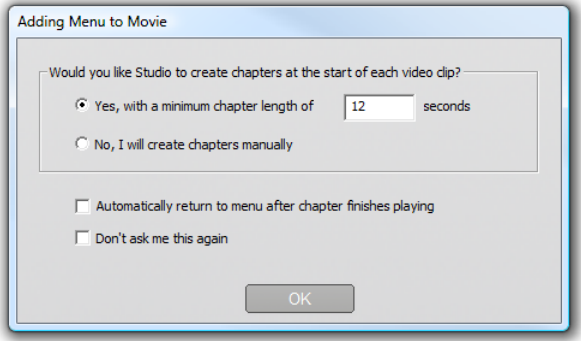

Tämä on nopein ja helpoin tapa levyvalikon linkkien luomiseksi, mutta ei välttämättä sovi kaikkiin tilanteisiin. Jos rastitat *Don't ask me again* -laatikon, valintasi *Yes* (kyllä) tai *No* (ei) tulee oletustoiminnoksi, jota käytetään aina tästä edespäin, kun vedät valikkoja. Voit myös asettaa oletustoiminnon tai ottaa vahvistusikkunan takaisin käyttöön *Project preferences* -vaihtoehtopaneelin *When adding a disc menu* -alueella (katso "Henkilökohtaiset projektiasetukset" sivulla 15).

Jos haluat luoda kappalelinkit manuaalisesti sen sijaan, että käyttäisit automaattista linkitystoimintoa, valitse *Set disc chapter* -komento, joka löytyy kunkin lisättävän videoleikkeen ponnahduskontekstivalikosta. Voit myös käyttää *Set chapter* -painiketta levyvalikkojen *Leikkeen ominaisuudet* -työkalussa.

# **Playerin DVD-ohjaimet**

Studion Playerilla on erityiset ohjaustoiminnot  $\bullet$ valikollisten elokuvien esikatseluun. Ne noudattavat tavallisen DVD-kaukosäätimen näppäinten logiikkaa. Vaihda Player DVD-tilaan näpäyttämällä *DVD toggle* –kosketinta Playerin oikeasta alakulmasta.

Ryhmä DVD:n ohjaimia ilmestyy ja aktivoituu Playerin esikatselunäytön alle:

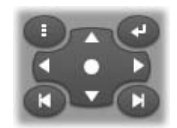

Yksittäisten DVD-ohjainnäppäinten tehtävät on lueteltu tässä:

**Päävalikko:** Hyppää elokuvasi ensimmäiseen ● valikkoon ja aloittaa esittämisen (tai jatkaa sitä).

**Edellinen valikko:** Hyppää viimeksi aktiivisena  $\bullet$ olleeseen valikkoon ja aloittaa esittämisen (tai jatkaa sitä). Jos painat painiketta uudelleen, siirryt valikoista takaisin viimeisimpään leikkeeseen.

**Edellinen kappale, Seurava kappale:** *Edellinen kappale* -painikkeen painaminen vie sinut O parhaillaan menossa olevan kappaleen alkuun, ellet jo ole sen alussa. Näpäytä painiketta uudelleen siirtyäksesi sitä edeltävään kappaleeseen. *Seuraava kappale* -painike vie sinut eteenpäin elokuvan seuraavaan kappaleeseen. Jos olet valikon sisällä, pääset näillä painikkeilla taaksepäin ja eteenpäin valikon sivuilla.

**Painikkeiden valitseminen:** Tämän ryppään neljä nuolta liikuttavat näytöllä olevaa osoitinta levyvalikon painikkeiden

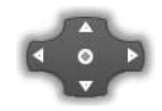

välillä. Keskellä oleva soikea painike aktivoi näytöllä valittuna olevan painikkeen, joka näkyy korostettuna.

#### **Valikon painikkeiden aktivointi suoraan**

Playerissä on yksi toiminto, jota tavallisessa DVDsoittimessa ei ole: Voit näpäyttää mitä tahansa Playerin esikatselunäytöllä näkyvää painikketta myös suoraan näytöllä seurataksesi sen linkkiä.

# **Valikkojen editoiminen Aikajanalla**

Valikoita voi trimmata Aikajanalla kuin mitä tahansa pysäytyskuvaleikettä (katso "Trimmaus Aikajanalla kahvoja käyttäen" sivulla 15).

Keston asettaminen ei valikkoleikkeiden kohdalla ole yleensä niin olennaista kuin muiden leikkeiden kohdalla, koska valikot pyörivät esityksen aikana odottaen käyttäjän käskyjä. Jos kuitenkin haluat valikkoosi toistuvan videotaustan tai toistuvan äänen, sinun kannattaa ehkä sovittaa valikon kesto näiden muiden mukana olevien leikkeiden kestoon.

#### *Valikkoraita*

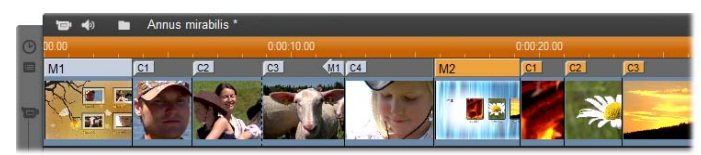

Valikon painikkeet linkittävät tiettyihin kohtiin elokuvassasi. *Kuvaraidan* yläpuolella olevalla *valikkoraidalla* nämä kohdat on merkitty lipuilla. Valikkoraita ilmestyy näkyviin, kun lisäät elokuvaasi ensimmäisen valikon (ja katoaa jälleen, jos kaikki valikot poistetaan).

Itse valikko on merkitty *valikkoraidalle* värillisellä suorakulmiolla (*M1* ja *M2* allaolevissa kuvissa). Jokainen linkki kappaleeseen on merkitty "C"-lipulla. Ohessa näet lähikuvan Aikajanan ensimmäisestä osasta. Siinä näkyy ensimmäistä valikkoa osoittava suorakulmio ja kappaleliput niihin kolmeen leikkeeseen, joihin valikosta pääsee.

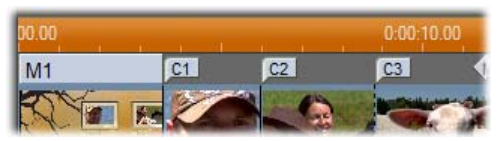

Aikajanan seuraava osa sisältää neljännen kappalelinkin *M1*:stä ja linkin (vasemmalle aloittava nuoli) edellisen leikkeen lopusta takaisin valikkoon. Tämän linkin takia *C4*-leikkeeseen pääsee käsiksi vain valikosta. *C4*-leikettä seuraa valikko *M2*, joka – samoin kuin siihen kuuluvat liput – on automaattisesti merkitty toisella värillä.

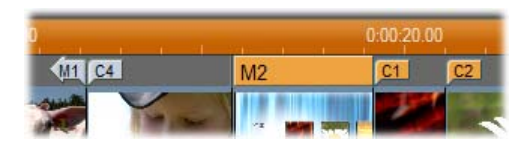

**Saatavuus:** Vain Studio Ultimate tukee monivalikkoisia levyjä.

#### **Editointi** *valikkoraidalla*

*Valikkoraidan* lippuja voidaan liikuttaa vetämällä niitä hiirellä. Tällöin linkin paikka elokuvassa vaihtuu. Kun kuvaleikettä liikutetaan, kaikki siihen mahdollisesti liitetyt liput liikkuvat sen mukana.

#### **Luodaksesi linkin:**

Näpäytä joko *valikkoraitaa* tai *kuvaraitaa* hiiren oikealla puolella ja valitse joko *Set Disc Chapter* tai *Set Return to Menu*, riippuen siitä millaisen linkin haluat luoda.

*Return to menu* -linkit luodaan aina aktiivisen leikkeen loppuun – ei siis siihen kohtaan, johon näpäytät. Jos joskus haluatkin palata valikkoon keskeltä leikettä, voit tehdä tämän vetämällä linkkilipun haluamaasi kohtaan.

#### **Linkin paikkaa muuttaaksesi:**

Näpäytä linkin lippua ja vedä se valikkoraitaa pitkin uuteen sijaintipaikkaansa.

#### **Tuhotaksesi linkin:**

- Näpäytä linkin lippua hiiren oikealla puolella ja valitse esiintulevasta valikosta *Delete* tai
- Valitse lippu korostamalla se ja paina sitten Delete-näppäintä.

# **Editointi** *Leikkeen ominaisuudet –* **työkalua käyttäen**

Levyvalikoita tehtäessä *Leikkeen ominaisuudet*  työkalun avulla voi luoda, editoida ja hienosäätää

 $\mathbf{\times}$ 

valikkolinkkejä. Sen kautta pääsee myös Klassinen otsikko -editoriin säätämään valikon visuaalista sisältöä.

Kuten muidenkin leikkeiden kanssa työskenneltäessä *Leikkeen ominaisuudet* -työkalun avulla valikolle voidaan antaa haluttu nimi editoimalla *Nimi*-kenttää ja kesto editoimalla *Kesto*-kenttää.

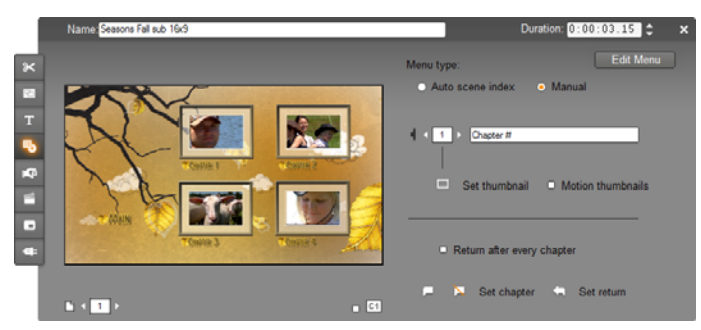

*Edit Menu* -painike työkalun yläosassa oikealla avaa valikon Klassinen otsikko -editorissa. Siellä voit muuttaa kaikkia valikon visuaalisia ominaisuuksia: sen taustaa ja painikkeiden kuvia, tekstien ulkomuotoa, sisältöä jne. Saadaksesi kattavat tiedot Klassinen otsikko -editorin monista mahdollisuuksista, katso *kappale 12: Klassinen otsikko -editori*.

Työkalussa vasemmalla oleva esikatseluikkuna näyttää, miltä valikko näyttää. Siinä on myös interaktiivisia ominaisuuksia, joita voit käyttää hyväksesi, kun luot kappalelinkkejä. (Nämä on kuvattu sivulla 15 kohdassa "Kappaleiden editointiin käytettävät ohjaustoiminnot".)

Muut ohjaustoiminnot ovat neljänä ryhmänä:

- Valikon esikatselu -ohjaimet
- *Valikon tyyppi* -vaihtoehdot
- Linkin ominaisuudet -ohjaimet
- Kappaleiden editointi -ohjaimet

#### **Valikon esikatselu -ohjaimet**

Nämä ohjaimet sijaitsevat esikatseluikkunan alla.

*Sivunvalitsin***:** Jos valikossa on useita sivuja  $P_1$  +  $2$  + (jos siinä on enemmän linkkejä kuin mitä

yhdelle sivulle mahtuu), voit valita esikatselualueen aktiivisen sivun näiden nuolien avulla. Voit valita valikosta minkä tahansa sivun, jolle on asetettu linkkejä.

Vaihtoehtoisia keinoja valikon sivujen valitsemiseen:

- Siirry sivulta toiselle näpäyttämällä esikatselualueen sivulinkkipainikkeita.
- Käytä *Painikevalitsijaa* (esitelty sivulla 15) valitaksesi millä tahansa valikon sivulla sijaitsevan painikkeen.

*Näytä linkkinumerot* **-tarkistuslaatikko:**  $C$ <sup> $C1$ </sup> Ruksaa tämä laatikko, jos haluat näyttää esikatselualueella valikon jokaisen painikkeen linkkinumerot. Linkkinumerot vastaavat *valikkoraidalla* olevien kappalelippujen muotoa ja väritystä.

#### *Valikkotyyppi***-vaihtoehdot**

Tämä vaihtoehtopari määrittää joko Studion tai sinut valikon kappalelinkkien järjestelijäksi.

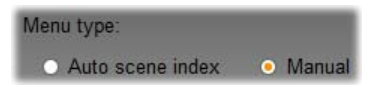

Jos valitset *Automaattinen kohtausjärjestys* -asetuksen, Studio varmistaa, että kappalelinkkisi ovat valikossa samassa järjestyksessä kuin itse elokuvassa, vaikka sekoittaisit leikkeiden järjestystä Movie-ikkunassa. Jos valitset *Manuaalinen*-asetuksen, kappaleiden järjestys valikossa on sinun päätettävissäsi. Jos haluat saada kappalelinkkisi järjestykseen, mutta säilyttää

mahdollisuuden vaihtaa niiden järjestystä myöhemmin, voit napsauttaa ensin *Automaattinen kohtausjärjestys* -vaihtoehtoa (linkkien järjestämiseksi) ja sitten *Manuaalinen*-vaihtoehtoa.

**Saatavuus:** Manuaalinen valikkokappaleiden järjestely on mahdollista vain Studio Ultimatessa. Studion perusversiossa käytetään aina *Automaattinen kohtausjärjestys* -toimintoa.

#### **Linkin ominaisuudet -ohjaimet**

Tämän alueen ohjaustoiminnot määrittävät valikon kappalelinkkien näyttöominaisuuksia.

*Painike***-valitsin:** Jokaisella valikkosi  $\sqrt{5}$ linkkipainikkeella – riippumatta siitä, millä sivulla se sijaitsee – on yksilöllinen järjestysnumeronsa. Käytä tämän ohjaimen nuolipainikkeita haluamasi painikkeen valitsemiseen. Valittu painike näkyy korostettuna esikatselualueella. Voit valita painikkeen myös napsauttamalla sitä esikatselualueella.

*Painikkeen teksti* **-tekstikenttä:** Editoi Chanter # aktiivisen painikkeen tekstiä menemättä Klassinen otsikko -editoriin. "#"-merkillä on erityinen tarkoitus: Studio korvaa sen painikkeen järjestysnumerolla. Käytä tätä ominaisuutta varmistaaksesi, että painikkeesi on numeroitu oikein riippumatta muutoksista, joita olet tehnyt valikon ulkoasuun. Editoidaksesi painikkeen tekstin muita ominaisuuksia – sijaintia, kirjasintyyppiä ja muotoa – näpäytä *Edit Menu* -painiketta päästäksesi Klassinen otsikko -editoriin.

*Määritä pienoisikoni* **-painike:** Valikon m painikkeeseen asetetaan oletuksena pienoisikoni siitä ruudusta, johon painike linkkittyy. Voit kuitenkin valita minkä tahansa elokuvasi ruuduista pienoisikoniksi siirtämällä Aikajanan osoittimen haluamasi ruudun kohdalle (näkyy Playerissä) ja näpäyttämällä *Määritä pienoisikoni* -painiketta.

*Motion thumbnails* -valintalaatikko:  $\Box$  Motion thumbnails Valitse tämä vaihtoehto, jos haluat

valikkopainikkeiden näyttävän liikkuvaa videokuvaa kohdeleikkeistään liikkumattoman pysäytyskuvaruudun sijasta. Tulokset eivät näy välittömästi, kun esikatselet elokuvaa Playerissä, sillä tämä toiminto vaatii liikkuvien pienoisikonien renderoinnin etukäteen. Sen sijaan Aikaskaalaan valikkoleikkeen yläpuolelle ilmestyy värillinen palkki, joka kertoo, että leikettäsi renderoidaan taustalla työskentelysi keskeytymättä.

Taustarenderointi on valinnaista. Voit tarvittaessa ottaa sen pois käytöstä *Video and audio preferences* vaihtoehtopaneelissa (*Setup Video and Audio Preferences*). Katso sivu 15 saadaksesi lisätietoa.

**Saatavuus:** *Liikkuvat pienoisikonit* -toiminto sisältyy vain Studio Ultimateen.

#### **Kappaleiden editointi -ohjaimet**

Tämän alueen ohjaustoiminnot valitsevat tai muokkaavat yhden valikon yksittäisiä painikkeita.

*Set chapter* **-painikkeet:** Nämä  $\overline{\mathbf{v}}$ Set chapter painikkeet määrittävät linkin valikon aktiivisen kappalepainikkeen ja sen kohdeleikkeen välille tai poistavat tämän linkin.

**Luodaksesi linkin:** Aseta Aikajanan osoitin valikon, kuvaleikkeen, teemaleikkeen tai pysäytyskuvaleikkeen kohdalle ja napsauta *Luo linkki* -painiketta . Jos kyseessä on video- tai pysäytyskuvaleike, kappalekohta

asetetaan täsmälleen osoittimen sijaintikohtaan leikkeen sisällä.

**Poistaaksesi linkin:** Napsauta *Poista kappale* **N**-painiketta.

*Aseta paluu* **-painike:** Tämä luo "palaa valikkoon" -linkin aktiivisen leikkeen loppuun, missä sen looginen paikka lähes aina onkin. Linkin painaminen esityksen aikana tarkoittaa välitöntä hyppäystä sen valikkoon. Luodaksesi palaa valikkoon painikkeen *Leikkeen ominaisuudet -*työkalussa, aseta Aikajanan osoitin sen leikkeen kohdalle, johon haluat linkin ja näpäytä *Aseta paluu* -painiketta.

**Saatavuus:** *Aseta paluu* sisältyy vain Studio Ultimateen.

*Palaa jokaisen kappaleen jälkeen* **-valintalaatikko:**  Käytä tätä toimintoa, jos haluat valikkoonpaluulinkin tämän valikon jokaisen kappaleen loppuun. Tämän laatikon valitseminen tai valinnan poistaminen hävittää kaikki valikossa jo olevat valikkoonpaluulinkit. Linkkejä voi normaalisti siirtää vetämällä, mutta jos tämä kohta on valittuna, linkit ankkuroidaan paikoilleen leikkeiden loppuun**.**

#### **Linkkien luominen raahaa ja pudota -tekniikalla**

*Leikkeen ominaisuudet* -työkalu levyvalikoille tukee raahaa ja pudota -tekniikkaa nopeana ja kätevänä tapana luoda linkkejä valikkopainikkeille.

#### **Luodaksesi linkin raahaa ja pudota -tekniikalla:**

 Näpäytä Movie-ikkunassa leikettä, johon haluat lisätä linkin ja raahaa se *Leikkeen ominaisuudet*  työkalun esikatselualueella sijaitsevan painikkeen päälle. Painike linkataan leikkeen ensimmäiseen ruutuun. Tai

 Näpäytä painiketta, johon haluat lisätä linkin ja raahaa se haluamasi leikkeen päälle Movieikkunassa. Tässä tapauksessa linkkaat siihen kohtaan leikettä, johon "pudotat" painikkeen, et siis yleensä ensimmäiseen ruutuun.

# *Levyvalikko***-työkalu**

Kun avaat tämän työkalun valikon ollessa  $\blacksquare$ aktiivisena, se vastaa *Leikkeen ominaisuudet* – työkalun avaamista. Siinä on myös *Luo Valikko –* painike, joka vie sinut Otsikkoeditoriin (Title Editor), jossa voit aloittaa uuden levyvalikon tekemisen. (Katso "Editointi *Leikkeen ominaisuudet* -työkalulla" sivulla 15 ja *kappale 12: Klassinen otsikko -editori*.)

Koska valikon luominen on melko monimutkaista, Studio muistuttaa sinua, että Albumissa on tarjolla valmiita valikkoja.

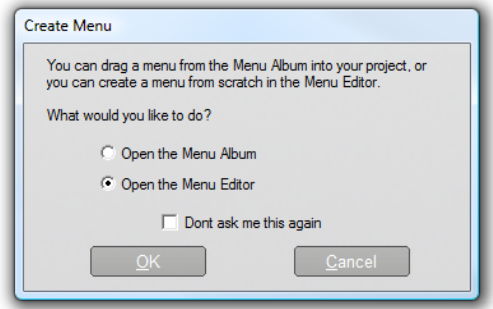

Kun päätät, ettet enää tarvitse muistutusta, ruksaa *Don't ask me this again* -laatikko ennen kuin näpäytät *OK*-painiketta.

# **Klassinen otsikko -editori**

Studion sisäänrakennettu Klassinen otsikko -editori on voimakas työkalu otsikoiden ja muun grafiikan luomiseen ja editoimiseen. Sen laaja sarja teksti- ja kuvatehosteita sekä työkaluja tarjoaa loputtomat mahdollisuudet elokuvasi ulkoasun suunnitteluun.

Klassinen otsikko -editori ei rajoitu pelkästään passiivisten otsikoiden luomiseen. Levyjä tehdessä voit myös lisätä ja editoida erikoispainikkeita, joita tarvitaan katsojan ja valikon väliseen vuorovaikutukseen VCD-, S-VCD-, DVD- ja Blu-raylevy-elokuvissa.

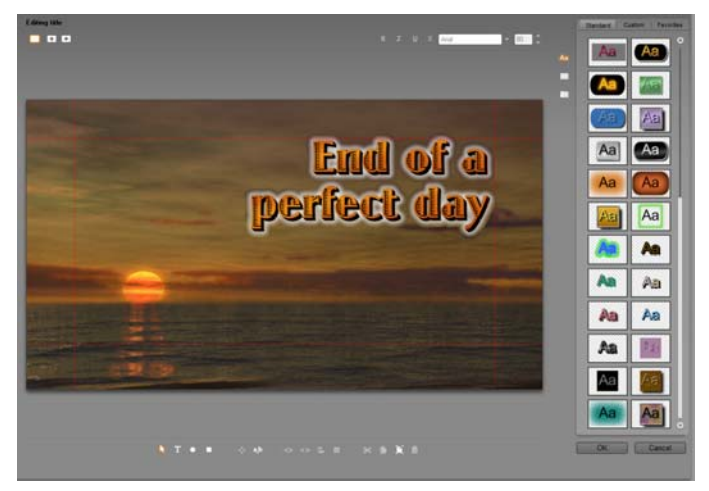

*Otsikon luominen Klassinen otsikko editorityökalussa. Suuri alue, joka sisältää kuvan ja tekstiä, on editointi-ikkuna, kun taas oikeaa puolta peittävä paneeli on Klassinen otsikko -editorin albumi. Muut ohjaimet ovat ryppäissä editointiikkunan ympärillä.* 

**Huom:** Studio Ultimate sisältää toisenkin otsikoiden editoimiseen tarkoitetun työkalun, Liikeotsikoijan, joka kykenee sellaiseen animointiin, johon Klassinen otsikko -editori ei. Klassinen otsikko -editorissa on toisaalta ominaisuuksia, joita Liikeotsikoijassa ei ole, kuten mahdollisuus luoda navigoitavia levyvalikoita ja otsikoita.

# **Klassinen otsikko -editorin käynnistäminen**

Klassinen otsikko -editorin monipuolisuus näkyy muun muassa siinä, että editoriin pääsee Studion Muokkaatilasta monella tavalla: käyttämällä jompaa kumpaa

Kuva-työkalulaatikon työkaluista (katso sivu 15) tai hiirikomennolla jollain Aikajanan raidalla (katso sivu 15).

- **Koko ruudun peittävän otsikon tai valikon luominen:** Valitse *Mene Klassinen otsikko- /valikkoeditoriin* Aikajanan ensisijaisen *videoraidan* kontekstivalikosta, jonka saat esiin hiiren oikeaa puolta näpäyttämällä.
- **Otsikon luominen työkalulaatikosta:** Avaa *Luo otsikko* -työkalu ja näpäytä *Klassinen päällekkäisotsikko* tai *Koko ruudun peittävä klassinen otsikko*.
- **Levyvalikon luominen työkalulaatikosta:** Avaa *Luo levyvalikko* -työkalu ja näpäytä *Luo valikko*.
- **Koko ruudun peittävän otsikon muokkaaminen:** Tuplanäpäytä otsikkoa missä tahansa Movie-ikkunan näytössä tai näpäytä otsikkoa hiiren oikealla puolella ja valitse *Siirry Klassinen otsikko-/valikkoeditoriin*.
- **Koko ruudun peittävän valikon muokkaaminen:** Tuplanäpäytä valikkoa missä tahansa näytössä ja näpäytä *Muokkaa valikkoa* -painiketta tai näpäytä valikkoa hiiren oikealla puolella ja valitse *Siirry Klassinen otsikko-/valikkoeditoriin*.
- **Päällekkäisotsikon muokkaaminen:** Tuplanäpäytä leikettä *otsikkoraidalla* tai Luettelo-näkymässä tai näpäytä sitä hiiren oikealla puolella missä tahansa näkymässä ja valitse *Siirry Klassiseen otsikkoeditoriin*.
- **Otsikon tai valikon muokkaaminen työkalulaatikosta:** Avaa leike *Leikkeen ominaisuudet* -työkalussa ja näpäytä *Muokkaa valikkoa* tai *Muokkaa Klassista otsikkoa* -painiketta.

# **KLASSINEN OTSIKKO -EDITORIN OHJAUSTOIMINNOT**

Tärkeimmät Klassinen otsikko -editorin ohjaimet ovat ryppäinä Edit-ikkunan ympärillä. (Katso kuva sivulla 15).

# **Otsikkotyyppi-painikkeet**

Tämän ryhmän neljä näppäintä ovat  $\blacksquare$ 申 näytön vasemmalla puolella, Klassinen otsikko -editorin Editointi-ikkunan yläpuolella. Niistä voi valita vain yhden kerrallaan. Jos valitset ensimmäisen näppäimen luot liikkumattoman tekstin. Toinen näppäin luo *pystyrullatekstin (roll);*  teksti ja grafiikka liikkuvat näytöllä ylös samalla tavoin kuin elokuvan lopputekstit. Kolmas painike luo *vaakarullatekstin (crawl)*, teksti kulkee yhdessä linjassa näytön poikki oikealta vasemmalle kuten sähkeet televisiouutisissa.

**Saatavuus:** Vain Studio Ultimate tukee pysty- ja vaakarullatekstejä.

Ryhmän neljättä painiketta käytetään, kun halutaan luoda *levyvalikkoja (disc menus)*, eräänlaisia otsikoita joissa on painikkeita. Valikko onkin itse asiassa kuin mikä tahansa teksti kahta seikkaa lukuun ottamatta:

 Valikossa on vähintään yksi painike, otsikossa ei ole yhtään. Jos lisäät otsikkoon painikkeen, siitä tulee valikko ja jos tuhoat valikon viimeisen painikkeen, siitä tulee otsikko. Samoin valtuuksin Studio automaattisesti lisää otsikkoon painikkeen, jos näpäytät *Menu*-painiketta editoidessasi otsikkoa.

 Valikossa ei voi olla rullaavaa tekstiä. Klassinen otsikko -editori ei salli valikkopainikkeiden lisäämistä rullaavaan otsikkoon.

Koska levyvalikoita voi olla vain Movie-ikkunan Aikajanan ensisijaisella *videoraidalla*, levyvalikoiden luomisen mahdollistava painike ei ole esillä, kun jollain muulla raidalla luodaan tai muokataan otsikkoa.

### **Kohde-työkalulaatikko**

Tämä neljän Klassinen otsikko -editorin **TAN 1** työkalunäppäimen rypäs on vasemmalla Editointi –ikkunan alla.

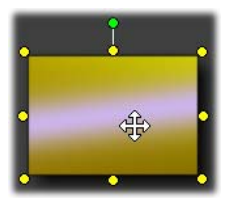

Ensimmäistä työkalua (nuolta) käytetään kaikkeen *aktiivisen kohteen* editointiin. Aktiivinen kohde on ympäröity *ohjauspistein*. Niiden avulla voit muuttaa kohteen kokoa, sijaintia, suhteita ja muita

geometrisiä ominaisuuksia.

Kolme muuta työkalua ovat Editointi -ikkunassa luotavia kohteita – tekstilaatikoita, soikioita ja suorakulmia - varten

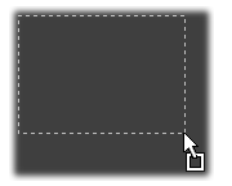

Niistä jokaista käytetään suunnilleen samalla tavalla: Näpäytä ensin jotakin kolmesta työkalusta ja sitten Editointi-ikkunaa siitä kohdasta, johon haluat kohteen kulman

sijoittuvan. Määrittele pisteviivoin merkityt uuden kohteen ulkoreunat hiirellä vetämällä.

Kun kohde on haluamasi kokoinen ja muotoinen, päästä irti hiirestä. Objekti luodaan nyt sen tyypistä riippumatta näiden mittasuhteiden pohjalta. Sen muut

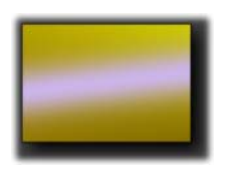

ominaisuudet – väri, sävy, varjo jne. – määritellään Klassinen otsikko editorin albumista valitsemasi *ulkoasun* perusteella. Halutessasi voit muuttaa ominaisuuksia myöhemmin.

Kun olet luonut kohteen, valitsemasi kohde-työkalu poistuu käytöstä ja valintanuoli aktivoituu jälleen. Itse kohde on valittuna – siitä kertovat tavalliseen tapaan kontrollipisteet – ja voit nyt manipuloida sitä hiirellä.

#### **Kohteiden uudelleenjärjestely kolmessa ulottuvuudessa**

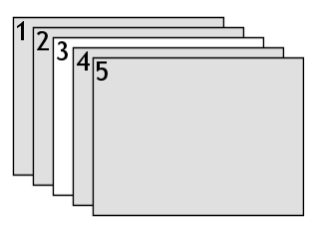

Koska kohteet voivat mennä päällekkäin, on helppo joutua tilanteeseen, jossa kohde, jonka pitäisi näkyä kokonaisuudessaan, on joutunut kokonaan tai osittain

yhden tai useamman muun kohteen peittoon. Jos näin käy, käytä Klassinen otsikko -editorin *Kerrokset*valikon neljää uudelleenjärjestelykomentoa. Nämä komennot vaikuttavat aktiiviseen kohteeseen, jota oheisessa kuviossa symboloi neliö "3".

- **Bring to Front:** Kohde siirtyy kaikkien muiden kohteiden eteen. Oheisessa kuvassa kohde 3 siirtyy siis kohteen 1 eteen.
- **Send to Back:** Kohde siirtyy kaikkien muiden kohteiden taakse. Kohde 3 on nyt siis kohteen 5 takana.
- **Bring Forward One Layer:** Kohde 3 on nyt kohteiden 2, 4 ja 5 edessä, mutta yhä kohteen 1 takana.
- **Send Back One Layer:** Kohde 3 on nyt kohteiden 1, 2 ja 4 takana, mutta yhä kohteen 5 edessä.

#### **Tekstikohteista**

Tekstikohteen valitseminen eroaa yhdellä merkittävällä tavalla soikion tai suorakulmion valitsemisesta: Objektin *tekstikenttä* asettuu "valmiustilaan", jossa minkä tahansa tietokoneen näppäimen painaminen aktivoi tilan ja syötetty teksti ilmestyy kenttään.

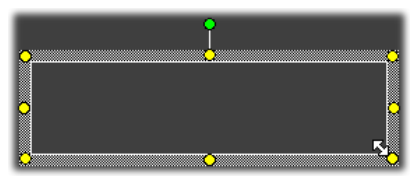

Tekstikentän aktivoitumista osoittavat kursori, kohderuudun muuttunut ulkomuoto ja ohjainpisteiden häviäminen.

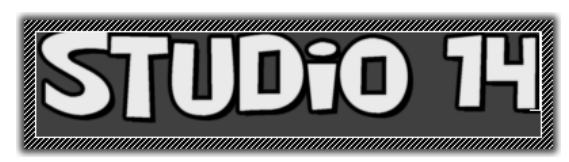

Kun tekstikohde *ei* ole valittuna, voit aktivoida sen tekstikentän näpäyttämällä kohteen keskelle. Jos taas haluat näkyviin valintaruudun ja ohjainpisteet, näpäytä kohteen reunoja. Muita kohteita voit näpäyttää mihin tahansa, kun haluat valita ne.

Passivoidaksesi tekstiruudun näpäytä mihin tahansa Editointi-ikkunan kohtaan tekstikohteen ulkopuollelle.

Koska tekstillä on keskeinen rooli useimmissa otsikoissa ja valikoissa, Tekstieditori luo ja aktivoi automaattisesti tekstikohteen keskelle Editointi-ikkunaa, jos alat kirjoittaa tekstiä silloin, kun mitään muuta tekstikohdetta ei ole esillä.

#### **Vaativa tekstieditointi**

Klassinen otsikko -editorissa voit tekstinkäsittelyohjelmien tapaan muotoilla valitsemaasi merkkijoukkoa. Merkitse joukko toisiaan seuraavia merkkejä hiirellä ja käytä niihin haluamaasi muotoilua.

Voit muuttaa merkkijonojen tekstin tyyliä (kirjasinta, tyyliä ja ulkoasua), käyttää leikepöytää (leikata, kopioida, liimata), tuhota ja käyttää lukuisia erikoisempia sijainti-, välistys- ja skaalauskomentoja, joihin pääsee käsiksi vain näppäimistökomennoilla. Saadaksesi yksityiskohtaisempaa tietoa näistä, katso *Liite F: Pikanäppäimet*.

# **Editointitapa-valintapainikkeet**

Tämä näppäinpari muodostaa toisen ryppään  $\leftrightarrow$  ab Klassinen otsikko -editorin Editointi-ikkunan alapuolella. Niiden tehtävä on määrittää kumpaa kahdesta editointitavasta käytät aktiivisen kohteen muokkaamiseen.

Kun kohde on juuri luotu, ohjelma olettaa sinun käyttävän ensimmäistä painiketta. Se mahdollistaa *liikuttamisen, skaalaamisen* ja *pyörittämisen*  valintaruudussa, joka sisältää yhdeksän ohjauspistettä:

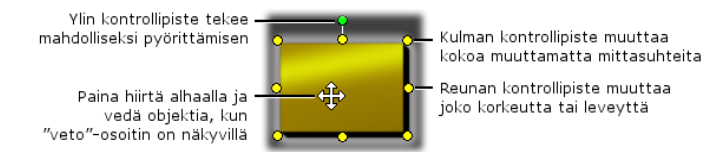

Toisen painikkeen näpäyttäminen mahdollistaa *kallistamisen*, johon tarvitaan vain yksi ohjauspiste.

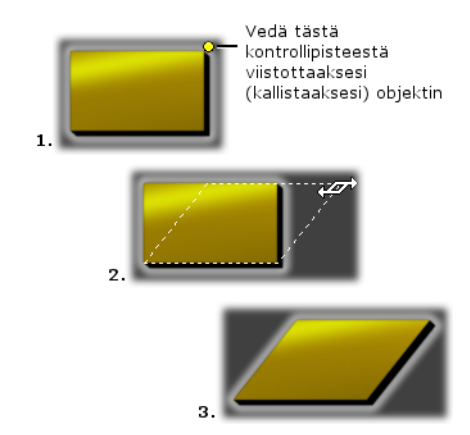

Tekstikohteiden kanssa työskenneltäessä toinen painike tarjoaa kaksi lisämahdollisuutta: *kern* (kirjainten välin leveys) ja *change leading* (muuta rivivälin korkeutta), joihin pääsee käsiksi tekstiruudun reunoissa olevista keskimmäisistä ohjauspisteistä:

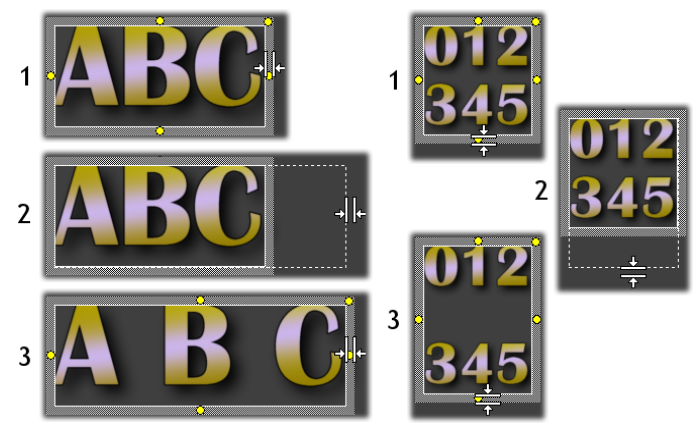

*Kern (vasemmalla) ja Change leading (oikealla)* 

# **Kohteen sommittelupainikkeet**

 $\circ$   $\circ$   $\vdash$   $\mathbb{R}$ Tämän ryppään kaksi vasemman puoleista painiketta ovat Klassinen otsikko -editorin kohteiden ryhmittelyyn ja ryhmittelyn purkamiseen. Ensimmäistä painiketta voit käyttää, jos olet valinnut useita kohteita. Se linkittää kohteet ryhmäksi (group), jota kohdellaan editoinnin aikana yksittäisenä kokonaisuutena. Kun tällainen ryhmä on valittuna, kaikkien sen osien ohjauspisteet ovat näkyvissä ja mitä tahansa niistä voidaan käyttää ryhmän manipuloimiseen.

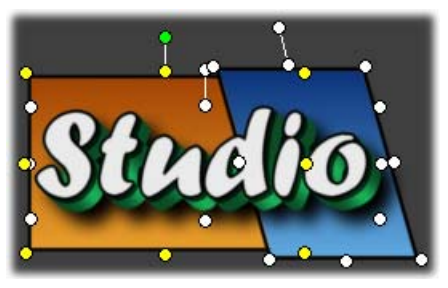

*Kolmen kohteen ryhmittely* 

Toinen painike, joka on käytössä aina, kun ryhmäkohde on aktiivisena, erottaa ryhmän alkuperäisiin osiinsa.

"Ryhmien ryhmittely" on mahdollista, mutta ryhmittely ulottuu vain yhden tason yli: Jos purat ryhmien ryhmittelyn, kaikki sen osat purkautuvat itsenäisiksi kohteiksi.

Seuraava painike avaa 11 toimintoa sisältävän ponnahdusvalikon, jota voidaan käyttää *vain* ryhmiin*.* Ensimmäiset kuusi toimintoa tekevät mahdolliseksi kohderymän linjaamisen kyseisen ryhmän minkä tahansa reunan (neljä) tai keskilinjan (kaksi) mukaisesti. Seuraava komentopari tekee mahdolliseksi kohteiden asettamisen täsmällisin välein joko pysty- tai vaakasuunnassa. Kolme viimeistä komentoa muuttaa kohteiden kokoa niin, että niiden leveys, korkeus tai molemmat tulevat samansuuruisiksi. Komennoista on hyötyä erityisesti valikkoja tehtäessä, sillä valikkopainikkeiden on yleensä hyvä sijaita säännöllisessä muodostelmassa.

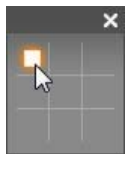

Viimeinen kohteiden sommittelua koskeva painike avaa toisen ponnahdusvalikon, jota käytetään *kohteiden tasaamiseen*. Sen yhdeksän vaihtoehtoa on esitetty jätkänshakkia muistuttavassa graafisessa

muodossa. Kun näpäytät jotakin kentistä, kohde siirtyy näytöllä vastaavaan kulmaan (kuitenkin punaisin viivoin rajatun "text-safe" -alueen sisälle) tai keskelle näyttöä.

#### **Useiden kohteiden valitseminen**

Ensimmäinen vaihe ryhmän luomisessa on valita kohteet, joista ryhmän halutaan muodostuvan. Tämä voidaan tehdä kahdella tavalla:

- Näpäyttämällä ja vetämällä hiirellä alue, jonka sisään jäävien kohteiden halutaan kuuluvan ryhmään, tai
- Näpäyttämällä ensimmäistä ryhmään haluttavaa kohdetta ja sen jälkeen Ctrl-näpäyttämällä kaikkia muita.

#### **Väliaikaiset ryhmät**

Mikä tahansa monen kohteen ryhmä on väliaikainen ryhmä ja sitä voidaan liikutella, linjata, pyörittää, värittää jne. ryhmänä. Väliaikainen ryhmitys menettää merkityksensä heti, kun näpäytät Editointi-ikkunassa ryhmän ulkopuolelle. *Ryhmä*-painikkeella luodut ryhmät eivät sen sijaan hajoa ennen kuin ryhmitys erikseen puretaan.

# **Leikepöytä- ja tuhoamispainikkeet**

Tämän ryppään näppäimet tarjoavat tutut editointointitoiminnot *Leikkaa (Cut), Kopioi (Copy), Liitä (Paste)* ja *Poista (Delete).*  Kaikkia voi käyttää niin ryhmiin, yksittäisiin kohteisiin kuten myös Klassinen otsikko -editorista valittuihin tekstikohteisiin. Kolme ensimmäistä käskyä toimivat Windowsin leikepöydällä, neljäs taas yksinkertaisesti tuhoaa valitun materiaalin vaikuttamatta leikepöytään.

# **Tekstityylin valinta**

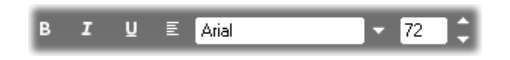

Tämän ryppään ohjaustoiminnot Klassinen otsikko editorin Editointi-ikkunan yläpuolella oikealla näyttävät luultavasti tutuilta kenelle tahansa, joka on käyttänyt jotain tekstinkäsittelyohjelmaa. Ne muokkaavat sekä aktiivista tekstiä että mitä tahansa uutta tekstiä, joka kirjoitetaan ennen kuin tyyliä taas muutetaan.

Vasemmalla on kolme *kirjasintyyli*-painiketta, joiden avulla valittu teksti muuttuu lihavoiduksi, kursiiviksi tai alleviivatuksi.

*Alleviivauspainiketta* voidaan käyttää *mihin tahansa* kohteeseen, ei vain tekstiin (kokeile!) Alleviivausta on siis mahdollista käyttää korosteena painikkeissa, jotka on luotu graafisista objekteista (suorakulmioista ja ellipseistä) ja kuvista.

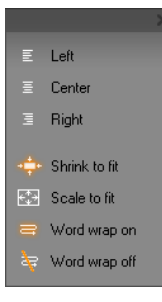

Neljäs näppäin avaa valikon, jossa on vaihtoehtoja *tekstin muotoiluksi* (*textformatting)*. Toisin kuin ryppään muut ohjaimet, jotka säätelevät yksittäisten merkkien ulkoasua, tämän valikon vaihtoehtoja käytetään koko valitun *tekstilaatikon* (*text box)* tekstin muotoilemiseen

Kolme tasausvaihtoehtoa – *Left, Center* ja *Right* – määräävät, kuinka teksti sijoittuu laatikossaan (tämä ei vaikuta laatikon sijaintiin Editointi-ikkunassa; sitä säädellään *kohteiden tasaaminen* -valikon avulla ).

*Shrink to fit, Scale to fit, Word wrap on* ja *Word wrap off* määrittelevät, mitä tekstille tapahtuu, kun muutat tekstilaatikon kokoa. *Word wrap on* -valinta on oletusasetus uudelle tekstilaatikolle. Jos tekstilaatikkoa muokataan sen ollessa valittuna, teksti mukautuu automaattisesti uuteen leveyteen. Samalla muuttuu

myös tekstiosan korkeus, joka puolestaan määrää laatikon korkeuden. *Word wrap off* poistaa kaikki "pehmeät" rivinvaihdot ja tekee laatikosta niin leveän kuin tarpeellista, jotta kaikki teksti mahtuisi siihen. *Word wrap* -tila kytkeytyy automaattisesti päälle, jos syötät laatikkoon lisää merkkejä.

*Scale to fit -*vaihtoehdossa tekstiä venytetään koon uudelleenmäärittelyn aikana laatikon molempiin suuntiin. *Shrink to fit* puolestaan säilyttää tekstin alkuperäisen koon, ellei laatikkoa muuteta alkuperäistä pienemmäksi, missä tapauksessa tekstin kokoa muutetaan samoin kuin *Scale to fit* -vaihtoehdossa. Kumpikaan *to fit* -komento ei muuta tekstin rivijakoa.

Kirjasinlajien pudotusvalikko ja kirjasinkoon valitsin täydentävät tekstityylien ohjaustoimintojen ryhmän.

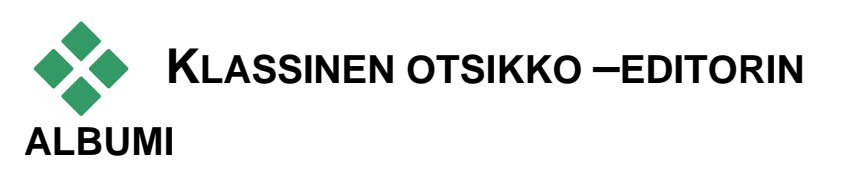

Klassinen otsikko -editorin albumi on suorakaiteen muotoinen paneeli, joka sijaitsee oikeassa reunassa Klassinen otsikko -editorin näytöllä. Se sisältää välineitä valikoiden ja otsikoiden rakentamista varten samalla tavalla kuin Studion Album sisältää välineitä elokuvan luomista varten.

Klassinen otsikko -editorin albumia ohjataan vasemmalla näkyvillä neljällä painikkeella. Ne sijaitsevat Editointi-ikkunan ja albumin välissä. Kukin painike avaa yhden albumin osioista: ulkoasuselaimen, taustaosion, kuvaosion tai painikeosion.

Neljäs, Painike-osion avaava painike on esillä vain, kun ensisijaiselle *videoraidalle* luodaan tai sillä muokataan valikkoa tai otsikkoa. Tämä johtuu siitä, että levyvalikoita (jotka Klassinen otsikko -editorin näkökulmasta ovat vain painikkein varustettuja otsikoita) ei sallita Movie-ikkunan muilla Aikajanaraidoilla.

#### **Ulkoasuselain**

Aa Tässä Klassinen otsikko -editorin albumin osiossa on kolme alaluokkaa, joihin pääset ylhäällä sijaitsevien *Standard*, *Custom* ja *Favorites-*painikkeiden kautta.

*Standard*-painike avaa kokoelman tyylejä, joita voidaan soveltaa tekstiin ja muihin kohteisiin, joita käytät otsikoissasi. Jokainen tyyli koostuu väristä (tai värigradientista tai läpinäkyvyydestä), joka säädetään kyseisen tyylin säätelemän kohteen pinnoille, reunoille ja varjoille, sekä kaikkien näiden omista sumennusmuuttujista. Viimeinen muuttuja on varjon suunta, jolle on kahdeksan vaihtoehtoa.

Muuttaaksesi olemassa olevan kohteen ulkoasua, näpäytä haluamaasi tyyliä kohteen ollessa aktiivisena. Kun luot uuden kohteen, sen ulkoasu määräytyy viimeksi käytetyn tyylin mukaan.

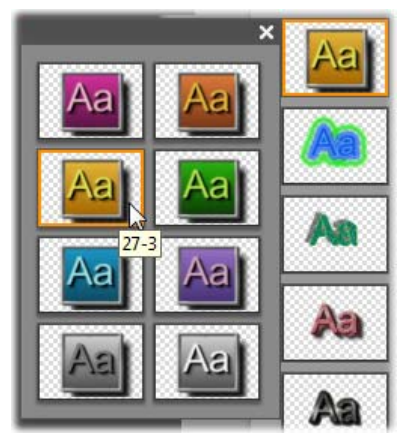

*Ulkoasun valitseminen ulkoasuselaimesta: Kukin Standard-painikkeen alapainike on saatavilla kahdeksalla eri tyylillä, jotka esitetään alavalikossa. Kaksoisnapsauta pääpainiketta avataksesi alavalikon. Jokaisella tyylillä on numerotunnus, joka näkyy, kun siirrät hiiren kyseisen tyylin päälle. Yllä olevassa kuvassa hiiri on tyylin 27-3 päällä.* 

*Custom*-painikkeen avulla voit muokata valmiit tyylit haluamiksesi tai luoda omasi säätämällä yllä kuvattuja muuttujia. Pinnan, reunojen ja varjon muuttujia säädetään kolmen identtisen säätimen avulla. Tässä ovat pinnan kontrollitoiminnot:

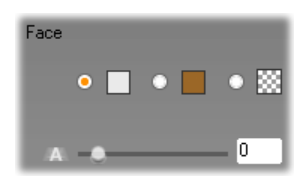

Ylhäällä olevat kolme vaihtoehtoympyrää valitsevat kiinteän värin, gradientin tai läpinäkyvyyden. Ensimmäisen ympyrän vieressä olevan värimallin näpäyttäminen avaa värinvalitsijan, joka on muuten samanlainen kuin Windowsin standardi, mutta johon on lisätty *Läpikuultavuus*-liuku (0-100%).
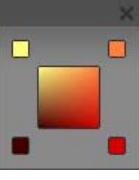

Toisen ympyrän vieressä oleva värimalli tuo esiin gradient-suunnittelijan, jonka avulla voit määritellä gradientin antamalla neliön jokaisen kulman alkuvärin. Näpäytä gradientti-ikkunan kulmissa

olevia värimalleja valitaksesi värin esiin tulevasta viestiruudusta.

**Huomaa:** Joillain ohjelman tarjoamista huolitellummista ulkoasuista on erityisiä sisäisiä ominaisuuksia eikä niitä siten voida editoida.

*Suosikit*-painikkeen avulla voit tallentaa itse  $+10$ tekemäsi ulkoasutyylit, joita haluat ehkä käyttää myöhemmin uudelleen. Näin sinun ei tarvitse muistaa tai kirjoittaa ylös, mitä muuttujia olet käyttänyt. Näpäytä vasemmanpuoleista painiketta tallentaaksesi aktiivisen ulkoasun suosikkeihisi. Näpäytä oikeanpuoleista painiketta tuhotaksesi aktiivisen "suosikin".

# **Taustat-osio**

Otsikolla tai valikolla voi olla neljänlainen tausta: yhtenäinen väri, gradientti, läpinäkyvä (ei lainkaan taustaa) tai kuvatiedosto (kuten piirros, valokuva tai tallennettu videoruutu).

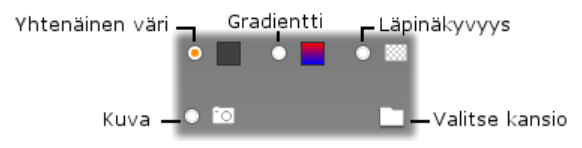

Klassinen otsikko -editorin Taustat-osion *Väri-* ja G*radientti*-vaihtoehdot toimivat samalla tavoin kuin ylläkuvatut ulkoasuselaimen vastaavat toiminnot (sivu 15) paitsi että valitsemaasi väriä ja gradienttia käytetään välittömästi sen tekstin taustaksi, jota olet editoimassa.

Jos työskentelet päällekkäistekstin kanssa, näiden painikkeiden takaa löytyvien värinvalintaruutujen *Opacity (Peittävyys)* -asetus saattaa tuottaa kiinnostavia tuloksia, etenkin jos päällekkäisleikkeessä on myös siirtymiä. Useimmiten käytät teksteissä kuitenkin läpinäkyvää taustaa. *Läpinäkyvyys* onkin uuden tekstikentän tai valikon taustan oletusasetus.

Viimeinen taustavaihtoehto on *kuva* – missä tahansa standardiformaatissa oleva kuvatiedosto. Kuten monissa muissakin Studion ensisijaisen Albumin osioissa, myös tässä taustat otetaan esille lähdekansiosta, jota voi tarvittaessa vaihtaa kansiopainikkeesta. Kansio-painikkeella valitsemastasi uudesta kuvatiedostosta tulee uusi tausta ja kansiossa sijaitsevat kuvatiedostot näytetään pienoisikoneina albumin paneelissa. Jos on tarpeen, Klassinen otsikko editori venyttää taustakuvaa niin paljon, että se täyttää kuvaruudun leveyden ja korkeuden, mutta säilyttää silti alkuperäiset mittasuhteensa.

#### **Liikkuvan taustan lisääminen**

Studio Ultimatessa levyvalikoilla voi olla paikallaanpysyvän kuvan sijasta *liikkuva videotausta*. Tällaisen liikkuvan videotaustan luominen tai korvaaminen tapahtuu näpäyttämällä kansio-painiketta ja etsimällä haluttu elokuvatiedosto AVI-, MPEG- tai WMV-formaatissa.

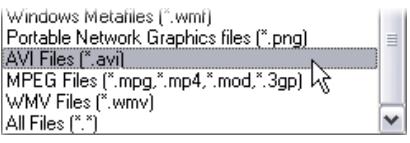

*Jos haluat nähdä luetteloidut elokuvatiedostot, kun etsit kansiota kovalevyltäsi, valitse haluttu elokuvatyyppi (tai "All Files") laatikossa "Files of type".* 

Seuraavat ehdot ovat voimassa, kun lisäät liikkuvan valikkoleikkeen tai kun muutat jo olemassaolevaa:

- Taustalle lisäämäsi elokuvan pituus ei vaikuta valikkoleikkeen pituuteen Movie-ikkunassa. Jos elokuva on lyhyempi kuin leike, sitä toistetaan tarpeen vaatiessa niin, että se täyttää leikkeen ajan. Jos elokuva on pidempi, se katkaistaan. Valikon pituutta voi säätää trimmaamalla sitä aikajanalla tai tavanomaiseen tapaan *Clip properties* -työkalua käyttämällä.
- Jos lisäät standardiformaatissa olevaan projektiin laajakuvamuodossa olevan liikkuvan taustan tai päinvastoin, elokuvaa litistetään tai venytetään sopimaan yhteen projektiformaatin kanssa.

## **Kuvat -osio**

Kuten juuri esillä olleet taustakuvat, myös ro Klassinen otsikko -editorin albumin Kuvat-osion kuvat voivat olla mitä tahansa standardityyppiä. Näitä kuvia ei kuitenkaan venytetä täyttämään Editointiikkunaa, vaan ne lisätään tekstiin *kuvaobjekteina* ja ne näkyvät normaalikokoisina. Niitä ympäröi kahdeksan ohjauspistettä, joiden avulla kuvaa voidaan siirtää ja sen kokoa voidaan muuttaa (mutta ei pyörittää eikä kallistaa).

Ryhmittelyn, linjauksen ja muiden vastaavien ohjaustoimintojen suhteen kuvakohteet käyttäytyvät samoin kuin tekstikohteet ja kaksi graafista kohdetyyppiä.

## **Painikkeet-osio**

Painikkeet ovat se taikasana, joka tekee otsikoista interaktiivisia valikoita. Siksi tämä Klassinen otsikko editorin albumin osa on tariolla vain, kun muokattavana oleva valikko tai otsikko on ensisijaisella *videoraidalla* eli sillä ainoalla raidalla, jolle valikot voi sijoittaa.

Laajasti ottaen painike on sellainen ruudun alue, jonka kanssa käyttäjä voi olla jollain tavoin vuorovaikutuksessa. Painikkeet luokitellaan sen perusteella, millaista toimintaa niiden aktivoiminen saa aikaan – ei siis sen perusteella, miltä ne näyttävät, vaikka ulkonäön *pitäisikin* antaa vahva vihje siitä, mitä painikkeelta on odotettavissa. Neljä painiketyyppiä ovat:

- **Tavallinen:** Koskettimen näpäyttäminen aiheuttaa toistossa hyppäyksen seuraavaan kappaleseen (so. tavallinen video) tai toiseen valikkoon. Linkki koskettimen ja sen päämäärän välille luodaan *Leikkeen ominaisuudet -*työkalussa, ei Klassinen otsikko -editorissa.
- **Pienoisikoni:** Tämä on *normaalin* painikkeen erikoislaji, jossa on pienoisikoniruutu (tai liikkuva

pienoisikoni-esikatselu) siitä elokuvan osasta, johon painiketta näpäyttämällä pääsee.

- **Edellinen:** Tämä painike on monisivuisten valikkojen toisella ja sitä myöhemmillä sivuilla (eli valikkojen, joissa on useampia *normaaleja* ja *pienoisikoni*-painikkeita kuin mitä yhdelle sivulle mahtuu). Painike on linkki valikon edelliselle sivulle.
- **Seuraava:** Tämä painike on kaikilla monisivuisten valikkojen sivuilla viimeistä sivua lukuunottamatta. Se on linkki seuraavalle sivulle.

Studion tarjoama painiketaide sisältää useita esimerkkejä jokaisesta tyypistä. Jokainen painike on Targa-muotoinen (**tga**) kuvatiedosto. Jos tarkastelet tiedostoja Adobe PhotoShopin tai Paint Shop Pron kaltaisessa kuvankäsittelyohjelmassa, huomaat, että painike-kuvan läpinäkyvä osuus ja pienoisikoneita varten varattu alue (niissä painikkeissa, joissa sellainen on) on määritelty kuvaan sisältyvällä alpha-kanavalla.

Kuten tavallista levyhakemisto, jolta kuvat haetaan, valitaan *kansio*-painikkeella.

Käyttääksesi joitain ohjelman tarjoamista näppäimistä rahaa se Albumista Editointi-ikkunaan. Siitä tulee näppäinkohde, joka vastaa olennaisilta ominaisuuksiltaan kuvakohdetta.

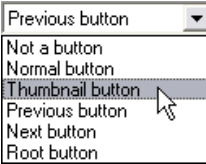

Ohjelman mukana tulevien  $\mathbf{r}$ näppäinten oletustoiminnat on kerrottu niiden tiedostonimissä, mutta aktiiviselle näppäimelle voidaan määritellä myös uusi toiminto valitsemalla Klassinen otsikko -editorin albumin Näppäin –alasvetovalikosta. Listan ensimmäinen vaihtoehto "Not a button" (ei näppäin) poistaa toiminnon – nyt kohde on vain grafiikkaa. Muut vaihtoehdot vastaavat yllä mainittuja näppäintyyppejä.

**Vinkki:** Muista, ettei näppäimen ulkoasu määrää sen toimintaa vaan sille valitsemasi näppäintyyppi..

## **Painikkeen korostaminen**

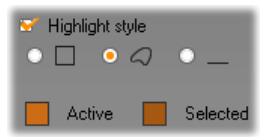

DVD-valikot (mutta ei VCD- ja S-VCD-valikot) antavat visuaalista palautetta korostamalla kulloinkin aktiivisen

painikkeen käyttäjän liikkuessa näytöllä. Erityisen korostettu painike on silloin, kun se on jo valittu, mutta varsinainen toiminta ei ole vielä alkanut. (Voit esikatsella tätä korostustehostetta Playerissä ja olla vuorovaikutuksessa valikon kanssa käyttämällä joko hiirtä tai Playerin DVD-ohjaustoimintoja.)

Klassinen otsikko -editorin avulla voit määritellä eri korostustyypeille värin ja tyylin, joka määrää, kuinka korostukset piirretään. Näiden asetusten ohjaustoiminnot sijaitsevat *button-type-*listan alapuolella.

Näpäytä *Active-* ja *Selected*-värinäytteitä asettaaksesi valikkoosi parhaiten sopivat korostusvärit. Valikoista tulee yleensä selkeämmät, jos käytät yhtenäistä korostusväritystä kaikissa levyn valikoissa.

Kolme korostusvaihtoehtoa vasemmalta oikealle ovat:

- **Laatikko:** Korostus piirretään nelikulmioksi, joka sulkee painikkeen sisälleen.
- **Myötäile muotoa:** Korostus peittäää painikkeen näkyvän alueen, minkä muotoinen se onkin.
- **Alleviivaa:** Painike alleviivataan.

Voit käyttää näitä korostusvaihtoehtoja mistä tahansa kohteista tehdyille painikkeille, siis muillekin kuin albumista peräisin oleville valmiille painikekuville. Jos haluat, ettei painike korostu Klassinen otsikko editorissa työskentelyn aikana, poista ruksi *Highlight style* -tarkistuslaatikosta.

# **Liikeotsikoija**

Studion liikeotsikoija on voimakas työkalu animoitujen otsikoiden ja grafiikkaobjektien luomiseen sekä editoimiseen. Siinä on laaja skaala erilaisia teksti- ja kuva tehosteita, ja sen työkalut mahdollistavat loputtomia mahdollisuuksia elokuvasi visuaaliseen suunnitteluun.

Vaikka Liikeotsikoijassa on joillakin osa-alueilla vähemmän työkaluja kuin Klassinen otsikko -editorissa, se loistaa animaatioiden, erikoisefektien ja käytännöllisyyden saralla, sekä sitä on hauska käyttää.

**Huom:** Liikeotsikoija-työkalu on saatavilla vain Studio Ultimate- ja Studio Ultimate Collection -versioissa.

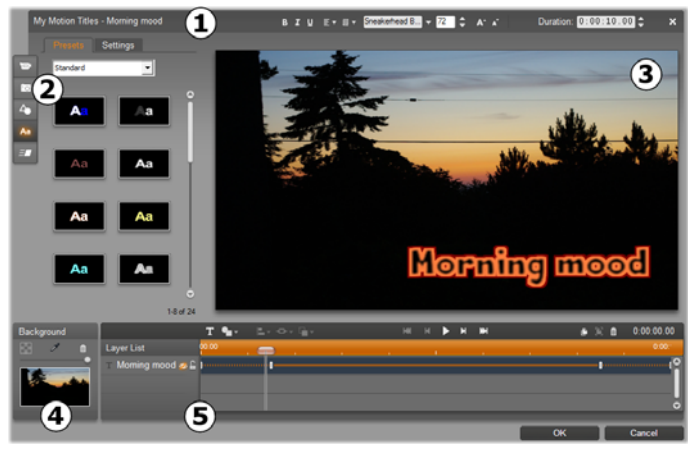

*Osa-alueet Liikeotsikoijan näkymässä: Otsikkopalkki; Liikeotsikoija-albumi; Muokkaa-ikkuna; Tausta-paneeli; ja Kerroslista.* 

Liikeotsikoijan näkymässä on viisi pääaluetta.

- 1. Otsikkopalkki on neliosainen. Vasemmalta lueteltuna: otsikkosi kategoria ja nimi; tekstinkäsittelypainikkeiden ryhmä; kestoajan mittari; *sulje*-painike, joka toimii samoin kuin *OK*painike oikeassa alakulmassa.
- 2. Liikeotsikoija-albumin viisi osa-aluetta antavat resursseja otsikoiden rakentamiseen. Ensimmäiset kaksi osaa, Videot ja Valokuvat, ovat paikallisia versioita Studion pääasiallisesta Albumista, ja niissä on samat kontrollipainikkeet. Muut osaalueet, Objektit,Ulkoasut ja Liikkeet, sisältävät erityisesti liikeotsikoita varten räätälöityjä resursseja. Kaikki osa-alueet käsitellään "Liikeotsikoija-albumissa", joka alkaa sivulta 15.
- 3. Työ tapahtuu pääasiassa Muokkaa-ikkunassa, kun luot ja muokkaat otsikkoa. Se mahdollistaa

otsikkosi tarkan esikatselun ja muokkaamisen. Katso sivu 15 lisätietoa varten.

- 4. Jokaisella liikeotsikolla on taustakerros, jota voit joko muokata käyttämällä Tausta-paneelia tai jättää läpinäkyväksi. Katso sivu 15.
- 5. Jokainen graafinen tai tekstuaalinen elementti muodostaa kerroksen otsikossa. Jokaisen kerroksen läpinäkymättömät kerrokset peittävät niiden alle jäävät kerrokset; alin kerros voi peittää vain taustan. Sen lisäksi, että Kerrosluettelo luettelee jokaisen kerroksen nimen perusteella, se esittää myös animaatioiden aikajanan; tästä selviää mitkä liikkeet on osoitettu mihinkin kerrokseen. Objektien kestoaikaa voidaan muokata aikajanalla vetämällä.

Prosessia, jossa kuva rakennetaan kerroksittain, kutsutaan "kerrostamiseksi". Jokaisen kerroksen sisältöä käsitellään erikseen, joten kokonaisuuden tarkastelemiseksi kuva tulee ensin yhdistää. Siten on mahdollista milloin tahansa palata asetelman pariin ja lisätä uusia kerroksia sekä muokata, järjestellä, poistaa ja korvata jo olemassaolevia. Liikeotsikoija mahdollistaa taustan lisäksi kahdeksan kerroksen käyttämisen.

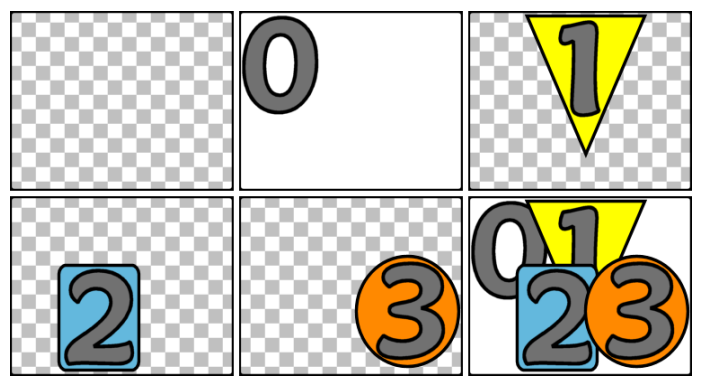

*Kuvan kokoaminen kerroksittain alkaa tässä tyhjästä ruudusta (ylhäällä vasemmalla). Ruudukko merkitsee läpinäkyvyyttä. Vaikka taustassa voi olla läpinäkyviä tai -kuultavia alueita, tässä käytetään läpinäkymätöntä taustaa (0) selkeyden vuoksi. Seuraavien kerrosten sisältö (1, 2, 3) on läpinäkymätöntä. Lopullisessa asetelmassa (alhaalla oikealla) ylemmät kerrokset peittävät alemmat.* 

# **Otsikoijan käynnistäminen (ja sulkeminen)**

Klassinen otsikko -editorin tavoin, voidaan Liikeotsikoija käynnistää monella tapaa Studion Muokkaus-tilassa. Voit käyttää joko työkalua Videotyökalulaatikossa (katso sivu 15) tai hiiren komentoa yhdellä Aikajanan raidoista (katso sivu 15).

- **Koko näytön liikeotsikon luominen:** Napsauta Pääaikajanan *video*-raitaa hiiren oikealla painikkeella ja valitse sisältövalikosta *Siirry Liikeotsikkoeditoriin.*
- **Päällekkäisen liikeotsikon luominen:**  Kaksoisnapsauta Aikajanan *otsikko*-raitaa, tai napsauta joko *otsikko*- tai *päällekkäisyys*-raitaa hiiren oikealla painikkeella ja valitse sisältövalikosta *Siirry Liikeotsikkoeditoriin.*
- **Liikeotsikon luominen työkalulaatikossa:** Avaa *Luo otsikko* -työkalu ja napsauta *Liikkuva päällekkäisotsikko* tai *Koko näytön liikkuva otsikko.*
- **Koko näytön liikkuvan otsikon muokkaaminen:**  Kaksoisnapsauta otsikkoa missä tahansa Movieikkunan näkymässä, tai napsauta hiiren oikealla painikkeella otsikkoa ja valitse *Siirry Liikeotsikkoeditoriin*.
- **Liikkuvan päällekkäisotsikon muokkaaminen:**  Kaksoisnapsauta leikettä *otsikko*-raidalla, *päällekäisyys-*raidalla tai Luettelo-näkymässä; tai vaihtoehtoisesti napsauta sitä hiiren oikealla näppäimellä missä tahansa näkymässä ja valitse *Siirry Liikeotsikkoeditoriin*.
- **Liikeotsikon muokkaaminen työkalulaatikossa:**  Leikkeen ollessa auki *Leikkeen ominaisuudet työkalussa* napsauta *Editoi otsikkoa* -painiketta.

#### **Otsikoijan sulkeminen**

Liikeotsikoijan sulkemiseksi voit käyttää mitä tahansa seuraavista vaihtoehdoista:

- Napsauta *OK*-painiketta Liikeotsikoija-ikkunan oikeassa alakulmassa, mikä palauttaa sinut Studion *Muokkaa*-tilaan. Uusi tai päivitetty otsikko tulee nyt osaksi nykyistä projektia.
- Napsauta **X** -painiketta ikkunan oikeassa yläkulmassa. Tämä vastaa *OK*-painikkeen painamista.
- Valitse *Tiedosto Sulje Otsikkotyökalu,* tai *Tiedosto Peruuta Otsikkotyökalu* päävalikkopalkista, kun Liikeotsikoija on auki. Vastaavat komennot löytyvät näppäimistöltä: F12 suorittaa ensimmäisen ja F11 jälkimmäisen komennon.

# **Tiedosto-valikon toiminnot**

Suurin osa Liikeotsikoijan valikkokomennoista vastaavat painikkeiden ja sisältövalikoiden toimintoja, mutta monta komentoa otsikoijan *Tiedosto*-valikossa eivät ole muualta käytettävissä. Ne ovat:

- **Uusi otsikko:** Tämä on "aloita alusta" -komento, joka poistaa kaikki jo olemassaolevat kerrokset ja tyhjentää taustan. Jos teet muutoksia uuteen tai olemassaolevaan otsikkoon ennen tämän komennon käyttämistä, sinulla on mahdollisuus tallentaa työsi nykyisessä projektissa ennen kuin jatkat.
- **Avaa otsikko:** Tällä komennolla voit ladata otsikon tiedostokansiosta koneeltasi tai tietoverkosta.
- **Tallenna otsikko** ja **Tallenna otsikko nimellä:**  Nämä peruskomennot, edellä mainittujen kanssa, mahdollistavat otsikoiden viemisen muille tietokoneille ja otsikoiden jakamisen muiden Studiolla työskentelevien kanssa.

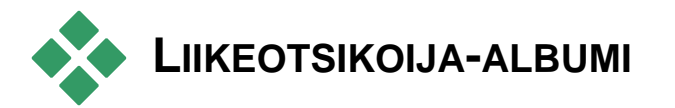

Liikeotsikoija-albumi on välilehdessä näkyvä paneeli Liikeotsikoijan ikkunan vasemmalla puolella. Se pitää sisällään resursseja liikeotsikoiden luomiseksi samaan tapaan, kuin pääasiallinen Studio Albumi sisältää resursseja elokuvien luomiseen.

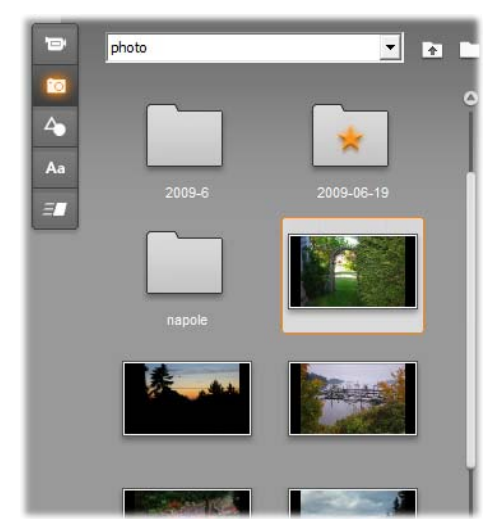

*Liikeotsikoija-albumin Videot-osio ja Valokuvat-osio (kuvassa) ovat toiminnoiltaan identtisiä Muokkaatilan vastaavien osioiden kanssa. Toiset kolme osiota sisältävät erityisiä resursseja liikeotsikoille.* 

Liikeotsikoija-albumissa on viisi osiota, jotka käsitellään yksityiskohtaisesti seuraavilla sivuilla. Jokainen avautuu omalla välilehtipainikeellaan:

- Videot-osiosta löytyy videomateriaalia otsikollesi. Vaikka näkymä onkin hieman erilainen, on tämä osio sama kuin Muokkaa-tilassa ja se on varustettu samoilla ominaisuuksilla. Kaikki muutokset, kuten uuden videon valitseminen tai vaihtaminen *Kohtaukset*-tilaan vaikuttavat molempiin osioihin samanaikaisesti.
- Valokuvat-osio on myös sama kuin sitä vastaava Valokuvat ja Ruutusieppaukset-osio Albumissa.

fo.

- Objektit-osi osisältää graafisten objektien  $\Delta$ kokoelman, jota voit käyttää koristellaksesi otsikoita. Yksittäisiä objekteja voi skaalata, liikutella ja käännellä tarpeen mukaan.
- Ulkoasu-osiossa voit määrittää visuaalisen Aa tyylin *teksti-* tai *muoto*-kerrokselle otsikossasi. Voit käyttää yhtä useasta esimuotoillusta ulkoasusta tai muotoilla ulkoasun itse käyttäen yhtä tai useampaa *pinta-*, *reuna-* ja *varjo*komponenttia.
- Liikkeet-osio saa liikeotsikoihin liikettä. ET. Liikkeet ovat animaatio-ohjelmia, joita yleensä käytetään tekstiin, mutta ne toimivat kaiken tyyppisten kerrosten kanssa. Erillisiä animaatioita voidaan lisätä jokaisen kerroksen alku-, keski- ja loppuosaan.

## **Albumin resurssien lisääminen otsikkoon**

Jos haluat lisätä otsikkoon videon, valokuvan tai muun objektin, kaksoisnapsauta sen ikonia tai vedä se Albumista Muokkaa-ikkunaan tai valitse *Lisää liikeotsikkoon* ikonin sisältövalikosta. Kaikissa tapauksissa uusi objekti luodaan oletuskokoisena Muokkaa-ikkunan keskiosaan, jossa voit haluamallasi tavalla liikutella ja kiertää sitä sekä muuttaa sen kokoa.

Ulkoasuja voidaan käyttää valitussa teksti- tai muotokerroksessa Muokkaa-ikkunassa joko kaksoisnapsauttamalla sitä tai napsauttamalla ja vetämällä. Ulkoasuja ei voi käyttää toisen tyyppisissä kerroksissa. Jos kerros, johon ulkoasu halutaan lisätä, on teksti-tyyppiä ja sen sisältämä teksti vain osittain valittuna, sovelletaan ulkoasua pelkästään valittuun tekstiin.

Lisätäksesi ulkoasun mihin tahansa objektiin, kaksoisnapsauta ulkoasua objektin ollessa valittuna tai vedä ulkoasu elementin päälle joko Muokkaaikkunassa tai Kerroslistassa.

Jos monta kerrosta on valittuna, ulkoasun tai liikkeen kaksoisnapsauttaminen vaikuttaa samanaikaisesti kaikkiin valittuihin objekteihin.

## **Videot-osio**

Liikeotsikoija-albumin Videot-osio näyttää Þ tutulta jokaiselle Studion Muokkaa-tilaa käyttäneelle, sillä se on yksinkertaisesti toinen näkymä samasta osiosta pääasiallisessa Albumissa. Kontrollipainikkeiden näkymän pienistä eroista huolimatta toiminnot ovat täysin samat. Katso sivu 15 saadaksesi lisätietoa.

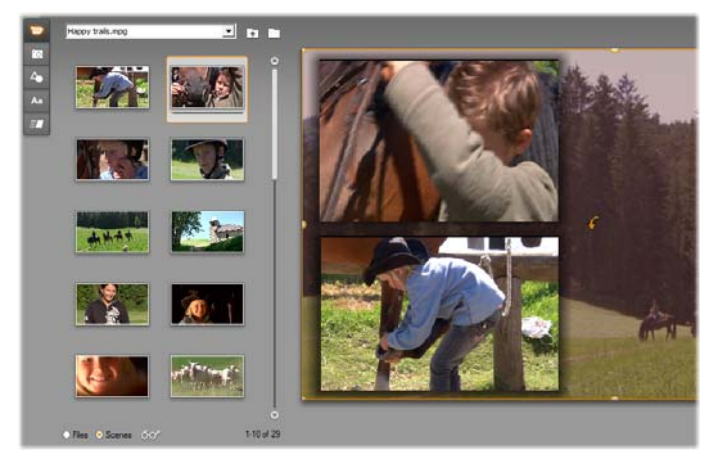

*Kun Videot-albumi on Kohtaukset-tilassa, voit joko kaksoisnapsauttaa kohtauksia lisätäksesi ne liikeotsikkoosi, vetää ne Muokkaa-ikkunaan tai napsauttaa hiiren oikealla painikkeella kohtausta ja valita "Lisää liikeotsikkoon" sisältövalikosta. Yksi tapa käyttää videota on sen vetäminen Taustapaneeliin.* 

Lisätäksesi videotiedoston tai kohtauksen kerroksena liikeotsikkoosi käytä jotain seuraavista menetelmistä:

- Kaksoisnapsauta videota Albumissa.
- Vedä video Albumista ja pudota se Muokkaaikkunaan.
- Napsauta hiiren oikealla painikkeella videota Albumissa ja valitse *Lisää liikeotsikkoon* sisältövalikosta.

Kaikissa tapauksissa video lisätään täysikokoisena kerroksena Muokkaa-ikkunaan, missä voit muuttaa sen kokoa sekä liikutella ja kiertää sitä sopimaan projektiisi. Lisätäksesi videotiedoston tai kohtauksen liikeotsikkosi taustaksi, vedä se Albumista otsikkonäkymän vasemmassa alakulmassa olevaan Tausta-paneeliin Katso "Tausta-paneeli" sivulla 15 saadaksesi lisätietoa.

## **Valokuvat-osio**

Liikeotsikoija-albumin Valokuvat-osio on fo. yksinkertaisesti toinen näkymä pääasiallisen Studio Albumin Valokuvat ja Ruutusieppaukset osiosta. Kontrollipainikkeet kansioissa liikkumiselle, suosikkikansioille ja kuvien katselulle toimivat tismalleen samalla tavalla molemmissa paikoissa.

Lisätäksesi valokuvan tai muun kuvatiedoston liikeotsikkoosi kerroksena, käytä jotain seuraavista menetelmistä:

- Kaksoisnapsauta kuvaa Albumissa.
- Vedä kuva Albumista ja pudota se Muokkaaikkunaan.
- Napsauta kuvaa hiiren oikealla painikkeella Albumissa ja valitse *Lisää liikeotsikkoon* sisältövalikosta.

Kuva lisätään Muokkaa-ikkunan keskelle, missä sitä voidaan käsitellä samalla tavoin kuin muitakin kerroksia. Kuvan kokoa muutetaan automaattisesti, jos se on liian suuri mahtuakseen ikkunaan.

Lisätäksesi kuvatiedoston liikeotsikkosi taustaksi vedä se Albumista otsikoija-näkymän vasemmassa alalaidassa sijaitsevaan Tausta-paneeliin. Katso "Tausta-paneeli" sivulla 15 saadaksesi lisätietoa.

## **Objektit-osio**

Liikeotsikoija-albumin Objektit-osio myös sisältää otsikoissa käytettäviä bittikarttaleikkeitä ja koristeita. Ne ovat pikemmin resursseja Liikeotsikoijassa kuin tiedostoja kuvakansiossa, mikä on ainoa ero muutoin täysin samalla tavoin käytettävien Valokuvat-kansion kuvien kanssa.

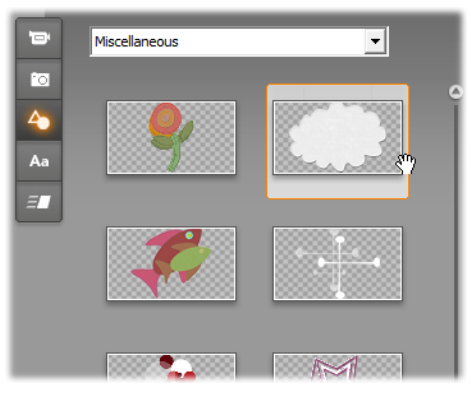

*Kuvan valitseminen ja vetäminen Objektit-osiosta liikeotsikon käyttöön. Käytä osion yläosassa olevaa pudotusvalikkoa valitaksesi jonkin käytettävissä olevista kuvakategorioista.* 

Kun kuvia lisätään taustaksi vetämällä ne ensin Taustapaneeliin, ne venytetään täyttämään käytettävissä oleva tila. Kun kuvia lisätään normaalina kerroksena, ne keskitetään Muokkaa-ikkunaan alkuperäisen kokoisina. Niitä voidaan sitten siirrellä ja kääntää sekä niiden kokoa muuttaa tarpeen mukaan.

# **Ulkoasut-osio**

Tämä Liikeotsikoija-albumin osio antaa käyttöösi visuaalisia tyylejä, joita voit käyttää teksti- ja muotokerroksissa liikeotsikossasi.

#### **Esimuotoillut ulkoasut**

Helpoin tapa käyttää ulkoasuja on valita jokin ikoni *Esimuotoillut*-välilehdestä. Ikonien päällä olevasta pudotusvalikosta voit valita sisäänrakennetuista esiasetuksista ("Vakio") tai valita itse suunnittelemistasi ("Minun ulkoasuni").

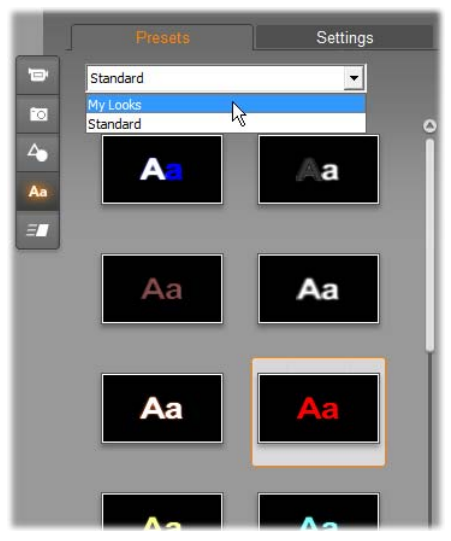

*Sisäänrakennettujen Vakioulkoasujen ja Minun ulkoasujen välillä vaihtaminen. Aloittaaksesi mukautettujen ulkoasujen luomisen valitse jokin esiasetus aloituspisteeksi ja napsauta Asetuksetvälilehteä.* 

Lisätäksesi esiasetetun ulkoasun tekstiin tai vektorigrafiikkakerrokseen valitse ensin kerros hiirellä napsauttamalla sitä joko Muokkaa-ikkunassa (sivu 15) tai Kerroslistassa (sivu 15). Voit vaikuttaa myös useaan kerrokseen yhtäaikaisesti valitsemalla usean kerroksen tai kerrosryhmän (sivu 15).

Kun olet valinnut muokattavan kerroksen tai kerrokset, käytä jotain seuraavista menetelmistä lisätäksesi ulkoasun:

- Kaksoisnapsauta haluamasi ulkoasun ikonia.
- Napsauta hiiren oikealla painikkeella ikonia ja valitse *Lisää valittuun kerrokseen(kerroksiin)*  sisältövalikosta.
- Vedä ikoni kerrokseen (tai mihin tahansa useasta valitusta tai ryhmitetystä kerroksesta) Muokkaaikkunassa.

#### **Tyylin kloonaaminen**

Sen sijasta, että käyttäisit esiasetettua ulkoasua, voit myös kloonata sen osana *tyyliä*, joka tekstikerrosten saralla sisältää fontin sekä ulkoasun omat ominaisuudet. Valitse *Kopioi tyyli* lähdekerroksen sisältövalikossa ja *Liitä tyyli* kohdekerroksen sisältövalikossa tämän toteuttamiseksi.

#### **Ulkoasujen muokkaaminen**

*Asetukset*-välilehdestä pääset käsiksi Ulkoasut-editoriin, missä voit tarkastella, muokata, lisätä ja poistaa yksittäisiä *detaljikerroksia*, joita käytetään jonkin tietyn ulkoasun luomiseksi.

On olemassa kolmenlaisia detaljikerroksia: *pinta, reuna*  ja *varjo.* Nämä kolme tyyppiä eivät eroa tuettujen asetusten saralla, vaan oletussijainnissa, jonka perusteella ne lisätään kerrospinoon. Ellei niitä vedetä pois oletussijainnista, *pinta*detaljit ovat aina pinon päällimäisinä, *reunat*detaljit seuraavina ja *varjot*  viimeisinä. Tästä huolimatta, kun detalji on luotu, sitä voidaan liikutella kerrospinossa ylös- ja alaspäin

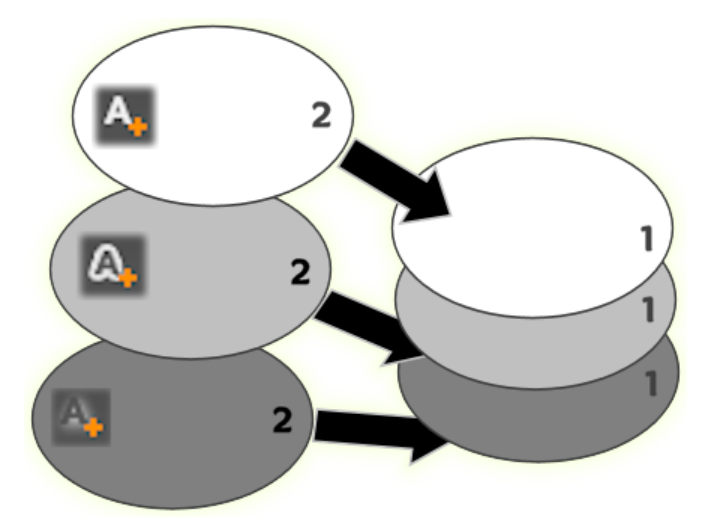

*Pinta, Reuna ja Varjo: Uusi pintadetalji (vasemmalla ylhäällä) lisätään päällimmäisen jo olemassa olevan pintakerroksen ylle; uudet reuna- ja varjodetaljit lisätään pohjimmaisen niitä vastaavan kerroksen alle.* 

Yksittäisten detaljikerrosten asetuksia voidaan muokata Ulkoasut-editorin pienennettävistä muokkauspaneeleista, joista tähän tarkoitukseen soveltuvat kontrollit löytyvät.

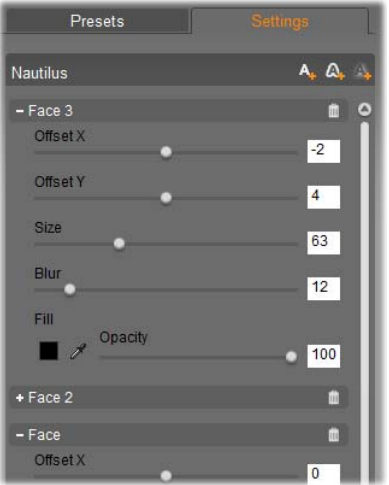

*Ulkoasut-editori avautuu napsauttamalla Asetuksetvälilehteä Liikeotsikoija-albumin Ulkoasut-osiossa. Otsikkopalkki näyttää nykyisen ulkoasun nimen ("Nautilus") ja kolme painiketta uusien detaljikerrosten luomiseksi. Muokkauspaneeli Pinta 3 -detaljille on auki, ja sen alla Pinta 2 -detaljin paneeli on suljettuna.* 

Seuraavat detaljiasetukset ovat käytettävissä:

 **Offset X** ja **Offset Y**: Nämä liukusäätimet säätävät detaljikerroksen sijaintia suhteessa sen grafiikan ja tekstin nominaaliseen sijaintiin, johon ulkoasu lisätään. Offsetin vaihteluväli on -100:sta (vasen tai pohja) +100:an (oikea tai huippu). Maksimaaliset offsetit merkitsevät Muokkaa-ikkunan työskentelyalueen leveydestä ja korkeudesta yhtä kahdeksasosaa.

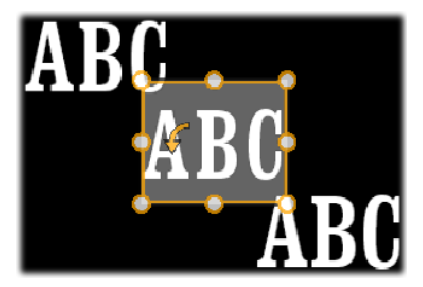

Tässä esimerkissä ulkoasu, jossa on kolme detaljikerrosta, on lisätty yhteen tekstikerrokseen. Detaljikerrosten asetusten säätäminen tapahtuu muutoin identtisesti, paitsi offset-arvojen kohdalla, joiden muokkaaminen tapahtuu seuraavasti: ylävasen (-100, 100); keskellä (0, 0); alaoikea (100, -100).

 **Koko**: Tämä liukusäädin määrittää niiden osien paksuuden, joita käytetään tekstin ja grafiikan piirtämiseen. Paksuuden skaala ulottuu nollasta kahteensataan, ja 100 on oletusarvoinen paksuus.

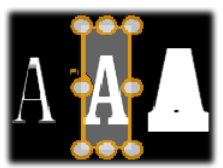

Tämä esimerkki sisältää kolme detaljikerrosta eri paksuusarvoilla. Vasemmalta alkaen: 80, 100, 120. Koon varioimisen visuaalinen efekti riippuu kerroksen viivojen oletusarvoisesta paksuudesta. Tekstikerroksessa tämä riippuu käytetystä fonttiryhmästä ja fontin koosta.

 **Sumennus:** Tämän liukusäätimen arvoa lisättäessä välillä 0 ja 100 detaljikerros muuttuu aavemaisemmaksi ja epäselvemmäksi.

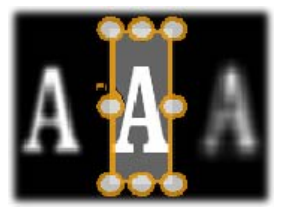

Tässä esimerkissä detaljikerrokset vaihtelevat vain sumennuksen osalta. Vasemmalta alkaen: 15, 0, 30.

- **Täyttö:** Napsauta väriviuhkanäppäintä avataksesi oletusväri-ikkunan, jossa voit valita detaljikerroksen täyttövärin. Voit käyttää myös pipetti-näppäintä napataksesi värin ikkunasta.
- **Läpikuultavuus:** Tämä liukusäädin määrittää detaljikeroksen läpikuultavuuden arvojen 0 (läpinäkyvä) ja 100 (läpinäkymätön) välillä.

#### **Detaljikerrosten kanssa työskenteleminen**

Olemassaolevien detaljikerrosten ominaisuuksien määrittämisen ohella Ulkoasueditorin avulla voit lisätä jokaisen kolmen tyypin detaileja, poistaa detaileja ja järjestää detaljikerrospinon uudelleen.

- **Lisätäksesi detaljikerroksen** napsauta **A.** A. A. yhtä Ulkoasut-editorin yläoikealla sijaitsevista painikkeista. Ne luovat järjestyksessä vasemmalta oikealle uuden *pinta-*, *reuna-* ja *varjo*kerroksen. Uuden detaljikerroksen sijoitus kerrospinossa määrittyy sen tyypin perusteella, kuten yllä on selitetty.
- **Poistaaksesi detaljikerroksen** napsauta roskakori-painiketta oikeassa reunassa detaljin muokkauspaneelin otsikkopalkissa.
- **Nimetäksesi detaljikerroksen uudelleen**  kaksoisnapsauta sen nimeä, kirjoita haluamasi nimi ja paina Enter-näppäintä.

 $\bullet$  .

- **Detaljikerroksen Muokkauspaneelin sulkemiseksi ja avaamiseksi** napsauta - tai - painiketta sen otsikkopalkin vasemmassa päädyssä.
- **Detaljikerrosten uudelleenjärjestämiseksi** vedä muokkauspaneelin otsikkopalkki sen uuteen sijaintiin. Jos muokkaamasi ulkoasu sisältää enemmän kuin kaksi tai kolme kerrosta, voi olla helpompaa seurata tapahtumia, kun suljet paneelit ensin, jotta koko pino näkyy kerrallaan.

#### **Muokatun ulkoasun tallentaminen**

Kun olet valmis muokatun ulkoasun editoimisessa, voit tallentaa sen "Minun ulkoasuni" -kansioon napsauttamalla *Tallenna ulkoasu* -painiketta Ulkoasuteditorin alaosassa. Ennen tallentamista on hyvä nimetä ulkoasu uudelleen. Tämän tekemiseksi kaksoisnapsauta nykyistä nimeä editorin otsikkopalkissa, anna ulkoasulle kuvaava nimi ja paina Enter-painiketta

## **Liikkeet-osio**

- Liikeotsikoija-albumin Liikkeet-osio sisältää ne ET. animaatio-ohjelmat, joista Liikeotsikoijan nimi juontuu, ja joista se pitkälti saa tehonsa. Nämä *liikkeet* osoitetaan otsikoidesi yksittäisille kerroksille, joissa ne myös toimivat. Liikkeet on jaettu kolmeen luokkaan; jako perustuu siihen, kuinka suureen osaan kerroksen elinkaaresta ne vaikuttavat: *Sisääntulo*, *Korostus* ja *Poistuminen*.
- *Sisääntulo*-liike määrittää kerroksen aloituksen sen ensimmäisen sisääntulon aktiiviseen otsikkoon.
- *Korostus*-liike kiinnittää katsojan mielenkiinnon kerroksen sisältöön antamalla sille huomiota herättävää eloa kerroksen ollessa aktiivinen ruudulla.
- *Poistuminen*-liike vie kerroksen pois näyttämöltä vieden loppuun sen elämänkaaren.

Jokaisessa kerroksessa on mahdollista olla yksi jokaista liiketyyppiä. Kaikkien liikkeiden käyttäminen on kuitenkin valinnanvaraista, eikä liikeotsikkossa tarvitse välttämättä olla liikettä lainkaan.

## **Nopea yleiskatsaus liikevalikoimaan**

Kaikissa kolmessa liikeluokassa suurin osa animaatioista voidaan ryhmitellä useaan standardityyppiin perustuen niiden toimintatapaan:

- **Kirjainpohjaiset liikkeet** toimivat yksittäisten kirjainten tasolla kuvatekstissä (muita kerroksia käsitellään kuin ne koostuisivat yhdestä "kirjaimesta"). Esimerkiksi Sisääntulo-luokan "Kääntyvät kirjaimet" -liikkeessä tekstikerroksen kirjaimet nähdään ensin vain toinen laita, sitten ne kääntyvät yksi kerrallaan, kunnes saavuttavat tavallisen asentonsa.
- **Sana-pohjaiset liikkeet** toimivat samalla tavoin, kuin edelliset mutta sanojen tasolla. Sisääntuloluokan "Sanat alhaalta" -liikkeessä kerroksen sanat leijailevat paikoilleen yksi kerrallaan ruudun alta.
- **Rivi-pohjaiset liikkeet** on tarkoitettu sellaisiin kerroksiin, joissa on useita rivejä tekstiä. Niistä jokaista käsitellään vuorollaan. Sisääntulo-luokan "Rivit takaa" -liikkeessä jokainen rivi tuodaan näytölle eräänlaista perspektiivirataa pitkin – ikään kuin niiden lähtöpaikka olisi katsojan takana.
- **Sivu-pohjaiset liikkeet** vaikuttaa koko kerrokseen yhtäaikaisesti. Yksi esimerkki on Sisääntulo-luokan

"Vierivä tynnyri" -liike, jossa koko kerros "vierii" paikoilleen ylhäältäpäin aivan kuin se olisi maalattu näkymättömän pyörivän tynnyrin kylkeen.

Suurimmalla osalla Sisääntulo-liikkeitä on vastaava Poistuminen-liike, joita voidaan käyttää yhdessä visuaalisen yhdenmukaisuuden säilyttämiseksi. Esimerkiki kerros, joka tulee ruutuun "Sanat äärettömyydestä" -liikkeen siivittämänä, voidaan määrittää poistumaan "Sanat äärettömyyteen" liikkeellä. Tällainen yhdenmukaisuus on kuitenkin vain yksi vaihtoehto, ei vaatimus ja voit yhdistellä kaikkien kolmen luokan liikkeitä haluamillasi tavoilla.

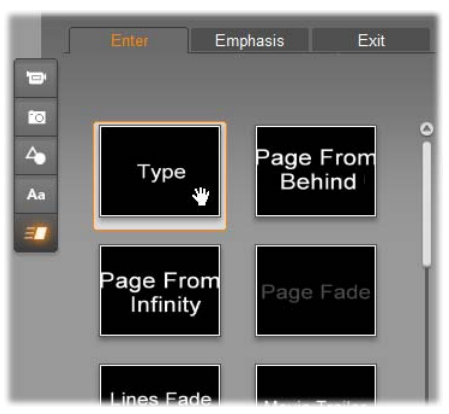

*Liikeotsikoija-albumin Liike-osiossa on välilehdet Sisääntulolle, Korostukselle ja Poistumiselle. Jokainen otsikon kerros voi käyttää yhtä liikettä jokaisesta luokasta.* 

#### **Liikkeiden lisääminen**

Lisätäksesi tietyn liikkeen tiettyyn kerrokseen valitse ensin kerros ja menettele jollain seuraavista tavoista:

Kaksoisnapsauta liikkeen ikonia Albumissa.

- Vedä liikkeen ikoni Albumista käytettävissä olevaan kerrokseen (sellaiseen, joka ei ole muiden kerrosten peittämä) Muokkaa-ikkunassa.
- Vedä liikkeen ikoni Albumista kerrokseen Kerroslistassa.
- Napsauta hiiren oikealla näppäimellä ikonia Albumissa ja valitse *Lisää valittuun kerrokseen tai kerroksiin* sisältövalikossa.

Käyttäessäsi jotain näistä menetelmistä, lisätään liike kerrokseen, ja se korvaa samaan luokkaan kuuluvan liikkeen kerroksessa, jos niitä on. Samaan aikaan toistuva esikatselu otsikon animaatiosta Muokkaaikkunassa käynnistyy, joten voit välittömästi nähdä liikkeen vaikutuksen kerrokseen koko otsikon yhteydessä. Katso "Kerroslistan kanssa työskentely" sivulla 15 saadaksesi lisätietoa liikkeiden kanssa työskentelystä Kerroslistassa.

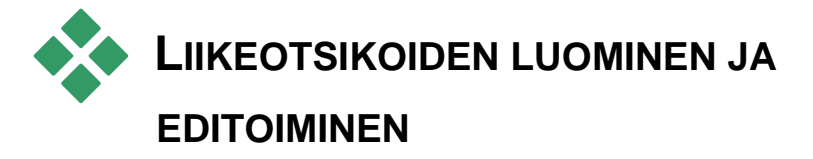

Otsikko Studion Liikeotsikoijassa rakentuu neljän tyyppisistä elementeistä:

 **Taustakerros:** Oletusarvoisesti tausta on täysin läpinäkyvä. Peittävien otsikoiden kanssa tämä on yleensä paras vaihtoehto. Erityistarkoituksiin tai koko näytön otsikoihin voit valita kiinteän värin, kuvan tai videon näkymään taustalla. Muokattavuuden lisäämiseksi Tausta-paneeli on

varustettu myös läpinäkyvyyttä säätelevällä liukusäätimellä. Katso "Tausta-paneeli" sivulla 15.

- **Video- ja kuvakerrokset:** Nämä kerrokset koostuvat Liikeotsikoija-albumin.Videot-, Valokuvat- ja Objektitosioista. Kerrokset tukevat samoja toimintoja kuin teksti- ja muotokerrokset, poikkeuksena on kuitenkin Ulkoasut-sovellus. Katso "Videot-osio" (sivu 15), "Valokuvat-osio" (sivu 15) ja "Ulkoasut-osio" 15 saadaksesi lisätietoa.
- **Teksti- ja muotokerrokset:** Nämä ovat "vektoripohjaisia" kerroksia, mikä tarkoittaa, että niitä ei ole tallennettu tavallisina tiedostoina kuten video- ja valokuvatiedostot, vaan eräänlaisina "resepteinä", jotka mahdollistavat niiden uudelleen luomisen suorista sekä kaartuvista viivoista, joihin voidaan lisätä ominaisuuksia (esim. väri) ja erikoisefektejä (esim. sumennus). Kuten video- ja kuvakerroksia, myös näitä vektori-pohjaisia kerroksia voidaan vetää, muuttaa kokoa, käännellä ja yhdistää ryhmiin. Niihin voidaan myös lisätä liikkeitä. Toisin kuin muita kerroksia, näitä voidaan kustomoida Liikeotsikoijaalbumin Ulkoasut-osion ulkoasuilla Katso "Liikkeetosio" (sivu 15) ja "Ulkoasut-osio" 15 saadaksesi lisätietoa.
- **Liikkeet:** Liikkeet ovat animaatio-ohjelmia, joita voidaan käyttää taustaa lukuunottamatta kaikissa kerroksissa otsikkoa luodessa. Liikkeet valitaan ja niitä lisätään kerroksiin Albumin Liikkeet-osiossa. Kun liike on lisätty kerrokseen, sen ajastusta voidaan säätää Kerroslistan aikajanassa. Katso "Liikeet-osio" (sivu 15) ja "Kerroslistan kanssa työskentely" (sivu 15) lisätietoa varten.

#### **Teksti- ja muotokerrosten luominen**

**Luodaksesi tekstikerroksen** napsauta joko *Lisää tekstiä* -painiketta Kerroslistan

otsikkopalkissa tai yksinkertaisesti kaksoisnapsauta tyhjää aluetta Muokkaa-ikkunassa. Oletustekstiä siältävä uusi kerros ilmestyy. Teksti on automaattisesti valittuna ja korvaantuu, jos alat nyt kirjoittamaan.

**Luodaksesi muotokerroksen** napsauta (Lisää tekstiä -painikkeen oikealla puolella)

Lisää muoto -painiketta ja tee valintasi aukeavassa ponnahdusikkunassa. Vaihtoehtoja ovat ympyrä, neliö, ellipsi, suorakulmio, horisontaaliset ja vertikaaliset "pilleri"-kuviot ja kolmio. Valinnan tehtyäsi valitusta muodosta tehdään uusi muoto, joka ilmestyy oletuskokoisena Muotoilu-ikkunan keskelle.

#### **Kerrosten editointi**

Tämän kappaleen loppuosa sisältää tietoa kerrosten editoimisesta Liikeotsikoijassa.

- Saadaksesi tietoa Tausta-kerroksen muokkaamisesta katso heti alla sijaitseva "Tausta-paneeli"
- Saadaksesi tietoa kaiken tyyppisten edustakerrosten liikuttamisesta, koon muuttamisesta, pyörittämisestä ja uudelleen järjestelemisestä katso "Muokkaaikkuna" sivulla 15 ja "Kerroslistan kanssa työskentely" sivulla 15.
- Saadaksesi tietoa tekstin editoimisesta ja ominaisuuksista, katso "Tekstin kanssa työskentely" sivulla 15.
- Katso "Kerrosryhmien kanssa työskentely" sivulla 15 saadaksesi tietoa usean valinnan kanssa työskentelystä.

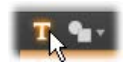

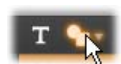

 Lopuksi saadaksesi tietoa liikkeen editoimisesta Kerroslistan aikajanalla, katso "Kerroslistan kanssa työskentely" sivulla 15.

## **Tausta-paneeli**

Toisin kuin edustakerrokset liikeotsikossa, erityinen taustakerros ei näy Kerroslistassa, eikä sitä voi muokata Muokkaa-ikkunassa. Sen sijaan taustaa kontrolloidaan Liikeotsikoijan vasemmassa alakulmassa sijaitsevasta Tausta-paneelista.

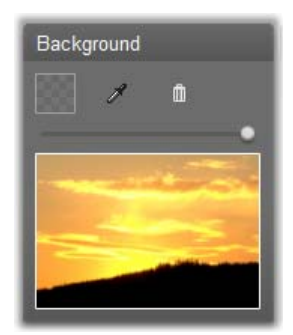

*Tausta-paneelin avulla voit luoda liikeotsikon taustakerroksen. Alalaidassa sijaitseva esikatselualue näyttää taustan nykyisen sisällön ilman läpinäkyvyyttä ja edustakerroksia. Sama alue toimii myös kohteena, sillä voit pudottaa siihen videoita ja kuvia Liikeotsikoija-albumista.* 

Liikeotsikon oletustausta on täysin läpinäkyvä. Jos liikeotsikkosi on Studion *päällekkäisyys-* tai *otsikko*raidalla, jokainen video tai muu kuva *video*raidalla on näkyvissä otsikon edustan takaa.

**Luodaksesi kiinteän taustan** napsauta joko väriviuhka- tai pipetti-painiketta.

Edellinen tuo esiin tavallisen värin valintaruudun ja jälkimmäisen avulla voit napata värin mistä tahansa tietokoneesi näytöltä, Studion oman ikkunan ulko- ja sisäpuolelta.

**Käyttääksesi videota tai pysäytyskuvaa** taustana vedä objekti Liikeotsikoija-albumin Videot-, Valokuvat- tai Objektit-osiosta ja pudota se Taustapaneelin esikatselualueelle.

**Tehdäksesi taustan läpikuultavaksi** aseta *Läpikuultavuus-liukusäätimen* 

painike mihin tahansa läpinäkyvän (vasemmassa äärilaidassa) ja täysin läpinäkymättömän välillä.

**Taustan palauttamiseksi** sen oletustilaan napsauta roskakori-painiketta.

# **Muokkaa-ikkuna**

Liikeotsikoijan pääasiallinen esikatselu- ja editointialue on Muokkaa-ikkuna. Täällä voit järjestää uudelleen, muuttaa kokoa ja kiertää otsikkosi edustakerroksia.

Ensimmäinen välttämätön askel editoimisessa yleensäkin on valita kerros tai kerrokset, joihin haluat vaikuttaa. Valitut kerrokset piirretään kehyksen sisään, jossa on kahdeksan *kontrollipistettä* koon muuttamiseksi ja *kiertokahva*, jolla voit kiertää kerrosta yhden asteen lisäyksin. Suurinta osaa kerroksista voidaan "tarttua" niiden uudelleensijoittamiseksi napsauttamalla mihin tahansa kontrollikehyksen puitteissa.

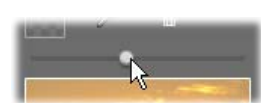

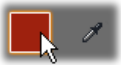

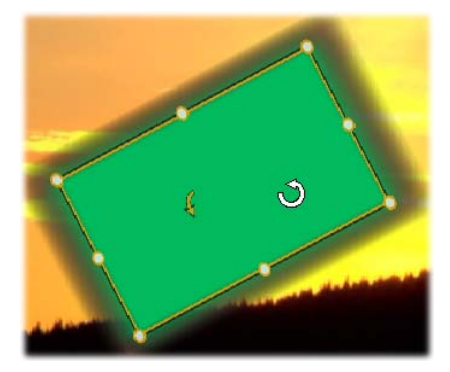

*Muoto-objektin kiertäminen Muokkaa-ikkunassa. Kursorin viereinen pienempi nuoli on kerroksen kiertämiseen tarkoitettu kahva. Kiertääksesi kerrosta napsauta hiirellä ja pidä pohjassa kiertokahvaa ja vedä.* 

Teksti- ja muotokerrosten kanssa osa kerroksen sisällöstä voi näyttää sijaitsevan kontrollikehyksen ulkopuolella. Näin tapahtuu, jos yksi "detaljeista" ulkoasussa on määritetty vaaka- tai pystysuuntaisen offsetin mukaan, minkä vuoksi detalji siirtyy paikoiltaan suhteessa kerroksen nominaaliseen sijaintiin. Katso sivu 15 lisätietoa varten.

#### **Kerrostoiminnot Muokkaa-ikkunassa**

Tässä kuvaillut toiminnot ovat tarkoitettu yksittäisille kerroksille, mutta niitä voi käyttää myös usean kerroksen yhtäaikaiseen käsittelyyn. Katso "Kerrosryhmien kanssa työskentely" sivulla 15 saadaksesi lisätietoa.

**Valitaksesi kerroksen** Muokkaa-ikkunassa napsauta sitä hiirellä. Tällöin kerroksen kontrollikehys ilmestyy valmiina editointiin.

Kerrokset vastaavat hiiren napsautuksiin kaikkialla niitä sisältävän suorakulmion sisällä (suorakulmio tulee

näkyviin, kun kontrollikehys on valittuna). Tämä tarkoittaa, että et voi välttämättä muokata kerrosta, joka on näkyvillä ainoastaan, koska se sijaitsee läpinäkyvän alueen alla suorakulmion tai muun kerroksen sisällä. Käyttääksesi tällaisissa tapauksissa editointiin hiirtä sinun tulee ensin piilottaa tai lukita ylempi kerros tai kerrokset, tämä on kuvailtuna "Työskentely kerroslistan kanssa" -otsikon alla. Katso sivu 15 saadaksesi lisätietoa.

**Minkä tahansa tekstiä sisältämättömän kerroksen liikuttamiseksi** napsauta sitä hiirellä kerroksen suorakulmion sisällä, pidä painike pohjassa ja vedä kerros uuteen paikkaan.

**Liikuttaaksesi tekstikerrosta**  vie hiiri kerroksen kontrollikehyksen reunan lähettyville, kunnes kursori muuttuu nelipäiseksi nuoleksi. Napsauta ja vedä normaalisti.

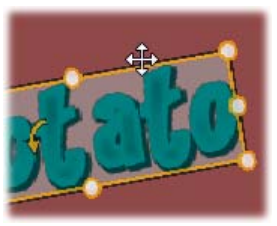

Kehyksen sisällä napsauttaminen, mikä toimisi tekstiä sisältämättömän kerroksen kanssa, aktivoi tekstin muokkaustilan. Katso "Tekstin kanssa työskentely" saadaksesi lisätietoa.

**Kerroksen koon muuttaminen säilyttäen sen mittasuhteet** tapahtuu napsauttamalla kontrollikehyksen kulmapistettä ja pitämällä hiiren painike pohjassa. Vedä kursoria sisään- tai ulospäin, kunnes olet saavuttanut toivomasi lopputuloksen.

**Kerroksen koon muuttaminen säätäen sen mittasuhteita** tapahtuu napsauttamalla ja vetämällä kontrollikehyksen sivujen pisteitä. Koon muuttaminen käyttäen sivun keskikontrollipistettä vastakkaisilla puolilla peräkkäin mahdollistaa minkä tahansa toivotun koon ja mittasuhteen luomisen.
**Kiertääksesi kerrosta** napsauta hiirellä kiertokahvaa, pidä painike pohjassa ja vedä. Jos haluat hallita kiertoprosessia tarkemmin, vie kursori pois kierron keskipisteestä vetäessäsi. Pidempi etäisyys mahdollistaa tarkemman kulmien kontrollin kursorin sijaintien välillä.

**Vaihtaaksesi kerroksen paikkaa pinossa** napsauta kerrosta hiiren oikealla painikkeella, avaa sen sisältövalikosta *Kerros*-alivalikko ja valitse jokin sen komennoista: *Vie taakse, Vie taaksepäin yksi kerros, Tuo eteen, Tuo eteenpäin yksi kerros*. Kätevät pikanäppäimet ovat käytettävissä kaikille neljälle komennolle järjestyksessä ensimmäisestä komennosta: Alt+Miinus, Ctrl+Miinus, Alt+Plus ja Ctrl+Plus

Toinen tapa kerrosten uudelleenjärjestämiseksi voi olla kätevämpi otsikoissa, joissa usea kerros limittyy, on Kerroslistan käyttäminen. Kerroslista mahdollistaa myös kerrosten "lukittamisen", jolloin niistä ei voi väliaikaisesti muokata. Vaikka lukitut kerrokset näkyvät niiden normaalissa pinoamisjärjestyksessä, niiden alla olevien kerrosten valinta hiirellä on mahdollista. Katso sivu 15 saadaksesi lisätietoa.

**Kerroksen poistamiseksi** valitse se ja – jos kyseessä ei ole tekstikerros – paina Delete-näppäintä. Vaihtoehtoisesti voit käyttää molempia sisältövalikon komentoja *Poista* sekä *Kerros Poista kerros/kerrokset.* Mutta miksi kaksi komentoa? Kun käsittelet tekstikerrosta tekstin muokkaustilassa, *Poista*-komento (ja Delete-näppäin) vaikuttavat vain kerroksen tekstiin. Päästäksesi eroon kerroksesta kokonaan *Kerros*-alivalikon komento on tarpeellinen (tai sitä vastaava roskakori-painike Kerroslistan otsikkopalkissa).

# **Tekstin kanssa työskentely**

Liikeotsikoijan graafisesta hienostuneisuudesta huolimatta hyvin usein ensisijainen syy otsikoiden käyttämiseen on niiden sisältämä teksti. Tämän vuoksi otsikoija antaa käyttöösi useita erityisiä valintamahdollisuuksia, jotka ovat apunasi sen varmistamisessa, että saat tekstisi näyttämään täsmälleen toivomaltasi. Tekstitoiminnot, joita käsittelemme alla ovat:

- Tekstin editoiminen
- Fonttien vaihtaminen, fonttien koot ja tyylit
- Tekstin tasaaminen ja tekstivirta
- Tekstin ominaisuuksien kopioiminen ja liittäminen

#### **Tekstin muokkaustila**

Kuten toisaalla on kerrottu, sinun tulee olla tarkkaavainen napsauttaessasi kontrollikehyksen reunaa sen sijasta, että napsauttaisit mitä tahansa kohtaa sen sisällä; tällöin vältät vahingossa aktivoimasta kerrosta teksin muokkaustilassa. Tässä tarkasteltavien toimintojen kannalta kuitenkin tekstin muokkaustila on juuri se, mitä haluamme. Juuri luodussa tekstikerroksessa tekstin muokkaustila on heti aktivoitu; voit aloittaa tekstin syöttämisen välittömästi, jolloin oletusteksti korvautuu.

**Aktivoidaksesi olemassa olevan tekstikerroksen editointitilan** napsauta missä tahansa kontrollikehyksen sisällä. Tällöin tekstin muokkaustila aktivoituu ja – välttääksesi yleensä vaaditun vaiheen – kaikki olemassa oleva teksti kerroksessa valitaan automaattisesti. Kuten yleensä, valittu teksti korostetaan.

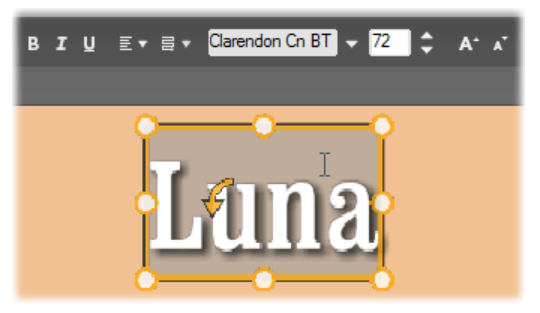

*Tekstikerros, jossa koko teksti on valittuna. Vasemmalta alkaen tekstinmuokkauspainikkeet otsikkopalkissa ovat lihavointi, kursivointi ja alleviivaus; tekstin tasaus ja tekstivirta; fontin nimi ja koko. Tekstin muokkaustilassa kerroksen yllä olevassa kursorissa on "I-palkki"-muoto, kuten kuvasta näkyy.* 

**Muokataksesi tekstiä itsessään** voit yksinkertaisesti aloittaa kirjoittamisen. Korostettu teksti katoaa ja syöttämäsi teksti ottaa sen paikan. Kun kirjoitat, tekstin nykyistä lisäyskohtaa (paikka tekstissä, johon uusia kirjaimia lisätään) osoittaa pystyviiva.

Jos haluat lisätä uutta tekstiä menettämättä jo olemassaolevaa, napsauta haluttua lisäyskohtaa, kun olet asettanut kerroksen tekstin muokkaustilaan, tai käytä nuolinäppäimiä siirtyäksesi haluttuun lisäyskohtaan.

Voit myös korostaa (ja siten korvata) vain osan tekstistä ennen kirjoittamista: maalaa teksti kursorilla tai pidä Vaihto-painike pohjassa käyttäessäsi

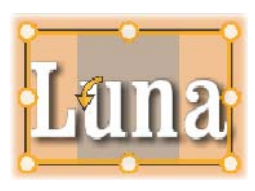

nuolinäppäimiä. Lopulta jos haluat valita *kaiken* tekstin kerroksessa uudestaan, voit käyttää hiirtä tai nuolinäppäimiä kuvatuilla tavoilla tai näppäinyhdistelmää Ctrl+A.

#### **Korostetun tekstin muotoileminen**

Kuten on todettu, Liikeotsikoija tarjoaa useita keinoja tekstin kontrollointiin, joista suurin osa lienee sinulle varsin tuttuja muista ohjelmista. *Pelkästään*  korostettuun tekstiin vaikuttavat keinot ovat:

- **Fontin muotoilu:** Jos haluat valita tai B I U poistaa valinnan lihavointi-, kursivointitai alleviivausominaisuudesta valitussa tekstissä, käytä otsikkopalkin painikkeita. Voit myös käyttää pikanäppäimiä Ctrl+B, Ctrl+I ja Ctrl+U. Painikkeet syttyvät, kun niitä vastaavat tyylit ovat aktiivisina.
- **Fontin nimi:** Liikeotsikkosi ovat täydellinen paikka kokeilla näyttäviä fontteja, joten todennäköisesti tulet käyttämään tätä pudotuslistaa varsin usein. Jos käytössäsi on useita fontteja, lista voi olla melko pitkä. Navigoimisen helpottamiseksi fontin nimen ensimmäistä kirjainta painamalla pääset listalla painamaasi kirjainta vastaavaan kohtaan. Napsauta haluamaasi fonttia tai paikanna se liikkumalla listassa ylös ja alas nuolinäppäinten avulla ja painamalla Enter-näppäintä.

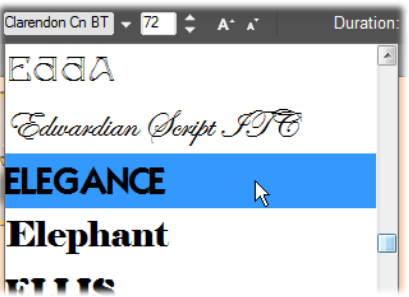

*Valitaksesi fontin avaa pudotusvalikkolista ja napsauta haluamaasi. Fonttia käytetään vain sillä hetkellä korostettuun tekstiin.* 

 **Fontin koko:** Liikeotsikoija tarjoaa  $\overline{72}$   $\overline{z}$  A<sup>2</sup> A<sup>2</sup> monta keinoa fontin koon asettamiseksi. Voit syöttää uuden arvon suoraan fontin koko -kenttään tai käyttää viereisiä nuolinäppäimiä muuttaaksesi fontin kokoa yksi piste kerrallaan. Pidemmällä oikealla *pienennä fonttikokoa-* ja *suurenna fonttikokoa -painikkeet*  muuttavat kokoa intervalleissa, jotka kasvavat fontin koon kasvaessa.

#### **Ulkoasujen kanssa muotoileminen**

Kuten "Ulkoasut-osiossa" sivulla 15 kuvailtiin, teksti- ja muotokerrosten ulkonäköä voidaan muuttaa Liikeotsikoija-albumin *ulkoasut*sovelluksen avulla. Osittain

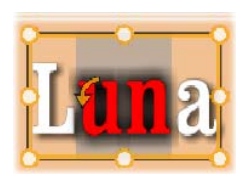

korostetussa tekstikerroksessa ulkoasun käyttäminen vaikuttaa vain korostettuun tekstiin. Periaatteessa jokaiselle yksittäiselle merkille voidaan antaa oma ulkoasu.

#### **Tekstin tyylien kopioiminen ja liittäminen**

Sekä teksti- että muotokerroksia käsiteltäessä *Kopioi tyyli-* ja *Liitä tyyli* -sisältövalikoiden osat mahdollistavat ulkoasujen kopioimisen yhdestä kerroksesta toiseen ilman, että sinun tarvitsee avata Liikeotsikoija-albumin Ulkoasut-osiota.

Tekstin kohdalla tämä toiminto kopioi myös fontin nimen, koon ja tyylin yhdestä tekstikerroksesta toiseen sekä toimii myös osittain valitun tekstin kohdalla tekstikerrosten sisällä ja välillä.

#### **Tekstin tasaus**

Otsikoille, joissa on usea rivi tekstiä, Liikeotsikoija tarjoaa tasausvaihtoehtoja sisältävän valikon. Oletus uusille tekstikerroksille on tasaus keskelle (*Keskitä* pudotusvalikossa), jossa

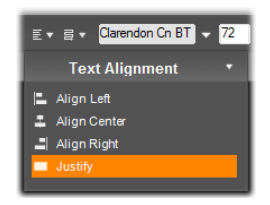

jokainen linja keskitetään vaakatasossa käytettävissä olevaan tilaan. Lisävaihtoehtoja ovat *Tasaa vasemmalle, Tasaa oikealle* ja *Tasoita*.

Kappaleorientoituneissa tekstinkäsittelyohjelmissa kappaleen vajaaksi jäänyttä viimeistä riviä ei yleensä venytetä koko sarakkeen leveydelle. Liikeotsikoijassa, jossa tekstin graafinen ulkoasu on ensisijaista, myös viimeinen rivi venytetään muiden kanssa samalle leveydelle, vaikka merkkejä olisi vain kaksi

#### **Tekstivirta**

Eri kielien erilaisten kirjoituskäytäntöjen tukemiseksi kirjoitussuunnan saralla ja mahdollisimman joustavan graafisen suunnittelun mahdollistamiseksi Liikeotsikoija tarjoaa valikon, josta löytyy kahdeksan tekstivirta-vaihtoehtoa.

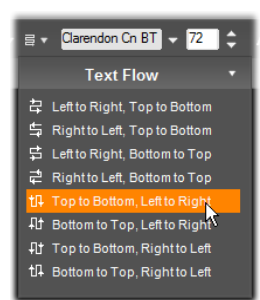

Nämä vaihtoehdot, jotka toimivat yhteistyössä juuri käsiteltyjen tekstin tasausvaihtoehtojen kanssa, eivät vaikuta pelkästään tekstin ulkonäköön, vaan myös perusnäppäinten, kuten Home ja End, merkitykseen.

# **Kerroslistan kanssa työskentely**

Liikeotsikoijan näkymän alaosasta suurimman osan vievässä Kerroslistassa on kaksi osiota: yksi kerrosten otsikoille ja toinen aikajanan raidoille. Jokaisella rivillä otsikko sisältää kerroksen nimen sekä *näkyvyys*- ja *lukitse-*painikkeet. Otsikon oikealla puolella oleva aikajanan raita toimii kerroksen elinkaaren kontrolloinnin graafisena editorina; otsikon kerroksia voidaan käsitellä kokonaisuutena sekä siihen osoitettujen liikkeiden kestoa erikseen. Kerroslistan aikajana mukauttaa resoluutionsa siten, että otsikon näkymään mahtuu koko otsikon pituus. Sitä voit muokata Muokkaa-tilassa tai antamalla arvon suoraan Kesto-laskuriin otsikoijan oikeassa yläkulmassa.

Kerroksen otsikoiden ja aikajanan lisäksi Kerroslistan otsikkopalkista löytyy useita keskeisiä ryhmiä kontrollipainikkeille (katso "Kerroslistan otsikkopalkki" alla).

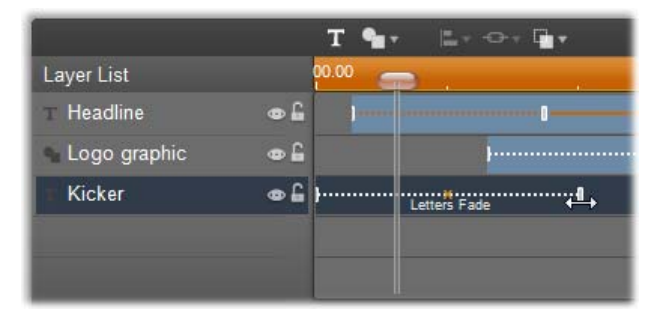

*Kerroslistan vasemman puoleinen osio sisältää kerroksen otsikot. Oikealla puolella on animaatioiden aikajana, jossa jokaisen kerroksen ja niissä olevien liikkeiden ajastusta voidaan tarkastella ja muuttaa. (Tässä on näkyvillä vain aikajanan vasemmanpuoleisin osa.)* 

#### **Kerrosten valitseminen**

Otsikon napsauttamisella Kerroslistassa on sama vaikutus kuin kerroksen valitsemisella Muokkaaikkunassa (ja toisinpäin). Kerroksen nimi korostetaan ja kerroksen kontrollikehys ilmestyy. Myös usean kerroksen samanaikainen valitseminen on mahdollista käyttämällä tavallisia Windowsin hiiri- ja näppäimistö yhdistelmiä Shift+Click (laajenna valintaa), Ctrl+Click (laajenna valintaa yksi kerrallaan), and Shift+Ctrl+Click (laajenna valintaa viimeisestä valitusta otsikosta). Katso "Kerrosryhmien kanssa työskentely" sivulla 15 saadaksesi tietoa usean valinnan kanssa työskentelystä.

#### **Kerrosten nimet ja uudelleen nimeäminen**

Kun luot uuden kerroksen, Liikeotsikoija antaa sille resurssin tai tiedoston nimeen perustuvan oletusnimen. Koska oletusnimet eivät yleensä kuvaa järin hyvin kerroksen sisältöä, voi olla hyödyllistä antaa otsikon kerroksille itse muokattu nimi. Näin voit helposti kertoa yhdellä katsauksella mikä nimi kuuluu millekin kerrokselle.

Uuden tekstikerroksen nimi on sama kuin sen oletusteksti, toisin sanoen "Teksti". Jos et anna kerrokselle nimeä itse, sen oletusnimi pohjautuu siihen tekstiin, mitä kirjoitat kerrokseen. Kun olet kerran nimennyt tekstikerroksen uudelleen, eivät seuraavat muutokset tekstiin enää vaikuta kerroksen nimeen. Jos annat kerrokselle tyhjän nimen, sen nimi määräytyy jälleen alkuperäisellä tavalla.

Nimetäksesi kerroksen uudestaan kaksoisnapsauta sen nimeä. Muokkauskenttä avautuu olemassaoleva nimi valittuna. Syötä kenttään uusi nimi ja paina Enterpainiketta tai napsauta muokkausikkunan ulkopuolelle päättääksesi nimeämisprosessin.

#### **Kerrosten uudelleenjärjesteleminen**

Kuten näimme sivulla 15 ("Kerrostoiminnot Muokkaaikkunassa"), kerroksen paikkaa kerrospinossa voidaan muuttaa *Kerros*-sisältövalikon komennoilla sekä pikanäppäimillä kuten Alt+Plus (*Kerros Tuo eteen).*

Kerroslista mahdollistaa suoremman lähestymistavan: vedä yksinkertaisesti kerroksen otsikko uuteen paikkaan listalla. Tämä on kätevää erityisesti tilanteissa, joissa kerrosten limittäisyys vaikeuttaa hiirellä valitsemista.

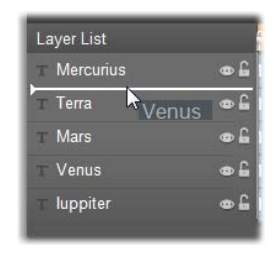

Vetäessäsi kerrosta lisäämiskohta listalla osoittaa kohdan, johon kerros pudotetaan.

Usean kerroksen valittuasi (katso "Kerrosten valitseminen" yllä) voit vetää monta kerrosta uuteen paikkaan yhdellä kertaa.

#### **Kerrosten piilottaminen ja lukitseminen**

Otsikko voi monimutkaistua ja täyttyä nopeasti lisätessäsi

Venus  $\bullet$   $\uparrow$ 

siihen kerroksia ja kerroksiin liikkeitä. Kerroksen otsikon oikealla puolella sijaitsevat painikkeet ovat käteviä, molemmat omalla tavallaan, tällaisten tilanteiden yksinkertaistamiseksi.

Napsauta silmänmuotoista *Näkyväisyys*-painiketta poistaaksesi kerroksen väliaikaisesti Muokkaaikkunasta. Kerroksen ominaisuudet ja asetukset säilyvät, mutta voit työskennellä muiden kerrosten parissa ilman, että piilotettu kerros estää näkyvyyttä ja hiiren toimintoja. Napsauta painiketta uudelleen palauttaaksesi kerroksen näkyväisyyden.

säilyttäen kuitenkin sen näkyväisyyden. Näin voit työskennellä vapaasti alempien kerrosten parissa ilman, että menetät visuaalista kokonaisuutta, johon myös ylemmät kerrokset kuuluvat. Napsauta painiketta uudelleen voidaksesi jälleen muokata kerrosta. **Kerroslistan otsikkopalkki** 

Napsauta riippulukon muotoista *lukitse*-painiketta estääksesi kerrosta reagoimasta hiiren toimintoihin

Otsikkopalkin lukemat ja kontrollipainikkeet on lajiteltu viiteen ryhmään. Vasemmalta alkaen:

 *Lisää tekstiä-* ja *Lisää muoto -*painikkeet mahdollistavat uusien "vektori-pohjaisten" kerrosten luomisen, joihin voidaan käyttää Liikeotsikoija-albumin ulkoasuja. *Lisää tekstiä* painiketta painamalla luot

välittömästi uuden tekstikerroksen oletusulkoasulla ja -selosteella. Oikopolkuna *Lisää tekstiä*  komennolle voit kaksoisnapsauttaa mitä tahansa käyttämätöntä aluetta Muokkaa-ikkunassa. *Lisää muoto -*painikkeen napsauttaminen avaa ponnahdusvalikon, josta voit valita lisättävän muodon.

 *Kerrosten tasaus-*, *Ryhmittely-* ja *Kerros-*painikkeet avautuvat jokainen ponnahdusvalikoissa, joiden toiminnot vaikuttavat useisiin kerroksiin. *Kerros*-valikko antaa käyttöösi samat toiminnot kuin *Kerros*-alivalikko, jota tarkastellaan otsikon "Kerrostoiminnot Muokkaa-ikkunassa" (sivu 15) alla. *Kerrosten tasaus-* ja *Ryhmittely-*valikoita käsitellään alla ("Kerrosryhmien kanssa työskentely").

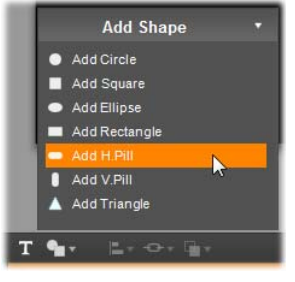

pysäyttää ja aloittaa toiston. Näiden viiden painikkeen toiminnot ovat vasemmalta alkaen: *hyppää alkuun, siirry yksi ruutu taaksepäin, toista/tauko, siirry yksi ruutu eteenpäin* ja *hyppää loppuun*. *Kopioi, liitä* ja *poista*-painikkeet (tai niitä vastaavat pikanäppäinyhdistelmät Ctrl+C, Ctrl+V ja Delete) mahdollistavat kaiken tyyppisten kerrosten kopioimisen ja poistamisen. Kopioiminen ja liittäminen sisällyttävät kopiointiprosessiin kerroksen visuaalisten ominaisuuksien lisäksi myös kaikki tekemäsi ajalliset muutokset ja lisäämäsi

Että sinun tarvitsisi poistua otsikoijasta. Esikatselu toistuu jatkuvasta käynnistyttyään. Pysäyttääksesi toiston, napsauta mihin tahansa Muokkaa-ikkunassa. Kuten yleensä, välilyöntinäppäimellä voit kätevästi

Tekstinmuokkaustilassa olevien tekstikerrosten kohdalla kopiointioperaatio ei vaikuta koko kerrokseen, vaan sen sisältämään tekstiin. Valitaksesi kopioitavan tekstiobjektin *ilman* sen aktivoimista tekstinmuokkaustilassa, joko vedä sen ylle suorakulmio tai napsauta sen otsikkoa Kerroslistassa. Tekstinmuokkaustilassa Delete-näppäin vaikuttaa valittuun tekstiin, sen sijaan *poista*-painike Kerroslistan otsikkopalkissa poistaa aina valitun kerroksen, vaikka se olisikin tekstikerros.

 *Laskuri* näyttää Kerroslistan paikan sen aikajanalla tunneissa, minuutteina, sekunteina ja ruutuina.

 $0.00.09.22$ 

liikkeet.

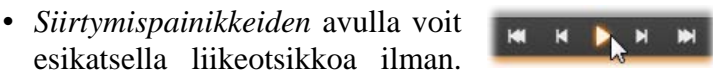

**DE**</u>

#### **Kerrosten ja liikkeiden editointi Aikajanalla**

Kun kerros on luotu, sen kesto asetetaan vastaamaan koko otsikon kestoa. Jos haluat viivyttää kerroksen esiintymistä otsikossa tai asettaa sen loppumaan ennen otsikkoa, vedä hiirellä kerroksen päätyjä aikajanalla samaan tapaan kuin editoidessasi leikettä Movieikkunan aikajanalla.

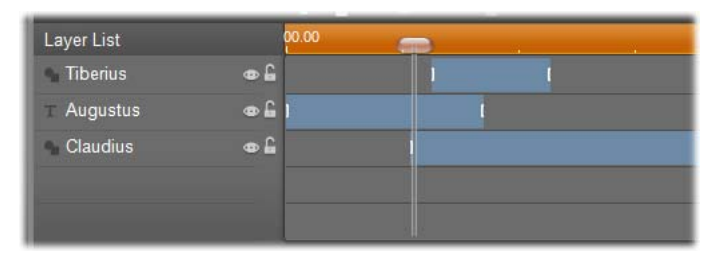

*Liikeotsikko on kuin näyttämö, jossa kerrokset ovat näyttelijöitä, jotka astuvat lavalle suurta kohtaustaan varten ja sitten poistuvat. Kerrosten säätämäinen Kerroslistan aikajanalla mahdollistaa niiden sisääntulojen ja poistumisten tarkan kontrolloimisen.* 

Jokaisessa kerroksessa voi olla kolme liikettä – yksi jokaista tyyppiä. Ne näkyvät aikajanalla, jossa myös niiden kestoa voidaan muokata. *Sisääntulo-* ja *poistuminen-*liike on kiinnitetty niitä vastaaviin päihin kerroksen elinkaaressa, mutta *sisääntulon* loppua ja *poistumisen* alkua voidaan vapaasti editoida hiirellä. Jos kerroksessa on *korostus*-liike, se käyttää minkä tahansa käyttämättömän osan.

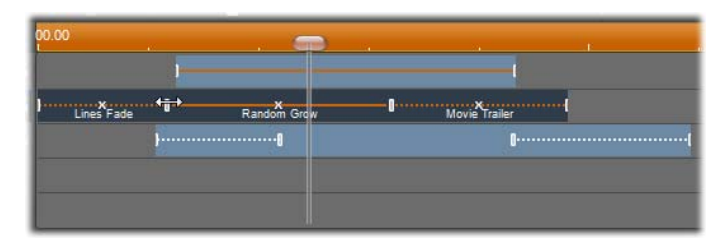

*Kolme kerrosta liikkeillä varustettuna. Ylimmässä kerroksessa on vain Korostus-liike (yhtenäinen viiva), joka täyttää kerroksen koko keston. Alimmassa kerroksessa on Sisääntulo- ja Poistuminen-liike sekä muuttumaton intervalli niiden välillä. Keskimmäisessä kerroksessa on kaikki kolme liiketyyppiä. Kuvassa Sisääntulo-liikettä säädetään (huomaa vaakatasoinen nuolikursori), ja sen pituuden muuttuessa Korostus-liike mukautuu muutokseen täyttäen kaiken käyttämättömän tilan.* 

**Korvataksesi yhden liikkeen**, jota kerros käyttää, yksinkertaisesti lisää uusi liike kuten tavallisesti. Samaa tyyppiä oleva liike korvataan.

**Poistaaksesi liikkeen** korvaamatta sitä napsauta pientä "x"-painiketta liikkeen aikajanan keskellä.

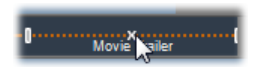

## **Kerrosryhmien kanssa työskentely**

Liikeotsikoijan avulla voit ryhmitellä kerroksia joko väliaikaisiksi tai pysyviksi ryhmiksi.

**Luodaksesi väliaikaisen ryhmittelyn** sinun täytyy käyttää tavanomaisia menetelmiä usean valinnan valitsemiseksi Muokkaa-ikkunassa tai Kerroslistassa. Voit sitten tehdä muutoksia, kuten lisätä ulkoasun, kaikkiin ryhmän jäseniin yhtäaikaisesti. Ryhmä säilyy kokonaisuutena vain niin kauan, kunnes napsautat toista kerrosta tai tyhjää kohtaa Muokkaa-ikkunassa; tällöin ryhmän jäsenet palaavat yksittäisiksi. Väliaikaisessa ryhmässä jokaisen jäsenen kontrollikehykset ovat näkyvillä yhtä aikaa.

**Luodaksesi pysyvän ryhmittelyn** luo ensin väliaikainen ryhmä ja suorita sitten *Ryhmitä*-komento Kerroslistan otsikkopalkin *Ryhmittely*-valikosta (tai minkä tahansa ryhmän kerroksen *Ryhmittely*alivalikosta). Kun olet luonut ryhmän, se pysyy yhdessä, kunnes erottelet sen käyttämällä valikkokomentoa (*Pura ryhmitys*) tai vetämällä Kerroslistassa kerrokset pois ryhmästä. Sama valikko antaa käyttöösi vielä yhden komennon (*Ryhmittele uudelleen*), joka automaattisesti kokoaa edellisen erotellun ryhmän uudelleen.

Kun pysyvä ryhmä on valittuna, sillä on jaettu kontrollikehys, joka pitää sisällään kaikki ryhmän jäsenet. Yksittäisten kehysten kontrollikehykset eivät ole näkyvissä.

Pysyvillä ryhmillä on niiden omat otsikot ja aikajanaraita Kerroslistassa. Ryhmän otsikko voidaan laajentaa ja pienentää siihen kuuluvien kerrosten otsikoiden näyttämiseksi ja piilottamiseksi. Kun ryhmä on auki, sen jäsenkerrokset sisennetään suhteessa ryhmän otsikkoon.

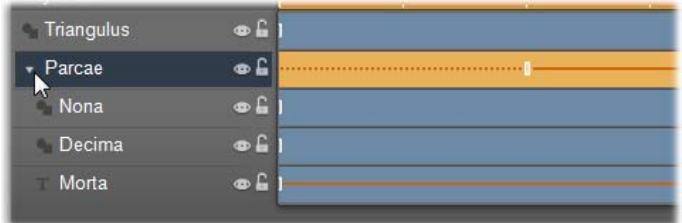

*Tavallinen kerros ja kolmen kerroksen ryhmä Kerroslistassa. Aikajanasta näkee, että koko ryhmälle ja yhdelle sen jäsenistä on osoitettu liike. Kursori on viety paikkaan, jossa ryhmän voi supistaa; tällöin jäsenkerrosten nimet piilotetaan.* 

Väliaikaiset ryhmät ja pysyvät ryhmät reagoivat moniin komentoihin eri tavoin, kuten alla on kuvattu.

**Huom:** Vaikka kerros kuuluisikin pysyvään ryhmään, se voidaan silti valita yksittäisenä joko Muokkaaikkunassa (paitsi, jos ryhmä itse on valittuna) tai Kerroslistassa. Ryhmän kerros voidaan jopa lisätä väliaikaiseen ryhmään, jonka kerrokset voivat kuulua tai olla kuulumatta pysyvään.

#### **Usean kerroksen valitseminen**

Ensimmäinen askel ryhmän luomisessa on niiden objektien valitseminen, joista ryhmä tulee koostumaan. Muokkaa-ikkunassa tämä voidaan suorittaa kahdella tavalla:

- Napsauttamalla ja vetämällä hiirellä valintasuorakulmion ("valintatyökalu") niiden objektien päälle, jotka haluat ryhmitellä; tai
- Napsauttamalla ensimmäistä objektia ryhmässäsi, sitten Ctrl-painike pohjassa napsauttamalla muita ryhmään liitettäviä objekteja.

Toinen lähestymistapa usean objektin valitsemiseen on Kerroslistan käyttäminen, kuten "Kerroslistan kanssa työskentely" -otsikon alla on kuvattu.

#### **Muokkaa-ikkunan toiminnot ryhmässä**

Sekä väliaikaisia että pysyviä ryhmiä voidaan uudelleen asetella, niiden kokoa muuttaa ja kiertää:

- **Minkä tahansa ryhmän uudelleen asettamiseksi**  vedä se uuteen paikkaan aivan, kuin se olisi yksittäinen kerros.
- **Pysyvän ryhmän kiertämiseski** vedä jaetun kontrollikehyksen kiertokahvaa. Kaikki ryhmän kerrokset kiertyvät suhteessa niiden yhteiseen keskipisteen, kuin Aurinkoa kiertävät planeetat.
- **Väliaikaisen ryhmän kiertämiseksi** vedä minkä tahansa siihen kuuluvan kerroksen kiertokahvasta. Kaikki ryhmään kuuluvat kerrokset kiertyvät suhteessa jokaisen omaan keskipisteeseen, kuin planeetat omalla akselillaan.
- **Pysyvän ryhmän koon muuttamiseksi** vedä mitä tahansa yhteisen kehyksen kontrollipistettä. Koko ryhmän koko muuttuu ikään kuin venyttäisit venyvää kangasta, johon kaikki kerrokset on maalattuna.
- **Väliaikaisen ryhmän koon muuttamiseksi** vedä mitä tahansa kontrollipistettä minkä tahansa ryhmään kuuluvan kerroksen kehyksestä. Tämä vaikuttaa jokaiseen kerrokseen erikseen laajentaen tai pienentäen sitä sen omaan keskipisteen ympärillä.

Aivan kuten yksittäisten kerrosten kokoa muutettaessa, myös ryhmien kulmakontrollipistettä vedettäessä kerroksen muotosuhteet säilyvät. Vetämällä sivujen kontrollipisteitä suhteet muuttuvat.

#### **Ominaisuuksien käyttäminen ryhmässä**

Kun väliaikainen ryhmä on valittuna, kaikki ominaisuusasetukset vaikuttavat ryhmän jokaiseen jäseneen, jos jokin tietty käyttämäsi ominaisuus ylipäätään on sovellettavissa:

- **Jos käytät ulkoasua,** se vaikuttaa kaikkiin ryhmään kuuluviin muoto- ja tekstikerroksiin.
- **Jos lisäät liikkeen** napsauttamalla hiiren oikealla painikkeella liikkeen ikonia ja valitsemalla *Lisää valittuun kerrokseen tai kerroksiin*, lopputulos on sama kuin, jos olisit lisännyt liikkeen yksittäin jokaiseen kerrokseen.
- **Jos valitset fontin** tai vaihdat jotain muuta tekstin ominaisuutta, jokainen tekstikerros väliaikaisessa ryhmässä muuttuu.

Ensimmäistä tapausta lukuunottamatta pysyvillä ryhmillä on niiden omat säännöt näille toiminnoille:

- **Jos käytät ulkoasua,** se toimii samalla tavoin kuin väliaikaisessa ryhmässä.
- **Jos lisäät liikkeen pysyvään ryhmään,** ryhmää käsitellään lähtökohtaisesti animaatioiden kulmasta ja yhtenä graafisena objektina. Kirjaimia, sanoja ja rivejä ei huomioida. Kuitenkin ryhmän kerrosten yksittäiset liikkeet jäävät yhä toimiviksi koko ryhmää koskevien muutosten ohella.
- **Tekstin tyylejä** ei voida käyttää pysyvässä ryhmässä.

#### **Kerrosten tasaaminen väliaikaisissa ryhmissä**

Viimeinen ryhmätoimintojen tyyppi pätee vain väliaikaisiin ryhmiin, ja on saatavilla *Kerrosten tasaus* -valikosta. Tähän valikkoon pääsee käsiksi napsauttamalla painiketta Kerroslistan

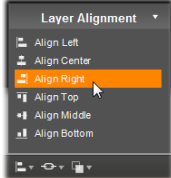

otsikkopalkissa tai minkä tahansa väliaikaiseen ryhmään kuuluvan kerroksen sisältövalikossa,

Komennot, joita on kolme sekä pysty- että vaakasuuntaiselle tasaukselle, vaikuttavat kaikkiin ryhmän jäseniin paitsi ensimmäisenä valittuun, sillä muiden kerrosten sijainti määrittyy suhteessa siihen.

# **Äänitehosteet ja musiikki**

Videota pidetään pääasiassa visuaalisena mediana, mutta usein elokuviesi ääni on yhtä tärkeä kuin ruudulla näkyvät kuvat.

Feature-elokuvat ja televisiotuotannot sisältävät lukuisia eri tyyppisiä ääniä alkaen vuoropuhelusta ja muista nauhoitusvaiheessa luoduista äänistä. Sinun elokuvassasi tämä raakaääniraita on siirretty tietokoneellesi yhtä aikaa kuvan kanssa Capturetyövaiheessa ja se näkyy Movie-ikkunan Aikajananäytöllä *alkuperäisen äänen* raidalla *kuvaraidan* alapuolella. Alkuperäistä ääntä voi olla myös *päällekkäisääniraidalla*.

Useimmissa kaupallisissa tuotannoissa tarvitaan myös äänitehosteita (paukahtelevia ovia, kolaroivia autoja, haukkuvia koiria jne.) ja toisinaan musiikkia, joka voi olla tehty erityisesti kyseistä tuotantoa varten tai tulla valmiilta levyltä, tai molempia. Myös selostuksia ja muita erikseen nauhoitettuja ääniä tarvitaan niin ikään usein.

Voit käyttää kaikkia näitä jälkeenpäin lisättäviä ääniä elokuvissasi:

- Studioon on asennettu hyvä aloituspaketti **wav**formaatissa olevia äänitehosteita, ja lisää saat monista muista lähteistä.
- *Taustamusiikki*-työkalu luo automaattisesti haluamasi tyylisen ja pituisen musiikkiraidan.
- Voit pudottaa **mp3-**tiedostoja Albumista Aikajanalle tai tuoda ääni- tai MP3-raitoja CD-levyltä *CD audio*  -työkalun avulla.
- *Selostus*-työkalun avulla voit lisätä kerrontaa tai kommentteja editoitua videota esikatsellessa.

Olipa ääni minkä tyyppistä tahansa, se lisätään työhösi leikkeinä Movie-ikkunaan. Leikkeitä voidaan siirtää paikasta toiseen, trimmata ja editoida hyvin samaan tapaan kuin kuvaleikkeitä ja pysäytyskuvia.

Kun äänileike on osa elokuvaasi, voit muokata sitä häivytyksillä ja muilla äänenvoimakkuuden säädöillä. Helppo tapa häivyttää ja ristihäivyttää ääntä on siirtymien lisääminen äänileikkeisiin sivulla 15 kuvatulla tavalla.

Voit säätää leikkeidesi sijoittelua stereon ja surround mixin puitteissa ja jopa muuttaa tätä sijoittelua mielivaltaisesti leikkeen sisällä. Voit myös käyttää Studion äänitehosteita, muun muassa melunpoistoa ja jälkikaikua.

**Saatavuus:** Vain Studio Ultimate tukee surround-ääntä.

#### **Surround-äänestä**

"Surround-miksaus" ylittää tavallisen kaksikanavaisen miksauksen ja tarjoaa DVD-tuotannoillesi teatteria vastaavan äänikentän. Studiossa voit asettaa kunkin ääniraidan sijainnin miksauksen sisällä itsenäisesti, "panoroida" raitaa (ja laittaa se toiseen paikkaan, joko sulavasti tai äkkinäisesti) mihin tahansa suuntaan ja miten usein tahansa koko elokuvasi ajan.

Surround-äänen esikuunteluun editoinnin kuluessa tarvitset äänikortin, joka tukee 5.1-kanavaista lähtöliitäntää.

**Huomaa:** Vaikka et voisi kuulla surroundäänimiksausta esikatselussa, se esiintyy kuitenkin DVD-levyilläsi. Surround-esikatselu antaa kuitenkin mahdollisuuden tarkempaan miksaukseen.

Surround-ääniraidan voi tulostaa DVD-levylle kahdella tavalla:

- Dolby Digital 5.1 -formaatissa niin, että kaikki kuusi surround-kanavaa varastoidaan levylle ja reititetään täydellisessä 5.1 surround-soittojärjestelmässä soiton aikana suoraan vastaavaan kovaääniseen.
- Dolby Digital 2.0 -formaatissa surround-miksaus koodataan kahdelle kanavalle. Alkuperäinen surround-infromaatio luodaan uudelleen, jos soitat DVD-levyä järjestelmissä, joissa on Pro Logic tai Pro Logic 2 -dekooderi ja 5.1 tai parempi kovaäänisten asettelu. Muissa järjestelmissä koodattu ääniraita kuulostaa tavalliselta stereolta.

#### **Ääniraitatiedoston luominen**

Studio mahdollistaa elokuvan ääniraidan tulostamisen äänitiedostona joko **WAV**- (PCM), **MP3**- tai **MP2** formaatissa. Avaa tavalliseen tapaan *Tiedosto*-välilehti Elokuvan viimeistely -tilassa ja valitse tiedostotyypiksi *Ääni*. Tarjolla on useita valmiita esiasetuksia yleisimpiä tiedostotyyppejä varten. Mukautettu-esiasetuksella voit itse valita tulostustiedoston tyypin ja asetukset.

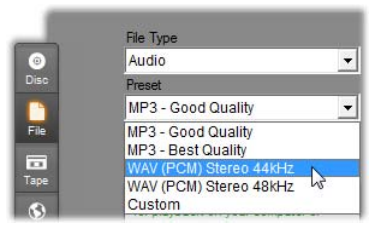

*Ääniraitatiedoston tulostuksen esiasetukset.* 

# **Aikajanan ääniraidat**

Movie-ikkunan Aikajana-näytössä on useita ääniraitoja:

**Alkuperäisen äänen raita:** Tämä raita sisältää kuvaleikkeiden mukana siirretyn äänen, jota joskus kutsutaan *synkroniseksi* ääneksi, sillä se on äänitetty samaan aikaan *kuvaraidan* kanssa.

**Päällekkäisääniraita:** Videoleikkeiden alkuperäinen ääni *päällekkäisraidalla*.

**Äänitehoste- ja selostusraita:** Tämän raidan tyypillistä sisältöä ovat äänitehosteet ja selostukset. Äänitehosteet tuodaan työhösi Albumin Äänitehosteetosiosta (katso "Äänitehosteet-osio" sivulla 15). Selostukset luodaan *Selostus-*työkalulla (esitelty sivulla 15).

**Taustamusiikkiraita:** Käytä tätä raitaa, kun tuot työhösi **mp3-** tai **wav-**äänitiedostoja, Studion ScoreFitterillä luomaa taustamusiikkia ja musiikkia (tai muuta sisältöä) CD-levyiltä. Äänitiedostot tuodaan Albumin Musiikki-osion kautta (katso sivu 15). Luo ScoreFitter-leikkeitä *Taustamusiikki*-työkalulla ja CDäänileikkeitä *CD-ääni-*työkalulla (katso

"*Taustamusiikki*-työkalu" sivulla 15 ja "*CD-ääni*työkalu" sivulla 15).

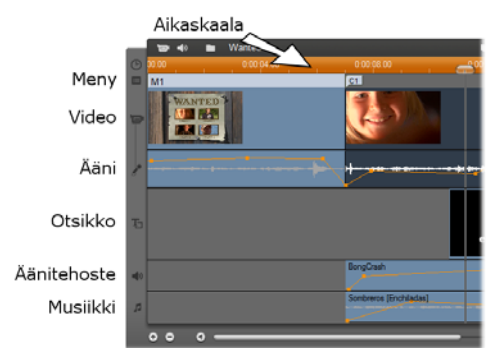

*Aikajanan ääniraidat: alkuperäinen ääni, äänitehoste ja selostus sekä taustamusiikki. Neljäs ääniraita tulee esille, kun päällekkäisraita on näkyvissä; se sisältää kyseisen raidan kuvaan kuuluvan alkuperäisen äänen.* 

# **Ääniraitojen vaihtaminen**

Vaikka kullakin ääniraidalla on oma edellä kuvattu roolinsa, roolit ohjaavat lähinnä vain sitä, mille raidalle uudet leikkeet sijoittuvat. Alkuperäinen ääni sijoitetaan aina *alkuperäisen äänen* raidalle, kun uusi videoleike tuodaan projektiin; uudet selostukset luodaan aina *äänitehosteiden ja selostusten* raidalle ja uudet CDäänet ja ScoreFitter-leikkeet lisätään *taustamusiikki*raidalle.

Kun leike on luotu, voit kuitenkin siirtää sen jollekin toiselle raidalle, jos se on kätevämpää: Kullakin raidalla voi itse asiassa olla minkä tahansa tyyppisiä äänileikkeitä. Tämä auttaa, kun haluat esimerkiksi käyttää kahta äänitehostetta yhtä aikaa – asetat vain toisen niistä *taustamusiikkiraidalle*.

Ainoa ääniraita, jolla on erityisasema, on *alkuperäisen äänen* raita, kuuluipa se pääasialliseen *videoraitaan* tai

mahdollisesti käytössä olevaan *päällekkäisraitaan*. Oletuksena on, että kyseisen raidan äänileikkeet editoidaan yhdessä samassa aikaindeksissä olevan *videoraidan* sisällön kanssa. Jos haluat trimmata alkuperäistä ääntä erillisenä tai vetää sen toiselle ääniraidalle ja jättää videon koskematta tai vetää muita äänileikkeitä alkuperäisen äänen raidalle, sinun pitää ensin lukita *videoraita* (näpäyttämällä Movie-ikkunan oikeassa reunassa olevaa riippulukon kuvaa). Katso "Vaativa editointi Aikajanalla" sivulla 15 saadaksesi lisätietoa.

# *CD-ääni-***työkalu**

Käytä tätä työkalua luodaksesi äänileikkeen  $\bullet$ CD:ltä. Voit esikuunnella CD:n raidat työkalussa ja valita joko koko raidan tai katkelman siitä lisättäväksi elokuvaasi.

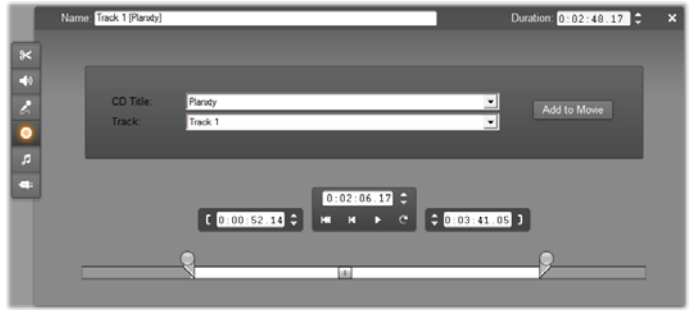

Jos asemassa on CD, jota et ole aikaisemmin käyttänyt Studiossa, Studio pyytää sinua kirjoittamaan sen nimen ennen jatkamista. Työkalun ohjaustoiminnot ovat käytettävissä vain, jos Studio voi tarjota vähintään yhden nimen *CD Title* -pudotuslistalta.

Valitse *CD Title* -pudotuslistalta CD, jolta haluat siirtää materiaalia ja *Track*-listalta jokin kyseisen levyn raidoista. Koska *CD Title* on myös editoitavissa oleva tekstikenttä, voit halutessasi muuttaa Studion CD:stä käyttämän nimen toiseksi. Nimen muuttaminen vaikuttaa sekä meneillään olevaan että tuleviin työskentelykertoihin.

Valittuasi CD:n ja raidan voit halutessasi työkalun muita ohjaustoimintoja käyttämällä trimmata leikettä ja antaa sille mieleisesi nimen. Nämä ohjaustoiminnot ovat yhteisiä useimmille äänileiketyypeille ja niitä käytetään sekä editoimiseen että leikkeiden luomiseen. Niitä käsitellään sivulla 15 kohdassa "Trimmaus *Leikkeen ominaisuudet* -työkalulla".

Näpäytä lopuksi *Add to Movie* -painiketta. Studio siirtää musiikkileikkeen CD-asemalta ja lisää sen *taustamusiikkiraidalle* sen hetkisen aikaindeksin alkuun (kuten Aikajanan osoitin ja Playerin esikatseluruutu osoittavat).

# *Taustamusiikki***-työkalu**

Studion ScoreFitter luo taustamusiikin n. automaattisesti valitsemasi *tyylisenä*. Voit kyseisen tyylin puitteissa valita yhden useista *kappaleista* ja kyseisen kappaleen alla voit valita yhden tarjolla olevista *versioista*. Tarjolla olevat versiot riippuvat myös määrittelemästäsi taustamusiikin kestosta.

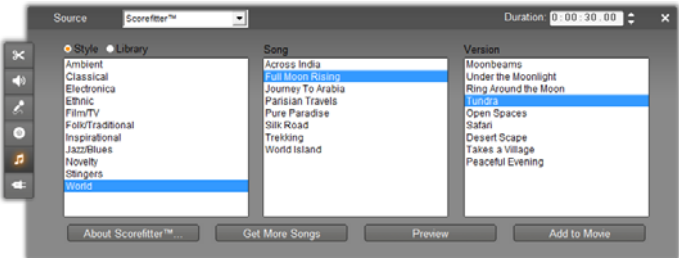

Kun haluat luoda musiikin tietylle leikeryppäälle, valitse kyseiset leikkeet ennen kuin avaat *Taustamusiikki*-työkalun. (Jos haluat valita koko elokuvan, käytä reittiä *Muokkaa Valitse kaikki* tai paina Ctrl+A.) Valittujen leikkeiden kokonaiskesto määrittää musiikin keston asetukset, mutta halutessasi voit muuttaa arvoa milloin tahansa trimmaamalla Aikajanalla tai muokkaamalla *Kesto*-laskuria suoraan työkalussa.

Valitse tyyli, kappale ja versio luettelosta *Taustamusiikki*-työkalussa. Jokaisessa tyylissä on omat kappaleensa ja jokaisella kappaleella on omat versionsa. Käytä *Esikatselu*-painiketta kappaleen kuuntelemiseen työkalun ollessa avoinna.

Kirjoita leikkeelle nimi *Nimi*-kenttään ja säädä halutessasi sen kestoa *Kesto*-laskurilla. Luomasi musiikkileike säädetään sopimaan täsmälleen valitsemaasi kestoon.

Kun olet tehnyt valintasi, näpäytä *Lisää elokuvaan* painiketta. Studio luo uuden leikkeen *Taustamusiikki*raidalle niin, että se alkaa senhetkisestä aikaindeksistä (Aikajanan osoittimen sijainnista ja Playerin esikatseluruudusta).

#### **Kappalevalikoiman laajentaminen**

ScoreFitter-kappaleet on koottu "kirjastoiksi" kutsutuiksi kokoelmiksi. Studioon kuuluvassa peruskirjastossa on yli 40 eri tyylistä kappaletta folkista elektroniseen musiikkiin. Lisäkirjastoja voi ostaa Studion kautta näpäyttämällä *Hanki lisää kappaleita* painiketta. Näpäyttämällä *Kirjasto*-valintapainiketta voit katsella kappalekokoelmaasi kirjastoittain tyylinmukaisen lajittelun sijasta.

# *Selostus***-työkalu**

Selostuksen nauhoittaminen Studiossa on yhtä helppoa kuin puhelimella soittaminen. Avaa vain *Selostus*-työkalu*,* näpäytä *Record* ja puhu mikrofoniin. Voit puhua samalla kun katselet elokuvaa, jolloin puheesi sopii elokuvan rytmiin. Voit käyttää työkalua myös pikakeinona ympäriltä kuuluvan musiikin, kotitekoisten äänitehosteiden jne. nauhoittamiseen mikrofonin kautta.

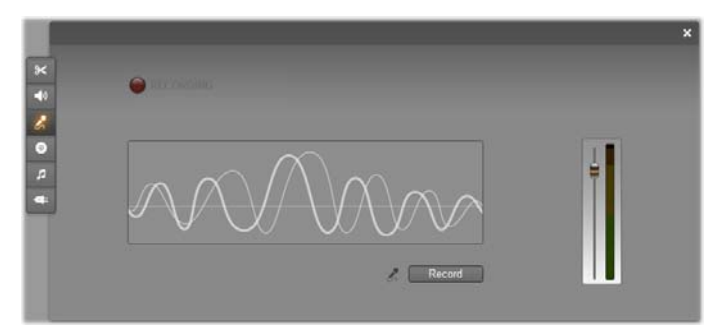

Ennen kuin voit nauhoittaa ääntä *Selostus-*työkalulla sinun täytyy yhdistää mikrofoni tietokoneesi äänialustaan (input). Lisäksi Movie-ikkunassa täytyy olla vähintään yksi kuvaleike.

Katsele elokuvasi videokohtauksia ja päätä, missä vaiheessa haluat selostuksen alkavan ja loppuvan. Kun olet valmis, avaa *Selostus*-työkalu. Huomaa, että nauhoituslamppu – yllä olevan kuvan vasemman yläkulman tumma nelikulmio – ei ole syttynyt.

Valitse aloituspiste Movie-ikkunan Aikajanalla. Voit tehdä tämän joko valitsemalla leikkeen, käynnistämällä videon ja pysäyttämällä sen haluamassasi kohdassa tai liikuttamalla Aikajanan osoitinta.

Aseta mikrofoni hyvään asentoon ja testaa nauhoitustaso puhumalla jotain mikrofoniin (katso "Selostustaso" alla). Kun olet tyytyväinen, näpäytä *Record*-painiketta (joka muuttuu *Stop*painikkeeksi). Odota hetki, kunnes nauhoituslamppu ilmoittaa ensin **STAND BY** ja laskee sitten kolmesta yhteen.

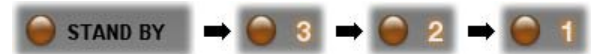

Kun nauhoituslamppu ilmoittaa **RECORDING** ja elokuva alkaa pyöriä Playerissä, aloita selostuksesi.

**RECORDING** 

Paina lopuksi *Stop-*painiketta. Lamppu sammuu ja selostusleike sijoitetaan automaattisesti *äänitehosteet ja selostukset* -raidalle. Voit katsella leikkeen valitsemalla sen ja painamalla *Toisto*-painiketta.

## **Selostustaso**

Selostusleikkeen nauhoitustaso valitaan, kun nauhoitat selostuksen, eikä sitä sen jälkeen voi muuttaa. Voit kuitenkin milloin tahansa säätää esityksen äänenvoimakkuutta. Selostustaso asetetaan *Selostustaso-*liu'un ja sitä

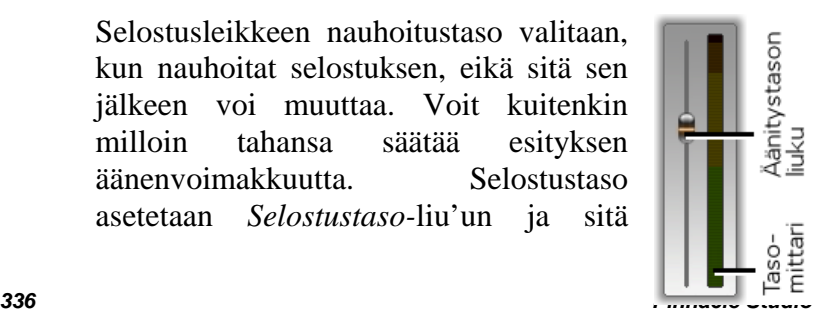

täydentävän tasomittarin avulla *Selostus*-työkalussa.

Tarkkaile tätä mittaria varmistaaksesi, ettei nauhoitustaso laske liian alas tai nouse liian ylös. Indikaattori muuttaa väriä vihreästä (0–70% modulaatio) keltaisen kautta punaiseen. Yleisesti ottaen ääni pitäisi yrittää saada pysymään keltaisella alueella (71–90%) ja poissa punaiselta (91–100%).

#### **Selostuksen nauhoittamisen vaihtoehdot**

Studion asetusikkunoissa on useita asetuksia, jotka vaikuttavat nauhoituksen säätämiseen ja laatuun. Tämä osio tarjoaa lyhyen yhteenvedon. Katso "Henkilökohtaiset video- ja ääniasetukset" sivulla 15 saadaksesi lisätietoa.

Näihin vaihtoehtoihin pääset valitsemalla päävalikkopalkista *Setup Video and audio preferences*.

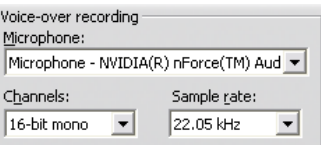

Tämän viestiruudun *Microphone*-pudotusvalikko luetteloi ne tavat, joilla mikrofonin voi kiinnittää äänikorttiisi. Luettelon pitäisi näyttää suunnilleen seuraavanlaiselta, jos järjestelmässäsi on NVIDIA® äänikortti:

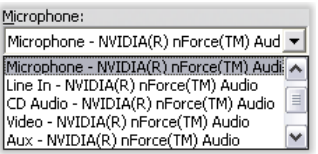

Valitse jokin listan vaihtoehdoista ja kytke mikrofoni valintasi mukaisesti (esim. *Microphone* tai *Line In*).

Viestiruudun *Channels* ja *Sample rate* -säädöt kontrolloivat selostuksien tai muun nauhoitetun äänen laatua. Aseta ne korkeimmalle tasolle, jota arvioit tarvitsevasi, mutta muista, että mitä korkeampi taso, sitä enemmän levytilaa kuluu.

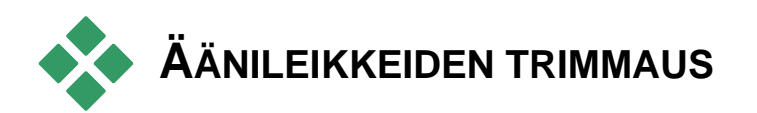

Voit trimmata äänileikkeitä muiden leiketyyppien tapaan joko suoraan Aikajanalla tai käyttämällä *Leikkeen ominaisuudet* -työkalua. Katso "Trimmaus Aikajanalla käyttäen kahvoja" sivulla 15 saadaksesi tietoa ensimmäisestä menetelmästä.

Useimman tyyppisiä äänileikkeitä voi trimmata yhden ruudun minimipituudesta leikkeen täyteen alkuperäiseen pituuteen. ScoreFitter-leikkeitä voi trimmata Aikajanalla jopa vain kolmen sekunnin pituisiksi. Enimmäispituutta ei ole.

# **Trimmaus** *Leikkeen ominaisuudet* **työkalulla**

Valikkokomento *Toolbox Modify Clip*   $\mathbf{\times}$ *Properties* tuo *Leikkeen ominaisuudet* -työkalun käyttöön aktiivisen leikkeen kanssa työskentelemistä varten. Pääset työkaluun myös kaksoisnäpäyttämällä mitä tahansa äänileikettä.

Aluksi työkalu tarjoaa ohjaustoimintoja, joiden avulla voit tarkastella tai muuttaa kahta ominaisuutta, jotka kaikilla leikkeillä on:

- Määrittääksesi leikkeen keston, muuta arvoa *Kesto*laskurissa.
- Nimi-tekstikenttään voit kirjoittaa haluamasi nimen, joka korvaa Studion antaman oletusnimen. Nimeä käytetään Movie-ikkunan Lista-näytössä ja se tulee näkyviin myös, kun pysäytät hiiren leikkeen päälle Kuvakäsikirjoitus-näytössä.

Työkalun tarjoamat muut ohjaustoiminnot riippuvat siitä, mikä tyyppisestä äänileikkeestä on kyse.

## **Alkuperäinen ääni, äänitehosteet ja selostukset**

*Leikkeen ominaisuudet* -työkalu tarjoaa äänitehoste- ja selostusleikkeille samanlaisia trimmaustoimintoja kuin kuvaleikkeille, mutta visuaalisten esikatselualueiden sijasta sen näytölle ilmestyy äänen aallonmuotoa.

Oppiaksesi trimmaamaan näiden ohjaustoimintojen avulla, katso "Trimmaus *Leikkeen ominaisuudet* työkalulla" sivulla 15.

Muista, että *alkuperäisen äänen* raidalla ja *päällekkäisääniraidalla* olevia leikkeitä voidaan editoida itsenäisinä vain, kun kuvaraita on lukittuna. Katso "Vaativa editointi Aikajanalla" sivulla 15.

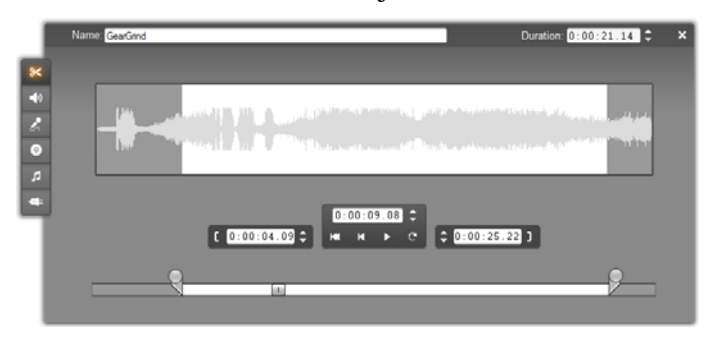

#### **CD-ääni**

CD-äänileikkeiden trimmaukseen *Leikkeen ominaisuudet* -työkalu käyttää samoja ohjaustoimintoja kuin yllä, mutta käytössä on lisäksi pudotuslistat *CD Title* ja *Track*. Voit käyttää niitä milloin tahansa vaihtaaksesi leikkeen lähdettä. *CD Title* on myös editoitavissa oleva tekstikenttä, johon voit kirjoittaa CD:n oikean nimen.

#### **ScoreFitter**

ScoreFitter-leikkeitä voi editoida melkein minkä pituisiksi tahansa. Poikkeuksen luovat erittäin lyhyet leikkeet, joita ei tietyn kestoisina voi yhdistää kaikkien tyylien ja musiikkikappaleiden kanssa. Tämä työkalu muistuttaa pohjimmiltaan ScoreFitter-leikkeiden luomiseen käytettyä työkalua (kuvaus kohdassa "*Taustamusiikki*-työkalu" sivulla 15). Ainoa ero on se, että *Lisää elokuvaan* -painike on korvattu *Hyväksy muutokset* -painikkeella.

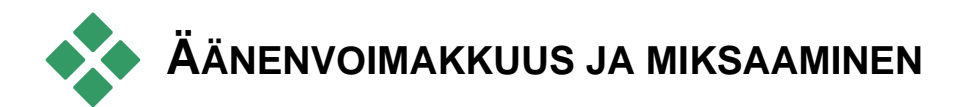

Yksittäisten leikkeiden äänitasoja ja stereosijoittelua voidaan säätää joko suoraan Aikajanalla tai *Äänenvoimakkuus ja tasapaino* -työkalulla. Kummallakin tekniikalla on puolensa. Aikajanan säätäminen auttaa tajuamaan ajan ja äänenvoimakkuuden tai tasapainon suhteita, kun taas *Äänenvoimakkuus ja tasapaino* -työkalu helpottaa *miksaamista* – kunkin ääniraidan äänenvoimakkuuden ja stereotasapainon säätämistä toisista erillään.

Kun teet levyjä, *Äänenvoimakkuus ja tasapaino* työkalu antaa mahdollisuuden luoda surround-ääniraita stereon sijaan. Vot sijoittaa minkä tahansa ääniraidan dynaamisesti yhtä hyvin edestä taakse kuin vasemmalta oikeallekin.

**Saatavuus:** Vain Studio Ultimate tukee Surround-äänen toistoa.

# **Äänileikkeen anatomia**

Aikajanalla olevassa äänileikkeen kuvakkeessa on monta osaa. Leikkeen reunat on osoitettu pystypalkein. Äänileikkeen varsinainen sisältö ilmaistaan aallon muotoisella grafiikalla:

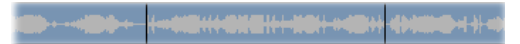

*Aaltograafinäyte kolmesta vierekkäisestä leikkeestä.* 

Aaltograafin muoto kertoo äänen luonteesta. *Hiljainen* ääni muodostaa kapean aallon, joka on lähellä leikkeen keskiviivaa. *Voimakas* ääni muodostaa aallon, jossa on korkeampia nousuja ja laskuja, ja joka yltää melkein leikkeen ylä- ja alareunaan. *Jatkuvassa* äänessä, kuten auton moottorin äänessä, on useita pulsseja lähekkäin pakattuna. *Katkonaisessa* äänessä puolestaan on lyhyitä sykäyksiä, joiden välissä on hiljaisuutta, jonka kohdalla aalto muodostaa horisontaalisen linjan.

# **Voimakkuuden linja**

Oranssi *äänenvoimakkuuden linja* paljastaa raitaan ja leikkeeseen tekemäsi muutokset graafisesti. Jos et ole säätänyt ääntä lainkaan, linja kulkee suoraan leikkeen poikki noin kolmen neljäsosan korkeudella. Tämä on "nollavoimakkuuden" (0 dB) taso, missä leikkeen

alkuperäistä äänenvoimakkuutta ei ole lisätty tai laskettu.

Jos ainoa tekemäsi muutos on koko leikkeen äänenvoimakkuuden nostaminen tai laskeminen, linja on yhä horisontaalinen, mutta keskikohtaa ylempänä tai alempana.

Jos olet säätänyt ääntä leikkeen *sisällä*, linja koostuu nousevista ja laskevista segmenteistä, jotka kohtaavat *äänenvoimakkuuden säätökahvoissa.*

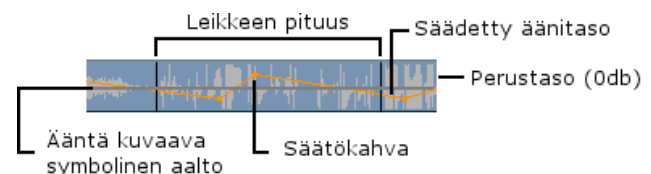

Toisin kuin aaltograafi tai tasapainon ja häivytyksen linjat (katso alla), äänenvoimakkuuden linja on skaalattu *logaritmisesti*. Havaittu äänen voimakkuus vaihtelee logaritmisesti äänisignaalin vahvuuden mukaan. Tämä toiminto auttaa äänenvoimakkuuden linjaa kuvaamaan tarkemmin sitä, mitä todella kuulet. Esimerkiksi ylöspäin kaartuva linjan osa tuottaa pehmeän, tasaisen äänen noston alkutasosta lopputasoon.

Vihreä *stereotasapainon linja* ja punainen *etu/takatasapainolinja ("häivytys")* toimivat samaan tapaan kuin äänenvoimakkuuslinja, paitsi että molemmissa tapauksissa neutraali asento on leikkeen pystysuuntaisessa keskikohdassa, ja säätöskaala on lineaarinen.

Stereotasapainolinjan nostaminen sijoittaa äänileikkeen ulosajon kuuntelijasta katsoen enemmän vasemmalle, kun taas linjan laskeminen vie äänileikkeen kuuntelijan oikealle. Samalla tavalla etu-takatasapainolinjan nostaminen ("häivytys") siirtää leikkeen pois kuuntelijasta ja laskeminen tuo sen kuuntelijaa kohti.

**Huomaa:** Voit vain katsella ja editoida leikkeen *häivytyslinjaa,* kun *Äänenvoimakkuus ja tasapaino* – työkalu on *surround*-asennossa. Linjan muuttamisen vaikutuksia voi esikuunnella vain järjestelmissä, joissa surround-äänen toisto on mahdollista.

Valitaksesi mikä kolmesta säätölinjasta näytetään, käytä äänileikkeen oikean näppäimen kontekstivalikkoa:

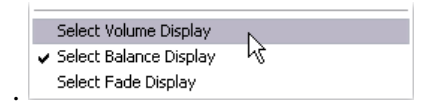

**Saatavuus:** Vain Studio Ultimate tukee Surround-äänen toistoa.

# **Äänen säätäminen Aikajanalla**

Äänitasoa voidaan säätää suoraan leikkeessä Aikajanalla. Käytä hiiren osoitinta säätääksesi äänenvoimakkuuden linjaa tai jompaa kumpaa tasapainon linjaa (katso "Äänileikkeen anatomia" sivulla 15).

Kun lisäät uuden äänileikkeen Aikajanalle:

- Juuri luodun leikkeen äänenvoimakkuuden linja yhdistää sitä edeltävän ja sen jälkeisen leikkeen linjat, jos niitä on Aikajanalla.
- Jos raidan muihin leikkeisiin ei ole tehty mitään äänisäätöjä, uuden leikkeen läpi kulkeva linja on vaakatasossa. Sen korkeus kertoo yleisen raidan äänentason *Äänenvoimakkuus ja tasapaino* – työkalun asetusten mukaan.
- Jos muihin leikkeisiin tai raidan yleiseen äänenvoimakkuuteen ei ole tehty mitään säätöjä, uuden leikkeen läpi kulkeva linja on kolmeneljäsosan korkeudella.

Säätääksesi leikkeen äänenvoimakkuutta Aikajanalla, valitse leike (näpäyttämällä sitä hiiren vasemmalla puolella) ja siirrä sitten hiiren osoitin lähelle linjaa. Esiin ilmestyy *Äänenvoimakkuuden säätäjäkursori*:

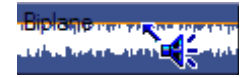

Näpäytä hiiren vasemmalla puolella, ja vedä ylös tai alas leikkeen sisällä. Äänenvoimakkuutta kuvaava linja taipuu seuratessaan hiirtä.

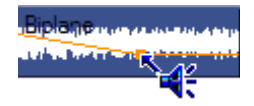

Kun päästät irti hiirestä, Studio luo *säätökahvan* äänenvoimakkuuslinjalle.

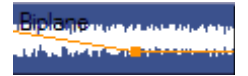

Kun hiiresi osoitin on aktiivisen leikkeen äänenvoimakkuuden säätökahvan päällä, korostettu versio äänenvoimakkuuden säätäjäkursorista tulee esiin. Tällä kursorilla voit vetää säätökahvaa sekä vaaka- että pystysuuntaan.

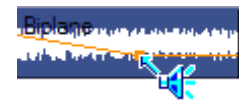

Kaksoisnäpäytä säätökahvaa hiiren oikealla puolella päästäksesi kontekstivalikkoon ja valitse *Delete Volume Setting*. Tämä komento poistaa säätökahvan leikkeestä.

# **Tasapainon ja häivytyksen säätäminen**

Vasen-oikea- ja etu-taka-tasapainolinjoilla on samat editointitoiminnot kuin juuri esitellyllä äänenvoimakkuuslinjalla, paitsi että tasapainolinjoissa
neutraali asento on leikkeen puolivälissä, eikä kolmeneljäsosan korkeudella kuten äänenvoimakkuuslinjassa.

Kun kyseessä on vasen-oikea-tasapaino (stereo), linjan sijoittaminen ylöspäin keskialueelta siirtää äänen vasemmalle. Eteen-taakse-tasapainossa (häivytys) linjan säätäminen ylöspäin vie äänilähteen pois kuuntelijasta, kun taas alaspäin säätäminen tuo äänen lähemmäksi (kohti takakaiuttimia).

#### **Muutosten poistaminen**

Äänen säätökahvoja voi liikuttaa yksitellen tai kerralla koko äänileikettä koskien. Valitse oikea komento leikkeen popup-valikosta, joka tulee esiin hiiren oikeaa puolta näpäyttämällä:

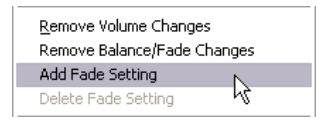

# **Siirtymät ääniraidoilla**

Äänileikkeen alun tai lopun saa helposti häivytettyä lisäämällä häivytys-siirtymän samalla tavalla kuin videoleikkeeseen. Katso lisätietoa *kappaleesta 9: Siirtymät*.

Jos haluat ristihäivytyksen kahden vierekkäisen äänileikkeen välille, pudota ristikuva-siirtymä

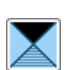

aikajanalle niiden väliin. (Itse asiassa *kaikki* muut siirtymätyypit paitsi häivytys saavat aikaan saman vaikutelman, mutta ristikuva muistuttaa visuaalisesti eniten ristihäivytystä.)

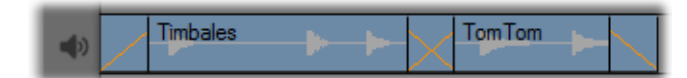

*Siirtymät ääniraidalla: Leikkeen alussa häivytyssiirtymä häivyttää äänen sisään ja lopussa se häivyttää äänen ulos. Ristikuva-siirtymä luo ristihäivytyksen vierekkäisten leikkeiden väliin.* 

# *Äänenvoimakkuus ja tasapaino* **-työkalu**

Verrattuna äänen säätämiseen Aikajanalla, *Äänenvoimakkuus ja tasapaino* -työkalu tarjoaa enemmän säätöjä järjestettynä kätevästi yhteen paikkaan. Siinä on myös ohjaimet sekä vasen-oikeaettä surround-tasapainoa varten. Tämä työkalu toimii samantapaisesti kuin perinteinen äänimikseri.

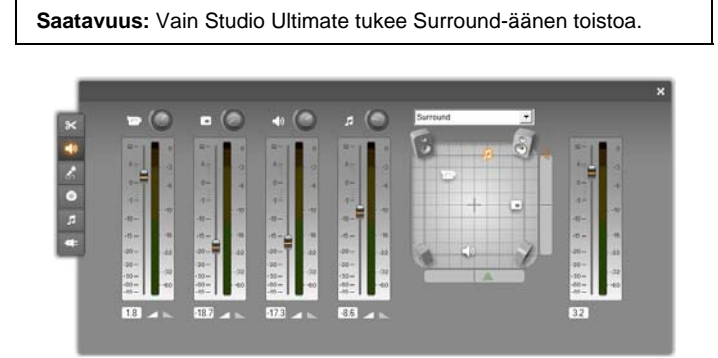

*Äänenvoimakkuus ja tasapaino* -työkalu tarjoaa erilliset taso-ohjaimet kaikille ääniraidoille: *alkuperäiselle äänelle* (kuvassa vasemmalla), *päällekkäisäänelle, äänitehosteille ja selostuksille* ja *taustamusiikille*. *Päällekkäisäänen* ohjaimet ovat näkyvillä vain, kun *päällekkäiskuva*- ja -*ääniraidat* ovat avoinna Movieikkunassa.

*Tasapaino-ohjaimella,* joka sijaitsee työkalun oikeanpuolisessa osassa, minkä tahansa leikkeen tai leikkeen osan ääni voidaan muuttaa *stereoääneksi* (yksiulotteinen) tai jommaksikummaksi *surroundäänen* (kaksiulotteinen) tyypiksi. Tyyppi valitaan ohjaimen yläpuolella olevasta pudotusvalikosta.

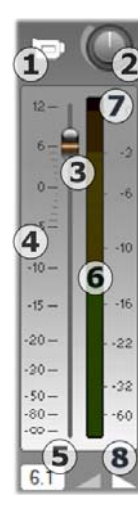

Jokaisella ääniraidalla on omat tasosäätimensä. Vasemmalla näet *alkuperäisen äänen* säätimet.

Säätimiin ja näyttöihin kuuluu *raidan mykistyspainike* . Kun tämä painike on *ala-asennossa*, elokuvassasi ei käytetä mitään ääniraidan leikkeistä. Raidan *mykistyspainikkeen* kuvakkeella on toinenkin tarkoitus: se tunnistaa, mitä raitaa tasonsäätimet koskevat. Tämä on ainoa nähtävissä oleva ero kolmen äänisäädinsetin välillä (neljän, jos päällekkäisraita on näkyvissä).

*Raidan voimakkuus* –säädin <sup>2</sup> nostaa ja laskee raidan yleistä äänenvoimakkuuden tasoa. Näin ollen se vaikuttaa tasonsäätölinjojen vertikaaliseen asentoon kaikissa raidan leikkeissä, mutta se ei vaikuta niiden ääriviivoihin. Näpäytä säädintä ja vedä sitä myötäpäivään (korkeintaan kello kahden asentoon) lisätäksesi äänenvoimakkuutta. Käännä säädintä vastapäivään (korkeintaan kello kuuden asentoon) alentaaksesi äänenvoimakkuutta.

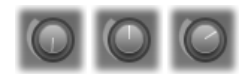

*Tasosäätimet, alin voimakkuus (V), oletusvoimakkuus (K) ja ylin voimakkuus (O).* 

*Häivytyssäädintä* <sup>●</sup> liu'uttamalla voi valita aktiivisen raidan tason *suhteellisen tason* asteikolla  $\bullet$ , joka on kalibroitu desibeleissä (dB). 0 dB viittaa tasoon, jolla leike alunperin äänitettiin. Nykyinen taso näytetään numeroilla erillisessä näytössä  $\bullet$ .

Häivytyssäätimen sijainti näyttää äänenvoimakkuuden elokuvasi senhetkisessä kohdassa suhteessa alkuperäiseen tasoon. Vedä säädintä ylös tai alas äänen tason muuttamiseksi. Jos raidalla ei kyseisessä aikaindeksissä ole leikettä, säädin on harmaa (pois käytöstä). Jos raita on mykistetty, säädin on harmaa ja alimmassa asennossaan. Häivytyksen säätäminen luo raidalle äänenvoimakkuuden säätökahvan yllä kuvattuun tapaan.

Raidan toistovoimakkuuden ääriviiva, tai *kuori*, yhdistää raidan yleisen äänenvoimakkuuden ja raidan jokaisen yksittäisen kohdan suhteellisen tason. Tätä yhdistettyä tasoa, jonka äänenvoimakkuuden säätölinjat näyttävät graafisesti äänileikkeissä, käytetään varsinaisessa äänidatassa raidan ulostulotason muodostamiseen, kuten *tasomittarissa* **o** osoitetaan. Tasomittari näyttää toiston aikana kyseisen kohdan äänenvoimakkuuden.

Äänenvoimakkuuden tason oikealla puolella oleva tasomittari näyttää ulostulon tason. Yksikkönä on taas dB, mutta tässä mittarissa 0 dB vastaa suurinta digitaalisen "sämpläyksen" tasoa. Jos raidan äänenvoimakkuuden taso ylittää tämän tason, ulostulevaa ääntä turmellaan "leikkaamalla" ääntä – tällöin syntyy epämiellyttävää melua, kun äänenvoimakkuutta yritetään asettaa digitaalisen signaalin salliman tason ulkopuolelle. Tämän välttämiseksi aseta ulostulon taso siten, että ääniraidan suurimmat tasot ovat -6 dB:n ja -3 dB:n välillä. Voit tarkkailla tasoja myös visuaalisesti, sillä tasomittarin väri vaihtuu vihreästä keltaiseen ja oranssiin leikkautumisen riskin kasvaessa. Vältä päästämästä mittarin väriä yli keltaisen alueen. Jos leikkautumista tapahtuu, *Leikkautumisen ilmaisimen* yläosassa oleva punainen alue syttyy ja palaa hetken varoittaakseen sinua tapahtuneesta leikkautumisesta.

*Häivytys-painikkeet* <sup>o</sup>tekevät elokuvan senhetkiseen kohtaan sisään- tai uloshäivytyksen. Jos haluat visuaalisen vahvistuksen niiden toiminnasta, katso leikkeen äänensäätölinjaa napsauttaessasi häivytyspainikkeita. Häivytyksen kestoa voi säätää nollasta 59 sekuntiin. Valitse kesto *Projektiasetukset*vaihtoehtopaneelissa (*Asetukset Projektiasetukset*) kohdan *Äänihäivytykset* alla. Häivytyksiä ei voi käyttää liian lähellä leikkeen alkua tai loppua.

## **Tasapaino-ohjain**

Tässä ohjaimessa on kolme toimintatilaa – *stereo*, *surround* ja *dialog* – jotka voit valita ohjaimen yläpuolella olevasta pudotusvalikosta. Voit vaihtaa toimintatilaa milloin tahansa, jopa yksittäisen äänileikkeen sisällä.

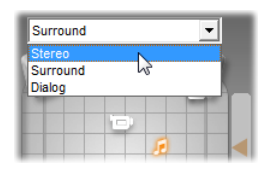

**Saatavuus:** Vain Studio Ultimate tukee surround-ääntä.

Kaikissa toimintatiloissa kunkin raidan sijainti kussakin elokuvan kohdassa ilmenee sen kaiutinkuvakkeesta. Ikoni on samanlainen kuin vastaavan raidan mykistysosoittimen ikoni.

*Stereo*-tilassa määrität raidan sijainnin vetämällä sen kaiutinkuvaketta vasemmalle ja oikealle pääkaiutinparin välissä:

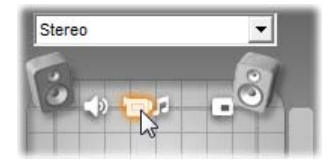

*Alkuperäisen äänen raita stereomiksauksen keskellä, äänitehosteraita vasemmalla ja päällekkäisraita oikealla. Tässä esimerkissä musiikkiraidan ikoni (keskikohdasta oikealle) esitetään haalennettuna, mikä tarkoittaa, että raita on joko mykistetty tai että raidalla ei ole leikettä kyseisessä aikaindeksissä.* 

*Surround*-tilassa voit sijoittaa kunkin raidan joko edestä taakse ("häivytys") tai vasemmalta oikealle ("tasapaino"). Kukin raita voidaan itsenäisesti sijoittaa mihin tahansa kulmissa olevien neljän kaiuttimen määrittämälle suorakaiteen muotoiselle kuuntelualueelle.

*Dialog*-toimintatila on periaatteeltaan samanlainen, mutta se käyttää lisäksi kuuntelualueen edessä olevaa keskikaiutinta. Jos lähetät osan leikkeen äänestä keskimmäisen kaiuttimen kautta, äänen tulosuunnan tasapainottaminen vaihtelevassa surroundmiksauksessa helpottuu. Äänilähteen paikkaa voidaan samaan aikaan vapaasti vaihdella kahdessa ulottuvuudessa, aivan kuten normaalissa *surround*tilassa.

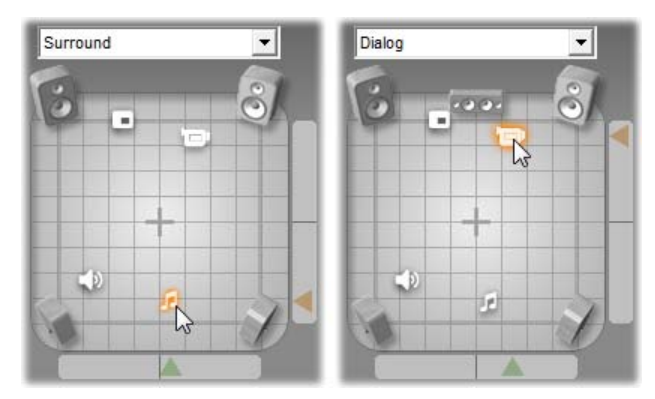

*Surround- ja Dialog-toimintatilat: Vasemmalla surround-tilassa oleva musiikkiraita on sijoitettu kuuntelualueen takaosaan. Oikeanpuolisessa kuvassa samassa aikaindeksissä oleva alkuperäisäänen raita on dialog-tilassa. Dialog-tila korostaa alkuperäisääntä käyttämällä miksauksessa myös keskellä sijaitsevaa kaiutinta.* 

Raidan ikonin sijainnin asettamiselle tasapainoohjaimessa on kaksi tapaa. Voit joko näpäyttää minkä tahansa raidan ikonia ja vetää sen haluamaasi kohtaan tai siirtää sitä vetämällä kolmionmallisia *sijaintisäätimiä* ohjaimen alapuolella ja oikealla. Alapuolella oleva sijaintisäädin määrittää aktiivisen leikkeen äänen ulostulokohtaa vasen-oikea-suunnassa ja oikealla oleva säädin määrittää ulostulokohtaa etutaka-suunnassa.

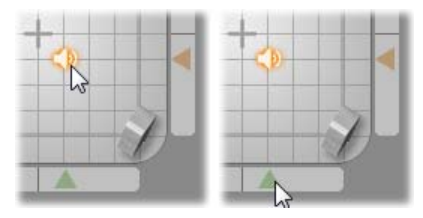

*Vedä raidan ikonia suoraan (vasen) tai sijaintisäätimellä (oikea).* 

#### **Äänenvoimakkuus- ja tasapainoääriviivojen katselu**

Työsi jokainen äänileike näyttää äänenvoimakkuuttaan, oikea-vasen-tasapainoaan tai etu-taka-tasapainoaan kuvaavan ääriviivan. Valitaksesi mikä näistä kolmesta viivasta esitetään, käytä äänileikkeessä hiiren oikealla näppäimellä esiintulevan kontekstivalikon komentoja. (katso "Äänileikkeen anatomia" sivulla 15).

Ääriviivoja voidaan muotoilla suoraan Aikajanalla käyttämällä *säätökahvoja*. Saadaksesi yksityiskohtaista tietoa, katso "Äänen säätäminen Aikajanalla" sivulla 15.

# **Äänitehosteet**

Voit muokata mitä tahansa projektisi äänileikettä käyttämällä Studion plug-in-äänitehosteita, jotka sijaitsevat äänityökalulaatikon kuudennen, *äänitehosteet*-työkalun alla. Tätä työkalua käytetään täsmälleen samalla tavalla kuin *Videotehosteet*työkalua. Katso "Videotehosteiden käyttö" (sivu 15) saadaksesi täyden kuvauksen.

Samoin kuin videotehosteiden kohdalla, plug-inäänitehostekokoelmasi on laajennettavissa. Mitä tahansa suosittua VST-standardin mukaista äänitehostetta voi käyttää Studiossa samaan tapaan kuin ohjelman mukana tulevia tehosteita.

# **Äänitehosteiden kuvakkeet**

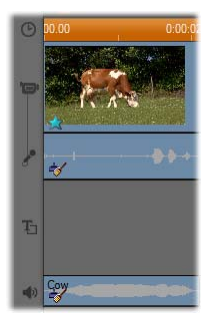

Aikajana-tilassa kaikkiin ääni- ja videoleikkeisiin lisättyihin tehosteisiin viitataan pienillä kuvakkeilla leikkeen alaosassa. Nämä vastaavat *Äänitehosteet*- ja *Videotehosteet*työkaluista löytyvän *Lisää uusi tehoste* -selaimen näyttämiä kategorioita. Näitä kategorioita kuvataan kappaleessa

"Videotehostekokoelma" sivulla 15.

Voit avata sopivan työkalun muuttujien muokkausta varten kaksoisnäpäyttämällä mitä tahansa näistä kuvakkeista.

Kuvassa molempiin äänileikkeisiin on lisätty *Noise reduction* -tehoste. Videoleikkeen alla sijaitseva tähtikuvake osoittaa, että siihen on lisätty yksi tai useampi Fun-kategorian tehosteista.

#### **Äänitehosteiden kopioiminen**

Tehosteita voidaan kopioida ja liittää äänileikkeiden välillä aivan kuin videoleikkeiden välillä. Katso sivu 15 lisätietoa varten.

## **Tehosteista**

Kaikissa Studion versioissa on voimakas melunvähennyssuodatin. Sitä käsitellään välittömästi alla.

StudioUltimatessa on lisäjoukko äänitehosteita. Näitä kaikkia kuvataan lyhyesti sivulta 15 alkaen. Yksityiskohtaiset tiedot Ultimate-tehosteiden muuttujista löytyvät niiden yhteysherkästä verkkoavusta, johon pääsee näpäyttämällä jokaisen tehosteen muuttujapaneelin vasemmassa yläkulmassa olevaa *Apua*-painiketta tai painamalla F1-näppäintä paneelin ollessa auki.

Erikoiskategoriassa on *Speed*-tehoste, joka vaikuttaa videoon ja ääneen samanaikaisesti. Sitä käsitellään sivulla 15.

# **Melunvähennys**

Tämä pitkälle kehittynyt suodatin vaimentaa eitoivottua ääntä missä tahansa äänileikkeessä. Suodatin reagoi dynaamisesti muuttuviin ääniolosuhteisiin leikkeen sisällä. Valitsemasi esiasetus määrää aloituspisteen, josta mukautuva algoritmi jatkaa matkaansa.

Yleensä voit parantaa tuloksiasi vielä enemmän säätämällä *Noise reduction (melunvähennys)* ja *Fine tuning (hienosäätö)* -muuttujia. Säätämistä seuraa noin sekunnin mittainen viive ennen kuin kuulet asetuksen aiheuttaman muutoksen, joten muutoksia kannattaa tehdä pienissä erissä ja tarkistaa välillä, joko leikkeessä on tapahtunut parannusta.

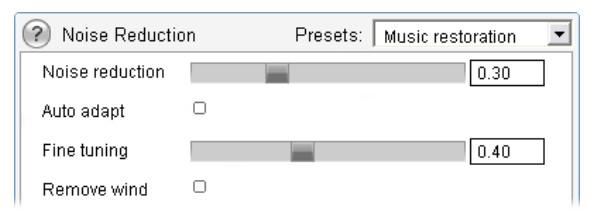

**Melunvähennys:** Kun kameraa käytetään ulkotiloissa ja näyttelijät ovat kaukana mikrofonista, "häiriöäänet" saattavat olla erittäin voimakkaita. Lisäksi tilannetta saattavat pahentaa kameran sisäiset äänet, jotka voivat nousta häiritsevälle tasolle. Jos kohtausta kuvattaessa sen sijaan käytetään kameran linjatasoiseen äänituloliitäntään kytkettyä solmiomikrofonia, häiriöäänet voivat olla huomattavasti hiljaisempia. Säädä Noise Reduction -säätöä saadaksesi ääniolosuhteet ja signaalin vastaamaan toisiaan.

**Hienosäätö:** Fine Tuning kontrolloi käytetyn puhdistuksen määrää. Tätä tarvitaan vain silloin, kun *Noise Reduction* -taso on matala, sillä korkeammilla tasoilla melu on jo eliminoitu.

**Automaattinen mukautus:** Kun Auto Adapt vaihtoehto on ruksattu, suodatin mukautuu automaattisesti muutoksiin leikkeen melun tyypissä tai määrässä. *Fine Tuningia* ei käytetä kun *Auto adapt* on aktivoitu.

**Tuulenpoisto:** Remove Wind -valintalaatikon ruksaaminen aktivoi suodattimen, joka vähentää äänileikkeestä tuulen ääntä ja muita vastaavia, eitoivottuja ääniä.

**Huomaa:** *Noise Reduction* -suodatin auttaa korjaamaan monenlaista materiaalia, mutta se ei ole ihmelääke. Tuloksesi riippuvat alkuperäisestä materiaalista sekä ongelmien luonteesta ja vakavuudesta.

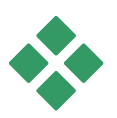

# **ULTIMATE-TEHOSTEET**

Studio Ultimate -äänitehostepaketti sisältyy vain Studio Ultimateen. Studion muiden versioiden käyttäjät voivat saada nämä tehosteet käyttöönsä laajentamalla Studio Ultimateen.

Tämä osio esittelee lyhyesti jokaisen tämän ryhmän tehosteen. Yksityiskohtaiset tiedot, mukaanlukien kaikki muuttujat, ovat saatavissa yhteysherkästä avusta tehostemuuttujien ikkunan ollessa auki Studio Ultimatessa.

# **Kanavatyökalu**

Tämän Studio Ultimate -tehosteen päätoiminto on kanavoida stereoäänisignaalisi. Sen avulla voit kytkeä joko vasemman, oikean tai molemmat tuloliitännät vasempaan, oikeaan tai molempiin lähtöliitäntöihin. Lisäksi ChannelTool tarjoaa erikoistarkoituksiin suunniteltuja esiasetuksia, esimerkiksi *Phase reverse (vaiheen käännin)* ja *Voice removal (vokaalien poisto)*  eli "karaoke"-tehoste.

#### **Kuoro**

Studio Ultimaten Chorus-tehoste (kuoro) luo rikkaamman äänen lisäämällä äänivirtaan toistuvia "kaikuja". Säätelemällä ominaisuuksia, kuten kaikujen taajuutta ja äänenvoimakkuuden vaimenemista kaiusta toiseen, voit saavuttaa hyvin monenlaisia tuloksia, kuten huojunnan kaltaisia ääniä ja muita erikoistehosteita.

#### **Suhinanpoistaja**

Tämä Studio Ultimaten suodatin poistaa äänitetystä puheesta korostuneet s-äänteet. Muuttujat antavat sinulle mahdollisuuden hienosäätää tehosteen korjausta tarvitsevan nauhoituksen kohdalle.

# **Taajuuskorjain**

Graafiset taajuuskorjaimet, kuten tämä Studio Ultimaten Equalizer, ovat periaatteeltaan samankaltaisia kuin diskantin ja basson äänensävyn säätimet äänilaitteissa, mutta tarjoavat paljon herkemmän äänensäädön mahdollisuuden. Studion Equalizer jakaa äänen asteikon kymmeneen *kaistaan*, joista jokainen on keskitetty eri äänen taajuudelle.

**Huomaa:** Musiikillisesti ajatellen jokainen Equalizerin kaista kattaa yhden *oktaavin*, ja keskitaajuus on lähellä B-nuotin sävelkorkeutta.

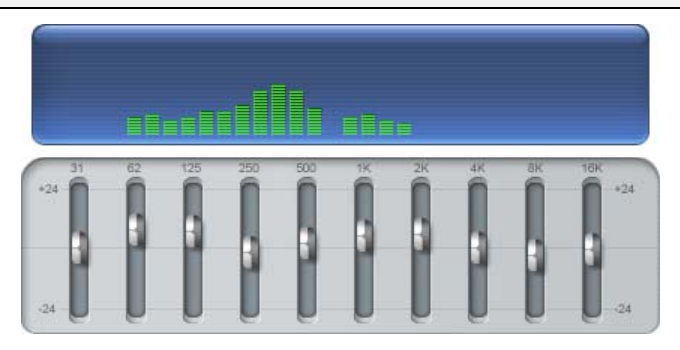

Liukusäätimet mahdollistavat jokaisen kaistan taajuuden osuuden laskemisen tai nostamisen kokonaisuudessaan 48 dB:n vaihteluvälillä (-24:sta +24:ään desibeliin). Säätö lisätään täydellä voimakkuudella keskitaajuudella ja se vähenee kohti nollaa molemmissa suunnissa.

Liukusäätimien yllä oleva näyttö näyttää vaikutukset kautta koko ääniskaalan, kun toistat projektiasi.

# **Rätinä**

Studio Ultimaten Grungelizer (rätinätehoste) lisää taustakohinaa ja staattisuutta äänityksiisi. Se saa leikkeesi kuulostamaan siltä kuin kuuntelisit niitä radiosta huonolla kuuluvuusalueella tai kuluneelta ja naarmuuntuneelta äänilevyltä.

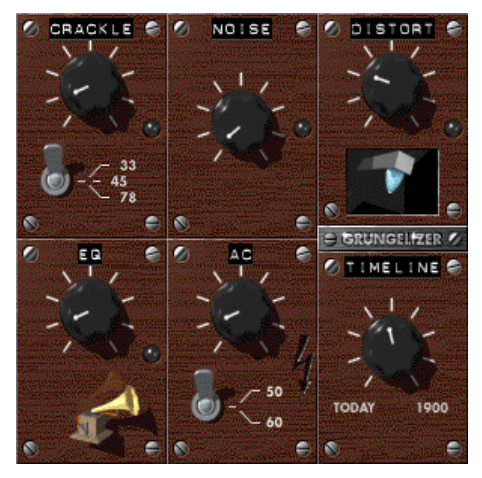

# **Tasain**

Tämä Studio Ultimaten tehoste auttaa kompensoimaan yleistä ongelmaa, joka ilmenee äänitettäessä ääntä videotuotantoja varten: epätasapaino nauhoitetun alkuperäisäänen eri elementtien voimakkuuden välillä. Esimerkiksi selostuksesi videota kuvatessa saattaa olla äänitetty niin suurella voimakkuudella, että muut ympärillä olevat äänet jäävät sen peittoon.

*Levelerin (tasain)* käyttämisen juju on löytää tavoitevoimakkuus alkuperäisessä leikkeessä jossakin voimakkaan ja pehmeän äänen välillä. Tämän voimakkuuden alapuolella *leveler* toimii *laajentajana*, ja nostaa alkuperäistä tasoa vakiosuhteessa. Tavoitetason yläpuolella *leveler* toimii *puristimena* ja laskee alkuperäistä tasoa. Muuttujien huolellisella säädöllä äänen sisäistä tasapainoa voidaan parantaa huomattavasti.

# **Kaiunta**

Studio Ultimaten *Reverb-tehoste* (*kaiunta*) jäljittelee vaikutusta, joka syntyy toistamalla lähdeääntä tietyn kokoisessa ja tietyn akustiikan omaavassa huoneessa. Kuulijan korviin saapuvan alkuperäisen äänen ja ensimmäisten kaikujen välinen etäisyys on suurempi suuressa huoneessa kuin pienessä. Nopeus, jolla kaiut katoavat, riippuu huoneen koosta ja seinien akustiikasta.

Esiasetukset *reverbiä* varten on nimetty sen mukaan, millaista huonetta ne jäljittelevät – auton matkustajatilasta aina valtavaan maanalaiseen luolaan.

# **Stereokaiku**

Studio Ultimatessa käytössä oleva stereo echo (stereokaiku) -tehoste mahdollistaa erillisten viiveiden asettamisen vasempaan ja oikeaan kanavaan. Kierto- ja tasapaino-ohjaimet mahdollistavat laajan valikoiman kiinnostavia ääniä.

# **Stereoulottuvuus**

Tämä Studio Ultimate -tehoste mahdollistaa stereoäänen kuuntelualueen näennäisen leveyden pienentämisen ja suurentamisen äänileikkeessä. Useimmiten sitä käytetään luomaan miksaus, joka kuulostaa avoimemmalta ja tilavammalta.

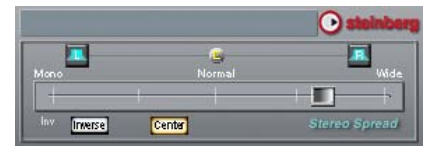

# **Elokuvasi tekeminen**

Yksi digivideon hyvistä puolista on se, että sitä hyödyntävien laitteiden määrä on suuri ja kasvaa koko ajan. Studion avulla voit luoda elokuvistasi versioita kaikille katselijoillesi, mitä tahansa katselumuotoa he käyttävätkin (kannettavista DivX-soittimista ja matkapuhelimista HDTV-kotiteattereihin).

Kun olet editoinut projektisi valmiiksi, siirry Make Movie -tilaan näpäyttämällä *Make Movie* -painiketta näytön yläosassa.

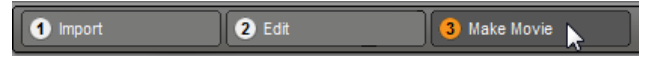

Tämä avaa tulostusselaimen, joka antaa sinun muutamalla näpäytyksellä määrittää kaiken, mitä Studion tarvitsee tietää tulostaakseen elokuvasi haluamassasi muodossa.

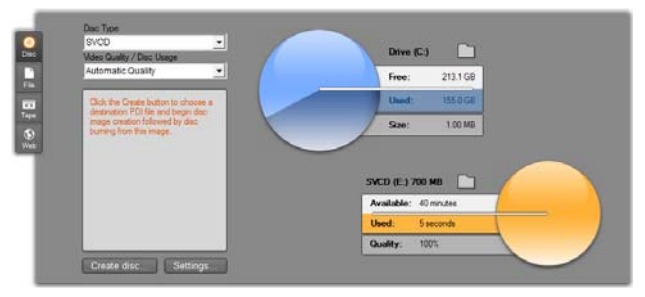

*Tulostusselain. Vasemman reunan välilehtien avulla voit tallentaa levylle, tiedostoon, nauhalle tai verkkoon. Muiden ohjainten avulla voit säätää valitun mediatyypin tulostusasetukset. Oikealla on levytilan käyttöä kuvaava kaavio.* 

Aloita valitsemalla valmiin elokuvasi mediatyyppi neljästä ikkunan vasemmassa reunassa olevasta välilehdestä: *Levy*, *Tiedosto*, *Nauha* tai *Verkko*.

*Levy*-tulostusvaihtoehto mahdollistaa elokuvan Disc<sub>l</sub> kopioimisen poltettavalle levylle tietokoneesi CD-, DVD-, HD DVD- tai Blu-ray-asemalla (jota kutsutaan myös "polttimeksi"). Voit myös pyytää Studiota luomaan levystä kopion tai "kuvan" kovalevyllesi ilman polttamista levylle. Katso sivu 15 saadaksesi lisätietoa.

*File*-tulostusvaihtoehto luo tiedostoja, joita voit katsella kovalevyltäsi, verkkosivultasi, kannettavasta elokuvankatselulaitteestasi tai jopa matkapuhelimestasi. Katso sivu 15.

*Tape*-tulostusvaihtoehto äänittää elokuvasi न्त्र । <sup>Tape</sup> nauhalle kamerassa tai videonauhurissa. Tämä välilehti mahdollistaa myös elokuvasi näyttämisen näyttöruudulla. Katso sivu 15.

*Verkko*-tulostusvaihtoehto luo tiedoston, jonka  $\odot$ Web voi ladata YouTube- tai Yahoo! Video -sivustolle. Näillä suosituilla sivustoilla potentiaalinen yleisömääräsi lasketaan miljoonissa. Katso sivu 15.

#### **Tulostuksen määritys**

Jokaisen mediatyypin tulostus voidaan määrittää nopeasti käyttämällä tulostusselaimen pudotusvalikkoa.

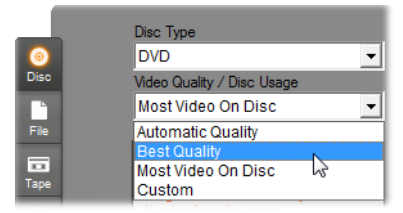

Jos tarvitset yksityiskohtaisempia säätömahdollisuuksia, näpäytä *Settings (asetukset)* -painiketta avataksesi valitsemaasi mediatyyppiä vastaavan vaihtoehtopaneelin. Kun olet varmistanut asetuksesi, näpäytä *Create (luo)* -painiketta tulostuksen aloittamiseksi.

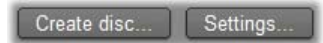

#### **Elokuvasi valmistelu tulostusta varten**

Elokuvasi tarvitsee yleensä tiettyä etukäteiskäsittelyä ennen kuin se on täysin valmis tulostusta varten. Yleensäkin Studion täytyy "renderoida" (luoda videoruutuja tulostusformaatissa) kaikki siirtymät, tekstit, levyvalikot ja videotehosteet, joita olet lisännyt elokuvaasi. Kaikki Studion tässä prosessissa luomat tiedostot tallennetaan lisätiedostokansioihin, joiden sijainnin voit valita käyttämällä Tulostusselaimen yläreunassa olevaa *kansio*-painiketta.

#### **Luo merkkien väliin**

Ulostuloon Tiedostoon tai Internetiin Ulostuloselaimessa on pudotusvalikko, josta voit valita Aikajanan merkit. Niillä voit määrittää mukautetun alku- ja loppupisteen ulostuloon. Käytä toista tai

molempia tarpeen mukaan, mikäli sinulla on syystä tai toisesta tarvetta saada poimintoja elokuvastasi.

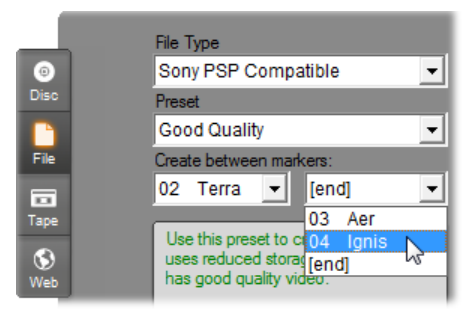

*Ulostuloa tiedostoon tai Internetiin voidaan rajoittaa toisesta tai molemmista päistä Muokkaa-tilassa. Oletusarvoisia rajoituksia – elokuvasi varsinaista alkua ja loppua – kuvataan luetteloissa nimillä "[alku]" ja "[loppu]".* 

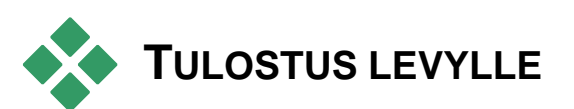

Studio voi tulostaa elokuvia suoraan VCD- (VideoCD), S-VCD- (Super VideoCD), DVD-, HD DVD- ja Bluray-levyille, jos järjestelmässäsi on niitä vastaavat polttolaitteet.

Olipa sinulla polttavaa levyasemaa tai ei, Studio voi luoda kovalevylläsi olevaan hakemistoon "levykuvan" eli tiedostoryppään, joka sisältää samat tiedot, jotka levyllekin poltettaisiin. Kuvan voi myöhemmin polttaa levyksi.

#### **CD-formaatit**

Jos järjestelmässäsi on polttava CD- tai DVD-asema, Studio voi luoda VCD- tai S-VCD-levyjä joko CD-Rtai CD-RW-medialle.

#### **VCD-levyjä voi toistaa:**

- VCD- tai S-VCD-soittimella.
- Joillain DVD-soittimilla. Useimmat DVD-soittimet pystyvät käsittelemään CD-RW-mediaa, mutta monetkaan eivät luotettavasti lue CD-R-mediaa. Suurin osa DVD-soittimista pystyy käsittelemään VCD-formaattia.
- CD- tai DVD-ajurilla sekä MPEG-1-toistoohjelmistolla (esim. Windows Media Player) varustetulla tietokoneella.

#### **S-VCD-levyjä voi toistaa:**

- S-VCD-soittimella.
- Joillain DVD-soittimilla. Useimmat DVD-soittimet pystyvät käsittelemään CD-RW-mediaa, mutta monetkaan eivät luotettavasti lue CD-R-mediaa. Euroopassa ja Pohjois-Amerikassa myytävät DVDsoittimet eivät yleensä pysty lukemaan S-VCDlevyjä, mutta Aasiassa myytävät soittimet yleensä pystyvät.
- CD- tai DVD-ajurilla sekä MPEG-2-toistoohjelmistolla varustetulla tietokoneella.

# **DVD, HD DVD ja Blu-ray**

Jos järjestelmässäsi on polttava DVD-asema, Studio pystyy luomaan kolmentyyppisiä DVD-levyjä: normaaleja (DVD-soittimille), HD DVD -formaatissa olevia HD DVD -soittimille ja AVCHD -formaatissa olevia Blu-ray-soittimille.

Jos järjestelmässäsi on HD DVD- tai Blu-ray-tallennin, voit tallentaa mille tahansa laitteen tukemalle poltettavalle medialle.

#### **Normaaleja DVD-levyjä voi toistaa:**

- Millä tahansa DVD-soittimella, joka kykenee käsittelemään polttimesi luomaa kirjoitettavaa DVDformaattia. Useimmat soittimet pystyvät käsittelemään yleisiä formaatteja.
- DVD-ajurilla ja sopivalla toisto-ohjelmistolla varustetulla tietokoneella.
- Millä tahansa HD DVD -soittimella.

#### **HD DVD -formaatissa olevia DVD- tai HD DVD levyjä voi toistaa:**

- Millä tahansa HD DVD -soittimella, myös ajurilla varustetulla Microsoft Xbox 360 -laitteella.
- vHD DVD -ajurilla ja sopivalla toisto-ohjelmistolla varustetulla tietokoneella.

#### **Blu-ray-levyjä ja AVCHD-formaatissa olevia DVDlevyjä voi toistaa:**

- Panasonic DMP-BD10-, Playstation 3- ja muilla Bluray-soittimilla (useimmat soittimet tukevat AVCHDformaattia).
- Tietokoneella, jossa on Blu-ray-asema ja sopiva toisto-ohjelmisto.

#### **Elokuvan tulostus**

#### **Studio luo levysi tai levykuvasi kolmessa vaiheessa.**

1. Ensin koko elokuva on *renderoitava* levylle tallennettavan MPEG-koodatun tiedon luomiseksi.

- 2. Seuraavaksi levyllä on tehtävä *käännösajo*. Tässä vaiheessa Studio luo levyllä käytettävät tiedostot ja hakemistorakenteen.
- 3. Lopuksi levy pitää polttaa. (Tämä vaihe jää väliin, jos luot oikean levyn sijasta levykuvan.)

#### **Elokuvan tulostus levylle tai levykuvaksi:**

1. Näpäytä *Levy*-välilehteä, niin saat esille seuraavanlaisen näytön:

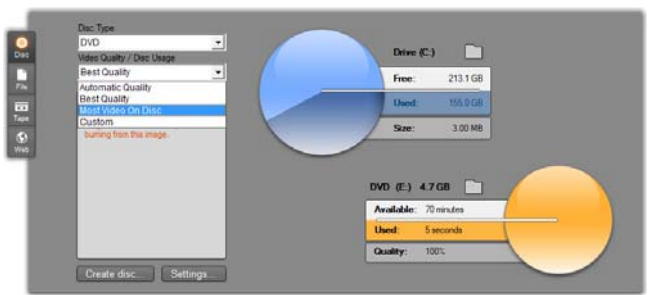

Kaksi pyörylää kertoo levysi käytöstä. Ylempi ilmoittaa elokuvan teon aikana tarvittavan kovalevytilan määrän ja alempi esittää arvion ajasta, jonka elokuvasi vie levylläsi.

Käytä ylempää *kansio*-painiketta , jos haluat muuttaa Studion lisätiedostojen varastoimiseen käyttämän kovalevyn sijainnin. Jos luot levykuvan, se tallennetaan tähän kansioon. Painamalla vastaavaa painiketta alemmalla näytöllä voit valita haluamasi poltinlaitteen, jos sinulla on useita vaihtoehtoja.

2. Valitse käyttämäsi levytyyppi sekä tarpeitasi parhaiten vastaava vaihtoehdoista Videon laatu/Levyn käyttö.

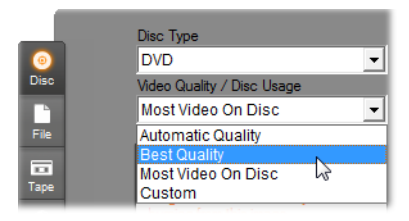

Jos haluat hienosäätää tulostusasetuksiasi, valitse Custom-esiasetus ja näpäytä *Settings*-painiketta tuodaksesi esiin *Make Disc (Tee levy)* vaihtoehtopaneelin (katso "*Make disc* -asetukset" sivulla 15).

- 3. Näpäytä vihreää *Create disc (Luo levy)* -painiketta. Studio käy läpi yllä kuvatut vaiheet (renderointi, käännösajo ja tarvittaessa poltto) luodakseen *Make Disc* -vaihtoehtopaneelissa määrittämäsi levyn tai levykuvan.
- 4. Kun Studio on saanut polttamisen loppuun, se avaa levyaseman.

#### **Levyformaattien laatu ja kapasiteetti**

Eri levyformaattien väliset erot videon laadun ja kapasiteetin suhteen voi tiivistää seuraaviin nyrkkisääntöihin:

- **VCD:** Jokaiselle levylle mahtuu noin 60 minuuttia MPEG-1-videota, jonka laatu on noin puolet DVD:n laadusta.
- **S-VCD:** Jokaiselle levylle mahtuu noin 20 minuuttia MPEG-2-videota, jonka laatu on noin kaksi kolmasosaa DVD:n laadusta.
- **DVD:** Jokaiselle levylle mahtuu noin 60 minuuttia täysilaatuista MPEG-2-videota (120 minuuttia, jos levynpoltin tukee kaksikerroksista polttoa).
- **DVD (AVCHD):** Kullekin levylle mahtuu noin 40 minuuttia täysilaatuista AVCHD-videota/kerros.
- **DVD (HD DVD):** Kullekin levylle mahtuu noin 24 minuuttia täysilaatuista DVD HD -videota/kerros.
- **DVD HD:** Kullekin levylle mahtuu noin 160 minuuttia täysilaatuista DVD HD -videota/kerros.
- **BR BD:** Jokainen levy sisältää yli 270 minuuttia HD-videota jokaista kerrosta kohti.

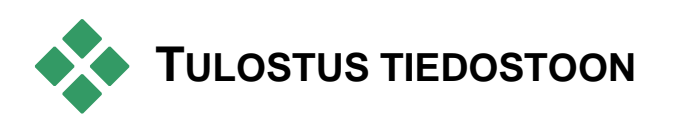

Studio voi luoda elokuvatiedostoja kaikissa näissä formaateissa:

- $\cdot$  3GP
- Vain ääni
- $\bullet$  AVI
- DivX
- Flash Video
- iPod-yhteensopiva
- MOV
- $\bullet$  MPEG-1
- $\bullet$  MPEG-2
- MPEG-2 TS
- $\bullet$  MPEG-4
- Real Media
- Sony PSP -yhteensopiva

Windows Media

Valitse se formaatti, joka parhaiten vastaa yleisösi katselulaitteiden tarpeita.

Tulostustiedoston koko riippuu sekä tiedostotyypistä että formaatille asetetuista pakkausmuuttujista. Pakkausasetuksia voidaan helposti muuttaa pienten tiedostojen luomiseksi, mutta voimakas pakkaaminen huonontaa laatua.

Useimpien formaattien yksityiskohtaisia asetuksia voidaan säätää valitsemalla Custom-esiasetus ja näpäyttämällä *Settings*-painiketta. Muut esiasetukset lataavat tyypillisiin tilanteisiin suunnitellut asetukset. Katso *Liite A: Asetusvaihtoehdot* saadaksesi lisätietoa Studion vaihtoehdoista.

Kun tulostusasetuksesi ovat kohdallaan, näpäytä *Create file (Luo tiedosto)* -painiketta. Tiedostoselain avautuu ja antaa sinun määrätä luodulle videotiedostolle nimen ja paikan.

Tulostusselaimessa on kätevät painikkeet minkä tahansa mediatiedoston

avaamiseen Windows Media Player tai Real Player ohjelmassa, joten voit katsella tulostamaasi tiedostoa ulkoisessa toisto-ohjelmassa heti sen luotuasi.

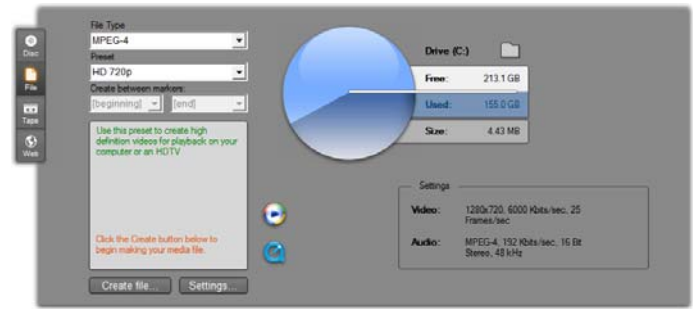

*Tulostusselaimen tiedostovälilehti* 

#### **3GP**

Studio pystyy luomaan elokuvia tässä laajasti käytetyssä tiedostoformaatissa joko MPEG-4- tai H.263-videonpakkaustekniikkaa ja AMRäänenpakkaustekniikkaa käyttäen. Tämä formaatti soveltuu matkapuhelimiin, koska niiden prosessointi- ja varastointikyky on melko vaatimaton.

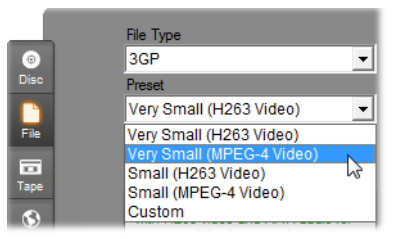

Tämän tiedostotyypin esiasetuksissa on kummallekin formaatille kaksi ruutukokoa. Valitse Pieni (176 x 144) tai Hyvin pieni (128 x 96).

#### **Vain ääni**

Joskus elokuvan ääniraita toimii yksin ilman kuvaakin. Live-esiintymiset, haastattelut ja puheet ovat esimerkkejä tilanteista, joissa vain äänen sisältävä versio saattaa olla sopivampi vaihtoehto.

Studiolla voit tallentaa ääniraidan **WAV**- (PCM), **MP3**- tai **MP2**-formaatissa.

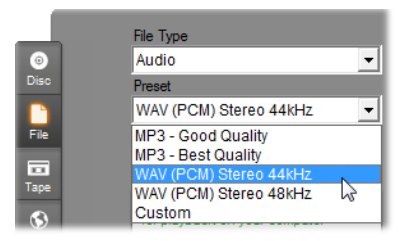

Napsauta tarpeitasi vastaavaa laadun esiasetusta tai valitse *Mukautettu* ja napsauta sitten *Asetukset*painiketta avataksesi *Tee tiedosto* -vaihtoehtopaneelin (katso sivu 15).

Vaikka digitaalisen videon AVI-tiedostotyyppi itsessään on laajalti tuettu, AVI-tiedoston video- ja äänitietojen koodauksen ja koodauksen purkamisen suorittaa erillinen *koodekki*-ohjelma.

Studio on varustettu DV- ja MJPEG-koodekeilla. Jos haluat tulostaa elokuvasi AVI-tiedostona jossakin muussa formaatissa, voit käyttää mitä tahansa tietokoneellesi asennettua DirectShow-yhteensopivaa koodekkia – sillä ehdolla, että sama koodekki on asennettu myös sille tietokoneelle, jolla elokuvaasi tullaan katselemaan.

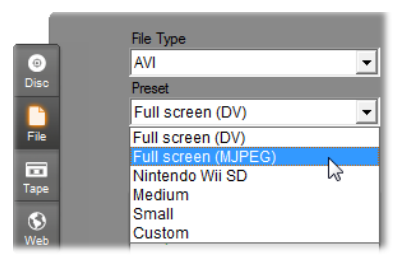

Näpäytä tarkoituksiisi parhaiten sopivaa esiasetusta tai valitse *Custom*. Näpäytä sitten *Settings*-painiketta avataksesi *Make File* -vaihtoehtopaneelin (katso sivu 15).

#### **DivX**

Tämä MPEG-4-videonpakkausteknologiaan perustuva tiedostoformaatti on suosittu Internetissä levitettävien videotiedostojen tyyppi. Sitä tukee myös valikoima DivX-yhteensopivia laitteita DVD-soittimista kannettaviin ja käsivarayksiköihin.

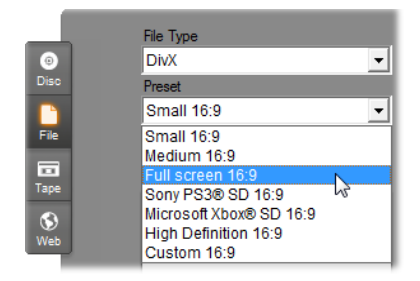

Näpäytä mitä tahansa tarpeisiisi sopivaa laadun esiasetusta tai valitse *Custom*. Näpäytä sitten *Settings*painiketta avataksesi *Make File* -vaihtoehtopaneelin (katso sivu 15).

#### **Flash Video**

Studio tukee tulostusta Flash Video -formaatissa (**flv,**  versio 7). Lähestulkoon kaikki nykyiset verkkoselaimet pystyvät toistamaan tätä suosittua formaattia, joka on laajasti käytössä sosiaaliseen verkottumiseen keskittyvillä sivustoilla ja uutissivustoilla.

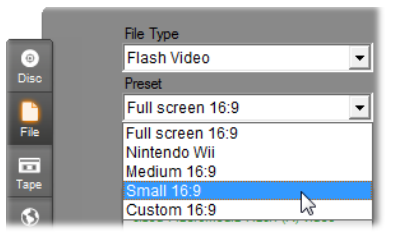

Napsauta tarpeitasi vastaavaa laadun esiasetusta tai valitse *Mukautettu* ja napsauta sitten *Asetukset*painiketta avataksesi *Tee tiedosto* -vaihtoehtopaneelin (katso sivu 15).

#### **iPod-yhteensopiva**

Kuten DivX, myös tämä tiedostomuoto pohjautuu MPEG-4-videonpakkausteknologiaan. Tehokkaan pakkauksen ja pienen 320x240 ruutukoon yhdistelmä tuottaa laajempiin formaatteihin verrattuna erittäin pieniä tiedostoja. Luodut tiedostot sopivat yhteen suositun Video iPod -laitteen kanssa ja saattavat toimia myös muilla laitetyypeillä.

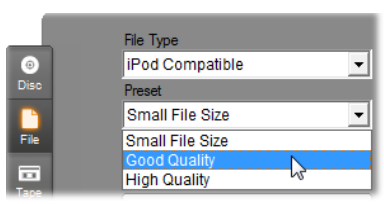

Kolme laatuasetusta valitsevat eri siirtonopeudet, joista kukin tarjoaa omanlaisensa laadun ja tiedostokoon välisen tasapainon.

#### **MOV**

Tämä on QuickTime®-tiedostotyyppi. Se on sovelias erityisesti QuickTime -soitinta käytettäessä.

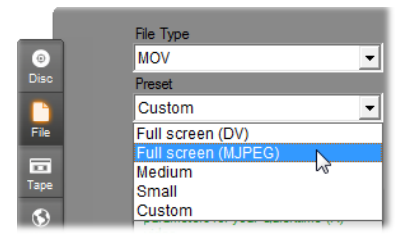

Esiasetuksissa on mahdollista valita eri vaihtoehtoja koolle ja koodaukselle. *Keskitasoinen* (384x288) esiasetus käyttää MJPEG-pakkausta, *Pieni* (176x144) käyttää MPEG-4:ää.

#### **MPEG**

**MPEG-1** on alkuperäinen MPEG-tiedostoformaatti. MPEG-1-videonpakkausta käytetään usein VideoCDlevyissä, mutta muissa yhteyksissä uudemmat tyypit ovat syrjäyttäneet sen.

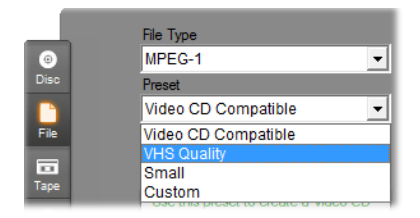

**MPEG-2** on MPEG-1-formaatin jälkeläinen. Kaikki Windows 95 -käyttöjärjestelmää ja sitä uudempia käyttävät tietokoneet tukevat MPEG-1-tiedostotyyppiä. MPEG-2- ja MPEG-4-tiedostoja sen sijaan voi toistaa vain tietokoneissa, joihin on asennettu sopiva koodauksen purkuohjelma. Kaksi MPEG-2-esiasetusta tukee HD- (High Definition) -toistolaitteita.

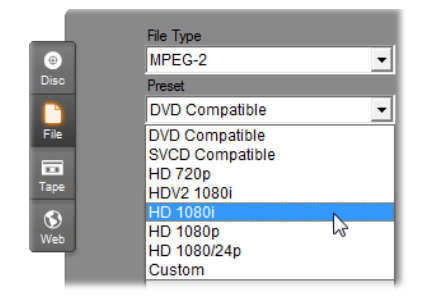

**MPEG-2 TS** on MPEG-2:n "tietojensiirron virta" versio. Sen sovellukset mahdollistavat HD-toiston AVCHD-pohjaisilla videokameroilla sekä Sony Playstation 3 -videopelikonsolilla.

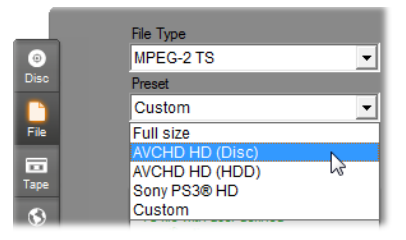

**MPEG-4** on kolmas MPEG-perheen jäsen. Se on kuvanlaadultaan samankaltainen MPEG-2:n kanssa, mutta tarjoaa paremman pakkaussuhteen. Se sopii erityisesti Internet-käyttöön. Kaksi MPEG-4 esiasetusta (QCIF ja QSIF) luovat matkapuhelimiin sopivaa "neljännesruudun" videota; kaksi muuta (CIF ja SIF) luovat "täyden ruudun" videota, joka sopii esimerkiksi käsimikroihin.

**Custom-esiasetukset.** Kaikissa MPEG-muodoissa *Custom* antaa sinun määrittää elokuvan tulostuksen yksityiskohtaisesti näpäyttämällä *Settings*-painiketta *Make File* -vaihtoehtopaneelin (katso sivu 15) avaamiseksi.

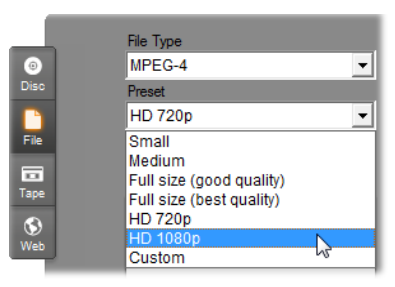

#### **Real Media**

Real Media -elokuvatiedostot on suunniteltu toistoon Internetissä. Real Media -elokuvia voi toistaa ympäri maailman kuka tahansa, jolla on RealNetworks® RealPlayer® -ohjelma. Ohjelman voi imuroida ilmaiseksi osoitteesta www.real.com.

Katso sivu 15 saadaksesi lisätietoa tulostuksen määrittämisestä *Make File – Real Media* vaihtoehtopaneelissa.

#### **Sony PSP -yhteensopiva**

Tämä on toinen MPEG-4-videonpakkausteknologiaan perustuva tiedostomuoto. Samaan tapaan kuin iPodin kanssa yhteensopivalla tyypillä, tehokkaan pakkauksen ja pienen 320x240 ruutukoon yhdistelmä tuottaa laajempiin formaatteihin verrattuna erittäin pieniä

tiedostoja. Luodut tiedostot sopivat yhteen suositun Sony PlayStation Portable -laitteen kanssa ja saattavat toimia myös muilla laitetyypeillä.

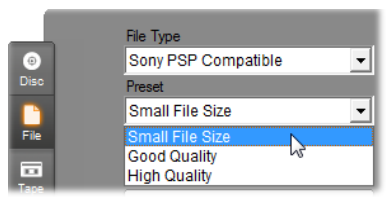

#### **Windows Media**

Myös Windows Media -tiedostotyyppi on suunniteltu toistoon Internetissä. Tiedostoja voidaan katsella millä tahansa tietokoneella, johon on asennettu Microsoftin ilmainen Windows Media Player -ohjelma.

Katso sivu 15 saadaksesi lisätietoa tulostuksesi määrittämisestä *Make File – Real Media* vaihtoehtopaneelissa.

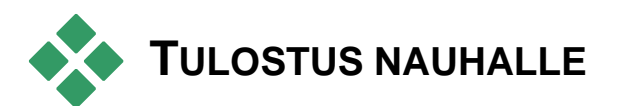

Valitse *Tape*-välilehti tulostusselaimessa, kun haluat lähettää tulostuksesi ulkoiseen videolaitteeseen – televisioon, videokameraan tai videonauhuriin – tai "VGA:han" eli näyttöruudulla katseluun.

## **Videokameran tai -nauhurin määrittäminen...**

Varmista, että äänityslaitteesi on kytketty oikein ennen kuin aloitat elokuvan tulostuksen.

#### **Tulostus IEEE-1394-kaapelin kautta**

Jos äänityslaitteessasi on DV-tuloliitäntä, kytke se digitaaliseen videolaitteeseesi IEEE-1394 (tai "i.LINK") -kaapelilla. Videokamerassa liitännän pitäisi olla merkitty tekstillä: **DV IN/OUT.**

**Huomaa:** Laitteissa (mukaanlukien monet PALlaitteet), jotka eivät tue äänittämistä kameraan takaisin, DV-liitäntä merkitään yksinkertaisesti tekstillä **DV OUT**.

#### **Tulostus analogisten ääni- tai videokaapeleiden avulla**

Jos sinulla on Studion tuote, jossa on analoginen (tvtai video-) tulostus, kuten Studio DVplus tai DC10plus, kytke siirtokortin videolähtöliitännät videonauhurin tuloliitäntöihin ja äänikortin (tai siirtokortin, jos siinä on äänilähdöt) lähtöliitännät videonauhurin äänituloliitäntöihin.

#### **Television tai videonäytön kytkeminen**

Monissa videokameroissa on sisäänrakennettu näyttö, minkä vuoksi videonäytön kytkeminen on tarpeetonta.

Muussa tapauksessa nauhurisi videolähtöliitäntöihin on kytkettävä televisio tai videonäyttö, jos haluat katsella elokuvaasi sitä nauhoitettaessa. Videolähtöliitäntöjä ei ole kaikissa DV-kameroissa.
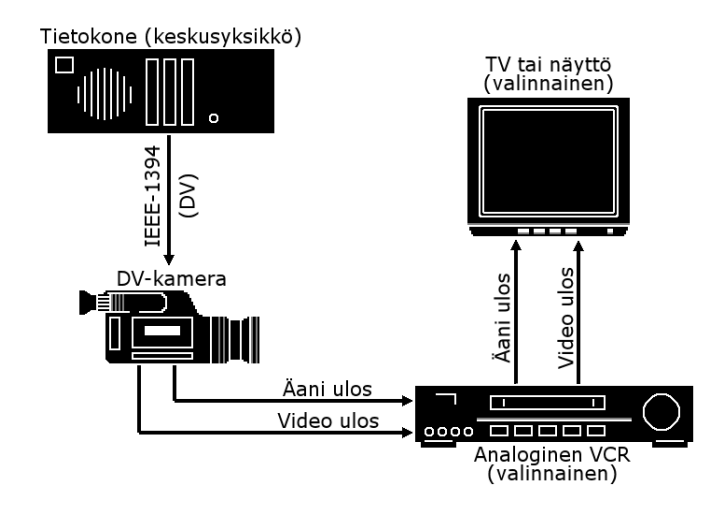

# **Tulosta elokuvasi videonauhalle**

Varmista, että videokamerassasi/-nauhurissasi on virta päällä, että se on asennettu ja että olet asettanut laitteeseen nauhan, joka on kelattu kohtaan, josta haluat äänityksen alkavan. Sen jälkeen sinulla on kaksi vaihtoehtoa:

1. Jos äänität elokuvasi DV-nauhalle, Studio antaa sinulle mahdollisuuden ohjata DV-laitetta automaattisesti. Näpäytä *Settings*-painiketta ja aktivoi sitten *Output options* -alueen ruksituslaatikko.

Useimmissa DV-laitteissa äänityskomennon ja varsinaisen äänityksen alkamisen välillä on pieni viive. Koska tämä vaihtelee laitteittain, sinun kannattaa kokeilla eri *Record delay time (Äänityksen viiveaika)* -arvoja saadaksesi laitteellasi parhaat tulokset.

- 2. Jos äänität analogiselle nauhalle tai et ole valinnut Aloita ja lopeta tallennus automaattisesti -vaihtoehtoa Tee nauha valintapaneelista, aloita VCR-tallennuksesi nyt.
- 3. Napsauta lopuksi Playerin *toisto*-painiketta.

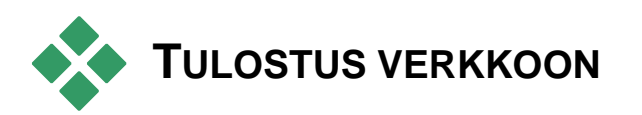

Studio pystyy lataamaan videosi suoraan Yahoo! Video- tai YouTube-verkkosivustolle. Kyseisillä sivustoilla videotasi pääsevät katsomaan miljoonat muut Internetin käyttäjät.

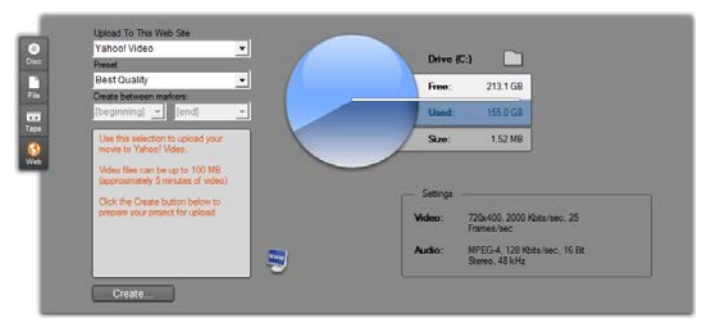

Molemmat vaihtoehdot tarjoavat kaksi esiasetusta: *Paras laatu* ja *Nopea lataus*. Valintojen mukaan ruudun koosta ja videon siirtonopeudesta syntyy erilaisia yhdistelmiä.

Kumpaankaan kohteeseen ei vaadita muita formaattiasetuksia.

Kun olet valinnut haluamasi lataussivuston ja esiasetuksen, napsauta *Luo*-painiketta. Se avaa Verkkolataus-viestiruudun, johon voit kirjoittaa tuotantoasi koskevia tietoja.

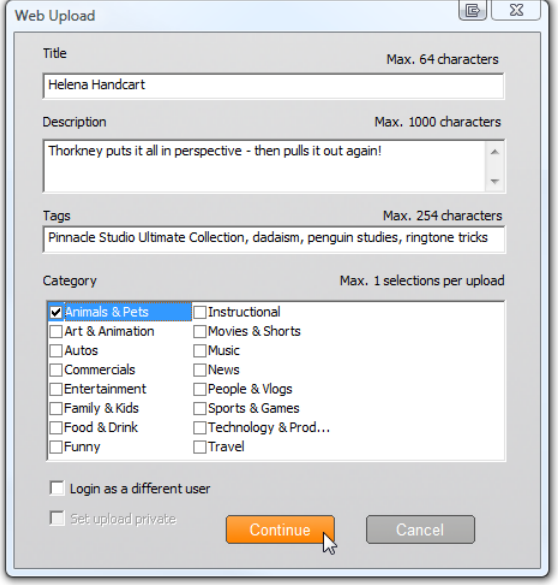

Kirjoita halutessasi elokuvan nimi, kuvaus ja pilkulla toisistaan erotettuja attribuutteja. Valitse sitten korkeintaan kolme kategoriaa, joiden alle elokuvasi luetteloidaan.

Jos olet aiemminkin kirjautunut Yahoo!-tilillesi Studiosta, mutta haluat tällä kertaa käyttää eri käyttäjätunnusta, ruksita kohta *Kirjaudu sisään eri käyttäjänä*.

Jos et ole vielä sisäänkirjautuneena, esiin tulee Yahoo! Desktop Login -viestiruutu. Jos sinulla on Yahoo! tunnus, kirjoita kenttiin käyttäjätietosi. Muussa tapauksessa näpäytä ensin *Sign in* -linkkiä uuden Yahoo!-tilin luomiseksi.

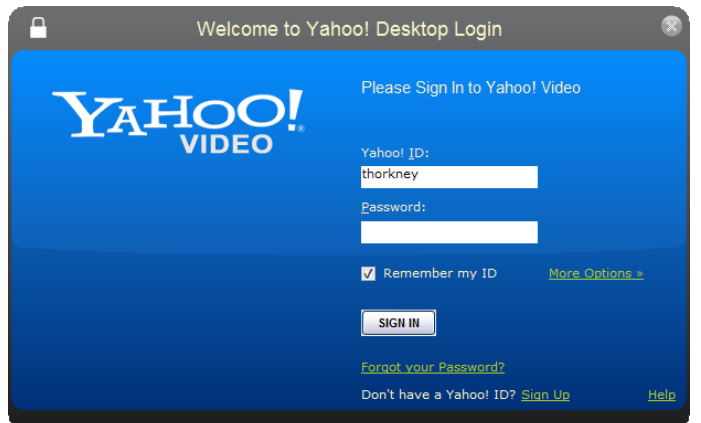

Studio luo ja lataa elokuvasi automaattisesti. **WWW** Näpäytä *Watch video online* -painiketta, jos haluat käydä Yahoo! Video -sivustolla varmistamassa, että latauksesi onnistui.

# **Asetusvaihtoehdot**

Asetukset tarjoavat mahdollisuuden säätää Studion monia toimintoja. Oletusarvot on valittu toimimaan sujuvasti useimmissa tilanteissa ja useimmilla laitteistoilla. Halutessasi voit kuitenkin muokata niitä sopimaan omaan työtapaasi tai laitekokoonpanoosi.

#### **Studion asetusvaihtoehdoista**

Studion asetusvaihtoehdot on jaettu kahteen viestiruutuun, joissa molemmissa on useita välilehtiä.

Päävaihtoehtojen viestiruudussa on kaksi paneelia, jotka käsittelevät editointiin (Edit mode) liittyviä vaihtoehtoja. Avaa tästä viestiruudusta haluamasi paneeli valitsemalla yksi *Setup*-valikon ensimmäisen ryhmän komennoista.

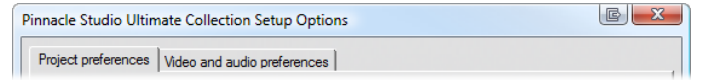

Make Movie -vaihtoehtojen viestiruudussa on kolme paneelia, yksi jokaista mediatyyppiä kohden: levy (disc), tiedosto (file) ja nauha (tape). Pääset tähän viestiruutuun valitsemalla yhden *Setup*-valikon toisen ryhmän komennoista.

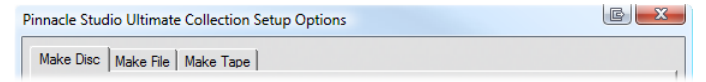

Studion vaihtoehtoasetukset pätevät sekä asetusten aikaisiin että tuleviin työskentelykertoihin Studiossa. Kaikenkattavaa paluumahdollisuutta alkutilaan ei ole.

# **Henkilökohtaiset projektiasetukset**

Nämä asetukset on jaettu viiteen alueeseen, joita käsitellään alla. Editointiin liittyvät laitteistoasetukset sijaitsevat *Video and audio preferences* -paneelissa (katso sivu 15).

## **Editointiympäristö**

**Automatically save and load my projects:** Jos tämä vaihtoehto on aktivoitu, Studio päivittää tallennetun projektisi automaattisesti säännöllisin väliajoin sinun työskennellessäsi, eikä sinun tarvitse erikseen tallentaa tekemiäsi muutoksia. Jos huolehdit tallentamisesta ja lataamisesta mieluummin itse, jätä tämä vaihtoehto ruksittamatta.

**Show large storyboard thumbnails:** Laita ruksi tähän laatikkoon saadaksesi Movie-ikkunan Kuvakäsikirjoitus-näyttöön yksityiskohtaisempia pienoisikoneita.

**Show premium content, Show premium features:** Premium-sisällön ja -toimintojen avulla Studiota voi laajentaa helposti ja kätevästi, kun tarvitset enemmän mahdollisuuksia ja voimavaroja elokuviesi tehostamiseen. *Premium-sisältö* viittaa lisätehosteisiin, -siirtymiin, -teksteihin, -valikkoihin ja -äänitehosteisiin. *Premium-toiminnot* puolestaan tarkoittavat panorointija zoomaustoimintoa, väriavainnusta ja muita pitkälle kehittyneitä ominaisuuksia.

Ruksaa lisämateriaalin laatikot, jos haluat, että premium-materiaali luetellaan Albumissa ja muissa Studion sopivissa paikoissa.

Yleensäkin, jos näpäytät premium-materiaalin toimintoa, Studio tarjoaa sinulle mahdollisuuden ostaa ja asentaa se välittömästi Studiosta poistumatta, jos sinulla on Internet-yhteys avoinna. Katso "Studion laajentaminen" sivulla 15 saadaksesi lisätietoa.

## **Projektiformaatti**

Oletusasetuksen mukaan Studio-elokuvasi on samaa videoformaattia kuin ensimmäinen siihen lisäämäsi leike. Jos haluat pakottaa uudet projektit eri formaattiin, näpäytä *Use this format for new projects* ja valitse haluamasi formaatti pudotusvalikosta.

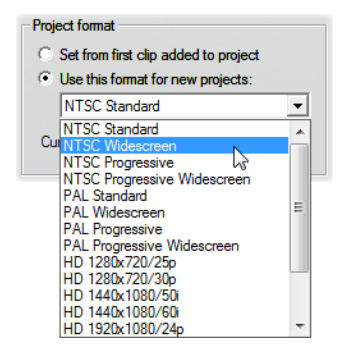

#### **Oletuskestot**

Näitä kestoaikoja mitataan sekunneissa ja ruuduissa. Sekuntilaskuri edistyy joka 30 ruudun välein NTSCjärjestelmässä tai 25 ruudun välein PAL-järjestelmässä.

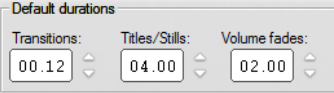

Tässä esiintyvät kolme asetusta kontrolloivat elokuvaasi lisättävien siirtymien, still-kuvien ja äänihäivytysten alkuperäisiä kestoja. Editoimisen aikana voit muokata kestoja haluamiksesi. Ohjelman alkuperäiset oletusarvot ovat samat kuin yllä olevassa kuvassa.

## **Levyvalikkoa lisätessä**

Kun sijoitat Aikajanalle levyvalikon, Studio kysyy, haluatko luoda *kappalelinkkejä* valikosta kaikkiin sitä seuraaviin leikkeisiin (vähintään seuraavaan valikkoon saakka). Pudotuslistan vaihtoehtojen avulla voit välttää tätä koskevan vahvistusikkunan. Voit määrittää, että linkit luodaan aina tai ei koskaan. Voit valita myös, että Studio luo linkkejä uudesta valikosta sen kappaleisiin ja *paluulinkkejä* valikkoon jokaisen kappaleen lopusta. Viimeinen vaihtoehto, "Ask if chapters should be created" ("Kysy, luodaanko kappaleita"), mahdollistaa vahvistavan viestiruudun ja palauttaa oletusasetuksen.

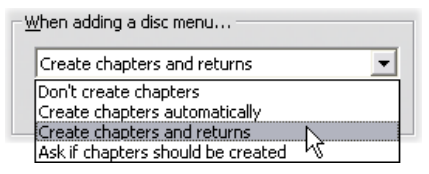

**Minimum chapter length:** Jos olet määrittänyt Studion tekemään kappalelinkit automaattisesti aina, kun lisäät valikon, monen leikkeen ryhmät yhdistetään tarpeen mukaan kappaleiksi vähimmäispituuden aikaansaamiseksi.

#### **Kansio aputiedostoille**

Studio luo usein aputiedostoja, kun editoit ja tulostat projektiasi. Näitä säilytetään levykansiossa, jonka sijainti on tarkennettu alla. Näpäytä *Kansio*-painiketta muuttaaksesi aputiedostojen paikkaa. Tämä saattaa olla tarpeen, jos haluat säästää tilaa tietyllä asemalla.

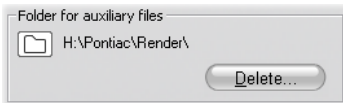

**Delete:** Tämä painike avaa Delete Auxiliary Files viestiruudun, jonka avulla voit tehdä tilaa kovalevylläsi tuhoamalla renderoinnin aikana luotuja tiedostoja.

# **Henkilökohtaiset video- ja ääniasetukset**

Tämän paneelin viidellä alueella sijaitsevat laitteisto- ja esikatseluasetukset.

#### **Videon esikatselu**

Koska esikatselulla on tärkeä rooli videon editoinnissa, Studio tarjoaa valittavaksesi useita esikatseluun vaikuttavia asetuksia.

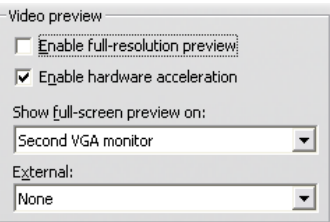

Jos esikatselet projektiasi tietokoneen näytöltä, oletusasetuksena oleva neljännesruudun resoluutio on luultavasti tarpeeksi hyvä. Jos sinulla on esikatselulle tarkempia vaatimuksia ja varsinkin jos aiot esikatsella projektiasi ulkoisella laitteella (valinta tapahtuu *External-*pudotusvalikon kautta), sinun kannattaa ruksittaa kohta *Enable full-resolution preview*  *(mahdollista täyden resoluution esikatselu)*. Joillain koneilla tämän vaihtoehdon valinta huonontaa yleistä suorituskykyä huomattavasti.

*Enable hardware acceleration (mahdollista laitteiston kiihdytys)* käyttää hyödykseen grafiikkakorttisi mahdollista edistyksellisyyttä. Kyseinen kohta kannattaa ruksittaa, ellei se aiheuta ongelmia näytön kanssa esikatselun aikana.

*Show full screen preview on* (näytä täysikokoinen esikatselu) -pudotuslistassa on mahdollista määrittää, miten Studio näyttää esikatselun, kun näpäytät *fullscreen-*painiketta Playerissä. Valittavana olevat vaihtoehdot riippuvat näyttölaitteistostasi.

Yhden näytön järjestelmässä täysikokoisen esikatselun (muun kuin ulkoisen) pitää luonnollisesti käyttää samaa näyttöä kuin Studion rajapinnan. Tätä tilannetta vastaa *Main VGA monitor* -vaihtoehto. Tässä erityisessä tapauksessa täysikokoinen toisto alkaa senhetkisestä sijainnista, kun näpäytät *full-screen*-painiketta ja päättyy joko elokuvan päättyessä tai kun painat Escnäppäintä.

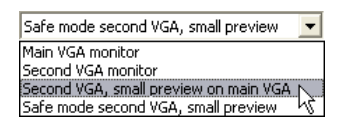

Kahden näytön järjestelmässä kannattaa käyttää kakkosnäyttöä täysikokoiseen esikatseluun ja jättää Studio peittämättömänä päänäytölle. Kakkosnäytön kuva on täysin *full-screen*-painikkeen ohjaama, riippumatta siitä, pyöriikö elokuvasi vai onko se pysäytettynä.

Suorin tapa valita täysikokoinen esikatselu on *Toinen VGA-näyttö*. Tässä tilassa esikatselu skaalataan käyttämään mahdollisimman laajaa näyttötilaa (kuvasuhdetta muuttamatta). Playerin esikatselu ensisijaisella näytöllä pysyy prosessointitehon säästämiseksi tyhjänä. Suosittelemme tätä tilaa useimmille kahden näytön käyttäjille.

Kaksi jäljellä olevaa vaihtoehtoa ovat erikoistiloja, jotka mahdollistavat täyden ruudun kokoisen esityksen yhdellä näytöllä, vaikka Studio-ikkunassa näkyy normaali esikatselu. Nämä tilat ovat tarjolla vain, jos käytössäsi on joku seuraavista kahden ulostulon videokorteista:

 ATI Radeon 9600 (tai parempi) ja vähintään versio 5.8 Catalyst™-näyttöajurista.

Ylimääräisten esikatselutilojen käyttämiseksi kakkosnäyttö pitää passivoida (*deactivate*) Display Properties -viestiruudussa (tai Catalystin ohjauskeskuksessa) ennen Studion käynnistämistä.

 nVidia GeForce Fx5xxx tai parempi, tai vastaava Quadro-sarjan kortti. Ajurien vähimmäisversiot ovat 81.85 (GeForce) ja 81.64 (Quadro).

Ennen Studion käynnistämistä kakkosnäyttö pitää aktivoida (*activated*) Windowsin työpöydän laajennuksena (*ei* Span- tai Clone-tilana).

Studio tarkistaa käynnistyksen yhteydessä, ovatko yllämainitut asiat kunnossa. Jos kaikki on kunnossa, loputkin vaihtoehdot tulevat mahdollisiksi:

*Second VGA, small preview on main VGA:* Tämä vaihtoehto tekee enemmän kuin muut täyden ruudun tilat. Tämä vaihtoehto valitsee näytön asetukset uudelleen niin, että ne vastaavat täsmällisesti projektisi videomäärityksiä kuvasuhteen ja päivitysnopeuden suhteen. Jos esimerkiksi projektisi formaatti on 720x480 ja NTSC-päivitysnopeus 60 Hz, näyttö sovitetaan tähän tilaan tarjoamaan mahdollisimman tarkka esikatselu. Samaan aikaan päänäytöllä näkyy tavalliseen tapaan Playerin pieni esikatselu.

**Huomaa:** Vaikka sinulla olisi oikea grafiikkakortti, kaikki näytöt eivät välttämättä tue haluttua formaattia. Jos Studio havaitsee tällaisen tilanteen, se palaa viimeiseen esikatselutilaan (seuraava kappale). Jos laitteistosi toimii epävakaasti, suosittelemme palaamista johonkin edellä esitellyistä perustiloista.

*Safe mode second VGA, small preview:* Tässä tilassa Studio sovittaa mahdollisimman hyvin yhteen projektisi videoformaatin ja näyttösi tukemat formaatit. Jos esimerkiksi kuvasuhdetta 720x480 ei ole valittavissa, Studio asettaa näytön suhteeseen 800x600 ja keskittää ruudun näytön keskelle. Ja jos näyttö ei tue 50 Hz (PAL) tulostusta jossain tietyssä näyttökoossa, ohjelma näyttää tulostuksen sen sijaan muodossa 60 Hz.

## **Selostuksen äänitys**

**Microphone:** Pudotuslista, jossa on vaihtoehtoja mikrofonin liittämiseen laitteistoosi.

**Channels, Sample rate:** Nämä asetukset säätelevät äänen laatua. Tyypillinen selostuksiin käytettävä asetus on 16-bittinen mono, 22.05 kHz.

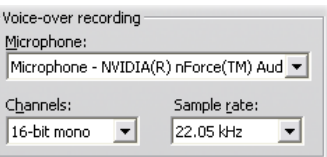

#### **Taustarenderointi**

*Renderointi* on videon luomisen prosessi HFXsiirtymiä, tehosteita tai muita prosessoinnin kannalta vaativia toimintoja käyttävälle materiaalille. Tällainen videomateriaali ei ehkä toistu täysin sulavasti tai yksityiskohtaisesti esikatselun aikana ennen kuin se on renderoitu.

Studio kykenee hoitamaan renderoinnin taustalla samalla kun sinä työskentelet. Tätä toimintoa kutsutaan nimellä *background rendering (taustarenderointi)*.

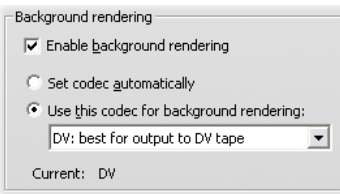

**Enable background rendering:** Poista tästä laatikosta ruksi, jos et halua käyttää taustarenderointia ollenkaan. Tämä kannattaa tehdä esimerkiksi, jos sinulla on hitaampi tietokone ja jos koneen muut toiminnot hidastuvat huomattavasti renderoinnin takia.

**Set codec automatically:** Antaa Studion päättää, mitä koodekkia renderoidun videosi koodaukseen käytetään.

**Use this codec for background rendering:** Jos tiedät, että projektisi tulostetaan DV-nauhalle, DV:n valitseminen taustarenderointiformaatiksi saattaa lyhentää lopullisen elokuvasi renderointiaikaa. Samasta syystä levylle päätyvien elokuvien renderointikoodekiksi valitaan yleensä MPEG.

Jos aiot esikatsella videotasi ulkoisella laitteella (mikä on mahdollista vain Studio Ultimatella), eräs toinenkin asia tulee huomioida. Vastaavissa tapauksissa sinun pitää mahdollisesti asettaa projektin formaatti ja taustan renderointikoodekki vastaamaan laitetta. Esimerkiksi jos esikatselet DV-videokameraasi kytketyltä analogiselta monitorilta, sinun täytyy tehdä taustan renderointi DV:ssä.

#### **Surround-äänen toisto**

Ruksaa vaihtoehto *Enable discrete 5.1 playback,* jos Studio-projektin esikatseluun käyttämäsi äänijärjestelmä tukee erillistä 5.1 ääntä. Jätä laatikko ruksaamatta, jos esikatselet projektiasi surround-äänenä Pro Logic -yhteensopivalla järjestelmällä tai stereona.

```
Surround sound
\Box Enable discrete 5.1 surround sound playback
```
## **CD-asema (äänitiedostojen rippaamiseen)**

Jos olet käyttänyt projektissasi musiikkia CD-levyltä, Studio siirtää ("rippaa") äänitiedot digitaalisesti levyltä tietokoneelle. Alla kuvatusta pudotuslistasta voit valita mitä CD-laitetta haluat käyttää rippaamiseen, jos tarjolla on useampia kuin yksi.

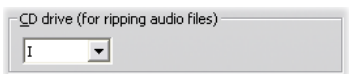

## **Levyntekoasetukset**

Näillä asetuksilla voit säätää VCD-, S-VCD-, DVD-, HD DVD- ja Blu-ray-levyjen sekä kovalevylle luotavien levykuvien tekovaihtoehtoja.

VCD- tai S-VCD-levyn tekeminen vaatii polttavan CDtai DVD-aseman; DVD-levyn tekeminen vaatii polttavan DVD- tai HD DVD -aseman; HD DVD -levyn tekeminen vaatii polttavan HD DVD -aseman; Blu-ray-levyn tekeminen vaatii polttavan Blu-ray-aseman.

DVD-levyjä voi polttaa perusformaatissa DVDsoittimia varten, AVCHD-formaatissa Blu-raysoittimia varten tai HD DVD -formaatissa HD DVD soittimia varten. Jos haluat lisätietoa, katso "Tulostus levymedialle" (sivu 15).

## **Formaatti**

**Levytyyppi:** Valitse VCD, S-VCD, DVD tai Blu-ray luodaksesi kyseisen tyyppisen levyn tai levykuvan. Valitse HD DVD, jos haluat luoda HD DVD -soittimella toistettavan DVD- tai HD DVD levyn. Jos haluat luoda DVD-levyn, jonka voi lukea useimmissa Blu-ray-laitteissa, valitse AVCHD.

**Videon laatu/levyn käyttö:** Nämä asetukset (*Automaattinen*, *Paras videolaatu*, *Eniten videota levyllä* ja *Omat asetukset*) ovat mahdollisia muille, mutta ei VCD-levyille, joiden formaatti on aina sama. Ensimmäiset kolme asetusta vastaavat tiettyjä siirtonopeuksia. *Omat asetukset* -vaihtoehdon avulla voit määritellä siirtonopeuden joksikin muuksi. Kussakin tapauksessa saat arvion siitä, kuinka paljon videota levylle mahtuu valitsemillasi asetuksilla.

**Kbit/sek:** Kun edellisessä kohdassa on valittu *Omat asetukset* -vaihtoehto, tämä pudotusvalikon ja muokkauskentän yhdistelmä mahdollistaa levyn siirtonopeuden valitsemisen tai määrittämisen – ja samalla videon laadun ja enimmäiskeston valitsemisen. Mitä korkeammat arvot, sitä parempi laatu ja sitä vähemmän levylle mahtuu.

**Äänen pakkaus:** Formaatista riippuen elokuvasi taustamusiikin varastoimiseen tarjotaan joitain tai kaikkia seuraavista vaihtoehdoista:

 Stereoäänen **PCM-**koodausta tukevat kaikki DVDsoittimet, mutta se vie enemmän tilaa DVD-levyllä kuin MPEG.

- **MPEG**-ääni MPA-formaatissa (MPEG-1 kerros 2) on aina tarjolla PAL-standardin DVD-soittimille. Myös NTSC-soittimet tukevat sitä laajasti, mutta teoriassa tuki on vain valinnainen.
- **Dolby ® Digital 2-channel** -koodausta voidaan käyttää stereo- tai surround-ääniraidan tilaa säästävään talletukseen. Surround-miksauksen kuunteluun tarvitset Dolby Pro Logic -yhteensopivan laitteiston. Muissa järjestelmissä se kuuluu normaalina stereo-miksauksena.
- **Dolby ® Digital 5.1-channel** -koodaus varastoi surround-kanavat erillisinä. Kuunnellaksesi surround-miksausta tarvitset surround-vahvistimen ja -kaiutinjärjestelmän.

**Use progressive encoding:** Jokainen normaalin televisiokuvan ruutu näytetään kahtena peräkkäisenä "kenttänä", joista kumpikin sisältää puolet niistä monesta sadasta juovasta, joista koko kuva koostuu. Parittomannumeroiset juovat luovat yhden kentän ja parilliset toisen. Silmä näkee kerrostetut kentät yhtenä kuvana.

Tämä "Lomitetuksi skannauksesi" kutsuttu järjestelmä tuottaa verrattain hyviä tuloksia televisionäyttöjen ja ihmissilmän toiminnan ominaispiirteiden vuoksi.

Teräväpiirtotelevisiot ja tavalliset tietokonenäytöt sen sijaan käyttävät "progressiivista skannausta", jossa kuva piirtyy ylhäältä alas nopeammalla päivitysnopeudella luoden kirkkaamman ja tasaisemman kuvan. Jos projektisi koostuu pääasiallisesti progressiivisesti skannatusta videosta ja/tai pysäytyskuvista, tämän kohdan valitseminen saattaa johtaa erinomaiseen tulokseen. Normaalisti tätä vaihtoehtoa ei kuitenkaan kannata valita.

**Always re-encode entire movie:** Tämä vaihtoehto renderoi elokuvasi alusta loppuun tulostusta varten. Toimintoa kannattaa käyttää vain, jos tulostamassasi elokuvassa on ongelmia ja haluat kaventaa mahdollisten virheenaiheuttajien määrää.

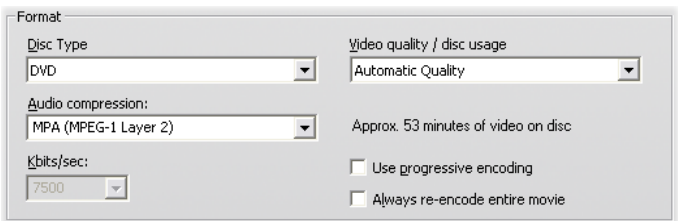

## **Polttoasetukset**

**Luo levyn sisältö ja polta sitten:** Tämä on levyn tekemisen oletusasetus. Ensimmäisessä vaiheessa levylle kirjoitettavat tiedot luodaan ja tallennetaan väliaikaisesti kovalevyllesi. Toisessa vaiheessa aiemmin luodut tiedot poltetaan optiselle levylle.

**Luo levyn sisältö, mutta älä polta:**  Tämä vaihtoehto ei käytä polttavaa levyasemaa. Tiedostot, jotka tavallisesti tallennettaisiin levylle, varastoidaan kovalevyllä olevaan kansioon "levykuvina". Osa levytyypeistä tarjoaa mahdollisuuden valita eri

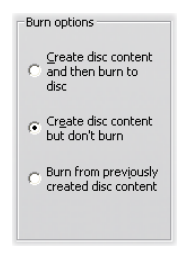

levykuvaformaattien välillä. Valitse haluamasi *Kuvatyyppi*-luettelosta *Media- ja laitevaihtoehdot*alueella (katso sivu 15).

**Polta aiemmin luotu levysisältö:** Sen sijaan, että levy poltettaisiin suoraan aktiivisesta projektistasi, polttavaan levyasemaan lähetetään aiemmin luotu levykuva. Näin voit jakaa levynteon kahteen erilliseen vaiheeseen, jotka voit halutessasi suorittaa eri kerroilla. Tästä mahdollisuudesta on hyötyä erityisesti silloin,

kun haluat tehdä useita kopioita samasta projektista tai kun haluat luoda levyn yhdellä tietokoneella, mutta polttaa sen toisella.

## **Media- ja laitevaihtoehdot**

**Target media:** Valitse tästä pudotuslistasta vaihtoehto, joka vastaa sen levyn tyyppiä ja kapasiteettia, jolle aiot polttaa projektisi.

**Disc writer device:** Jos järjestelmässäsi on useampi kuin yksi levynpoltin, valitse se, jota haluat Studion käyttävän.

**Copies:** Valitse ja näppäile haluamasi määrä kopioita, joita haluat tästä levystä luoda.

**Kirjoitusnopeus:** Valitse yksi annetuista nopeuksista tai valitse oletusasetus kohdasta *Auto*.

**Kuvatyyppi:** Kun levyn polttamisen sijaan luot vain levykuvan, voit valita haluamasi tämän pudotusvalikon tarjoamista formaateista, jos valikko on käytössä. Valintasi on tärkeä erityisesti, jos aiot avata kuvan muilla sovelluksilla.

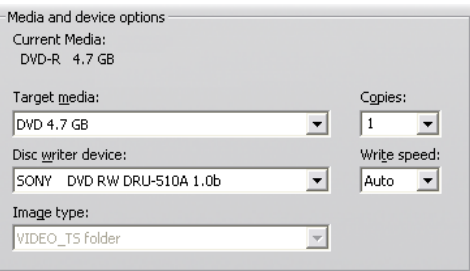

**Eject disc when done:** Ruksaa tämä laatikko, jos haluat Studion avaavan levyaseman heti polton valmistuttua.

## **Yleiset vaihtoehdot**

Nämä vaihtoehdot ovat valittavissa sekä Tee levy- että Tee tiedosto -välilehdessä. Näillä vaihtoehdoilla voit yhdessä tai erikseen määrittää, mitä haluat ohjelman tekevän elokuvalevyn tai -tiedoston valmistuttua.

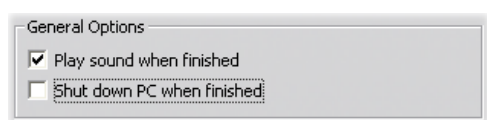

**Soita äänimerkki, kun tehtävä on valmis:** Kun Studio on tulostanut elokuvasi, se soittaa tietokoneesi kaiuttimien kautta äänimerkin. Tämä on kätevää, jos haluat keskittyä tekemään jotain muuta sillä aikaa, kun keskusyksikkösi käyttää kaiken energiansa elokuvan luomiseen. Varmista, että kaiuttimesi ovat päällä ja että äänenvoimakkuus on tarpeeksi kuuluva.

**Sulje tietokone, kun tehtävä on valmis:** Kun elokuva on tulostettu, Studio ohjaa Windowsin sulkemaan tietokoneesi. Näin voit varmistaa, että järjestelmäsi sulkeutuu tehtävän valmistuttua, vaikka olisit poissa koneesi luota tai esimerkiksi nukkumassa.

# **Tiedostontekoasetukset**

File Type- (tiedostotyyppi) ja Preset- (esiasetus) luettelot, jotka sijaitsevat jokaisen tiedostotyypin *Make File* -asetuspaneelin yläosassa, vastaavat tulostusselaimen Format- (formaatti) ja Presetluetteloita (katso *Luku 16: Elokuvasi tekeminen*). Useimmilla tiedostotyypeillä on yhteinen ohjauspaneeli. Real Media- ja Windows Media -tiedostotyypeillä on erikoiskäyttöön tarkoitetut ohjauspaneelit, joita käsitellään erikseen kappaleessa "Real Media tiedostoasetusten tekeminen" sivulla 15 ja "Windows Media -tiedostoasetusten tekeminen" sivulla 15.

Seuraavassa esiteltävää yleispaneelia käyttävät kaikki muut tuetut videotiedostotyypit eli 3GP, AVI, DivX, Flash Video, MPEG-1, MPEG-2 ja MPEG-4 (mukaan lukien iPod -yhteensopiva ja Sony PSP -yhteensopiva) sekä vain ääntä sisältävät tyypit.

Paneelin avulla voit määritellä tiedosto- ja pakkausasetuksia, kun Custom-esiasetus on valittuna. Useimmat tiedostotyypit tukevat asetusten personoimista ainakin jossain määrin.

Custom-asetusten avulla tulostustiedoston koko voidaan minimoida, sen laatua voidaan parantaa tai sitä voidaan valmistella erityistarkoituksiin (kuten Internetlevitykseen), jotka saattavat vaatia ruudun koon tai muiden vastaavien ominaisuuksien hallintaa.

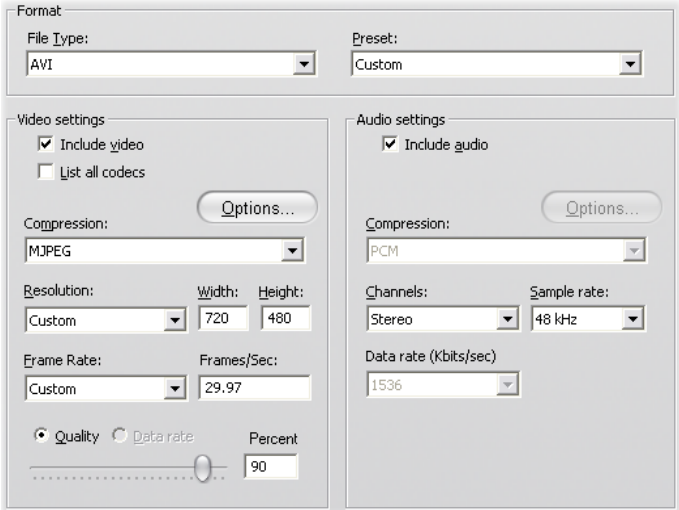

*Kaikki tiedostotyypit Real Mediaa ja Windows Mediaa lukuunottamatta käyttävät yhteistä Make File -asetuspaneelia. Kaikki vaihtoehdot eivät ole saatavilla kaikilla tiedostotyypeillä.* 

**Huomaa:** MPEG-2- ja MPEG-4-tiedostoja varten tarvitaan erityinen koodauksen purkuohjelma. Et voi toistaa näitä tiedostotyyppejä tietokoneellasi ilman sopivaa koodauksen purkuohjelmaa.

#### **Videoasetukset**

**Include video:** Tämä asetus on aktivoitu oletusasetuksena. Tiedosto tulostetaan vain äänenä, jos poistat laatikosta ruksin.

**Listaa kaikki koodekit:** Oletusarvoisesti tämä valintaruutu *ei* ole valittuna, joten vain Avidin sertifioimat koodekit, jotka on tarkoitettu käytettäväksi Studion kanssa on listattu. Jos valitset tämän vaihtoehdon, kaikki koneellesi asennetut koodekit listataan, oli ne sertifioitu tai ei.

Sellaisten koodekkien käyttäminen, joita Avid ei ole sertifioinut, voi tuottaa epätoivottuja tuloksia. Avid ei voi tarjota teknistä tukea sertifioimattomiin koodekkeihin liityvissä ongelmissa.

**Vaihtoehdot:** Options-painike avaa koodekkikohtaisen vaihtoehtopaneelin, jos sellainen on saatavilla.

**Compression:** Valitse käyttötarkoitukseesi sopivin pakkaaja (koodekki). AVI-tiedostoa luodessa kannattaa valita sellaiset pakkausasetukset, jotka parhaiten vastaavat elokuvasi todennäköisten katsojien tietokoneiden kykyjä ja tukemia koodekkeja.

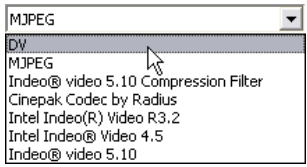

**Resolution:** Tästä esiasetusten listasta löydät vakiot Width- (leveys) ja Height- (korkeus) -vaihtoehdot. Custom-esiasetuksella voit määritellä mittasuhteet suoraan.

**Width, Height:** Ruudun koko mitataan pikseleissä. Oletusresoluutio on sama kuin Studion videomateriaalin siirtämiseen käyttämä resoluutio. Leveyden ja korkeuden pienentäminen vähentää tiedoston kokoa huomattavasti.

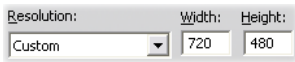

**Kuvanopeus:** Normaali NTSC-kuvanopeus on 29,97 ruutua sekunnissa ja PAL-kuvanopeus 25 ruutua sekunnissa. Joitain sovelluksia (esimerkiksi verkkovideota) varten kuvanopeus kannattaa asettaa alhaisemmaksi.

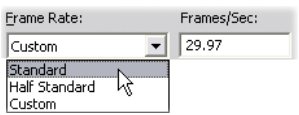

**Quality, Data rate:** Käytettävästä koodekista riippuen voit säätää laatuprosenttia tai siirtonopeutta liukusäätimellä. Mitä korkeampi valitsemasi prosentti tai nopeus on, sitä suurempi on lopullinen tiedosto.

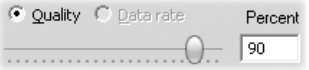

#### **Ääniasetukset**

Jos haluat pitää tiedostot mahdollisimman pieninä, ääni voi useimmissa digitaalisissa käyttötarkoituksissa olla 8-bittistä monoa (11 kHz). Hyvä yleissääntö on käyttää 8-bittistä monoa (11 kHz) enimmäkseen puhetta sisältävälle äänelle ja 16-bittistä stereota (22 tai 44 kHz) pääasiassa musiikkia sisältävälle äänelle. Vertailun

vuoksi sanottakoon, että CD-ROM-musiikki on 16 bittistä stereota koottuna 44 kHz:ssä. Toinen tapa arvioida äänen pakkaamista on se, että 11 kHz:iä voidaan verrata AM-radiolaatuun, 22 kHz:iä FMlaatuun ja 16-bittistä stereota (44 kHz) CD:n äänenlaatuun.

**Sisällytä ääni:** Tämä vaihtoehto on oletusasetus. Ruksin poistaminen tekee tulostettavasta tiedostosta mykän.

**Vaihtoehdot:** Tämä painike avaa koodekista riippuvan vaihtoehtopaneelin, jos sellainen on tarjolla.

**Pakkaus:** Täällä luetteloidut koodekit vaihtelevat tiedostotyypin mukaan.

**Kanavat:** Tämän luettelon mahdollisia vaihtoehtoja ovat tiedostotyypistä riippuen Mono, Stereo ja Monikanava. Lisäkanavia käytettäessä tiedostokoko kasvaa.

**Sample rate:** Digitaalinen ääni syntyy ottamalla pieniä näytteitä jatkuvasta analogisesta aallosta – mitä enemmän näytteitä, sitä parempi ääni. Esimerkiksi ääni-CD-levyt on tallennettu 44 kHz:nä, 16-bittisenä stereona. Joitakin digitaalisia käyttötarkoituksia (erityisesti puhetta) varten ääni voidaan koota niinkin alhaisena taajuutena kuin 11 kHz.

**Data rate:** Tämä pudotusvalikko säätää siirtonopeutta, ja näin myös äänen pakkaussuhdetta. Korkeammilla siirtonopeuksilla saavutat paremman laadun, mutta tiedostot vievät enemmän tilaa.

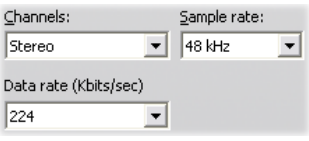

#### **Data-asetukset**

Sony PSP Compatible -tiedostotyypissä on alue nimeltä Data, jossa voit antaa nimen tallennetulle elokuvallesi.

#### **Yleiset asetukset**

Nämä ovat samat kuin Tee Levy -välilehteä varten sivulla 15 kuvatut.

## **Real Media -tiedoston tekoasetukset**

*Make Real Media File* -vaihtoehtopaneeli antaa sinun säätää Real Media -tiedoston asetuksia. Nämä määrittävät sellaisten tiedostojen luontia, joita tullaan toistamaan suositulla RealNetworks® RealPlayer® ohjelmalla. Ohjelman voi imuroida ilmaiseksi osoitteesta www.real.com.

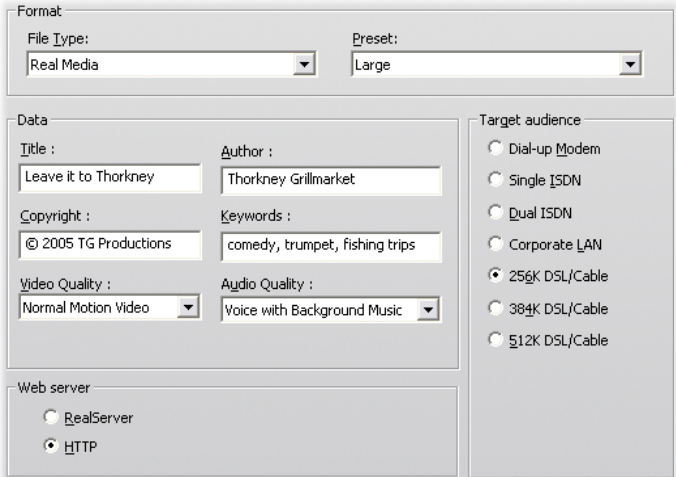

**Title, Author, Copyright:** Näitä kolmea kenttää käytetään tunnistamaan jokainen Real Media -elokuva. Ne on koodattu elokuvaan niin, että tavallinen katsoja ei niitä näe.

**Keywords:** Voit koodata elokuvaasi avainsanoja, korkeintaan 256 merkkiä kenttää kohti. Tiedot täytetään yleensä Internetin hakukoneita varten.

**Video quality:** Nämä vaihtoehdot antavat sinun tasapainottaa kuvan laadun ja kuvanopeuden väliset ristiriitaiset vaatimukset.

- **No video:** Kun tämä vaihtoehto on valittuna, tulostettava tiedosto sisältää vain ääntä.
- **Normal motion video:** Suositellaan vaihtelevasisältöisiin leikkeisiin videon liikkeen ja kuvan tarkkuuden tasapainottamiseksi.
- **Smoothest motion video:** Suositellaan leikkeille, joissa on hyvin vähän toimintaa (esimerkiksi uutiset, haastattelut) videon yleisliikkuvuuden parantamiseksi.
- **Sharpest image video:** Suositellaan kuvan yleisen selkeyden parantamiseksi leikkeisiin, joissa on paljon toimintaa.
- **Slide show:** Näyttää videon pysäytyskuvien sarjana ja tarjoaa parhaan mahdollisen kuvan selkeyden.

**Audio quality:** Tästä pudotusvalikosta voit valita ääniraitasi ominaispiirteet. Studio käyttää tätä tietoa parhaan äänenpakkauksen valitsemiseen Real Media tiedostollesi. Jokainen peräkkäinen vaihtoehto tarjoaa edellistä paremman äänen laadun, mutta tekee suuremman tiedoston.

 **No audio:** Kun tämä vaihtoehto on valittuna, tulostettava tiedosto sisältää vain kuvaa.

- **Voice only:** Tämä vaihtoehto tarjoaa riittävän äänenlaadun puheääntä varten leikkeissä, joissa ei ole musiikkia.
- **Voice with background music:** Tämä vaihtoehto on suunniteltu niitä tilanteita varten, joissa taustamusiikista huolimatta puheääni on hallitsevin.
- **Music:** Käytä tätä vaihtoehtoa monoääniraitaan, jossa musiikki on keskeisellä sijalla.
- **Stereo music:** Käytä tätä vaihtoehtoa stereomusiikkiraidan kanssa.

**Web server:** *RealServer* -vaihtoehto antaa mahdollisuuden luoda tiedosto, joka voidaan lähettää RealNetworks RealServeriltä. RealServer tukee erikoistoimintoa, joka huomioi katsojan modeemin yhteysnopeuden ja säätää lähetysnopeutensa siihen sopivaksi. Vaihtoehdon avulla voit valita enintään seitsemän *Target audience (kohdeyleisö)* siirtonopeutta. Koska tiedoston koko ja lataamisen kesto kasvavat joka kerta, kun kasvatat siirtonopeutta, valitse vain tarpeellisimmat kohdeyleisöt.

Jotta *RealServer*-asetuksesta olisi sinulle hyötyä, verkkosivusi ISP-isännällä on oltava RealServerohjelma asennettuna. Jos et ole varma, ota yhteyttä isäntään tai käytä normaalia *HTTP*-asetusta, jonka avulla voit optimoida toiston yhdelle *Kohdeyleisö*asetuksista.

**Target audience:** Tämä valitsee kohdeyleisön modeemiyhteyden nopeuden. Mitä hitaampi yhteys, sitä huonompi videon laatu. Jos haluat, että yleisösi pystyy katselemaan elokuvaasi sen latautuessa, valitse sellainen siirtonopeus, joka vastaa yleisösi modeemiyhteyden nopeutta.

Valitessasi kohdeyleisön määrittelet itse asiassa RealMediasi virran suurimman kaistaleveyden. Kaistaleveys, jota mitataan kilobitteinä sekunnissa (Kbps), on tiedon määrä, joka voidaan lähettää Internetin tai verkkoyhteyden kautta tietyn ajan kuluessa. Perusmodeemeihin (niihin, jotka käyttävät tavallista puhelinlinjaa) viitataan yleensä kaistaleveydellä, jonka ne pystyvät ottamaan vastaan, esimerkiksi 28.8 ja 56 Kbps.

Paitsi perusyleisöille, voit tallentaa leikkeitä myös 100 Kbps:n, 200 Kbps:n, tai suuremmilla yhteysnopeuksilla. Näitä korkeampia kaistaleveyksiä käyttää yleensä yleisö, jolla on yhteys paikalliseen alueverkkoon (LAN), kaapelimodeemiin tai digitaalisesti tilattuun modeemiin (DSL).

#### **Windows Media -tiedoston tekoasetukset**

*Make Windows Media File* -paneelin avulla voit säätää Windows Media Player -tiedostojen luomisen asetuksia.

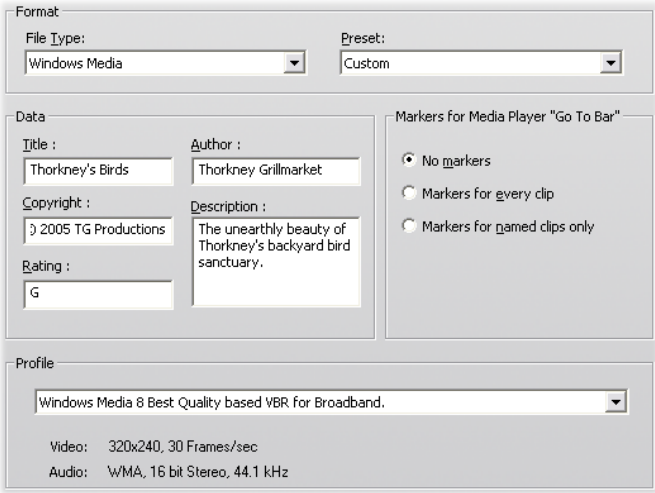

**Title, Author, Copyright:** Näitä kolmea kenttää käytetään tunnistamaan jokainen Windows Media elokuva. Ne on koodattu elokuvaan niin, että tavallinen katsoja ei niitä näe.

**Description:** Tähän 256-merkkiseen kenttään voit koodata elokuvasi avainsanoja. Tiedot täytetään yleensä Internetin hakukoneita varten.

**Rating:** Anna elokuvallesi arvosana tässä kentässä, jos siitä on hyötyä katsojillesi.

**Profile:** Valitse elokuvasi esityslaatu kohdeyleisösi tason eli katsomiseen käytettävien tietokoneiden mukaan. Senhetkistä valintaa vastaavat tarkat ääni- ja videomuuttujat näkyvät pudotusluettelon alla olevassa tilassa. *Custom*-vaihtoehdon avulla voit hienosäätää asetuksia valitsemalla listan mahdollisista yhdistelmistä.

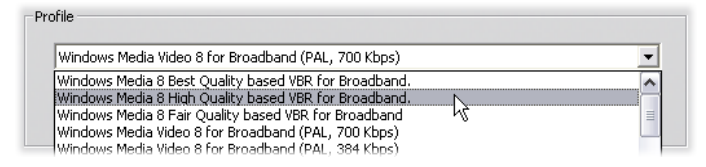

**Media Playerin "Siirry"-palkin merkit:** Windows Median "tiedostomerkit" voi ottaa mukaan elokuvatiedostoon. Näiden merkkien avulla katsoja pääsee suoraan minkä tahansa videoleikkeen alkuun valitsemalla leikkeen nimen luettelosta.

- **Ei merkkejä:** Elokuvatiedosto luodaan ilman merkkejä.
- **Merkki joka leikkeessä:** Jokaiselle leikkeelle luodaan automaattisesti merkki. Jos et ole itse valinnut leikkeelle nimeä, sille annetaan projektin nimeen pohjautuva oletusnimi.
- **Merkki vain nimetyissä leikkeissä:** Merkki luodaan vain niihin leikkeisiin, joille olet itse antanut nimen.

# **Nauhantekoasetukset**

Studio huomioi automaattisesti asentamasi laitteiston ja määrittää siihen sopivan Make Tape -esityskohteen.

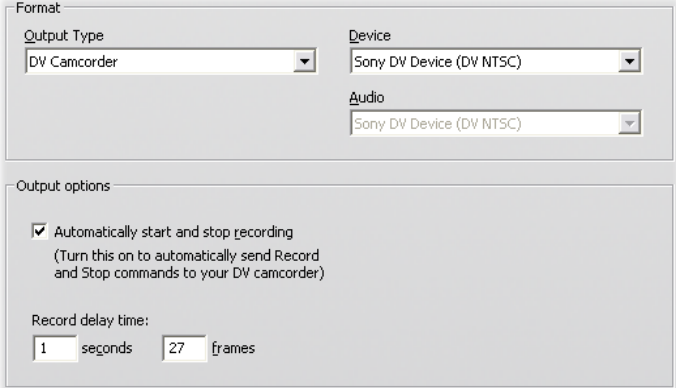

Jos *tulostat* (nauhoitat tietokoneelta nauhalle) DVlaitteeseen, voit määrätä Studion käynnistämään ja pysäyttämään laitteen automaattisesti, jolloin sinun ei tarvitse tehdä sitä.

#### **Kontrolloidaksesi automaattista tulostusta:**

- 1. Näpäytä päävalikkopalkin *Make Movie* -painiketta. Näytön yläosa muuttuu Make Movie -ikkunaksi.
- 2. Näpäytä *Tape*-välilehteä.
- 3. Näpäytä *Settings*-painiketta. *Make tape* vaihtoehtopaneeli avautuu.
- 4. Ruksita *Aloita ja lopeta tallennus automaattisesti* -laatikko automaattisen toiminnon aktivoimiseksi. Jos tämä asetus on käytössä, tallennusta ei tarvitse aloittaa manuaalisesti kohdassa 6.

Useimmissa DV-laitteissa on pieni viive äänityskäskyn saamisesta varsinaisen äänityksen aloittamiseen. Studiossa tästä käytetään nimitystä "record delay time" eli äänitysviive. Se vaihtelee laitteittain, joten kannattaa testata, mikä arvo tuottaa parhaat tulokset laitteellasi.

- 5. Näpäytä *OK*.
- 6. Näpäytä *Create*.

Studio rendereroi elokuvasi ja pyytää sitten napsauttamaan Playerin *toisto*-painiketta. Jos et ole aktivoinut automaattista aloitusta (vaihe 4), tallentava laite pitää käynnistää manuaalisesti ennen *toisto*-painikkeen napsauttamista. Jos automaattinen aloitus on valittuna, Studio lähettää itse *tallenna*-komennon. Studio tulostaa elokuvasi ensimmäistä ruutua (ilman ääntä) äänitysviiveeksi asetetun keston ajan antaen näin laitteelle aikaa päästä tasaiseen vauhtiin ja aloittaa tallennuksen.

**Vihje:** Jos elokuvaa katsoessasi huomaat, että ensimmäiset kuvat eivät ole äänittyneet nauhalle, pidennä *Record delay time* -aika-asetusta. Jos elokuvasi sen sijaan näyttää juuttuneen ensimmäiseen ruutuun ikään kuin se olisi valokuva, lyhennä äänitysviivettä.

*Vihje: Jos haluat lähettää äänityslaitteellesi mustaa kuvaa äänitysviiveen aikana, aseta videoraidalle tyhjä tekstileike elokuvasi alkukohdan eteen (tyhjä tekstileike on kuvana musta). Jos haluat nauhoittaa mustaa elokuvan loppuun, aseta tyhjä tekstileike videoraidalle elokuvasi viimeisen ruudun perään.* 

#### **Analoginen tulostus**

Jos tulostat analogiselle laitteelle, voit valita *Composite-* tai *S-Video*-formaattivaihtoehdoista, jos laitteesi käyttää niitä.

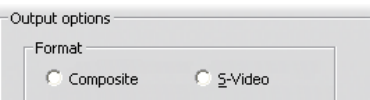

#### **Tulostus näytölle**

Yksi *Playback devices* -alueen vaihtoehto *Video*pudotuslistalla on "VGA display". Valittuasi tämän vaihtoehdon valmis projektisi näytetään näyttöruudullasi ulkoisen laitteen sijasta.

# **Vinkkejä ja niksejä**

Tässä on jotain vinkkejä Avidin tekniseltä asiantuntijalta liittyen videon käsittelyyn optimoidun tietokonejärjestelmän valitsemiseen, käyttämiseen ja ylläpitoon.

# **Laitteisto**

Jotta voisit käyttää Studiota mahdollisimman tehokkaasti, laitteistosi täytyy olla parhaalla mahdollisella tavalla valmisteltu ja määritelty.

#### **Kovalevyn valmistelu**

Seuraavat vaiheet kannattaa käydä läpi ennen videon kaappausta, varsinkin jos järjestelmäsi on vanha, jos kaappausasemassa ei ole paljon tilaa tai jos olet jo aiemmin havainnut kovalevyongelmia.

 Sulje kaikki mahdolliset taustaohjelmat ja sovellukset. Näihin kuuluvat tärkeät tietosuojaohjelmat, kuten viruksentorjunta- ja vakoiluohjelmien poisto-ohjelmat. Avid suosittelee internet-yhteyden katkaisemista ennen tämän vaiheen suorittamista (voit myös estää kaiken

internet-liikenteen palomuurillasi). Apuohjelmat auttavat taustaohjelmien sulkemisessa.

 Napsauta kaappausasemasi nimeä Resurssienhallinnassa hiiren kakkospainikkeella ja valitse ponnahdusvalikosta *Ominaisuudet*. Napsauta Levyn ominaisuudet -valintaikkunan *Työkalut*välilehteä, napsauta *Tarkista nyt* ja aja yksityiskohtainen aseman tarkistus varmistuaksesi aseman virheettömyydestä. Kun tarkistus on valmis, napsauta *Eheytä nyt.* Järjestelmän eheytysohjelma järjestää aseman sisällön ja jättää kaapattavia tiedostoja varten mahdollisimman paljon yhtenäistä vapaata tilaa.

Sekä aseman tarkistus että eheytys vievät paljon aikaa. Toiminnot kannattaakin käynnistää, kun aiot olla pidempään poissa tietokoneelta.

 Ota näytönsäästäjä ja Windowsin Näytönsäästäjävalintaruudusta mahdollisesti valitsemasi virranhallintaominaisuudet väliaikaisesti pois päältä.

**Huomaa:** Videoeditointiohjelmat eivät ole hyviä tekemään montaa asiaa samaan aikaan. Älä käytä muita ohjelmia kaappauksen aikana tai kun tulostat elokuvaasi videonauhalle tai optiselle levylle. Muokkauksen aikana muiden toimintojen suorittaminen *on* mahdollista.

#### **RAM-muisti**

Mitä enemmän koneessasi on RAM-muistia, sitä helpompaa Studiossa työskentely on. Tarvitset Studiosovelluksen käyttämiseen vähintään 512 Mt RAMmuistia, mutta suosittelemme vahvasti 1 Gt muistia (tai enemmän). Jos editoit HD-videota tai käyttöjärjestelmäsi on Windows Vista, suositus on 2 Gt. AVCHD-videon editointiin tarvitaan vähintään 2 Gt.

## **Emolevy**

Intel Pentium tai AMD Athlon 1,4 GHz tai nopeampi – sitä parempi mitä nopeampi. Windows Vista ja AVCHD-editointi edellyttävät tehokkaampaa keskusyksikköä. Suurin vähimmäisvaatimus on 1920 pikselisen AVCHD-videon editointiin suositeltu 2,66 GHz.

#### **Grafiikkakortti**

Studion käyttäminen vaatii DirectX-yhteensopivalta grafiikkakortilta seuraavaa:

- Tavallisessa käytössä vähintään 64 Mt muistia (suositus 128 Mt).
- Windows Vistassa vähintään 128 Mt (suositus 256 Mt).
- HD- ja AVCHD-editointia varten vähintään 256 Mt (suositus 512 Mt).

# **Grafiikkakortin asetukset**

Jos sinun on minimoitava järjestelmän kuormitus samalla kuitenkin säilyttäen tyydyttävä värisuoritus, Avid suosittelee näytön asettamista 16-bittiseen väritilaan.

#### **Näytön säätäminen Windows XP:ssä:**

- 1. Napsauta työpöytää hiiren kakkospainikkeella ja valitse *Ominaisuudet*. Valitse esille tulevasta valintaikkunasta *Asetukset*-välilehti.
- 2. Jos käytät useita näyttöjä, valitse se, johon haluat tehdä muutoksia.

3. Valitse kohdasta Värin laatu "Keski (16-bittinen)".

#### **Näytön säätäminen Windows Vistassa:**

- 1. Napsauta työpöytää hiiren kakkospainikkeella ja valitse *Mukauta*. Napsauta "Mukauta ulkoasu ja äänet" -ikkunan "Näyttöasetukset" -linkkiä. Esiin tulee Näyttöasetukset-valintaikkuna.
- 2. Jos käytät useita näyttöjä, valitse se, johon haluat tehdä muutoksia.
- 3. Valitse kohdasta Värit "Keski (16-bittinen)".

Väriasetusten vaihtaminen vaikuttaa ainoastaan tietokoneen näyttöön. Videolaitteella toistettaessa tallenteet näkyvät täysissä väreissä ja täydellä tarkkuudella.

# **Studio ja tietokoneanimaatio**

Jos editoit Studiossa tietokoneanimaatiota tai haluat yhdistää animaatiota digitaaliseen videoon, muista luoda animaatiosi käyttäen samaa kuvakokoa ja virkistysnopeutta kuin alkuperäisessä videossasi:

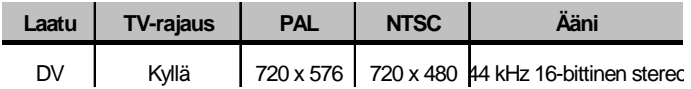

Jos et tee tätä, renderointi kestää tarpeettoman kauan ja esityksen aikana saattaa ilmetä vikoja.
# **Vianetsintä**

Ennen kuin aloitat vianetsinnän, tarkista laitteistosi ja ohjelmiesi asennukset.

**Päivitä ohjelmistosi:** Suosittelemme Windows XP:n ja Windows Vistan uusimpien käyttöjärjestelmäpäivitysten asentamista. Päivitykset voi ladata osoitteesta

windowsupdate.microsoft.com/default.htm

Varmista, että olet asentanut Studion uusimman version.(Näpäytä ohjelman valikosta *Help Software Updates*). Studio käyttää Internetiä tarkistaakseen, onko tietokoneellasi viimeisin versio.

**Tarkista laitteistosi:** Varmista, että kaikki asennetut laitteet toimivat normaalisti viimeisimpien ajurien kanssa, ja että Windows Device Manager ei ilmoita vikoja laitteistossa (katso alla). Jos joissain laitteissa on vikoja, sinun tulisi korjata ne ennen asennuksen aloittamista.

**Hanki uusimmat ajurit:** Sinun kannattaa ehdottomasti asentaa uusimmat ajurit ääni- ja grafiikkakorteillesi. Studio-ohjelman käynnistyksen aikana tarkistamme, että ääni- ja videokorttisi toimivat DirectX:n kanssa. Katso "Ääni- ja videoajurien päivittäminen" sivulla 15 saadaksesi apua päivitysprosessiin.

## **Device Managerin avaaminen**

Windows XP:n ja Windows Vistan Laitehallinnalla, jolla voit valita järjestelmäsi kovalevyn asetukset, on tärkeä rooli vianetsinnässä.

Laitehallintaan pääset seuraavasti: napsauta hiiren kakkospainikkeella Oma tietokone ja valitse ponnahdusvalikosta Ominaisuudet. Tämä avaa Järjestelmän ominaisuudet -valintaikkunan. XP:ssä Laitehallinta-painike on Laitteisto-välilehdessä, Vistassa se löytyy vasemman sivupaneelin luettelosta.

Varmista, että kaikki asennetut laitteet toimivat normaalisti uusimpien ajurien kanssa ja ettei minkään laitteen kohdalla Laitehallinnassa ole virhetilasta kertovaa keltaista huutomerkkiä. Jos kohtaat ajuriongelman, jota et itse pysty ratkaisemaan, ota yhteys laitteen valmistajaan tai tietokoneesi ostopaikkaan.

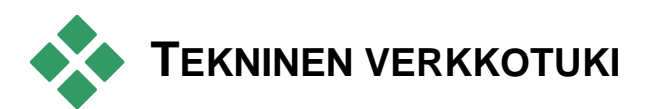

Avidin Tukitietokanta on selattava, tuhansista, usein päivitetyistä artikkeleista koostuva arkisto. Se koostuu yleisimmistä kysymyksistä ja ongelmista, joita käyttäjät ovat kokeneet käyttäessä Studiota ja muita Avidin tuotteita. Voit käyttää tietokantaa etsiäksesi vastauksia mihin tahansa kysymyksiin liittyen Avid Studion asentamiseen, käyttöön tai vianmääritykseen.

Pääset selaimellasi tietokantaan, kun menet osoitteeseen:

#### http://www.pcle.com/selfhelp

Tietokannan kotisivu tulee esiin. Sinun ei tarvitse rekisteröityä selataksesi tietokantaa, mutta jos haluat lähettää tietyn kysymyksen teknisen tuen henkilökunnalle, sinun on luotava oma käyttäjätili. Ennen kuin otat yhteyttä teknisen tuen henkilökuntaan, sinun kannattaa lukea ongelmaasi liittyvät artikkelit tietokannasta.

## **Tietokannan käyttö**

Valitse *Tuote*-pudotusvalikosta "Studio Versio 15". Voit valita myös *alituotteen* tai *kategorian* tai molemmat, jos ne tulevat kyseeseen tuotteesi kohdalla. Alituotteen tai kategorian määrittäminen saattaa vähentää epäolennaisten hakutulosten määrää, mutta samalla karsia hyödyllisiä, yleisluontoisempia artikkeleita. Jos et ole varma, minkä kategorian haluat valita, jätä valinta kohtaan *Kaikki kategoriat*.

Etsiessäsi artikkelia, kirjoita lyhyt lause tai muutama avainsana tekstilaatikkoon. Älä käytä liian monia sanoja, tekstilaatikko toimii parhaiten vain muutamalla hakusanalla.

## **Hakuesimerkki**

Alla olevassa yleisten vianetsintöjen listassa ensimmäinen aihe on: "Studio crashes or hangs in Edit mode" (Studio kaatuu tai juuttuu editointitilassa).

Kirjoita hakulaatikkoon "Crash in edit mode" ja näpäytä *Search*-painiketta. Saat kuudestakymmenestä sataanviiteenkymmeneen hakutulosta. Ensimmäinen hakutulos, "Studio crashes in Edit", listaa kaikki aiheeseen liittyvät tiedossa olevat syyt ja ratkaisut.

Jos puolestaan etsit yhdellä hakusanalla "Crash", saat vähemmän tuloksia, ja ne kaikki liittyvät kaatumisiin Studiossa.

Jos ensimmäinen haku ei tuo esiin artikkelia, joka liittyy ongelmaasi, yritä hakea uudelleen toisilla hakusanoilla. Voit käyttää myös *Search by* ja *Sort by*  vaihtoehtoja jonkin tietyn tai suositun artikkelin valitsemiseen.

## **Haku vastauksen tunnusnumerolla**

Jos tiedät etsimäsi vastauksen tunnusnumeron (Answer ID number), pääset suoraan vastaukseen. Esimerkiksi, jos saat siirtovirheen, kun painat *Capture*-painiketta, joku saattaa suositella sinulle tietokannan artikkelia numero 2687, "I am getting a capture error with Studio". Valitse "Answer ID" *Search by* pudotuslistasta, kirjoita tunnusluku hakulaatikkoon ja näpäytä *Search*.

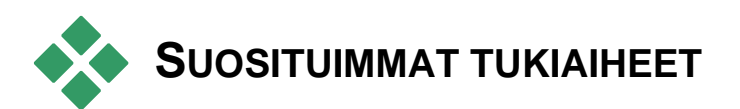

Tämän kappaleen loppuosa käsittelee tietokannan luetuimpia artikkeleita. Tässä olevat tekstit ovat yleensä verkossa olevia tekstejä yleisluontoisempia. Jos haluat lukea johonkin tiettyyn vastausnumeroon liittyvän koko tekstin, se löytyy verkkotietokannasta.

# **Virheet ja kaatuminen asennuksen aikana**

#### *Vastausnumero 13122*

Studio voi kertoa asennuksen aikana tapahtuvista virheistä viestiruudulla, joka on otsikoitu "CRC-virhe", "Ominaisuuden siirtovirhe" tai "I/O-virhe". Muissa tapauksissa asennus saattaa kaatua tai jumiutua paikoilleen. Yritä näissä tapauksissa ratkaista ongelma seuraavaan tapaan:

 **Tarkista levyt:** Tarkista, ettei levyjen pinnalla ole likaa, tahroja tai sormenjälkiä. Puhdista levyt tarvittaessa pehmeällä liinalla. Älä käytä talouspaperia tai muita hankaavia tai levyjä mahdollisesti naarmuttavia materiaaleja. Pyyhi levyn keskustasta kohti ulkoreunaa. Älä pyyhi pyörivällä liikkeellä. Kun levyt ovat puhtaat, yritä asennusta uudelleen.

Jos levy on pahasti naarmuuntunut tai halkeillut, eikä sillä voi asentaa, ota ystävällisesti yhteys Avidin tukeen saadaksesi korvaavan levyn.

- **Yritä eri asemaa:** Jos koneessasi on toinen sopivan tyyppinen optinen asema, kokeile asennusta sen kautta.
- **Karsi automaattisesti käynnistyviä ohjelmia:** Jos **msconfig**-apuohjelma on sinulle tuttu, noudata sen menettelyä ja karsi ohjelmia, jotka käynnistyvät Windowsin käynnistyksen yhteydessä ja saattavat häiritä Windows Installeria. Katso yksityiskohtia luvusta "Käynnistysvalintojen muokkaaminen" sivulla 15.
- **Asennus kovalevyltä:** Tässä toimenpiteessä käynnistät tietokoneen Windowsin vikasietotilassa,

kopioit Studion asennuslevyn sisällön kovalevylle ja suoritat asennuksen sieltä. Suosittelemme, että luet Vastaus ID 1312:n Avidin internet-sivuilta saadaksesi uusinta tietoa tästä toimintatavasta.

# **Studio kaatuu editointitilassa**

### *Vastaus nro 6786*

Jos Studio kaatuu, ongelma on todennäköisimmin tietokoneen kokoonpanossa, projektissa tai sisältötiedostossa. Tämänkaltaiset ongelmat voidaan yleensä ratkaista yhdellä seuraavista menetelmistä:

- Studion poistaminen koneelta ja asentaminen uudelleen.
- Tietokoneen optimoiminen.
- Virheitä sisältävän projektin rakentaminen uudelleen.
- Virheitä sisältävän leikkeen siirtäminen uudelleen.

Helpottaaksesi vianetsintää, valitse alla luetelluista vioista se, joka vastaa parhaiten ohjelmassasi esiintyviä oireita ja lue sen jälkeen siihen liittyvät ohjeet:

- **Tapaus 1:** Studio kaatuu sattumanvaraisesti. Kaatumiseen ei näytä olevan yhtä tiettyä syytä, mutta ohjelma kaatuu usein.
- **Tapaus 2:** Studio kaatuu joka kerta, kun näpäytät tiettyä välilehteä tai painiketta editointitilassa.
- **Tapaus 3:** Studio kaatuu joka kerta, kun käyt läpi tiettyjä peräkkäisiä vaiheita.

## **Tapaus 1: Studio kaatuu sattumanvaraisesti**

Kokeile jokaista ratkaisua vuorollaan:

**Hanki Studion uusin versio:** Varmista, että olet asentanut Studio 15:n uusimman version. Sen saa verkkosivultamme osoitteesta

www.pinnaclesys.com/support/studio14

Muista sulkea kaikki muut ohjelmat ennen kuin asennat uuden version.

**Muuta Studion asetuksia:** Valitse *Rendering*pudotuslistasta *No background rendering* ja poista ruksi *Use hardware acceleration* -laatikosta. Molemmat vaihtoehdot löytyvät *Edit*vaihtoehtopaneelista. (katso sivu 15).

**Lopeta taustatoiminnot:** Sulje muut sovellukset ja lopeta kaikki taustatoiminnot ennen Studion käyttämistä.

Paina Ctrl+Alt+Delete Task Managerin avaamiseksi. Et todennäköisesti löydä *Applications*-välilehdestä paljonkaan tietoa, mutta *Processes*-välilehti näyttää sillä hetkellä käytössä olevan ohjelman. Voi olla vaikeaa arvioida, mitkä toiminnot pitäisi jättää sulkematta, mutta apuohjelmat voivat auttaa tässä tehtävässä.

**Kokoa (defragment) kovalevysi:** Tiedostot saattavat ajan myötä *pirstaloitua* kovalevylläsi (tallettua monissa osissa kovalevyn eri puolille), mikä hidastaa koneen toimintoja ja voi johtaa käyntiongelmiin. Käytä kovalevyn eheyttävää toimintoa (esimerkiksi Windowsin mukana tulevaa) välttääksesi tai korjataksesi tämän ongelman. Avaa sisäänrakennettu eheyttäjä komennolla *Disk defragmenter*, joka löytyy valikosta *Programs Accessories System tools*.

**Päivitä ääni- ja videoajurit:** Varmista, että olet hakenut ääni- ja videokorttiesi valmistajien verkkosivuilta uusimmat ajurit. Jopa upouusissa tietokoneissa voi olla vanhentuneita ajureita, joten päivitykset kannattaa aina tarkistaa. Windowsin Laitehallinnasta näet, mitä ääni- ja videokortteja koneessasi on.

Saadaksesi tietää, mitä videokortteja sinulla on, näpäytä plus-merkkiä *Display Adapters* -vaihtoehdon edessä Device Manager -listassa. Videokorttisi nimi tulee näkyviin. Kun kaksoisnäpäytät nimeä, esiin tulee toinen viestiruutu, josta valitset *Driver*-välilehden. Näin löydät ajurin valmistajan ja ajurin osatiedostojen nimet.

Äänikortin tiedot löytyvät Device Managerin *Sound, video and game controllers* -osiosta. Pääset ajurin tietoihin kaksoisnäpäyttämällä sen nimeä.

Uusimmat ajurit saat korttiesi valmistajien verkkosivuilta. Monilla käyttäjillä on NVIDIA- tai ATI-grafiikkakortit, joiden viimeisimmät ajurit saat osoitteesta:

#### www.nvidia.com ja www.atitech.com

Sound Blaster -äänikorttien omistajat saavat päivityksiä tästä osoitteesta:

#### us.creative.com

**Päivitä Windows:** Varmista, että sinulla on viimeisimmät saatavilla olevat Windowsin päivitykset.

**"Adjust for best performance":** Käytä tätä järjestelmävaihtoehtoa sulkemaan ylimääräiset kuvatoiminnot, jotka käyttävät keskusyksikön resursseja. Näpäytä hiiren oikealla puolella kohtaa *My Computer*, valitse kontekstivalikosta *Properties* ja

näpäytä sitten *Advanced*-välilehteä. Näpäytä *Settings*painiketta *Performance-*valikossa Performance Options -viestiruudun avaamiseksi. Valitse *Adjust for best performance* -vaihtoehto ja näpäytä *OK*.

**Päivitä DirectX:** Päivitä DirectX viimeisimpään versioonsa. Voit ladata sen Microsoftilta tästä osoitteesta:

www.microsoft.com/windows/directx

**Tee tilaa lataavalla kovalevylläsi:** Varmista, että sinulla on sivutusta varten 10 GB tai enemmän vapaata tilaa alkulatauksen suorittavalla kovalevyllä.

**Poista, asenna uudelleen ja päivitä Studio:** Jos asentamassasi Studiossa esiintyy virheitä, kokeile tätä menettelyä:

- 1. Studion asennuksen poistaminen: Napsauta *Aloita Ohjelmat Studio 15 Työkalut Poista Studio 15:n asennus*, ja seuraa näytölle ilmestyviä ohjeita, kunnes prosessi on valmis. Jos poistoohjelma kysyy haluatko poistaa jaetut tiedostot, napsauta *Kyllä kaikkiin.* Irroita kamera ja kaapeli DV-kytkennästä, jos ne ovat kiinni.
- 2. Asenna Studio uudelleen: Aseta Studio-CD koneeseen ja asenna ohjelma uudelleen. Varmista, että olet kirjautunut sisään pääkäyttäjänä (Administrator) tai käyttäjänä, jolla on pääkäyttäjän oikeudet, kun asennat Studiota. Suosittelemme vahvasti, että asennat Studion sen oletuskansioon käyttöjärjestelmän pääkovalevylle.
- 3. Imuroi ja asenna Studion viimeisin versio: Näpäytä Help  $\triangleright$  Software Updates -valikkokomentoa tarkistaaksesi mitä päivityksiä on tarjolla. Jos verkkosivultamme löytyy uusi versio, kone pyytää sinua lataamaan sen. Lataa tämä paikkaustiedosto

paikkaan, josta löydät sen helposti (kuten työpöytä), ja sulje sitten Studio. Lopuksi kaksoisnäpäytä ladattua tiedostoa päivittääksesi Studion.

**Kokoa uudelleen turmeltunut projekti:** Kokeile projektisi muutaman ensimmäisen minuutin uudelleen kokoamista. Jos ongelmia ei ilmaannu, voit vähitellen lisätä materiaalia ja aika ajoin tarkistaa, että järjestelmän tasapaino säilyy.

**Korjaa turmeltunut kuva- tai äänileike:** Joskus ongelmia saattaa ilmaantua vain tiettyjä kuva- tai äänileikkeitä käsiteltäessä. Tässä tapauksessa kannattaa siirtää kyseinen ääni- tai videomateriaali uudelleen nauhalta tietokoneelle. Jos ääni tai video on luotu toisessa ohjelmassa, siirrä se uudelleen Studion kautta, jos mahdollista. Vaikka Studio hyväksyy useita videoformaatteja, kyseinen leike saattaa olla turmeltunut, tai se saattaa olla tuntemattomassa formaatissa. Jos sinulla on **wav-** tai **mp3**-tiedosto, joka tuottaa ongelmia, muuta tiedosto toiseen formaattiin ennen kuin tuot sen projektiisi. Monet Internetissä olevat **wav-** ja **mp3**-tiedostot ovat turmeltuneita tai formaatiltaan normista poikkeavia.

**Asenna Windows uudelleen:** Tämä on melkoinen ratkaisu, mutta jos aikaisemmin mainitut toimenpiteet eivät ole auttaneet, saattaa olla että itse Windows on turmeltunut. Vaikka muut ohjelmat näyttävät toimivan ongelmitta, Studion suurikokoiset videotiedostot saattavat verottaa järjestelmääsi niin paljon, että piilevä ongelma tulee esiin.

## **Tapaus 2: Välilehden tai painikkeen näpäyttäminen kaataa Studion**

Aloita kokeilemalla Tapaus 1:tä varten annettuja ohjeita. Tämänkaltainen ongelma viittaa usein siihen, että Studiota ei ole asennettu kunnolla, tai että se on turmeltunut. Studion poistaminen, sen uudelleen asentaminen ja uusimpaan versioon siirtyminen yleensä ratkaisee ongelman.

Muussa tapauksessa luo uusi projekti nimellä "test01.stx" ja yritä selvittää ilmaantuuko ongelma vain yhdessä tietyssä projektissa. Avaa kokeiluvideotiedosto ja vedä muutama ensimmäinen kohtaus Aikajanalle. Näpäytä välilehteä tai painiketta, joka näyttää olevan ongelman aiheuttaja. Jos tämä testiprojekti ei kaadu, voi olla että vika on työn alla olevassa projektissa, eikä Studiossa tai järjestelmässäsi. Jos testiprojekti kuitenkin kaatuu, ota yhteyttä tukihenkilökuntaamme, ja anna meille yksityiskohtaiset tiedot vian tyypistä. Me yritämme ratkaista ongelman.

## **Tapaus 3: Tiettyjen toimintosarjojen käyttö kaataa Studion**

Tämä on vain Tapauksen 2 monimutkaisempi versio, johon pätevät samat vianetsintämenetelmät. Koska voi olla vaikeaa selvittää tarkalleen, mitkä peräkkäiset toiminnot aiheuttavat vian, vikaa etsiessä on oltava järjestelmällinen. Kuten Tapauksen 2 kohdalla kuvattiin, pienen testiprojektin luominen auttaa eliminoimaan muuttujia, jotka saattavat sekoittaa testituloksiasi.

# **Studio juuttuu renderoinnin aikana**

#### *Vastaus nro 6386*

Tämänkaltaisessa ongelmassa Studio juuttuu renderoinnin (videosi tulostuksen valmistelun Make

Movie -tilassa) aikana. Jotta saisit selville tiettyyn tapaukseen sopivan ratkaisun, kokeile vianetsinnän toimenpiteitä sen mukaan, mikä seuraavista vikatyypeistä kuvaa ongelmaasi parhaiten:

- **Tapaus 1:** Renderointi keskeytyy heti alettuaan.
- **Tapaus 2:** Renderointi keskeytyy projektissa sattumanvaraisesti. Jos renderointia yritetään useamman kerran, se ei yleensä pysähdy samassa kohdassa.
- **Tapaus 3:** Renderointi keskeytyy aina projektin samassa kohdassa riippumatta siitä, kuinka monta kertaa sitä yritetään.

# **Tapaus 1: Renderointi keskeytyy heti**

Jos renderointi juuttuu heti *Create*-painikkeen näpäyttämisen jälkeen, järjestelmässäsi on jonkinlainen kokoonpanollinen ongelma. Yritä renderoida ohjelman mukana tullutta testivideota. Jos tämä ei onnistu, ongelma on varmasti järjestelmään liittyvä, sillä me emme ole pystyneet tuottamaan renderointiongelmaa testitiedoston kanssa sisäisten testiemme aikana.

## **Mahdollisia ratkaisuja:**

- Poista ja asenna Studio uudelleen.
- Poista muut ohjelmat, jotka saattavat häiritä Studiota (muut editointiohjelmat, muut videokoodekit, jne.).
- Kokeile renderointia Studiossa muille tiedosto- tai levytyypeille. Yritä luoda MPEG 1- ja MPEG 2 -tiedostoja ja AVI-tiedosto DV-formaatissa. Pystytkö luomaan VCD- ja DVD-levyjä? Ongelman tunnistus ja ratkaisu helpottuvat, kun tiedät, mikä toimii ja mikä ei.
- Varmista, että olet asentanut kaikki saatavilla olevat Windows-huoltopaketit.

 Asenna Windows uudelleen itsensä päälle (eli *poistamatta* Windowsia ensin). Windows XP:ssä tätä toimenpidettä kutsutaan nimellä *Repair* (korjaus).

## **Tapaus 2: Renderointi keskeytyy sattumanvaraisesti**

Jos renderointi juuttuu satunnaisissa paikoissa, jopa samassa projektissa, vian saattavat aiheuttaa taustatoiminnat, virran hallinta tai lämpöongelma tietokoneessa.

## **Mahdollisia ratkaisuja:**

- Tutki, onko kovalevylläsi virheitä ja kokoa (defragment) hajanaiset tiedostot.
- Lopeta kaikki taustatoiminnot, kuten virusohjelmat, sisältöä luetteloivat ohjelmat ja modeemit.
- Sammuta kaikki virran hallintaan liittyvät toiminnot.
- Asenna tietokoneeseen tuuletin.

## **Tapaus 3: Renderointi keskeytyy aina samassa kohdassa**

Jos renderointi keskeytyy aina samassa kohdassa tiettyä projektia, tarkista onko muissa projekteissa sama ongelma. Jos ei, saattaa olla että ongelmallinen projekti on turmeltunut. Jos kuitenkin löydät saman vian muistakin projekteista, yritä löytää ongelmia yhdistävä tekijä.

Tämäntyyppinen ongelma on paljon helpompi ratkaista, jos löydät tietyn palasen (esim. leikkeen), joka aiheuttaa renderoinnin keskeytymisen. Jos poistat ongelman kohteen tai leikkaat sitä, renderointi saattaa onnistua, joskin joissakin tapauksissa vika saattaa vain ilmestyä muualla projektissa.

#### **Muita mahdollisia ratkaisuja ja selviytymiskeinoja:**

- Etsi projektin leikkeistä turmeltuneita ruutuja. Ne voivat olla harmaita, mustia, osittain tai kokonaan vääristyneitä ruutuja. Jos löydät niitä, leikkaa turmeltuneet ruudut leikkeestäsi. Voit myös yrittää siirtää materiaalin uudelleen.
- Kokoa kovalevylläsi olevat sirpaleiset tiedostot defragmenter-ohjelmalla.
- Varmista, että videolle tarkoitetulla kovalevyllä on runsaasti vapaata tilaa (mieluiten kymmeniä gigatavuja). Renderointi saattaa käyttää paljon tilaa ja voi häiriintyä, jos tilaa on liian vähän.
- Jos sinulla on erillinen kovalevy, jolle siirrät materiaalia, muista siirtää aputiedostojen kansio kyseiselle kovalevylle.
- Kopioi kohta, jossa renderointi keskeytyy ja liitä se uuteen projektiin. Ota mukaan 15-30 sekuntia materiaalia virheen molemmin puolin. Yritä renderoida tämä ote AVI-tiedostoon, ja jos onnistut, korvaa sillä alkuperäisen projektin turmeltunut osio.
- Jos olet luomassa DVD-levyä tai muuta optista levyä, poista projektista kaikki valikot ja renderoi loput AVI-tiedostoon. Jos tämä onnistuu, luo uusi projekti, tuo AVI-tiedosto ja lisää valikot. Renderointi kuluttaa tällä tavoin vähemmän resursseja ja onnistuu aiempaa todennäköisemmin.

# **Studio juuttuu käynnistettäessä tai ei käynnisty**

#### *Vastaus nro 1596*

Käynnistysongelmat voivat ilmetä monin tavoin. Studio voi antaa virheilmoituksen käynnistettäessä tai se saattaa juuttua paikoilleen kesken käynnistyksen (ja ottaa ohjakset käsistäsi), vaikka käynnistys olisi alkanut ongelmitta.

#### **Kaikissa tällaisissa tapauksissa, kokeile jotain seuraavista kohdista tai niitä kaikkia:**

- Käynnistä tietokone uudelleen. Kaksoisnäpäytä sen jälkeen Studio-kuvaketta.
- Odota muutama minuutti varmistuaksesi, että ohjelma on todella juuttunut paikoilleen. Vaikka epäilisit, että Studio on epäonnistunut käynnistyksessä, odota varmuuden vuoksi muutama minuutti. Joissakin tietokoneissa käynnistysprosessi saattaa kestää oletettua kauemmin.
- Poista ja asenna Studio uudelleen. (Katso sivun 15 ohjeita.)
- Käynnistä Windows turvatilassa. Jos Studio ei edelleenkään suostu käynnistymään turvatilassa, asennuksessa saattaa olla vikaa. Studion poistamisen ja uudelleenasennuksen pitäisi auttaa.

Jos Studio käynnistyy turvatilassa, ongelma liittyy luultavasti vialliseen laiteajuriin tai sovelluskonfliktiin. Yritä paikantaa ongelmanaiheuttaja seuraavasti:

- Irroita kaappauslaite. Aloita Avidin ulkoisilla ohjelmilla, kuten Dazzlella tai MovieBoxilla. Jos Studio käynnistyy nyt, kytke laite uudestaan kiinni ja käynnistä Studio uudelleen. Jos se epäonnistuu, jatka seuraavaan vaiheeseen.
- Jos tietokoneessasi on verkkokamera, kokeile Studion käynnistämistä ensin kamera irrotettuna ja sen jälkeen liitettynä koneeseen. Jos käynnistys onnistuu yhdellä tavalla, mutta ei toisella, käytä samaa tapaa aina myöhemminkin, kun haluat käynnistää Studion.
- Seuraavaksi tarkista mitä kaappauskortteja koneellasi on. Nähdäksesi nykyiset kaappauslaitteet, käytä AM Capture -apuohjelmaa (*Aloita Kaikki ohjelmat Studio 15 Työkalut AM Capture)* ja napsauta *Laitteet*-pudotusvalikkoa. Yritä yksi kerrallaan fyysisesti kytkeä listatut laitteet irti. Voit myös yrittää niihin soveltuvien ajureiden poistamista.
- Lataa ääni- ja grafiikkakorttiesi valmistajien verkkosivuilta uusimmat ajurit ja asenna ne. Molemmissa pitää olla DirectX-tuki. Monilla käyttäjillä on joko NVIDIA- tai ATI-grafiikkakortti. Niiden uusimmat ajurit löytyvät osoitteista www.nvidia.com ja www.atitech.com.
- Jos koneessasi on äänikortti (emolevypohjaisen äänilaitteen sijasta), kokeile sen irrottamista järjestelmästä. Kaikki vanhat äänikortit eivät toimi kunnolla Windowsin uusimmissa versioissa. Tämän voi testata sulkemalla tietokoneen, irrottamalla äänikortin ja käynnistämällä tietokoneen uudelleen. Jos Studio käynnistyy ongelmitta, sinun kannattaa hankkia uusi äänikortti.
- Lopeta taustatoiminnot. Voit käyttää joko Windowsin Tehtävienhallinnan *Lopeta*

*prosessi* -painiketta tai jotain tässä menettelyssä auttavaa apuohjelmaa. Vaihtoehtoisesti voit estää vähemmän tärkeiden (ja mahdollisesti ongelmia aiheuttavien) tehtävien käynnistymisen muokkaamalla luetteloa tietokoneen käynnistyksen yhteydessä automaattisesti avautuvista ohjelmista.

## **Käynnistysvalintojen muokkaaminen**

#### **Estä sovelluksia latautumasta tietokoneen käynnistyksen (ja uudelleenkäynnistyksen) yhteydessä seuraavasti:**

- 1. Napsauta *Käynnistys Suorita*
- 2. Kirjoita Avaa-laatikkoon **msconfig**
- 3. Napsauta *OK*

*Napsauta Järjestelmän kokoonpanosovellus -ikkunan oikeanpuoleisinta välilehteä Käynnistys. Poista kaikki muut valinnat paitsi Explorer ja Ilmoitusalue (SysTray.exe).* 

# **'Poltto epäonnistui' -virheilmoitus Elokuvan viimeistely -tilassa**

#### *Vastausnumero 13438*

Jos Studio ilmoittaa "Poltto epäonnistui", kun olet polttamassa optista levyä, esimerkiksi DVD-levyä, kokeile seuraavia keinoja, kunnes ongelma ratkeaa.

- **Päivitä ohjelmisto:** Mene valikkoon *Ohje Ohjelmistopäivitykset* ja varmista, että Studiossasi on kaikki uusimmat päivitykset.
- **Valitse Tee levy -asetuksista polttovaihtoehto**  *Turvallinen tila***:** Napsauta Studiossa *Asetukset*

 *Tee levy*. Valitse *Polttamisvaihtoehdot*-laatikosta "Turvallinen tila: luo levyn sisältö ja polta sitten" napsauttamalla ensin asetuksen edessä olevaa valintapainiketta ja sitten *OK*. Pitäydy tässä asetuksessa, kunnes olet saattanut vianetsinnän päätökseen.

- **Käynnistä Studio uudelleen:** Sulje Studio, käynnistä se uudelleen ja yritä levyn luomista edellä mainittua turvallista tilaa käyttäen.
- **Käynnistä tietokoneesi uudelleen:** Yritä avata DVD-asema. Jos se ei avaudu, sulje Studio ja käynnistä tietokoneesi uudelleen. Kun olet avannut Studion uudelleen, yritä levyn luomista turvallista tilaa käyttäen.
- **Varmenna tallennusväline:** Varmista, että kirjoittavassa DVD-asemassa on tyhjä, kerta- tai uudelleenkirjoitettava levy, ja että kirjoittava DVDasemasi tukee käyttämääsi levytyyppiä. Vianmäärityksen saralla suosittelemme, että käytät uudelleenkirjoitettavaa levyä välttääksesi levyjen tuhlaamista. Jos olet kuitenkin käyttänyt vain uudelleenkirjoitettavia (RW) levyjä, suosittelemme myös kertakirjoitettavien (-/+ R) DVD-levyjen kokeilemista. Luotettavuuden takaamiseksi, Avid suosittelee tunnettujen DVD-levyvalmistajien, kuten Sonyn, Applen tai Memorexin levyjä. Vikaa määrittäessäsi suosittelemme yhden tai useamman tuottajan DVD-levyn kokeilemista.
- **Muokkaa rekisteriä:** Kokeile tätä keinoa vain, jos kaikki seuraavat väittämät pitävät paikkansa: olet ottanut rekisteristä varmuuskopion ennen muutosten tekemistä, tiedät miten saat palautettua rekisterin ennalleen, olet aiemmin muokannut rekisteriä onnistuneesti eivätkä rekisterin muokkaamiseen

liittyvät riskit huoleta sinua. Jos haluat jatkaa, poista *Tallentaja*-avain seuraavasta rekisteripolusta (pienja suuraakkosia ei aina ole käytetty juuri näin):

Tämä muutos pakottaa polttimen käymään koko aseman uudelleen läpi.

# **Studion luomia DVD-levyjä ei pysty toistamaan tai ne vaikuttavat tyhjiltä**

#### *Vastausnumero 13092*

Joissain tapauksissa Studion luomia DVD-levyjä ei pysty toistamaan tavallisessa DVD-soittimessa. Seuraavat neuvot auttavat ongelman ratkaisemisessa.

- Tarkista, että levy on puhdas ja ettei sen pinnalla ole selviä tahroja tai naarmuja.
- Varmista, että olettamasi kansiot ja tiedostot on todella luotu levylle. Laita DVD tietokoneesi DVD-ROM-asemaan. Mene kohtaan *Oma tietokone*, napsauta hiiren kakkospainikkeella asemaa, jossa levy on ja valitse *Selaa*. Katso, onko levyllä kansioita. Levyllä pitäisi olla kaksi kansiota, "AUDIO\_TS" ja "VIDEO\_TS". Äänikansion pitäisi olla tyhjä, mutta videokansiosta pitäisi löytyä tiedostot **.bup**, **.ifo** ja **.vob**. Jos levy on tyhjä, kyseessä ei ole toisto-ongelma, vaan poltto-ongelma. Lue siinä tapauksessa verkkotietokannasta löytyvä vastaus numerolla 13874.
- Kokeile DVD-levyn toistamista tietokoneellasi. Levyä pitäisi pystyä toistamaan sopivalla DVDohjelmalla (esimerkiksi PowerDVD tai WinDVD).

HKEY\_LOCAL\_MACHINE\Software\VOB\CDRApp\ Recorder

Toiston pitäisi onnistua myös Windows Media Playerin ja RealPlayerin kaltaisissa sovelluksissa.

 Varmista, että DVD-soittimesi soveltuu käyttämäsi tyyppisen median toistamiseen. Kaikki DVDsoittimet eivät toista kaikkia DVD-levyformaatteja. DVD-soittimen valmistajan verkkosivulla pitäisi olla luettelo kaikista laitteesi tukemista levyformaateista. Hyvä osoite yhteensopivuuden tarkistamiseen on myös

http://www.videohelp.com/dvdplayers

**Vinkki:** Poltto- ja toisto-ongelmia koskevan vianetsinnän aikana kannattaa käyttää uudelleenkirjoitettavia levyjä, jotta levyjä ei mene haaskuun.

# **LIITE D:**

# **Vinkkejä videon tekemiseen**

Tarvitset vain hieman perustietoa videoimisesta hyvän materiaalin kuvaamiseen ja kiinnostavan, jännittävän tai informatiivisen elokuvan kokoamiseen materiaalista.

Karkean käsikirjoituksen tai kuvaussuunnitelman jälkeen ensimmäinen työvaihe on raakamateriaalin kuvaaminen. Jo tässä vaiheessa sinun tulisi pitää silmällä editointivaihetta, ja varmistaa, että sinulla on riittävästi hyviä otoksia, joita työstää.

Editoidessa tasapainottelet raakamateriaalisi sirpaleet sopusointuiseksi kokonaisuudeksi. Sinun on päätettävä, mitkä tekniikat, siirtymät ja tehosteet tukevat ideaasi parhaiten.

Äänimaailman luominen on tärkeä osa editointia. Oikeat äänet – vuoropuhelu, musiikki, selostus tai tehoste – voivat parhaimmillaan luoda kuvien kanssa kokonaisuuden, joka on enemmän kuin osiensa summa.

Studio tarjoaa sinulle työkalut, joita tarvitset ammattitasoisen kotivideon luomiseen. Loppu on kiinni sinusta – videon tekijästä.

# **Kuvaussuunnitelman tekeminen**

Kuvaussuunnitelma ei ole aina välttämätön, mutta isoissa töissä sellainen on hyvä olla olemassa. Suunnitelma voi olla juuri niin yksinkertainen tai monimutkainen kuin haluat. Yksinkertaisimmillaan se on lista suunnitelluista kohtauksista, mutta halutessasi voit lisätä muistiinpanoja kameran liikkeistä tai valmistellusta dialogista. Jos olet oikein kunnianhimoinen, voit sisällyttää kuvaussuunnitelmaan koko käsikirjoituksen, yksityiskohtaiset ohjeet kuvakulmista, otosten kestosta, valaistuksesta ja rekvisiitasta.

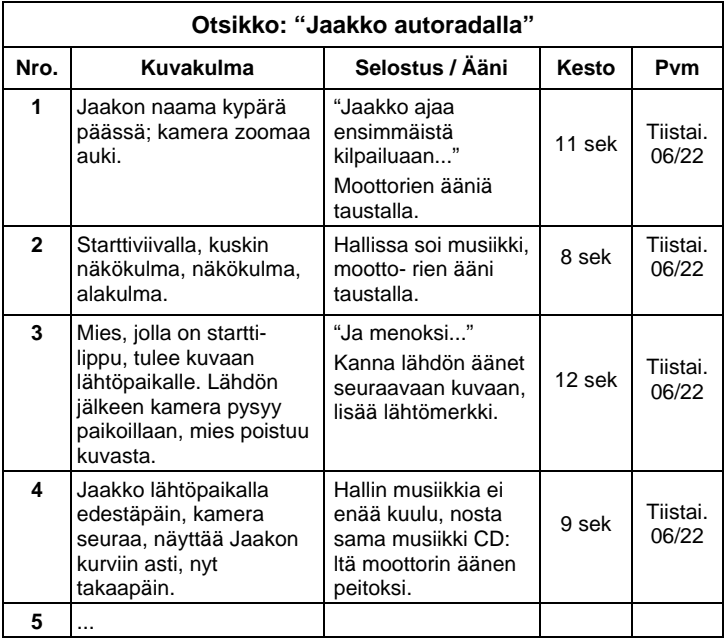

#### *Kuvaussuunnitelma*

# **Editointi**

## **Useiden kuvakulmien käyttö**

Tärkeä tapahtuma tulisi aina kuvata monesta eri perspektiivistä ja kuvakulmasta. Myöhemmin editoinnin aikana voit käyttää parhaat kuvakulmat yksin tai yhdessä muiden kanssa. Päätä kuvata tapahtumia useammasta kuin yhdestä kuvakulmasta (ensin pelle sirkuslavalla, mutta sitten myös naurava katsoja pellen näkökulmasta). Kiinnostavia asioita voi tapahtua myös päähenkilöiden taustalla, tai päähenkilöt voidaan näyttää vastakkaisesta kuvakulmasta. Nämä seikat voivat olla avuksi myöhemmin, kun yrität luoda tasapainoisen rytmin elokuvaasi.

## **Lähikuvat**

Tärkeistä asioista tai ihmisistä otettujen lähikuvien kanssa ei kannata kitsastella. Lähikuvat näyttävät usein laajoja kuvia paremmilta televisioruudulla, ja ne toimivat tehokkaasti jälkitöitä tehdessä.

# **Yleiskuva / kokokuva**

Yleiskuvat antavat katsojalle käsityksen kohtauksen tilasta ja tapahtumista. Näitä kuvia voidaan kuitenkin käyttää myös pitkien kohtausten lyhentämiseen. Kun leikkaat lähikuvasta laajaan yleiskuvaan, katsoja ei enää näe yksityiskohtia, ja ajallinen hyppy on helpompi tehdä. Tiiviimmän kokokuvan tai puolikuvan näyttäminen voi olla helpottavaa katsottavaa ja vaihtelua laajalle päätoimintaa esittävälle kuvalle. Se tarjoaa myös mahdollisuuden siirtyä pois päätoiminnasta.

## **Koko toiminta**

Kuvaa aina koko toiminta niin, että kuvalla on alku ja loppu. Tämä helpottaa editointia.

## **Siirtymät**

Elokuvallinen ajoitus vaatii hieman harjoittelua. Aina ei ole mahdollista kuvata pitkiä tapahtumia kokonaisuudessaan, ja elokuvissa ne usein joudutaan näyttämään lyhennetyssä muodossa. Juonen pitäisi kuitenkin säilyä loogisena, ja leikkausten useimmiten huomaamattomina.

Kohtauksesta toiseen siirtymät ovat tässä tärkeitä. Vaikka kahden peräkkäisen kohtauksen toiminnat eroavat toisistaan ajan tai paikan suhteen, voit editoidessa leikata ne niin sulavasti, että katsoja yhdistää toiminnat mielessään tiedostamatta.

Onnistuneen siirtymän salaisuus on helposti ymmärrettävä yhteys kahden kohtauksen välillä. *Juoneen liittyvässä* siirtymässä yhteyden muodostavat tarinan peräkkäiset toiminnat. Esimerkiksi kuvaa uudesta autosta saatettaisiin käyttää avaamaan dokumentti, joka kertoo auton suunnittelusta ja valmistuksesta.

*Neutraali* siirtymä ei itsessään kerro mitään tarinan kehityksestä tai ajan tai paikan muutoksesta, mutta sillä voidaan yhdistää eri kohtauksen osia sulavasti. Esimerkiksi, jos leikkaat kiinnostuneeseen katsojaan lavalla käytävän keskustelun aikana, voit leikata takaisin saman keskustelun myöhempään osaan huomaamattomasti, ja näin jättää osan keskustelua käyttämättä.

*Ulkoiset* siirtymät näyttävät jotakin toiminnan ulkopuolella olevaa. Esimerkiksi hääseremoniaa esittävän kuvan aikana voit leikata kuvaan paikan ulkopuolelta, jossa järjestellään hääparille yllätystä.

Siirtymien pitäisi tukea elokuvan yleistä viestiä, ja sopia kyseiseen tilanteeseen, jotta katsojat eivät hämmenny tai kadota juonen punaista lankaa.

# **Toiminnan looginen järjestys**

Editoinnin aikana yhdistettyjen kuvien on oltava loogisessa vuorovaikutuksessa toimintaan nähden. Katsojat eivät kykene seuraamaan tapahtumia, ellei juoni ole looginen. Vangitse katsojien kiinnostus heti nopearytmisellä tai vaikuttavalla alulla ja pidä kiinnostus yllä loppuun saakka. Katsojat saattavat menettää kiinnostuksensa tai häiriintyä, jos kohtausten kulku on epälooginen tai ajallisesti väärä tai jos kohtaukset ovat liian hätäisiä tai lyhyitä (alle kolme sekuntia). Teeman pitäisi jatkua jollakin tavalla kohtauksesta toiseen.

# **Aukkojen paikkaaminen**

Yritä paikata aukot eri kuvauspaikkojen välillä. Voit käyttää esimerkiksi lähikuvia yhdistämään ajallisia hyppäyksiä, zoomaamalla ensin kasvoihin ja muutaman sekunnin kuluttua takaisin auki uuteen kohtaukseen.

# **Säilytä jatkuvuus**

Jatkuvuus (yksityiskohdat pysyvät samoina kuvasta toiseen) on tärkeää tyydyttävän katselukokemuksen luomisessa. Kuva aurinkoisesta säästä ei sovi yhteen sateenvarjonsa juuri avanneen yleisön kanssa.

# **Leikkausten rytmi**

Rytmi, jolla elokuva kulkee kohtauksesta toiseen, vaikuttaa usein elokuvan sanomaan ja tunnelmaan. Odotetun kuvan puuttuminen ja leikkeen kesto ovat keinoja, joilla voi manipuloida elokuvan sanomaa.

# **Vältä kuvallisia hyppäyksiä**

Jos yhdistät hyvin samankaltaisia kuvia yhteen, leikkaus saattaa näyttää hypähtävän. Henkilö saattaa olla kuvan vasemmassa reunassa ja seuraavassa hetkessä kuvan oikeassa reunassa, tai hänellä saattaa ensin olla lasit ja sitten ei.

# **Älä yhdistä panorointikuvia**

Panorointikuvia ei kannata yhdistää, elleivät ne ole suunnaltaan ja nopeudeltaan samanlaisia.

# **Nyrkkisääntöjä editointiin**

Tässä muutamia ohjeita, jotka saattavat olla avuksi elokuvaasi editoidessa. Mitään varsinaisia sääntöjä ei tietenkään ole olemassa, etenkin, jos työsi on humoristinen tai kokeellinen.

- Älä yhdistä kuvia, joissa kamera liikkuu. Panoroinnit, zoomit ja muut liikkuvat kuvat on hyvä erottaa toisistaan staattisilla kuvilla.
- Toisiaan seuraavien kuvien tulisi olla kuvattu eri kuvakulmasta. Kuvakulman tulisi erota vähintään 45 astetta.
- Peräkkäisten kasvokuvien pitäisi vaihdella eri kuvakulmien välillä.
- Vaihda perspektiiviä, kun kuvaat rakennuksia. Kun sinulla on samantyyppisiä ja -kokoisia kuvia, kuvan lävistäjän pitäisi vaihdella vasemman etualan ja oikean taka-alan välillä.
- Leikkaa kohdassa, jossa henkilöt ovat liikkeessä. Katsoja keskittyy jatkuvaan liikkeeseen ja leikkauskohta jää huomaamatta. Kesken liikkeen voit leikata erityisesti laajaan yleiskuvaan.
- Tee sopusointuisia leikkauksia, vältä kuvallisia hypähdyksiä.
- Mitä vähemmän kuvassa on liikettä, sitä lyhyempi sen tulisi olla. Nopeaa liikettä sisältävät kuvat voivat olla pidempiä.
- Laajoissa yleiskuvissa on enemmän sisältöä, joten niitä voi näyttää kauemmin.

Jos järjestät kohtauksesi harkitusti, saat aikaan tiettyjä tehokeinoja ja jopa sanomia, joita ei voi tai ei pitäisi näyttää kuvina. Voit välittää sanomia leikkauksen kautta kuudella tavalla:

## **Assosiaatioleikkaus**

Kuvat on yhdistetty sellaiseen järjestykseen, että ne muodostavat tietyn mielleyhtymän katsojan mielessä, vaikka itse sanomaa ei näytetäkään. Esimerkki: Mies lyö vetoa hevoskilpailuissa, ja seuraavassa kohtauksessa näemme miehen ostamassa kallista autoa.

# **Rinnakkaisleikkaus**

Kahta toimintaa näytetään rinnakkain. Kuvat vaihtelevat kahden toiminnan välillä ja lyhenevät loppua kohti. Näin voi tiivistää jännitystä, kunnes se laukeaa. Esimerkki: Kaksi autoa ajavat kovaa vauhtia kahdesta eri suunnasta samaa risteystä kohti.

# **Kontrastileikkaus**

Elokuvassa leikataan tarkoituksella hyvin erilaiseen kuvaan, tarkoituksena korostaa kuvien välistä kontrastia. Esimerkki: Turisti makaa hiekkarannalla; seuraavassa kuvassa nälkää näkeviä lapsia.

## **Korvaava leikkaus**

Tapahtumia, joita ei voi tai ei saisi näyttää, korvataan muilla tapahtumilla (lapsi syntyy, mutta synnystyksen sijasta näytetään kukkaan puhkeava nuppu.)

## **Syy ja seuraus -leikkaus**

Kuvat liittyvät toisiinsa syy-seuraus-suhteessa: toisen kuvan tarkoitusta ei voisi ymmärtää ilman ensimmäistä kuvaa. Esimerkki: mies riitelee vaimonsa kanssa, ja seuraavassa kuvassa nukkuu sillan alla.

## **Muotoon perustuva leikkaus**

Kuvia, joilla on eri sisältö, mutta joilla on kuvallisesti jotain yhteistä (sama muoto, värit, liike jne.), voidaan leikata yhteen. Esimerkkejä: Kristallipallo ja maapallo, keltainen sadetakki ja keltaisia kukkia, putoava laskuvarjohyppääjä ja putoava höyhen.

# **Ääniraidan tekeminen**

Ääniraidan luominen on oma taiteenlajinsa, mutta sen voi oppia. Upeaa selostusta ei ole helppo tehdä, mutta lyhyet, informatiiviset kommentit usein auttavat katsojaa. Selostuksen tulisi kuulostaa luonnolliselta, ilmeikkäältä ja välittömältä, ei puisevalta tai jäykältä.

# **Pidä kommentit lyhyinä**

Kaikkeen selostukseen sopii yleisääntö: pieni on kaunista. Kuvien pitäisi puhua puolestaan, eivätkä ilmiselvät kuvat tarvitse kommentointia.

# **Säilytä alkuperäiset äänet**

Puhuttu selostus pitäisi yhdistää sekä alkuperäisiin ääniin että musiikkiin niin, että alkuperäiset äänet ovat vielä kuultavissa. Luonnolliset äänet ovat osa kuvaamaasi materiaalia, eikä niitä pitäisi leikata pois, jos se vain mahdollista, sillä ilman luonnollisia taustaääniään video saattaa vaikuttaa ontolta ja epäaidolta. Äänityslaitteet kuitenkin usein tallentavat autojen ja lentokoneiden ääniä, joita ei näy kohtauksessa myöhemmin. Tämänkaltaiset äänet (tai voimakas tuuli), voivat olla häiritseviä tai ärsyttäviä ja ne pitäisi peittää, suodattaa tai korvata sopivalla selostuksella tai musiikilla.

## **Valitse tarkoituksemukainen musiikki**

Sopiva musiikki antaa elokuvallesi ammattimaisen loppusilauksen, ja voi auttaa välittämään elokuvan sanoman. Valitun musiikin tulisi sopia elokuvan tunnelmaan ja sanomaan. Oikean musiikin löytäminen voi olla haaste, joka vie aikansa, mutta jota katsojat arvostavat.

# **Nimi**

Elokuvan nimen tulisi olla informatiivinen, kuvata elokuvan sisältöä ja herättää kiinnostusta. Sisäänrakennettujen otsikkoeditoreiden avulla voit olla niin luova kuin haluat. Anna mielikuvituksesi lentää, kun suunnittelet videosi nimeä.

# **Käytä lyhyttä ja selkeää nimeä**

Otsikoiden tulisi olla lyhyitä ja suurella, selkeällä kirjasintyypillä kirjoitettuja.

## **Otsikoiden värit**

Seuraavat taustan ja tekstin yhdistelmät ovat helppolukuisia: valkoinen ja punainen, keltainen ja musta, valkoinen ja vihreä. Käytä erittäin valkoista tekstiä hyvin mustalla taustalla varoen. Jotkut videojärjestelmät eivät pysty käsittelemään 1:40 ylittäviä kontrastisuhteita eivätkä kykene näyttämään sellaista tekstiä yksityiskohtaisesti.

## **Aika ruudulla**

Nyrkkisääntö on, että otsikon pitäisi näkyä ruudulla niin kauan, että sen pystyy lukemaan kahdesti. Anna kymmenkirjaimiselle otsikolle aikaa kolme sekuntia. Varaa jokaista seuraavaa viiden kirjaimen sarjaa kohti sekunti näyttöaikaa.

# **"Löydetyt" otsikot**

Luonnolliset tekstit, kuten suuntaviitat, kadunnimet tai paikallislehtien etusivut tarjoavat kiinnostavia vaihtoehtoja jälkikäteen tehdyille otsikoille.

# **Sanasto**

Multimediaterminologia sisältää sekä tietokone- että videoterminologiaa. Alta löydät määritelmät kaikkein tärkeimmille termeille. Ristiviittaukset on merkitty  $\Box$ symbolilla.

**720p:** Teräväpiirron (HD) videoformaatti, jossa on 1280 x 720 -resoluutio ja progressiiviset (ei-lomitetut) ruudut.

**1080i:** Teräväpiirron (HD) videoformaatti, jossa on 1440 x 1080 -resoluutio ja lomitetut ruudut.

**ActiveMovie:** Microsoftin tekemä ohjelmarajapinta, joka kontrolloi Windowsin alla olevia multimedialaitteita. *DirectShow, DirectMedia*

**ADPCM:** Lyhenne sanoista Adaptive Delta Pulse Code Modulation. Menetelmä äänitiedon varastoimiseksi digitaalisessa muodossa. CD-I- ja CD-ROMtuotannossa käytettävä koodaus- ja pakkausmetodi**.** *CD-ROM*-tuotanto.

**Aikakoodi:** Kertoo ruudun sijainnin videojaksossa suhteessa alkupisteeseen (tavallisesti leikkeen alku). Koodin normaali muoto on Tunteja:Minuutteja:Sekunteja:Ruutuja (esim. 01:22:13:21). Toisin kuin nauhan laskuri (joka voidaan nollata tai aloittaa alusta missä tahansa nauhan

kohdassa), aikakoodi on videonauhaan kirjoitettu pysyvä elektroninen signaali.

**Ajuri:** Tiedosto, joka sisältää oheislaitteiden käyttämiseen tarvittavat tiedot. Esimerkiksi Studion "capture driver" operoi Studiossa materiaalin siirtoon tarvittavaa alustaa.

**Avainruudut:** Videotiedostojen pakkaamisessa apuna käytettävä menetelmä: Tietyt ruudut nimetään avainruuduiksi, joiden videodata tallennetaan pakkauksen aikana kokonaan. Kahden avainruudun välillä olevien ruutujen data tallennetaan vain osittain. Kun pakkaus puretaan, näistä ruuduista puuttuvat tiedot täydennetään avainruutujen pohjalta. *MPEG*.

**Avainväri:** Väri, joka on tukahdutettu niin, että taustakuva näkyy läpi. Käytetään useimmiten, kun kaksi videojaksoa asetetaan toistensa päälle, jolloin alimpana oleva video näkyy ylemmän läpi avainvärikohdissa.

**AVI:** Lyhenne sanoista Audio Video Interleaved, digitaalisen videon (ja Windows-videon) standardiformaatti. *Windows-video*

**BIOS:** Lyhenne sanoista Basic Input Output System. Perustavat In- ja Output-komennot on tallennettu *ROM:iin*, PROM:iin tai *EPROM*:*iin*. BIOS:in tärkeä tehtävä on kontrolloida sisään tulevaa ja ulos menevää tietoa. Kun järjestelmä on käynnistetty, ROM-BIOS suorittaa joitakin testejä.  *Rinnakkaisliitäntä, IRQ, I/O.* 

**Bitti:** Lyhenne sanoista "BInary digiT**"**, tietokoneen muistin pienin yksikkö. Bittejä käytetään muun muassa kuvan pikseleiden väriarvojen tallentamiseen. Mitä useampia bittejä kukin *pikseli* sisältää, sitä useampi väri on mahdollinen. Esimerkiksi:

1 bitti: kukin pikseli on joko musta tai valkoinen.

4 bittiä: 16 väriä tai harmaan sävyä.

8 bittiä: 256 väriä tai harmaan sävyä.

16 bittiä: 65 536 väriä.

24 bittiä: noin 16,7 miljoonaa väriä.

**Bittikartta (Bitmap):** Riveihin järjestetyistä pisteistä tai "pikseleistä" tehty kuvaformaatti. *Pikseli*

**CD-ROM:** Digitaalisen tiedon, kuten digitaalisen videon suurvarasto. CD-ROM:eja voi lukea, mutta niille ei voi kirjoittaa (äänittää). *ROM*-lyhenne tulee sanoista Read-Only Memory.

**Codec:** Kuvatietoa pakkaava ja purkava algoritmi. Codeceja (koodekkeja) voidaan käyttää joko ohjelmistoissa tai laitteissa.

**COM-portti:** Tietokoneen takapuolella sijaitseva sarjaportti, jonka kautta modeemi, piirturi, tulostin tai hiiri liitetään järjestelmään.

**DCT:** Lyhenne sanoista Discrete Cosine Transformation. Osa *JPEG*-kuvatiedon pakkaamista ja siihen liittyviä algoritmejä. Kirkkaus- ja väritieto tallennetaan taajuuskertoimena.

**Desibeli (dB):** Äänenvoimakkuuden mittayksikkö. Kolmen desibelin lisäys kaksinkertaistaa äänenvoimakkuuden.

**Digital8:** Digitaalinen videonauhaformaatti, joka nauhoittaa *DV*-koodattua ääni- ja videodataa *Hi8*-nauhoille. Tällä hetkellä sitä myy vain Sony. Digital8-videokamerat ja VCR-laitteet voivat esittää sekä Hi8- ja 8mm-kasetteja.

**Digitaalinen video:** Digitaalinen video varastoi tietoa *bitti* bitiltä tiedostoon (vastakohtana analogiselle tallennusvälineelle).

**DirectMedia:** Microsoftin tekemä järjestelmänlaajennus Windowsin multimediasovelluksille. *ActiveMovie*.

**DirectShow:** Microsoftin tekemä järjestelmänlaajennus Windowsin multimediasovelluksille. *ActiveMovie*.

**DirectX:** Microsoftin Windows 95:lle ja sen seuraajille video- ja pelikiihdyttimeksi kehittämä useamman järjestelmänlaajennuksen joukko.

**Ditterointi:** Kuvassa näkyvien värien lisääminen värimallien avulla.

**DMA:** Lyhenne sanoista Direct Memory Access.

**DV:** Digitaalinen videonauhaformaatti digitaalisen äänen ja videon nauhoittamiseksi ¼-tuumaiselle metallihöyrytetylle nauhalle. Mini DV -kaseteille mahtuu enintään 60 minuuttia, tavallisille jopa 270 minuuttia.

**ECP:** Enhanced Compatible Port. Mahdollistaa kiihdytetyn kaksisuuntaisen tiedonsiirron *rinnakkaisliitännän* kautta. *EPP*

**Editointilista:** Määrätyssä järjestyksessä oleva leikkeiden ja tehosteiden lista, joka nauhoitetaan ulostulonauhalle, levylle tai tiedostoon. Studiossa luot ja editoit omaa editointilistaasi lisäämällä, poistamalla ja uudelleenjärjestämällä leikkeitä Movie-ikkunassa.

**Ei-lomittaisuus (Non-interlaced):** Kuvan päivitysmetodi, jossa täydellinen kuva luodaan ilman että kuvanmuodostuslinjoja jää pois. Ei-lomittainen kuva (kuten useimmat tietokonemonitorit) välkkyy

paljon vähemmän kuin lomittainen kuva (useimmat televisiot).

**EPP:** Lyhenne sanoista Enhanced Parallel Port. Mahdollistaa kiihdytetyn kaksisuuntaisen tiedonsiirron *rinnakkaisliitännän* kautta. Suositellaan Studio DV:lle. *ECP*

**EPROM:** Lyhenne sanoista Erasable Programmable Read Only Memory. Muistisiru, joka ohjelmoinnin jälkeen säilyttää tiedon ilman virtalähdettä. Muistin sisältö voidaan pyyhkiä ultraviolettivalolla ja siruun voidaan kirjoittaa uudelleen.

**FireWire:** Apple-tietokonevalmistajan tavaramerkki *IEEE-1394*-väylästandardille.

**GOP:** *MPEG*-pakkaamisessa tietovirta jaetaan ensin GOP:eiksi kutsuttuihin osiin (Groups Of Pictures), jotka sisältävät useampia ruutuja. Yksi GOP sisältää kolmentyyppisiä ruutuja: I-ruutuja, P-ruutuja (kuvat) ja B-ruutuja.

**GOP:in koko:** GOP:in koko määrittelee, kuinka monta I-, B-, tai P-ruutua (kuvaa) yhteen *GOP*:iin sisältyy. Nykyisin käytetään GOP-kokoja 9 tai 12.

**HD:** High Definition- eli teräväpiirtovideo. Useimmat käytössä olevat teräväpiirtoformaatit ovat joko resoluutiota 1920 x 1080 tai 1280 x 720. 1080- ja 720 standardien välillä on huomattava ero: suurempi formaatti käyttää 2,25 pikseliä enemmän ruutua kohti. Tämä ero lisää 1080-sisällön prosessoinnin vaatimuksia vaikuttamalla koodausaikaan, koodauksen purkunopeuteen ja säilytykseen. 720-formaatit ovat kaikki progressiivisia. 1080-formaatissa on sekä progressiivisia että lomitettuja ruututyyppejä. Tietokoneet ja niiden näytöt ovat luonteeltaan progressiivisia, kun taas television lähetystoiminnot

ovat perustuneet lomitettuihin tekniikoihin ja järjestelmiin. Teräväpiirrosta puhuttaessa viittaamme progressiiviseen tyyppiin kirjaimella "p" ja lomitettuun kirjaimella "i" (interlaced).

**HDV:** Teräväpiirtovideon DV-nauhaa käyttävään nauhoitukseen ja toistoon tarkoitettu formaatti tunnetaan "HDV"-formaattina. "DV"-koodekin sijaan HDV käyttää MPEG-2-mallia. HDV:tä on kahta tyyppiä: HDV1 ja HDV2. HDV1:ssä on 1280 x 720 resoluutio ja progressiiviset ruudut (720p). MPEGsiirtovirta on 19,7 megabittiä sekunnissa. HDV2:ssa on 1440 x 1080 -resoluutio ja lomitetut ruudut (1080i). MPEG-siirtovirta on 25 megabittiä sekunnissa.

**Hi8:** *Video8:n* kehittyneempi versio, joka käyttää metallihiukkas- tai metallihöyrytettyä nauhaa ja sille nauhoitettua *S-Videota*. Korkeamman luminanssiresoluution ja leveämmän kaistaleveyden ansiosta kuvat ovat terävämpiä kuin *Video8*-kuvat.

**HiColor:** Kuvista puhuttaesa tämä tarkoittaa tavallisesti 16-bittistä (5-6-5) datatyyppiä, joka pitää sisällään jopa 65 536 väriä. Tämäntyyppisiä kuvia tukevat TGA-tiedostomuodot. Muita tiedostomuotoja varten HiColor-kuvat täytyy ensin kääntää *True Color* -muotoisiksi. Näytöistä puhuttaessa HiColor tarkoittaa tavallisesti 15-bittisiä (5-5-5) näytön adaptereja, jotka voivat näyttää jopa 32 768 väriä. *Bitti*

**Huffman-koodaus:** Tekniikka, jota käytetään *JPEG*- ja muissa tiedonpakkausmenetelmissä ja jossa harvoin esiintyvillä arvoilla on pitkä koodi ja usein esiintyvillä arvoilla lyhyt.
**Häivytys sisään/häivytys ulos:** Digitaalinen tehoste, jossa kuva tai ääni nousee asteittain mustasta leikkeen alussa tai häipyy asteittain mustaan leikkeen lopussa.

**I/O:** Input (sisäänmeno)/Output (ulostulo).

**IDE:** Lyhenne sanoista Integrated Device Electronics: Kovalevyrajapinta, joka yhdistää kaiken levyä kontrolloivan elektroniikan itse levyllä, ei siis liittäjässä, joka yhdistää levyn laajennusväylään.

**IEEE-1394:** Tämä FireWire-nimellä esitelty Appletietokonevalmistajan kehittämä sarjasiirtoprotokolla siirtää korkeintaan 400 Mbittiä/sek. Sony tarjoaa DVsignaalien siirtämiseen hieman muunneltua i.LINKnimistä versiota, jonka siirtonopeus on korkeintaan 100 Mbittiä/sek.

**IRQ:** Lyhenne sanoista Interrupt Request. "Interrupt" on tietokoneen päävirrassa tapahtuva hetkellinen katkos, jonka aikana kone suorittaa omia toimintojaan tai käyttää taustalla toimivia ohjelmia. Katkoja voivat vaatia niin laitteet (esim. näppäimistö ja hiiri) kuin ohjelmistotkin.

**JPEG:** Lyhenne sanoista Joint Photographic Experts Group. JPEG on kehittänyt samannimisen digitaalisten ruutujen pakkaamisstandardin, joka perustuu *DCT:hen*

**Juoksunpituuskoodaus (RLE):** *JPEG*:n ja monien muiden pakkausmetodien käyttämä pakkaustekniikka. Toistuvia arvoja ei tallenneta yksittäin, vaan käyttämällä laskuria, joka kertoo, montako kertaa arvot toistuvat peräkkäin, siis miten pitkä "juoksu" on.

**Kanava:** Kanavat ovat tiedostossa olevia luokitteluja, jotka kokoavat koko tiedoston tietojen jonkin aspektin. Esimerkiksi värikuvat käyttävät eri kanavia

luokitellakseen kuvan värikomponentit. Stereo audio tiedostot käyttävät kanavia tunnistaakseen vasempaan ja oikeaan kaiuttimeen tarkoitetut äänet. Videotiedostot käyttävät kuva- ja äänitiedostojen käyttämien kanavien yhdistelmiä.

Kenttä: Videon **I** ruutu koostuu horisontaalisista linjoista ja se on jaettu kahteen kenttään. Kaikki videoruudun parittomat linjat kuuluvat kenttään 1 ja parilliset kenttään 2.

**Kilotavu (kB):** Yksi kilotavu (kB)vastaa 1024 *tavua*. "K" merkitsee numeroa 1024, ei siis numeroa 1000, kuten metrijärjestelmässä.

**Kirkkaus:** Myös "luminanssi". Osoittaa videon kirkkauden.

**Komposiittivideo (Yhdistetty video**)**:** Komposiittivideo koodaa kirkkaudesta (luminanssi) ja värikylläisyydestä (krominanssi) kertovat tiedot yhteen signaaliin. *VHS* ja 8mm ovat komposiittivideota nauhoittavia ja esittäviä formaatteja.

**Kuva:** Jäljennös tai kuva jostakin. Termiä käytetään usein digitalisoiduista kuvista, jotka koostuvat pikseleistä ja joita voidaan näyttää tietokoneen näytöllä sekä manipuolida kuvankäsittelyohjelmilla.

**Kuvan pakkaaminen:** Menetelmä, jolla vähennetään digitaalisten kuva- tai videotiedostojen tallentamisen viemää tilaa.

**Kuvanopeus:** Määrittelee, kuinka monta videojakson ruutua esitetään sekunnissa. *NTSC*-videon kuvanopeus on 30 ruutua sekunnissa, *PAL*-videon 25.

**Kvantisointi:** Osa *JPEG*-kuvadatan pakkausmenetelmää, jossa merkittävät yksityiskohdat esitetään täsmällisesti ja ihmissilmälle vähemmän merkittävät yksityiskohdat vähemmän tarkasti.

**Laitteisto-codec:** Pakkausmetodi, joka käyttää erityisiä laitteita pakattujen videojaksojen luomiseen ja esittämiseen. Saattaa tarjota nopeamman koodauksen ja kuvalaadun kuin ohjelmisto-codec. *Codec, ohjelmisto-codec*

**Laserlevy:** Analogisen videon tallentamiseen käytettävä väline. Levyllä olevaa tietoa ei voi muokata.

**Laskostuminen (Aliasing):** Tulostuslaitteen rajoituksista johtuva kuvan epätarkka esitys. Tavallisesti laskostuminen näkyy rosoreunoina pyöreissä ja kulmikkaissa muodoissa.

**Leike:** Mikä tahansa Movie-ikkunan Kuvakäsikirjoitus- tai Aikajana-näytöllä oleva mediatyyppi: videokuva, leikattu videokohtaus, kuva, äänitiedosto ja levyvalikko.

**Leikepöytä:** Kaikkien Windows-ohjelmien yhteinen väliaikainen varastointialue, jolla säilytetään tietoa leikkaamisen, kopioimisen ja liimaamisen aikana. Leikepöydälle asettamasi uusi tieto korvaa välittömästi sillä aikaisemmin olleen tiedon.

**Leikkeiden siirtäminen ryhmässä:** Automaattinen prosessi joka käyttää *editointilistaa* paikallistaakseen tietyt leikkeet videonauhalta ja siirtääkseen ne uudelleen tietokoneelle – yleensä parempilaatuisina kuin aikaisemmalla siirtokerralla.

**Limittäisyys (Interleave):** Äänen ja kuvan järjestäminen tavalla, joka pehmentää toistoa ja synkronisointia tai pakkausta. Perus *AVI*-formaatti jaottelee samalla lailla äänen ja kuvan.

**Lomittaisuus (Interlaced):** Televisiojärjestelmien käyttämä ruudunpäivitysmetodi. *PAL*-televisiokuva koostuu kahdesta lomittain olevasta kuvapuoliskosta ( *kentästä*), joista kummassakin on 312½ juovaa. *NTSC*-televisiokuva koostuu kahdesta kuvapuoliskosta, joissa kummassakin on 242½ juovaa. Kentät näytetään niin, että kuva sekoittuu.

**LPT:** Rinnakkaisliitäntä

**Luminanssi:** *Kirkkaus*

**M1V:** MPEG-tiedosto, joka sisältää vain videodataa. *MPA, MPEG, MPG*

**Mark In / Mark Out:** Videon editoinnissa "mark in" ja "mark out" -ajat ovat ne aikakoodin kohdat, joiden sisälle jäävä kuvaleikkeen osa tulee mukaan itse elokuvaan.

**MCI:** Lyhenne sanoista Media Control Interface. Microsoftin ääni- ja kuvatiedon esittämiseksi kehittämä ohjelmointirajapinta, jota käytetään myös tietokoneen yhdistämiseksi ulkopuoliseen videolähteeseen, kuten VCR-laitteeseen tai laserlevyyn.

**Megatavu (MB):** Yksi Megatavu (MB) vastaa 1024 *Kilotavua* (kB), siis 1024 x 1024 tavua.

**Modulaatio:** Tiedon koodaus tyhjällä kantoaaltosignaalilla.

**Motion-JPEG (M-JPEG):** Microsoftin täsmentämä *Windows-video-*formaatti videojaksojen koodaamiseen. Kullekin ruudulle käytetään erikseen *JPEG*-pakkaamista.

**MPA:** MPEG-tiedosto, joka sisältää vain äänidataa. *M1V, MPEG, MPG*

**MPEG:** Motion Pictures Experts Group ja heidän kehittämänsä liikkuvien kuvien pakkaamisen standardi. Verrattuna M-JPEG:iin siinä on 75-80% datasta, mutta sama visuaalinen laatu.

**MPG:** MPEG-tiedosto, joka sisältää sekä video- että äänidataa. *M1V, MPA, MPEG*

**MPV:** MPEG-tiedosto, joka sisältää vain videodataa. *MPA, MPEG, MPG*

**Mustan nauhoittaminen (Pohjaaminen):** Prosessi, jolla videonauha valmistellaan nauhoittamista varten: Nauhalle nauhoitetaan katkeamattomasti tyhjää. Se saa aikaan läpi koko nauhan kulkevan kontrolliraidan. Jos nauhuri tukee aikakoodia, samalla nauhoittuu jatkuva aikakoodi (tästä käytetään myös termiä "striping").

**NTSC:** National Television Standards Committee. Myös NTS-komitean vuonna 1953 luoma väritelevisiostandardi, joka käyttää 525 juovaa ja 60 kuvakenttää sekunnissa. NTSC:tä käytetään Pohjois- ja Keski-Amerikassa, Japanissa ja useissa muissa maissa. *PAL, SECAM*

**Ohjelmisto-codec:** Pakkausmetodi digitaalisia videojaksoja varten, joita halutaan katsella ilman erityislaitteita. Jaksojen laatu riippuu koko järjestelmän toiminnasta. *Codec, laitteisto-codec*

**Osoite:** Kaikki mahdolliset tallennuspaikat tietokoneella on numeroitu (eli niille on annettu osoite). Tallennuspaikat täytetään näiden osoitteiden avulla. Jotkut osoitteet on varattu vain tiettyjen laitteen osien käyttöön. "Address conflict" syntyy, jos kaksi osaa käyttää samaa osoitetta.

**Pakkaaminen:** Metodi, jonka avulla tiedostojen kokoa pienennetään. On olemassa kahdenlaista pakkaamista:

sellaista, joka ei kadota tietoa (*lossless)* ja sellaista, jossa tietoa katoaa (*lossy*). Ensimmäisellä tavalla pakatut tiedostot voidaan palauttaa ennalleen ilman muutoksia. Jälkimmäinen taas hävittää tietoa. Laadun menetys voi olla joko huomaamatonta tai selkeää, riippuen pakkaamisen voimakkuudesta.

**PAL:** Lyhenne sanoista Phase Alternation Line. Saksassa kehitetty väritelevisiostandardi, joka käyttää 625 juovaa ja 50 kuvakenttää sekunnissa. Hallitseva tvstandardi Euroopassa. *NTSC, SECAM*

**Perusvärit:** RGB-värimallin pohjana olevat värit: punainen, vihreä ja sininen. Vaihtelemalla näiden värien sekoitusta näytöllä on mahdollista luoda useimmat muut värit.

**Pikseli:** Lyhenne sanoista picture element. Pikselit ovat monitorin kuvan pienimpiä elementtejä.

**Portti:** Elektroninen siirtopiste äänen, kuvan ja kontrolli- tai muun datan siirtoa varten kahden laitteen välillä. *Sarjaportti, Rinnakkaisliitäntä*.

**QSIF:** Quarter Standard Image Format. MPEG-1 formaatti, joka kuvaa 176 x 144 -resoluutiota PAL:issa ja 176 x 120 -resoluutiota NTSC:ssä. *MPEG, SIF*

**Rajaaminen:** Näytettävän alueen valitseminen kuvasta.

**Rasteri:** Videonäytön alue, joka peitetään pyyhkimällä näytön elektronisäde sarjalla horisontaalisia linjoja vasemmalta ylhäältä oikealle alas (katsojan perspektiivistä).

**Resoluutio:** Näytöllä horisontaalisesti ja vertikaalisesti esitettävien pikseleiden enimmäismäärä. Mitä korkeampi resoluutio, sitä enemmän yksityiskohtia voidaan näyttää. *Pixel*

**Reunojen pehmentäminen (Anti-aliasing):** Metodi, jolla bitmap-kuvien pykäläisiä reunoja saadaan pehmennettyä. Tämä tehdään yleensä varjostamalla reunat pikseleillä, joiden väri asettuu kohteen ja taustan värien välille. Näin siirtymästä tulee vähemmän näkyvä. Toinen reunojen pehmentämistapa on käyttää korkeampiresoluutioisia tulostuslaitteita.

**RGB:** Lyhenne sanoista Red, Green ja Blue, eli ns. perusväreistä, joita sekoittamalla kaikki muut värit luodaan. RGB tarkoittaa tietokoneteknologiassa käytettyä metodia, jossa kuvatieto koodataan pikseleiksi, joista kukin koostuu jonkinlaisesta perusvärien yhdistelmästä.

**Rinnakkaisliitäntä:** Rinnakkaisliitäntädata siirretään 8-bittisellä datalinjalla. Tämä tarkoittaa, että kerralla voidaan siirtää 8 *bittiä* (1 *tavu*). Tällainen siirtäminen on paljon nopeampaa kuin sarjasiirto, mutta sitä ei voi käyttää, kun välimatka on pitkä. Rinnakkaisliitännät on usein nimetty tapaan "LPT*n*", missä *n* on numero (esim. "LPT1"). *Sarjaportti*

**Ristikuva:** Siirtymätehoste, jossa videokuva häipyy yhdestä kohtauksesta ja nousee toiseen.

**ROM:** Lyhenne sanoista Read Only Memory. Muistivarasto, joka kerran ohjelmoituna ei tarvitse virtalähdettä säilyttääkseen tiedot. *EPROM*

**Ruutu:** Yksittäinen kuva videolla tai animaatiojaksossa. Jos käytetään täyttä NTSC- tai PAL resoluutiota, ruutu koostuu kahdesta päällekkäisestä kentästä. *NTSC, PAL, kenttä, resoluutio*

**Ruutukoko:** Suurin mahdollinen koko, jossa videon tai animaatiojakson kuvatieto voidaan esittää. Jos jaksoon aiottu kuva on ruutukokoa suurempi, se täytyy rajata tai skaalata sopivaksi.

**Sarjaportti:** Sarjaportin kautta tietoa siirretään 1 *bitti* kerrallaan, siis sarjassa. Niinpä siirtäminen on paljon hitaampaa kuin rinnakkaisportin kautta, jossa rinnakkaiset datalinjat mahdollistavat useiden bittien siirtämisen samanaikaisesti. Sarjaportit on nimetty tapaan COM*n*, jossa *n* on numero (esim. "COM2"). *Rinnakkaisportti*

**SCSI:** Lyhenne sanoista Small Computers System Interface. Jotkut korkeatehoiset PC:t käyttivät pitkään SCSI:tä kovalevyrajapintana, koska sen päivitysnopeus on niin korkea. Tietokoneeseen voi olla yhtä aikaa kytkettynä korkeintaan kahdeksan SCSI-laitetta.

**SECAM:** Lyhenne sanoista Sequential Couleur à Mémoire. Ranskassa ja Itä-Euroopassa käytettävä väritelevision siirtojärjestelmä. Kuten PAL:issa, SECAM:issa on 625 juovaa ruutua kohden ja 50 kuvakenttää sekunnissa. *NTSC, PAL*

**SIF:** Standard Image Format. MPEG-1-formaatti, joka vastaa PAL:issa resoluutiota 352 x 288 ja NTSC:ssä resoluutiota 352 x 240. MPEG, QSIF

**Siirtonopeus:** Tietyssä ajassa siirretyn tiedon määrä, esimerkiksi kovalevyltä luettujen tai sinne talletettujen bittien määrä sekuntia kohden tai prosessoidun kuvatiedon määrä sukuntia kohden.

**Siirtymä:** Visuaalinen yhteys peräkkäisten videoleikkeiden välillä. Siirtymä voi olla melkein mitä tahansa yksinkertaisen suoran leikkauksen ja monimutkaisen animoidun tehosteen väliltä. Tavallisimmat siirtymät, kuten leikkaukset, häivytykset, ristikuvat, pyyhkäisyt ja liu'ut ovat osa elokuvan tai videon kuvakieltä. Ne voivat välittää ajan kulkua tai näkökulman muutosta yksinkertaisesti – ja usein alitajuisesti.

**Sivusuhde:** Kuvan tai grafiikan leveyden suhde sen korkeuteen. Sivusuhteen pitäminen määriteltynä merkitsee sitä, että toisen arvon muuttaminen vaikuttaa välittömästi myös toiseen.

**Skaalaaminen:** Kuvan sovittaminen halutun kokoiseksi.

**Still-video:** Videolta poimitut pysäytyskuvat ("jäädytetyt ruudut").

Suljettu GOP: *GOP*

**Suodattimet:** Työkalut, jotka muuttavat tietoa tuottaakseen erikoistehosteita.

**S-VHS:** VHS:n kehittyneempi versio, joka käyttää S-Videota ja metallihiukkasnauhaa korkeamman luminanssiresoluution aikaansaamiseksi. Tuloksena on terävämpi kuva kuin VHS:ssä. *VHS, S-video*

**S-Video:** S-Videon (Y/C)-signaalit kuljettavat tietoa kirkkaudesta (luminanssi tai "Y") ja väristä (krominanssi tai "C"). Tiedot välitetään erikseen useita johtimia pitkin. Näin vältetään videon moduloituminen ja demoduloituminen sekä niistä aiheutuva kuvan laadun heikkeneminen.

**Tavu:** Yksi tavu vastaa kahdeksaa *bittiä*. Yhdellä tavulla voi näyttää yhden numero- tai kirjainmerkin.

**Tiedonsiirtonopeus:** Nopeus, jolla tieto kulkee tallennusvälineen (esim. *CD-ROM*:in tai kovalevyn) ja esityslaitteen (esim. monitorin tai *MCI*-laitteen) välillä. Käytettävistä laitteista riippuen joillakin nopeuksilla voidaan saavuttaa parempia tuloksia kuin toisilla.

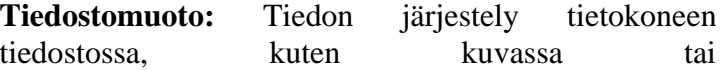

tekstinkäsittelydokumentissa. Tiedoston muoto eli formaatti näkyy useimmiten tiedostonimen lopussa "tiedostolaajennoksena" (esim. **doc, avi** tai **wmf**)

**Toistumistiheys, taajuus:** Toistojen lukumäärä periodisessa prosessissa (esimerkiksi ääniaalto tai vaihtojännite) ajan yksikköä, normaalisti sekuntia tai hertsiä (Hz), kohden.

**TrueColor:** Kuva, jossa on niin paljon väriresoluutiota, että se vaikuttaa "aidolta". TrueColor viittaa yleensä 24-bittiseen perusväriin, joka takaa jopa 16,7 miljoonaa punaisen, vihreän ja sinisen väriyhdistelmää. *Bit, HiColor*

**TWAIN-ajuri:** TWAIN on standardoitu ohjelmistorajapinta grafiikka- ja/tai siirto-ohjelmien ja graafista tietoa tukevien laitteiden välistä kommunikaatiota varten. Jos TWAIN-ajuri on asennettu, grafiikkasovelluksen siirtotoimintoa voidaan käyttää kuvien lataamiseksi videolähteestä suoraan ohjelmaan. TWAIN-ajuri tukee vain 32-bittisiä ohjelmia ja siirtää kuvia 24-bitin muodossa.

**Valkotasapaino:** Elektronisessa kamerassa kolmen värikanavan (punainen, vihreä ja sininen) vahvistimet on tasapainotettu keskenään siten, että kohteen valkoisilla alueilla ei esiinny tahatonta värivivahdetta.

**Vastaväri**: Vastavärit ovat pääväreihin verrattuna arvoiltaan vastakkaisia. Jos vastavärit yhdistetään keskenään, tulokseksi saadaan valkoista. Esimerkiksi punaisen, vihreän ja sinisen vastavärit ovat syaani, magenta ja keltainen.

**VCR:** Lyhenne sanoista Video Cassette Recorder.

**VHS:** Lyhenne sanoista Video Home System. Kotivideolaitteiden yleisesti kuvien ja äänen nauhoittamiseen ja toistoon käyttämä järjestelmä. Kirkkautta ja väriä koskevista tiedoista koostuvat "komposiittisignaalit" tallennetaan puolen tuuman nauhalle.

**Video CD:** CD-ROM-standardi, joka käyttää *MPEG*-pakattuja videoita.

**Video8:** 8mm-nauhaa käyttävä analoginen videojärjestelmä. Video8-nauhurit luovat komposiittisignaaleja.

**Video-kooderi:** Muuttaa analogiset signaalit digitaaliseksi tiedoksi.

**Videon skannaustaajuus:** Taajuus, jolla videon signaali skannataan kuvanäytölle. Mitä korkeampi videon skannaustaajuus, sitä korkeampi kuvan laatu ja sitä vähemmän huomattavaa värinää.

**Video-dekooderi:** Muuttaa digitaalisen tiedon analogisiksi signaaleiksi.

**VISCA:** Tiettyjen laitteiden käyttämä protokolla, joka kontrolloi ulkopuolista videolähdettä tietokoneelta.

**Värikylläisyys:** Värin voimakkuus.

**Värimalli:** Värimallin avulla värit ja niiden suhteet toisiinsa voidaan kuvata ja määrittää matemaattisesti. Jokaisella värimallilla on omat vahvuutensa. Kaksi yleisintä värimallia ovat *RGB* ja *YUV*.

**Värisyvyys:** Yhdelle pikselille väritietoa antavien bittien lukumäärä. 1-bittinen värisyvyys merkitsee  $2^{1} = 2$ väriä, 8-bittinen värisyvyys  $2^8 = 256$  väriä ja 24-bittinen värisyvyys  $2^{24}$ =16 777 216 väriä.

**WAV:** Suosittu tiedostomuoto digitoiduille äänisignaaleille.

**Windows-video:** Microsoft Windows -järjestelmän laajennus, joka pystyy nauhoittamaan digitaalisia videojaksoja kovalevylle ja esittämään niitä sieltä.

**Y/C:** Y/C on värisignaali, joka koostuu kahdesta komponentista: Y = kirkkausinformaatio, C = väriinformaatio.

**Ylimäärä:** Pakkausalgoritmit käyttävät tätä kuvan ominaisuutta. Ylimääräinen tieto voidaan poistaa pakkaamisen aikana ja tallettaa ilman muutoksia purkutulokseen.

**Yksittäinen ruutu:** Yksittäinen *ruutu* on osa sarjaa tai jaksoa. Kun sarja katsotaan tarpeeksi suurella nopeudella, syntyy illuusio "liikkuvasta kuvasta".

**YUV:** Videosignaalin värinmuodostusmalli, jossa Y toimittaa kirkkausinformaation ja U sekä V väriinformaation.

# **LIITE F:**

# **Pikanäppäimet**

Taulukoiden termit *Vasen*, *Oikea*, *Ylös* ja *Alas*  viittaavat nuolinäppäimiin.

## **Standard shortcuts**

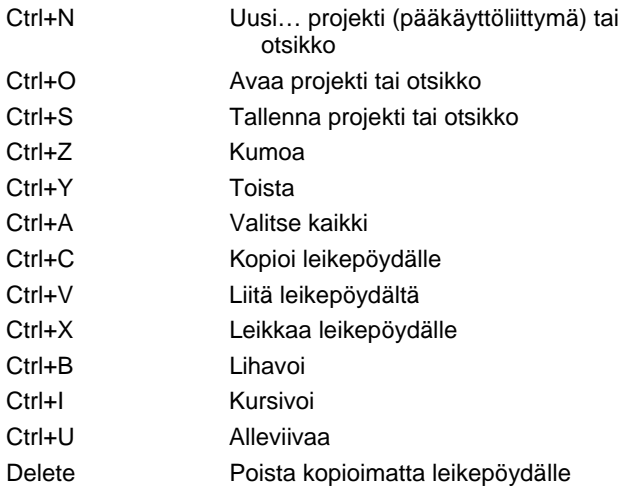

## **Studion päänäyttö**

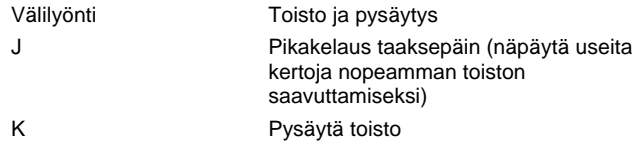

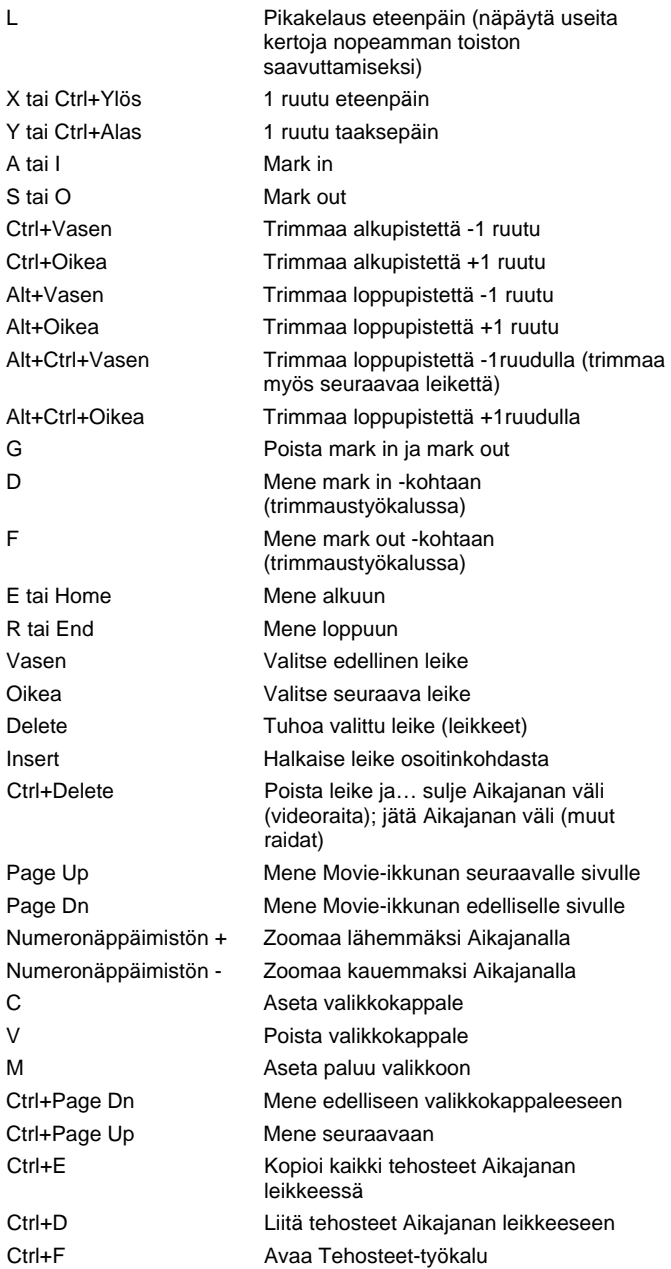

## **Liikeotsikoija**

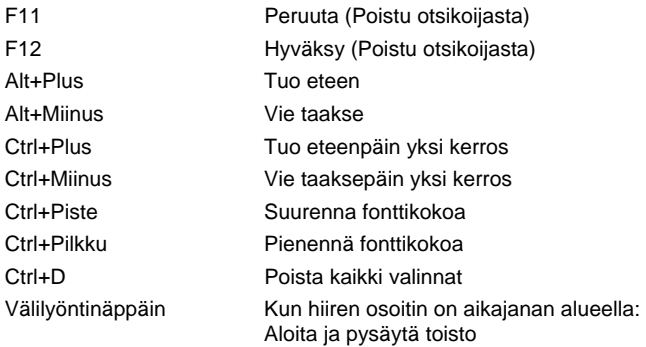

## **Klassinen otsikko -editori**

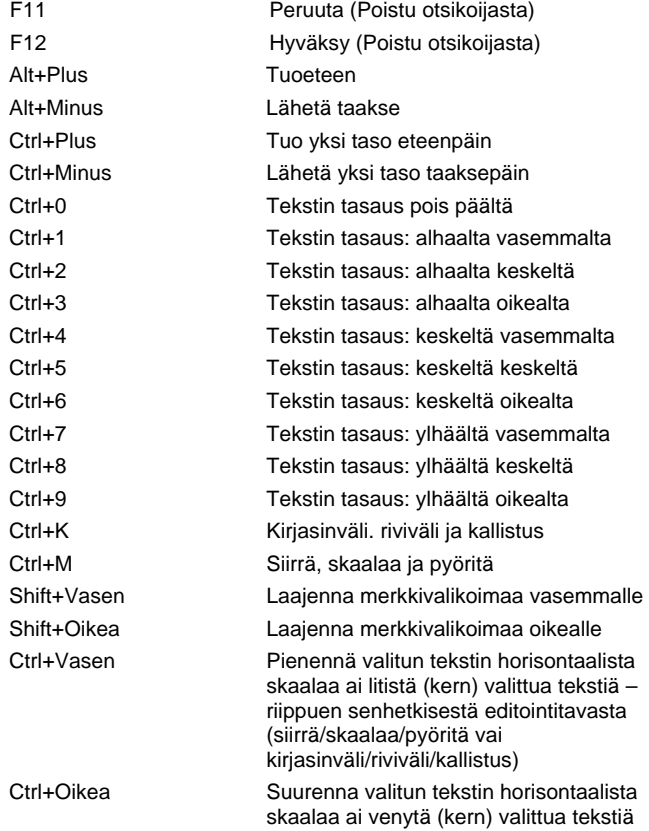

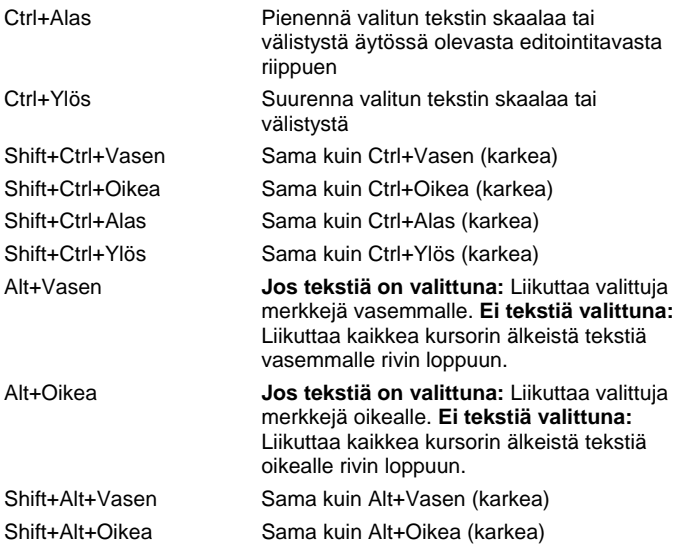

# **Hakemisto**

## **(**

(Kuvan ja äänen) tahdistus Välttäminen, 140 (Liikeotsikoija-albumin) Objektitosio, 287 (Liikeotsikoija-albumin) Valokuvat-osio, 286 (Liikeotsikoija-albumin) Videotosio, 285

## **2**

2D-editori (videotehoste), 191

#### **A**

A/B-editointi, 199 Aalto (videotehoste), 193 Aikaiana Leikkeiden trimmaus, 130 Levyvalikkojen editointi, 246 Levyvalikkojen sijoittaminen, 244 Päällekkäisvideo, 197 Raidat, 106 Raitojen lukitus, 140 Voimakkuuden säätäminen, 339 Ääniraidat, 326 Aikajana-näyttö, 105, 106 Inserttien editointi, 141 Leikkeiden jakaminen, 138

Vaativa editoiminen, 140 Aikaskaala, 106 Aktivoi Selitetty, 14 Album Esikatselu, 5, 70 Kansiot, 69, 75 Klassinen otsikko -editori. *See* Klassinen otsikko -editorin albumi Kuvaosio, 226 Kuvasuhde, 126 Levyvalikot-osio, 243 Liikeotsikoija. *See* Liikeotsikoijan albumi Lähdekansiot, 70 Musiikki-osio, 95 Otsikkoeditori. *See* Otsikkoeditorin albumi Otsikot-osio, 90 Projektisäiliö, 96 Pysäytyskuvat-osio, 92 Raahaa ja pudota - editointi, 122 Siirtymät, 87 Siirtymät-osio, 215 Suosikkikansiot, 69, 75 Työskentely leikepöydällä, 123 Valikon käyttäminen, 74 Videokohtaukset-osio, 121 Videokohtausten valitseminen, 80 Videot-osio, 71 Yleiskuva, 65 Äänitehosteet-osio, 94

Albumi Levyvalikot-osio, 93 Teemat-osio, 89, 154, 155, 157 Albumi, Liikeotsikoija, 282 Albumivalikko Thumbnail-näkymä, 82 Album-komento Löydä kohtaus projektista, 128 Album-valikko Ikoni-näyttö, 82 Jaa kohtaukset, 85 Kohtauksen löytäminen työstä, 74 Kohtausjakokomennot, 87 Kohtausten kommentit, 82 Kohtausten yhdistäminen, 84 Käyttöominaisuudet, 73 Set Thumbnail, 78 Valitse nimen perusteella, 83 Yksityiskohta-näyttö, 82 Alileikkeet Tehosteiden lisääminen, 168 Vienti Movie-ikkunaan, 166 Alileikkeiden Mykistäminen, 167 Tasaaminen pudotusalueelle, 167 Alkuperäinen ääni Ominaisuudet, 335 Tahdistus kuvan kanssa, 140 Alkuperäiset äänet Säilyttäminen (videoijan vihje), 441 Alpha Magic -siirtymät, 217 Analoginen Tasot tuonnin aikana, 27 Analoginen video ja ääni (Tuonti), 55 Analogiseen Tulostus, 376 Animaatio, 412, *See* Stop-motion animaatio Stop motion, 27 Teemoittainen, 153 Animaatio, Stop-motion, 58 Animoitu panorointi ja zoomaus, 232

Apua-painike, 2 Asetukset. *See* Vaihtoehdot Kohtausten paikannus, 38 Asetusten määrittely. *See* Vaihtoehdot Asetusvaihtoehdot, 381 Automaattinen kohtauste erottelu. *See* Kohtausten erottelu Automaattinen värinkorjaus (videotehoste), 184 Avainkehystys (videotehostemuuttujien), 175, 178 AVCHD, xviii AVCHD-levylle Tulosta elokuva, 363 AVI -tiedostot, 94

## **B**

Blu-ray Tulostus levylle, 363 Blu-ray-levy (Tuonti), 56

## **C**

CD-äänileikkeet Ominaisuudet, 336 CD-ääni-työkalu, 119, 328 Combine Clips -valikkokomento, 139

## **D**

Diaesitys, 221, 227, 242 Digitaaliset valokuvakamerat (Tuonti), 57 DirectX, xvi DV, xviii DV/HDV-kamera (Tuonti), 50 DV:lle Tulostus, 375 DVD Esikatselu, 245

Esityspainikkeet, 6, 12, 241 Kuva kovalevyllä, 362 Playerin ohjaimet, 245 Valikot, 93, *See* Levyvalikot DVD (Tuonti), 56 DVD-levylle Tulosta elokuva, 363

#### **E**

Edit mode Liitäntä, 4 Editoi valikkoa -painike, 116 Editointi, 435 A/B, 199 Edistyksellinen, 197 Insertti, 141 Jaettu, 144 Kuvaleikkeet, 121 Levyvalikot, 246 Pysäytyskuvat, 228 Vaativa, 108 Editointilinja Leikkeiden lisääminen, 123 Editointivaihe Johdanto, 1 Editori, Valikko ja otsikko, 255 Editorit, Valikko ja Otsikko, 277 Elokuva Esikatselu, 5 Elokuvan viimeistely Osittainen, 361 Elokuvien tekeminen, 359 Esikatselu Hollywood FX, 220 Kuvatehosteet, 181 Levyt, 245 Siirtymät, 88, 220 Valikot, 6 Esikatseluikkuna, 5, 7, 133 Esityspainikkeet DVD, 6, 12, 241 Hyppypainikkeet, 10 Kelaus eteenpäin/kelaus taaksepäin, 10

Luuppi, 10 Mene alkuun, 10 Perus, 6, 9 Toisto/Tauko, 9 Esitystoiminnot, 5

## **F**

Find Scene in Album -komento, 74 Find Scene in Project -komento, 74

#### **G**

GOP:in koko, 447 Grafiikat Editointi, 229

#### **H**

Halkaise leike/kohtaus -painike, 103, 139 Inserttien editoinnissa, 142 Halkaisueditointi A/B, 200 Hankkiminen Levyvalikkojen, 94 Siirtymien, 88 Teemojen, 90 Äänitehosteiden, 95 HD, 448 HD DVD -levylle Tulosta elokuva, 363 HDV, xix, 448 HDV-kamera (Tuonti), 50 Henkilökohtaiset projektiasetukset (vaihtoehtopaneeli), 382 Henkilökohtaiset video- ja ääniasetukset (vaihtoehtopaneeli), 385 Hidastus, 187 Hollywood FX Editoiminen, 223 Editointi, 219 Esikatselu, 220

Ja renderointi taustalla, 220 Siirtymät, 217, 219 Hyppypainikkeet, 10 Häivytykset Oletuskesto, 383 Häivytys Tasapainon säätäminen Aikajanalla, 341 Häivytys (siirtymä), 218

## **I**

IEEE 1394 (FireWire) Laitteet (Tuonti), 50 IEEE-1394, xix Kaapeli, 375 Ilmaisut, xviii Import Wizard Kohtausten paikannuksen asetukset, 38 Median valitseminen, 42 Pakkausvalinnat, 37 Tiedoston nimi -paneeli, 40 Tilapaneeli, 34 Tuo Kohteeseen -paneeli, 29 Tuo lähteestä -paneeli, 26 Valinnat, 26 Yleiskuva, 24 Inserttien editointi, 141 A/B, 199 Johdanto, 142 Menetelmä, 142 Ääni, 143 Internetiin Elokuvan tallennus, 377

## **J**

Jaettu editointi Johdanto, 144 Jatkuvuus (videoijan vihje), 437 J-leikkaus A/B, 200 Määritelty, 144 Selitetty, 146

## **K**

Kaapattu video. *See* Videot Kaappaa Äänen ja videon tasot, 27 Kaappaaminen Yleiskuva, 23 Kaappaus. *See* Tuonti Kohtausten paikannus, 38 Kaiunta (äänitehoste), 356 Kamerat Analoginen (Tuonti), 55 DV, HDV (Tuonti), 50 Kanavatyökalu (äänitehoste), 353 Kansiot Album, 69 Lähde, 70 Musiikki, 95 Otsikot, 91 Pysäytyskuvat, 92 Suosikki, 69, 75 Kappaleet Valikkoraidalla, 246 Kappalelinkit. *See* Linkit Ken Burns, 229 Kerrokset Klassinen otsikko -editorissa, 260 Kestot (siirtymien jne.), 383 Kierto (videotehoste), 186 Kirjasinlajit, 268 Klassinen otsikko -editori, 255 Käynnistäminen, 256 Monivalinta, 265 Klassinen otsikko -editorin albumi, 268 Kuvat-osio, 273 Painikkeet-osio, 273 Taustat-osio, 271 Ulkoasuselain, 269 Klassinen otsikko -editorin kohteet, 259 Kerrosten uudelleenjärjestely, 260 Teksti, 260 Klassinen otsikko -editorin ohjaimet

Kohde-työkalulaatikko, 259 Kohteen sommittelupainikkeet, 264 Otsikkotyyppi-painikkeet, 258 Tavanvalintapainikkeet, 262 Valinta-työkalu, 259 Klassinen otsikko -editorin ohjaustoiminnot Tekstityyli, 266 Klassinen Otsikko -editorin ohjaustoiminnot Leikepöytä- ja poistopainikkeet, 266 Klasssinen otsikko -editori Vaativa tekstieditointi, 261 Kohinanvähennys (videotehoste), 185 Kohtaukset. *See* Videokohtaukset Kohtaukset (videoijan vihje), 438 Kohtausten erottelu, 77 Kohtausten jakaminen Valikkokomennot, 87 Kohtausten paikannus, 38 Kohtausten tuhoaminen, 104 Kohteet Klassinen otsikko -editorissa, 259 Kohteiden uudelleenjärjestely Kolmessa ulottuvuudessa, 260 Koko kuva-alan peittävät kuvat Määritelty, 226 Kopioi ja liitä tehosteista Kopioi ja liitä, 170 Korkokuva (videotehoste), 189 Korostaminen Valikko-painikkeiden, 275 Kortti, muisti. *See* Muistikortti Kovalevy Materiaalin siirron valmistelu, 409 Kuoro (äänitehoste), 353 Kuva kuvassa Kuvatehoste, 205 Työkalu, 200 Kuvaformaatit. *See* Kuvasuhteet Kuvakaappaus, 27

Kuvakaappaus (Tuonti), 61 Kuvakulmat Vaihtelu, 435 Kuvakäsikirjoitus-näyttö, 105, 106 Kuvaleikkeet Album-kohtauksen löytäminen, 128 Editointi, 121 Jakaminen, 138 Nimen vaihtaminen, 135 Ominaisuudet-työkalu, 136 Pelkän äänen käyttäminen, 123 Rajapinta-toiminnot, 128 Siirtymän lyhentämä, 216 Tahdistus äänen kanssa, 140 Tehosteiden lisääminen, 169 Trimmauksen peruuttaminen, 138 Trimmaus, 129 Trimmaus Aikajanalla, 130 Trimmausvihjeitä, 134 Yhdistäminen, 139 Kuvaraita, 108, 123, 140 Ja pysäytyskuvat, 225 Yhteydessä ääniraitaan, 141 Kuvasuhteet (kuvaformaatit), 78 Sekoittaminen, 124 Kuvat. *See* Pysäytyskuvat Kuvatehosteet, 169 Esiasetukset, 174 Esikatselu ja renderointi, 181 Ikonit, 129 Kuva kuvassa, 205 Muuttujien vaihtaminen, 173 Tehostelista, 171 Työkalu, 169 Väriavainnus, 210 Kuvatehosteiden muuttujat Editointi, 173 Kuva-työkalulaatikko, 115 Käytä avainkehyksiä (ruksituslaatikko), 178 Käänteinen, 194

#### **L**

Laitevaatimukset, xvi

Lasimaalaus (videotehoste), 190 Laskuri, 11 Leikemerkit, 110 Lisääminen, poistaminen, nimeäminen, 110 Ohjaimet, 111 Leikepöytä Albumin ja Movie-ikkunan kanssa, 123 Leikkaukset Assosiaatio, 439 Kontrasti, 439 Korvaava, 440 Muotoon perustuva, 440 Rinnakkainen, 439 Rytmi (videoijan vihje), 437 Syy ja seuraus, 440 Leikkaus (siirtymä), 217 Leikkeen ominaisuudet Kesto, 229 Nimi, 229 Leikkeen ominaisuudet -työkalu, 109, 115, 118 Kuvaleikkeille, 136 Levyvalikoille, 248 Pysäytyskuville, 228 Siirtymiä varten, 223 Trimmaus, 135, 223 Äänileikkeille, 334 Leikkeet Halkaiseminen, 103 Jakaminen, 138 Nimen vaihtaminen, 135 Teema, 155, 157, 159 Trimmaus Aikajanalla, 130 Trimmausvihjeitä, 134 Tuhoaminen, 104 Video, 106 Yhdistäminen, 139 Ääni, 106 Leikkeiden jakaminen, 138 Ennalleen palauttaminen, 139 Leikkeiden tuhoaminen, 104 Letterboxing-tekniikka, 126 Levy Kuva kovalevyllä, 362

Levykappale-komento, 244 Levylle Elokuvan tallentaminen, 362 Levyt Esikatselu, 245 Luonti, 68 Tekeminen, 1, 93, 225, 241, 273, 337 Levyvalikkojen Hankkiminen, 94 Levyvalikko-työkalu, 116, 254 Levyvalikot, 239 (Albumin) osio, 93, 243 Automaattinen linkkien luominen, 244 Editointi, 255 Editointi Aikajanalla, 246 Esitelty, 239 Kappaleiden editointi, 252 Klassinen otsikko -editorissa avaaminen, 249 Liikkuvat pienoisikonit -vaihtoehto, 251 Liikkuvat taustat, 272 Linkkien editointi, 248 Linkkinumerot editoinnin aikana, 250 Luominen, 255 Nimi ja kesto, 248 Näyte elokuvan sommittelusta, 240 Ohjelman tarjoamat, 243 Painikkeiden tekstit, 243 Pienoisikonin määrittäminen, 251 Sijoittaminen Aikajanalle, 244 Toisto esityksen aikana, 240 Valikot verrattuna otsikoihin, 242 VCD- ja S-VCD-rajoitteet, 243 Liikeotsikoiija Tekstitoiminnot, 306 Liikeotsikoija Kerroslista, 311 Kerrosryhmät, 317 Käynnistäminen, 280 Muokkaa-ikkuna, 302

Otsikoiden luominen ja editoiminen, 298 Sulkeminen, 281 Tausta-paneeli, 301 Tiedosto-valikon toiminnot, 281 Usea valinta, 317 Usean valitseminen, 319 Liikeotsikoija-albumi, 282 Liikeet-osio, 295 Objektit-osio, 287 Resurssien lisääminen otsikkoon, 284 Ulkoasut-osio, 288 Valokuvat-osio, 286 Videot-osio, 285 Liikkeen sumennus (videotehoste), 192 Linkit Automaattinen luominen, 244 Editointi, 248 Levyvalikko-työkalussa, 252 Levyvalikoissa, 239 Luominen, 247 Määrittäminen raahaa ja pudota tekniikalla, 253 Näytä numerot editoinnin aikana, 250 Paikan muuttaminen, 248 Return to menu, 248 Säätäminen, 247 Tuhoaminen, 248 Linssiheijastus (videotehoste), 192 Liput Sijainti valikkoraidalla, 247 Liuku (siirtymä), 218 L-leikkaus A/B, 200 Määritelty, 144 Selitetty, 144 Lukittu sisältö Aktivointi, 13 Lukituksen avaus Plug-in-tehosteet, 183 Lukon avaaminen Plug-in tehosteet, 172 Premium-sisältö, 13

Luo merkkien väliin, 361 Lyhenteet, xviii Lähde (Tuontiin), 42 Lähikuvat, 435

#### **M**

Maanjäristys (videotehoste), 191 Mahdollisuudet Asetus, 3 Make Movie -tila, 359 Mallipohjat. *See* Teemat Materiaalin siirto Kovalevyn valmistelu, 409 Materiaalin siirtäminen Moniin tiedostoihin, 124 Materiaalin siirtämisvaihe Johdanto, 1 Media Tuotavan valitseminen, 42 Media Player, 375 Median lisääminen Projektisäiliöön, 98 Median poistaminen Projektisäiliöstä, 99 Melunvähennys (äänitehoste), 351 Merkit. *See* Leikemerkit Luo merkkien väliin, 361 Merkki sisään, Merkki ulos Nauhoittaminen, 53 Merkki sisään, Merkki ulos (Tuonti), 52 Mikrofoni Yhdistäminen, 333 MMC. *See* Tiedostopohjainen media Monet siirtotiedostot Käyttö, 124 Moniraitaeditointi, 197 Teemoittainen, 153 Monivalinta Klassinen otsikko -editorissa, 265 Montaasi. *See* Teemat Movie-ikkuna, 101

Kohtauksen löytäminen Albumista, 74 Löydä kohtaus Albumista, 128 Näytöt, 105 Paikannus, 105 Raahaa ja pudota - editointi, 122 Rajapinta-toiminnot, 128 Tilanne-viestitila, 101 Trimmaus Aikajanalla, 130 Työskentely leikepöydällä, 123 MP2-tiedostot, 369 MP3 -tiedostot, 94 MP3-tiedostot, 369 MPEG Renderointi tulostusta varten, 361 Muisti kortti, tuonti kohteesta. *See* Tiedostopohjainen media Muokkaa teemaa -komento, 156 Muokkaa-ikkuna (Liikeotsikoija), 302 Musiikki, 323, *See* Taustamusiikki Kansio, 95 osio (Albumin), 95 Valitseminen (videoijan vihje), 441 Musiikkivideo. *See* SmartMovie Mustavalkoinen (videotehoste), 193

## **N**

Nauhalle Elokuvan tallentaminen, 375 Nauhoita video/ääni (Tuonti), 53 Nauhoittaminen, Manuaalinen (Tuonti), 53 Nimet Leikkeiden - muuttaminen, 136 Teksti- ja Kuvakäsikirjoitusnäytössä, 136 Nimi Valinta (videoijan vihje), 441 Nopeus (videotehoste), 187 Näppäimistöä koskevat ilmaisut, xix

Näytöt Tupla, 385 Näytöt, Movie-ikkuna Aikajana, 105, 106 Kuvakäsikirjoitus, 105, 106 Teksti, 105, 113

## **O**

**Ohjaimet** Leikemerkki, 101 Ongelmat ja ratkaisut, 413 Optinen levy. *See* Levy Kuva kovalevyllä, 362 Optisten levyjen yhteenveto, 366 Osoitin, 10 Otsikko Värit (videoijan vihje), 442 Otsikkoeditori, Klassinen. *See* Klassinen otsikko -editori Otsikkoeditori, Liike. *See* Liikeotsikoija Otsikkoeditorit Esittely, 114 Otsikko-raita Lukitseminen, 141 Otsikko-työkalu, 116 Otsikot (Albumin) osio, 90 Editointi, 255 Kansiot, 91 Klassinen, 255 Liike, 277 Luominen, 255 Luonti, 277 Pystyrullat, 258 Vaakarullat, 258 Otsikot ja päällekkäiskuvat -raita Ja pysäytyskuvat, 225

## **P**

Paikallinen levy (Tuonti), 42 Painikkeet DVD-painike, 6

Editoi valikkoa, 116 Esitys, 9 Halkaise leike, 139, 142 Halkaise leike/kohtaus, 103 Halkaise leikkaus, 101 Korostaminen, 275 Leike, tuhoa, 104 Leikemerkki, 101 Leikkaus, 101 Lisää merkki, 110 Näyttövalikoima, 101 Partakoneenterä, 139 Peruuta, Tee uudelleen, Apua, Tuki ja Aktivoi, 2 Poista merkki, 110 Projektisäiliö, 101 Raitojen lukitus, 140 Reset (panoroi ja zoomaa), 231 Työkalulaatikko, 113 Työkaluvalitsin, 114 Vaiheet, 2 Äänen ryömittäminen, 102 Painikkeet-osio Klassinen otsikko -editorin albumin, 273 Pakkaus Valinnat (Tuonti), 37 Video, 397 Ääni, 398 Pan and scan -tekniikka, 126 Panoroi ja zoomaa Animoitu, 232 Monimutkaiset animaatiot, 233 Työkalu, 229 Valokuvat, 230 Panorointi ja zoomaus Videotehosteet, 235 Partakoneenterä-painike, 103 Passport, 14 Pehmennys (videotehoste), 190 Peruuta-painike, 2 Pienoisikoniruudut Määrittäminen levyvalikossa, 251 Valikossa liikkuvan kuvan kanssa, 251 Pienoisikonit

Albumissa, 77 Pisara (videotehoste), 193 Player Aikajanalla trimmaamisen aikana, 130 Johdanto, 5 Osoitin, 10 Siirtymien esikatselu, 88, 220 Playerin ohjaimet DVD, 245 Plug-in tehosteet Lukon avaaminen, 172 Plug-in-tehosteet Lukituksen avaus, 183 Plug-in-tehosteiden muuttujat Esiasetukset, 174 Porrastus (videotehoste), 195 Premium-painike, 2 Premium-sisältö ja -toiminnot, 15 Progressiivinen koodaus (edistynyt tulostusasetus), 392 Projekti. *See* Elokuva Arkistoiminen, 17 Arkistoiminen ja palautus, 16 Palautus, 20 Projektin arkistoiminen, 17 Projektin arkistominen ja palautus, 16 Projektin palautus, 20 Projektin videoformaatti, 125 Projektisäiliö Käyttö, 96 Median lisääminen, 98 Median poistaminen, 99 Painike, 101 Pudotusalueet Alileikkeiden tasaaminen, 167 Tehosteiden lisääminen, 168 Pudotusalueiden Mykistäminen, 167 Tyhjentäminen, 166 Punasilmäisyyden vähennys Selitetty, 231 Punasilmäisyyden vähentäminen Peruuttaminen, 231

Pysäytyskuvat (Albumin) osio, 92 Editointi, 229 Esitelty, 225 Kansio, 92 Koko kuva-ala verrattuna päällekkäiskuvaan, 225 Koko kuva-alan peittävä, 226 Kääntäminen, 230 Luominen, 226 Oletuskesto, 383 Päällekkäinen, 227 Trimmaus, 228 Trimmaus ja editointi, 228 Tyypit, 225 Pyyhkäisy (siirtymä), 218 Päällekkäiskuvaraita Ja pysäytyskuvat, 225 Päällekkäiskuvat Esitelty, 227 Päällekkäisraita, 197 Always show -vaihtoehto, 198 Avaaminen, 197 Esitelty, 197 Näyttäminen, piilottaminen, 198 Ääni, 326 Ääni, alkuperäinen, 198 Päällekkäistehoste, 197

#### **R**

Raahaa ja pudota Albumista, 122, 215 Editointi, 122 Valikkolinkkien määrittäminen, 253 Raidat Alkuperäinen ääni, 326 Kuva, 108, 140 Kuva yhteydessä ääneen, 141 Lukitseminen, 108 Lukituksen tunniste, 140 Mykistäminen ja piilottaminen, 109 Otsikko, 141 Päällekkäinen, 197

Taustamusiikki, 326 Valikko, 246 Ääni, 326, 327 Äänitehoste ja selostus, 326 Raitojen lukitseminen, 108 Tunniste, 140 Raitojen lukituspainikkeet, 140 Real Media RealNetworks® RealPlayer®, 374 Tiedostot, 374 RealNetworks® RealPlayer® ohjelmalla Tiedostojen katselu, 368 Renderointi, 361 Renderointi taustalla Hollywood FX:n, 220 Päällä ja pois päältä, 220 Valikon liikkuvien pienoisikonien, 251 Return to menu -linkki, 248 RGB-väritasapaino (videotehoste), 195 Ripple transition, 221, 227 Ripple-siirtymä, 242 Ristihäivytys Äänessä, 220 Ristikuva (siirtymä), 218 Roskakori-painike, 104 Ruudunsieppaaja, 236 Työkalu, 116, 226 Työkalu, esitelty, 236 Ruudunsieppaaja-työkalu Esitelty, 236 Ryhmät Väliaikainen, Klassinen otsikko editorissa, 265 Ryömittäminen, ääni, 102 Rätinä (äänitehoste), 355

## **S**

Sanasto, 443 **ScoreFitter** Leikkeen ominaisuudet, 336 Leikkeiden kesto, 334

SCSI, xvii SD-kortti, tuonti kohteesta. *See* Tiedostopohjainen media Seepia (videotehosteet), 196 Selostukset, 106 Nauhoittaminen, 331 Nauhoituslaadun vaihtoehdot, 333 Ominaisuudet, 335 Äänenvoimakkuus, 332 Selostukset-työkalu, 119 Selostusten nauhoittaminen, 331 Laatu, 333 Selostus-työkalu, 331 Set Thumbnail-valikkokomento, 78 Setup-valikko, 3 Siirtymien Hankkiminen, 88 Siirtymät (Albumin) osio, 87 Aikajanalla, 215 Alpha Magic, 217 Esikatselu, 88, 220, 224 Hollywood FX, 217, 219 Häivytys, 218 Keston asettaminen, 223 Kolmiulotteinen, 219 Leikkaus, 217 Lisääminen elokuvaan, 215 Määritelty, 215 Nimeäminen, 223 Oletuskesto, 383 Pyyhkäisy, liuku, työntö, 218 Ripple transition, 221, 227 Ripple-siirtymä, 242 Ristikuva, 218 Ryhmät, 88 Suunnan muuttaminen, 223 Teemaleikkeiden, 161 Toistuva esikatselu, 224 Trimmaus, 222 Tyypin näyttäminen, 88 Tyypit, 217 Vaikutus leikkeen kestoon, 216 Vakio (2D), 217 Valintakriteerit, 217

Videoijan vihje, 436 Äänessä, 220 Ääniraidoilla, 341 Sisällön tuominen aiemmista versioista, 15 Sisältö Tuonti, 15 Skannaus, progressiivinen tai lomitettu, 392 Split Clip -valikkokomento, 139 Stereo Tasapainon säätäminen Aikajanalla, 341 Stereokaiku (äänitehoste), 356 Stereoulottuvuus (äänitehoste), 357 Stop motion, 27 Stop-motion -animaatio, 58 Studio Import Wizard, 24 Studio Ultimate Avainkehystys, 175, 178 Videotehosteet, 187 Äänitehosteet, 350, 352 Suhinanpoistaja (äänitehoste), 353 Sumennus (videotehoste), 188 Surround-ääni, 342 Suurennus (videotehoste), 192 S-VCD Valikot, 93, *See* Levyvalikot S-VCD-levylle Tulosta elokuva, 362 Säiliö, Projekti, 96

#### **T**

Taajuuskorjain (äänitehosteet), 354 Tallenna levylle, 362 Tallenna nauhalle, 375 Tallenna tiedostoon, 367 3GP, 368 AVI, 369 DixX, 370 Flash Video, 371 iPod-yhteensopiva, 371

MOV, 372 MPEG, 372 Real Media, 374 Sony PSP -yhteensopiva, 374 Vain ääni, 369 Windows Media, 375 Ääniraita, 369 Tallenna verkkoon, 377 Tasain (äänitehoste), 355 Tasapaino Aikajanalla säätäminen, 341 Tasapaino ja äänenvoimakkuus, 336 Tasoitus (videotehoste), 186 Tasot, Ääni ja video Analogisessa tuonnissa, 27 Tausta Klassinen otsikko -editorissa, 271 Liikeotsikoijassa, 301 Taustamusiikki, 105, 106 CD, 328 Formaatit, 326 ScoreFitter, 329 Työkalu, 119, 329 Taustarenderointi, 125 Kuvatehosteiden, 181 Taustat-osio Klassinen otsikko -editorin albumin, 271 Tee uudelleen -painike, 2 Teemaeditori Pienois-albumi, 156 Teemaeditori-työkalu, 116, 165 Teemaleikkeet Lisää vs. korvaa, 158 Raidan valinta, 157 Siirtymät ja tehosteet, 161 Trimmaus ja muokkaus, 159 Teemaleikkeiden Luominen, 157 Teeman anatomia, 161 Teemat Alileikkeet, 166 Anatomia, 161 Esitellyt, 153

Leikkeet. *See* Teemaleikkeet Mallipohjat, 153, 155, 157, 161, 165 Mukautus, 154 Osio (Albumin), 89, 155, 157 Pudotusalueet, 166 Taustat, 156 Teemojen Hankkiminen, 90 Lisääminen elokuvaan, 155 **Tehosteet** Kopioi ja liitä, 170 Kuva. *See* Kuvatehosteet Ääni. *See* Äänitehosteet Tehosteiden esiasetukset, 174 Tehosteiden ikonit Kuva, 129 Tehosteiden kuvakkeet Ääni, 349 Tehostemuuttujat Palauttaminen oletustilaan, 174 Tekijänoikeussuoja DVD-, Bluray-levyn tuonnissta., 56 Tekninen tuki, 414 Tekstieditointi Vaativa, 261 Teksti-näyttö, 105, 113, 136 Televisioon Yhtäaikainen tulostus, 376 Tiedoston nimi -paneeli (Import Wizard), 40 Tiedostonimi Projekti, 101 Tiedostoon Elokuvan tallennus, 367 Tiedostotyypit AVI, 94 Kuva, 92 MP3, 94 Musiikki, 95 WAV, 94 Tiedostotyyppi 3GP, 368 AVI, 369 DivX, 370

Flash Video, 371 iPod-yhteensopiva, 371 MOV, 372 MP2, 369 MP3, 369 MPEG, 372 Real Media, 374 Sony PSP -yhteensopiva, 374 WAV, 369 Windows Media, 375 Tieodostotyypit Ääni, 94 Tietokanta, 414 Tietoverkko. *See* Tiedostopohjainen media Tietoverkko, tuonti kohteesta. *See* Tiedostopohjainen media Tilapaneeli (Import Wizard), 34 Tilat Make Movie, 359 Toistonopeuden Muuttaminen, 187 Trimmaus Aikajanalla, 130 Ctrl-näppäimellä, 133 Esittely, 121 Kuvailtu, 129 Kuvaleikkeet, 129 Peruuttaminen, 138 Pysäytyskuvat, 228 Siirtymät, 222 Vihjeet, 134 Äänileikkeet, 334 Trimmerin osoitin, 109 Tuhoa leike -painike, 104 Tuki-painike, 2 Tulostus 3GP-tiedostoon, 368 AVI-tiedostoon, 369 DivX-tiedostoon, 370 Flash Video -tiedostoon, 371 iPod-yhteensopivaan tiedostoon, 371 Mediatyyppi, 360 MPEG-tiedostoon, 372 Nauhalle, 375

Optiselle levylle, 362 Real Media -tiedostoon, 374 Selain, 359 Sony PSP -yhteensopivaan tiedostoon, 374 Tiedostoon, 367 Vain ääni, 369 Verkkoon, 377 Videonauhalle, 377 Windows Media -tiedostoon, 375 Tuo Yksi ruutu, 27 Äänen ja videon tasot, 27 Tuo Kohteeseen -paneeli (Import Wizard), 29 Tuo lähteestä -paneeli (Import Wizard), 26 Tuominen Yleiskuva, 23 Tuonti Analoginen video ja ääni, 55 Blu-ray-levy, 56 Digikamerat, 57 DV- tai HDV-kameralta, 50 DVD, 56 IEEE 1394 (FireWire)-lähteestä, 50 Kaikki media, 42 Kuvakaappaus, 61 Lähde, 42 Manuaalinen nauhoittaminen, 53 Merkki sisään, Merkki ulos, 52 Nauhoita Merkki sisään/ ulos vaihtoehdon kanssa, 53 Nauhoita video/ääni, 53 Paikalliselta levyltä, 42 Stop-motion -animaatio, 58 Tekijänoikeussuoja (DVD, Bluray-levy), 56 Valokuvat, 57 Tuonti-tila Käyttöön otettu, 1 Tuotavan median valitseminen, 42 Tuotteiden nimet, xviii Työkalulaatikko, 101 Kuva, 115

Ääni, 118 Työkalulaatikot, 113 Työkalut Automaattinen taustamusiikki, 119 CD-ääni, 119, 328 Kuva kuvassa, 200 Kuva kuvassa ja väriavainnus, 117 Kuvatehosteet, 117, 169 Leikkeen ominaisuudet, 109, 115, 118, 135, 248, 334 Levyvalikko, 116, 254 Otsikot, 116 Panoroi ja zoomaa, 229 Ruudunsieppaaja, 116 Selostukset, 119, 331 SmartMovie, 116, 148 Taustamusiikki, 329 Teemaeditori, 116, 156, 165 Väriavainnus, 206 Äänenvoimakkuus ja tasapaino, 118, 336, 342 Äänitehosteet, 119, 349 Työntö (siirtymä), 218

#### **U**

UDMA, xvii Ulostulo MOV-tiedostoon, 372 Ultimate RTFX – videotehostepaketti, 187 Ultimate-äänitehostepaketti, 352 Unen hohto (videotehoste), 185 USB-tikku, tuonti kohteesta. *See* Tiedostopohjainen media Usea valinta (Liikeotsikoijassa), 317 Usean valitseminen Liikeotsikoijassa, 319

## **V,W**

Vaatimukset, laitteisto, xvi Vaiheet Editointi, 4

Johdanto, 1 Valitseminen, 2 Vaihtoehdot, 381 Henkilökohtaiset projektiasetukset, 382 Henkilökohtaiset video- ja ääniasetukset, 385 Kuvanopeus, 398 Luettele kaikki koodekit, 397 Make Movie, 381 Myös video, 397 Pääviestiruutu, 381 Siirtonopeus ja laatu, 398 Sisällytä ääni, 399 Tee AVI-tiedosto, 395 Tee levy, 390 Tee MPEG-tiedosto, 395 Tee nauha, 405 Tee Real Media -tiedosto, 400 Tee Windows Media -tiedosto, 403 Tulostus VGA-näytölle, 407 Video tiedostotulostukseen, 397 Videon esikatselu, 385 Videon pakkaus, 397 Ääni tiedostotulostukseen, 398 Äänitiedoston tekemisen, 395 Vaihtoehtojen Järjestelmä, 381 Valaistus, 195 Valikko- ja otsikkoeditori, 255 Valikko- ja otsikkoeditorit, 277 Valikkoeditori. *See* Otsikkoeditori Valikkokomennot, xix Valikkolinkit. *See* Linkit Valikko-painikkeet Korostaminen, 275 Valikkoraita, 246 Editointi, 247 Liput, 246 Valikot Editointi, 277 Valikot, Levy. *See* Levyvalikot Valinnat Pakkaus (Tuonti), 37 Tuominen, 26 Valkotasapaino, 196

Valoisuusavainnus (videotehoste), 191 Valokuvakamerat. *See* Kamerat, digitaaliset, *See* Kamerat, digitaaliset Valokuvat Editointi, 229 Kääntäminen, 230 Panorointi ja zoomaus, 230 Punasilmäisyyden vähennys, 231 Valokuvat, digitaaliset (Tuonti), 57 Valokuvien ja muiden kuvien editointi, 229 Vanha filmi (videotehoste), 189 Vastausnumerot (tekninen tuki), 416 WAV-tiedostot, 94, 369 VCD Valikot, 93, *See* Levyvalikot VCD-levylle Tulosta elokuva, 362 Verkkoon Tallenna elokuva, 377 VGA:lle Tulosta elokuva, 407 Vianetsintä, 413 Video Analogisen tuonnin vaihtoehdot, 27 Asetukset (tiedostojen tulostukseen), 397 Kuvaformaatit. *See* Kuvasuhteet Kuvasuhteet. *See* Kuvasuhteet Piilottaminen, 109 Siirto. *See* Siirto Tulostuslaitteisto, xvii Videoformaatit, 125 Videokameran ohjain, 237 Videokohtaukset Albumista löytäminen, 74 Alkuperäisen kohtausjaon palauttaminen, 86 Järjestys, 72 Katselu, 79 Kommentit, 82

Käytössä-indikaattori, 73, 128 Lisääminen elokuvaan, 121, 122 Pienoisikonit, 77 Pituuden esittäminen, 82 Valitseminen, 80 Vierekkäiset, 129 Yhdistely ja jakaminen, 84 Video-kohtaukset Halkaiseminen, 103 Videokohtausluettelo, 241 Videoleikkeet, 106 Toistonopeuden muuttaminen, 187 Videomateriaali Tiedoston avaaminen, 75 Videon esikatselu Täysikokoinen, 385 Ulkoinen, 385 Vaihtoehdot, 385 Videon pakkaus, 397 Videon tasot Analogisessa tuonnissa, 27 Videon tekeminen, 433 Videonauhalle Tulostus, 377 Videonäyttöön Yhtäaikainen tulostus, 376 Videot (Albumin) osio, 71 Albumin käyttöominaisuudet, 73 Kansiot, 75 Videotehosteet 2D-editori, 191 Aalto, 193 Automaattinen värinkorjaus, 184 Avainkehystys, 175, 178 Kierto, 186 Kohinanvähennys, 185 Kopioi ja liitä, 170 Korkokuva, 189 Käänteinen, 194 Lasimaalaus, 190 Liikkeen sumennus, 192 Linssiheijastus, 192 Lisääminen, 182 Lisääminen ja poistaminen, 171 Lukon avaaminen, 172

Maanjäristys, 191 Mustavalkoinen, 193 Nopeus, 187 Panorointi ja zoomaus, 235 Pehmennys, 190 Perus-, 181, 183 Pisara, 193 Porrastus, 195 Puhdistustehosteet, 183 RGB-väritasapaino, 195 Seepia, 196 Sumennus, 188 Suurennus, 192 Tasoitus, 186 Teemaleikkeisiin lisätyt, 161 Ultimate RTFX, 187 Unen hohto, 185 Valaistus, 195 Valoisuusavainnus, 191 Vanha filmi, 189 Värikartta, 194 Värinkorjaus, 194 Videot-osio Näytöt, 82 Viestiruudut Make Movie -vaihtoehdot, 381 Päävaihtoehdot, 381 Vaihtoehdot, 381 Viimeistelyvaihe Johdanto, 2 Windows Media Player, 375 Tiedostot, 375 Windows Media Playerillä Tiedostojen katselu, 368 Wizard Tuonti, 24 Väriavainnus Kuvatehoste, 210 Taustakangas, 212 Työkalu, 206 Vinkit, 212 Värikartta (videotehoste), 194 Värinkorjaus (videotehoste), 194 Värit Valinta, 213

Väritehosteet Valkotasapaino, 196

## **Y**

Yahoo! Video, 377 Yleiskuva (videoijan vihje), 435 YouTube, 377

## **Ä**

Äänen pakkaus, 398 Äänen ryömittämispainike, 102 Äänen tasot Analogisessa tuonnissa, 27 Äänenvoimakkuus Häivytykset, Oletuskestot, 383 Miksaaminen, 336, 342 Selostustasot, 332 Säätäminen Aikajanalla, 339 Äänenvoimakkuus ja tasapaino, 118, 342 Äänenvoimakkuus ja tasapaino työkalu, 118, 336 Ääni Aikajanan raidat, 326 Alkuperäinen, 326 Analogisen tuonnin vaihtoehdot, 27 Asetukset (tiedostojen tulostukseen), 398 Inserttien editointi, 143 Käyttäminen ilman kuvaa, 123 Käyttäminen Studiossa, 324 Käyttötavat, 323 Mykistäminen, 109 Päällekkäinen, 198 Päällekkäinen, alkuperäinen, 326 Ryömittäminen, 102 Selostukset, 326 Siirtymät, 220, 341 Surround, 342 Synkroninen, 106, 326 Synkronoitu, 220 Säätäminen Aikajanalla, 339

Tahdistus kuvan kanssa, 140 Taustamusiikki, 326 Äänenvoimakkuus ja miksaaminen, 336, 342 Äänitehosteet, 326 Äänileikkeet, 106 Liitännän yksityiskohdat, 337 Trimmaus, 334 Ääniraidat, 327 Ääniraita Yhteydessä kuvaraitaan, 141 Ääniraitojen mykistäminen, 109 Äänitehosteet, 106, 323, 349 (Albumin) osio, 94 Kaiunta, 356 Kanavatyökalu, 353 Kopioi ja liitä, 350 Kuoro, 353

Kuvakkeet, 349 Lukon avaaminen, 172 Melunvähennys, 351 Ominaisuudet, 335 Rätinä, 355 Standard vai Ultimate, 350 Stereokaiku, 356 Stereoulottuvuus, 357 Studio Ultimatessa, 352 Suhinanpoistaja, 353 Taajuuskorjain, 354 Tasain, 355 Teemaleikkeisiin lisätyt, 161 Työkalu, 349 Äänitehosteiden Hankkiminen, 95 Äänitiedostot, 94 Ääni-työkalulaatikko, 118